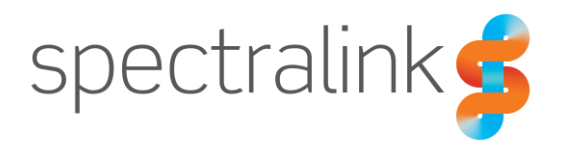

Spectralink IP-DECT Servers

# Installation and Configuration Guide

Spectralink IP-DECT Server 200/400/6500 [Virtual IP-DECT](https://support.spectralink.com/products?qt-product_finder_tabs=1&type=All) Server One

#### **Copyright Notice**

© 2013–2020 Spectralink Corporation All rights reserved. Spectralink™, the Spectralink logo and the names and marks associated with Spectralink's products are trademarks and/or service marks of Spectralink Corporation and are common law marks in the United States and various other countries. All other trademarks are property of their respective owners. No portion hereof may be reproduced or transmitted in any form or by any means, for any purpose other than the recipient's personal use, without the express written permission of Spectralink.

All rights reserved under the International and pan-American Copyright Conventions. No part of this manual, or the software described herein, may be reproduced or transmitted in any form or by any means, or translated into another language or format, in whole or in part, without the express written permission of Spectralink Corporation.

Do not remove (or allow any third party to remove) any product identification, copyright or other notices.

#### **Notice**

Spectralink Corporation has prepared this document for use by Spectralink personnel and customers. The drawings and specifications contained herein are the property of Spectralink and shall be neither reproduced in whole or in part without the prior written approval of Spectralink, nor be implied to grant any license to make, use, or sell equipment manufactured in accordance herewith.

Spectralink reserves the right to make changes in specifications and other information contained in this document without prior notice, and the reader should in all cases consult Spectralink to determine whether any such changes have been made.

NO REPRESENTATION OR OTHER AFFIRMATION OF FACT CONTAINED IN THIS DOCUMENT INCLUDING BUT NOT LIMITED TO STATEMENTS REGARDING CAPACITY, RESPONSE-TIME PERFORMANCE, SUITABILITY FOR USE, OR PERFORMANCE OF PRODUCTS DESCRIBED HEREIN SHALL BE DEEMED TO BE A WARRANTY BY SPECTRALINK FOR ANY PURPOSE, OR GIVE RISE TO ANY LIABILITY OF SPECTRALINK WHATSOEVER.

#### **Warranty**

The Product Warranty and Software License and Warranty and other support documents are available at [http://support.spectralink.com/.](http://support.spectralink.com/)

#### **Contact Information**

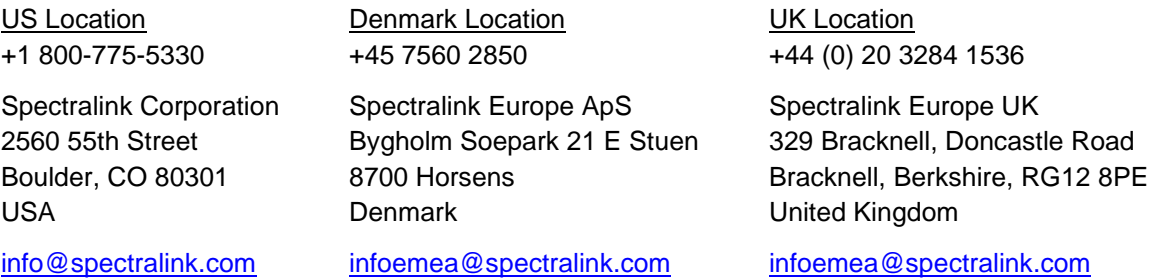

# **Contents**

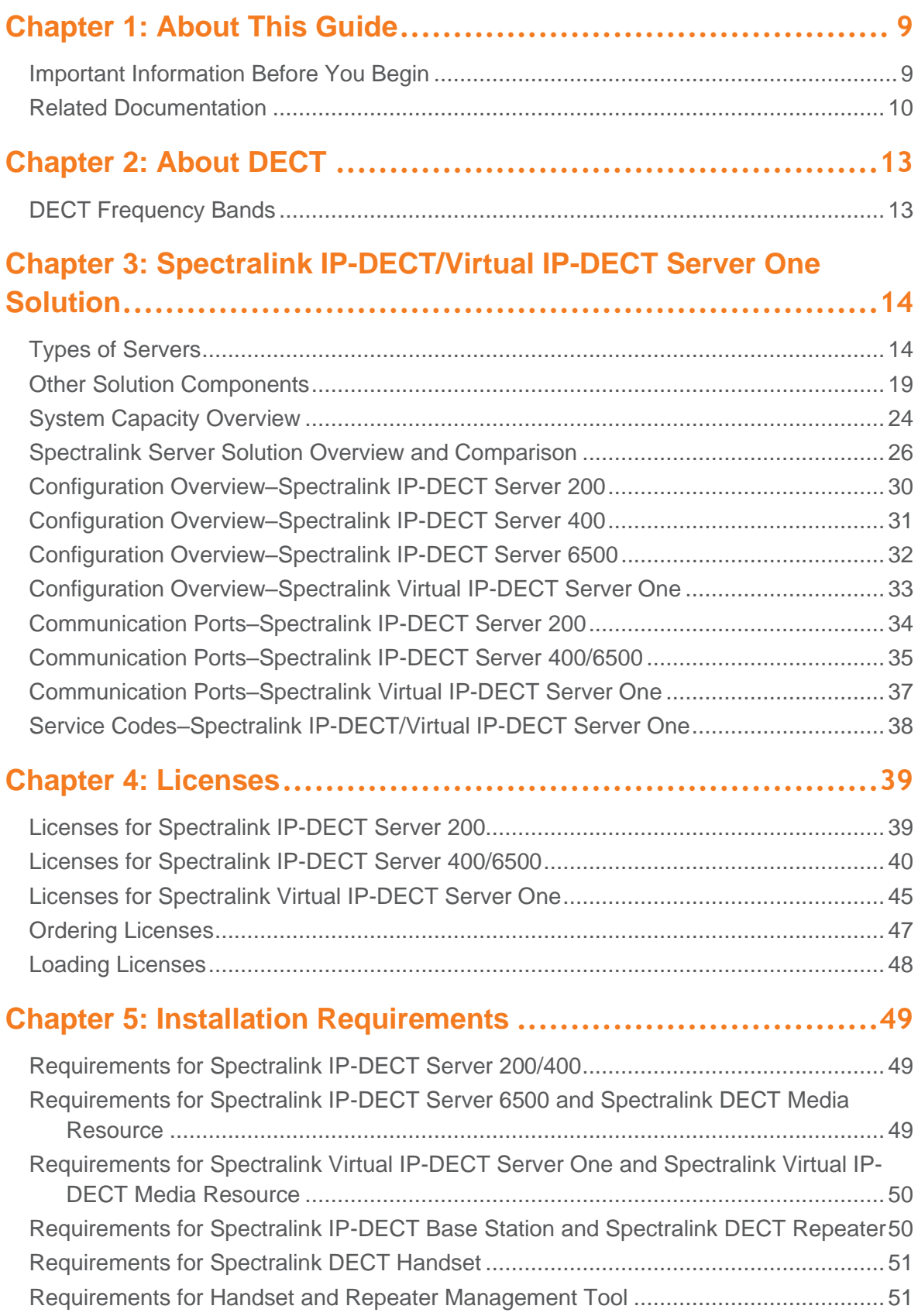

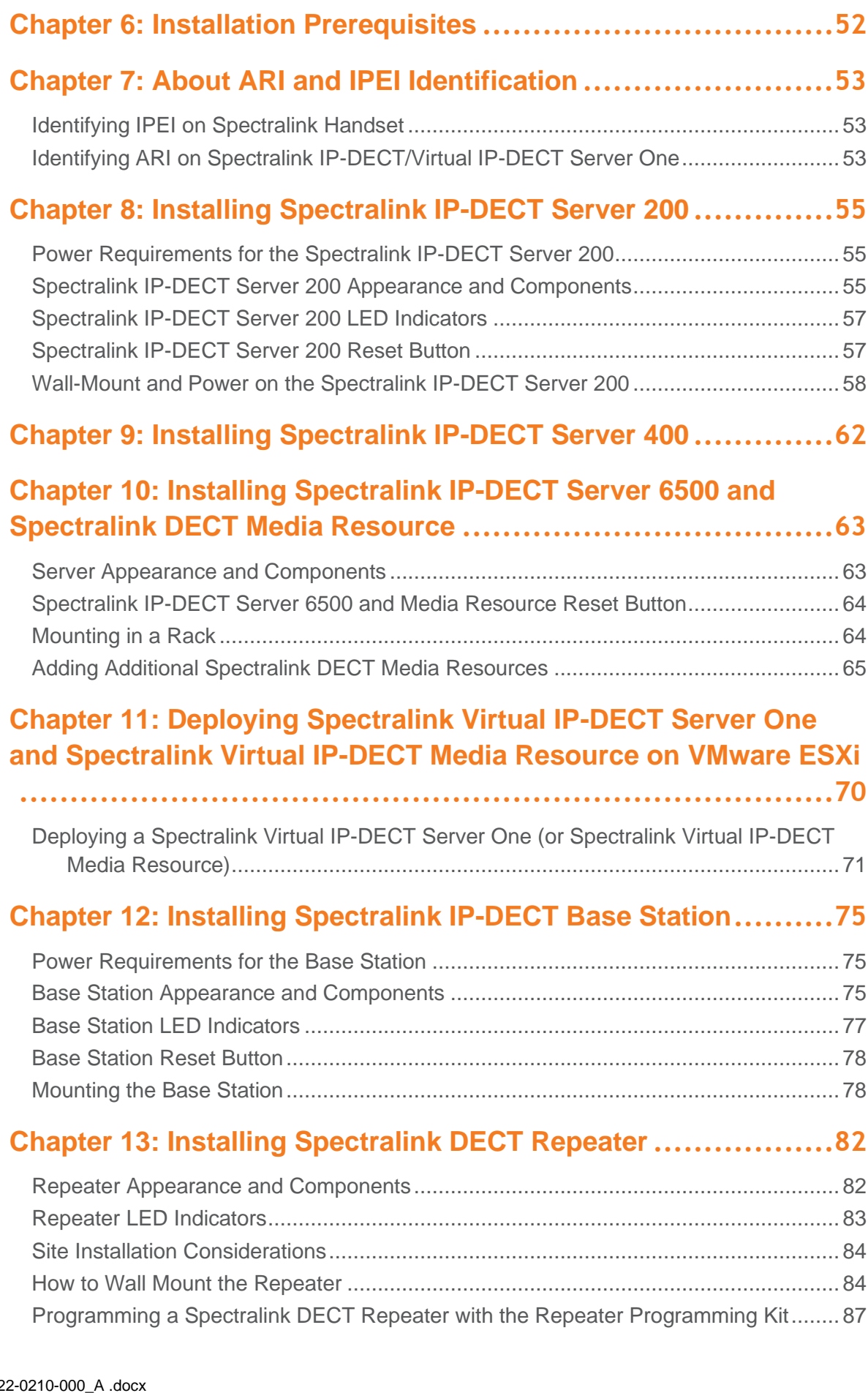

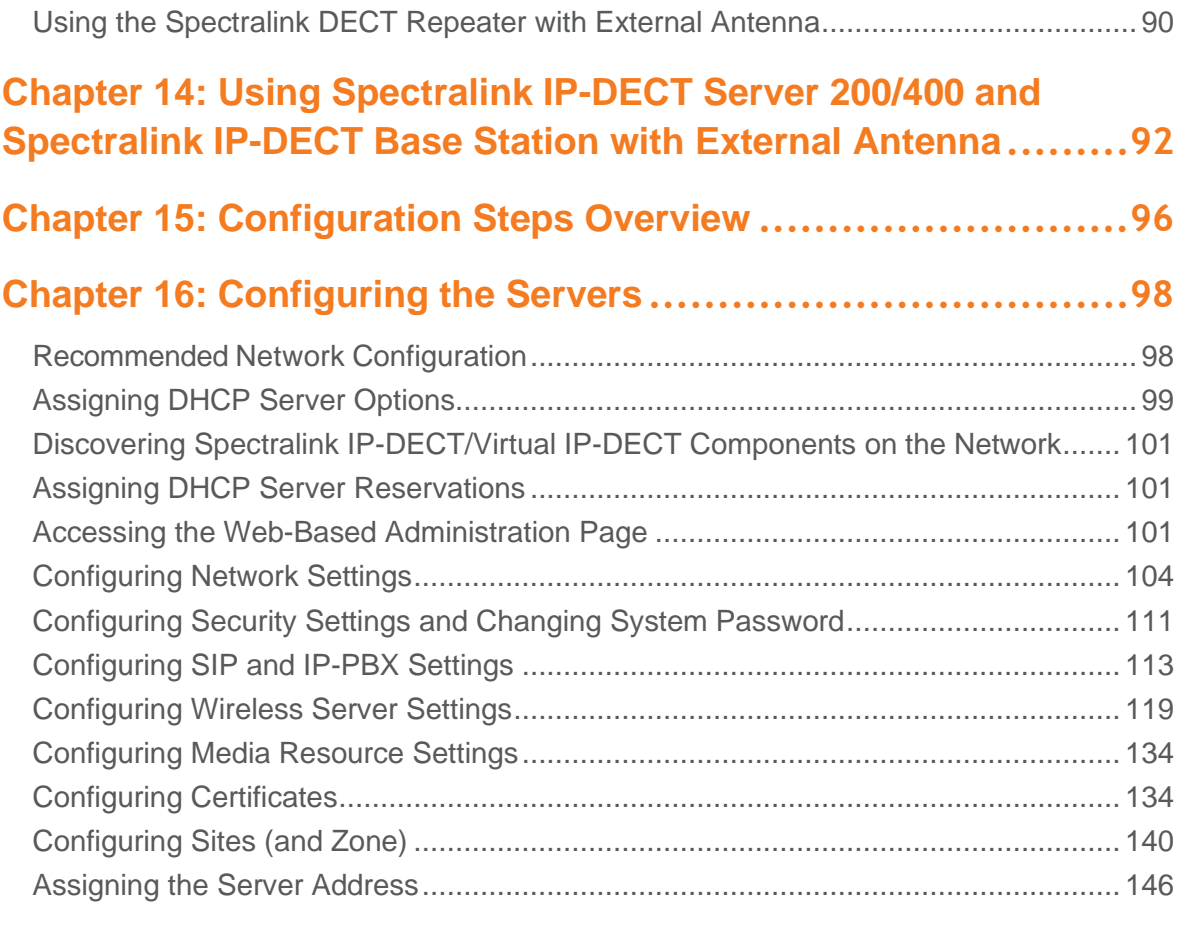

### **Chapter 17: Administration [of Spectralink IP-DECT Base Stations](#page-147-0)**

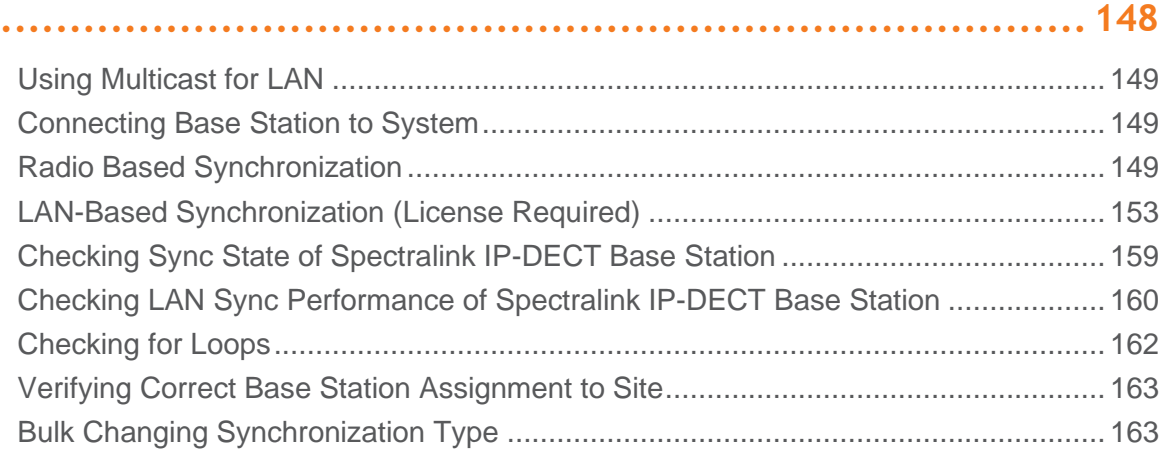

### **[Chapter 18: Registering Users and Subscribing Handsets](#page-163-0)...... [164](#page-163-0)**

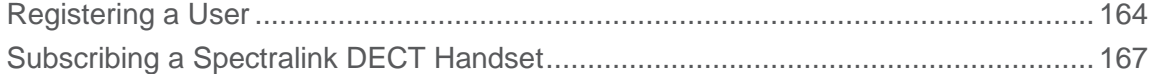

### **[Chapter 19: Admin Rights User](#page-167-0) ....................................... [168](#page-167-0)**

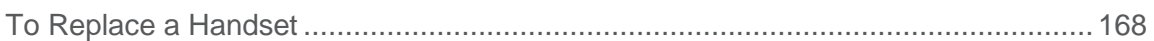

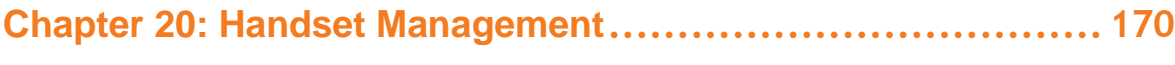

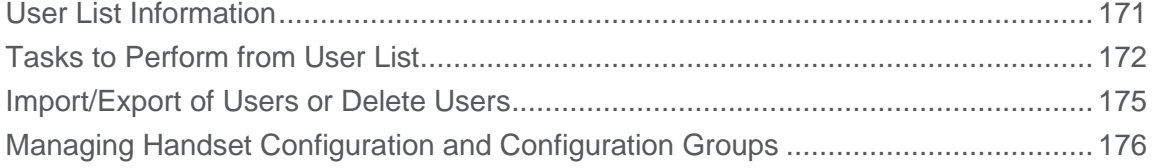

### **[Chapter 21: System Management](#page-185-0)..................................... [186](#page-185-0)**

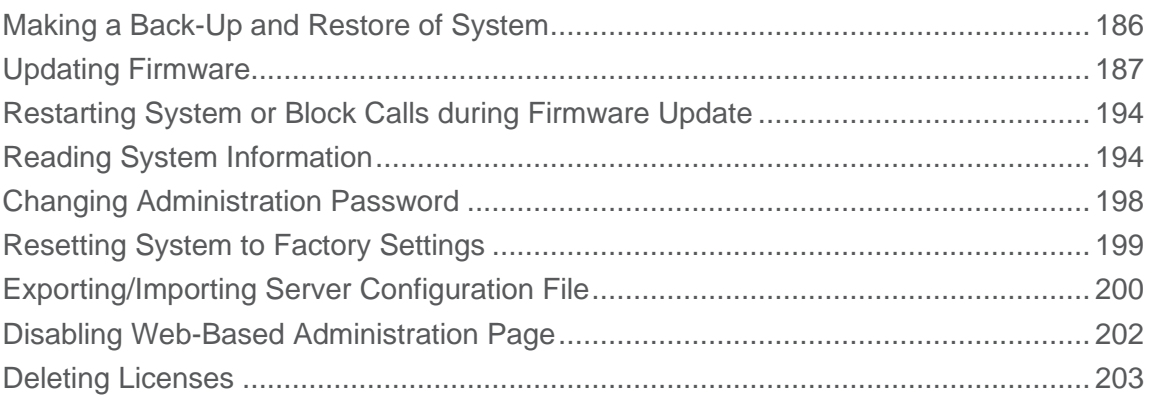

### **[Chapter 22: Statistics and Service Report](#page-205-0) .......................... [206](#page-205-0)**

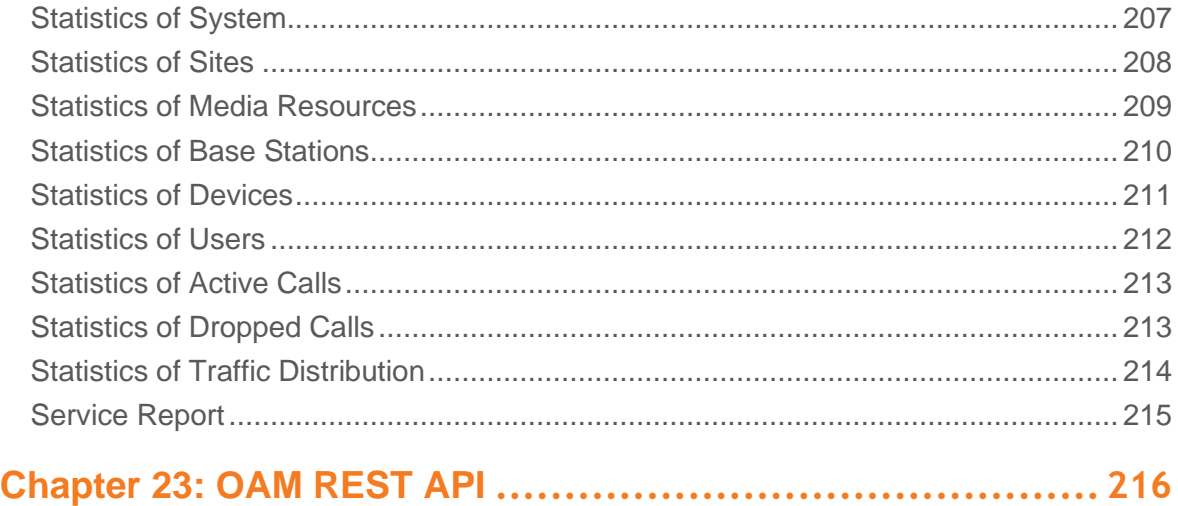

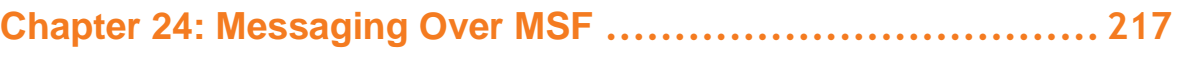

### [XML-RPC SDK Documentation..................................................................................](#page-216-1) 217 **[Chapter 25: Broadcast Messaging](#page-217-0).................................... [218](#page-217-0)**

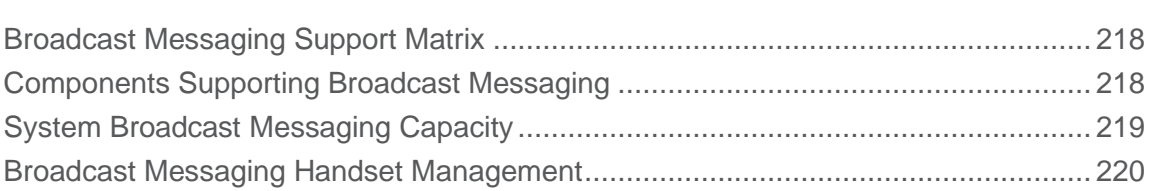

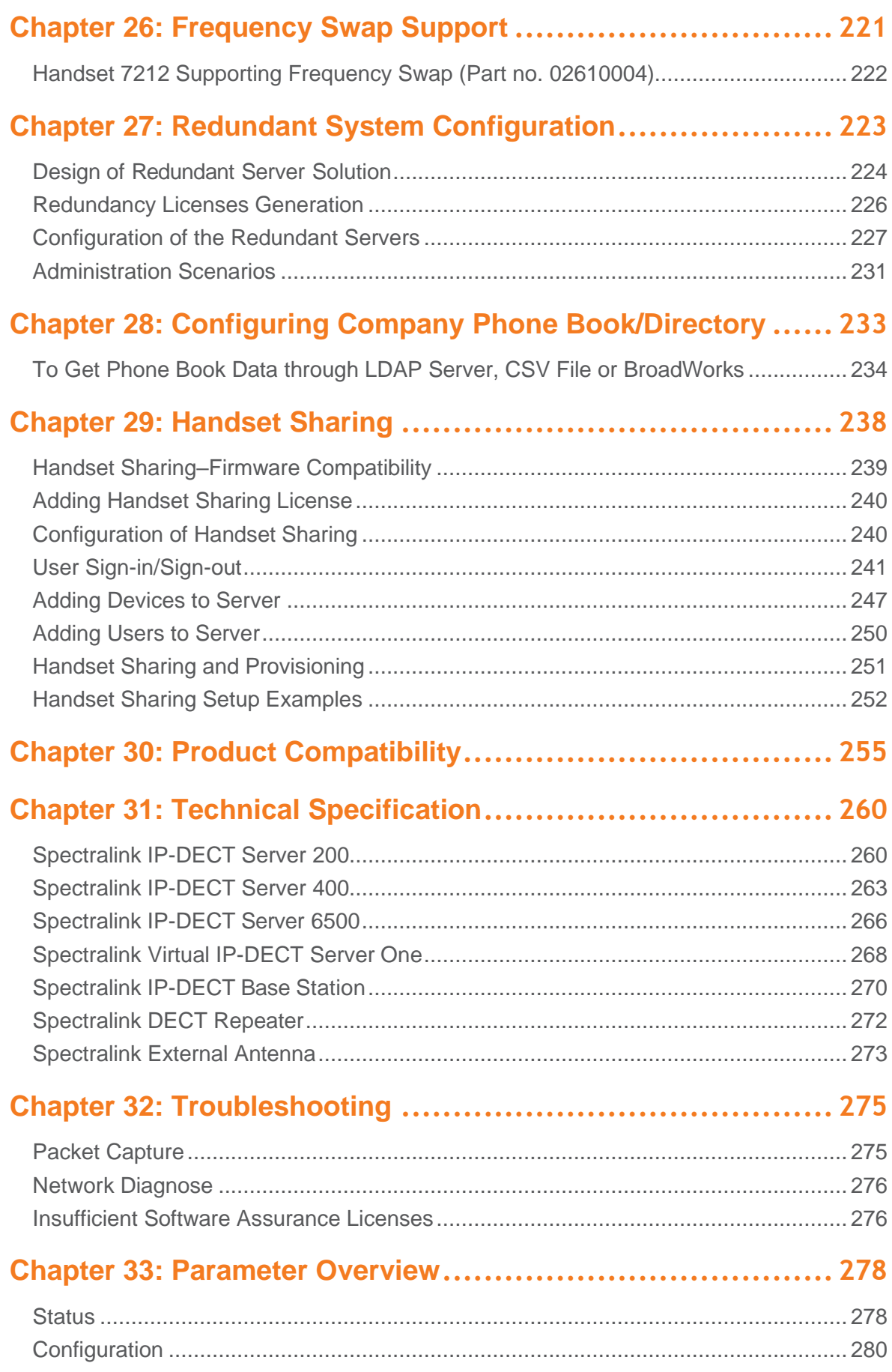

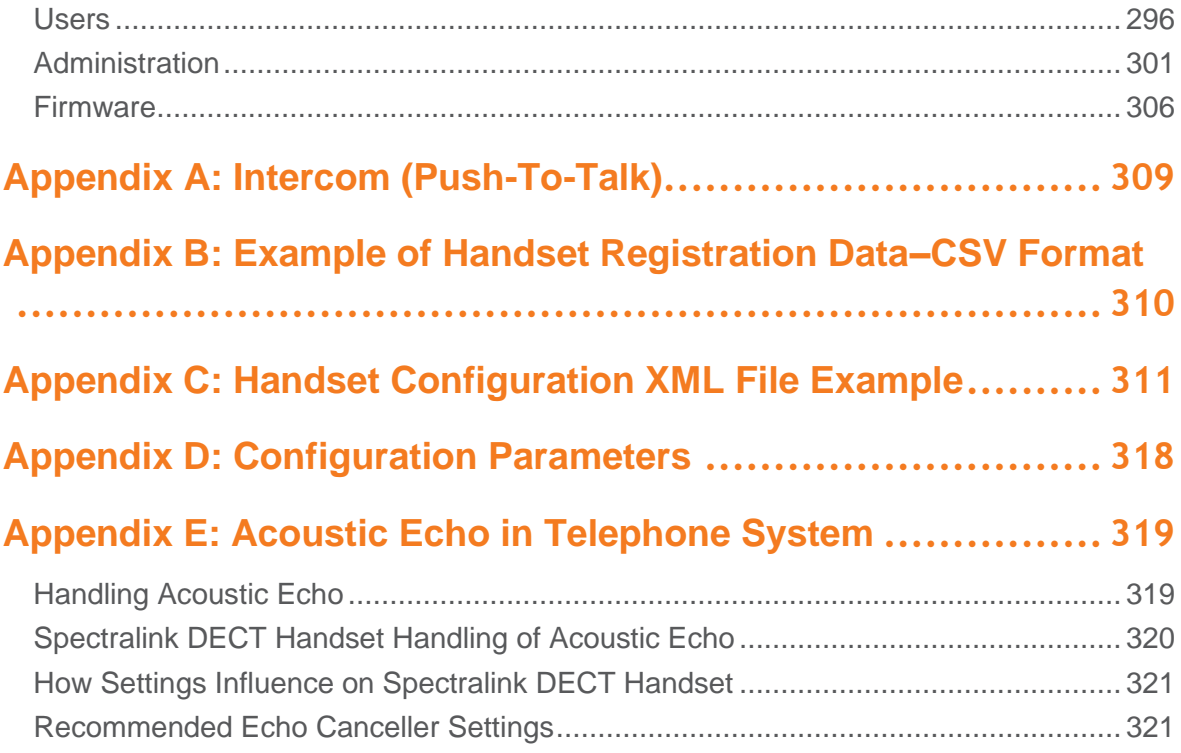

# <span id="page-8-0"></span>**Chapter 1: About This Guide**

This guide is intended for qualified technicians who will install, configure and maintain the Spectralink IP-DECT Server 200/400/6500 and Spectralink Virtual IP-DECT Server One solution. To qualify to install the Spectralink IP-DECT Server 200/400/6500 and Spectralink Virtual IP-DECT Server One solution, you must have successfully completed the Spectralink IP-DECT Server 200/400/6500 and Spectralink Virtual IP-DECT Server One technical training. The guide provides all the necessary information for successful installation and maintenance of the wireless solutions.

This includes the installation and configuration of:

- Spectralink IP-DECT Server 200/400/6500
- Spectralink Virtual IP-DECT Server One
- Spectralink DECT Media Resource (only Spectralink IP-DECT Server 6500 and Spectralink Virtual IP-DECT Server One)
- Spectralink Virtual IP-DECT Media Resource (only Spectralink Virtual IP-DECT Server One)
- Spectralink IP-DECT Base Station (only Spectralink IP-DECT Server 400/6500 and Spectralink Virtual IP-DECT Server One)
- Spectralink DECT Repeater

The guide also provides you with information about:

• Web-based Administration Page of the Spectralink IP-DECT Server 200/400/6500, Spectralink Virtual IP-DECT Server One, Spectralink DECT Media Resource, Spectralink Virtual IP-DECT Media Resource, and Spectralink IP-DECT Base Station.

### <span id="page-8-1"></span>*Important Information Before You Begin*

This guide assumes the following:

- that users have a working knowledge of the call handler's operations
- that the call handler is installed, initialized and is working correctly
- that you have a working knowledge of deployment in general
- that you have a running VMware vSphere solution or ESXi host and solid knowledge of deploying OVA files and managing virtual machines on VMware vSphere/ESXi (only if using the Spectralink Virtual IP-DECT Server One and Spectralink Virtual IP-DECT Media Resources)
- that a site survey has been conducted and that the installer has access to these plans

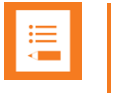

#### **Note:**

The site survey should determine the number of handsets, base stations and repeaters needed, and where to place them. The site survey should also determine how many RF channels are needed.

### <span id="page-9-0"></span>*Related Documentation*

All Spectralink documents are available at<http://support.spectralink.com/products> including Safety and Handling information and Regulatory information.

| <b>Subject</b>                                 | Documentation                                                                                                    |
|------------------------------------------------|----------------------------------------------------------------------------------------------------|
| Spectralink DECT Handset                       | For more information about the handset, refer to the user guide for the<br>model being deployed.                                                                                                    |
| Site Survey Function in Handset                | For more information about the site survey function in handset, refer to the<br>online guide.                                                                                                    |
| Synchronization and Deployment                 | For more information about synchronization and deployment, refer to the<br>refer to the online quide.                                                                                                    |
| Provisioning                                   | For more information about the redirection service, refer to the online<br>guide.                                                                                                    |
| Installation                                   | For more information about IP-DECT Server Installation, refer to the<br>online guide for the model server you are installing.                                                                                   |
| <b>Handset and Repeater</b><br>Management Tool | For more information about handset and repeater management using the<br>Handset and Repeater Management Tool, refer to the online guide.                                                                        |
| VMware vSphere/ESXi                            | Navigate to the VMware documentation site for more information about<br>OVA files and managing virtual machined on VMware vSphere/ESXi.                                                                         |
| <b>Release Notes</b>                           | Document that describes software changes, bug fixes, outstanding issues,<br>and hardware compatibility considerations for new software releases.<br>Available online--refer to the online guide.                |
| Spectralink DECT Training material             | In order to gain access to the Spectralink training material, you must<br>attend training and become Spectralink Certified Specialist. Contact your<br>Spectralink support representative for more information. |
|                                                |                                                                                                    |

Contact your Spectralink support representative if you need more information.

#### **Terminology and Acronyms**

The table below refers to common terms and acronyms that are related to the Spectralink IP-DECT solutions.

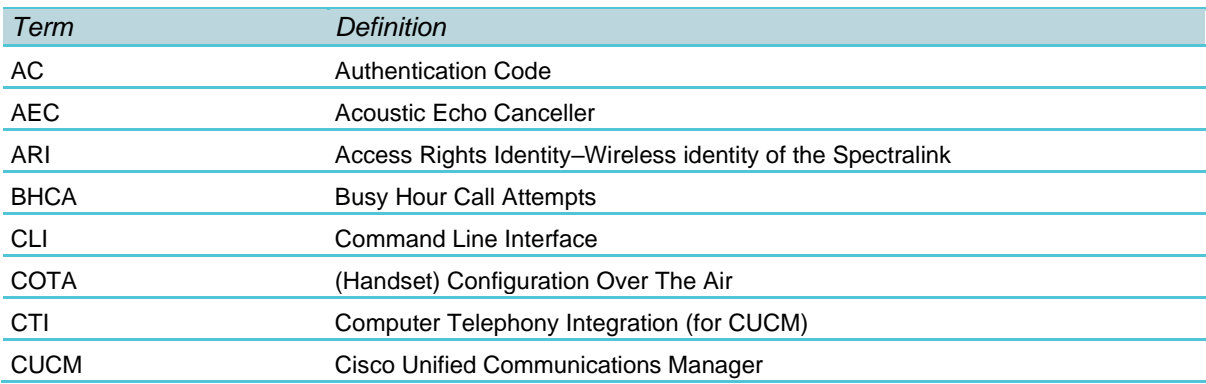

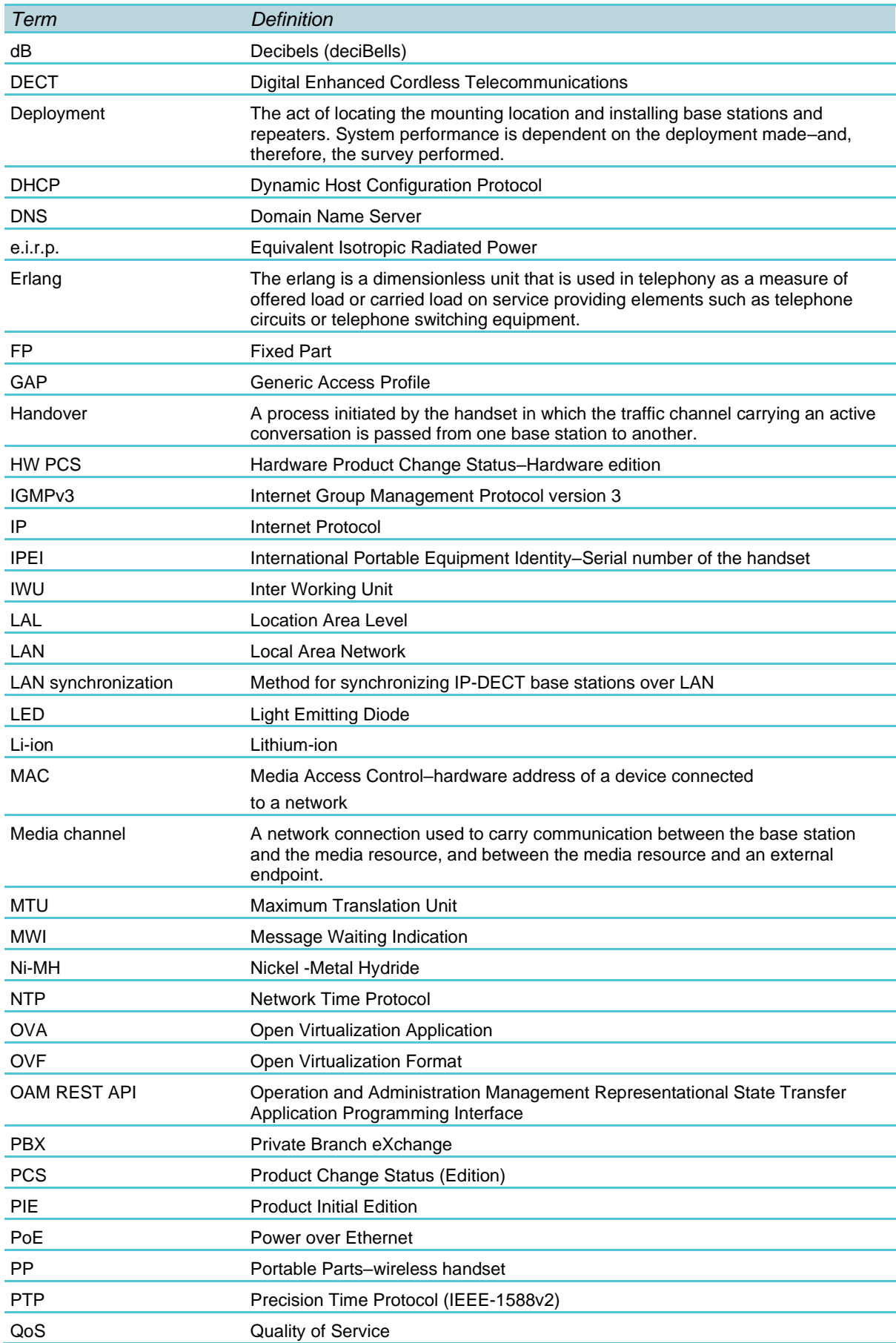

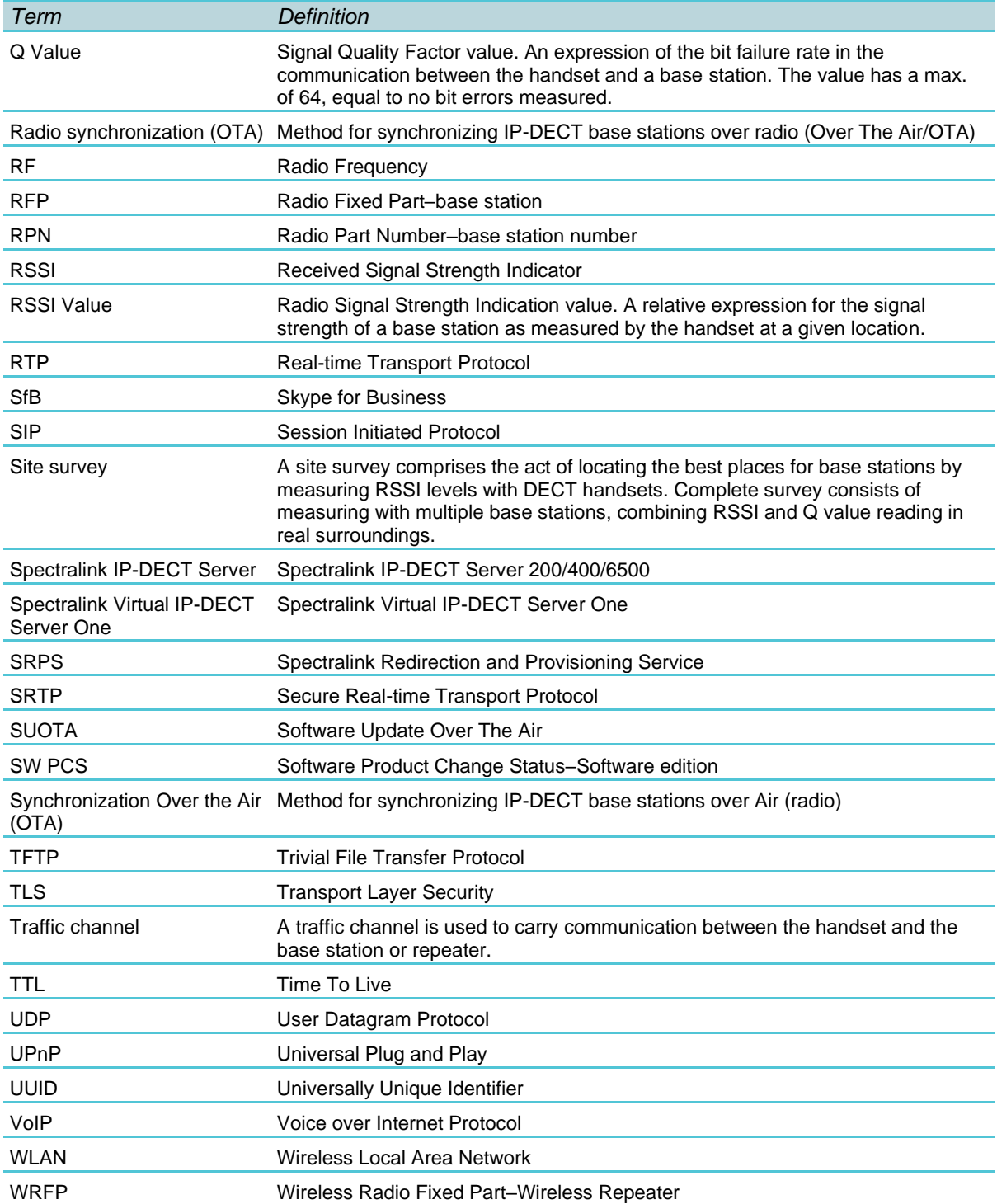

# <span id="page-12-0"></span>**Chapter 2: About DECT**

DECT stands for Digital Enhanced Cordless Telecommunications.

DECT is the standard for short-range cordless communications developed by the European Telecommunications Standards Institute (ETSI): ETSI EN 300 175-1.

DECT is used in all countries in Europe and in most of Asia, Australia, South America and North America.

DECT is a low power technology and can be used in radio sensitive environments. Both handsets and base stations have an average power output of 10mW, but can deliver a burst power output of 250mW.

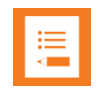

#### **Note:**

The entire Spectralink 7000 Portfolio is built on DECT technology.

## <span id="page-12-1"></span>*DECT Frequency Bands*

The following frequency bands are dedicated to DECT:

- EMEA, Australia & New Zealand: 1G8: 1880–1900 MHz
- South America (SAM): 1G9: 1910–1930 MHz
- USA & Canada: 1G9: 1920–1930 MHz (DECT 6.0)

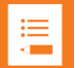

#### **Note:**

Because DECT has its own dedicated frequency band, it is not subject to interference from other radio transmitters such as GSM phOne, Bluetooth, microwave ovens and widely used Wi-Fi equipment.

# <span id="page-13-0"></span>**Chapter 3: Spectralink IP-DECT/Virtual IP-DECT Server One Solution**

## <span id="page-13-1"></span>*Types of Servers*

Following types of servers are available:

- Spectralink IP-DECT Server 200
- [Spectralink IP-DECT Server 400](#page-14-0)
- [Spectralink IP-DECT Server 6500](#page-15-0)
- [Spectralink Virtual IP-DECT Server One](#page-15-1)

#### **Note:**

Besides the Spectralink IP-DECT/Virtual IP-DECT Server One solutions, a Spectralink DECT Server solution is also available. The Spectralink DECT Server solution is out of the scope of this Installation and Configuration Guide but see [Spectralink Server](#page-25-0)  [Solution Overview and Comparison.](#page-25-0)

#### **Spectralink IP-DECT Server 200**

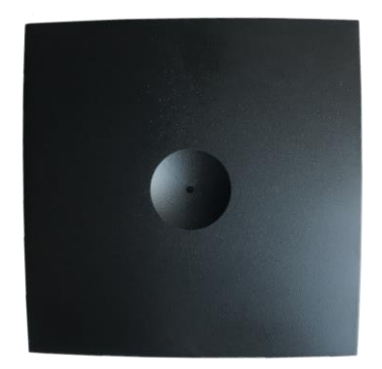

- a single cell system (one built-in base station in the server) supporting SIP lines only.
- designed with connector for External Antenna.
- Up to 3 additional Spectralink DECT Repeaters can be added to the Spectralink IP-DECT Server 200.
- supports up to 12 registered handsets and 6 simultaneous calls.
- The DECT radius of coverage is up to 600 meters/2000 feet with a handset in free sight.
- The DECT radius of coverage can vary significantly if obstacles block the signal, for example in buildings with many rooms, hallways, walls and floors. The radius coverage is typically around 30 meters/100 feet in office environments. Coverage

should always be verified to ensure optimal location of the Spectralink IP-DECT Server 200 before it is permanently installed.

#### <span id="page-14-0"></span>**Spectralink IP-DECT Server 400**

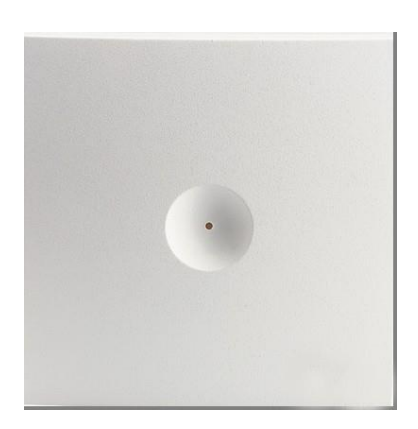

- As a basic edition the Spectralink IP-DECT Server 400 is a single cell system (one built-in base station in the server) supporting SIP lines only.
- The Spectralink IP-DECT Server 400 is designed with connector for External Antenna.
- Additional Spectralink IP-DECT Base Stations can be added to the Spectralink IP-DECT Server 400 to enable multi-cell functionality and to expand the covered area.

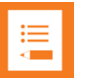

#### **Note:**

A license is required to enable the multi-cell function. For more information, see [Licenses for Spectralink IP-DECT Server 400/6500.](#page-39-0)

- All Spectralink IP-DECT Base Station models can be used. Up to 9 additional Spectralink IP-DECT Base Stations can be added to the Spectralink IP-DECT Server 400 system and up to 3 additional Spectralink DECT Repeaters can be added to each Spectralink IP-DECT Base Station. This results in up to 30 Spectralink DECT Repeaters if all Spectralink IP-DECT Base Stations are registered.
- The Spectralink IP-DECT Server 400 without any licenses supports up to 12 registered handsets and 6 simultaneous calls.
- The DECT radius of coverage is up to 600 meters/2000 feet with a handset in free sight.

#### <span id="page-15-0"></span>**Spectralink IP-DECT Server 6500**

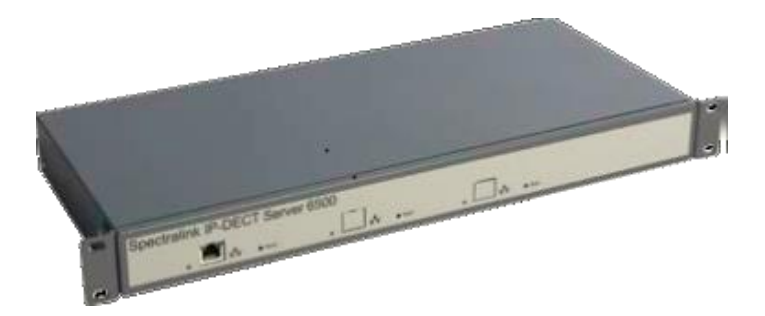

- The Spectralink IP-DECT Server 6500 controls the wireless infrastructure. It manages Spectralink DECT Media Resources, Spectralink IP-DECT Base Stations and the IP interface to the call handler.
- The communication protocol between the Spectralink IP-DECT Server 6500 and the call handler is a SIP line interface.
- A Spectralink IP-DECT Server 6500 is installed directly on the LAN and must be managed as part of the corporate network.
- The Spectralink IP-DECT Server 6500 is a multi-cell solution in a 19" cabinet. It is shipped from the factory as a Spectralink IP-DECT Server 6500 with one Ethernet port and 32 on-board traffic channels, which allows for up to 32 full duplex simultaneous media streams (RTP streams) depending on the codec being used. There is no radio part in the Spectralink IP-DECT Server 6500. This means that at least one Spectralink IP-DECT Base Station must be part of the Spectralink IP-DECT Server 6500 solution.

#### **Note:**

<span id="page-15-1"></span>The Spectralink IP-DECT Server 6500 is extremely scalable and is very easy to scale in order to meet customer demands. If it is upgraded to its full potential via licenses, it supports up to 4096 registered handsets, up to 1024 Spectralink IP-DECT Base Stations and with a maximum of 32 Spectralink DECT Media Resources, it supports up to 1024 simultaneous calls. For more information, see [Licenses for Spectralink IP-DECT](#page-39-0)  [Server 400/6500.](#page-39-0)

#### **Spectralink Virtual IP-DECT Server One**

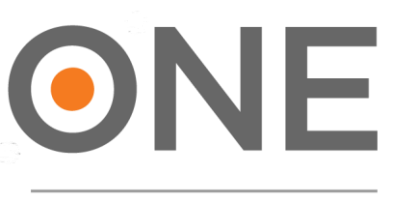

#### **VIP-DECT SERVER**

- The Spectralink Virtual IP-DECT Server One controls the wireless infrastructure. It manages external Spectralink Virtual IP-DECT Media Resources, Spectralink DECT Media Resources, Spectralink IP-DECT Base Stations and the IP interface to the call handler.
- The communication protocol between the Spectralink Virtual IP-DECT Server One and the call handler is a SIP line interface.
- A Spectralink Virtual IP-DECT Server One is deployed on VMware and must be managed as part of the corporate network.
- The Spectralink Virtual IP-DECT Server One is a multi-cell solution, that is distributed as an Open Virtual Appliance (OVA) file. The OVA file is easily deployed on a VMware vSphere infrastructure or directly on an ESXi host. Future updates can be applied directly in the web-based Administration Page of the Spectralink Virtual IP-DECT Server One using a new OVA file.
- When initially deployed, the Spectralink Virtual IP-DECT Server One includes a demo mode license with these features available:
	- Residential ARI
	- $\circ$  4 users
	- 4 simultaneous calls
	- 4 base stations
	- Skype for Business interoperability
	- Redundancy feature
	- LAN Sync
	- Enhanced Provisioning
	- Handset sharing
	- OAM REST API

For more information about deploying the OVA file of a Spectralink Virtual IP-DECT Server One, see [Deploying Spectralink Virtual IP-DECT Server One](#page-69-0) and Spectralink Virtual IP-[DECT Media Resource on VMware ESXi.](#page-69-0)

**Mandatory Base License ARI 150 Users 64 Base Stations 32 Media Channels | Virtual IP-DECT Server One License**

To activate the Spectralink Virtual IP-DECT Server One, a Mandatory Base License ARI 150 Users 64 Base Stations 32 Media Channels | Virtual IP-DECT Server One License must be obtained and loaded.

The Mandatory Base License ARI 150 Users 64 Base Stations 32 Media Channels | Virtual IP-DECT Server One License is created with the following information:

- UUID (Universally Unique Identifier)
- New ARI
- Number of allowed users: 150
- Number of media channels: 32
- Number of allowed base stations: 64

At least one Spectralink IP-DECT Base Station must be part of the Spectralink Virtual IP-DECT Server One solution to ensure the presence of a radio part. The Spectralink Virtual IP-DECT Server One has an internal media resource with 32 media channels after the Mandatory Base License ARI 150 Users 64 Base Stations 32 Media Channels | Virtual IP-DECT Server One License has been loaded. Additional users, numbers of allowed base stations and media channels can then be increased by installing corresponding licenses.

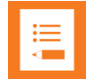

#### **Note:**

The Spectralink Virtual IP-DECT Server One is extremely scalable and is very easy to scale in order to meet customer demands. If it is upgraded to its full potential via licenses, it supports up to 4096 registered handsets, up to 2048 Spectralink IP-DECT Base Stations and with a maximum of 16 Spectralink Virtual IP-DECT Media Resources (each with up to 64 channels), it supports up to 1024 simultaneous calls. For more information, see [Licenses for Spectralink Virtual IP-DECT Server One.](file:///C:/Users/sanderson/Documents/SLink/Docs-DECT/1-PENDING%20EDITS/14215700-IG%20Install-Config/Install-0209/722-0209-000_A%20DRAFT02.docx%23_bookmark39)

The Spectralink Virtual IP-DECT Server One uses Security (TLS, SRTP) as default.

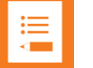

#### **Note:**

The Spectralink Virtual IP-DECT Server One can use both the external Spectralink DECT Media Resources (requires acquisition of a cabinet) and the Spectralink Virtual IP-DECT Media Resources.

#### **Base Stations License**

With the Mandatory Base License ARI 150 Users 64 Base Stations 32 Media Channels | Virtual IP-DECT Server One License installed, the number of allowed base stations can be increased by installing a Base Stations License.

The Base Stations License comes in the following variants:

- 16 base stations
- 64 base stations
- 256 base stations

• 1024 base stations

These Base Stations Licenses can be stacked up to a maximum of 2048 allowed base stations. For more information, see [Licenses for Spectralink Virtual IP-DECT Server One.](file:///C:/Users/sanderson/Documents/SLink/Docs-DECT/1-PENDING%20EDITS/14215700-IG%20Install-Config/Install-0209/722-0209-000_A%20DRAFT02.docx%23_bookmark39)

#### **32 Media Channels | Virtual IP-DECT Server One License**

With the Mandatory Base License ARI 150 Users 64 Base Stations 32 Media Channels | Virtual IP-DECT Server One License installed, the number of allowed media channels in the Spectralink Virtual IP-DECT Server One can be increased by installing a 32 Media Channels | Virtual IP-DECT Server One License (64 media channels in total).

Besides the internal media resource, Spectralink Virtual IP-DECT Media Resources can also be deployed from the same OVA file used for the Spectralink Virtual IP-DECT Server One, and then loaded with 32 Media Channels | Virtual IP-DECT Server One Licenses.

Using Spectralink Virtual IP-DECT Media Resources can increase the capacity tremendously, as you can create up to 16 Spectralink Virtual IP-DECT Media Resources with two 32 Media Channels | Virtual IP-DECT Server One Licenses each. For more information about Spectralink Virtual IP-DECT Media Resources, see [Spectralink Virtual IP-](#page-24-0)[DECT Media Resource](#page-24-0) and [Deploying Spectralink Virtual IP-DECT Server One](#page-69-0) and [Spectralink Virtual IP-DECT Media Resource on VMware ESXi.](#page-69-0) For more information about licenses, see [Licenses for Spectralink Virtual IP-DECT Server One.](#page-44-0)

### <span id="page-18-0"></span>*Other Solution Components*

In addition to the Spectralink IP-DECT/Virtual IP-DECT Server One, a Spectralink IP-DECT/Virtual IP-DECT Server One configuration can include a number of the following components:

- [Spectralink DECT Media Resources \(only Spectralink IP-DECT Server 6500 and](#page-19-0)  [Spectralink](#page-19-0) [Virtual IP-DECT Server One\)](#page-19-0)
- [Spectralink Virtual IP-DECT Media Resources \(only Spectralink Virtual IP-DECT](#page-20-0)  [Server One](#page-20-0) [One\)](#page-20-0)
- [Spectralink IP-DECT Base Stations \(only Spectralink IP-DECT Server 400/6500 and](#page-21-0)  [Spectralink Virtual IP-DECT Server One\)](#page-21-0)
- Spectralink DECT Repeaters
- [Spectralink External Antennas \(only Spectralink IP-DECT Server 200/400 and](#page-22-0)  [Spectralink](#page-22-0) [IP-DECT Base Station \)](#page-22-0)

To handle the calls in the solution a call handler (IP-PBX SIP) is used.

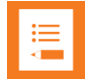

#### **Note:**

For more information about system compatibility, see [Product Compatibility.](#page-254-0) For configuration overview, see [Total Configuration Overview.](#page-26-0)

#### <span id="page-19-0"></span>**Spectralink DECT Media Resource**

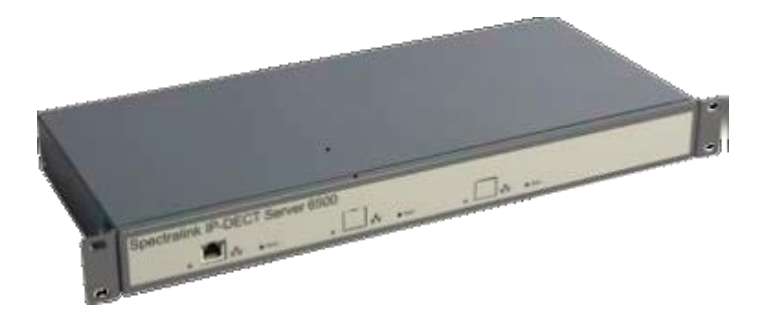

The Spectralink DECT Media Resource can be used with Spectralink IP-DECT Server 6500 and Spectralink Virtual IP-DECT Server One.

The Spectralink DECT Media Resource performs media conversion between the call handler and the Spectralink IP-DECT Server 6500/Spectralink Virtual IP-DECT Server One and is the media termination point for incoming and outgoing calls.

**If used with Spectralink IP-DECT Server 6500**: The Spectralink DECT Media Resource is a print board that is placed within the same cabinet next to the Spectralink IP-DECT Server 6500 board. Up to 2 Spectralink DECT Media Resources can be placed in the same cabinet that houses the Spectralink IP-DECT Server 6500 board. If more media resources are needed, it is necessary to acquisition a media resource cabinet. The media resource cabinet comes with one media resource print board and the possibility of installing up to two more media resource print boards.

**If used with Spectralink Virtual IP-DECT Server One**: Acquisition of a media resource cabinet is required. The media resource cabinet comes with one media resource print board and the possibility of installing up to two more media resource print boards. Each Spectralink Virtual IP-DECT Server One contains 32 built in media channels if the Mandatory Base License ARI 150 Users 64 Base Stations 32 Media Channels | Virtual IP-DECT Server One License is installed. The Spectralink Virtual IP-DECT Server One supports a total of 1024 media channels – up to 31 media resource print boards (11 cabinets in total).

Each Spectralink DECT Media Resource adds 32 media channels. The maximum number of simultaneous calls for a fully loaded system is 1024 calls at the same time. Depending on codec choice, the number of media channels per Media Resource card can vary from 12 - 32.

G.726 allows for 32 duplex traffic channels as this codec requires no processing and is routed directly to the Spectralink IP-DECT Base Station. Other codecs such as G.711 or G.729 must be converted to G.726 before routed further on to the Spectralink IP-DECT Base Station and this affects the total number of available media channels on the Spectralink DECT Media Resource, lowering the number of media channels down to 12 if all calls utilize the G.729 codec.

The Spectralink DECT Media Resource connects directly with the LAN and must operate in conjunction with the Spectralink IP-DECT Server 6500/Spectralink Virtual IP-DECT Server One. If using sites, the Spectralink DECT Media Resources can be placed at different locations.

The Spectralink DECT Media Resource contains no radio parts. It ships from the factory configured for DHCP. Should it enter an unrecoverable state, it can be reset to factory default settings when the reset button is pressed and held for more than 5 seconds.

#### <span id="page-20-0"></span>**Spectralink Virtual IP-DECT Media Resource**

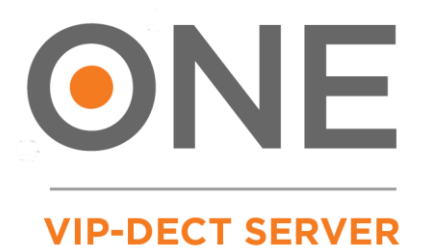

The Spectralink Virtual IP-DECT Media Resource is distributed in the same Open Virtual Appliance (OVA) file as the Spectralink Virtual IP-DECT Server One. The OVA file is easily deployed on a VMware vSphere infrastructure or directly on an ESXi host. The Spectralink Virtual IP-DECT Media Resource is connected to the Spectralink Virtual IP-DECT Server One using UPnP or by manually entering the IP address or host name of the server through the web-based Administration Page or using OAM REST API.

The Spectralink Virtual IP-DECT Media Resource performs media conversion between the call handler and the Spectralink Virtual IP-DECT Server One and is the media termination point for incoming and outgoing calls.

When deployed and connected, the Spectralink Virtual IP-DECT Media Resource can be loaded with 32 Media Channels | Virtual IP-DECT Server One Licenses. Using Spectralink Virtual IP-DECT Media Resources can increase the capacity tremendously, as you can deploy up to 16 Spectralink Virtual IP-DECT Media Resources with two 32 Media Channels | Virtual IP-DECT Server One Licenses each (a total of 64 media channels on each virtual external media resource). The Spectralink Virtual IP-DECT Server One itself can have an extra 32 Media Channels | Virtual IP-DECT Server One License installed as well (64 media channels in total on the server).

The Spectralink Virtual IP-DECT Media Resource performs media conversion between the call handler and the Spectralink Virtual IP-DECT Server One and is the media termination point for incoming and outgoing calls.

Each Spectralink Virtual IP-DECT Server One contains 32 built in media channels if the Mandatory Base Licence ARI 150 Users 64 Base Stations 32 Media Channels | Virtual IP-DECT Server One License is installed. Spectralink Virtual IP-DECT Server One supports a total of 16 Spectralink Virtual IP-DECT Media Resources. The Spectralink Virtual IP-DECT Server One supports a total of 1024 (16 x 64) media channels.

Each Spectralink Virtual IP-DECT Media Resource adds 32 voice channels. The maximum number of simultaneous calls for a fully loaded system is 1024 calls at the same time.

For more information about licenses and Spectralink Virtual IP-DECT Media Resources, see [Licenses for Spectralink Virtual IP-DECT Server One](file:///C:/Users/sanderson/Documents/SLink/Docs-DECT/1-PENDING%20EDITS/14215700-IG%20Install-Config/Install-0209/722-0209-000_A%20DRAFT02.docx%23_bookmark39) and [Deploying Spectralink Virtual IP-](#page-69-0)DECT Server One [and Spectralink Virtual IP-DECT Media Resource on VMware ESXi.](#page-69-0)

#### <span id="page-21-0"></span>**Spectralink IP-DECT Base Station**

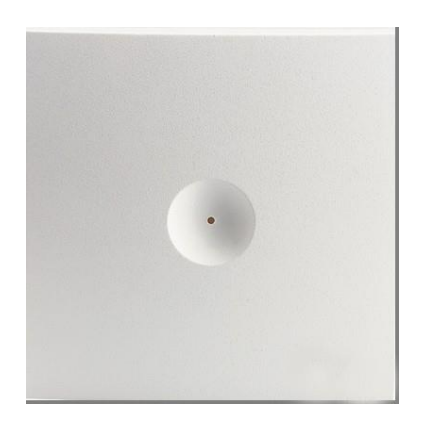

The Spectralink IP-DECT Base Station is to be used with Spectralink IP-DECT Server 400/6500, Spectralink Virtual IP-DECT Server One and Spectralink DECT Server 2500/8000.

The Spectralink IP-DECT Base Station is designed with two internal antennas and supports antenna diversity.

The Spectralink IP-DECT Base Station is designed with connector for External Antenna.

The Spectralink IP-DECT Base Station is also able to carry out a handover between the RF channels under the same Spectralink IP-DECT Base Station, and handles up to 12 (depending on synchronization configuration) DECT traffic channels simultaneously.

The Spectralink IP-DECT Base Station is able to frame synchronize with other Spectralink IP-DECT Base Stations under the same server.

The Spectralink IP-DECT Base Station can be powered over ethernet (PoE/802.3af) or by a separate power supply (available separately).

The DECT radius of coverage is up to 600 meters/2000 feet with a handset in free sight.

#### **Spectralink DECT Repeater**

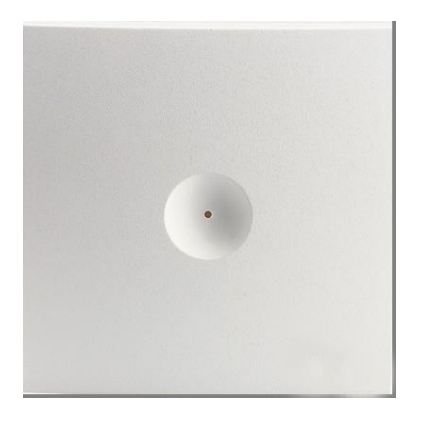

The Spectralink DECT Repeater is a building block to be used to extend the coverage area in a wireless Spectralink DECT solution. The repeater does not increase the number of traffic channels, however, it provides a larger physical spreading of the traffic channels and thereby increases the coverage area established with the Spectralink IP-DECT/Digital DECT Base Stations/Spectralink IP-DECT Servers 200/400.

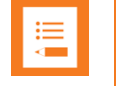

#### **Note:**

Both the Spectralink IP-DECT Server 200 and Spectralink IP-DECT Server 400 are Spectralink IP-DECT Servers with a built-in Spectralink IP-DECT Base Station.

The repeaters are mainly used in areas with limited traffic. The Spectralink DECT Repeater is available with either 2 or 4 traffic channels. It is wireless and does not need physical connection to the Spectralink IP-DECT/Virtual IP-DECT Server One, making it very easy to install. The repeaters can be supplied with an external antenna making it possible to create radio coverage in a remote area without cabling to the rest of the installation.

<span id="page-22-0"></span>The base station/server 200/400 can support up to 3 repeaters.

#### **External Antenna**

Spectralink IP-DECT Base Stations, Spectralink IP-DECT Server 200/400 and Spectralink DECT Repeaters can be equipped with an external antenna using a specially designed connection cable between the external antenna and the host.

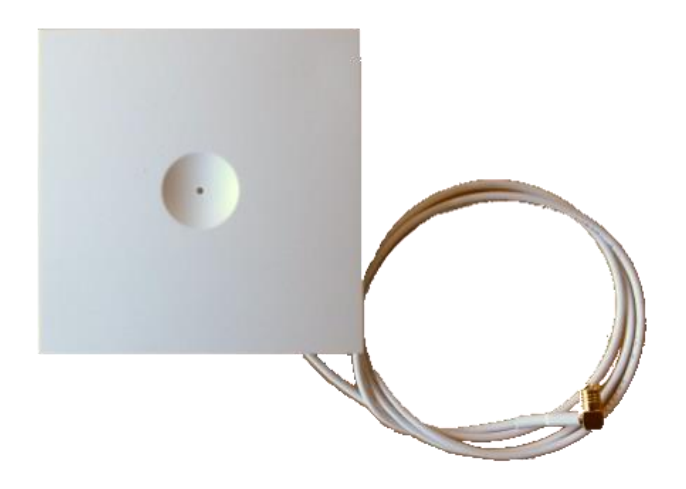

The external antenna is highly directional and used with Spectralink IP-DECT Base Stations or the Spectralink IP-DECT Server 200/400 for added coverage in complex environments or to link up with remote areas. External antennas can also be used with Spectralink DECT Repeaters to link up with remote areas where wiring between the server and base station is difficult or impossible.

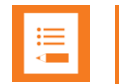

#### **Note:**

When used with a Spectralink IP-DECT Server 200/400 or Spectralink IP-DECT Base Station, the external antenna always use the same channel as the host and provides full coverage for handsets.

When used with a Spectralink DECT Repeater, the external antenna always use a channel different from the host and only provides a link to the main coverage area–no speech coverage.

The range of the host (on base station and server) is reduced when the external antenna is connected.

For more information about using the external antenna to add coverage in complex environments or to link up with remote areas, see [Using Spectralink IP-DECT Server](#page-91-0)  [200/400 and Spectralink IP-DECT Base Station with External Antenna.](#page-91-0)

For more information about using the repeater with external antenna, see Using the [Spectralink DECT Repeater with External Antenna.](#page-89-0)

### <span id="page-23-0"></span>*System Capacity Overview*

Below you will find an overview of the system capacity of the Spectralink IP-DECT/Virtual IP-DECT Server One and Spectralink DECT Media Resources/Spectralink Virtual IP-DECT Media Resources:

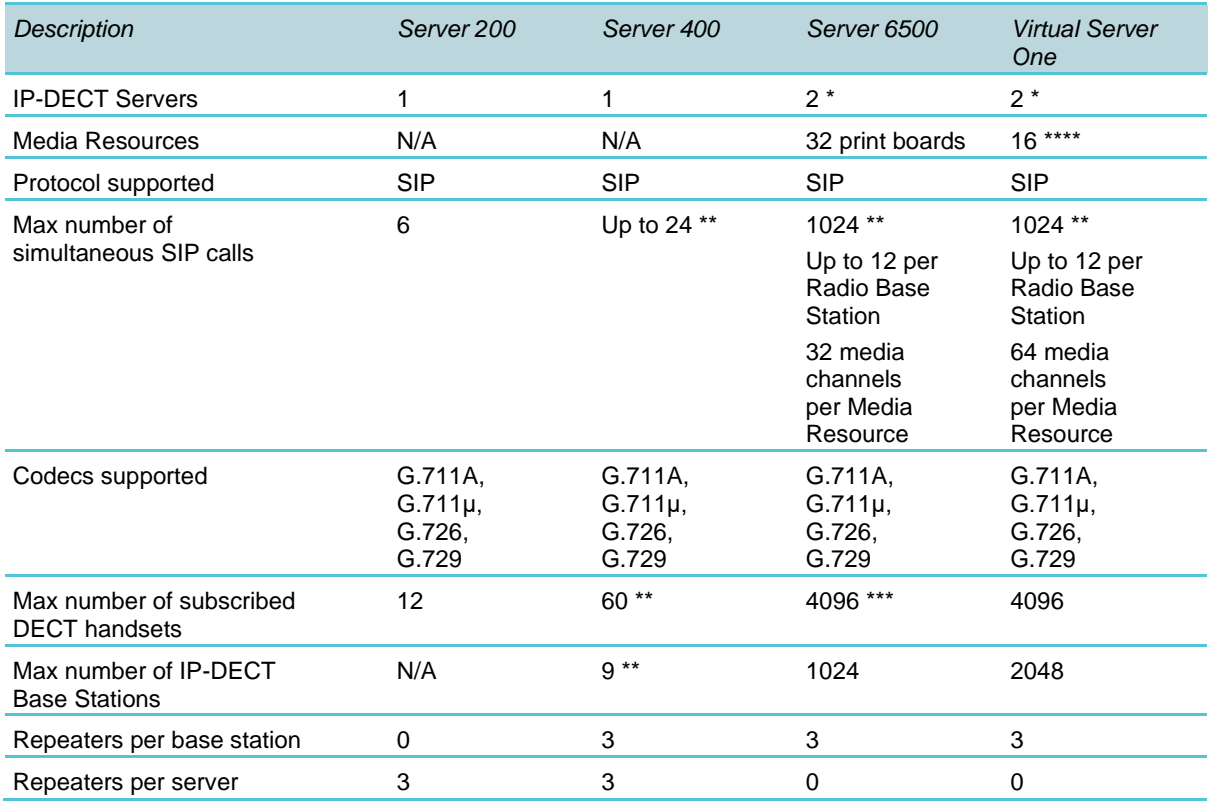

#### **System Capacity – Servers**

\*) Two Spectralink IP-DECT Server 6500s/Spectralink Virtual IP-DECT Server One for redundancy. License required.

#### \*\*) License required.

\*\*\*) License required. Skype for Business only supports up to 1500 users.

\*\*\*\*) Installations of the Spectralink Virtual IP-DECT Media Resource (each with two 32 Media Channels | Virtual IP-DECT Server One Licenses)

#### **System Capacity–Media Resources**

#### **Spectralink DECT Media Resource**

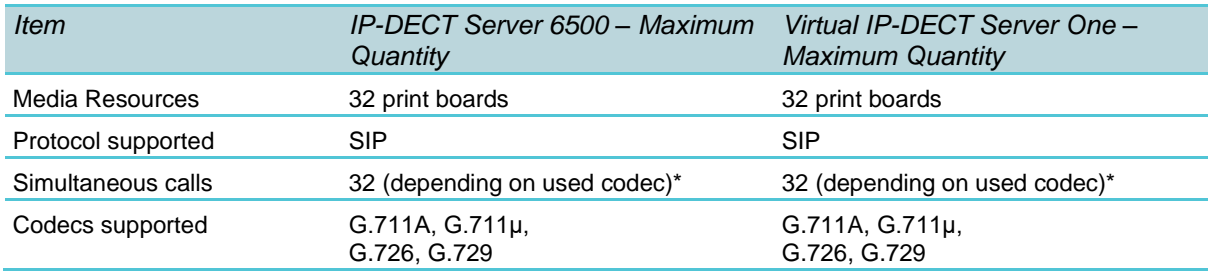

\*) The available number of channels on a Spectralink DECT Media Resource depends on the codec type of the active calls. Calls utilizing the G.726 codec uses approximately 2% of the available resources, calls utilizing the G.711 codec uses approximately 3%, and calls utilizing the G.729 codec uses approximately 8%. E.g.: With 5 active G.729 calls and 10 active G.711 calls, the total resource utilization will be approximately 70%.

#### *Recommendations*

If configuring a system with Spectralink DECT Media Resources or Spectralink Virtual IP-DECT Media Resources, Spectralink recommends disabling the internal media resource of the Spectralink IP-DECT Server 6500/Spectralink Virtual IP-DECT Server One when:

- The system handles more than 20 simultaneous calls.
- There are more than 500 users (200 users if using Lync/Skype for Business).

For more information, see [Configuring Media Resource Settings](#page-133-0)*.*

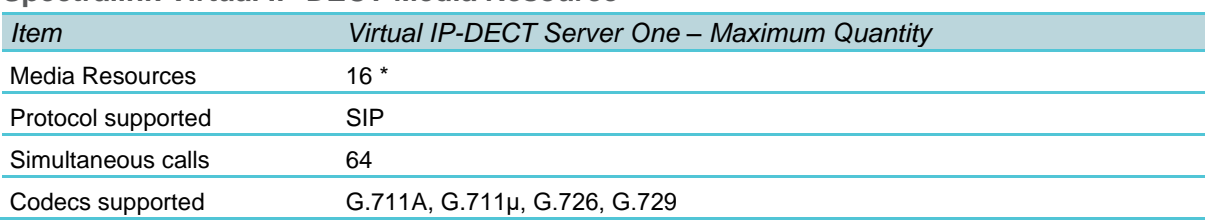

#### <span id="page-24-0"></span>**Spectralink Virtual IP-DECT Media Resource**

\*) Installations of the Spectralink Virtual IP-DECT Media Resource (each with two 32 Media Channels | Virtual IP-DECT Server One Licenses)

## <span id="page-25-0"></span>*Spectralink Server Solution Overview and Comparison*

#### **Product Overview**

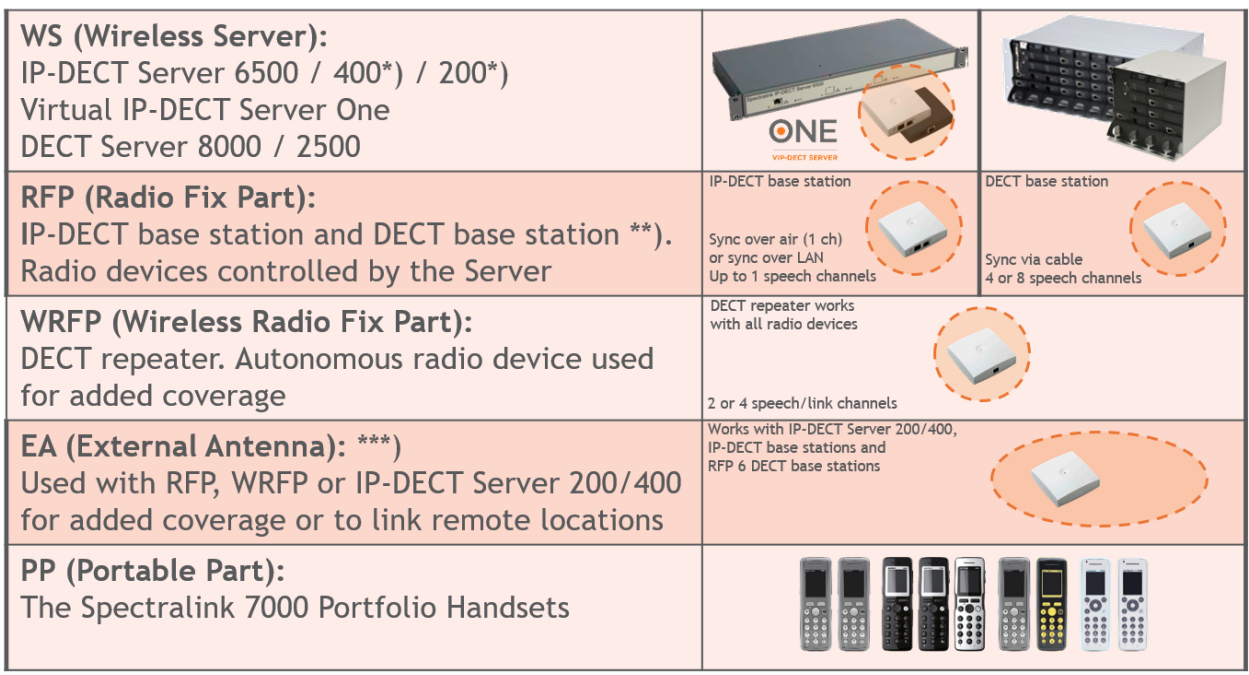

\*) The Spectralink IP-DECT Server 200/400 has a built-in radio which acts like a Spectralink IP-DECT Base Station with up to 12 traffic channels.

\*\*) Spectralink Digital DECT Base Stations are available in the following editions: RFP4 and RFP5 (4 traffic channels) and RFP6 (4 or 8 traffic channels).

\*\*\*) The external antenna is highly directional and used with RFP6 Spectralink Digital DECT Base Stations and Spectralink IP-DECT Base Stations or the Spectralink IP-DECT Server 200/400 for added coverage in complex environments or to link up with remote areas. External antennas can also be used with Spectralink DECT Repeaters to link up with remote areas where wiring between the server and base station is difficult or impossible.

For a comparison of Spectralink Servers, and Spectralink Base Stations, see [Server](#page-26-1)  [Comparison Matrix](#page-26-1) and [Base Station Comparison Matrix.](#page-28-0)

#### 7202 7212 7502 7522 7532 7622 7642 7722 7742 Ø  $\overline{C}$  $\bullet$  $\bullet$ ⊘  $\sqrt{2}$  $\bullet$  $\overline{c}$  $\epsilon$  $\overline{c}$  $\bullet$ Q 000  $\bullet\bullet\bullet$  $\bullet$  $\bigcirc$  $\bigcirc$  $\bullet$  $\sqrt{2}$  $\sqrt{2}$  $\sqrt{3}$  $\ddot{\bullet}$ Č 000  $\ddot{\bullet}$ 0  $\bullet$  $\ddot{\text{o}}$  $\bullet$ G)  $\bullet$ Ø  $\bullet$  $\ddot{\bullet}$ Ō  $\bullet$  $\overline{C}$  $\overline{C}$  $\bullet$ ø  $\bullet$  $\bullet$  $\bullet$ G  $\ddot{\bullet}$  $\bullet$  $\bullet$  $\bullet$  $\bullet$

#### **Spectralink Handset Portfolio Overview**

<span id="page-26-0"></span>For more information about the handsets, see the relevant Handset User Guides.

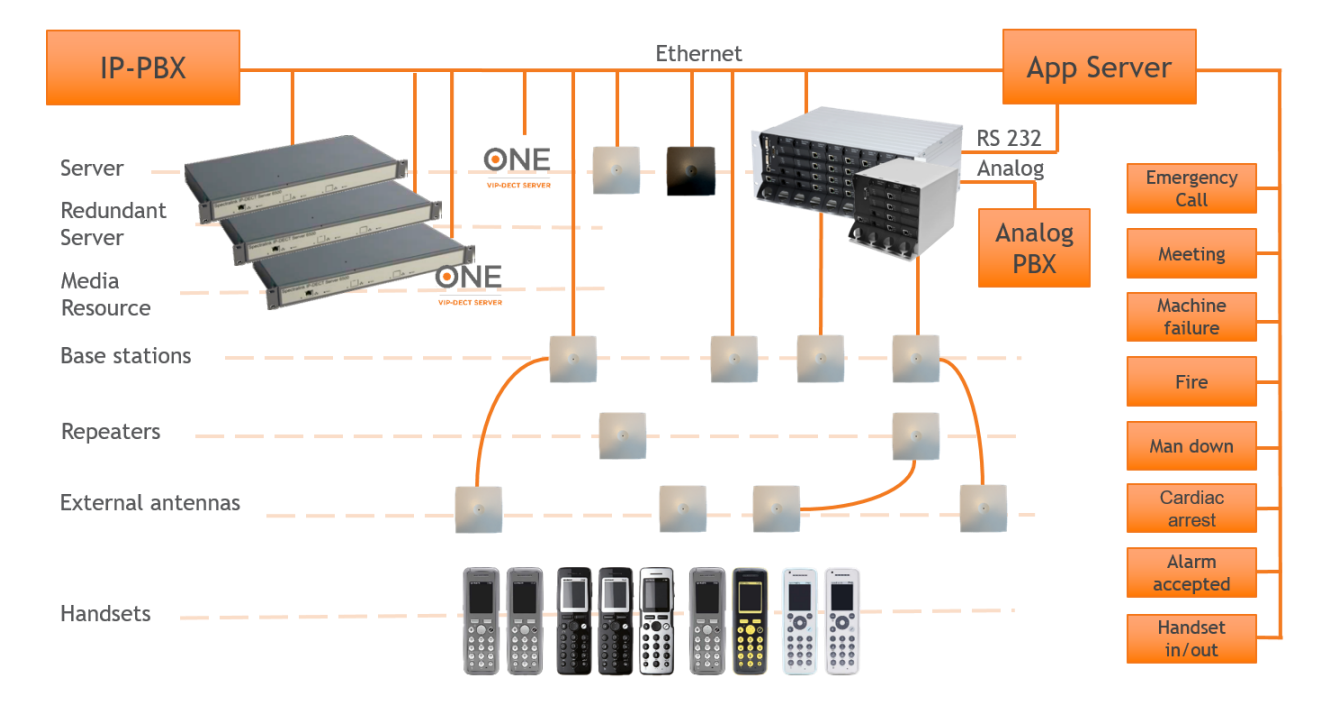

#### **Total Configuration Overview**

#### <span id="page-26-1"></span>**Server Comparison Matrix**

The illustration below shows a Spectralink 7000 Portfolio Infrastructure/Spectralink Server comparison matrix.

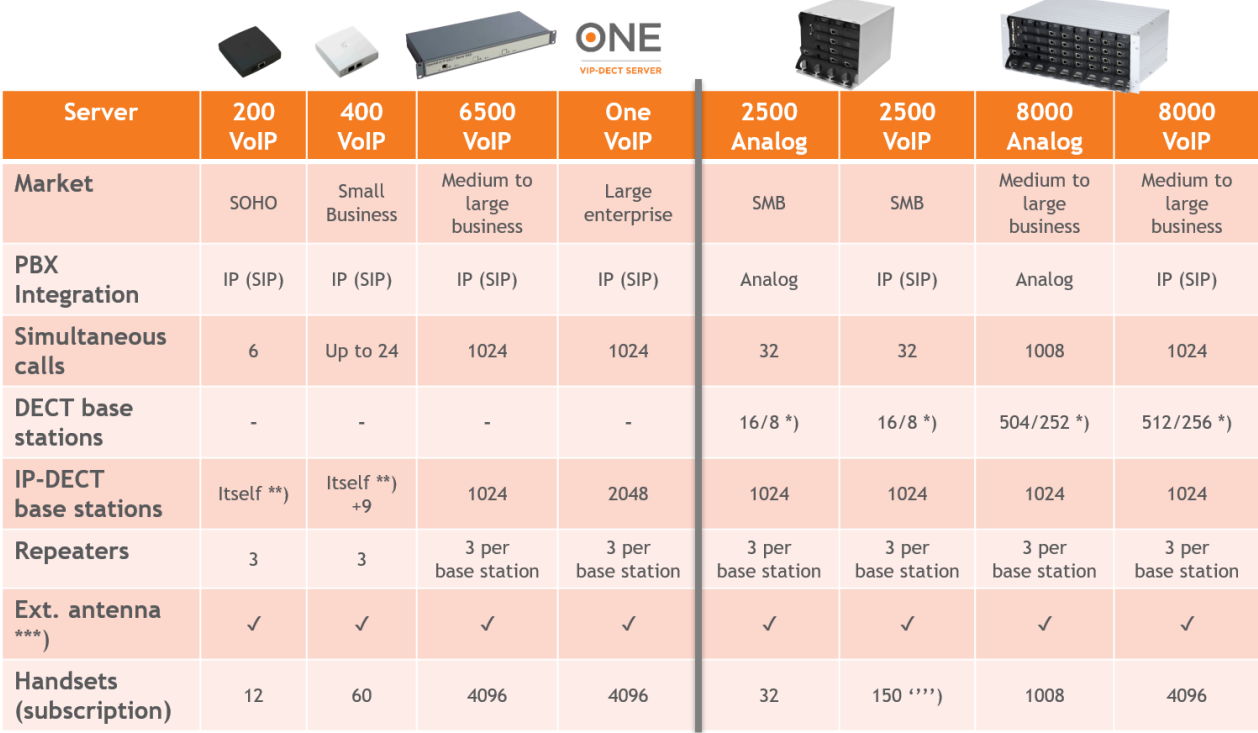

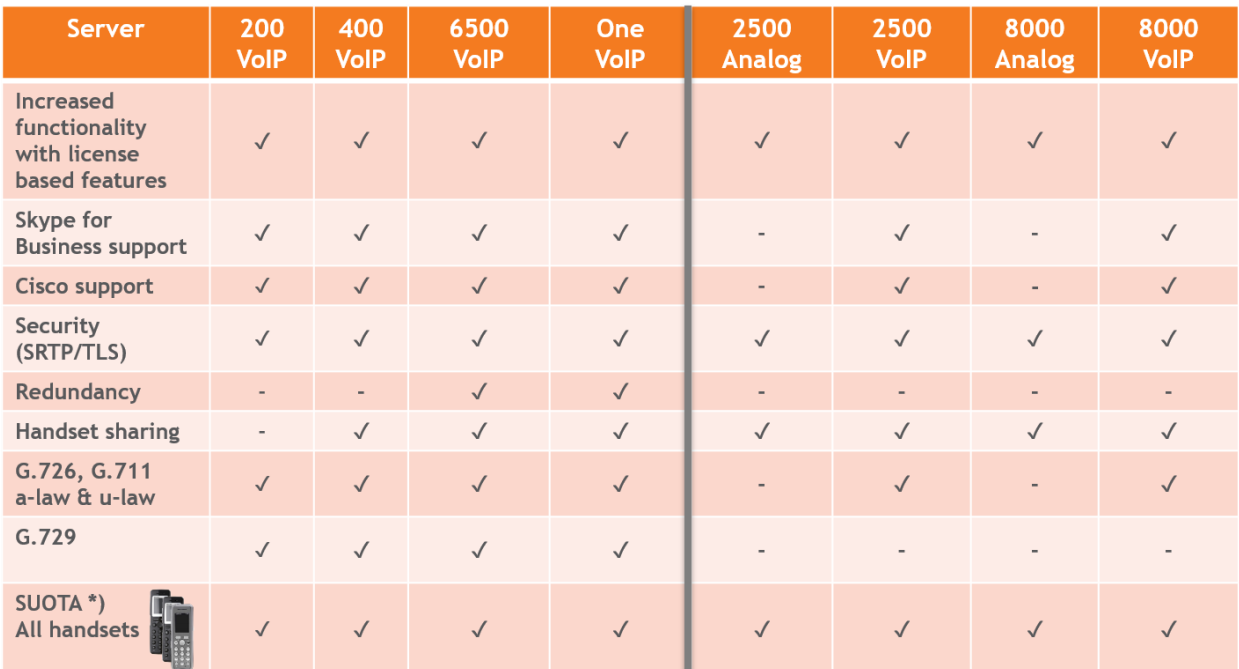

\*) 4 channel/8 channel Spectralink Digital DECT Base Station.

\*\*) The Spectralink IP-DECT Server 200/400 has a built-in radio which acts like a Spectralink IP-DECT Base Station with up to 12 traffic channels.

\*\*\*) External antenna can only be used with Spectralink IP-DECT Server 200/400, RFP 6 Spectralink Digital DECT Base Stations, Spectralink IP-DECT Base Stations and Spectralink DECT Repeaters.

\*\*\*\*) Recommended limitation is 150 subscribed Spectralink DECT Handsets, but more handsets can be subscribed.

722-0210-000\_A .docx November 2020 28 **COL** 

**COL** 

#### <span id="page-28-0"></span>**Base Station Comparison Matrix**

The illustration below shows a Spectralink Base Station comparison matrix. In the comparison matrix you see the currently most used Spectralink base stations and the difference between them.

Only the Spectralink IP-DECT Base Station and the RFP6 Spectralink Digital DECT Base Station are in production. All other base stations seen here are no longer in production, but are still widely used in the field.

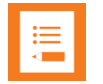

#### **Note:**

The Spectralink Digital DECT Base Stations are not relevant to the Spectralink IP-DECT/Virtual IP-DECT Server One.

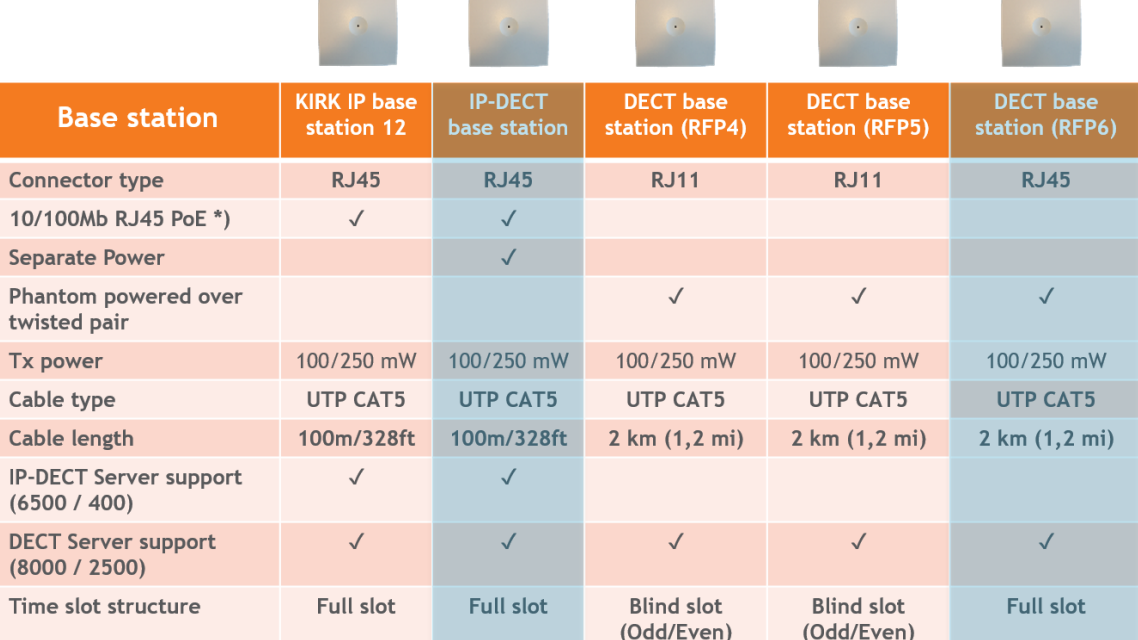

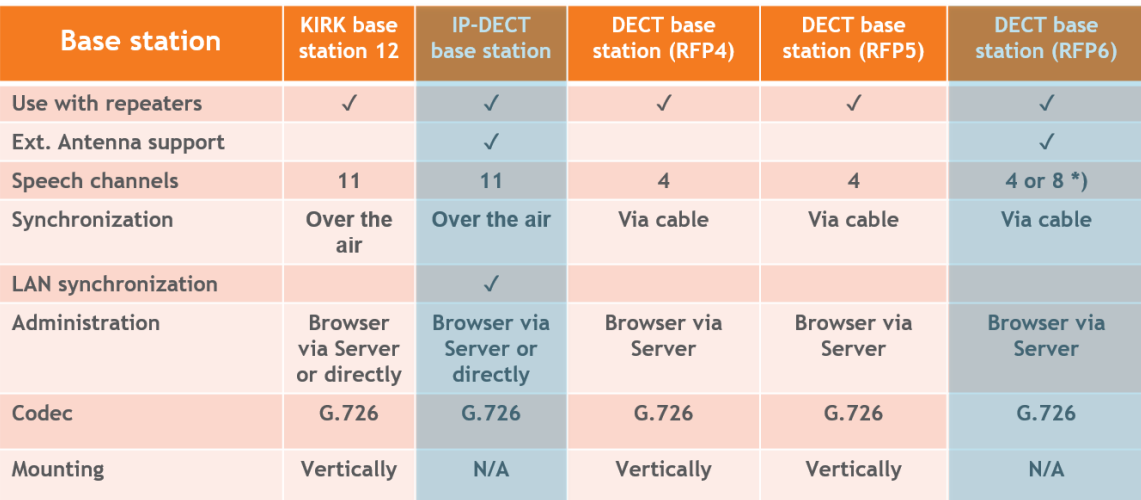

\*) The Spectralink Digital DECT Base Station with 8 channels requires two sets of twisted pairs.

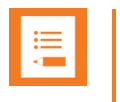

#### **Note:**

You can use LAN synchronization for Spectralink IP-DECT Base Station instead of Radio synchronization (Over The Air). This requires installation of a LAN Synchronization License.

### <span id="page-29-0"></span>*Configuration Overview–Spectralink IP-DECT Server 200*

The Spectralink IP-DECT Server 200 is typically configured as illustrated below:

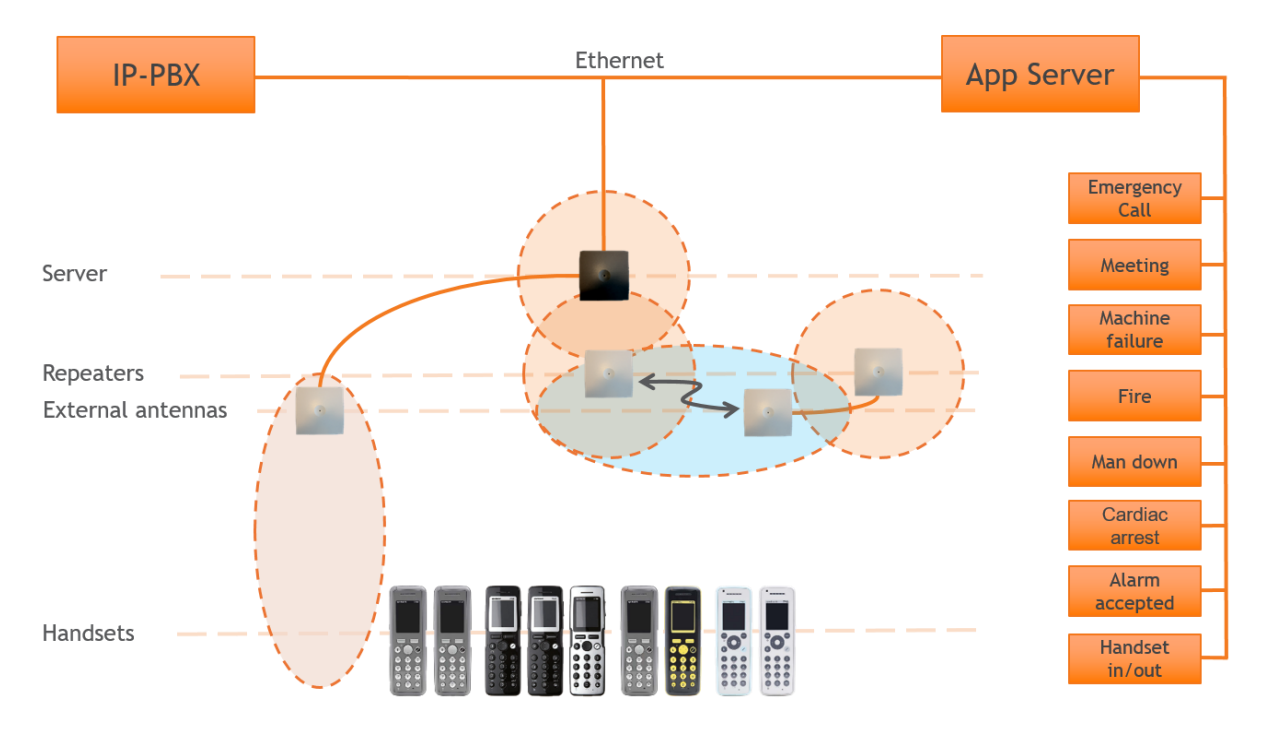

The Spectralink IP-DECT Server 200 connects with Ethernet as well as the IP-PBX and third-party application server.

Optional wireless repeaters can be used to extend the coverage of the Spectralink IP-DECT Server 200. External directional antennas are also optional and can be used with the Spectralink IP-DECT Server 200 in physically complex environments which are challenging to cover with the built-in base station or repeaters.

External antennas can also be used to create long distance coverage to bridge two locations belonging to the same DECT system. Spectralink DECT Repeaters can make use of external antennas as well and create a link from a remote location to the main coverage area. There is no speech coverage in the linking area which is symbolized by the light blue color.

All Spectralink 7000 Handsets are supported. The Spectralink IP-DECT Server 200 itself connects with the LAN via the ethernet interface, and an optional third-party application can communicate over LAN with the Spectralink IP-DECT Server 200.

### <span id="page-30-0"></span>*Configuration Overview–Spectralink IP-DECT Server 400*

Ethernet IP-PBX **App Server** Emergency  $C<sub>all</sub>$ Meeting Server Machine failure IP hase stations Fire Repeaters Man down External antennas Cardiac arres Alarm ccepted **THE REAL** Handsets **Handset** in/out

The Spectralink IP-DECT Server 400 is typically configured as illustrated below:

The Spectralink IP-DECT Server 400 connects with Ethernet as well as the IP-PBX and third-party application server. The optional Spectralink IP-DECT Base Stations are controlled by the Spectralink IP-DECT Server 400.

Optional wireless repeaters can be used to extend the coverage of the Spectralink IP-DECT Base Stations or the Spectralink IP-DECT Server 400 itself. External directional antennas are also optional and can be used with Spectralink IP-DECT Base Stations or the Spectralink IP-DECT Server 400 itself in physically complex environments which are challenging to cover with base stations or repeaters.

External antennas can also be used to create long distance coverage to bridge two locations belonging to the same DECT system. Spectralink DECT Repeaters can make use of external antennas as well and create a link from a remote location to the main coverage area. There is no speech coverage in the linking area which is symbolized by the light blue color.

All Spectralink 7000 Handsets are supported.

### <span id="page-31-0"></span>*Configuration Overview–Spectralink IP-DECT Server 6500*

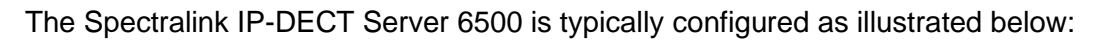

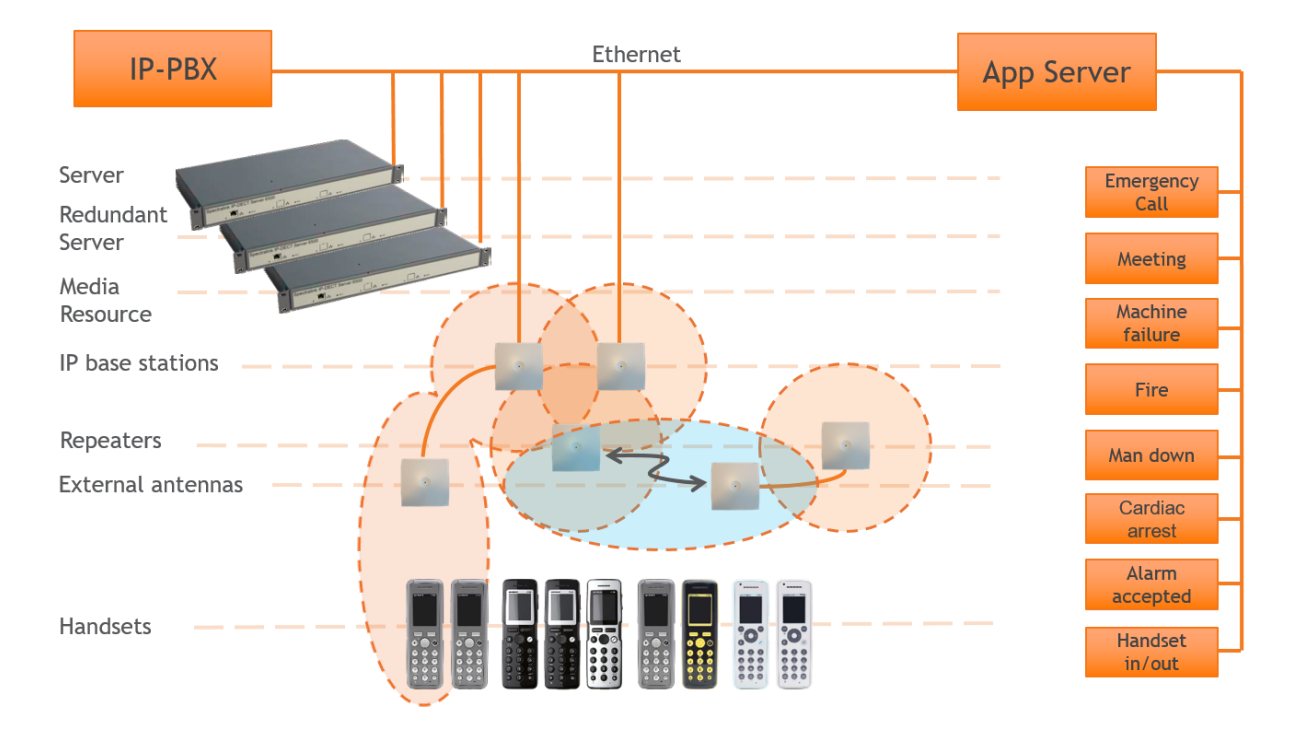

The Spectralink IP-DECT Base Stations connect with the Ethernet as well as the IP-PBX and third-party application server. The Spectralink IP-DECT Base Stations are controlled by the Spectralink IP-DECT Server 6500.

Optional wireless Spectralink DECT Repeaters can be used to extend the coverage of the Spectralink IP-DECT Base Stations. External antennas are also optional and can be used with Spectralink IP-DECT Base Stations in physically complex environments which are challenging to cover with base stations or repeaters.

External antennas can also be used to create long distance coverage to bridge two locations belonging to the same DECT system. Spectralink DECT Repeaters can make use of external antennas as well and create a link from a remote location to the main coverage area. There is no speech coverage in the linking area which is symbolized by the light blue color.

All Spectralink 7000 Handsets are supported. The Spectralink IP-DECT Server 6500 itself connects with the LAN via the ethernet interface and an optional third-party application can communicate over LAN with the Spectralink IP-DECT Server 6500.

An optional Spectralink DECT Media Resource and Redundancy Spectralink IP-DECT Server 6500 can be added to the network in order to increase speech resources or share system load and maximize uptime.

## <span id="page-32-0"></span>*Configuration Overview–Spectralink Virtual IP-DECT Server One*

The Spectralink Virtual IP-DECT Server One is typically configured as illustrated below:

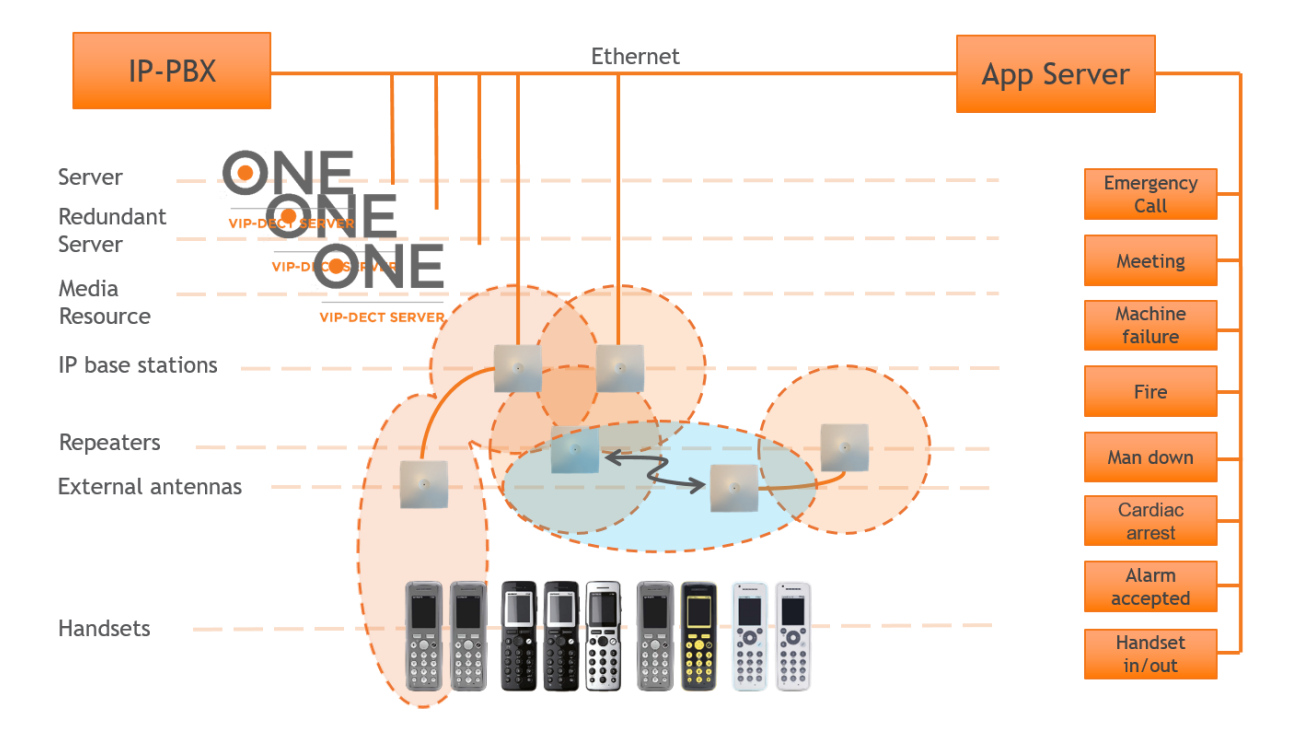

The Spectralink IP-DECT Base Stations connect with the Ethernet as well as the IP-PBX and third-party application server. The Spectralink IP-DECT Base Stations are controlled by the Spectralink Virtual IP-DECT Server One.

Optional wireless Spectralink DECT Repeaters can be used to extend the coverage of the Spectralink IP-DECT Base Stations. External antennas are also optional and can be used with Spectralink IP-DECT Base Stations in physically complex environments which are challenging to cover with base stations or repeaters.

External antennas can also be used to create long distance coverage to bridge two locations belonging to the same DECT system. Spectralink DECT Repeaters can make use of external antennas as well and create a link from a remote location to the main coverage area. There is no speech coverage in the linking area which is symbolized by the light blue color.

All Spectralink 7000 Handsets are supported. The Spectralink Virtual IP-DECT Server One itself connects with the LAN via the ethernet interface and an optional third-party application can communicate over LAN with the Spectralink Virtual IP-DECT Server One.

Optional Spectralink Virtual IP-DECT Media Resources (or optional Spectralink DECT Media Resources) and an optional Redundancy Spectralink Virtual IP-DECT Server One can be added to the network in order to increase speech resources or share system load and maximize uptime.

## <span id="page-33-0"></span>*Communication Ports–Spectralink IP-DECT Server 200*

The Spectralink IP-DECT Server utilizes a number of different protocols and ports on the network (see illustration below).

These ports MUST not be blocked by firewalls or other network equipment.

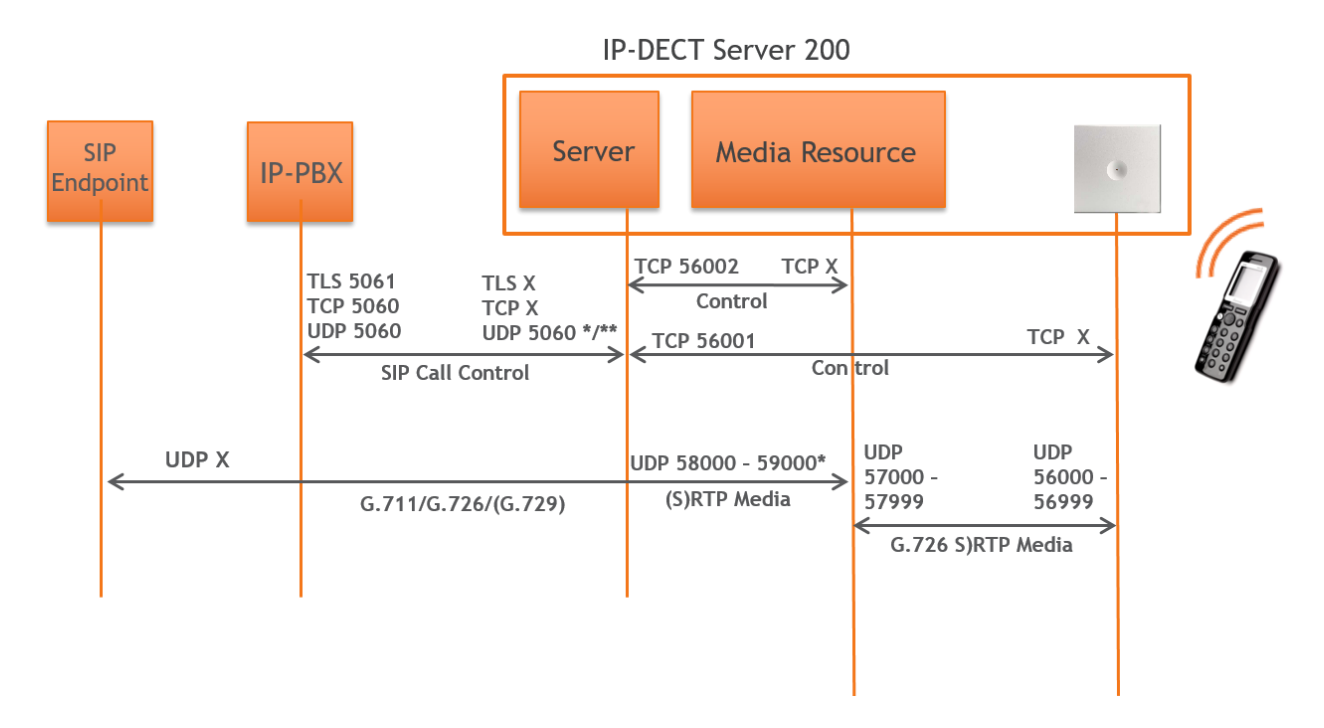

#### Example of protocols and ports for a Spectralink IP-DECT Server 200:

\*) Default configurable

\*\*) If SIP per port registration is checked =  $5060 + X$  (Number of SIP Registrations)

Spectralink IP-DECT Server 200 system can utilize the following protocols: HTTP/HTTPS, FTP/TFTP, UPnP, MSF (TCP port 56003), syslog (UDP port 514), NTP, LDAP and SNMP.

<span id="page-33-1"></span>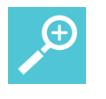

#### **Tip:**

Use the communication port illustration as a reference when configuring your network for a Spectralink IP-DECT Server 200 solution.

### *Communication Ports–Spectralink IP-DECT Server 400/6500*

The Spectralink IP-DECT Server utilizes a number of different protocols and ports on the network (see illustration below).

These ports MUST not be blocked by firewalls or other network equipment.

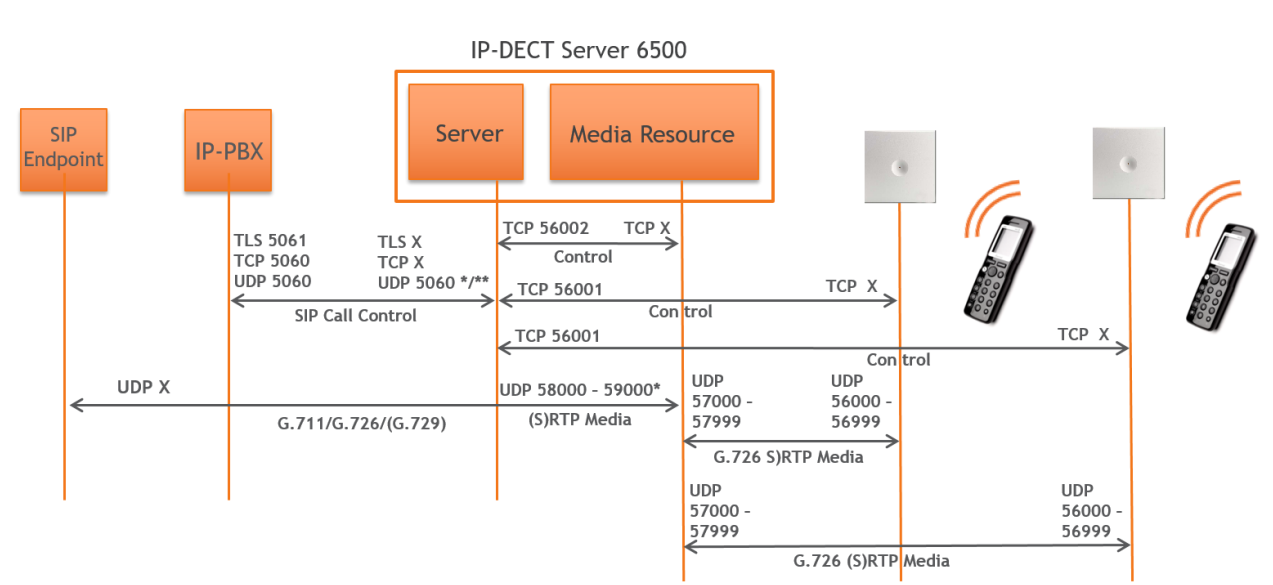

Example of protocols and ports for a Spectralink IP-DECT Server 6500:

#### \*) Default configurable

\*\*) If SIP per port registration is checked =  $5060 + X$  (Number of SIP Registrations)

Spectralink IP-DECT Server 6500 system can utilize the following protocols:HTTP/HTTPS, FTP/TFTP, UPnP, MSF (TCP port 56003), syslog (UDP port 514), NTP, LDAP and SNMP.

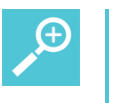

#### **Tip:**

Use the communication port illustration as a reference when configuring your network for a Spectralink IP-DECT Server 6500 solution.

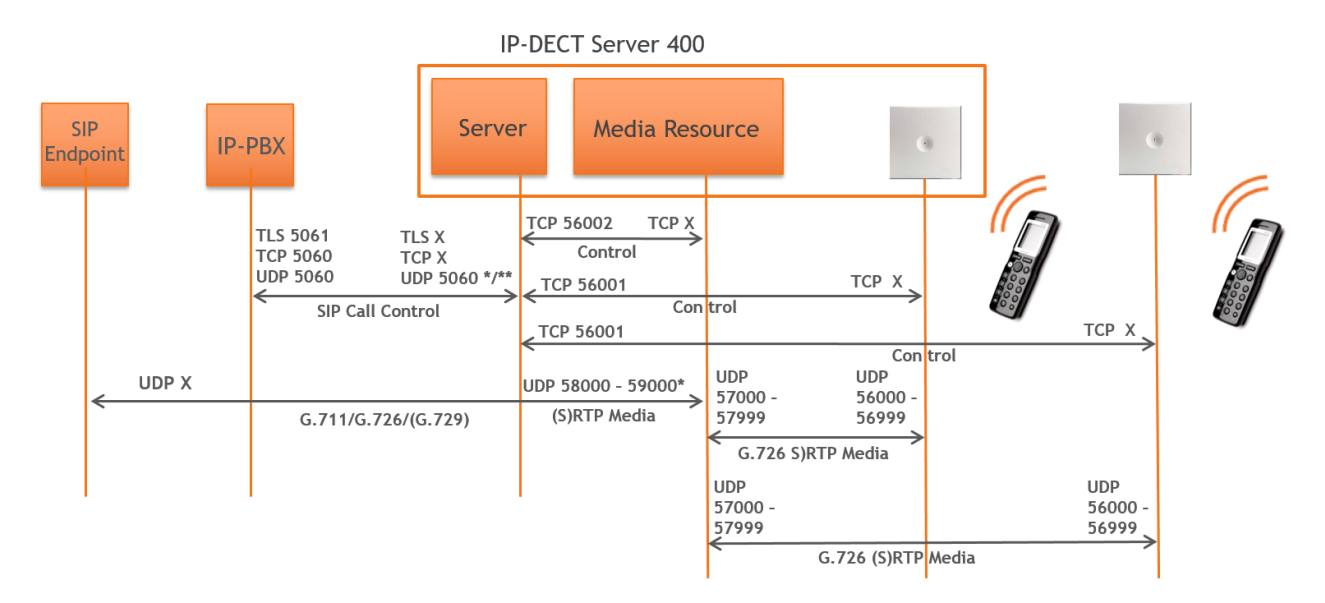

#### Example of protocols and ports for a Spectralink IP-DECT Server 400:

#### \*) Default configurable

\*\*) If SIP per port registration is checked =  $5060 + X$  (Number of SIP Registrations)

Spectralink IP-DECT Server 400 system can utilize the following protocols: HTTP/HTTPS, FTP/TFTP, UPnP, MSF (TCP port 56003), syslog (UDP port 514), NTP, LDAP and SNMP.

<span id="page-35-0"></span>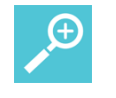

#### **Tip:**

Use the communication port illustration as a reference when configuring your network for a Spectralink IP-DECT Server 400 solution.
### *Communication Ports–Spectralink Virtual IP-DECT Server One*

The Spectralink IP-DECT Server utilizes a number of different protocols and ports on the network (see illustration below).

These ports MUST not be blocked by firewalls or other network equipment.

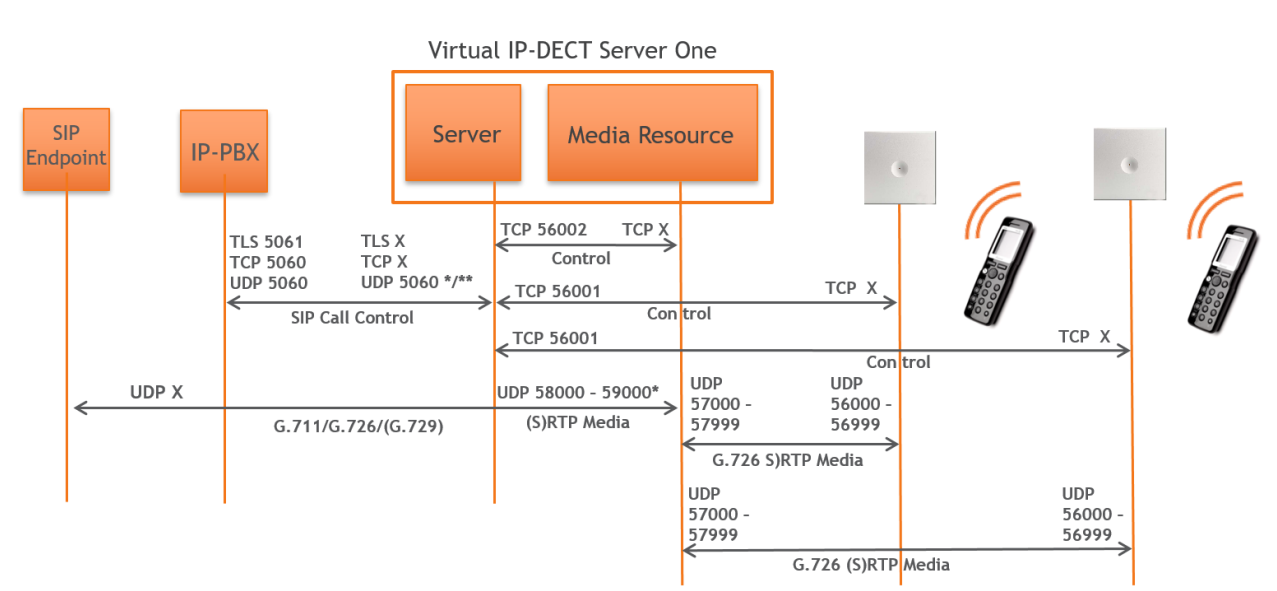

Example of protocols and ports for a Spectralink Virtual IP-DECT Server One:

#### \*) Default configurable

\*\*) If SIP per port registration is checked =  $5060 + X$  (Number of SIP Registrations)

Spectralink IP-DECT Server 6500 system can utilize the following protocols: HTTP/HTTPS, FTP/TFTP, UPnP, MSF (TCP port 56003), syslog (UDP port 514), NTP, LDAP and SNMP.

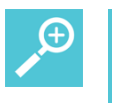

#### **Tip:**

Use the communication port illustration as a reference when configuring your network for a Spectralink Virtual IP-DECT Server One solution.

### *Service Codes–Spectralink IP-DECT/Virtual IP-DECT Server One*

You can access the Spectralink IP-DECT/Virtual IP-DECT Server One in operation using a handset.

Use any handset and enter \*\*\*999\* followed by a 2-digit code for the information you wish to retrieve, and then press off-hook.

Access basic information such as:

- IP address enter \*\*\*999\*00
- MAC address enter \*\*\*999\*01 (not relevant to Spectralink Virtual IP-DECT Server One)
- Server firmware \*\*\*999\*02

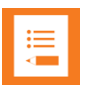

#### **Note:**

If UPnP is enabled, all Spectralink IP-DECT/Virtual IP-DECT Server One can be identified on the network by their serial number/UUID. For more information, see [Discovering Spectralink IP-DECT/Virtual IP-DECT Components on the Network](#page-100-0)*.*

The serial number can be found on the label on every Spectralink IP-DECT/Virtual IP-DECT Server One. For more information, see [Identifying ARI on Spectralink IP-](#page-52-0)[DECT/Virtual IP-DECT Server One.](#page-52-0)

## **Chapter 4: Licenses**

Licenses can be purchased to enable additional features on the Spectralink IP-DECT Server 200/400/6500 and Spectralink Virtual IP-DECT Server One. Some of the licenses are specific to the servers, some are common.

The following tables provide information about:

- [Licenses for Spectralink IP-DECT Server 200](#page-38-0)
- [Licenses for Spectralink IP-DECT Server 400/6500](#page-38-1)
- [Licenses for Spectralink Virtual IP-DECT Server One](#page-39-0)

<span id="page-38-0"></span>For more information about obtaining and loading licenses, see [Ordering Licenses](#page-46-0) and [Loading Licenses.](#page-47-0)

<span id="page-38-1"></span>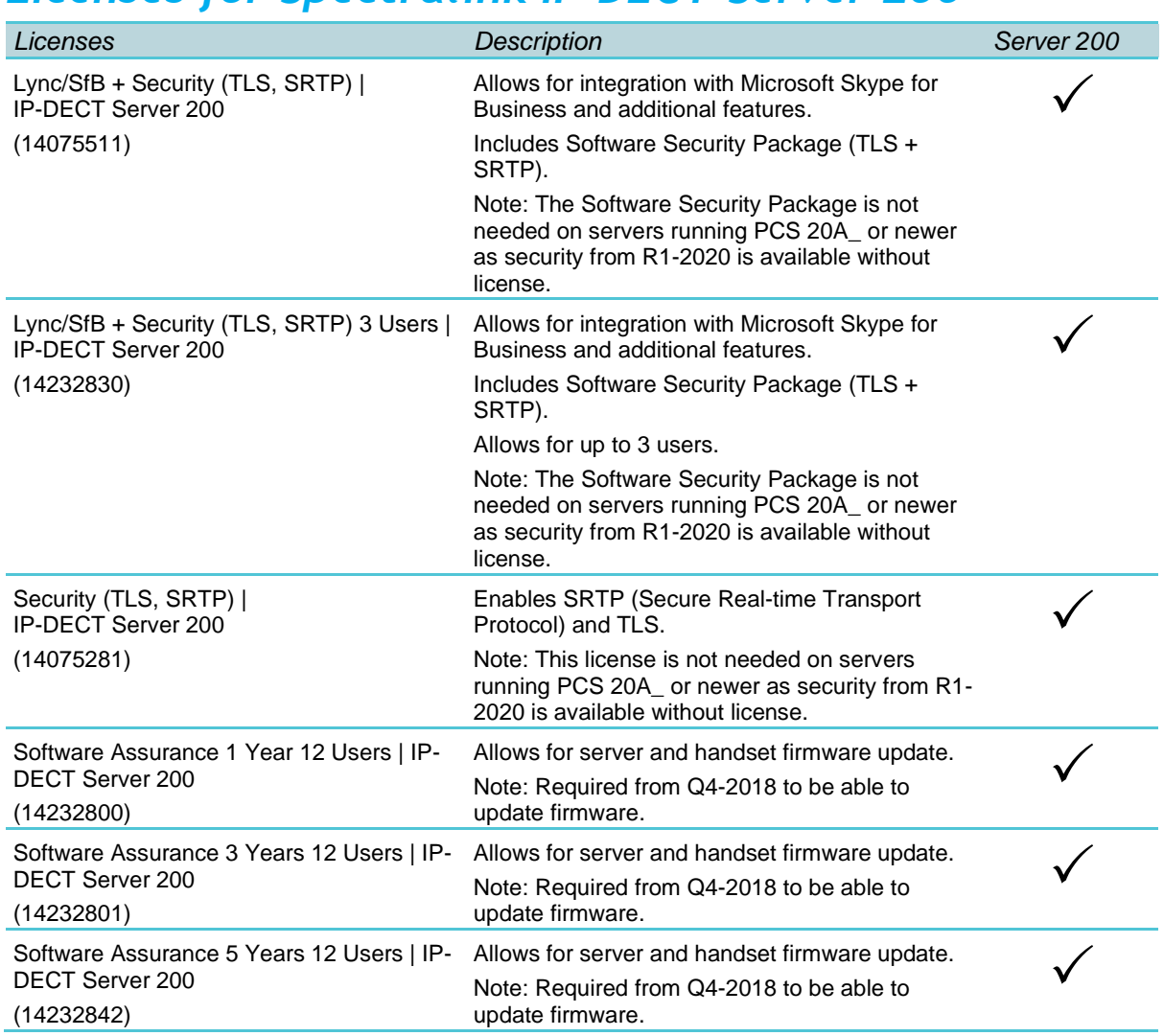

### *Licenses for Spectralink IP-DECT Server 200*

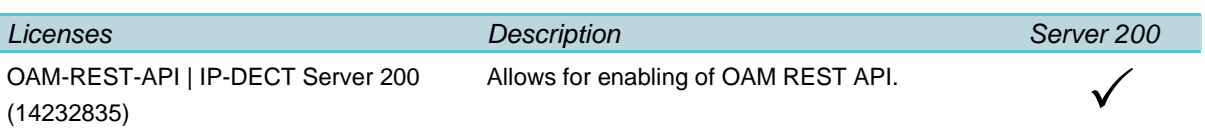

## *Licenses for Spectralink IP-DECT Server 400/6500*

<span id="page-39-0"></span>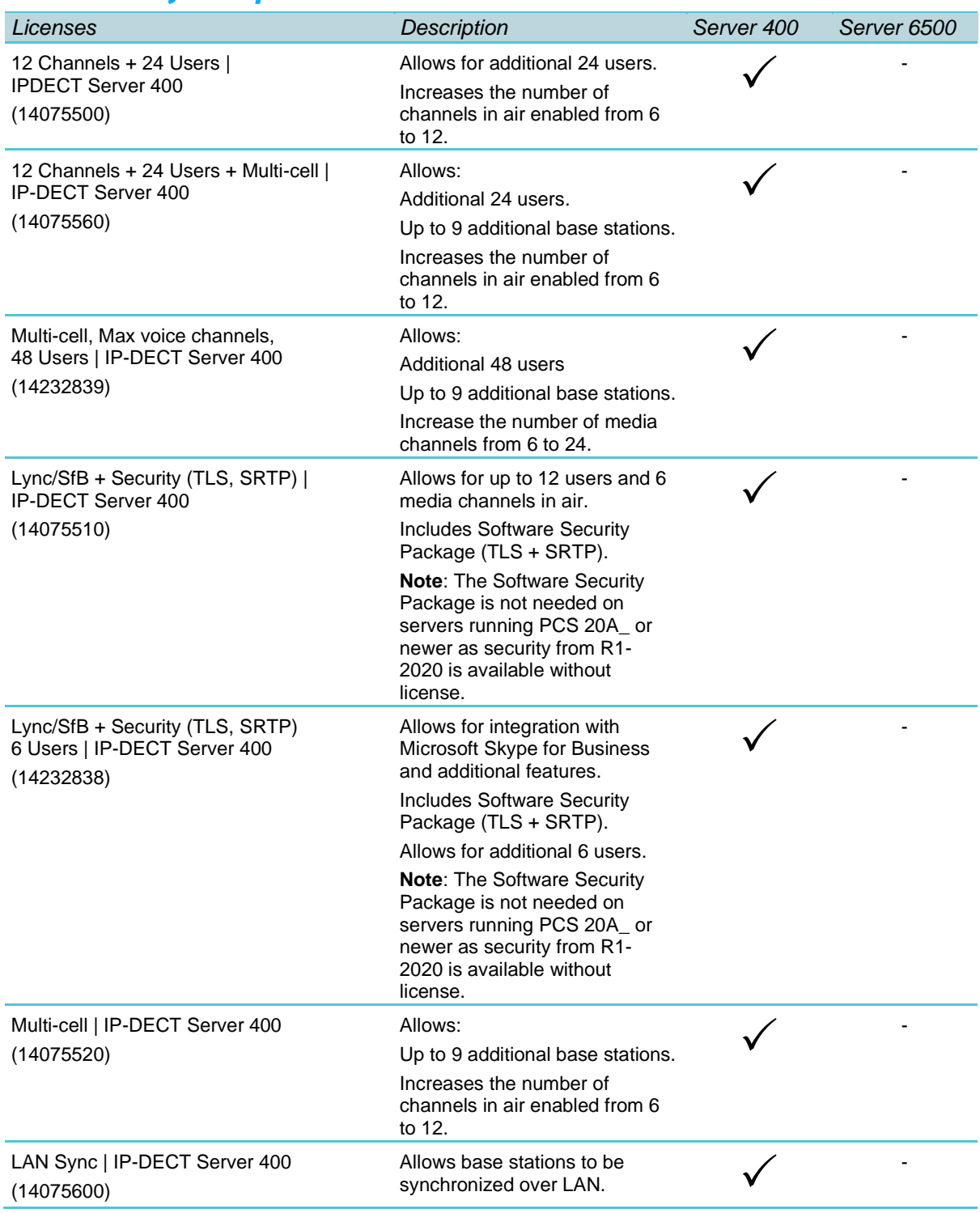

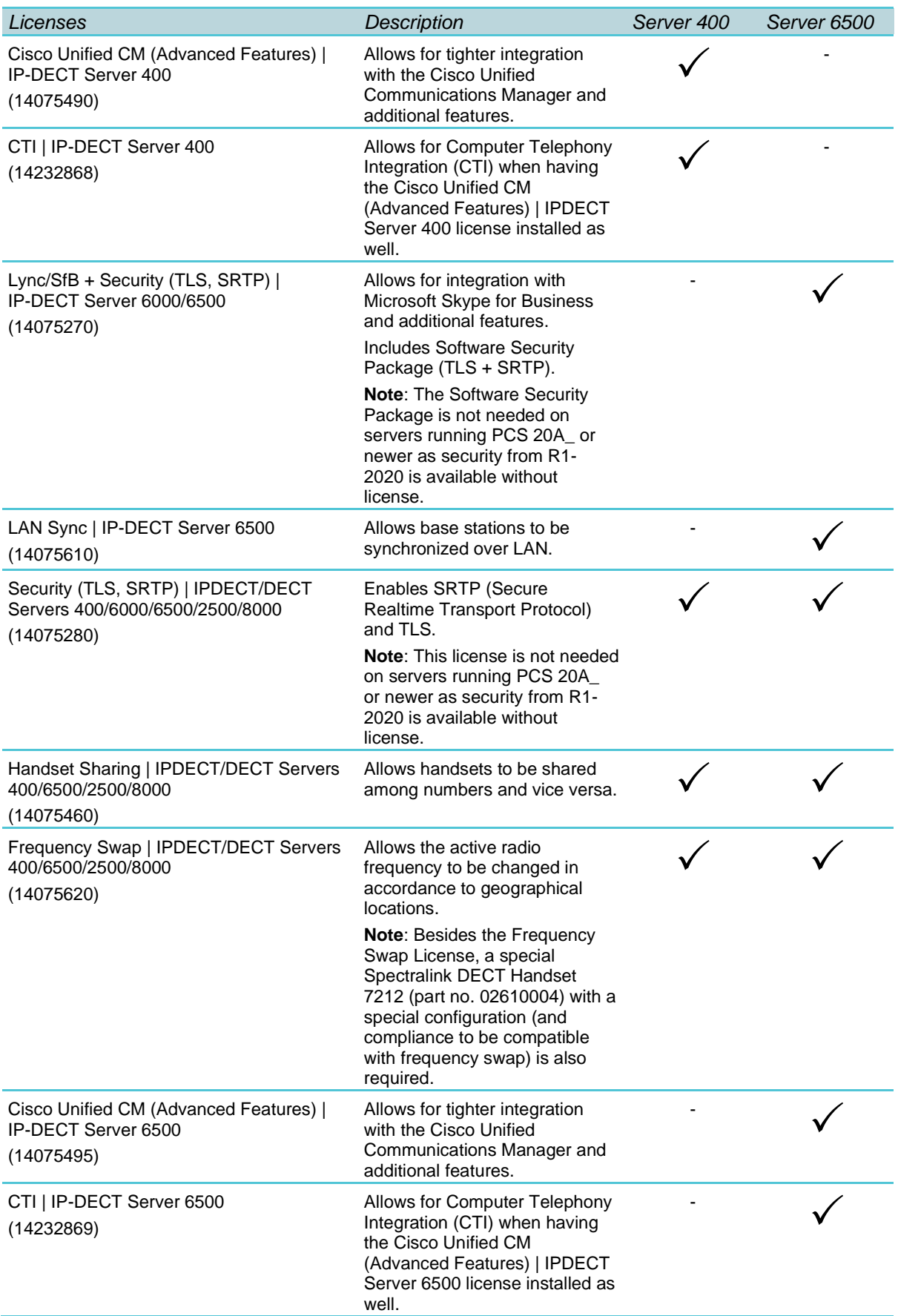

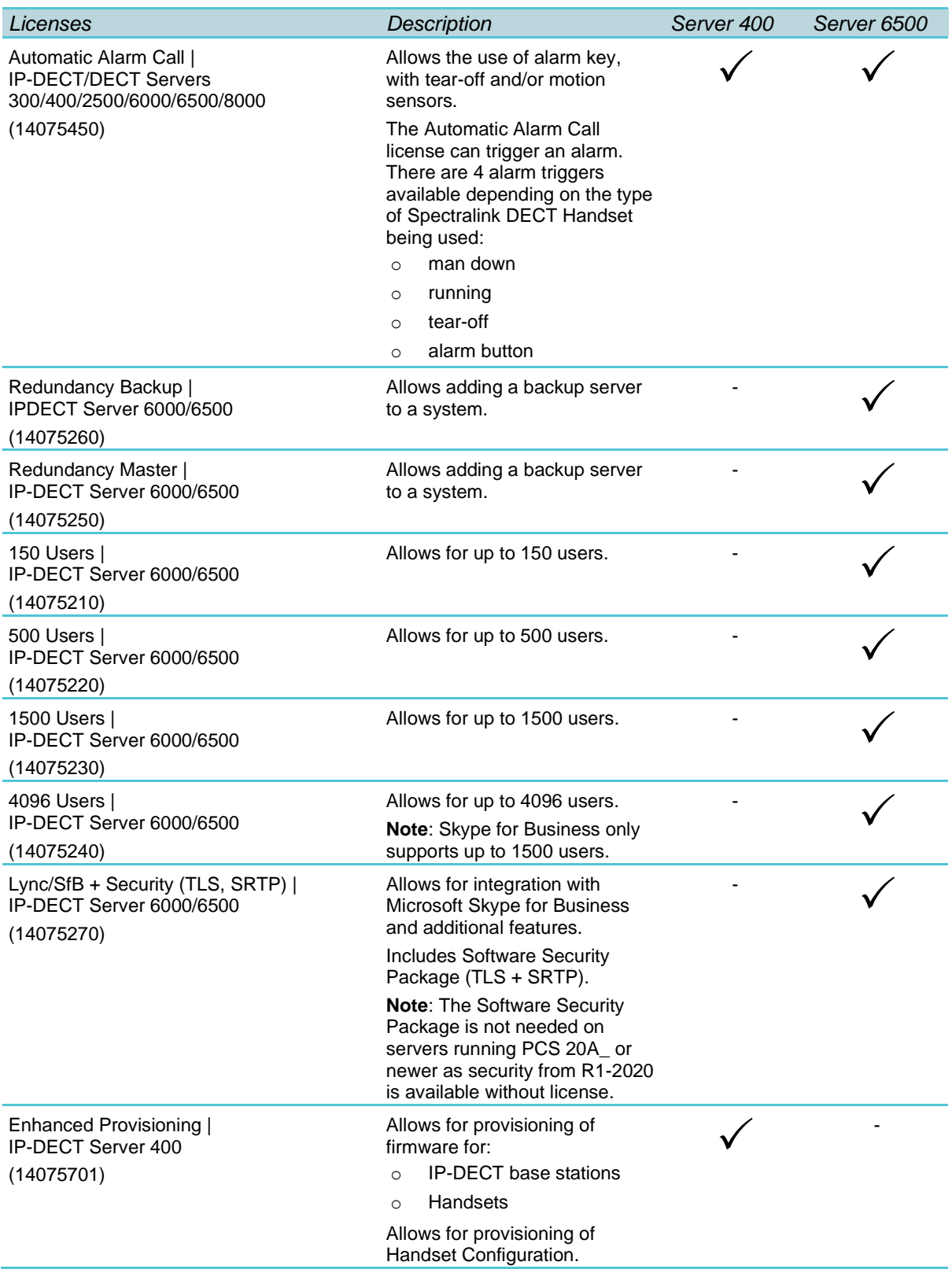

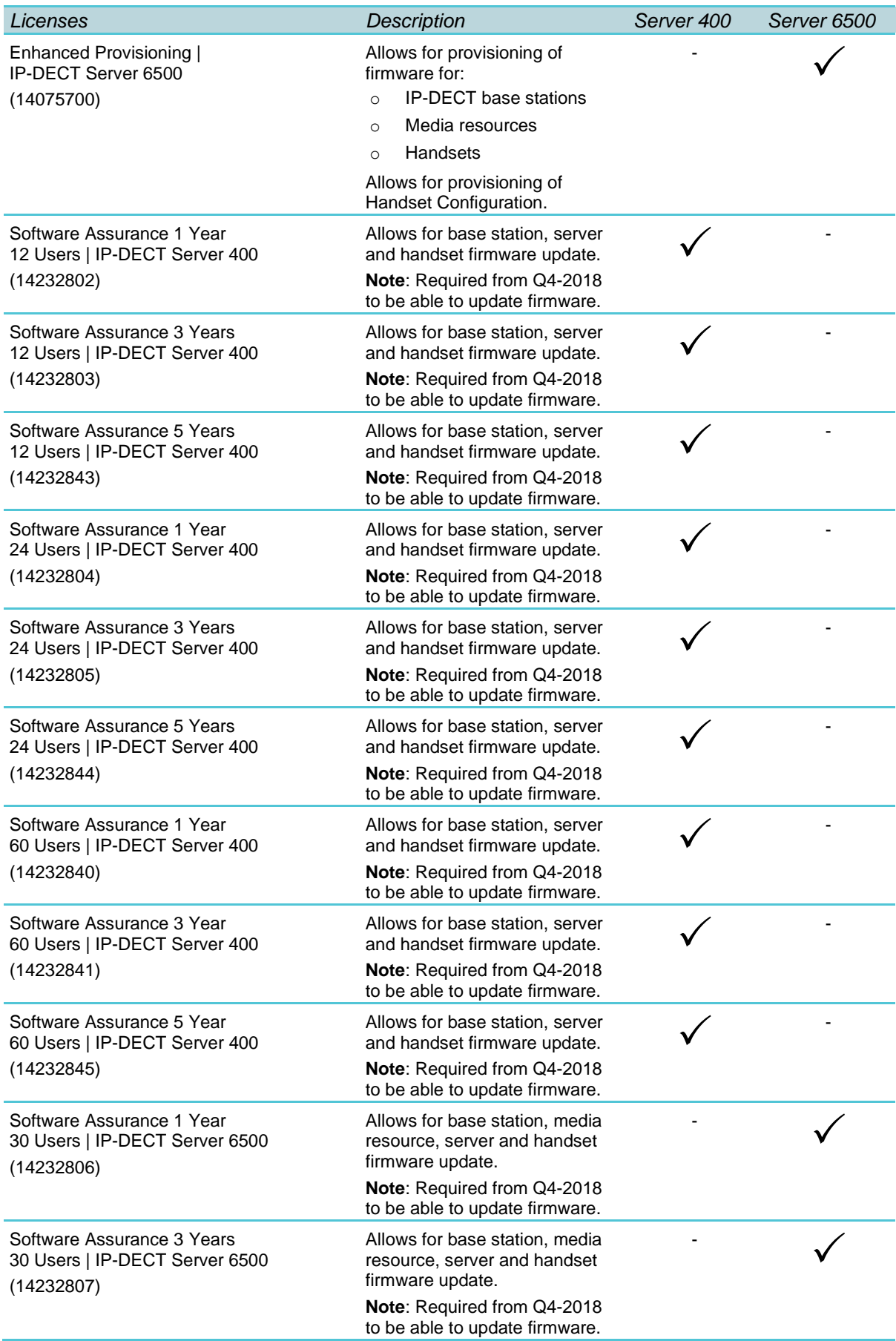

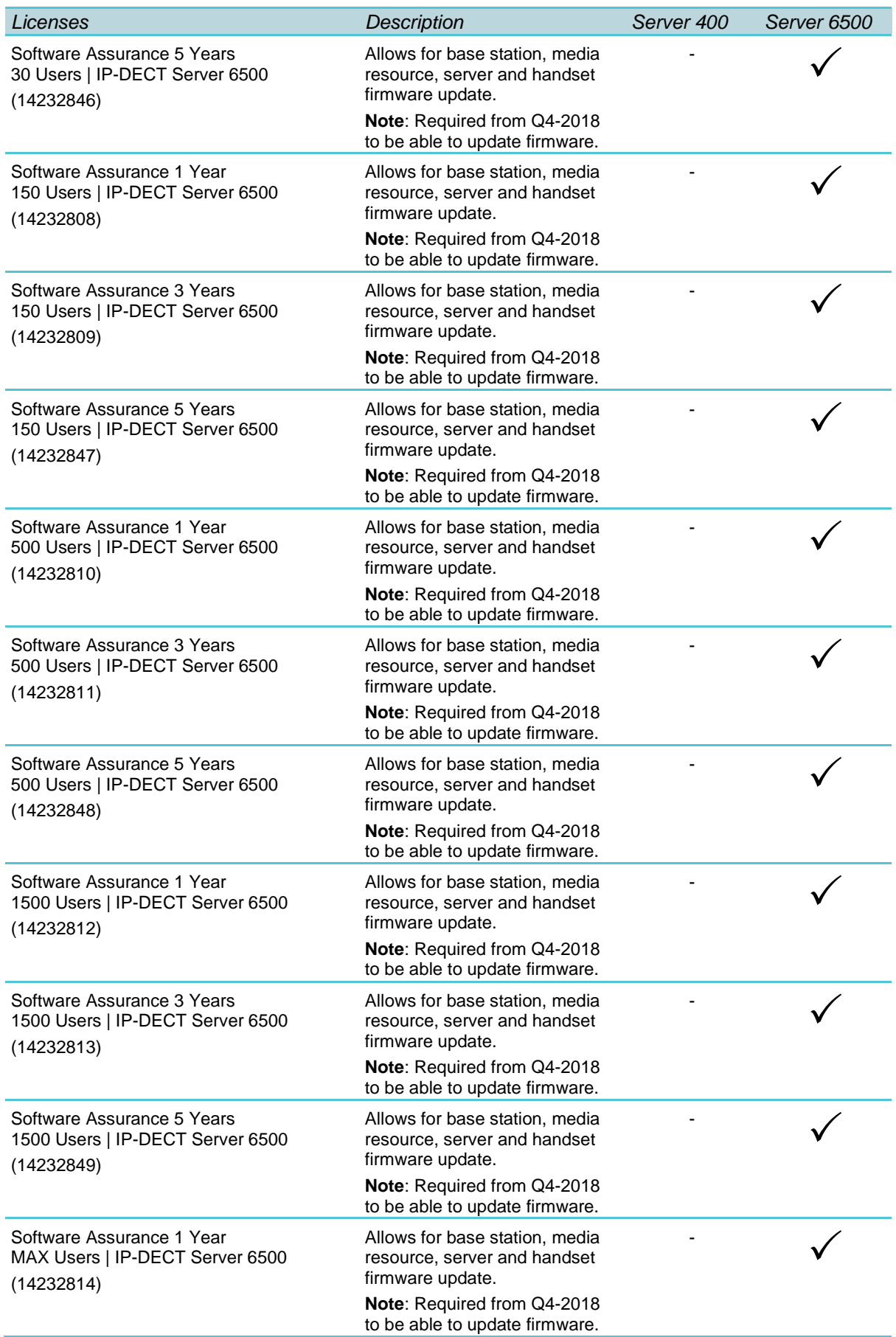

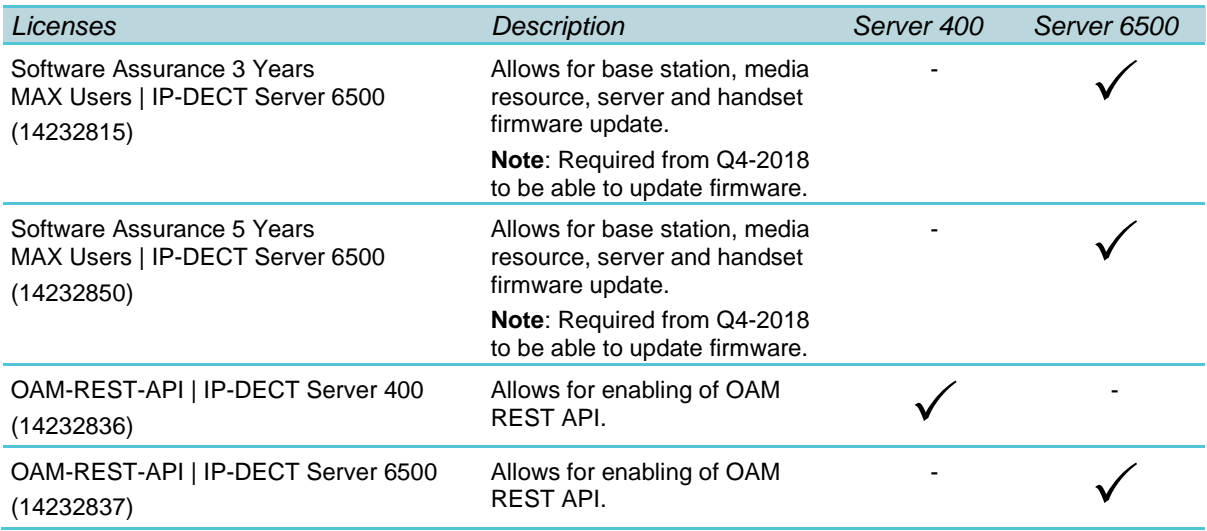

## *Licenses for Spectralink Virtual IP-DECT Server One*

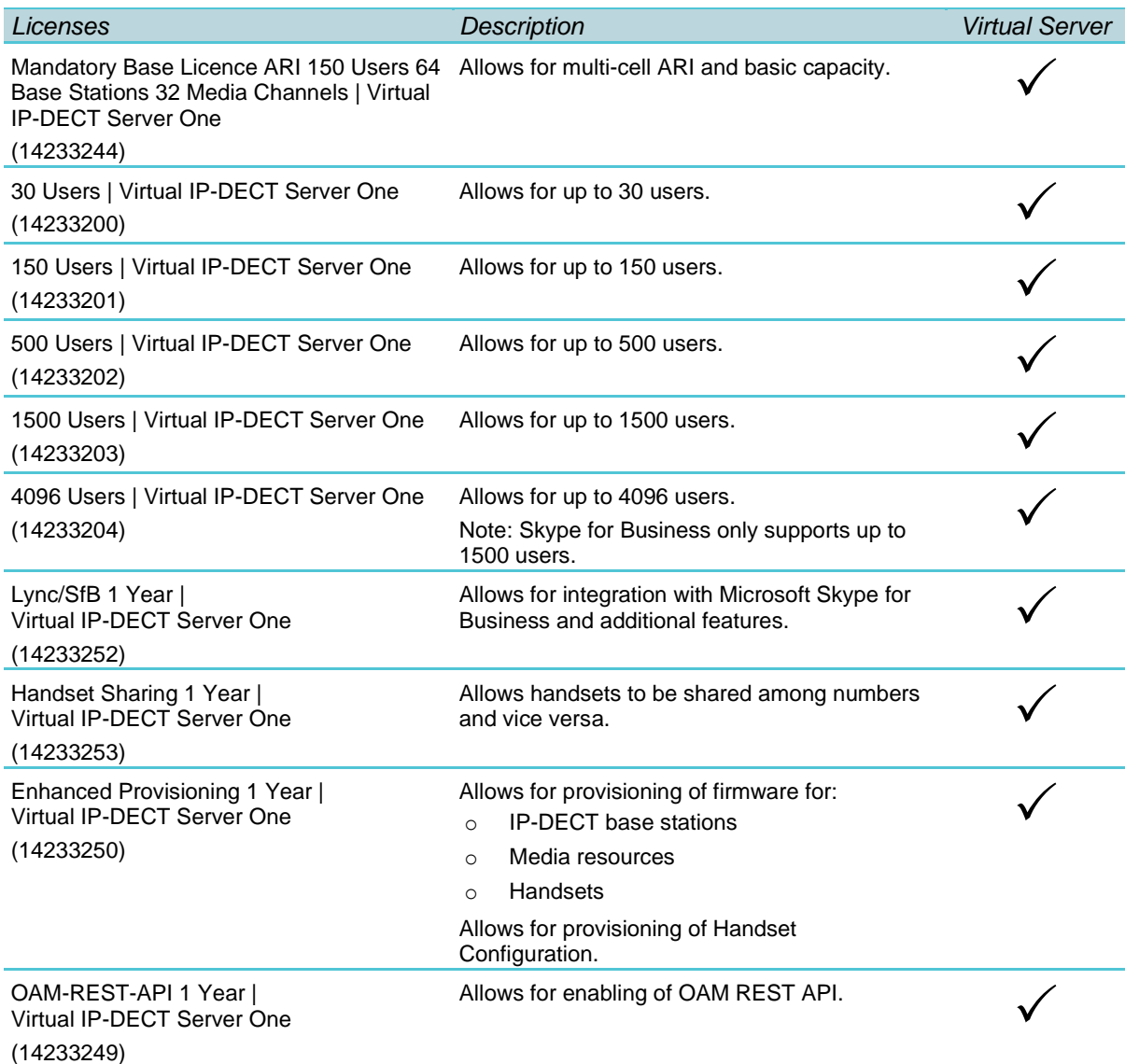

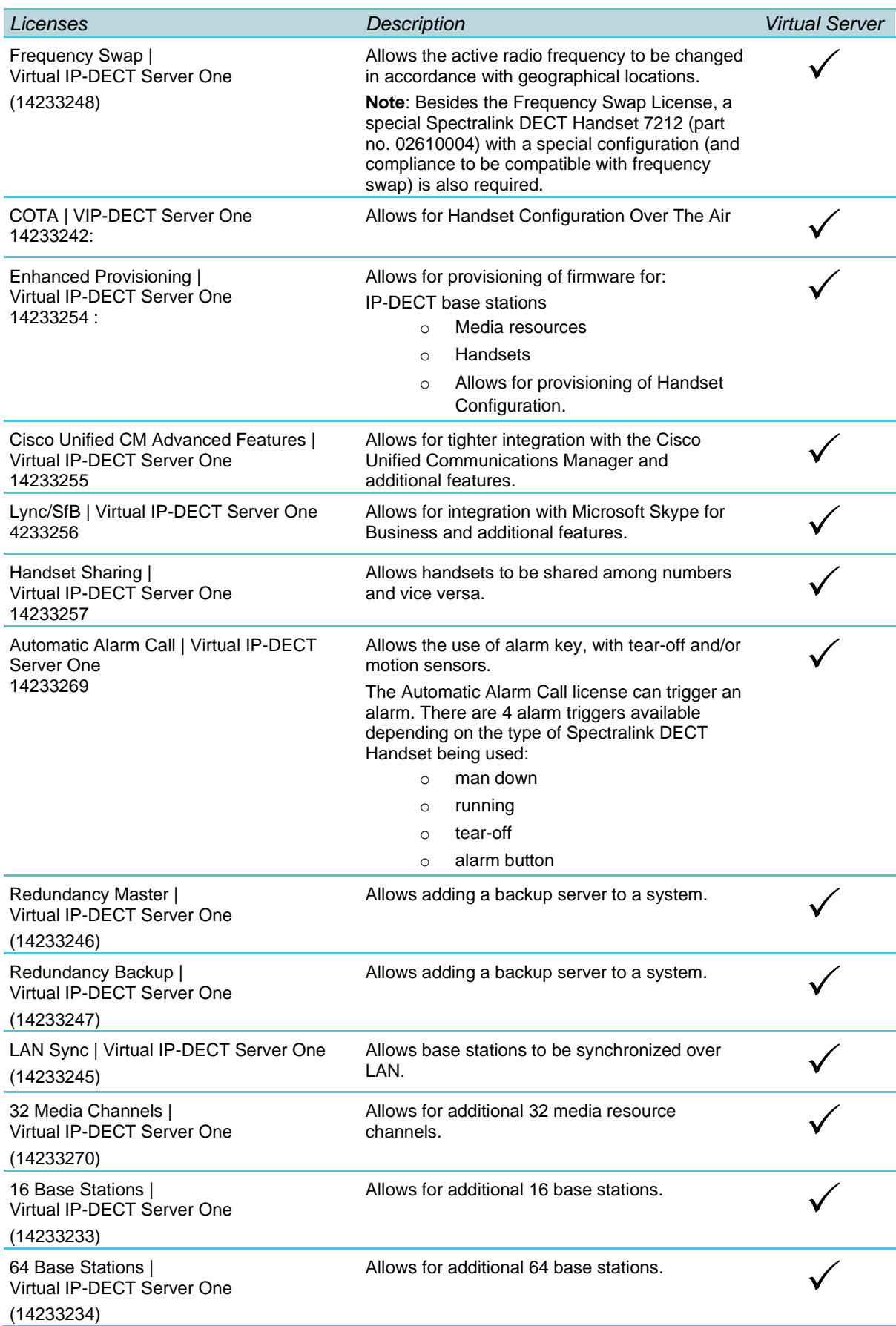

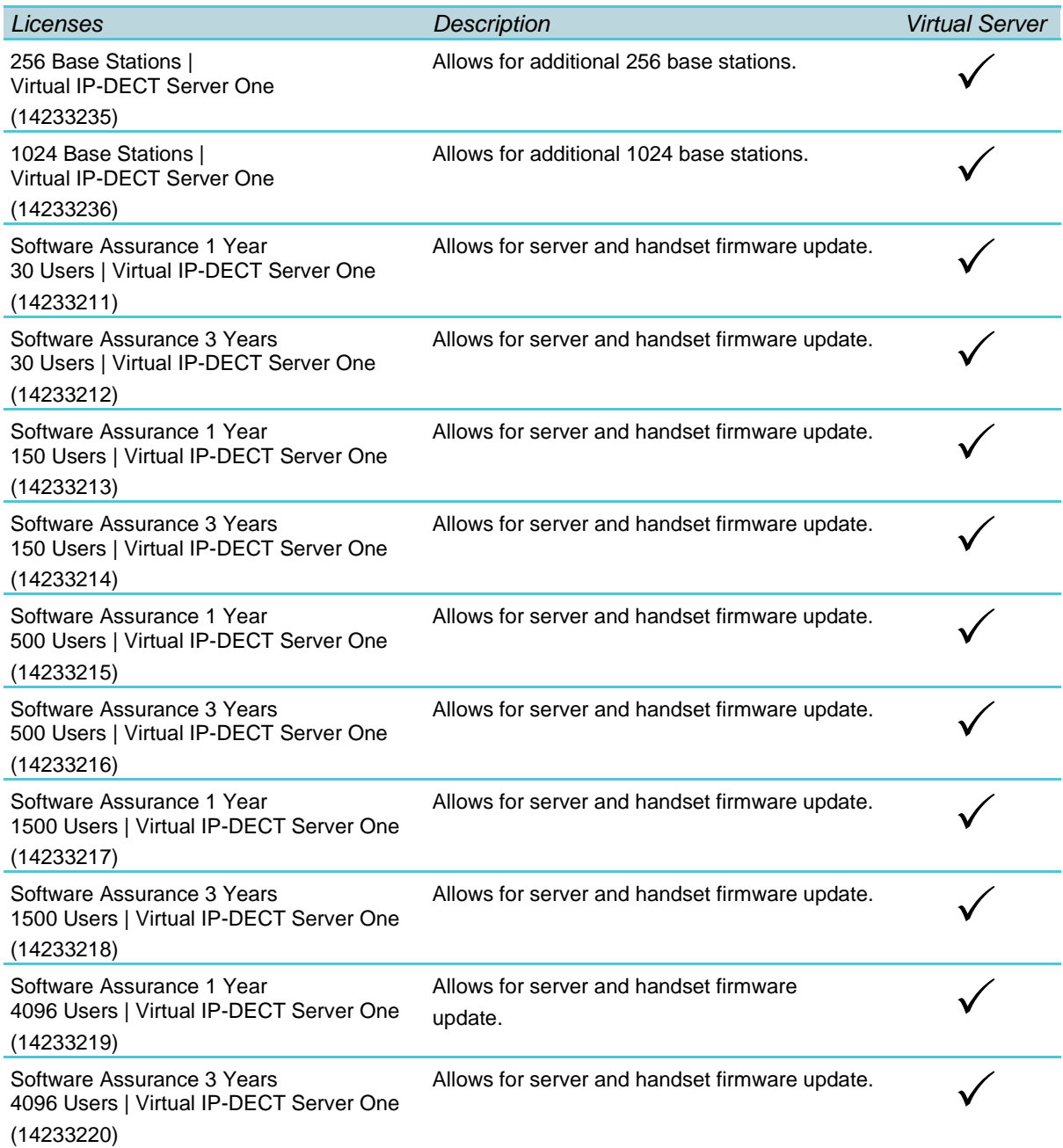

### <span id="page-46-0"></span>*Ordering Licenses*

To Order Licenses for Spectralink IP-DECT Servers

- **1** Send your Purchase Order (PO) including the software part number and the number of licenses needed to Spectralink Order Management via (EMEA and APAC) **[emeaom@spec](mailto:emeaom@spectralink.com)[tralink.com](mailto:tralink.com)** or (NALA) **[nalaom@spectralink.com](mailto:nalaom@spectralink.com)** .
- **2** When your order is processed, Order Management will send you an email including an Authentication Product Key for your software license.
- **3** To activate your software license, use the License Key Generator available at **<http://support.spectralink.com/keycode>** .

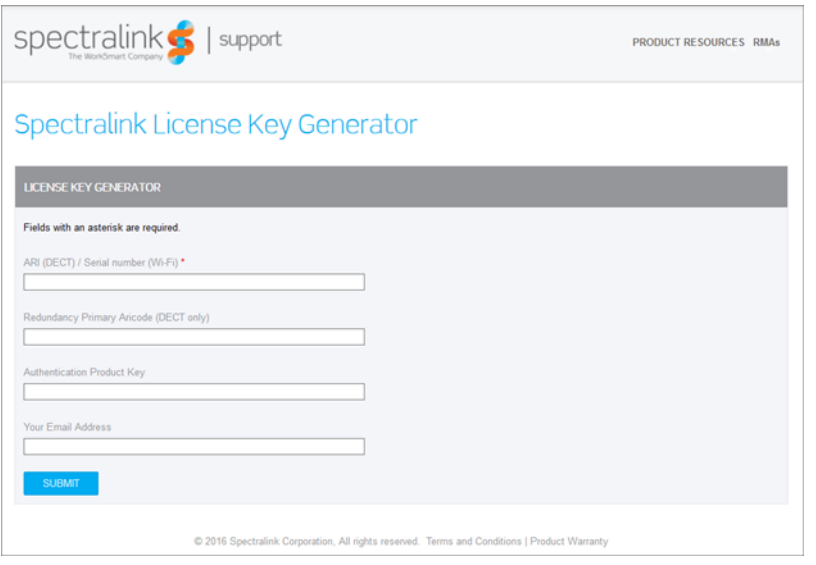

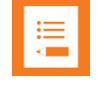

#### **Note:**

Once a software license is generated, this is locked to the specified ARI code, and cannot be changed.

To Order Licenses for Spectralink Virtual IP-DECT Server One

- **1** Send your Purchase Order (PO) including the Server ID (UUID) and the number of licenses needed to Spectralink Order Management via (EMEA and APAC) **[emeaom@spectralink.com](mailto:emeaom@spectralink.com)** or (NALA) **[nalaom@spectralink.com](mailto:nalaom@spectralink.com)** .
- **2** When your order is processed, Order Management will send you an email including a license key for the relevant software license.

### <span id="page-47-0"></span>*Loading Licenses*

- **1** Click **Administration**, and then click **License**.
- **2** Copy the provided license key from your email, paste it in the License field, and then click **Load**.
- **3** Reboot the server to activate the license.

Loaded licenses can be seen on the web-based Administration Page> **Administration**> **Licenses**> **Loaded licenses**.

For information about deleting a license and retrieving a license being deleted by mistake, see [Deleting Licenses.](#page-202-0)

## **Chapter 5: Installation Requirements**

Safety and Handling information is available online at **<http://support.spectralink.com/products>**.

All Spectralink documents are available at **<http://support.spectralink.com/products>**.

### *Requirements for Spectralink IP-DECT Server 200/400*

The Spectralink IP-DECT Server 200/400 is a combined Spectralink IP-DECT Base Station and server.

For more information about requirements, see Requirements for Spectralink IP-DECT Base [Station and Spectralink DECT Repeater.](#page-49-0)

### *Requirements for Spectralink IP-DECT Server 6500 and Spectralink DECT Media Resource*

#### **Environmental Requirements**

The installation area must:

- be clean, free of traffic and excess dust, dry, and well ventilated
- be within the temperature ranges of 10°C and 40°C/50°F and 104°F
- be between 20% and 80% non-condensing relative humidity

#### **Note:**

The installation area must be of sufficient height from the floor to prevent water damage. 1U rack space in a 19" cabinet or respective space on the wall when mounting the Spectralink IP-DECT Server 6500 in vertical position on a wall.

For more information about installing the Spectralink IP-DECT Server 6500 and Spectralink DECT Media Resource, see [Installing Spectralink IP-DECT Server 6500 and Spectralink](#page-62-0)  [DECT Media Resource.](#page-62-0)

### *Requirements for Spectralink Virtual IP-DECT Server One and Spectralink Virtual IP-DECT Media Resource*

#### **Software Requirements**

The following is required to run the Spectralink Virtual IP-DECT Server One/Spectralink Virtual IP-DECT Media Resource:

- OS: Windows 10 or newer
- VMware ESXi 6.5+ host
- 1 GB memory
- 16 GB disk (can be thinly provisioned)
- 1 GHz CPU
- Intel Sandy Bridge or newer CPU architecture

For more information about deploying the Spectralink Virtual IP-DECT Server One and Spectralink Virtual IP-DECT Media Resource, see [Deploying Spectralink Virtual IP-DECT](#page-69-0)  Server One [and Spectralink Virtual IP-DECT Media Resource on VMware ESXi.](#page-69-0)

### <span id="page-49-0"></span>*Requirements for Spectralink IP-DECT Base Station and Spectralink DECT Repeater*

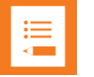

#### **Note:**

The Spectralink IP-DECT Server 200/400 is a combined Spectralink IP-DECT Base Station and server. Therefore, the below mentioned requirements also apply to the Spectralink IP-DECT Server 200/400.

**Environmental Requirements**

- Do not install a device near metal objects and steel constructions.
- Do not position devices in ducts, plenums or hollow spaces used to transport environmental air except where the duct, plenum or hollow space is created by a suspended ceiling having lay-in panels.
- Do not position devices behind furniture.
- The installation area must be clean, free of traffic and excess dust, dry, and well ventilated.
- The installation area must be within the temperature ranges of 10°C and 40°C/50°F and 104°F.
- The installation area must be between 20% and 80% non-condensing relative humidity.
- For best RF coverage, the device must be mounted vertically on walls.

#### **Power Requirements**

The Spectralink IP-DECT Base Station uses:

- Power over Ethernet (PoE 802.3af).
- Maximum power supply consumption is 3.0W (IEEE 802.3af class 1 device).

Use a standard PoE adapter or a PoE-enabled port on a switch adhering to PoE 802.3af when connecting the base station to a PoE power source.

Use an 8V-DC power supply when using a port without PoE.

For more information about installing the Spectralink IP-DECT Base Station and Spectralink DECT Repeater, see [Installing Spectralink IP-DECT Base Station](#page-74-0) and [Installing Spectralink](#page-81-0)  [DECT Repeater.](#page-81-0)

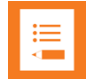

#### **Note:**

For more information about installing the Spectralink IP-DECT Server 200, see [Installing](#page-54-0)  [Spectralink IP-DECT Server 200.](#page-54-0)

For more information about installing the Spectralink IP-DECT Server 400, see [Installing](#page-61-0)  [Spectralink IP-DECT Server 400](#page-61-0) and [Installing Spectralink IP-DECT Base Station.](#page-74-0)

### *Requirements for Spectralink DECT Handset*

For more information about the handset, refer to the user guide available online at **<http://support.spectralink.com/products>**.

### *Requirements for Handset and Repeater Management Tool*

#### **Software Requirements**

The following is required to run the Handset and Repeater Management Tool:

• OS: Windows 10 or newer

## **Chapter 6: Installation Prerequisites**

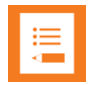

### **Note:**

Ensure that a site survey and deployment have been conducted and that the installer has access to these plans before proceeding any further. For more information about deployment, see the Synchronization and Deployment Guide for the Spectralink IP-DECT Server 400/6500/Spectralink Virtual IP-DECT Server One or the IP-DECT Server 200 Deployment and Installation Guide depending on your installation.

Before you start the installation, you need to find the following information and perform the following tasks:

ARI for the Spectralink IP-DECT/Virtual IP-DECT Server One:

For more information, see [Identifying ARI on Spectralink IP-DECT/Virtual IP-DECT](#page-52-0)  [Server One.](#page-52-0)

• Serial numbers for handsets:

For more information, see [Identifying IPEI on Spectralink Handset.](#page-52-1)

• AC (Authentication Codes):

The AC is a customer-defined optional subscription pin code of a maximum of eight digits for the individual handset. The AC can be used when connecting the handset to the server.

Repeaters:

Mark each repeater with the number of the related base station (or Spectralink IP-DECT Server 200/400). This way you can easily configure the system on site.

• Handsets:

To use the handsets, you must first install the radio infrastructure, e.g. base stations and repeaters to transmit and receive radio signals to and from the handsets. There are no direct connections between the handset and the system.

• Charging battery:

When charging the handset battery for the first time, leave the handset in the charger for 14 to 16 hours to ensure that the battery is fully charged and the handset ready for use. For more information about the handset, refer to the user guide available online at [http://support.spectralink.com/products.](http://support.spectralink.com/products)

## **Chapter 7: About ARI and IPEI Identification**

All Spectralink DECT Handsets and all Spectralink IP-DECT/Virtual IP-DECT Server One have unique identification numbers.

This is needed in order for:

- The handsets to know which Spectralink IP-DECT/Virtual IP-DECT Server One installation they belong to.
- The Spectralink IP-DECT/Virtual IP-DECT Server One to know which handsets that are subscribed to it.

A handset uses an International Portable Equipment Identifier, also called IPEI number, for handset identification and subscription to a Spectralink IP-DECT/Virtual IP-DECT Server One.

A Spectralink IP-DECT/Virtual IP-DECT Server One uses an Access Right Identity number, also called ARI number, for server identification.

When an IPEI number of a handset is linked to a Spectralink IP-DECT/Virtual IP-DECT Server One, the handset is subscribed. There is a record in the Spectralink IP-DECT/Virtual IP-DECT Server One holding information about all the handsets being subscribed to it. This record is subdivided into User profiles, often referred to as just a User. Each User must hold information about extension number, the handset's IPEI number, and its registration credentials for the PBX. This information is used to link the subscribed handset to the PBX which is the same as a line registration. A Users profile holds subscription data and registration data. For more information, see Registering Users [and Subscribing Spectralink](http://horengrweb/200_400_6500_One_Install_Config/Content/System_Installation_Configuration_Guide/H_Management/H_Registration.htm?Highlight=users)  [DECT Handsets.](http://horengrweb/200_400_6500_One_Install_Config/Content/System_Installation_Configuration_Guide/H_Management/H_Registration.htm?Highlight=users)

### <span id="page-52-1"></span>*Identifying IPEI on Spectralink Handset*

You can identify the unique IPEI number on a handset in two ways:

- From the handset: **Menu**> **Status**> **General**
- From label by removing the battery cover and battery

For more information about the handset, refer to the user guide available online at **<http://support.spectralink.com/products>**.

### <span id="page-52-0"></span>*Identifying ARI on Spectralink IP-DECT/Virtual IP-DECT Server One*

You can identify the unique ARI number on the server in the following ways:

• Spectralink IP-DECT Server 6500: See label on the bottom of the server.

- Spectralink IP-DECT Server 200/400: See label on the rear side of the server.
- Spectralink IP-DECT Server 200/400/6500 and Spectralink Virtual IP-DECT Server One: From the web-based Administration Page> **Status**> **Wireless Server**.

### **Note:**

The Spectralink Virtual IP-DECT Server One runs in demo mode with a residential ARI until a Mandatory Base License ARI 150 Users 64 Base Stations 32 Media Channels | Virtual IP-DECT Server One License is installed.

The Mandatory Base License ARI 150 Users 64 Base Stations 32 Media Channels | Virtual IP-DECT Server One License contains the ARI, that must be used for further deployment of the Spectralink Virtual IP-DECT Server One solution.

## <span id="page-54-0"></span>**Chapter 8: Installing Spectralink IP-DECT Server 200**

Below you will find information about installing the server.

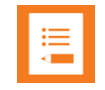

#### **Note:**

Before you install the equipment, ensure that a site planner defines the location of the server.

Before you begin the installation, determine the position of the server for best coverage. The average coverage within buildings is 75 meters/245 feet.

The coverage depends on the construction of the building, architecture, and the choice of building materials.

### *Power Requirements for the Spectralink IP-DECT Server 200*

- Power over Ethernet (PoE 802.3af).
- Maximum power supply consumption is 3.0W (IEEE 802.3af class 1 device).

Use a standard PoE adapter or a PoE-enabled port on an ethernet switch adhering to PoE 802.3af when connecting the Spectralink IP-DECT Server 200 to a PoE power source.

Use an 8V-DC power supply when using a port without PoE.

### *Spectralink IP-DECT Server 200 Appearance and Components*

Below you will find a description of the Spectralink IP-DECT Server 200 appearance and components:

### **Spectralink IP-DECT Server200 – bottom**

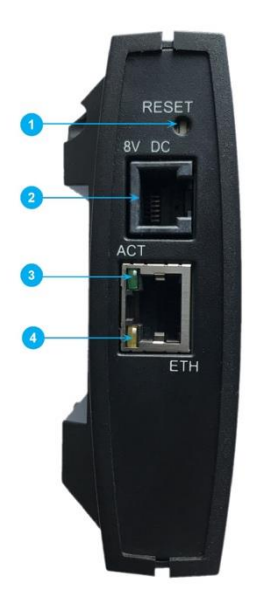

- 1. Reset button
- 2. DC
- 3. LINK/Activity Indicator
- 4. ETH port (power supply by PoE)

**Spectralink IP-DECT Server200 – rear**

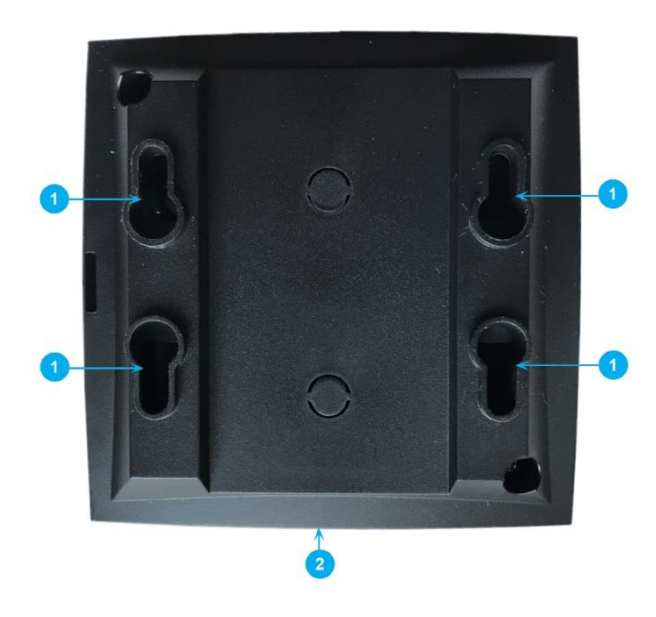

- 1. Holes for wall mounted screws
- 2. Connection to LAN

#### **Spectralink IP-DECT Server 200 – front**

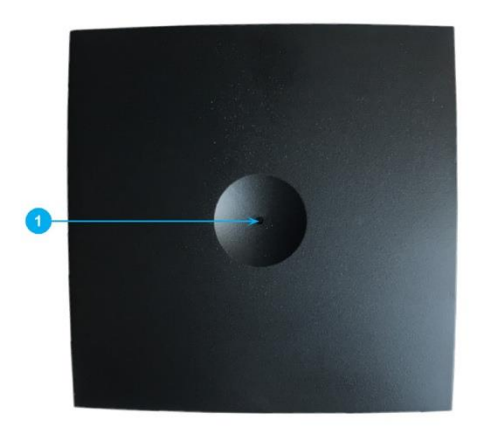

1. LED

### *Spectralink IP-DECT Server 200 LED Indicators*

Below you will find information about LED indicators on the server.

#### **Front Cover**

The server front cover has one LED indicator describing the server faults and failures. The indicator is off when the server is not powered. The LED flashes when the server initializes. The indicator is on when the server is operating.

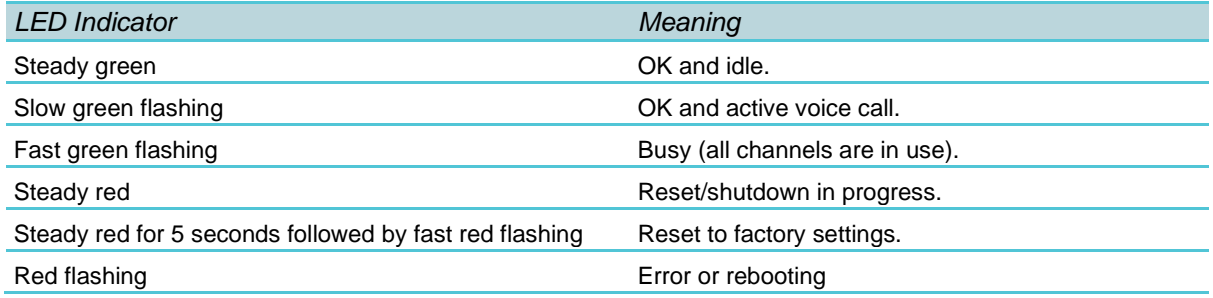

#### **LAN Port on Face Plate**

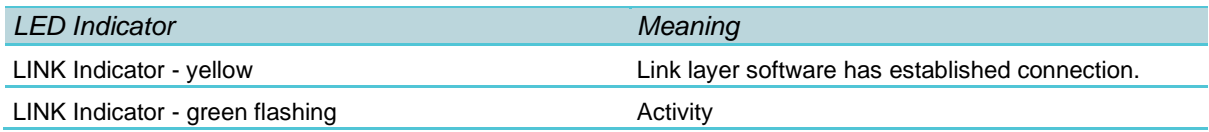

### *Spectralink IP-DECT Server 200 Reset Button*

You can restart or reset the Spectralink IP-DECT Server 200 by pressing the Reset button on the bottom of face plate of the server.

The following table contains a description of the different actions that take place when pressing the Reset button.

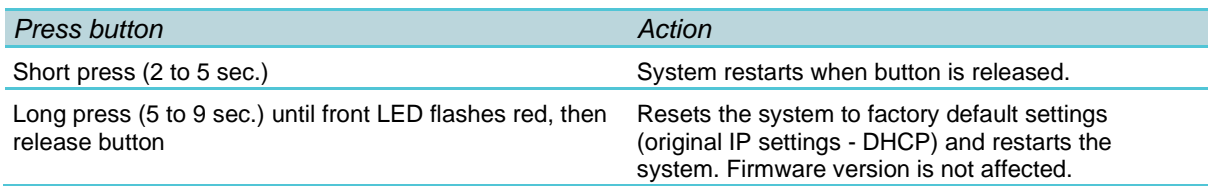

### *Wall-Mount and Power on the Spectralink IP-DECT Server 200*

For best RF coverage, the Spectralink IP-DECT Server 200 must be mounted vertically on walls.

**1** Mount the Spectralink IP-DECT Server 200 on the wall using the anchors and screws accompanying the product. For more information, see [Measurements and Mounting](#page-59-0)  [Template.](#page-59-0)

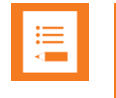

#### **Note:**

When you place the Spectralink IP-DECT Server 200 on the screws, ensure that the screws do not touch the printed circuit board.

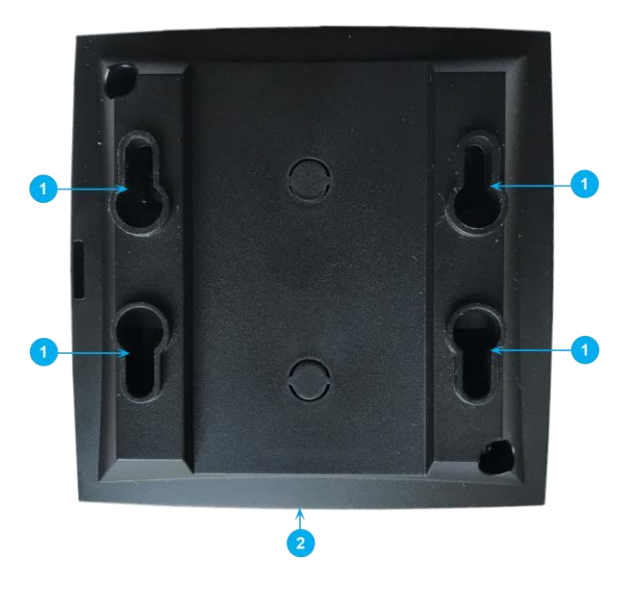

1. Holes for wall mounted screws

2. RJ45 port

**2** Connect the RJ45 plug to the ethernet connector at the bottom of the Spectralink IP-DECT Server 200.

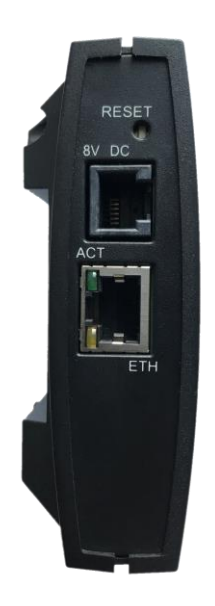

**3** After installing the Spectralink IP-DECT Server 200 you need to power it up.

#### <span id="page-59-0"></span>**Measurements and Mounting Template**

#### *Measurements in Millimeters*

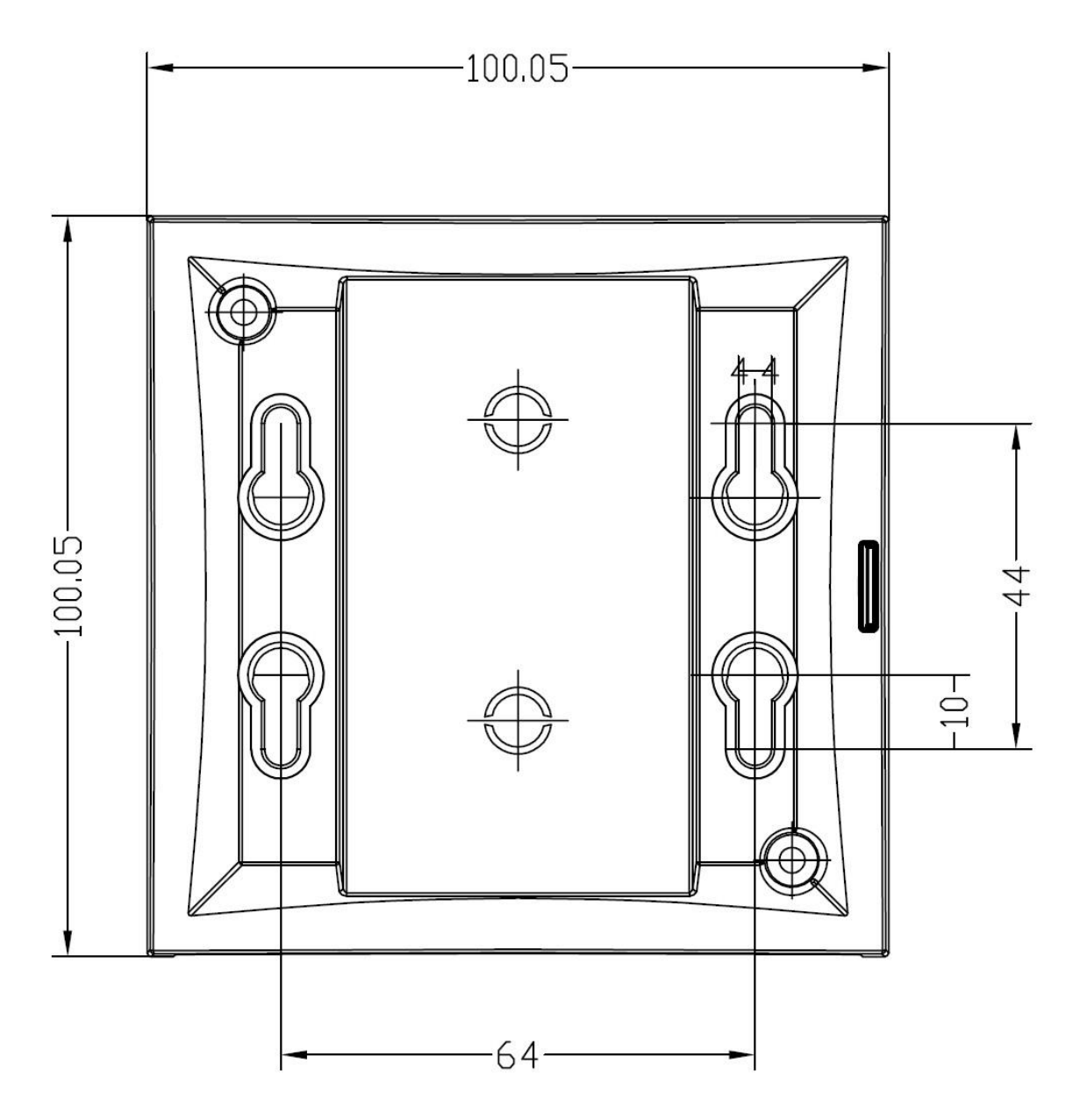

#### **Mounting Template**

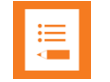

#### **Note:**

For correct measurement, ensure that this page is printed as either **Actual size** or **Scale 100 %** (**Print** dialog box) on an A4 size paper before using the mounting template below.

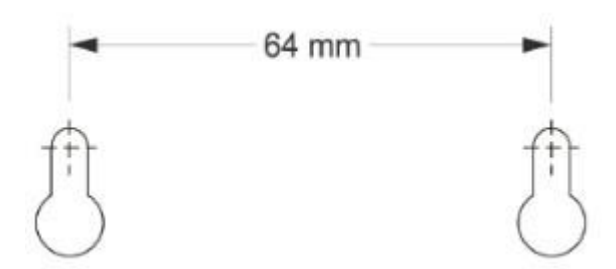

## <span id="page-61-0"></span>**Chapter 9: Installing Spectralink IP-DECT Server 400**

The Spectralink IP-DECT Server 400 is a combined Spectralink IP-DECT Base Station and server.

For more information about appearance and components, Reset Button and mounting, see [Installing Spectralink IP-DECT Base Station.](#page-74-0)

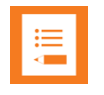

#### **Note:**

Before you install the equipment, ensure that a site planner defines the locations of the server.

# <span id="page-62-0"></span>**Chapter 10: Installing Spectralink IP-DECT Server 6500 and Spectralink DECT Media Resource**

Below you will find information about the appearance and components of the:

• Spectralink IP-DECT Server 6500/Spectralink DECT Media Resource

The section also provides information about resetting the Spectralink IP-DECT Server/Spectralink DECT Media Resource hardware using the Reset button.

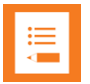

#### **Note:**

The installation of a Spectralink DECT Media Resource with the Spectralink IP-DECT Server 6500 is optional. Installation of a media resource will increase the number of simultaneous voice calls supported by a stand-alone server.

The Spectralink IP-DECT Server 6500 comes with one built-in media resource.

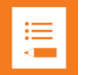

#### **Note:**

Before you install the equipment, ensure that a site planner defines the locations of the Spectralink IP-DECT Server 6500 and Spectralink DECT Media Resources.

### *Server Appearance and Components*

Below you will find a description of the Spectralink IP-DECT Server 6500 appearance and components:

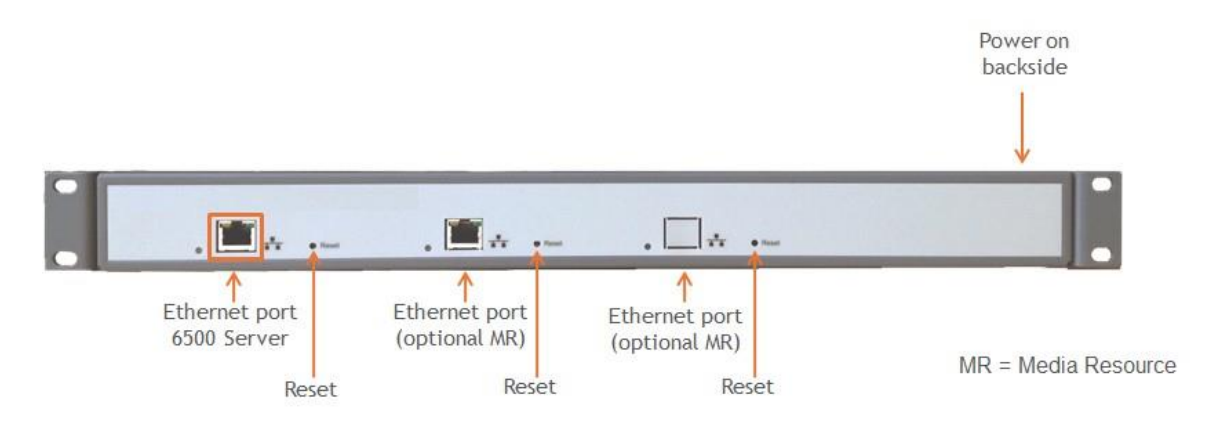

**Spectralink IP-DECT Server 6500 and Media Resource LED Indicators**

Below you will find information about LED indicators on the Spectralink IP-DECT Server 6500 and Spectralink DECT Media Resource.

#### **Front Faceplate**

The Spectralink IP-DECT Server 6500/Spectralink DECT Media Resource front cover has one indicator describing the faults and failures of the device. The indicator is off when the Spectralink IP- DECT Server 6500/Spectralink DECT Media Resource is not powered. The LED flashes when the Spectralink IP-DECT Server 6500/Spectralink DECT Media Resource initializes. The indicator is on when the Spectralink IP-DECT Server 6500/Spectralink DECT Media Resource is operating.

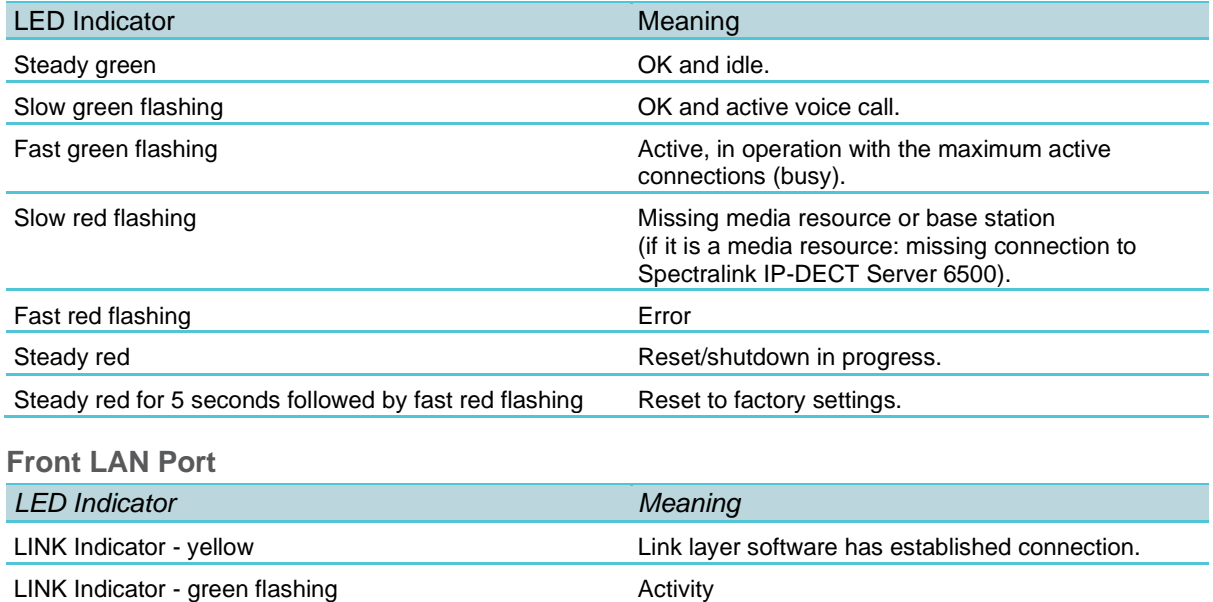

### *Spectralink IP-DECT Server 6500 and Media Resource Reset Button*

You can restart or reset the Spectralink IP-DECT Server 6500/Spectralink DECT Media Resource by pressing the Reset button on the front of the server/media resource.

**Resetting or Restarting the Spectralink IP-DECT Server and Spectralink DECT Media Resource**

Below you will find information about Reset button actions that can take place when you press the Reset button.

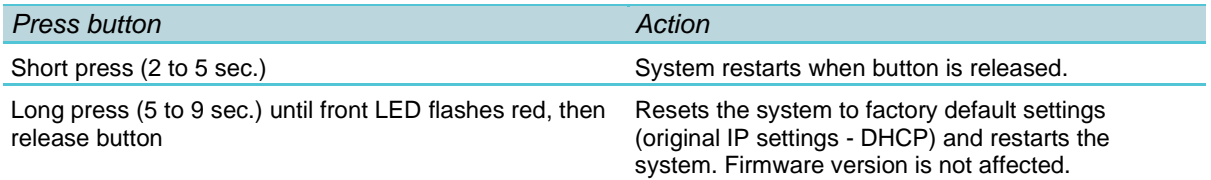

### *Mounting in a Rack*

The Spectralink IP-DECT Server 6500/Spectralink DECT Media Resource is mountable in a rack.

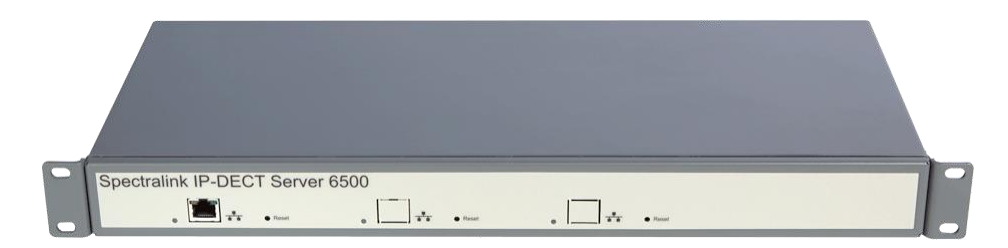

- **1** Mount the two wings with the screws. If you are mounting the Spectralink IP-DECT Server 6500 on a wall, twist the wings 90° degrees.
- **2** Mount the cabinet in the 19" rack or on the wall.

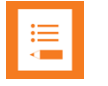

#### **Note:**

Screws and nuts/rawl plugs are not supplied.

**3** Connect the RJ45 ethernet plug to the front of the cabinet.

All Spectralink IP-DECT Server 6500s and Spectralink DECT Media Resources must be connected to a switch port.

Installed Spectralink DECT Media Resources must have their own switchport.

**4** Connect the power on the back of the cabinet.

### *Adding Additional Spectralink DECT Media Resources*

The Spectralink IP-DECT Server 6500 can be upgraded with up to two additional Spectralink DECT Media Resources to increase speech capacity. Each Spectralink DECT Media Resource provides 32 media channels and is purchased separately.

Below is an image of the Spectralink IP-DECT Server 6500 cabinet. The Spectralink IP-DECT Server 6500 itself resides to the far left, which is standard, and the two optional Spectralink DECT Media Resources reside in the middle and to the far right.

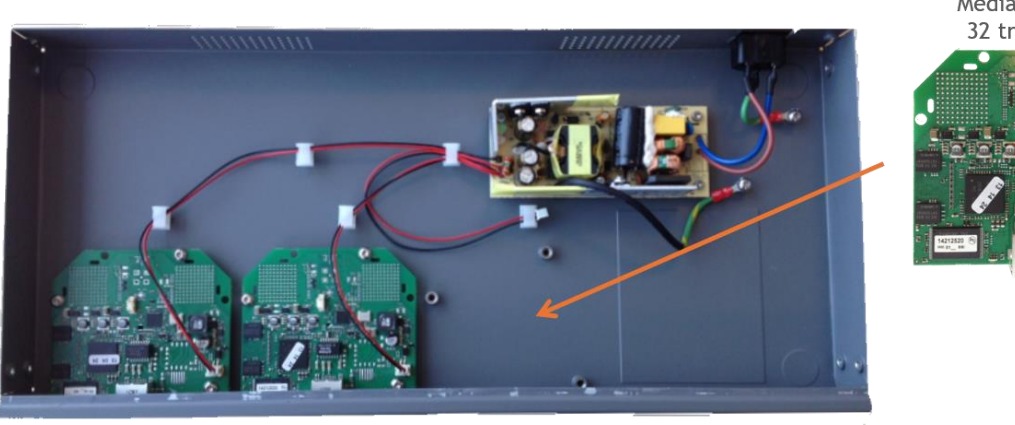

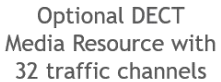

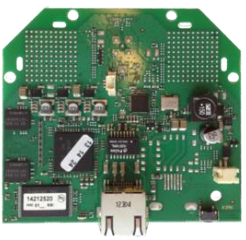

↑ IP-DECT Server 6500 with 32 on-board traffic channels

**Optional DECT** Media Resource

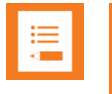

#### **Note:**

You can have cabinets with Spectralink DECT Media Resources only.

If Spectralink DECT Media Resources are used in conjunction with a Spectralink Virtual IP-DECT Server One, acquisition of a cabinet is required. The media resource cabinet comes with one media resource print board and the possibility of installing up to two more media resource print boards. Each Spectralink Virtual IP-DECT Server One contains 32 built in media channels if the Mandatory Base License ARI 150 Users 64 Base Stations 32 Media Channels | Virtual IP-DECT Server One License is installed. The Spectralink Virtual IP-DECT Server One supports a total of 1024 media channels up to 31 media resource print boards (11 cabinets in total).

#### **How to Add a Spectralink DECT Media Resource**

**1** Remove the top cover from the cabinet.

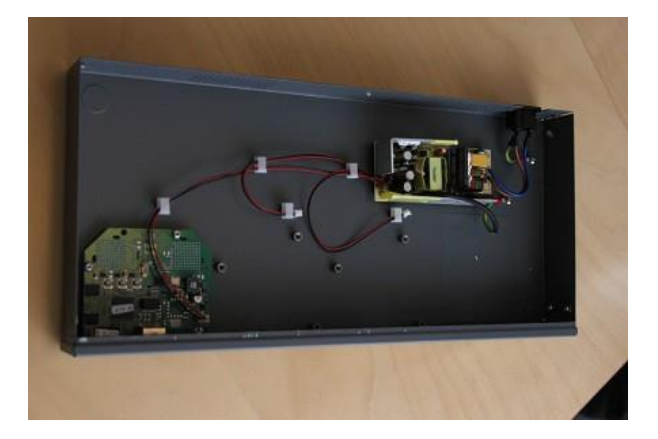

**2** Unpack the media resource board.

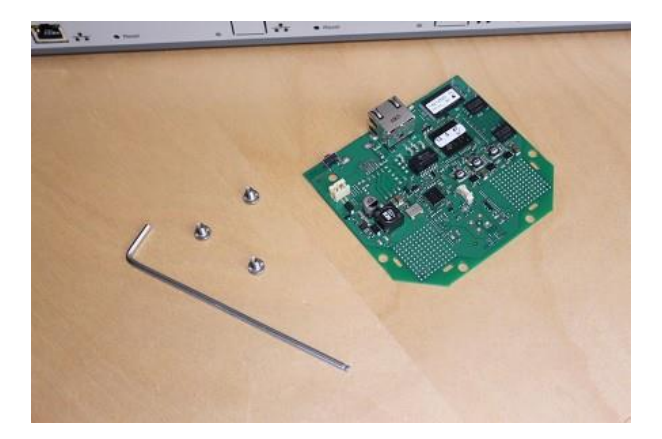

**3** Cut a hole for the RJ45 network connector in the front foil of the cabinet.

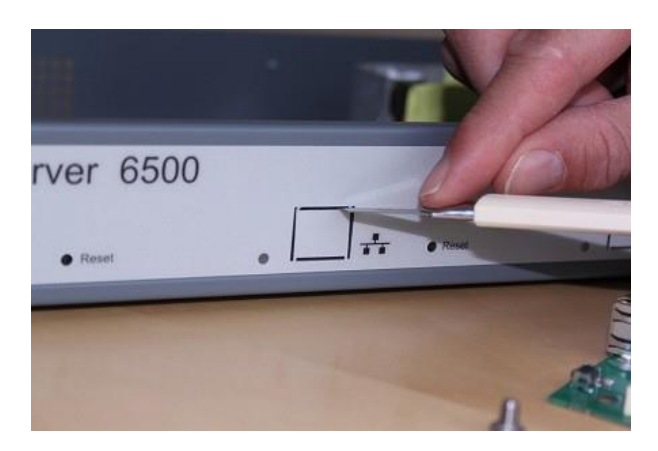

**4** Mount the media resource board in the cabinet with three screws.

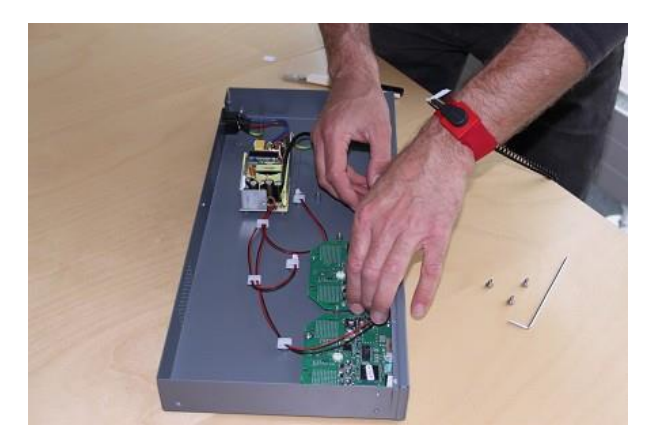

**5** Prepare the media resource power connector.

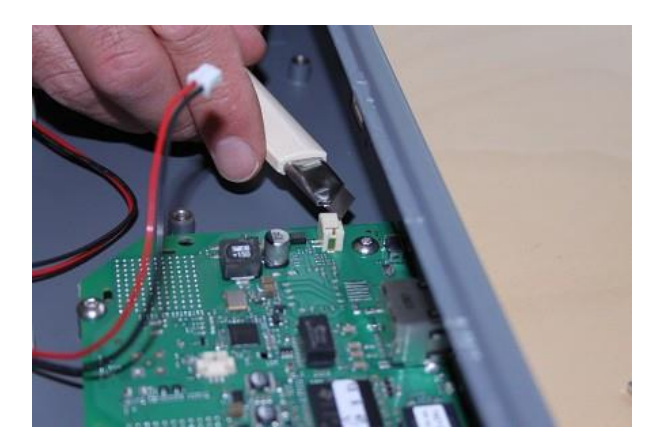

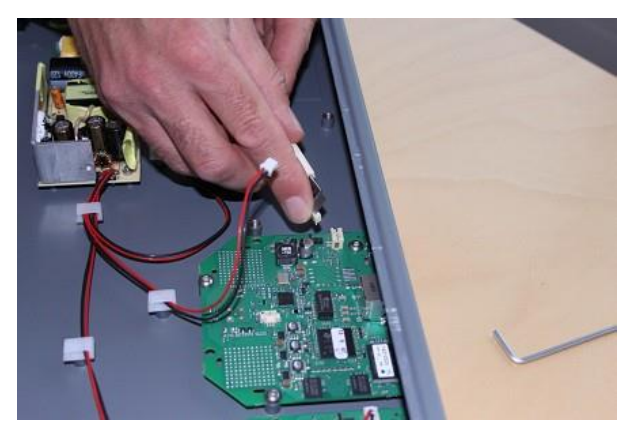

**6** Connect the power cable to the media resource power connector.

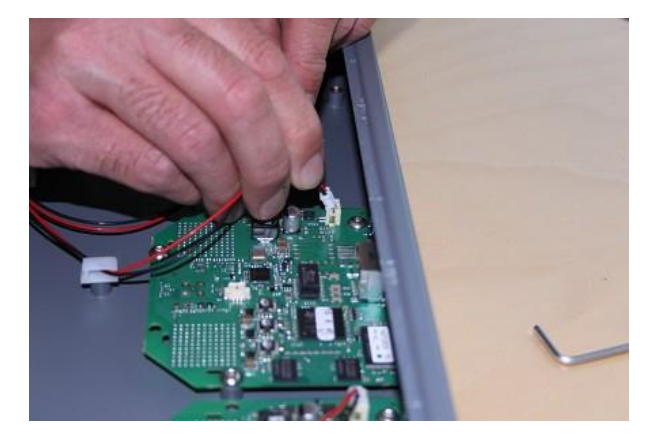

**7** Close the cabinet again.

Spectralink IP-DECT and Virtual IP-DECT Server One Configuration Guide

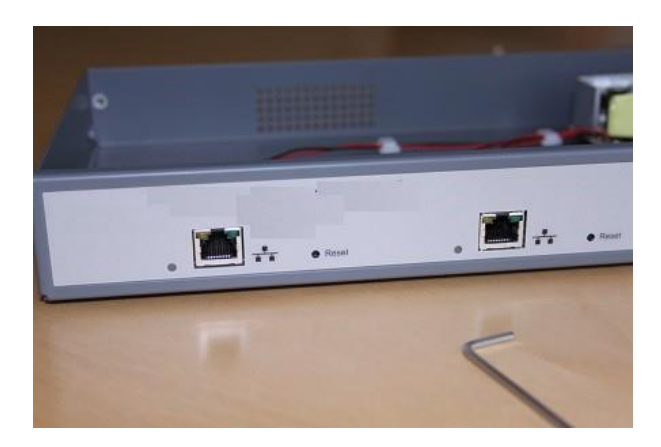

# <span id="page-69-0"></span>**Chapter 11: Deploying Spectralink Virtual IP-DECT Server One and Spectralink Virtual IP-DECT Media Resource on VMware ESXi**

Below you will find information about deploying the following virtual machines:

- Spectralink Virtual IP-DECT Server One
- Spectralink Virtual IP-DECT Media Resource

The Spectralink Virtual IP-DECT Server One is a multi-cell solution, that is distributed as an Open Virtual Appliance (OVA) file. The Spectralink Virtual IP-DECT Media Resource is distributed in the

same Open Virtual Appliance (OVA) file as the Spectralink Virtual IP-DECT Server One.The OVA file is easily deployed on a VMware vSphere infrastructure or directly on an ESXi host. Future updates can be applied directly in the web-based Administration Page of the Spectralink Virtual IP-DECT Server One/Spectralink Virtual IP-DECT Media Resource using a new OVA file.

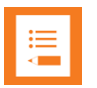

#### **Note:**

It is assumed, that users have a running VMware vSphere solution or ESXi host and a solid knowledge of handling and deploying OVA files. For more information about VMware vSphere and OVA files, see VMware documentation.

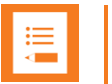

#### **Note:**

Creation of a Spectralink Virtual IP-DECT Media Resource with the Spectralink Virtual IP-DECT Server One is optional. A media resource will increase the number of simultaneous voice calls supported by a stand-alone server.

The Spectralink Virtual IP-DECT Server One with the Mandatory Base License ARI 150 Users 64 Base Stations 32 Media Channels | Virtual IP-DECT Server One License installed will itself provide 32 internal media channels.

The Spectralink DECT Media Resource can also be used with the Spectralink Virtual IP-DECT Server One. For more information about installment, see [Installing Spectralink IP-](#page-62-0)[DECT Server 6500 and Spectralink DECT Media Resource.](#page-62-0)

### *Deploying a Spectralink Virtual IP-DECT Server One (or Spectralink Virtual IP-DECT Media Resource)*

- **1** Download the OVA file of the Spectralink Virtual IP-DECT Server One from **<http://support.spectralink.com/products>**.
- **2** Deploy the OVA file using the VMware vSphere / ESXi management interface. When deployed and powered up, the vSphere / ESXi virtual machine summary will show the IP address and hostname of the Spectralink Virtual IP-DECT Server One.
- **3** During the deployment of the ova file, the installer will have the option to continue the installation as a IP-DECT Server One or a Media Resource. Continue as IP-DECT Server One is business as usual.
- **4** (Conditional) If deploying as a Media Resource.

Starting as Media Resource enables the setup to continue as a Media Resource with no internal media channels installed. The "Server licensed Media Resource" must be configured as usual (pointing to an IP-DECT Server One). On the IP-DECT Server One web GUI the new "Server licensed Media Resource" will show up as a shared Media Resource. The internal media resource in the server and all connected "Server licensed Media Resources" will share the number of media channels that is given from the server license.

In a Redundancy setup the number of media channels should be the same in the primary and backup server. A "Server licensed Media Resource" can default handle up to 96 media channels (if license on server allows). This setting is depending on hardware performance on the computer that runs the virtual machines and which codecs are in use. Possible settings are 32, 64, 96 and 128 channels and can be configured from web GUI on the hosting server.

Beside continuing as a "Server licensed Media Resource" during deployment of the .ova file, it is also possible to set Admin password and some network settings.

- **5** Optionally (only relevant to ESXi 6.7 + hosts), upgrade the VM Compatibility to VM version 15 and set the Guest OS Version to **Other 4.x or later Linux (64-bit**) (in Settings> **VM Options**> **General Options**).
- **6** Use the IP address/hostname to log in to the Spectralink Virtual IP-DECT Server One using a browser. Change of password is required.

When initially deployed, the Spectralink Virtual IP-DECT Server One includes a demo mode license with these features available:

- Residential ARI
- 4 users
- 4 simultaneous calls
- 4 base stations
- Skype for Business interoperability
- Redundancy feature
- LAN Sync
- Enhanced Provisioning
- Handset sharing
- OAM REST API

#### **Note:**

The Spectralink Virtual IP-DECT Server One runs in demo mode with a residential ARI until a Mandatory Base License ARI 150 Users 64 Base Stations 32 Media Channels | Virtual IP-DECT Server One License is installed.

The Mandatory Base License ARI 150 Users 64 Base Stations 32 Media Channels | Virtual IP-DECT Server One License contains the ARI, that must be used for further deployment of the Spectralink Virtual IP-DECT Server One solution.

- **7** To be able to order licenses for the virtual machine, note the Server ID (UUID).
	- Click **Administration**, and then click **License**.

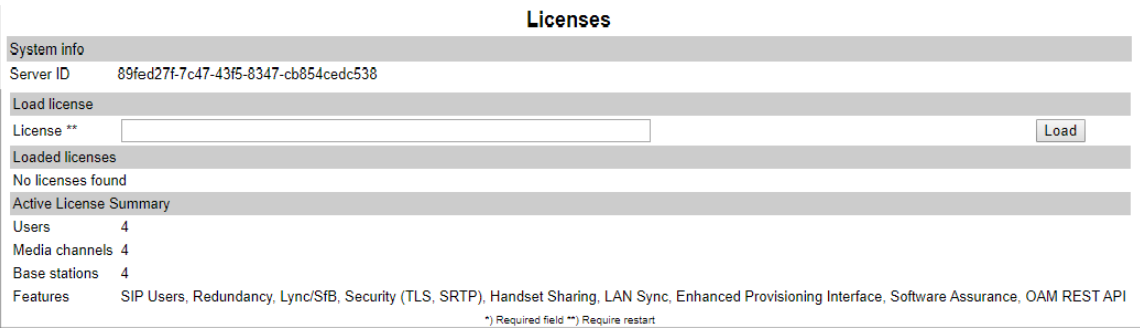

• Under **System Info**, note the Server ID.

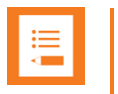

#### **Note:**

Server ID (UUID) must be used to order further licenses.

If the virtual machine is to run as a Spectralink Virtual IP-DECT Server One, you must order the Mandatory Base License ARI 150 Users 64 Base Stations 32 Media Channels | Virtual IP-DECT Server One License, which also provides you with an ARI.

If the virtual machine is to run as a Spectralink Virtual IP-DECT Media Resource (no ARI needed), you must order a 32 Media Channels | Virtual IP-DECT Server One License.

**8** To order a license, you must use the Server ID (UUID), that you noted under Administration> License> Licenses.

The following licenses must be ordered:

• If the virtual machine is to run as a Spectralink Virtual IP-DECT Server One, you must order the Mandatory Base License ARI 150 Users 64 Base Stations 32 Media Channels | Virtual IP-DECT Server One License, which also provides you with an ARI.
• If the virtual machine is to run as a Spectralink Virtual IP-DECT Media Resource (no ARI needed), you must order a 32 Media Channels | Virtual IP-DECT Server One License.

For more information about ordering a license and information about available licenses, see [Ordering Licenses](#page-46-0) and [Licenses for Spectralink Virtual IP-DECT Server](#page-44-0)  [One.](#page-44-0)

**9** Upload the Mandatory Base License ARI 150 Users 64 Base Stations 32 Media Channels | Virtual IP-DECT Server One License (or 32 Media Channels | Virtual IP-DECT Server One) from the web-based Administration Page under **Administration**> **License**> **Licenses**.

For more information, see [Loading Licenses.](#page-47-0)

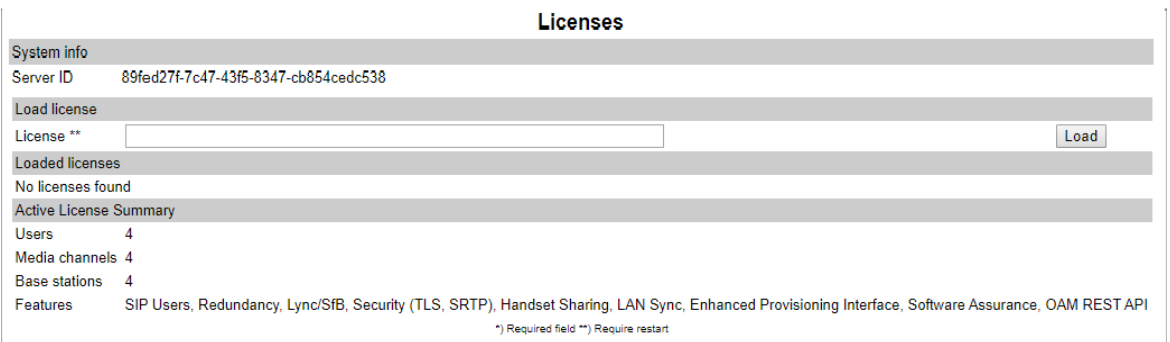

Depending on the license uploaded, you have now created a Spectralink Virtual IP-DECT Server One or a Spectralink Virtual IP-DECT Media Resource. Continue with further configuration of the Spectralink Virtual IP-DECT Server One solution by installing other licenses, configuring the solution to meet your needs.

#### **Example of a Spectralink Virtual IP-DECT Server One:**

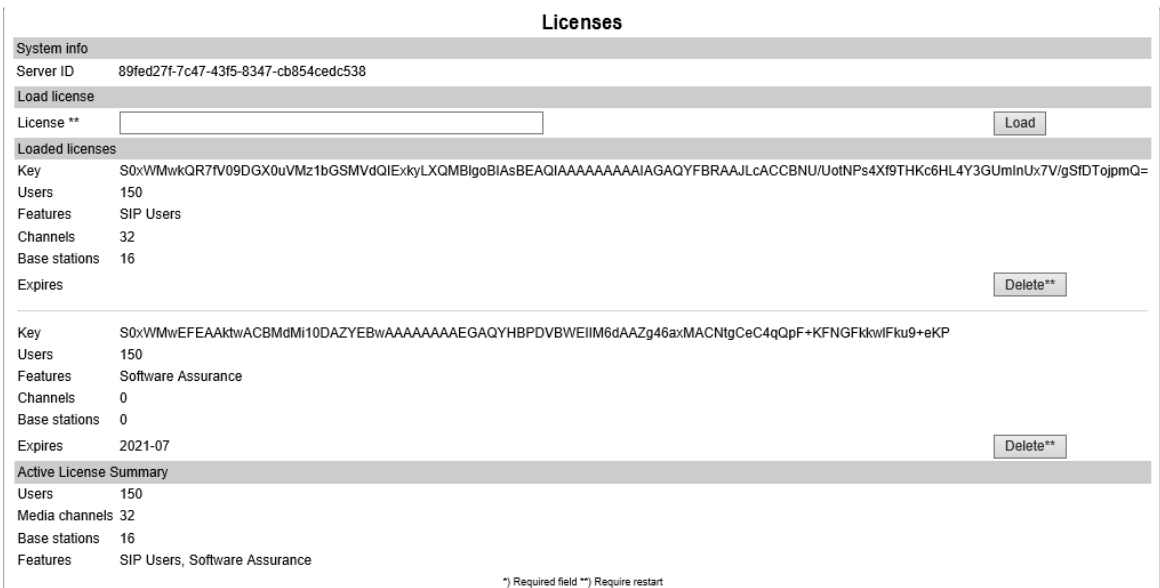

#### **Example of a Spectralink Virtual IP-DECT Media Resource:**

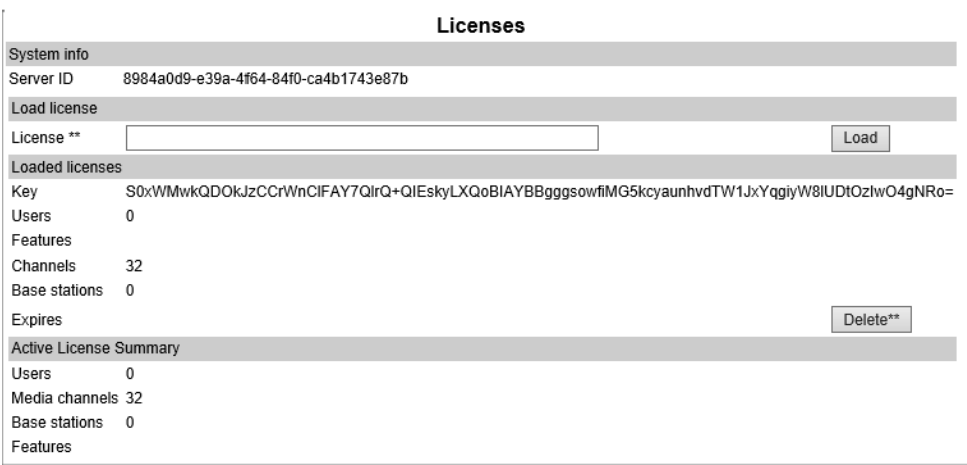

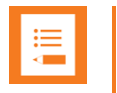

### **Note:**

When first created, future updates can be applied directly in the web-based Administration Page of the Spectralink Virtual IP-DECT Server One or Spectralink Virtual IP-DECT Media Resource using a new OVA file.

# <span id="page-74-0"></span>**Chapter 12: Installing Spectralink IP-DECT Base Station**

Below you will find information about installing the base station.

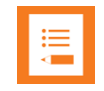

### **Note:**

Before you install the equipment, ensure that a site planner defines the location of the base stations.

Before you begin the installation, determine the position of the base station for best coverage. The average coverage within buildings is 30 meters/100 feet.

The coverage depends on the construction of the building, architecture, and the choice of building materials.

## *Power Requirements for the Base Station*

The Spectralink IP-DECT Base Station uses:

- Power over Ethernet (PoE 802.3af).
- Maximum power supply consumption is 3.0W (IEEE 802.3af class 1 device).

Use a standard PoE adapter or a PoE-enabled port on a switch adhering to PoE 802.3af when connecting the base station to a PoE power source.

Use an 8V-DC power supply when using a port without PoE.

### *Base Station Appearance and Components*

Below you will find a description of the base station appearance and components:

### **Spectralink IP-DECT Base Station – rear**

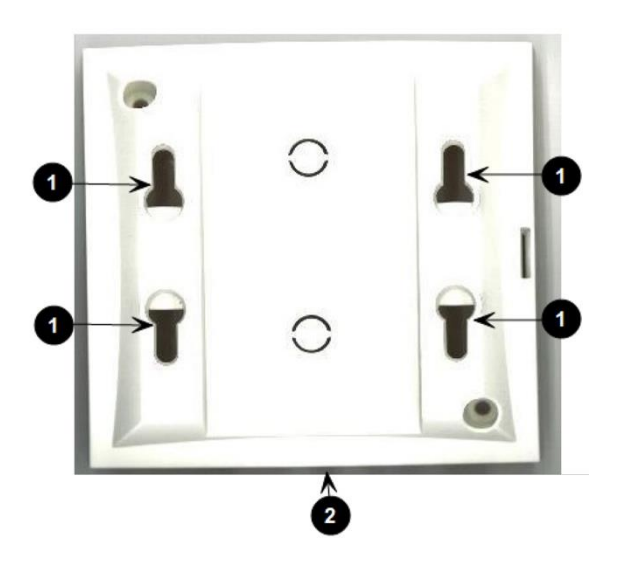

- 1. Holes for wall mounted screws
- 2. Connection to LAN

### **IP-DECT Base Station – front**

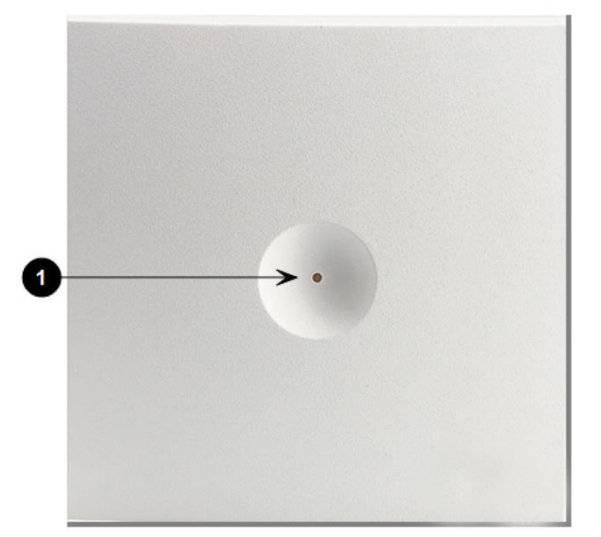

1. LED

### **IP-DECT Base Station**

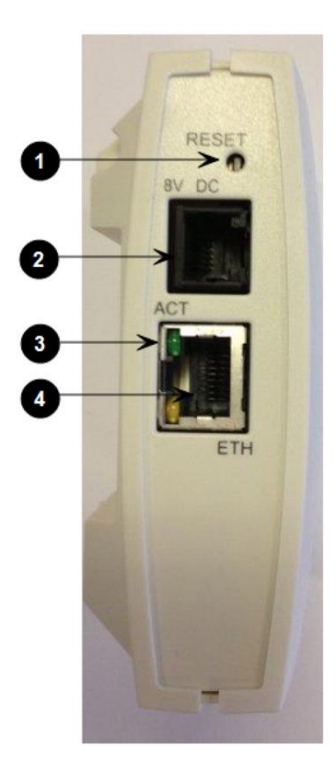

- 1. Reset button
- 2. DC
- 3. LINK/Activity Indicator
- 4. ETH port (power supply by PoE)

## *Base Station LED Indicators*

Below you will find information about LED indicators on the base station.

### **Front Cover**

The base station front cover has one indicator describing the base station faults and failures. The indicator is off when the base station is not powered. The LED flashes when the base station initializes. The indicator is on when the base station is operating.

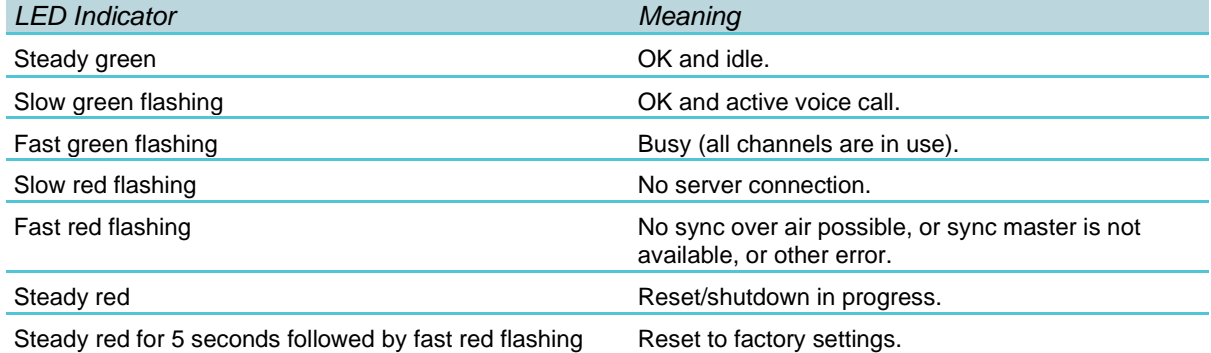

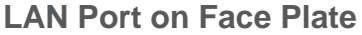

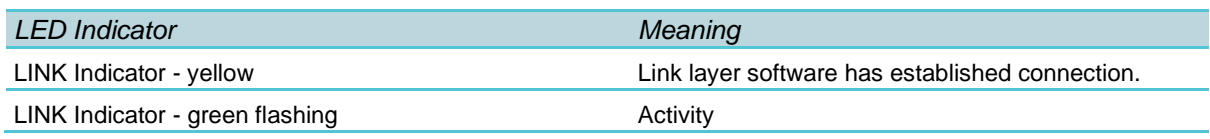

## *Base Station Reset Button*

You can restart or reset the base station by pressing the Reset button on the bottom of face plate of the base station.

The following table contains a description of the different actions that take place when pressing the Reset button.

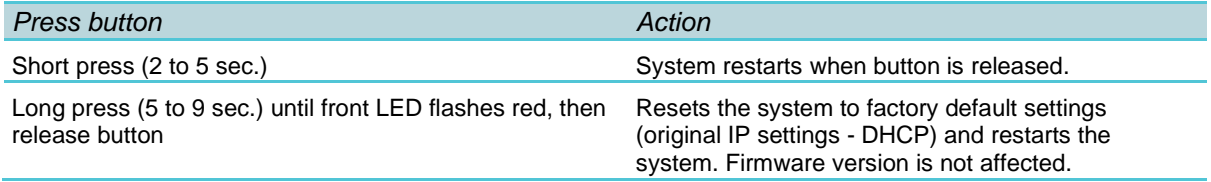

## *Mounting the Base Station*

The base station is suitable for mounting indoors on a wall.

The base stations are designed to only be mounted on the wall at least 2,40 m (8ft) off the ground but no higher than 6 m (20ft). The connectors can be pointed either up or down. The base stations should not be flush mounted to the ceiling as it would affect signal propagation. If ceiling mounting is a requirement, the base stations could be drop mounted from the ceiling in the same orientation (i.e., vertical) and height (no higher than 6 m (20ft) from ground as described for wall mounting. If mounting base stations higher than 6 m (20ft) off the ground, coverage directly underneath the base station will be impacted.

### **Wall Mounted (Vertical) Installation RF Coverage**

For best RF coverage, the base station must be mounted vertically on walls. The antennas must always be kept perpendicular to the floor.

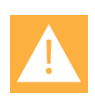

### **Caution:**

The base station must not be installed at any angle other than vertical.

Do not mount the base station on soft surfaced walls such as those covered with canvas, metal or sponge-like materials.

**How to Wall Mount the Spectralink IP-DECT Base Station**

The base station must be mounted vertically on the wall for best coverage.

**1** Use a twisted pair cable, cat. 5e or higher between the base station and the network switch.

**2** Mount the base station onto the wall using the screws accompanying the base station. For more information, see [Measurements and Mounting Template.](#page-59-0)

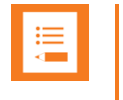

### **Note:**

When you place the base station on the screws, ensure that the screws do not touch the printed circuit board.

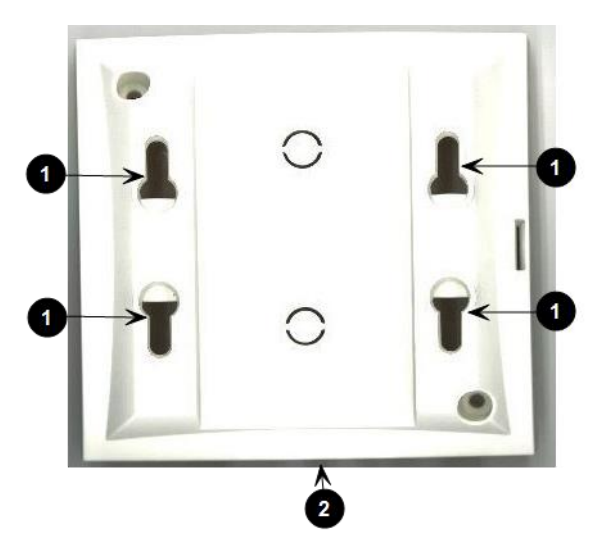

- 1. Holes for wall mounted screws
- 2. RJ45 port
- **3** Connect the network cable to the RJ45 port.
- **4** After installing the base station you need to power it up. For more information, see [Installing Spectralink IP-DECT Base Station.](#page-74-0)

### **Measurements and Mounting Template**

### *Measurements in Millimeters*

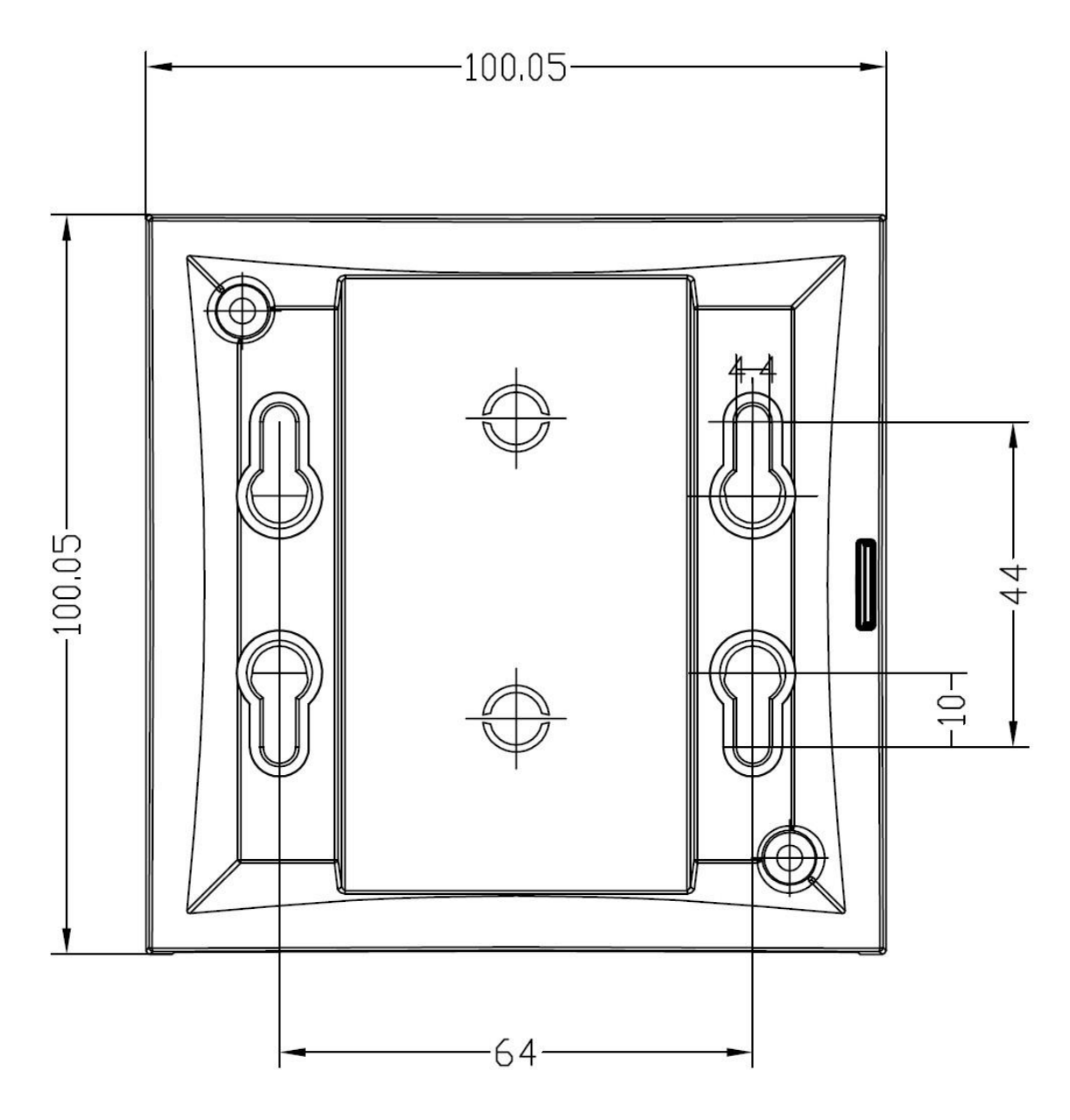

### **Mounting Template**

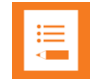

### **Note:**

For correct measurement, ensure that this page is printed as either **Actual size** or **Scale 100 %** (**Print** dialog box) on an A4 size paper before using the mounting template below.

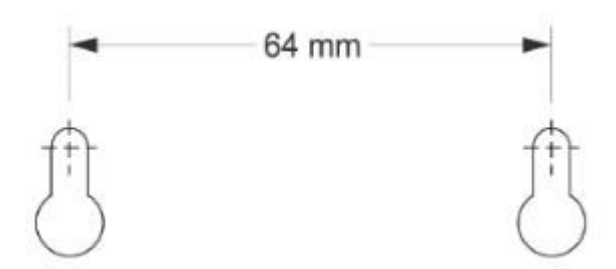

# **Chapter 13: Installing Spectralink DECT Repeater**

This section describes the Spectralink DECT Repeater and how to unpack and install it. Installing repeaters requires a software installation as well as a hardware installation.

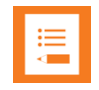

### **Note:**

Before you install the equipment, ensure that a site planner defines the location of the repeaters.

The coverage depends on the construction of the building and the choice of building materials.

The repeater does not add channels. It only adds additional coverage area.

For installations, the following items should be present in every box containing a Spectralink DECT Repeater:

- Spectralink DECT Repeater
- Mounting template
- Two mounting screws and anchors

## *Repeater Appearance and Components*

Below you will find a description of the repeater appearance and components:

**DECT Repeater – bottom**

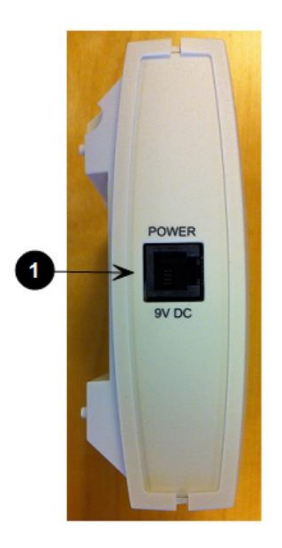

1. RJ9 port

### **DECT Repeater – rear**

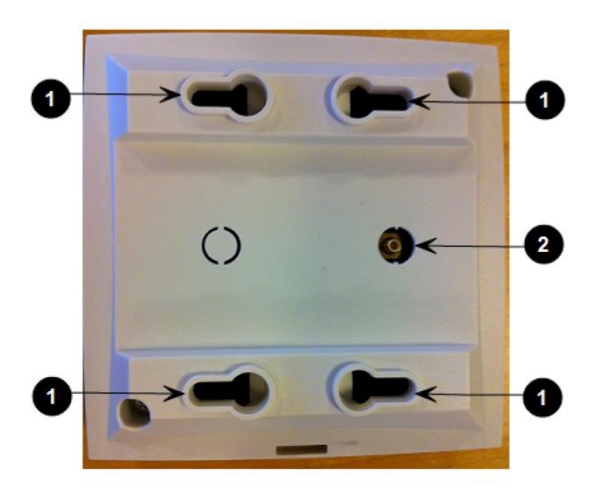

- 1. Holes for wall mounted screws
- 2. External antenna connector

**DECT Repeater – front**

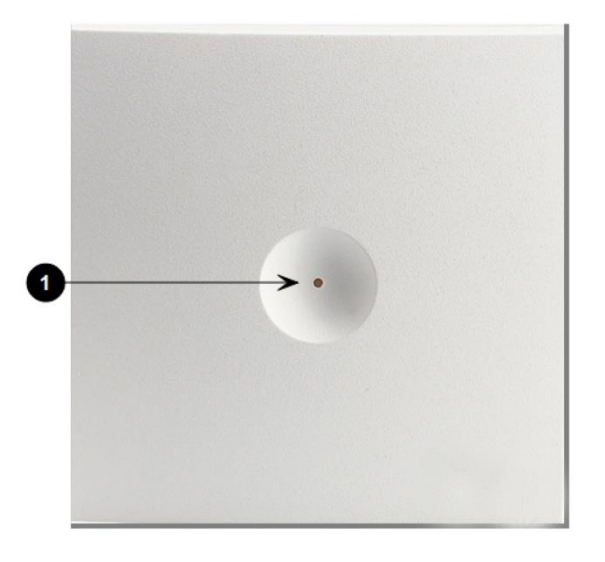

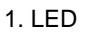

# *Repeater LED Indicators*

Below you will find information about LED indicators on the repeater.

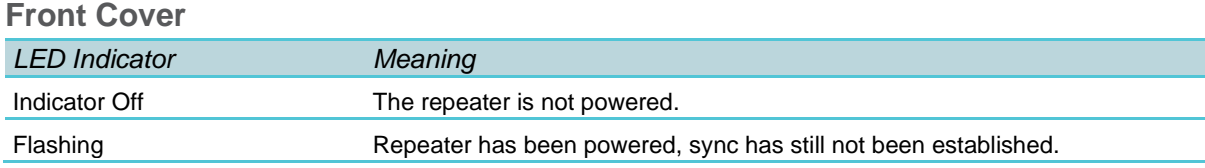

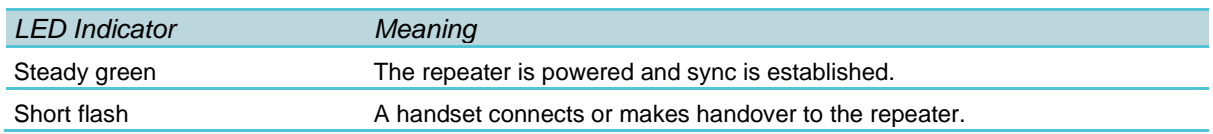

# *Site Installation Considerations*

Before you begin the installation, determine the position of the repeater for best coverage. The coverage depends on the construction of the building and the choice of building materials.

The repeater can be registered on the system under the following circumstances.

- When placed within the coverage area of a base station/server 200/400.
- When placed within the coverage area of an already-installed repeater.
- When placed outside the coverage area of a base station or repeater using an external antenna.

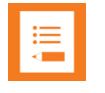

### **Note:**

The repeater does not add channels. It only adds additional coverage area.

**Environmental Considerations**

- Do not install a device near metal objects and steel constructions.
- Do not position devices in ducts, plenums or hollow spaces used to transport environmental air except where the duct, plenum or hollow space is created by a suspended ceiling having lay-in panels.
- Do not position devices behind furniture.
- The installation area must be clean, free of traffic and excess dust, dry, and well ventilated.
- The installation area must be within the temperature ranges of 10°C and 40°C/50°F and 104°F.
- The installation area must be between 20% and 80% non-condensing relative humidity.
- For best RF coverage, the device must be mounted vertically on walls.

## *How to Wall Mount the Repeater*

For best RF coverage, the device must be mounted vertically on walls.

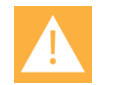

### **Caution:**

The repeater and external antenna is to be fixed-mounted on indoor permanent structures providing a separation distance of at least 20 cm/8 inches from all persons during normal operation and must not be co-located or operating in conjunction with any other antenna or repeater. The maximum radiated output power is 1W e.i.r.p.

**1** Connect the power supply cable to the RJ9 port on the bottom of the repeater.

For repeaters with external antenna, connect the external antenna cable to the antenna connector on the rear side of the repeater and in the same way on the external antenna.

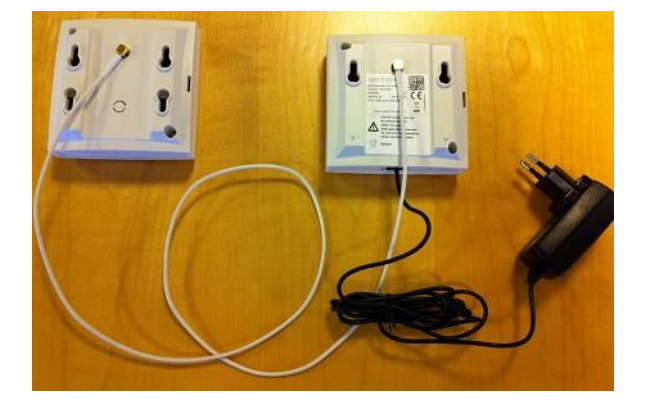

Mount the repeater on the wall using the anchors and screws accompanying the product. For more information, see [Measurements and Mounting Template.](file:///C:/Users/sanderson/Documents/SLink/Docs-DECT/1-PENDING%20EDITS/14215700-IG%20Install-Config/Install-0209/722-0209-000_A%20DRAFT02.docx%23_bookmark97)

**2** After installing the repeater you need to power it up. The power supply for the repeater is 9VDC, 350mA.

### **Measurements and Mounting Template**

### *Measurements in Millimeters*

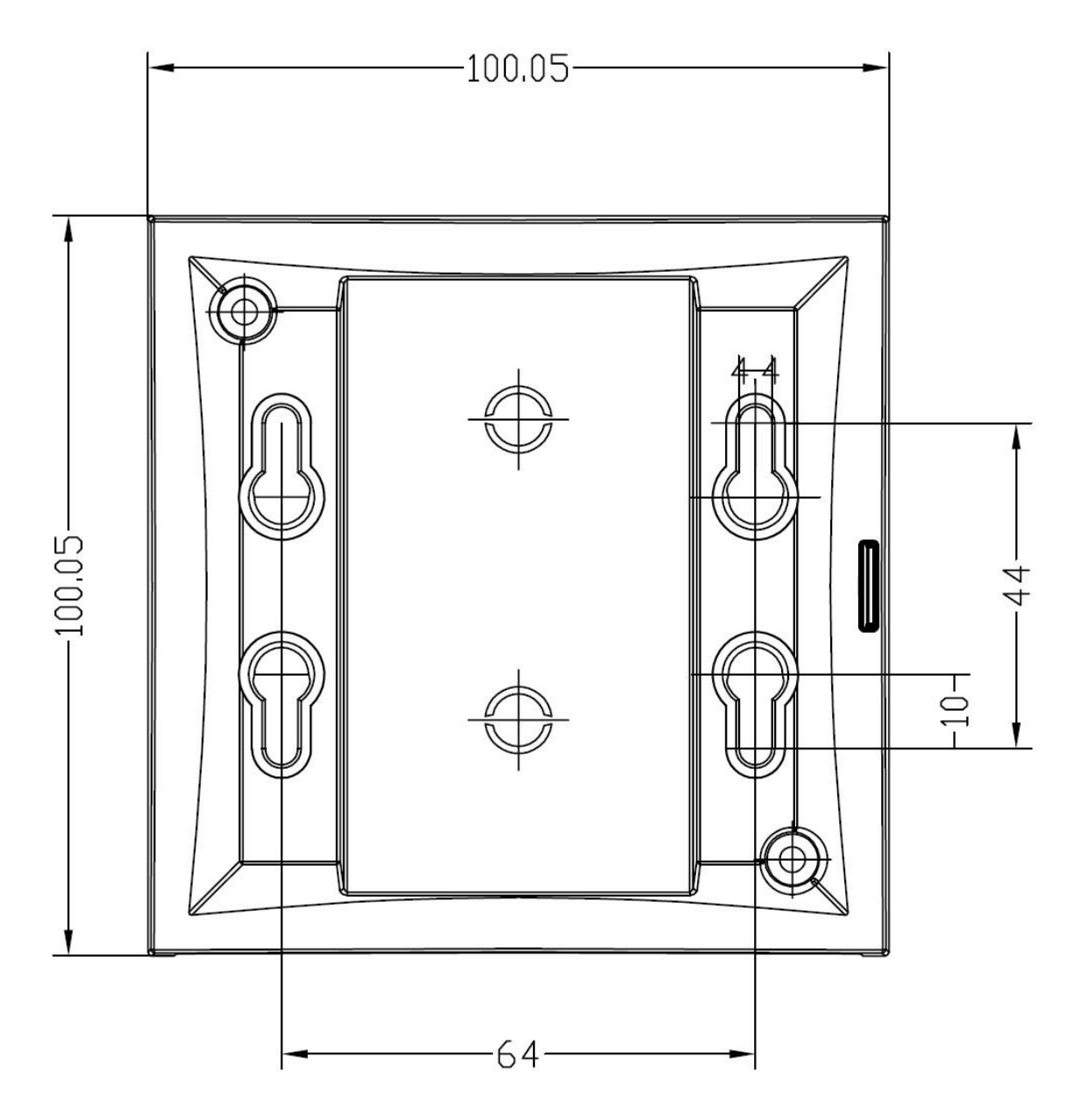

### **Mounting Template**

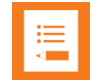

### **Note:**

For correct measurement, ensure that this page is printed as either **Actual size** or **Scale 100 %** (**Print** dialog box) on an A4 size paper before using the mounting template below.

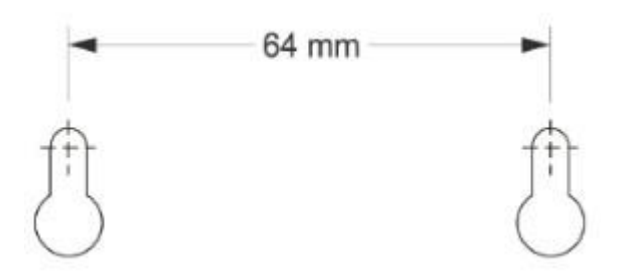

# *Programming a Spectralink DECT Repeater with the Repeater Programming Kit*

**Content of the Spectralink Repeater Programming Kit**

The Repeater Programming Kit (Part no. 02509210) consists of:

- Splitter
- Programming tool with RJ-Connector
- USB cable

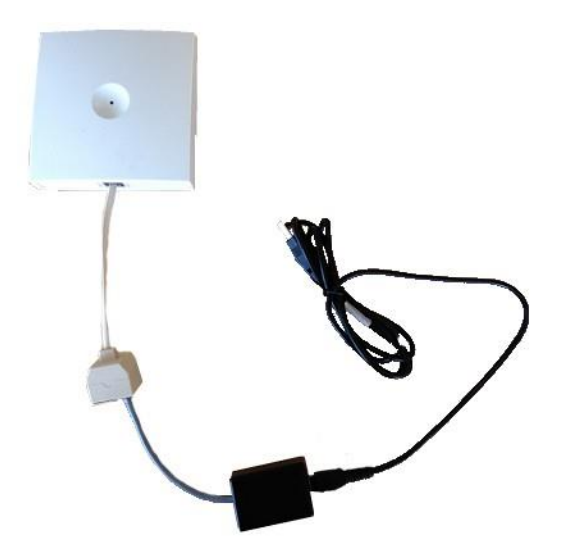

**Set up of the Hardware for Repeater Programming**

Spectralink recommends that you carry out the set up in the following order:

- **1** Unplug the repeater power supply and insert the splitter into the power socket of the repeater.
- **2** Connect the repeater power supply (small one RJ9) to the splitter and the mains.
- **3** Wait until the LED flashes (starts with solid red goes to flashing red after 3 sec.)
- **4** Connect the programming plug (RJ11) to the splitter.
- **5** Connect the USB cable to the programming tool.

**6** Download the Handset and Repeater Management Tool from **<http://support.spectralink.com/>** and install it on your computer.

The repeater is now ready for programming via the Handset and Repeater Management Tool.

**Programming the Spectralink DECT Repeater with the Handset and Repeater Management Tool**

The Handset and Repeater Management Tool is the tool you access from your desktop and use for repeater programming, handset management and software download to the handset.

The Handset and Repeater Management Tool identifies the type of repeater, and with this software you can program the Spectralink DECT Repeater to connect to the Spectralink DECT Radio Infrastructure solutions.

For more information about programming the repeater with the Handset and Repeater Management Tool, refer to the Handset and Repeater Management Tool User Guide.

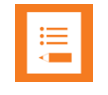

### **Note:**

Before you start programming the repeater, ensure that the repeater is connected to the computer and the mains.

### **Numbering of Base Stations/Server 200/400 and Repeaters in a Normal Configuration**

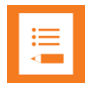

### **Note:**

Repeater and base station/server RPNs must not be the same. Also, in a situation where common overlap is present between the actual units, a repeater cannot have an RPN that is similar to that of a base station/server or another repeater. If this occurs, handover between the different units is not possible.

### **First Repeater**

- RPN of base station/server 200/400 + 64
- Base to synchronize on: RPN of base station/server

#### *Second Repeater*

- RPN of base station/server 200/400 + 128
- Base to synchronize on: RPN of base station/server

#### *Third Repeater*

- RPN of base station/server 200/400 + 192
- Base to synchronize on: RPN of base station/server

Below is an example of base station and repeater numbering in a normal configuration.

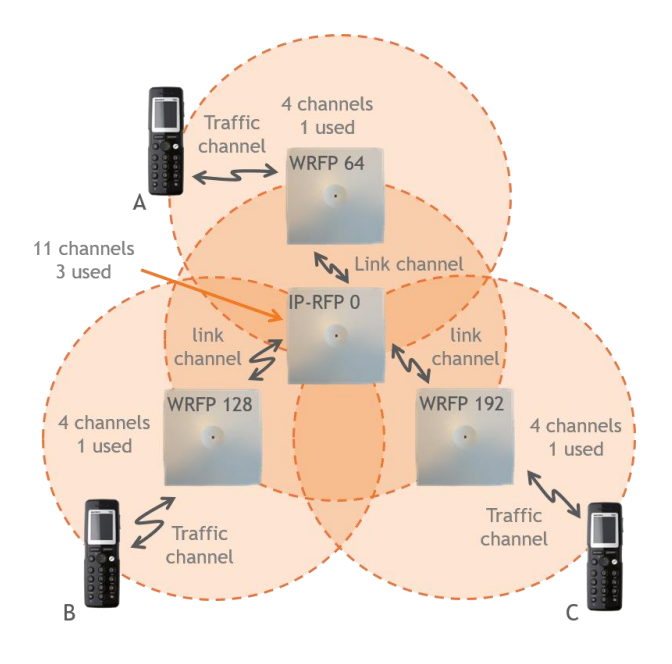

**Numbering of Repeaters in a Repeater Daisy Chain Configuration**

**First Repeater in Chain**

- RPN of base station/server 200/400 + 64
- Base to synchronize on: RPN of base station/server

**Second Repeater in Chain**

- RPN of base station/server 200/400 + 128
- Base to synchronize on: RPN of previous repeater

**Third Repeater in Chain**

- RPN base station/server 200/400 + 192
- Base to synchronize on: RPN of previous repeater

Below is an example of repeater numbering in a daisy chain configuration.

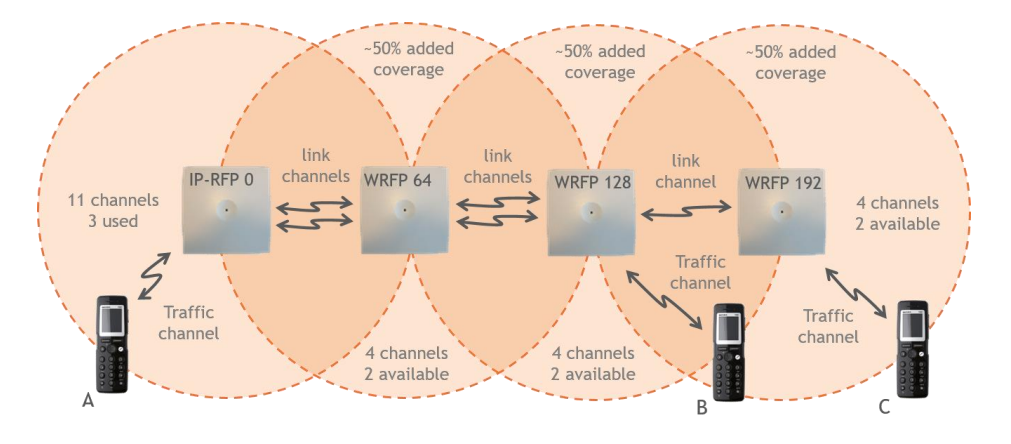

# *Using the Spectralink DECT Repeater with External Antenna*

If coverage is needed in a remote area, synchronization can be established between the main system and a repeater by use of an external antenna. The external antenna establishes a radio link between the main system and a Spectralink DECT Repeater.

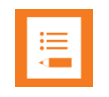

### **Note:**

Only the Spectralink external antenna (part no. 02319507 - including 1 m connection cable) is approved along with the Spectralink DECT Repeater. The external antenna is delivered with a 1 m connection cable. The connection cable is also available in 7.5 m (part no. 14002706).

The Spectralink DECT Repeater is automatically configured to the external antenna when connected.

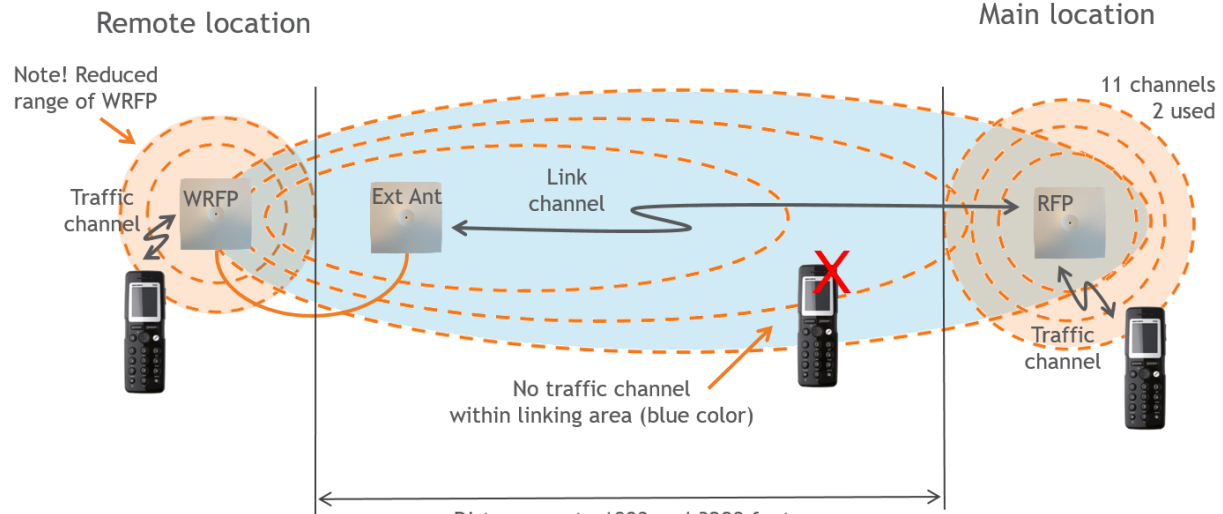

Below is an example of using a Spectralink DECT Repeater with external antenna.

Distance up to 1000 m / 3280 feet

A repeater is placed at a remote location and a base station is placed at the main location. They are too far away to allow the repeater to extend the coverage of the base station. Therefore, an external antenna can be used to establish a connection between the two end points. As the external antenna is a high gain directional antenna, it must point towards the base station you want to link with.

The radio link way must be stable and free of moving objects. The RSSI level of the main system at the Spectralink DECT Repeater placed remotely must not be lower than 75.

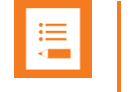

### **Note:**

Inside the area named "radio link" there is no radio coverage for handsets.

If a situation occurs where the primary synchronization for some reason breaks down, the Spectralink DECT Repeater will obtain synchronization on the alternative synchronization source.

### **Alternative Synchronization Ways**

The Spectralink DECT Repeater with or without external antenna, 4 channels, can be programmed to obtain synchronization on two radio units (base station, wireless server 200/400 or repeater).

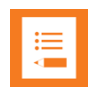

### **Note:**

The primary synchronization source has priority; the alternative synchronization source is only in use as long as the primary synchronization source is down.

# **Chapter 14: Using Spectralink IP-DECT Server 200/400 and Spectralink IP-DECT Base Station with External Antenna**

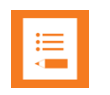

### **Note:**

Only the Spectralink external antenna (part no. 02319507) is approved along with the Spectralink IP-DECT Server 200/400 and Spectralink IP-DECT Base Station. The external antenna is delivered with a 1 m connection cable. The connection cable is also available in 7.5 m (part no. 14002706).

The devices are automatically configured to the external antenna when connected.

First example (see illustration below) is an example of using a Spectralink IP-DECT Base Station with external antenna.

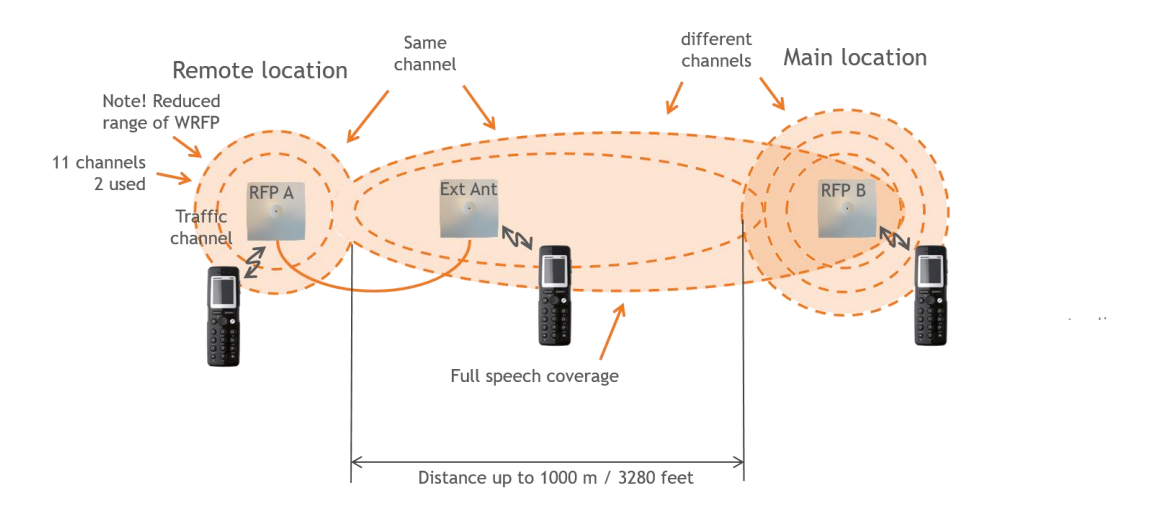

\*) see separate documentation on USB stick

The 2 base stations are too far apart to maintain full speech coverage between them. An external antenna can be used on either side to create an overlap which allows for full speech coverage anywhere between the two base stations. Note that the range of RFP A is reduced when connected with an external antenna. RFP A and the external antenna also operates on the same channel as opposed to a repeater which always operates on a channel that is different from its host.

Second example (see illustration below) is an example of using Spectralink IP-DECT Base Stations, both having external antennas. This scenario allows for coverage over very long distances.

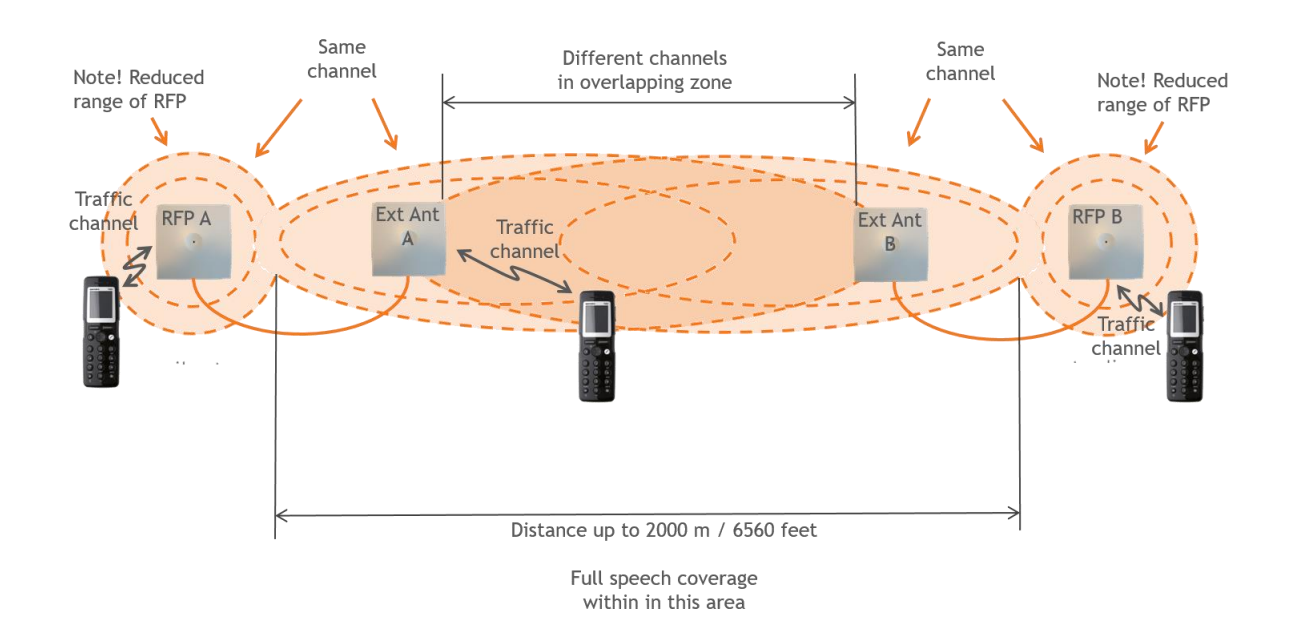

Third example (see illustration below) is an example of using external antenna only on a Spectralink IP-DECT Base Station or Spectralink IP-DECT Server 400 with built-in antenna turned off (requires Multi-cell | IP-DECT Server 400 License on the Spectralink IP-DECT Server 400).

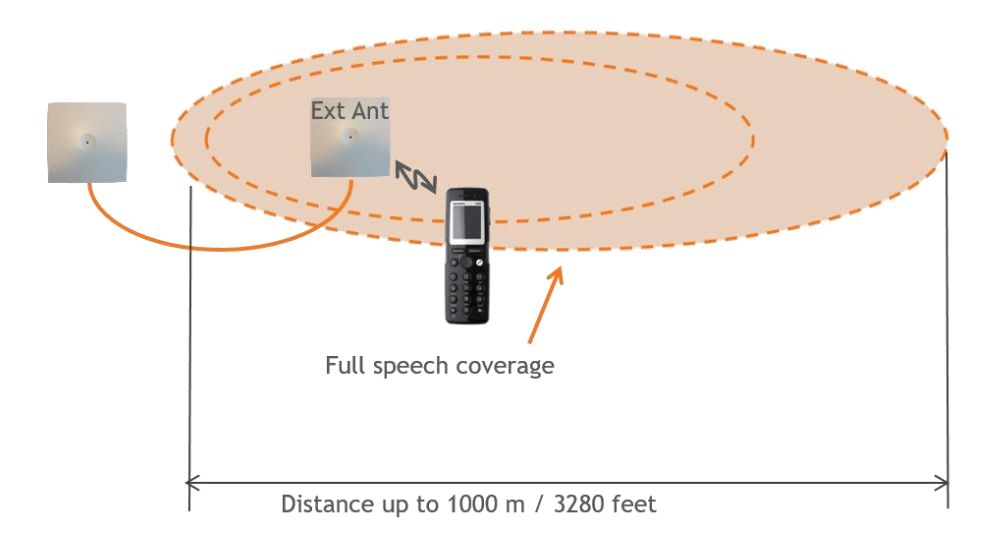

Fourth example (see illustration below) is an example of using a Spectralink IP-DECT Server 400 (single cell solution) with external antenna.

Spectralink IP-DECT and Virtual IP-DECT Server One Configuration Guide

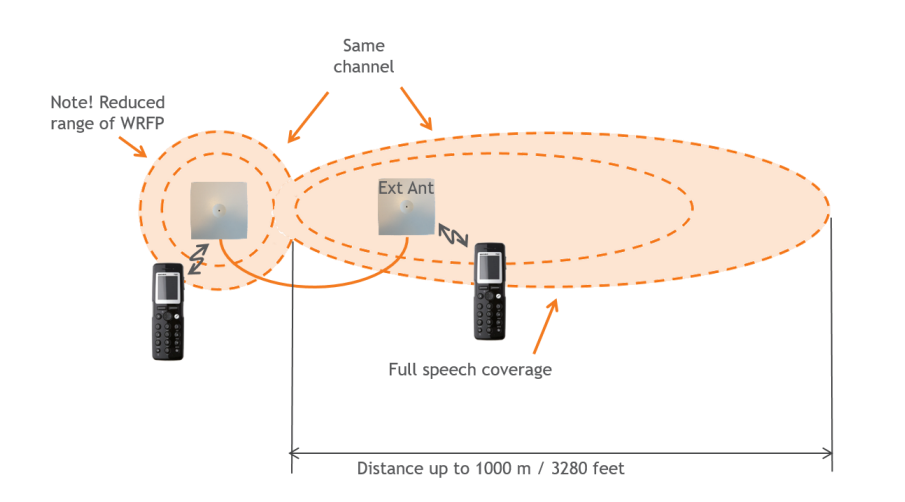

Fifth example (see illustration below) is an example of using a Spectralink IP-DECT Server 200 with external antenna.

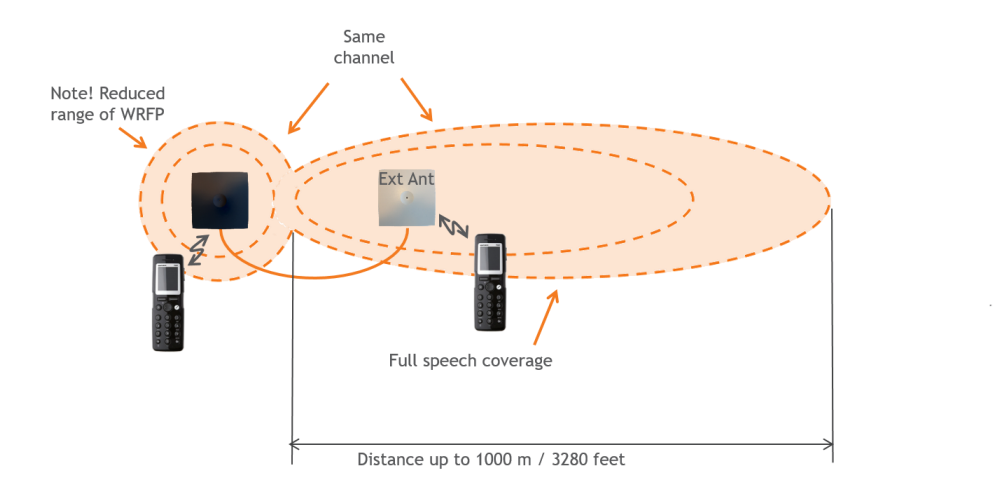

How to Connect External Antenna to Device

Connect the external antenna cable to the antenna connector on the rear side of the Spectralink IP-DECT Base Stations and Spectralink IP-DECT Server 200/400 and in the same way on the external antenna.

Below is an illustration of the antenna connector. Use a screwdriver to remove the plastic carefully.

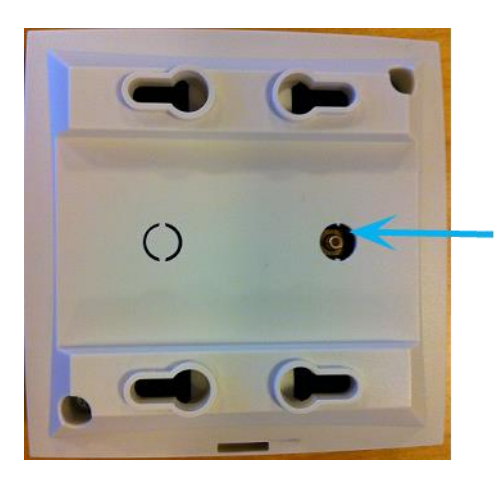

Below are illustrations of a Spectralink IP-DECT Server 200 and Spectralink IP-DECT Server 400 with external antenna.

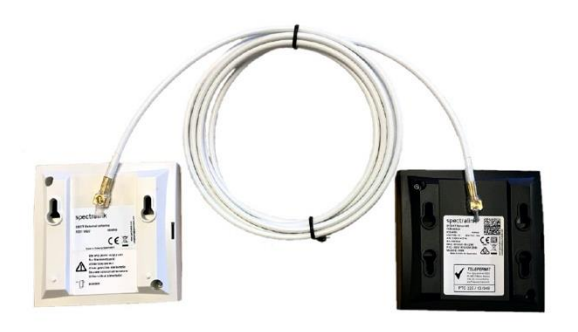

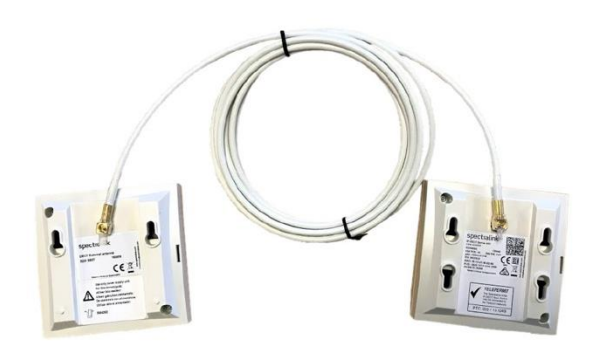

# **Chapter 15: Configuration Steps Overview**

Below is an overview of the steps to follow in order to configure the Spectralink IP-DECT/Virtual IP-DECT Server One solution after having installed all system components and completed all pre-configuration tasks.

After following these steps, you will be able to make calls between handsets:

- **1** Power up the Spectralink IP-DECT/Virtual IP-DECT Server One and Spectralink DECT Media Resource/Spectralink Virtual IP-DECT Media Resource (if used).
- **2** Change the IP address of the Spectralink IP-DECT/Virtual IP-DECT Server One. For more information, see [Configuring Network Settings.](#page-103-0)
- **3** Power up the Spectralink IP-DECT Base Station.

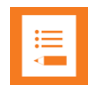

### **Note:**

Not relevant to the Spectralink IP-DECT Server 200.

**4** Change the IP address of the Spectralink IP-DECT Base Station. For more information, see [Configuring Network Settings.](#page-103-0)

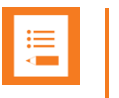

### **Note:**

Not relevant to the Spectralink IP-DECT Server 200.

**5** Configure the Spectralink IP-DECT Base Station with the address of the Spectralink IP-DECT/Virtual IP-DECT Server One.

For more information, see [Assigning the Server Address.](#page-145-0)

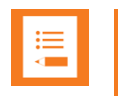

### **Note:**

Not relevant to the Spectralink IP-DECT Server 200.

**6** SIP registration–configure the settings for the IP-PBX (**Configuration**> **SIP**). Remember to reboot the server.

For more information, see [Configuring SIP and IP-PBX Settings.](#page-112-0)

**7** Register/create users and enter values for username, authentication user and authentication password (depending on PBX type).

For more information, see [Handset Management.](#page-169-0)

**8** Subscribe handset.

For more information, see [Registering Users and Subscribing Handsets.](#page-163-0)

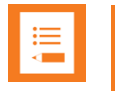

### **Note:**

The above-mentioned configuration steps are only the minimum steps for configuring a system and being able to make calls between two handsets.

Depending on your solution, configuration of media resources, sites, redundancy server, handset sharing, phone book, MSF messaging and handset can also be part of further configuration.

For more information, see:

- o [Configuring Media Resource Settings](#page-133-0)
- o [Configuring Sites \(and Zone\)](#page-139-0)
- o Configuration of [Handset Sharing](#page-239-0)
- o [Configuring Company Phone Book/Directory](#page-232-0)
- o [Messaging Over MSF](#page-216-0)
- o Managing [Handset Configuration and Configuration Groups](#page-175-0)

# **Chapter 16: Configuring the Servers**

This section provides you with information on basic network configuration of the following solutions:

- Spectralink IP-DECT Server 200/400/6500
- Spectralink Virtual IP-DECT Server One
- Spectralink DECT Media Resource
- Spectralink Virtual IP-DECT Media Resource
- web-based Administration Page

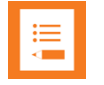

### **Note:**

Configuration of Spectralink DECT Media Resources and Sites is not relevant to the Spectralink IP-DECT Server 200/400.

Configuration of Spectralink IP-DECT Base Stations is not relevant to the Spectralink IP- DECT Server 200.

Configuration of Spectralink Virtual IP-DECT Media Resources is only relevant to the Spectralink Virtual IP-DECT Server One.

The web-based Administration Page is used to configure the different components of the Spectralink IP-DECT/Virtual IP-DECT Server One solution.

Basic network settings can be obtained the following ways:

### **From a DHCP server**

Using DHCP the device requests and obtains an available IP address from a DHCP server. The device also obtains other parameters such as the default gateway, subnet mask, DNS server, Time server and other IP parameters from the DHCP server.

### **Entered manually through web-based Administration Page> Configuration> General> General Configuration page.**

Using manual network configuration, the IP-addresses and other networking parameters are entered manually through the web-based Administration Page.

## <span id="page-97-0"></span>*Recommended Network Configuration*

When configuring a Spectralink IP-DECT/Virtual IP-DECT Server One solution, Spectralink recommends doing it the following way:

• Spectralink IP-DECT Server 400/6500 or Spectralink Virtual IP-DECT Server One using static IP address

This is to avoid sudden change of the IP address which would temporarily affect all base stations and thus the entire installation.

• Spectralink IP-DECT Server 200 using static IP address

• Spectralink DECT Media Resources or Spectralink Virtual IP-DECT Media Resources using static IP address

Like with the servers, this is to avoid sudden change of the IP address.

• Spectralink IP-DECT Base Stations using DHCP

This makes it easy to manage many base stations without having to keep track of many IP addresses.

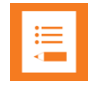

#### **Note:**

When the base stations are set up to DHCP, you can use UPnP to discover all the Wireless devices on the local network. In Windows Explorer the devices will appear under **Network** and **Other Devices** as "<device name>-<Serial number/UUID> " (e.g. KWS6500- 8442621, MR6500-84532341 and IP-DECT-89fed27f-7c47-43f5-8347 cb854cedc538).

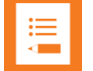

### **Note:**

Spectralink IP-DECT Base Stations, Spectralink DECT Media Resources and Spectralink Virtual IP-DECT Media Resources can be managed from the web-based Administration Page of the Spectralink IP-DECT/Virtual IP-DECT Server One.

If the Spectralink IP-DECT/Virtual IP-DECT Server One solution is configured as recommended above, you can assign options to the DHCP server making it extremely easy to configure all media resources and base stations. If the Spectralink IP-DECT/Virtual IP-DECT Server One is configured using DHCP, it is necessary to assign a reservation for the device on the DHCP server.

## *Assigning DHCP Server Options*

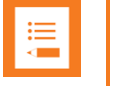

### **Note:**

Not relevant to the Spectralink IP-DECT Server 200.

This section provides you with information on basic network configuration of the Spectralink IP-DECT Server 400/6500 and Spectralink Virtual IP-DECT Server One solution and the web-based Administration Page.

You can provide information about the static IP address of Spectralink IP-DECT Server 400/6500 and Spectralink Virtual IP-DECT Server One in the DHCP server through DHCP options. When defining the IP address of the Spectralink IP-DECT/Virtual IP-DECT Server One in the DHCP server, all media resources and Spectralink IP-DECT Base Stations are configured automatically.

The media resources and Spectralink IP-DECT Base Stations will include a Vendor Class Identifier option (60) with the value KIRK.IP6000 and a request for the Vendor Specific Information option (43) in the initial DHCP Discover request.

In the DHCP offer message, it will then expect the address of the Spectralink IP-DECT/Virtual IP-DECT Server One location in the Vendor Specific Information option (43), sub-option 43 encapsulated as a string type parameter.

On a Windows Server 2012 DHCP Management Console, the following steps will configure the correct DHCP option for a Spectralink IP-DECT Server 6500:

- **1** Right-click **IPv4/IPv6**, and click **Define Vendor Classes**....
- **2** Add a class new class:
	- Display name: **IP-DECT**
	- Description: **Spectralink IP-DECT**
	- ASCII: **KIRK.IP6000** (case sensitive)
- **3** Right-click **IPv4/IPv6**, and click **Set Predefined Options**....
- **4** Add a new option in the **IP-DECT** class:
	- Name: **IP-DECT Server**
	- Type: **String**
	- Code: **43**
	- Description: IP address of the IP-DECT Server
- **5** Right-click **Server Options**, and click **Configure Options**.
- **6** Under **Advanced**, add option 43 in the **Spectralink IP-DECT** vendor class, and set the value to the IP address of the Spectralink IP-DECT Server 6500.

Using the Powershell, following commands will configure the correct DHCP options for a Spectralink IP-DECT Server with the IP address 192.168.1.10:

```
netsh dhcp server add class IP-DECT "Spectralink IP-DECT"
netsh dchp server add optiondef 43 "IP-DECT Server" string 0
vendor- r=IP- DECT comment="IP address of the IP-DECT Server"
netsh dhcp server set optionvalue 43 string vendor=IP-
DECT "192.168.1.10"
```
On an ISC DHCP server, the following configuration file fragment will be the correct DHCP options for a Spectralink IP-DECT Server with the IP address 192.168.1.10:

```
option space ipdect code width 1 length width
1; option ipdect.server code 43 = text;
option vendor-ipdect code 43 = encapsulate
ipdect; class "vendor-classes" {
match option vendor-class-identifier;
}
subclass "vendor-classes"
"KIRK.IP6000" { vendor-option-space
ipdect;
option ipdect.server "192.168.1.10";
```
# <span id="page-100-0"></span>*Discovering Spectralink IP-DECT/Virtual IP-DECT Components on the Network*

If the DHCP server on the local network supports dynamic DNS updates, the Spectralink IP-DECT/Virtual IP-DECT Server One and Spectralink IP-DECT Base Stations can be located on the network with the hostname configured under **Configuration**> **General**> **General** page, or with the hostname ipdect-<serial number/UUID> if no hostname is configured.

Alternatively, they can be discovered using UPnP (using e.g. Windows Explorer):

- The Spectralink IP-DECT Server 6500 will appear under **Network** and **Other Devices** as e.g."KWS6500 -<Serial number>", e.g. KWS6500-8442621.
- The Spectralink Virtual IP-DECT Server One will appear under **Network** and **Other Devices** as e.g. "IP-DECT-<UUID>", e.g. IP-DECT-89fed27f-7c47-43f5-8347 cb854cedc538.

Below are examples of using UPnP to discover Spectralink IP-DECT Server 6500 or Spectralink Virtual IP-DECT Server One.

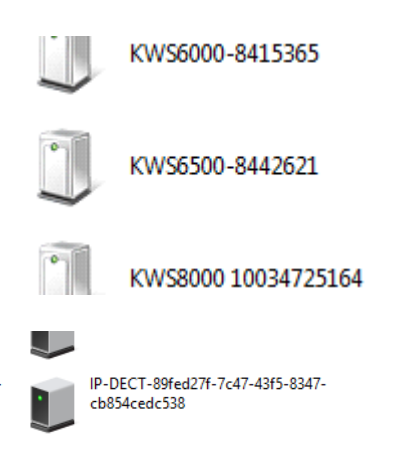

Double-click the icon to access the web-based Administration Page of the relevant server.

## *Assigning DHCP Server Reservations*

If the Spectralink IP-DECT/Virtual IP-DECT Server One and Spectralink DECT Media Resource/Spectralink Virtual IP-DECT Media Resource is configured using DHCP, it is necessary to assign a reservation for the device on the DHCP server. For more information about this feature, contact your network administrator.

## *Accessing the Web-Based Administration Page*

The Spectralink IP-DECT/Virtual IP-DECT Server One, Spectralink DECT Media Resources, Spectralink Virtual IP-DECT Media Resources and Spectralink IP-DECT Base Stations have their own web-based Administration Page.

You can access the web-based Administration Page through a standard web browser by entering the IP address discovered by UPnP, along with the username and password.

For more information, see [Discovering Spectralink IP-DECT/Virtual IP-DECT Components](#page-100-0)  [on the Network.](#page-100-0)

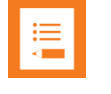

### **Note:**

If no IP address is received from the DHCP server, the server automatically falls back to IP address 192.168.0.1

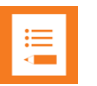

### **Note:**

For security reasons, you can disable the web-based Administration Page of the Spectralink IP-DECT/Virtual IP-DECT Server One/Spectralink IP-DECT Base Station, so that it cannot be accessed from a browser. For more information about enabling/disabling the web-based Administration Page, see [Disabling Web-Based](#page-201-0)  [Administration Page.](#page-201-0)

### **Password**

The Spectralink IP-DECT/Virtual IP-DECT Server One, Spectralink DECT Media Resources, Spectralink Virtual IP-DECT Media Resources and Spectralink IP-DECT Base Stations are delivered with a default username and password.

- Default username of the system is: **admin**
- Default password of the system is: **admin**

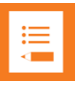

### **Note:**

After five successive failed login attempts, the web-based Administration Page will be locked for the next five minutes.

After being idle for 20 minutes, the user is automatically logged out of the web-based Administration Page.

Click **Logout** to logout manually from the web-based Administration Page of the Spectralink IP-DECT/Virtual IP-DECT Server One.

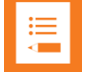

### **Note:**

It is strongly recommended that you change the default password. You will be prompted to change the password when logging on to the system the first time. For more information, see

**About the Main Page of the Web-Based Administration Page**

The main page of the web-based Administration Page for the Spectralink IP-DECT/Virtual IP-DECT Server One, Spectralink DECT Media Resource, Spectralink Virtual IP-DECT Media Resource and Spectralink IP-DECT Base Station consists of menus and submenus.

First you click a menu, and then you click one of the submenus to display the relevant page.

### **Spectralink IP-DECT/Virtual IP-DECT Server One**

The web-based Administration Page is used to configure the different solution components of the Spectralink IP-DECT/Virtual IP-DECT Server One. For an overview and description of parameters on the different pages, see [Parameter Overview.](#page-277-0)

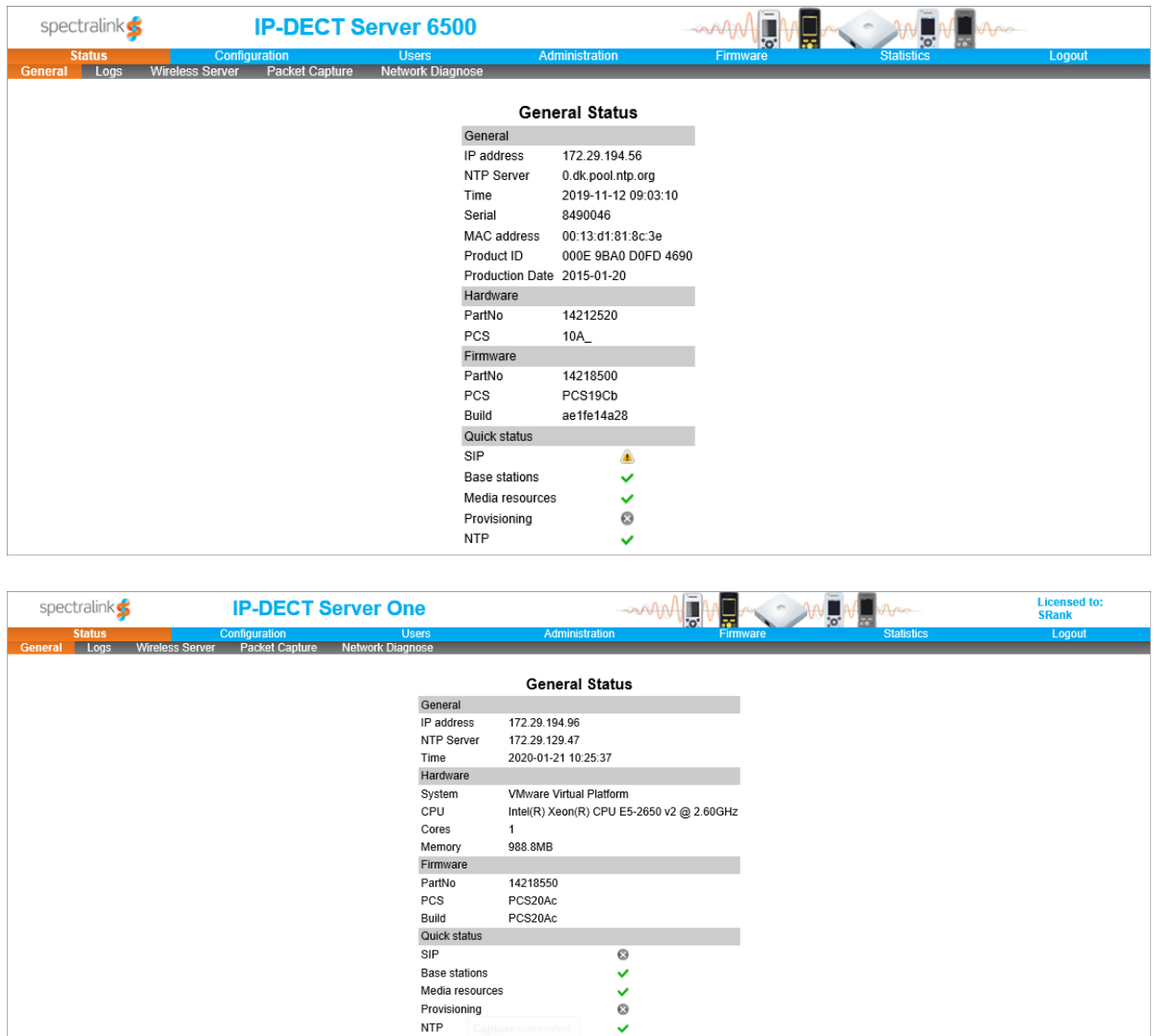

**Spectralink IP-DECT Base Station**

The web-based Administration Page of the Spectralink IP-DECT Base Station can be used in the following situations:

- Configuration–to specify to which Spectralink IP-DECT/Virtual IP-DECT Server One the Spectralink IP-DECT Base Station should connect.
- Status Information
- Firmware update

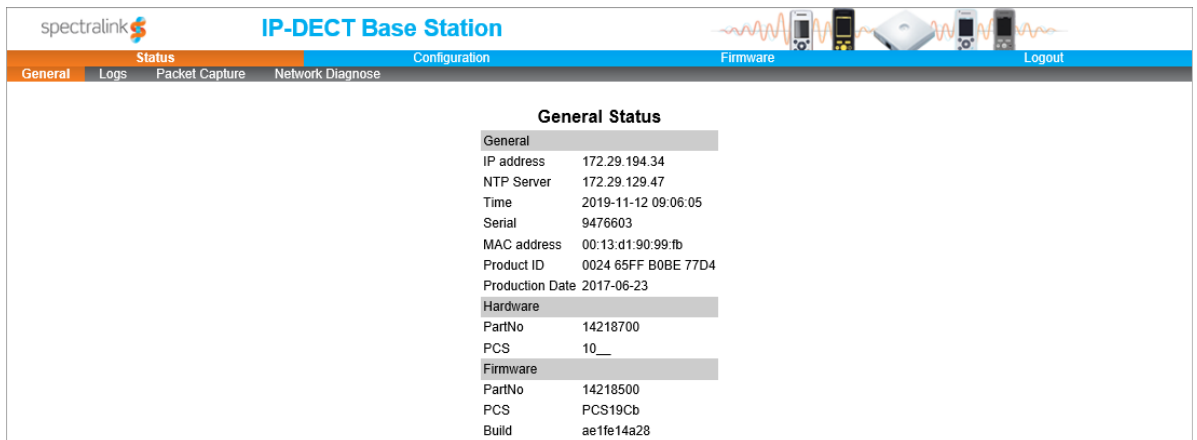

**Spectralink DECT Media Resource/Spectralink Virtual IP-DECT Media Resource**

The web-based Administration Page of the Spectralink DECT Media Resource/Spectralink Virtual IP-DECT Media Resource can be used in the following situations:

• Configuration–to specify to which Spectralink IP-DECT/Virtual IP-DECT Server One the Spectralink DECT Media Resource/Spectralink Virtual IP-DECT Media Resource should connect.

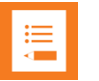

#### **Note:**

The Spectralink Virtual IP-DECT Media Resource is only relevant to Spectralink Virtual IP-DECT Server One.

- Status Information
- Firmware update

# <span id="page-103-0"></span>*Configuring Network Settings*

Through the web-based Administration Page of the server, you can configure the network for the Spectralink IP-DECT/Virtual IP-DECT Server One components using a static IP address or a dynamic IP address (DHCP). For more information, see [Recommended](#page-97-0) Network [Configuration.](#page-97-0)

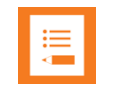

### **Note:**

As the Spectralink IP-DECT/Virtual IP-DECT Server One is a critical part of the SIP infrastructure, it is highly recommended that you do not use DHCP.

Using a static IP address for the Spectralink IP-DECT/Virtual IP-DECT Server One is the preferred method. If the device is configured using a static IP address, you can assign options to the DHCP server making it extremely easy to configure all base stations.

It is also possible to configure Simple Network Management Protocol (SNMP) or configure for use of Advanced Mobile Intelligence for Enterprises (AMiE).

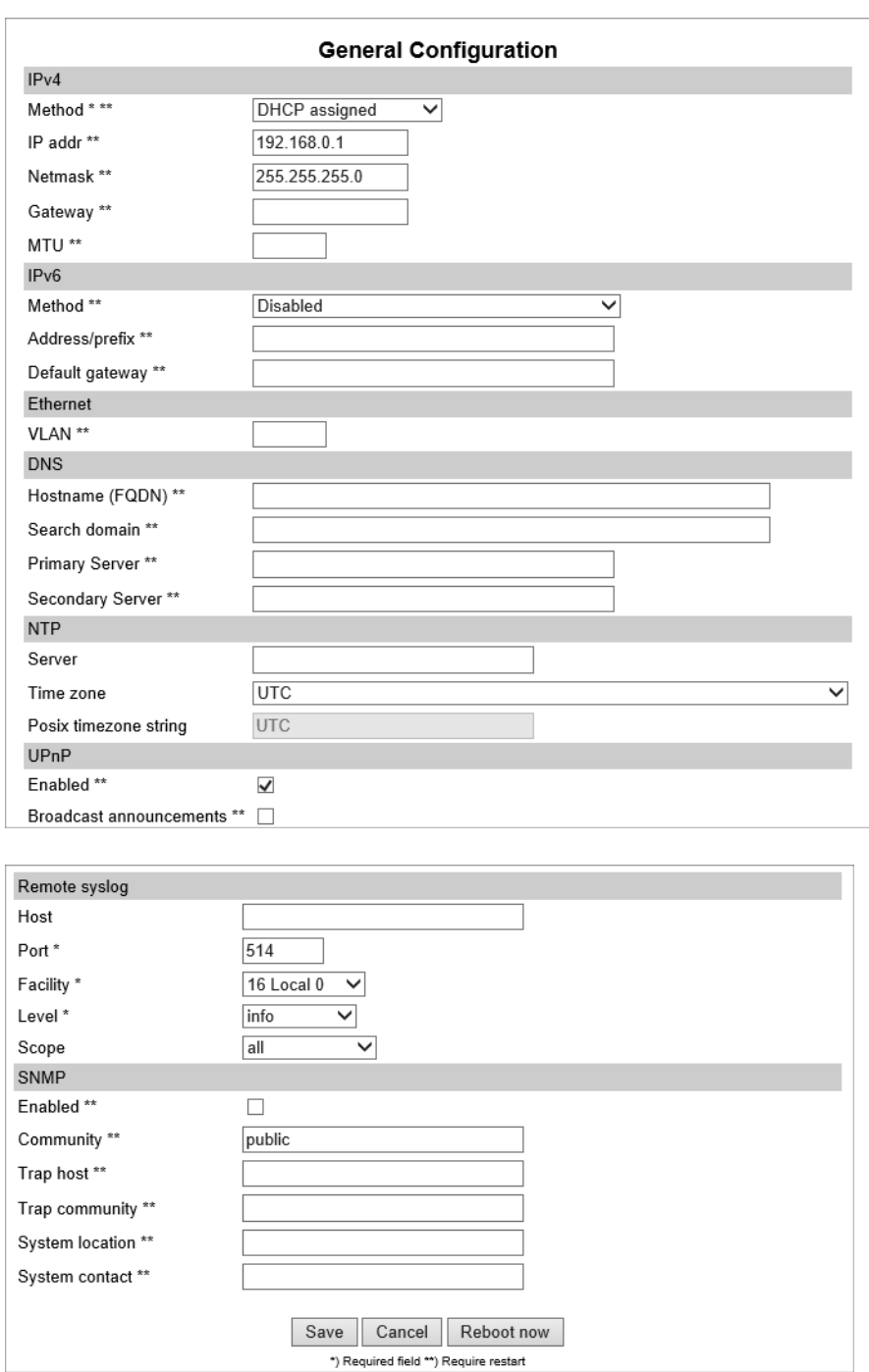

### **To Configure a Dynamic IP address**

Spectralink recommends using a dynamic IP address (DHCP) for base stations.

To configure network settings (dynamic IP address) for the base stations from the webbased Administration Page:

- **1** Click **Configuration**, and then click **General**.
- **2** On the **General Configuration** page, enter the following data:

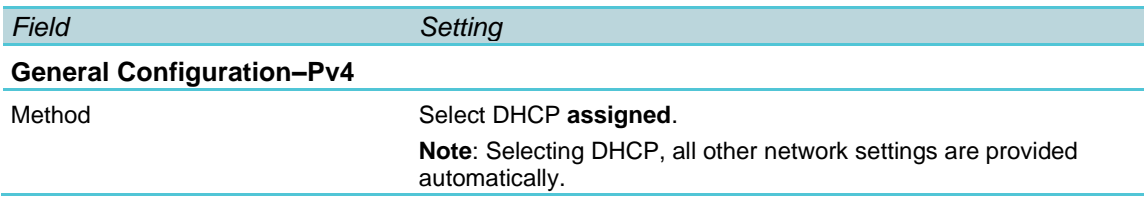

**3** Click **Save**.

**To Configure a Static IP Address and Other Network Settings**

It is highly recommended to use a static IP address for the server and media resource/Spectralink Virtual IP-DECT Media Resource.

To configure IP address, DNS and NTP settings for the server and media resource from the web-based Administration Page:

- **1** Click **Configuration**, and then click **General**.
- *Field Setting* **General Configuration–IPv4** Method **Default value: DHCP assigned (dynamic IP address)** Select **Use Static IP Address** to configure a static IP address. **Note**: When using a static IP address, it is also necessary to configure other network settings below such as DNS and NTP settings. For more information, se[e Recommended](#page-97-0) Network Configuration. IP addr Enter the IP address of the Spectralink IP-DECT/Virtual IP-DECT Server One. Netmask Enter a new network mask. Contact your system administrator for more information. Gateway Enter the IP address of the default gateway. The default gateway serves as an access point to another network. Contact your system administrator for more information. MTU (Maximum Translation Unit) (Optional) Enter the size of the largest packet, that your network protocol can transmit. **General Configuration–Ipv6** Method (Optional) Default value: Disabled If not using IPv4, select **Static** to set the following settings manually: IPv6 address, Subnet Prefix Length, Default Gateway, Primary DNS Server, and Secondary DNS Server. Other possible settings are: • **Stateless Address Autoconfiguration (SLAAC)**: An IPv6 address is automatically generated based on the prefix being advertised on the connected network. • **Statefull (DHCPv6)**: IPv6 address, DNS servers and DNS search list will be obtained from router. Address/prefix (Optional) You can enter a prefix (Static IPv6 address with an optional prefix length). Address and prefix length must be separated by: / Default gateway (Optional) Enter IP address of the default gateway. The default gateway serves as an access point to another network.
- **2** On the **General Configuration** page, enter the following data:

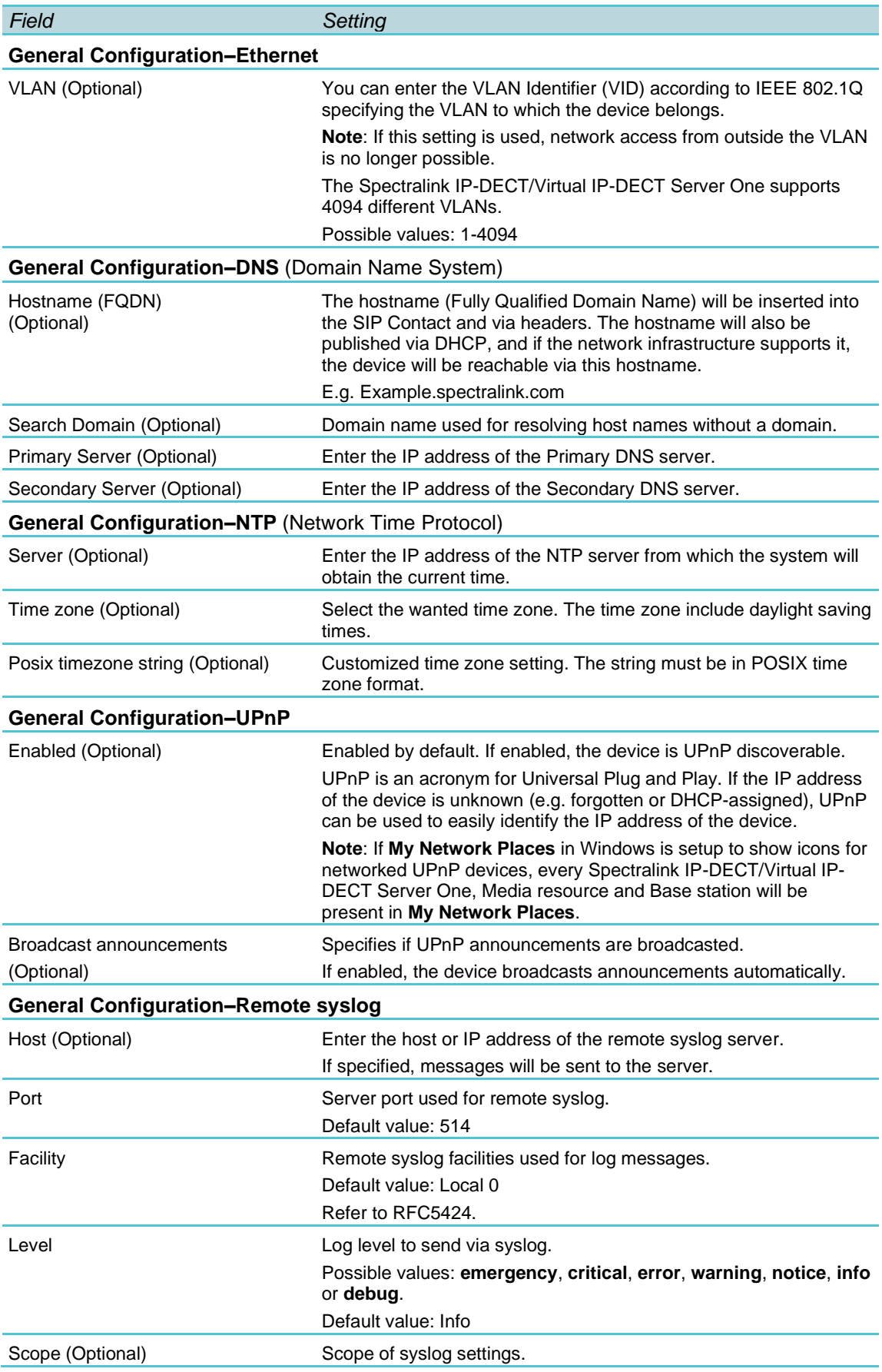

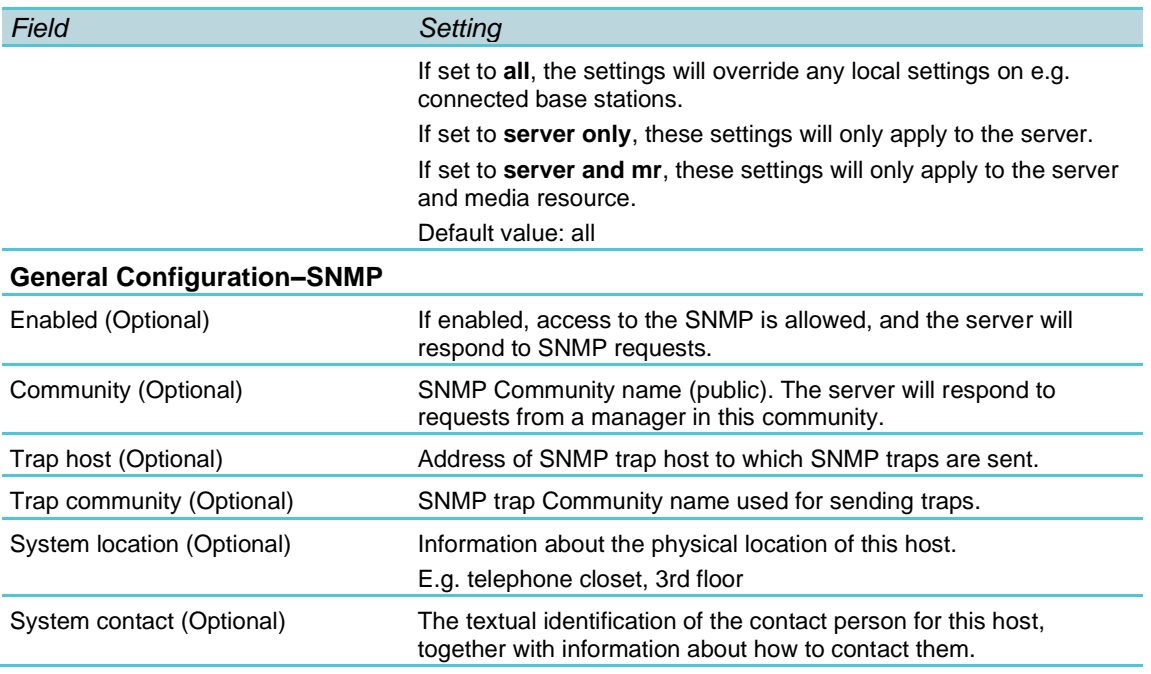

**3** Click **Save**.

**Simple Network Management Protocol (SNMP)**

The Spectralink IP-DECT product portfolio support the Simple Network Management Protocol (SNMP) version 2c for monitoring system health and performance.

A number of general MIBs are supported by Spectralink IP-DECT/Virtual IP-DECT Server One, Spectralink DECT Media Resources, Spectralink Virtual IP-DECT Media Resources and Spectralink IP-DECT Base Stations. These provide general information e.g. uptime, number of received/transmitted udp datagrams etc.

The following MIBs are implemented on the DECT devices:

- IF
- IP
- IP-FORWARD
- TCP
- EtherLike l SNMPv2 l IPV6
- UDP

In addition to the general information mentioned above, specific Spectralink DECT information is available on the Spectralink IP-DECT/Virtual IP-DECT Server One only. This information is defined in a SPECTRALINK-IPDECT MIB, which includes the following groups of information:

• dectGeneralInfoGroup

Objects which provide general information about the IP-DECT/Virtual IP-DECT Server One.

• dectGeneralStatisticsGroup
Objects which provide general statistics about the IP-DECT/Virtual IP-DECT Server One.

• dectUserInfoGroup

Objects which provide information about users on the IP-DECT/Virtual IP-DECT Server One.

• dectRfpInfoGroup

Objects which provide information about base stations (RFP) configured on the IP-DECT/Virtual IP-DECT Server One.

• dectMediaResourceInfoGroup

Objects which provide information about media resources configured on the IP-DECT/Virtual IP-DECT Server One.

• dectNotificationsGroup

Notifications that are generated by the IP-DECT/Virtual IP-DECT Server One.

SNMP along with the associated Management Information Base (MIB), encourage trapdirected notification. The SPECTRALINK-IPDECT MIB includes a number of traps, also called notifications. One example of a notification is "Connection to a base station is lost", another example is "Base station lost DECT synchronization". Please refer to the SPECTRALINK-IPDECT MIB document (available at

[http://support.spectralink.com/products\)](http://support.spectralink.com/products) for more details on the information available via SNMP.

**To Configure SNMP Settings**

- **1** Click **Configuration**, and then click **General**.
- **2** On the **General Configuration** page, enter the following data:

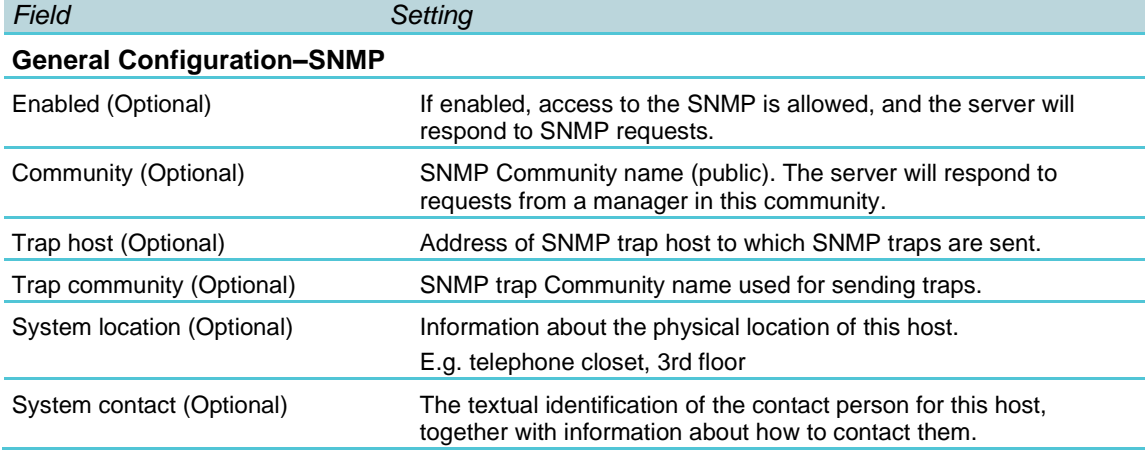

**3** Click **Save**.

**Advanced Mobile Intelligence for Enterprises (AMiE)**

The IP-DECT Servers are now able to connect and communicate with AMiE for IP-DECT (Advanced Mobile Intelligence for Enterprises). AMiE is a Centralized Administration and Performance Monitoring platform for IP-DECT that monitors and administers and configures all your Spectralink IP- DECT/Virtual IP-DECT Server One in the cloud.

You must acquire a license for AMiE and registration of your servers on AMiE.

Before being able to connect an IP-DECT Server to AMiE, the IP-DECT Server must be registered in AMiE. Once the IP-DECT Server is registered within AMiE, the connection can be configured from AMiE> Configuration> General, under the category.

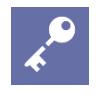

## **Admin Tip**

AMiE support for IP-DECT Servers is NOT backward compatible. Servers must be installed with firmware version 2020R3 or newer to connect to AMiE.

## **To Configure AMiE Settings**

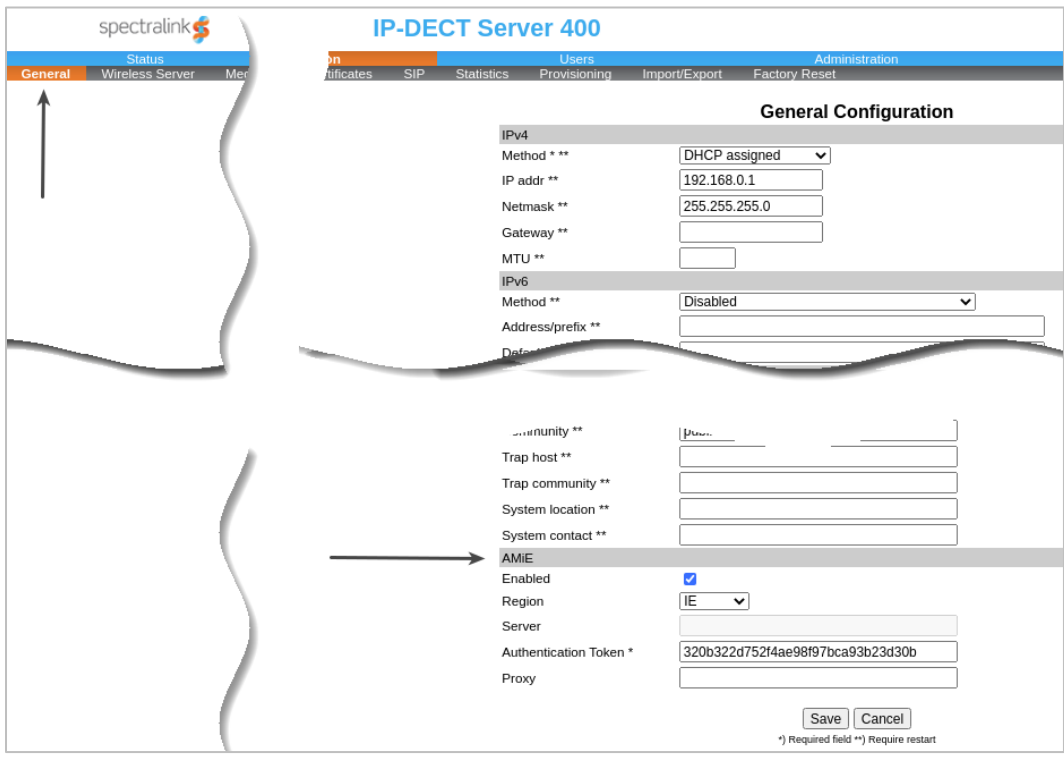

**1** Click **Configuration**, and then click**General**.

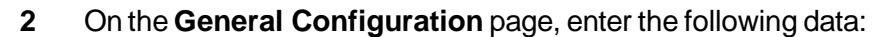

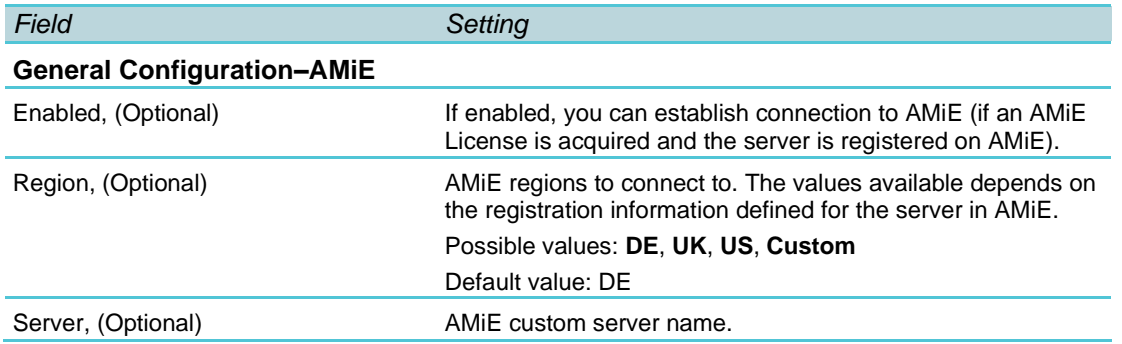

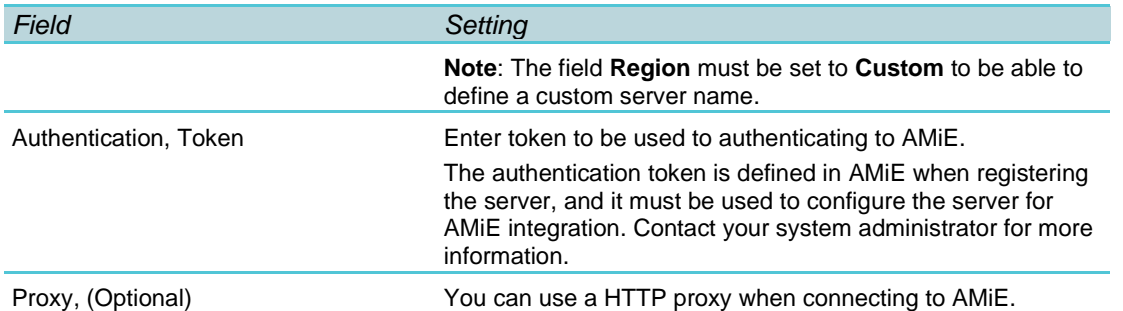

- **3** Click Save
- **4** Once the connection between AMiE and the IP-DECT Server has been established, a green checkmark with the text "AMiE" can be found under Status> General> Quick Status.

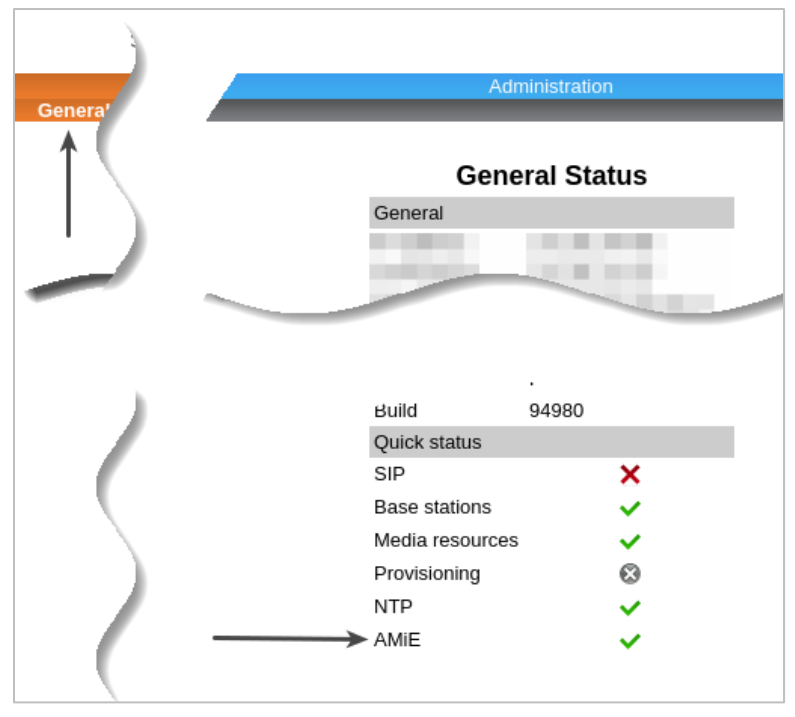

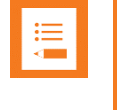

#### **Note: Getting started with AMiE**

For more information on AMiE and how to get started, please see: <https://www.spectralink.com/products/mobile-device-management-intelligence/amie/>

# *Configuring Security Settings and Changing System Password*

Spectralink recommends changing the password for the devices. To change the password and other security settings from the web-based Administration Page of the different devices (server, base stations and media resources):

**1** Click **Configuration**, and then click **Security**.

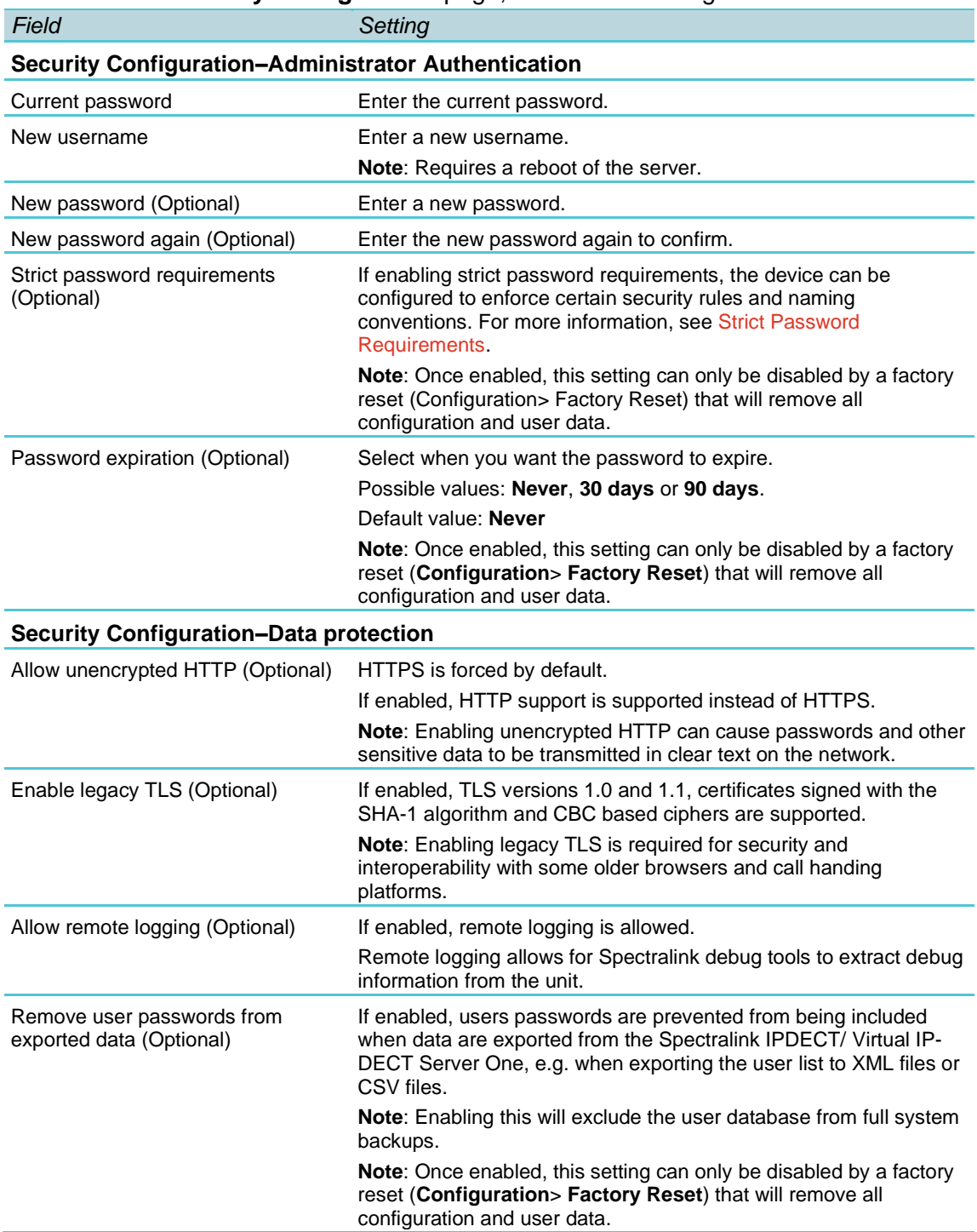

# **2** On the **Security Configuration** page, enter the following data:

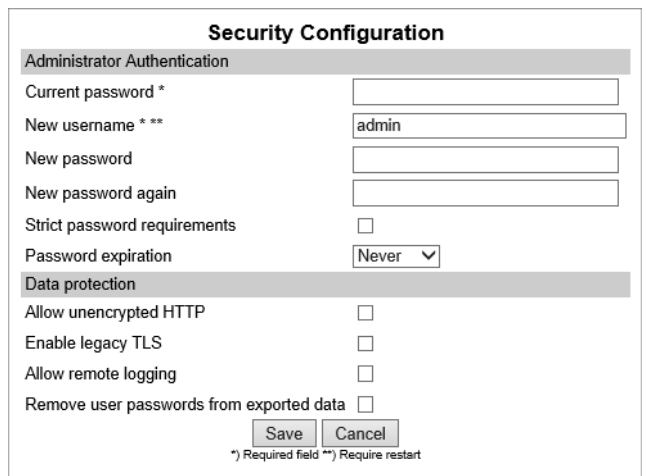

- **3** Click **Save**.
- **4** Click **OK** to confirm.
- **5** Click **Reboot now** or **Reboot when idle**, if you have changed the username.

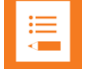

For security reasons, you can disable the web-based Administration Page of the Spectralink IP-DECT/Virtual IP-DECT Server One/Spectralink IP-DECT Base Station, so that it cannot be accessed from a browser.

For more information, see [Disabling Web-Based Administration Page.](#page-201-0)

#### <span id="page-112-0"></span>**Strict Password Requirements**

When using strict password requirements, the password of the web-based Administration Page must meet the following requirements:

- Minimum length of 8 characters
- Must contain characters from at least two of the following classes: upper case letters, lower case letters, numbers and special characters
- Must not be simple or dictionary-based words
- Must be different from the last three passwords
- Must not contain more than two successive identical characters

# *Configuring SIP and IP-PBX Settings*

You can configure general SIP settings, authentication information, DTMF signaling, message waiting indication and media for the IP-PBX through the web-based Administration Page.

This section describes how to configure general SIP settings and register for SIP.

For more information about IP-PBX specific settings, see the relevant Interoperability Guides.

# **To Configure SIP Settings**

To configure SIP settings from the web-based Administration Page:

**1** Click **Configuration**, and then click **SIP**.

### **2** On the **SIP Configuration** page, enter the following data:

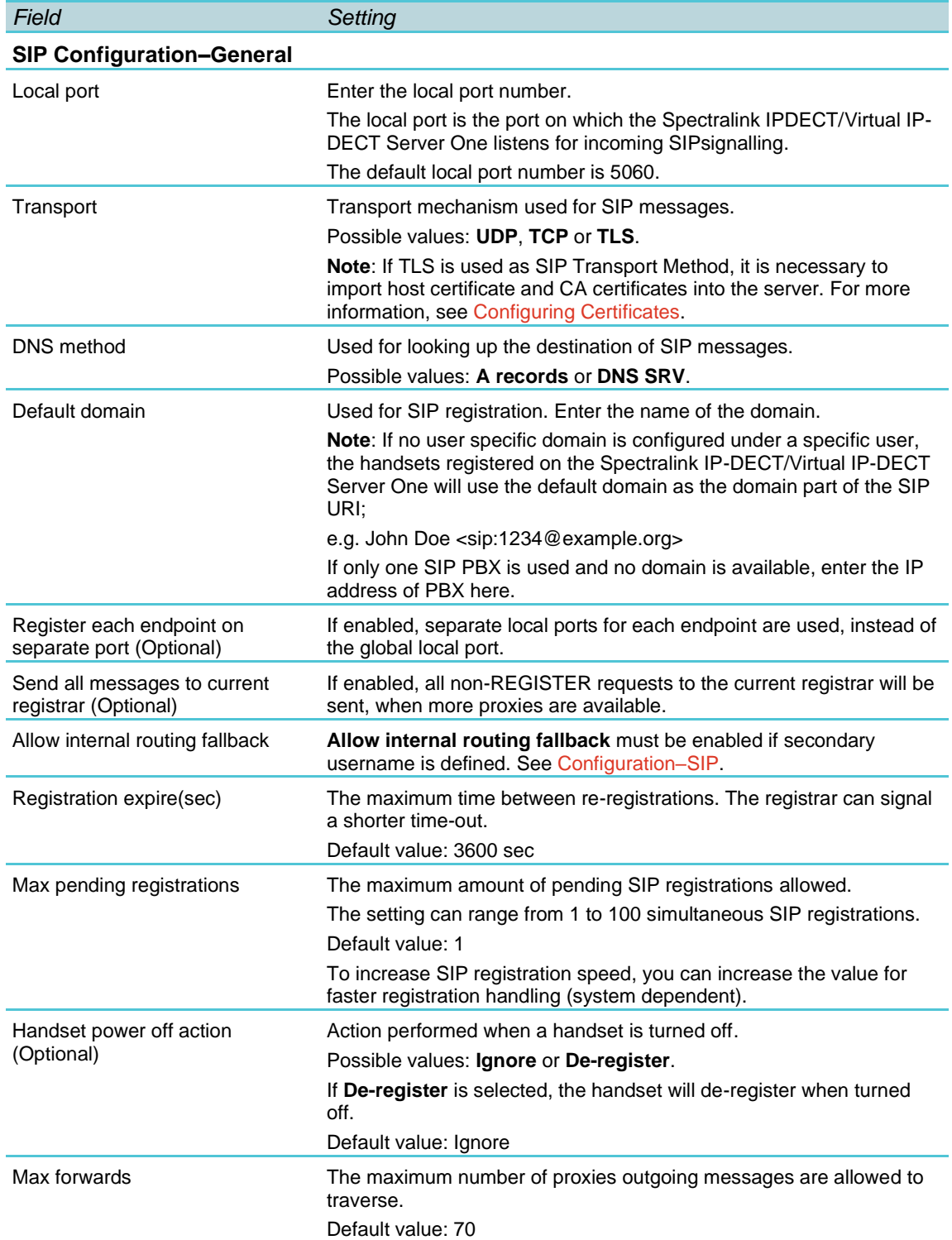

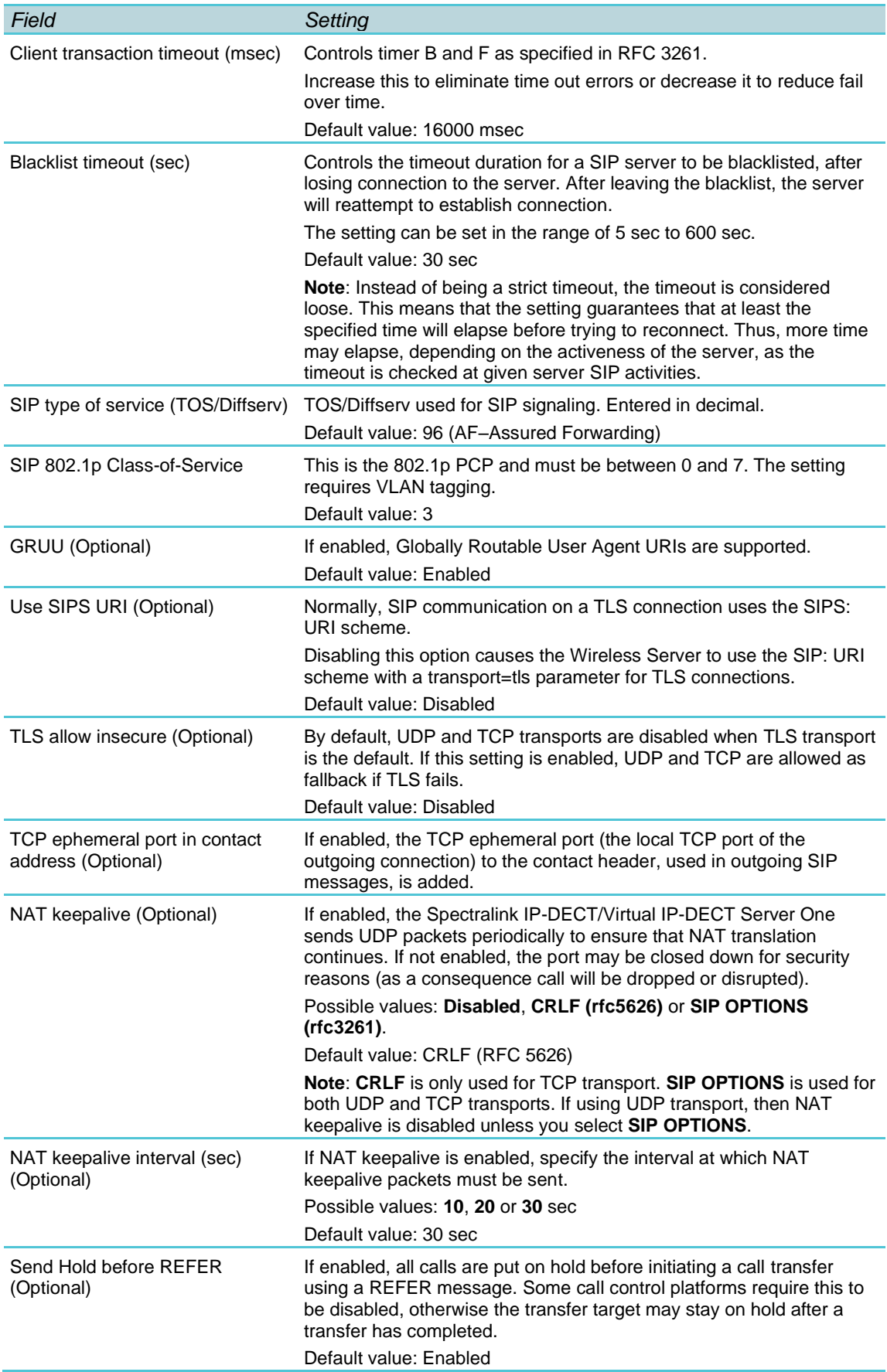

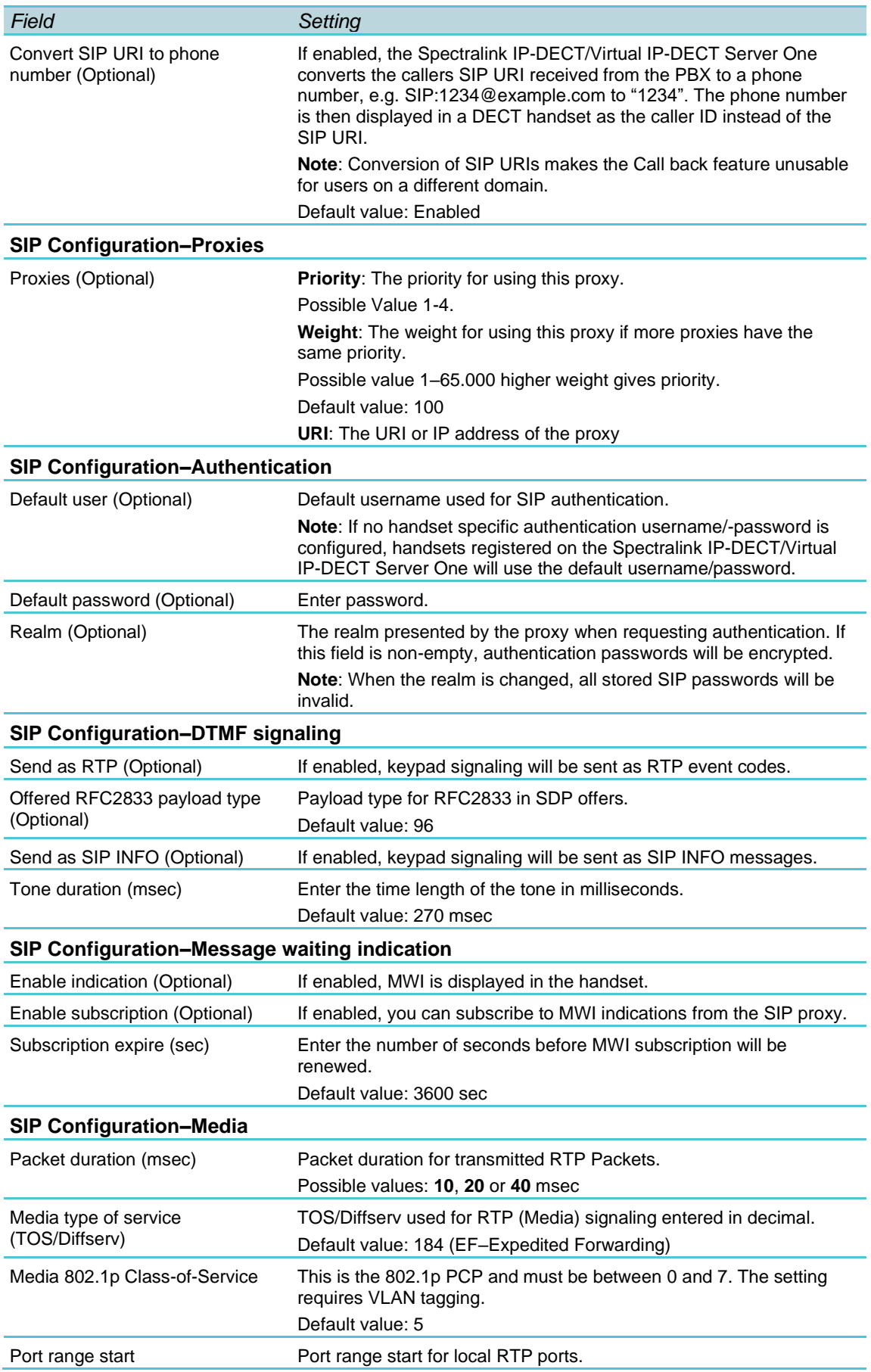

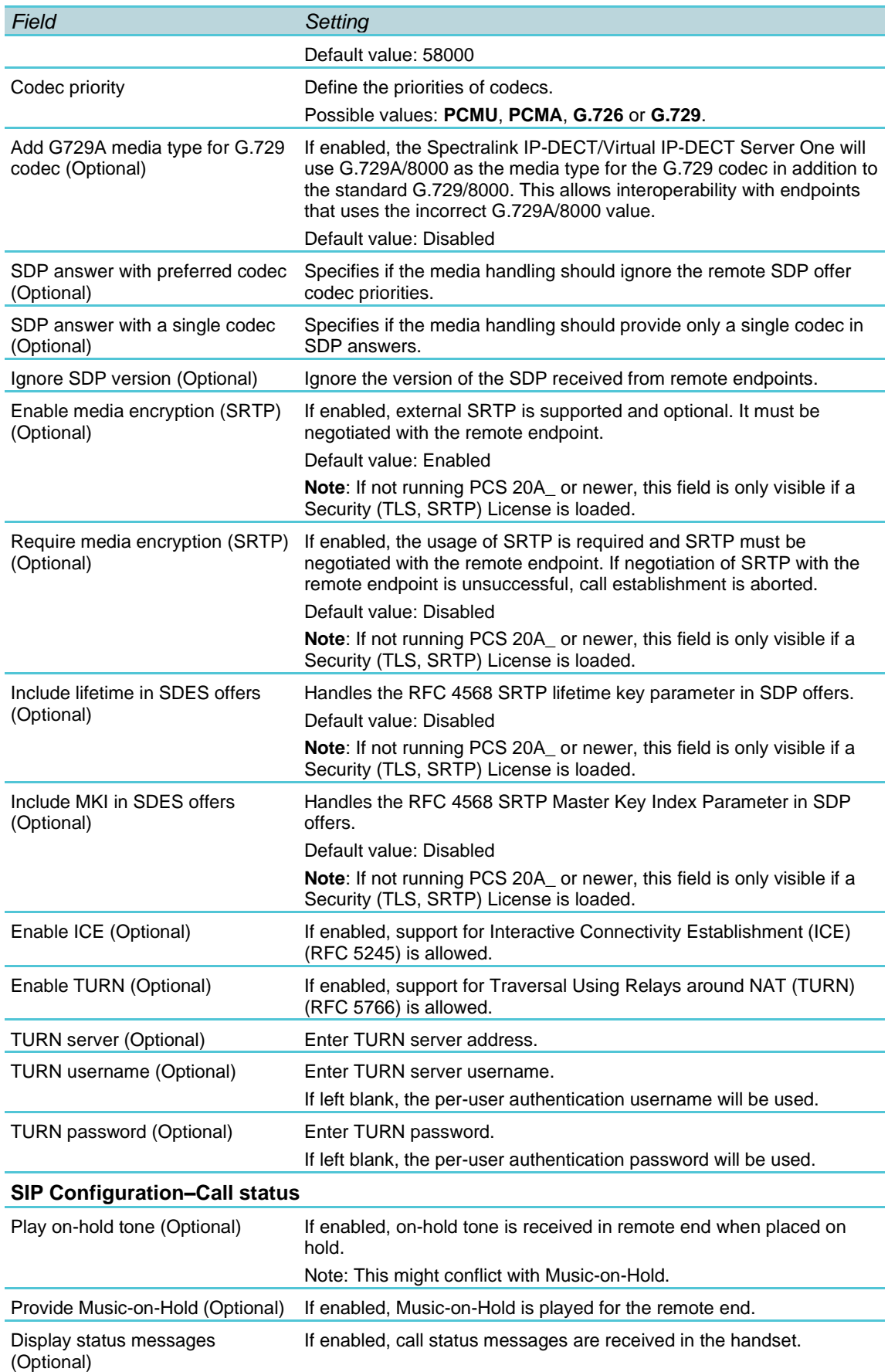

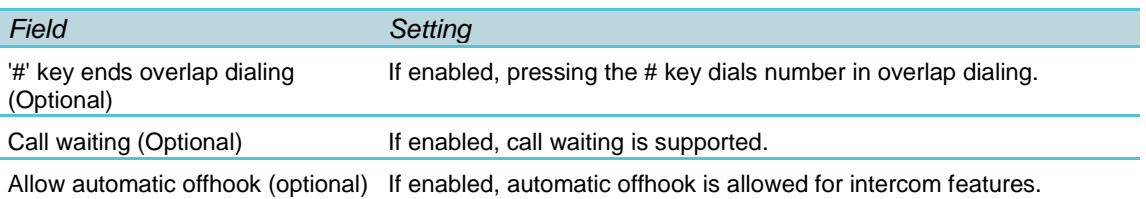

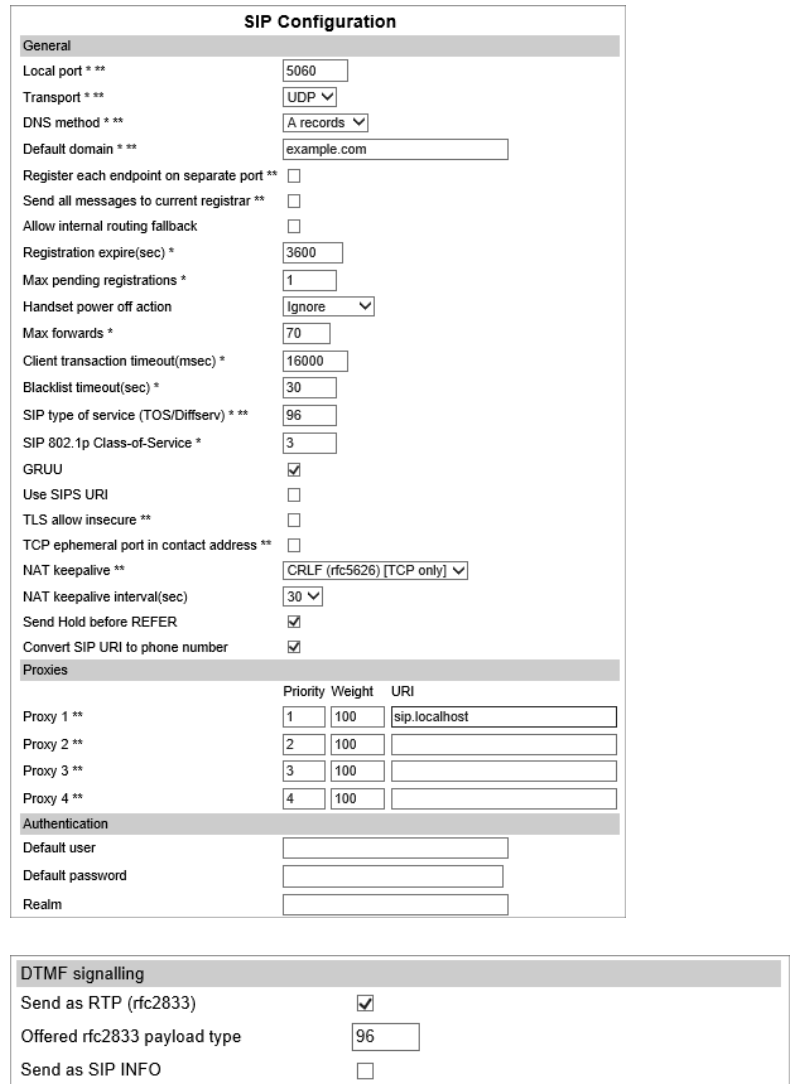

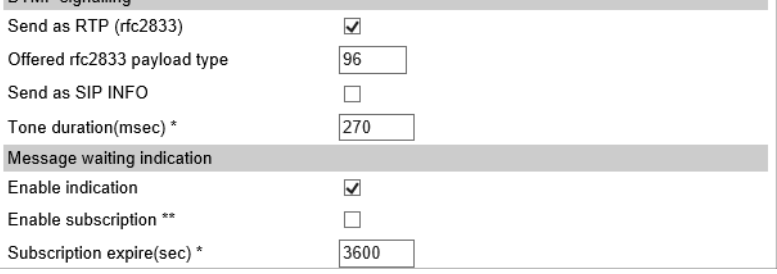

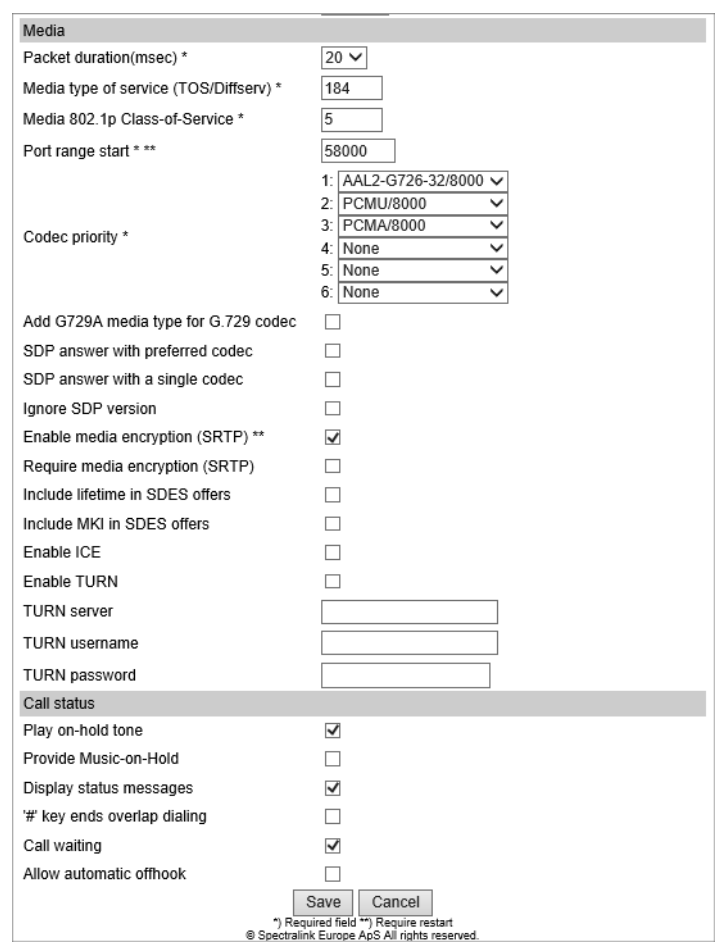

<span id="page-118-0"></span>**3** Click **Save**.

# *Configuring Wireless Server Settings*

You must configure the Spectralink IP-DECT/Virtual IP-DECT Server One to allow for subscription to be able to subscribe handsets. The Spectralink IP-DECT/Virtual IP-DECT Server One supports DECT Security Step A as default. Therefore, subscription is only allowed for 120 sec. after enabling subscription or until a subscription succeeds, unless the parameter Automatically disable subscription allowed is disabled.

For more information, see also [DECT Security](https://www.dect.org/userfiles/Public/DF_DECT%20Security%20Certification.pdf) available from www.dect.org

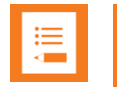

The re-keying procedure that is part of the DECT Security Step A is defined in a way that makes it very sensitive to bit error on the radio link. As a consequence, enabling early encryption and re-keying increases the requirements of the DECT deployment and can cause issues with call quality and dropped connections.

On sites, where it is planned to enable DECT Security Step A, it is highly recommended that a site survey is performed with the early encryption and re-keying option set to required.

In a deployment with areas with signal quality issues (e.g. muted and/or dropped calls), enabling early encryption and re-keying can significantly increase the risk of losing an active call in those areas.

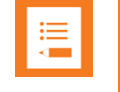

## **Note:**

If encryption is enabled, Spectralink DECT Repeaters are not supported.

You must also configure the wireless server in regard to the desired paging method and required base station configuration. For more information, see [Configuring Wireless Server](#page-118-0)  [Settings.](#page-118-0)

## **To Configure Wireless Server Settings**

To configure Wireless Server settings from the web-based Administration Page:

- **1** Click **Configuration**, and then click **Wireless Server**.
- **2** On the **Wireless Server Configuration** page, enter the following data:

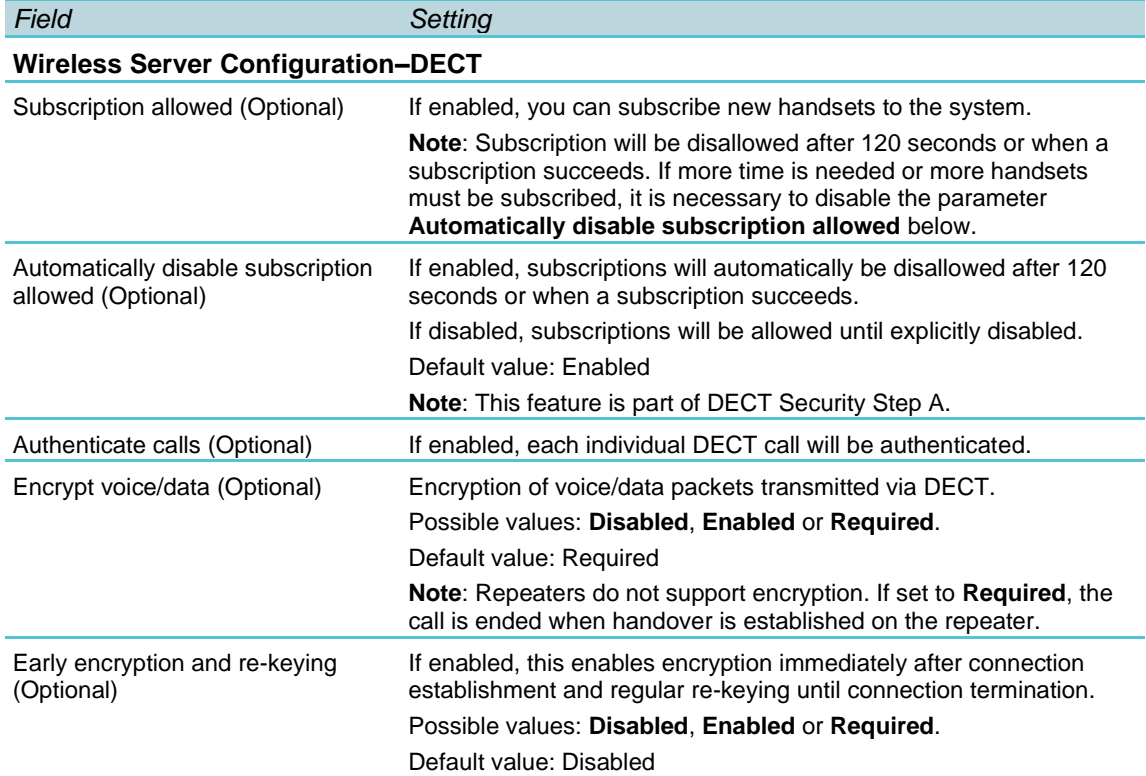

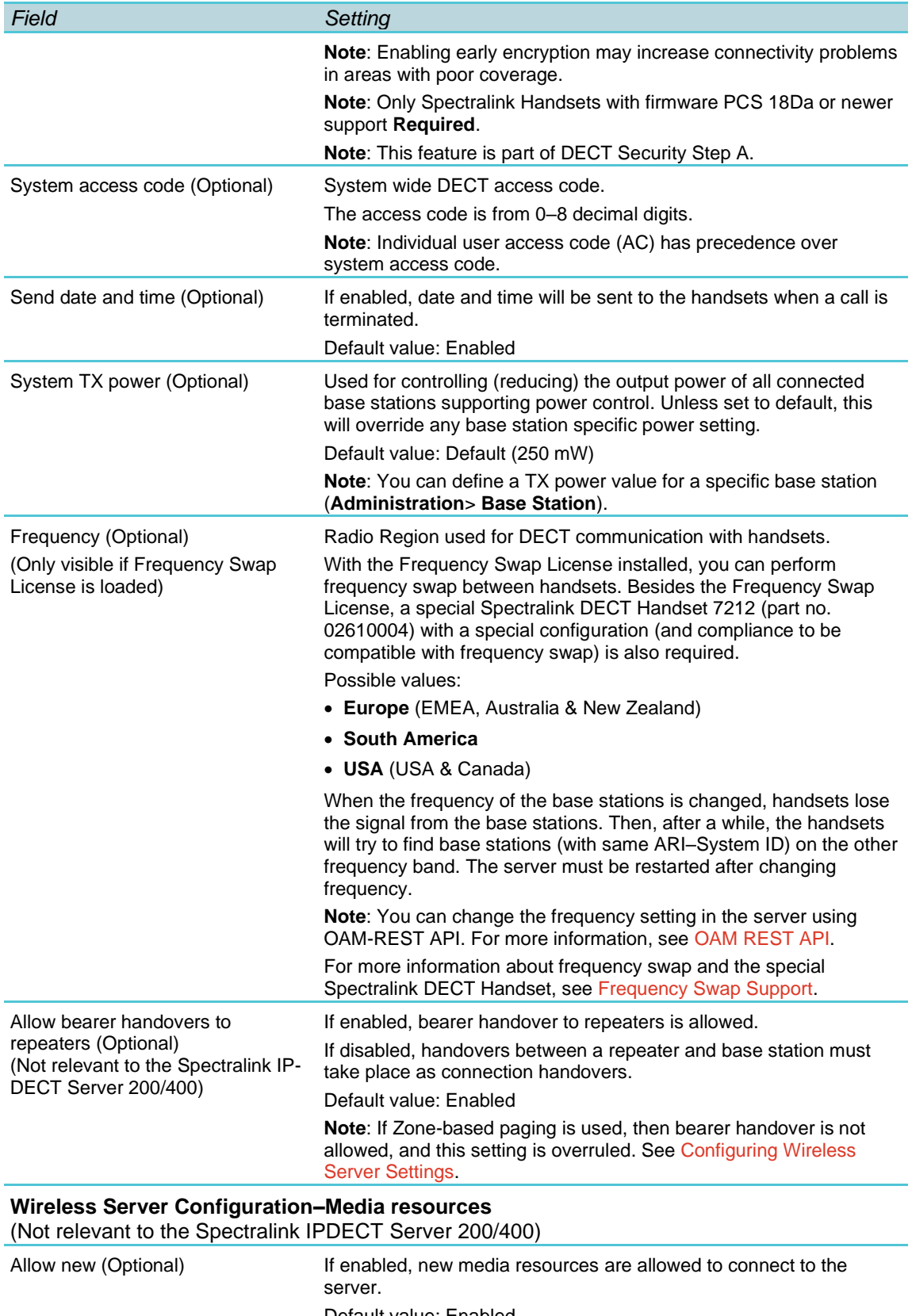

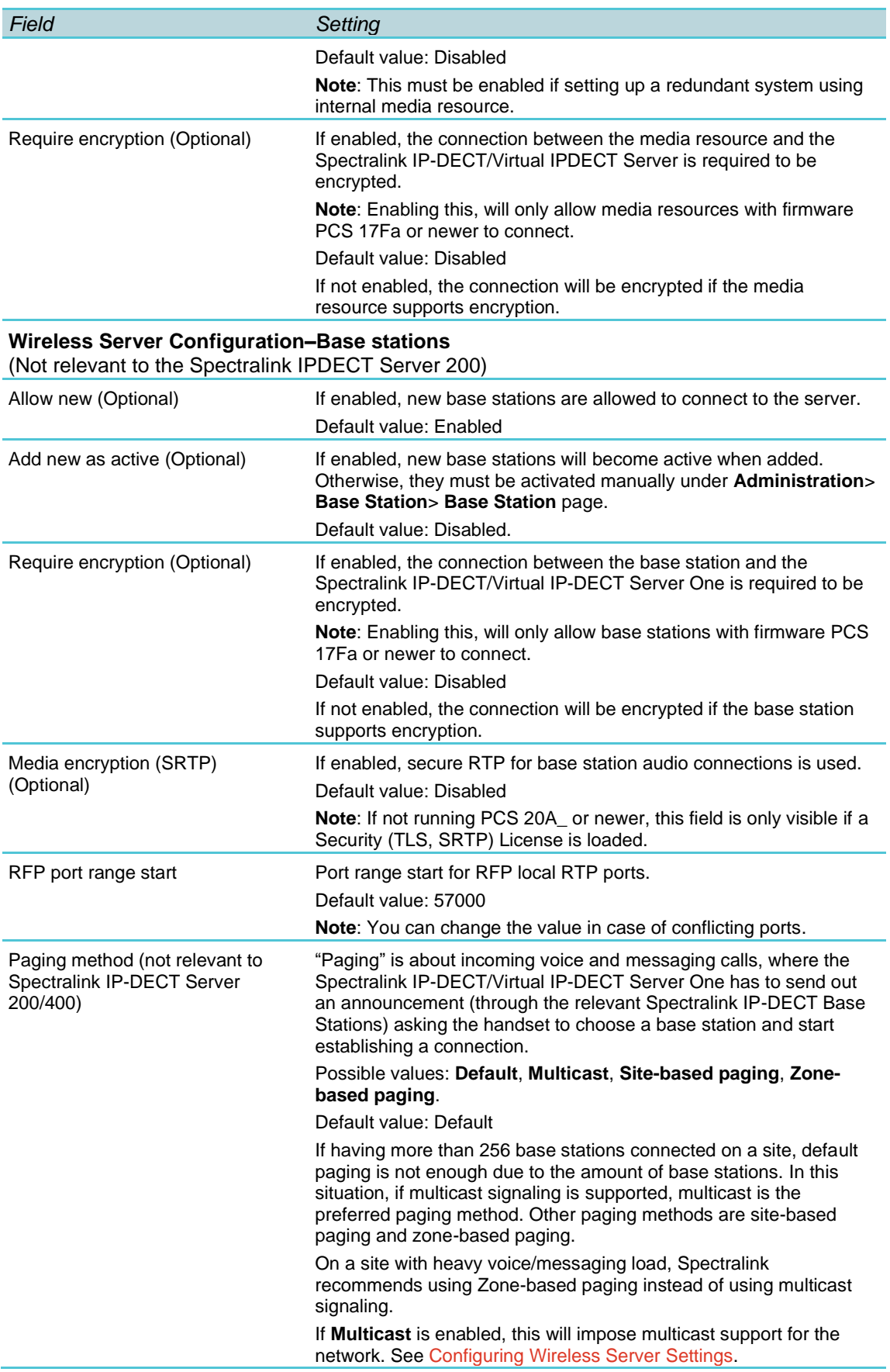

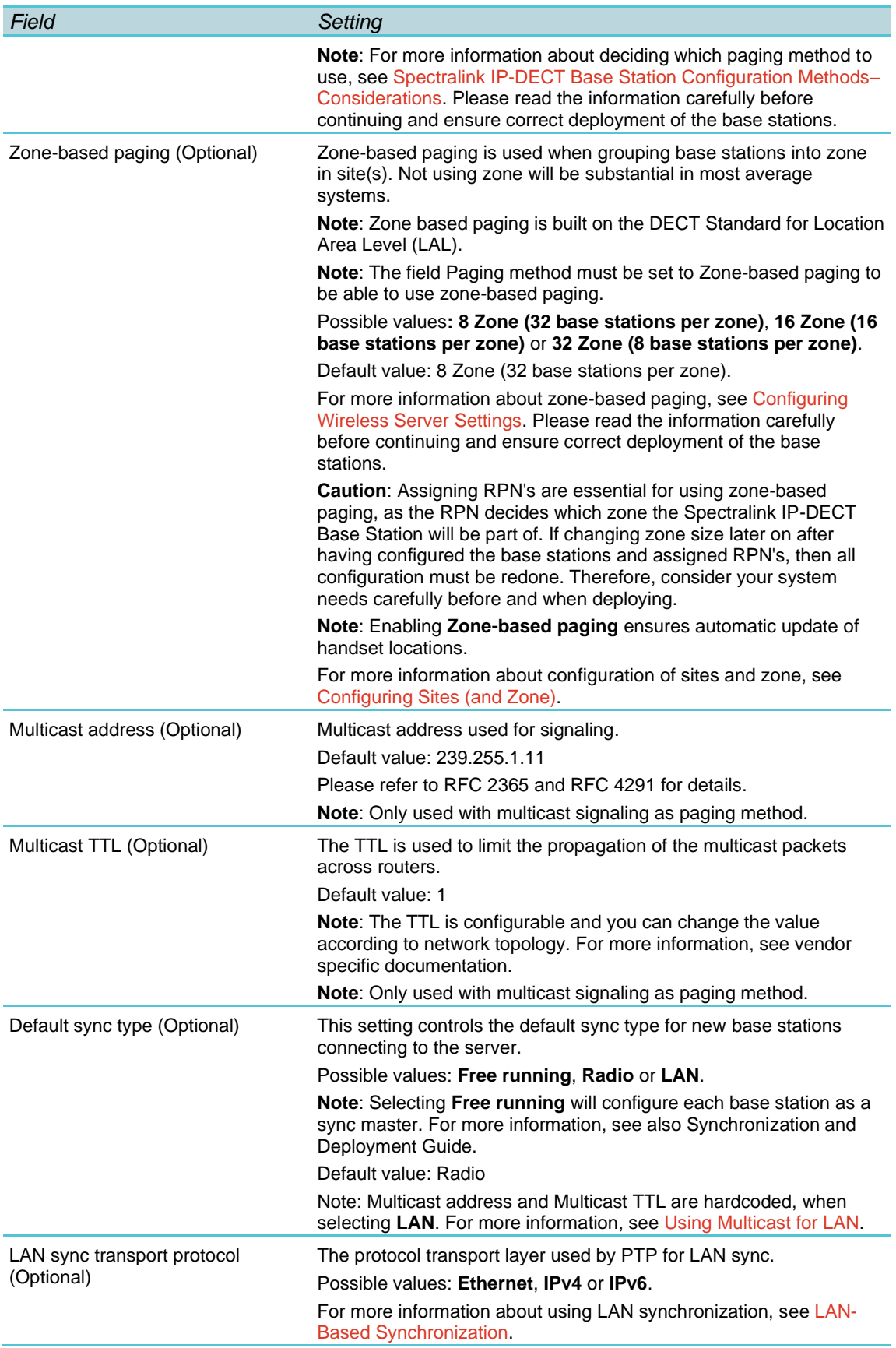

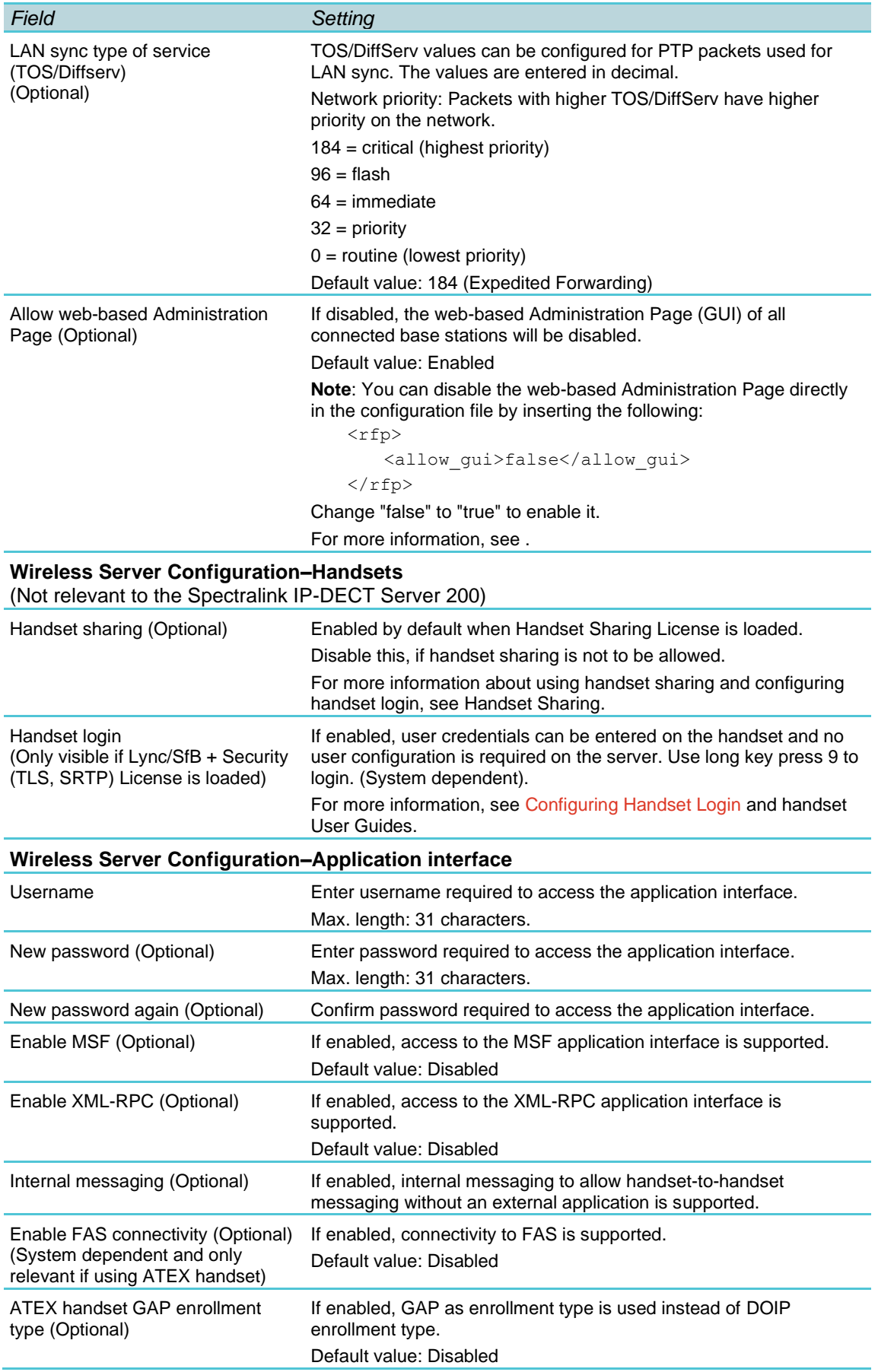

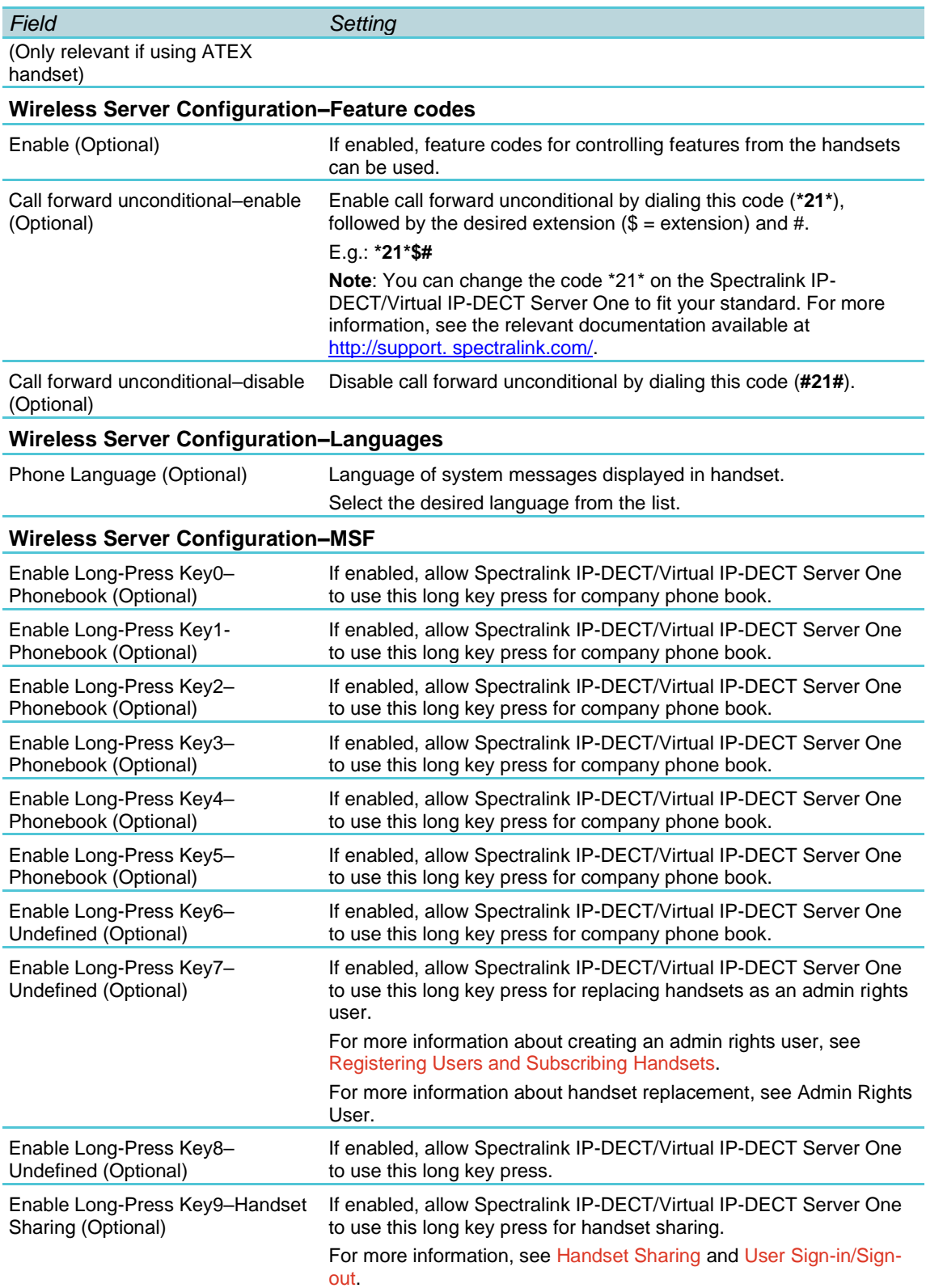

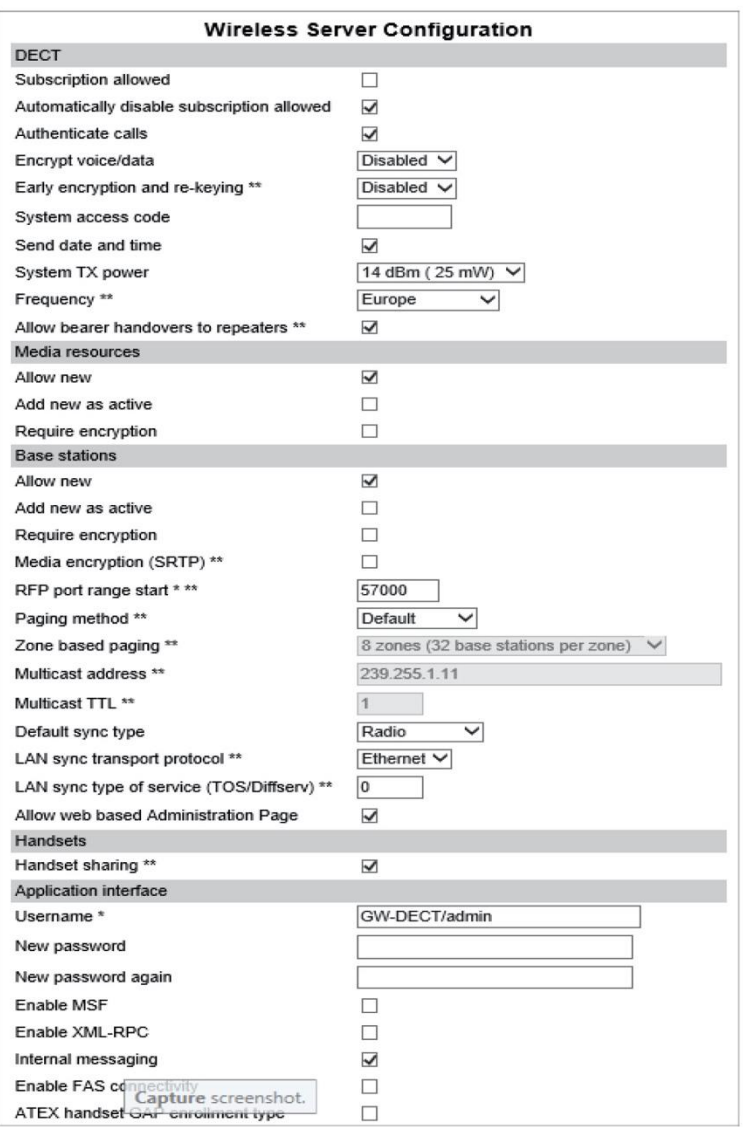

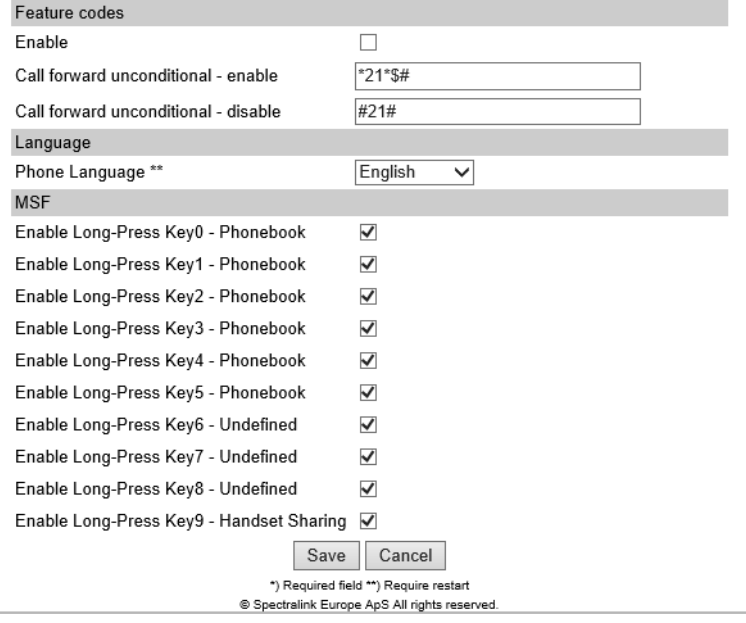

**3** Click **Save**.

# <span id="page-126-0"></span>**Spectralink IP-DECT Base Station Configuration Methods–Considerations**

Decisions regarding Spectralink IP-DECT Base Station configuration depend on many factors, e.g:

- system size
- traffic load
- base station density
- location(s)–and physical distance between locations (overlap issues)
- possible use of local media resources
- possible use of multicast signaling
- use of repeaters

To make the correct decisions, you must take into account both system capacity -- including calls (voice and MSF) -- and location(s). Also, to be considered, is the need for local media resources and possible use of multicast signaling. To help you decide how incoming calls must be handled, see [Flowchart for Deciding Base Station Configuration.](#page-127-0) The flowchart refers to the options described below. The numbering of the options is equivalent to the most preferable paging method, starting with number 1.

#### Following options are available:

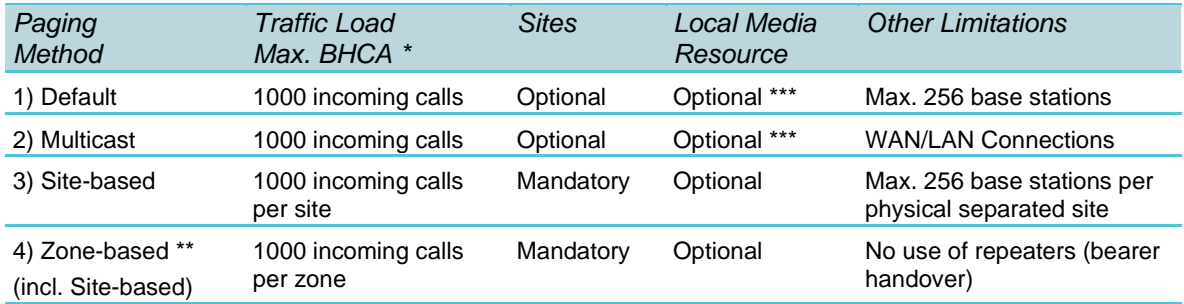

\* BHCA = Busy Hour Call Attempts

\*\* Zone-based paging is built on the DECT Standard for Location Area Level (LAL).

\*\*\* Local Media Resources require use of sites.

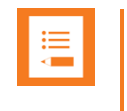

## **Note:**

If having more than 256 base stations connected on a system, default paging is not enough due to the increased traffic load and higher density of base stations.

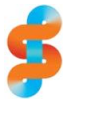

## **Spectralink**

Spectralink recommends using zone-based paging on sites with heavy voice/messaging load.

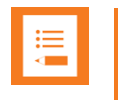

The base stations installed on the different sites must not have any overlap with base stations from other sites -- therefore, the physical distance between locations is important. If overlap cannot be avoided, then it is necessary to use zone-based paging.

#### <span id="page-127-0"></span>**Flowchart for Deciding Base Station Configuration**

Below is a decision tree with questions to answer to determine the best way to configure the Spectralink IP-DECT Base Stations. The flowchart refers to the options (paging methods). See [LAN-Based Synchronization.](#page-148-1) The numbering of the options is equivalent to the most preferable paging method, starting with number 1. The higher the number, the higher the configuration complexity.

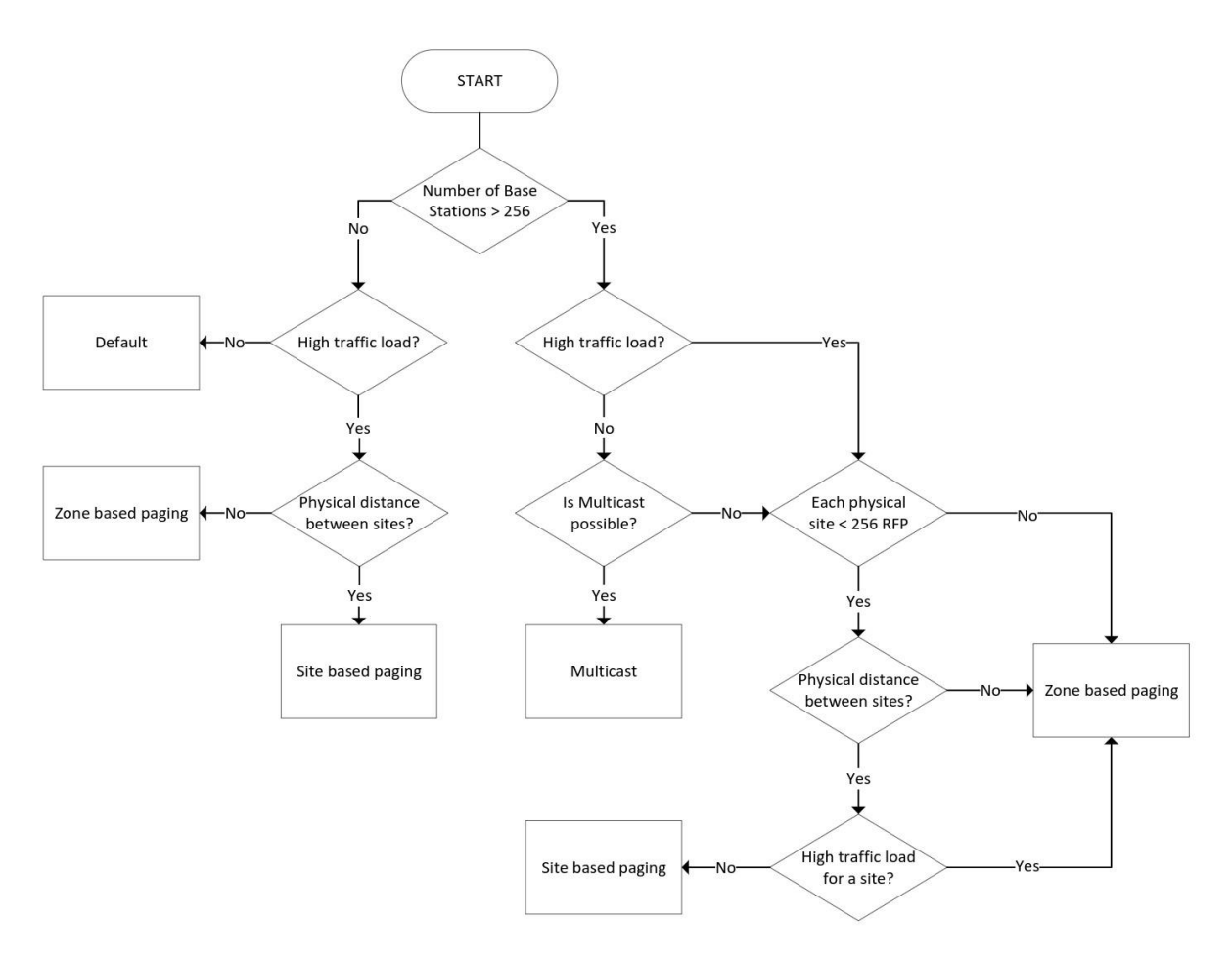

#### **Using Default Paging**

If having <= 256 base stations connected to a system, default paging is substantial to ensure as simple configuration as possible.

When using default paging, all Spectralink IP-DECT Base Stations are paged when an incoming call arrives.

Optionally, you can create sites when using default paging as well, e.g. if you have more locations and want to create an overview and be able to see which base station belongs to which site, and if using local media resources. All sites will be paged.

For more information about configuring sites and assigning base stations (RPN's) and media resources to sites, see [Configuring Sites \(and Zone\).](#page-139-0)

#### **Using Multicast Signaling for Paging**

If having more than 256 base stations connected on a site, default paging is not enough due to the amount of base stations. In this situation, if multicast signaling is supported, multicast is the preferred paging method. For selecting multicast signaling as paging method, see [Configuring Wireless Server Settings.](#page-118-0)

Optionally, you can create sites when using multicast signaling as well, e.g. if local media resources are needed (assuming no high traffic load).

- Multicast for more than 256 Spectralink IP-DECT Base Stations on a site is routable and configurable.
- TTL is default set to 1 but can be changed according to network topology.
- The multicast IP address is configurable, default value is 239,255,1,11

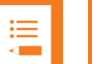

#### **Note:**

The multicast implementation for more than 256 Spectralink IP-DECT Base Stations on a site is designed for the scalability of large networks. Though multicast is the preferred paging method when using more than 256 Spectralink IP-DECT Base Stations on a site, it is also possible to use it on fewer Spectralink IP-DECT Base Stations.

A Spectralink IP-DECT Server 6500/Spectralink Virtual IP-DECT Server One with more than 256 Spectralink IP-DECT Base Stations does not always need to use Multicast signaling. Multicast signaling can be a problem in some WAN configurations.

When a Spectralink IP-DECT Base Station is connected to a switch port, it will announce itself by IGMPv3 (Internet Group Management Protocol). The Spectralink IP-DECT Base Station will then send a Membership report/Join group.

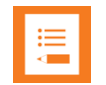

#### **Note:**

When using IGMP snooping for managing the multicast traffic in the network infrastructure, it may be required to have an IGMP querier running on the network for proper multicast operation. Please consult the network equipment documentation for more information.

Every 60 second, the Spectralink IP-DECT/Virtual IP-DECT Server One will send a keep alive signal IP- DECT Server -> 239.255.1.11:56001

If the system is redundant, the keep alive will be sent from the backup Spectralink IP-DECT/Virtual IP-DECT Server One as well.

The following image is from a Spectralink IP-DECT Base Station which is being connected to a switch (the traces is done by port mirroring the switch port):

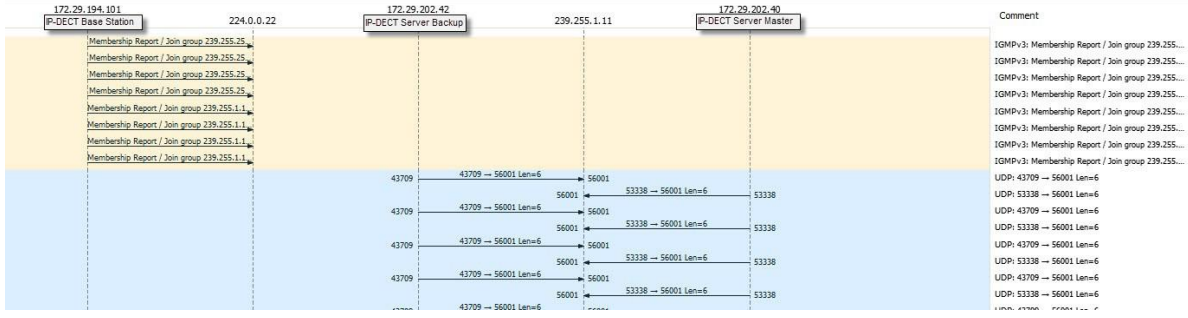

The above image shows a situation with no incoming calls to handsets, but only the keepalive signaling between server and base station.

When an incoming call is received in the Spectralink IP-DECT/Virtual IP-DECT Server One, the server will send a multicast packet. The multicast packet will contain the PP-ID of the handset. Each Spectralink IP-DECT Base Station will receive this multicast packet, and then send the page through the radio. If the handset is available on a given base, the handset will acknowledge the page. The Spectralink IP-DECT Base Station will then send a unicast message back to the Spectralink IP-DECT/Virtual IP-DECT Server One. Hereafter, the call setup will be transmitted between server and base station as unicast traffic.

## **Using Site-Based Paging**

Spectralink IP-DECT Base Stations can use site-based paging in case you have defined two or more site(s) for your location. For selecting site-based paging as paging method, see [Configuring Wireless Server Settings.](#page-118-0)

By default, the system will allocate a media channel on the media resource with the lowest load at the time a call is initiated. This can, however, lead to network traffic patterns that are not optimal in situations where base stations and media resource are located at different locations and/or in different networks.

To avoid this issue, you can create sites (i.e. a site for each location) and assign the base stations and media resources to them. When allocating a media channel, the system will then prioritize any media resources assigned to the same site as the base station handling the call, avoiding unnecessary RTP traffic over e.g. a WAN connection.

Though assigned to a site, the base stations are not forced to use that particular media resource only, it just takes priority over the other media resources in the system setup. If no media channels can be allocated on media resources in the local site, the system will attempt to allocate another media resource.

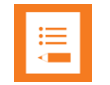

#### **Note:**

Using site-based paging, incoming calls are only sent to the site, where the handset was last active, which reduce the load on both Spectralink IP-DECT/Virtual IP-DECT Server One and WAN.

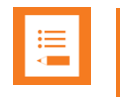

The base stations installed on the different sites must not have any overlap with base stations from other sites–therefore, the physical distance between locations is important. If overlap cannot be avoided, then it is necessary to use zone-based paging.

#### <span id="page-130-0"></span>**Using Zone-Based Paging**

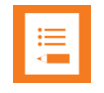

#### **Note:**

Repeaters cannot be used with zone-based paging. Replace existing repeaters with base stations, if any.

Only Spectralink DECT Handset 7202/7212, 7502, 7522/7532, 7622/7642 and 7722/7742 with firmware PCS 19K\_ or newer support zone-based paging.

Only Spectralink IP-DECT/Virtual IP-DECT Server One with firmware PCS 19C\_ or newer support zone-based paging.

Spectralink IP-DECT Base Stations will use zone-based paging in case you have designed zone for your site(s), defined base station numbers (RPN) and assigned RPN's to a zone. For selecting zone-based paging as paging method, see [Configuring Wireless Server](#page-118-0)  [Settings.](#page-118-0)

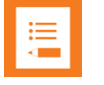

## **Note:**

Assigning RPN's are essential for using zone-based paging, as the RPN decides which zone the Spectralink IP-DECT Base Station will be part of.

Enabling **Zone-based paging** ensures automatic update of handset locations.

The advantage of dividing sites into zone is that instead of paging all base stations (all sites) when an incoming call arrives, the system can now just page the relevant zone where the handset was last registered. All handsets, that are turned on, can be located in the system. When moving the handset from one zone to another, a location registration occurs (the handset automatically sends a message to the server about position and zone).

<span id="page-130-1"></span>**Example of Defining Sites, Zone and Assigning Numbers to Base Stations**

Limitations are maximum 1024 Spectralink IP-DECT Base Stations on a Spectralink IP-DECT Server 6500/maximum 2048 Spectralink IP-DECT Base Station on a Spectralink Virtual IP-DECT Server One, and maximum 256 Spectralink IP-DECT Base Stations on a site. The Spectralink IP- DECT/Virtual IP-DECT Server One can have up to 256 sites. The sites can have different numbers of base station connected–the total of base stations connected on the overall system cannot exceed the 1024/2048 though.

When defining a site, it is important to determine the maximum size of the location (max. amount of Spectralink IP-DECT Base Stations in each zone). The zone do not need to have the defined maximum amount of Spectralink IP-DECT Base Stations physically installed, but the assigned RPN's to a zone must match the zone size, and the physically installed Spectralink IP-DECT Base Stations have RPN's within that range. Also consider having

room for scaling the system with a couple of more base stations, if it turns out that more base stations are needed in one of the zone.

Zone can be designed for either 32, 16 or 8 Spectralink IP-DECT Base Stations. If one zone needs to contain> 16 base stations, all zone must be designed with 32, regardless that other zone only have < 16 base stations installed.

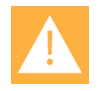

#### **Caution:**

If changing zone size later on after having configured the base stations and assigned RPN's, then all configuration must be redone. Therefore, consider your system needs carefully before and when deploying.

#### *8 Zone (32 base stations per zone)*

If defining 8 zone for a site with 256 base stations (selecting **8 Zone** (**32 base stations per zone**) in the Zone-based paging field), the numbering of base stations could be the following:

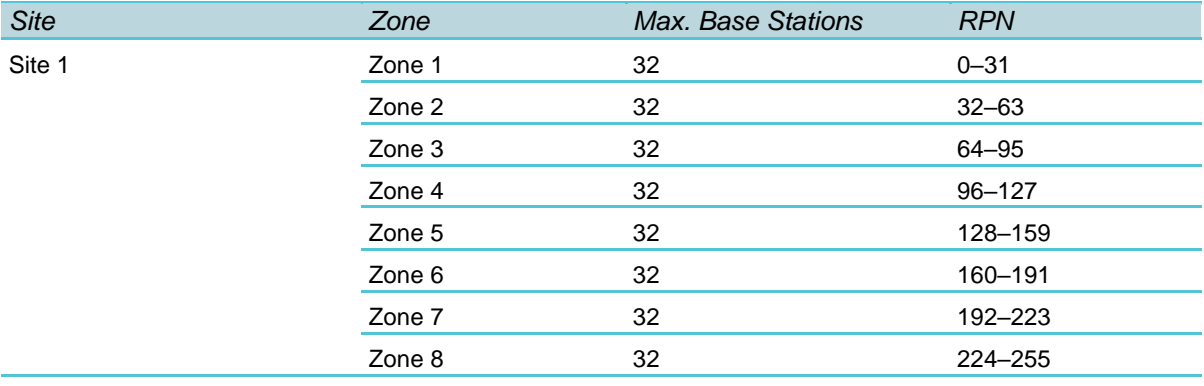

**Note**: The physical base station number in a zone can be less than 32, but the RPN assigned to it must be within the defined RPN range. If you move the base station to another zone, RPN must be changed accordingly.

#### *16 Zone (16 base stations per zone)*

If defining 16 zone for a site with 256 base stations (selecting **16 Zone** (**16 base stations per zone**) in the Zone-based paging field), the numbering of base stations could be the following:

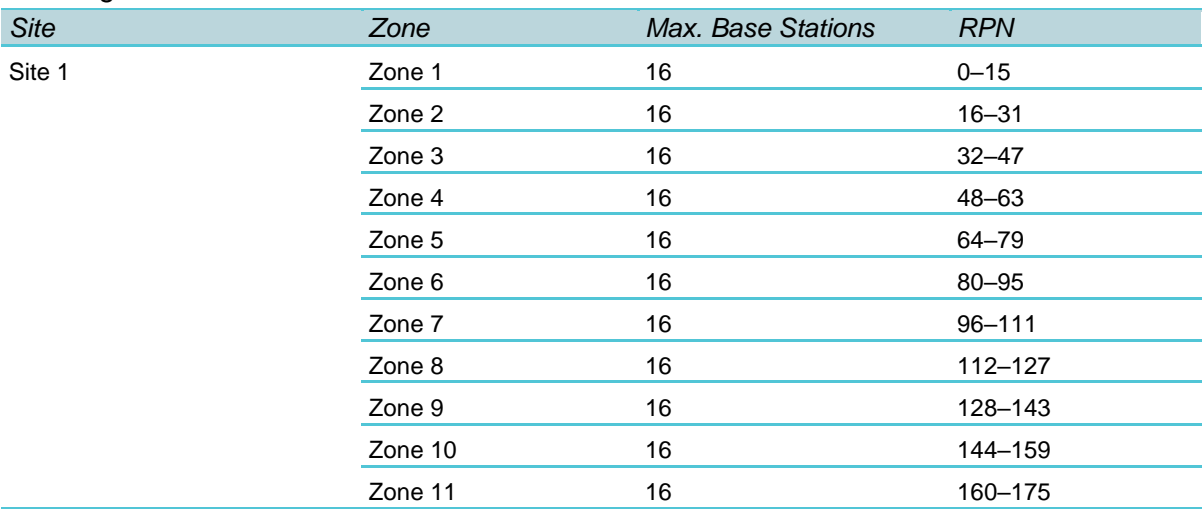

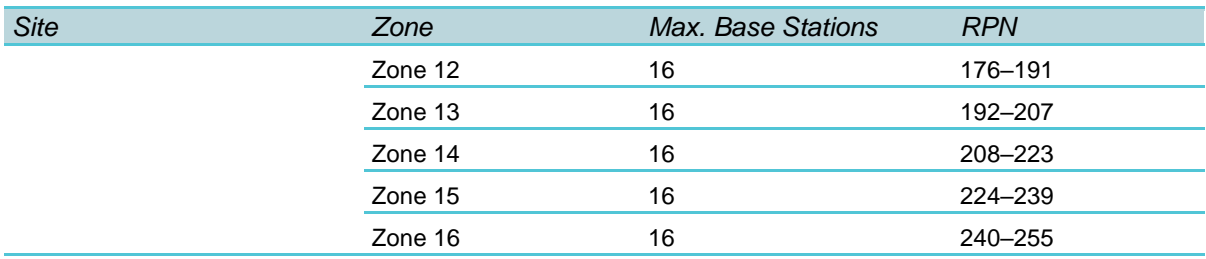

**Note**: The physical base station number in a zone can be less than 16, but the RPN assigned to it must be within the defined RPN range. If you move the base station to another zone, RPN must be changed accordingly.

#### *32 Zone (8 base stations per zone)*

If defining 32 zone for a site with 256 base stations (selecting **32 Zone** (**8 base stations per zone**) in the Zone-based paging field), the numbering of base stations could be the following:

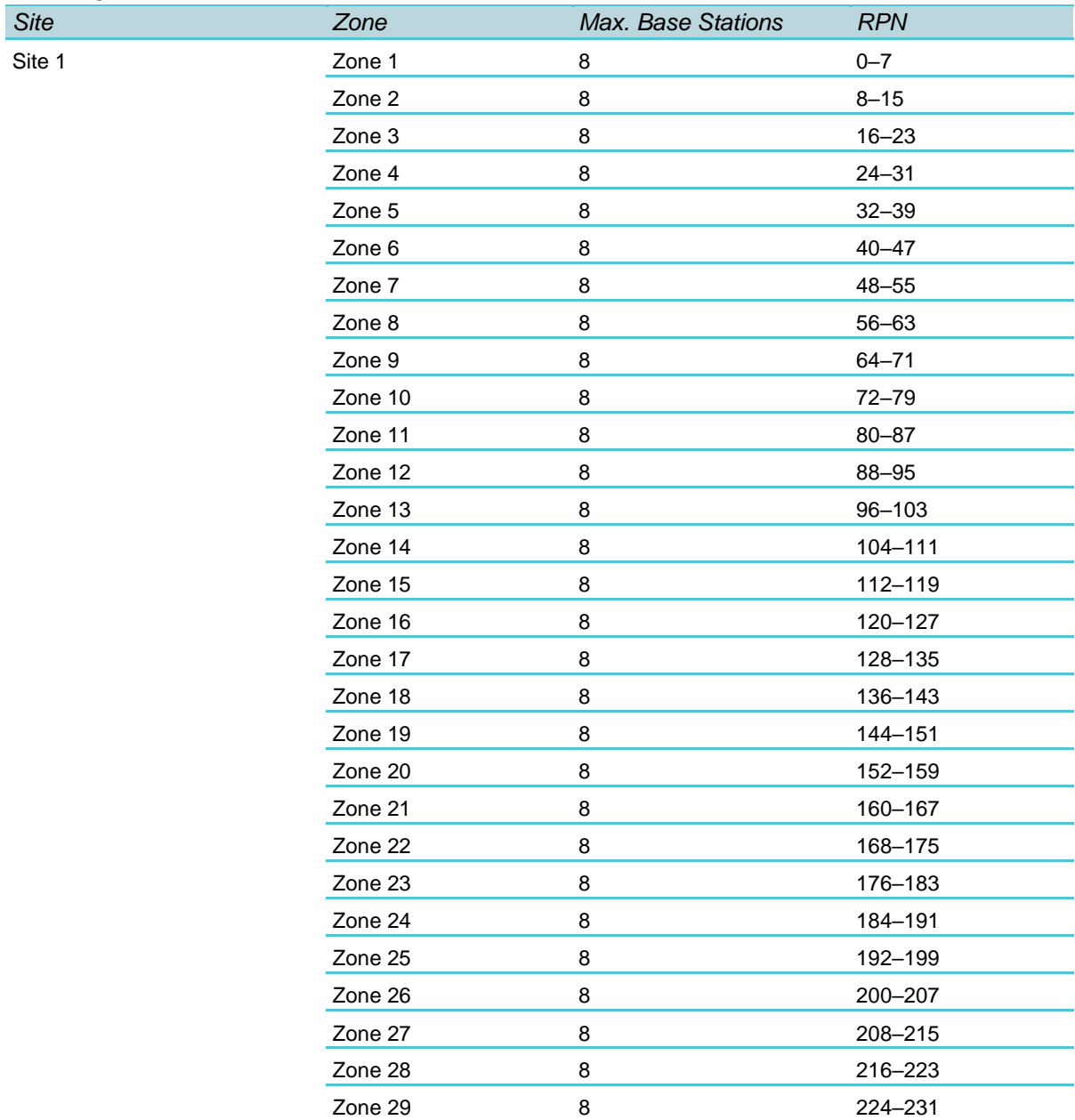

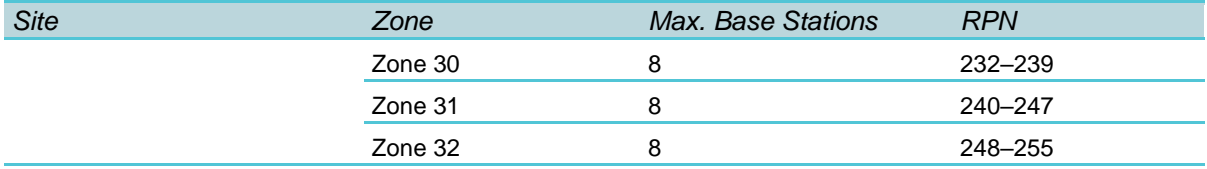

**Note**: The physical base station number in a zone can be less than 32, but the RPN assigned to it must be within the defined RPN range. If you move the base station to another zone, RPN must be changed accordingly.

For more information about configuring zone, sites and assigning base stations (RPN's) to zone, see [Configuring Sites \(and Zone\).](#page-139-0).

# *Configuring Media Resource Settings*

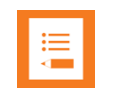

## **Note:**

Not relevant to the Spectralink IP-DECT Server 200/400.

To use the internal media resource, this must be enabled. To configure media resource settings from the web-based Administration Page:

- **1** Click **Configuration**, and then click **Media Resource**.
- **2** On the **Media Resource Configuration** page, enter the following data:

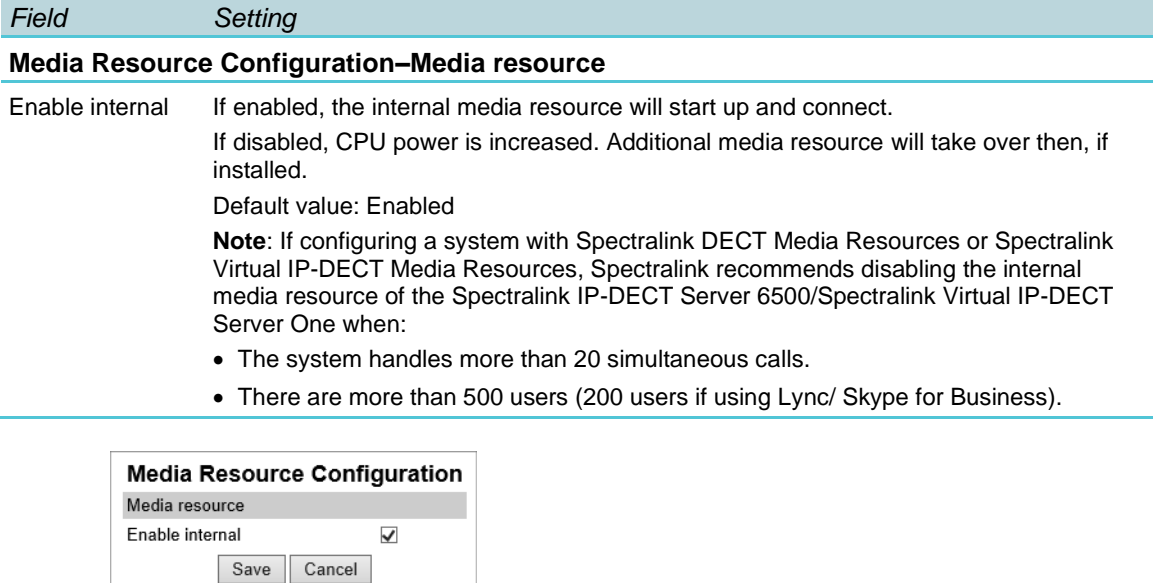

<span id="page-133-0"></span>**3** Click **Save**.

# *Configuring Certificates*

\*) Required field \*\*) Require restart

To fully secure the communication between the Spectralink IP-DECT/Virtual IP-DECT Server One and other entities, a host key, a host certificate and a certificate authority (CA) certificate list must be present in the Spectralink IP-DECT/Virtual IP-DECT Server One.

The CA certificate list is used when utilizing these features:

- TLS as SIP transport
- Provisioning over HTTPS
- Secure LDAP (LDAPS) phone book
- PIN authentication with Lync/Skype for Business

A host key and certificate are required when utilizing these features:

- Authenticated HTTPS access to the web-based Administration Page
- Trusted server integration with Lync/Skype for Business
- TLS as SIP transport with Cisco Unified CM
- Client authentication with provisioning over HTTPS

The Spectralink IP-DECT/Virtual IP-DECT Server One is delivered with a CA certificate bundle with common public CA certificate. This means, that the Spectralink IP-DECT/Virtual IP-DECT Server One will accept certificates, for example, issued by Verisign out-of-the-box.

In addition to the CA bundle, the web-based Administration Page allows installation of a local CA certificate bundle. If the certificate is generated by a local authority (such as a service provider or the local IT department), you can import a certificate bundle in PEMformat (also known as base 64).

Furthermore, the Spectralink IP-DECT/Virtual IP-DECT Server One supports installing a host certificate that authenticates the identity of the Spectralink IP-DECT/Virtual IP-DECT Server One, e.g. when a browser accesses the web-based Administration Page.

# **Note:**

- If no host certificate is installed on a Spectralink IP-DECT Server 200/400/6500, it will fall back to using the built-in device certificate signed by Spectralink.
- If no host certificate is installed on a Spectralink Virtual IP-DECT Server One, it will automatically generate a self-signed certificate.

The Spectralink IP-DECT/Virtual IP-DECT Server One supports three types of host keys and certificates:

- Locally generated key and self-signed certificate (not recommended)
- Locally generated key and certificate request signed by a CA
- Externally generated key and certificate

Host key and certificate generated externally can be in either a single PKCS#12 format file (.p12 or .pfx extension) or in two individually X.509 PEM formatted files. Both formats can optionally have password protection on the private key. For information on how to generate the key and certificate externally, please consult the documentation of the tools used.

To configure certificates, the following steps are necessary:

**1** Create a host key

- **2** Create a host certificate signing request (CSR)
- **3** Download a root CA certificate (using e.g. Microsoft Active Directory Certificate Services)
- **4** Sign the host certificate with the CA certificate (using e.g. Microsoft Active Directory Certificate Services)
- **5** Import the host and CA certificate (+ reboot the server)

Some steps are carried out from the web-based Administration Page of the Spectralink IP-DECT/Virtual IP-DECT Server One under **Configuration**> **Certificates**.

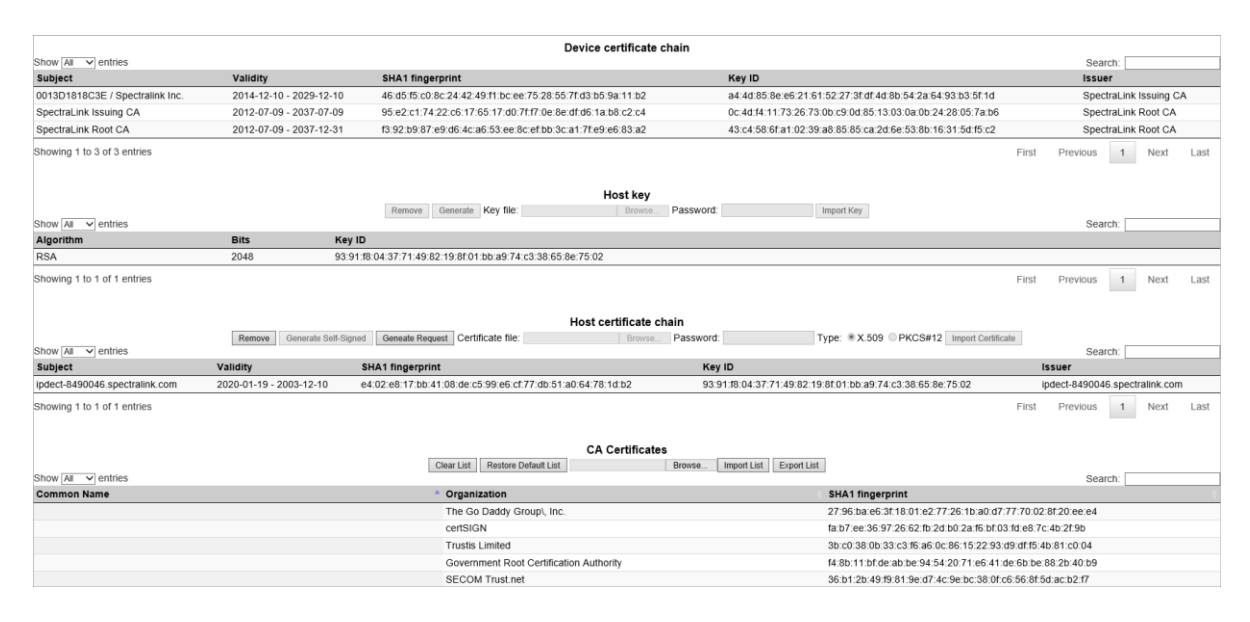

Below is a description of parameters and other important notes, that will be linked to from the different configuration steps.

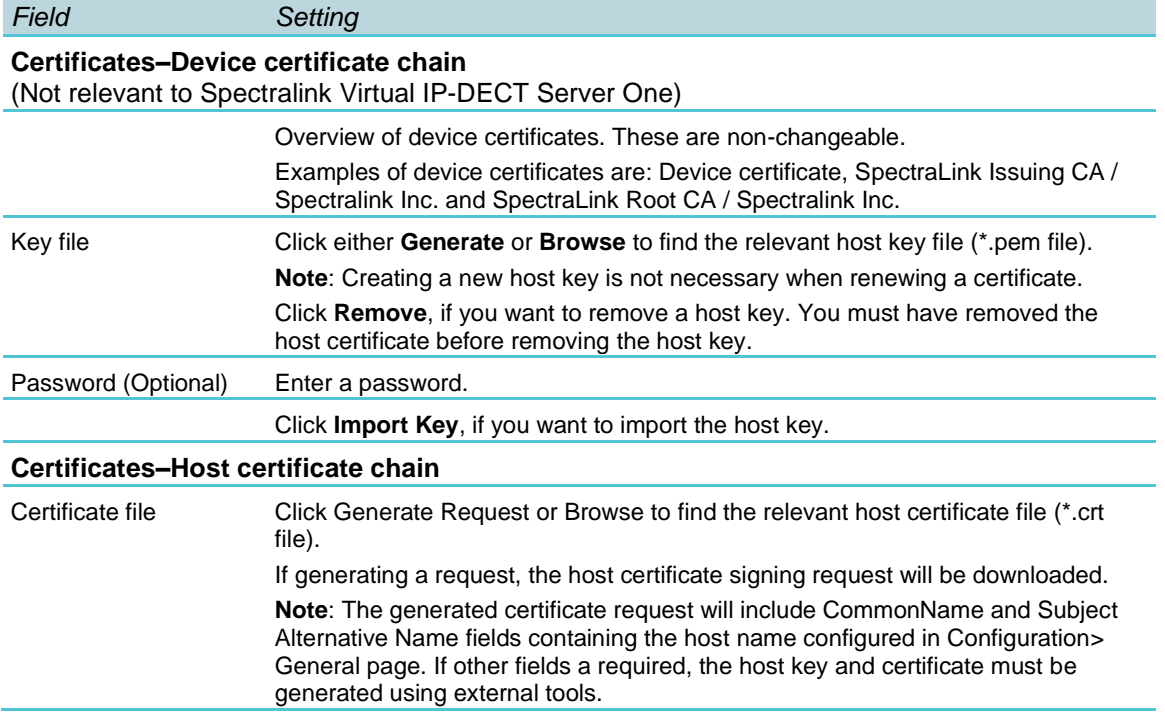

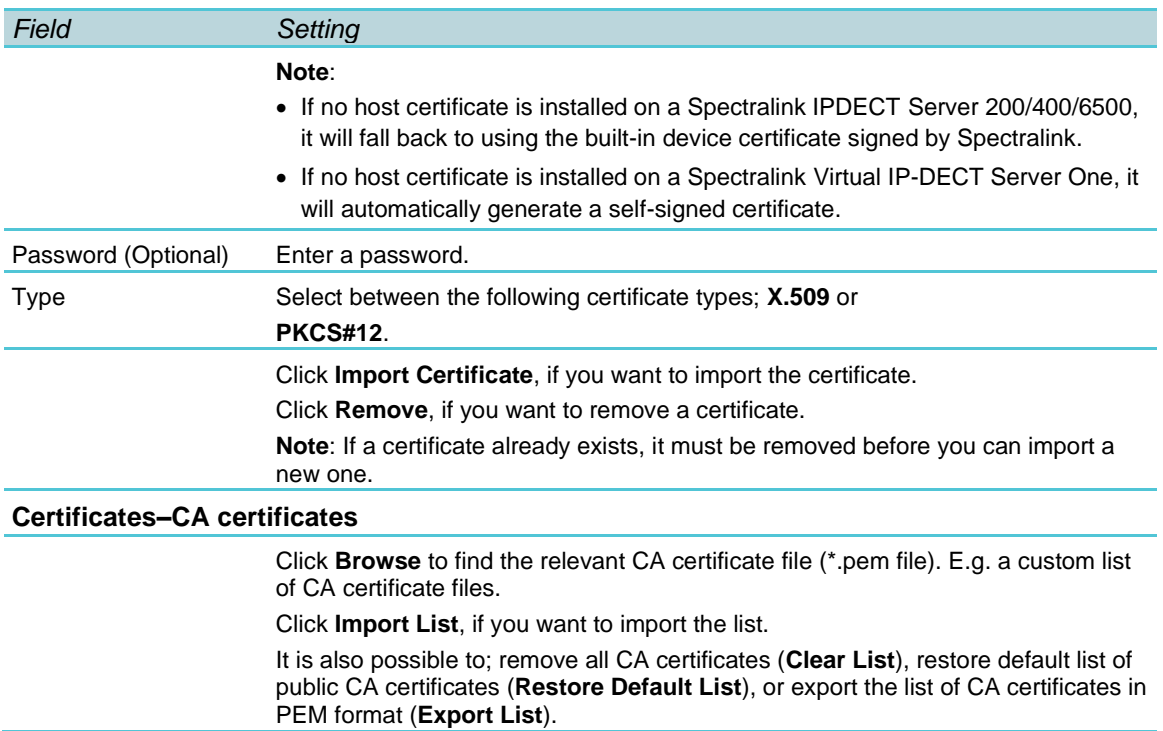

#### **Creating a Host Key**

The following describes how to create a host key from the web-based Administration Page of the Spectralink IP-DECT/Virtual IP-DECT Server One.

- **1** Click **Configuration**, and then click **Certificates**.
- **2** On the **Host key** page, under Key file, click **Generate** to generate a new key. See [Configuration–Certificates](#page-288-1) for more information about Key files.

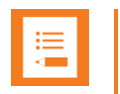

## **Note:**

Creating a new host key is not necessary when renewing a certificate.

#### **Creating a Host Certificate Signing Request (CSR)**

The following describes how to create a host certificate signing request from the web-based Administration Page of the Spectralink IP-DECT/Virtual IP-DECT Server One.

- **1** Click **Configuration**, and then click **Certificates**.
- **2** On the **Host certificate chain** page, under Certificate file, click **Generate Request** to send a generate request. See [Configuration–Certificates](#page-288-1) for more information about Certificate files.
- **3** The host certificate signing request will be downloaded.

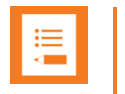

The generated certificate request will include CommonName and Subject Alternative Name fields containing the host name configured in **Configuration**> **General** page. If other fields a required, the host key and certificate must be generated using external tools.

## **Downloading a Root CA Certificate**

If not using the public CA certificates provided with the Spectralink Virtual IP-DECT Server One, it is necessary to download and export a local CA certificate.

The following describes how to export the CA certificate from Microsoft Active Directory Certificate Services. If not using Microsoft Active Directory Certificate Services, please refer to the vendor documentation.

- **1** Open **Microsoft Active Directory Certificate Services** in your browser. E.g.: https://ca.example.org/certsrv/
- **2** Select **Download a CA certificate**.

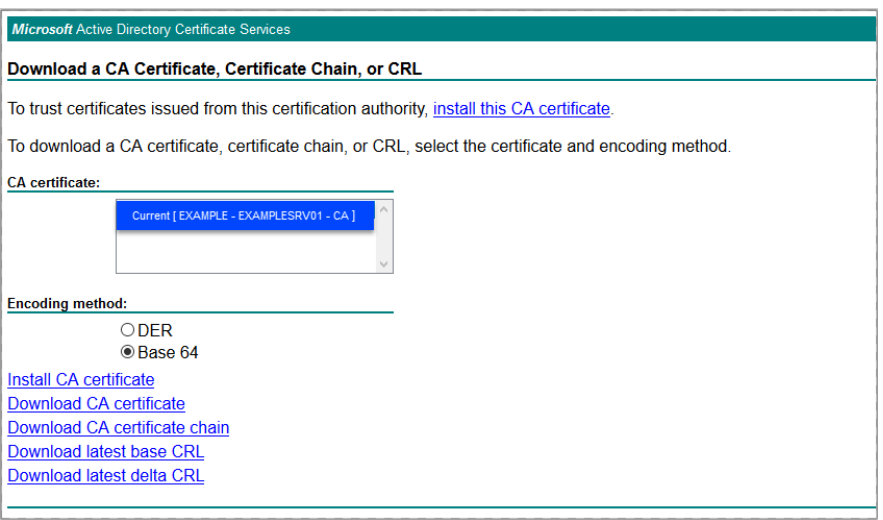

- **3** Select the current CA certificate.
- **4** Under **Encoding method**, select **Base 64**.
- **5** Click **Download CA certificate**.
- **6** The CA certificate is downloaded to your browser and will be used later in the configuration of the Spectralink IP-DECT/Virtual IP-DECT Server One.

#### **Signing a Host Certificate with the CA Certificate**

The following describes how to sign the host certificate from Microsoft Active Directory Certificate Services. If not using Microsoft Active Directory Certificate Services, please refer to the vendor documentation.

- **1** Open **Microsoft Active Directory Certificate Services** in your browser. E.g.: https://ca.example.org/certsrv/
- **2** Select **Request a certificate**.
- **3** Select **Advanced certificate request**.
- **4** Paste the content of the host certificate request file previously downloaded from the Spectralink IP-DECT/Virtual IP-DECT Server One into the **Saved Request** text box.
- **5** From the **Certificate Template** list, select **Web Server** or any applicable locally defined template.

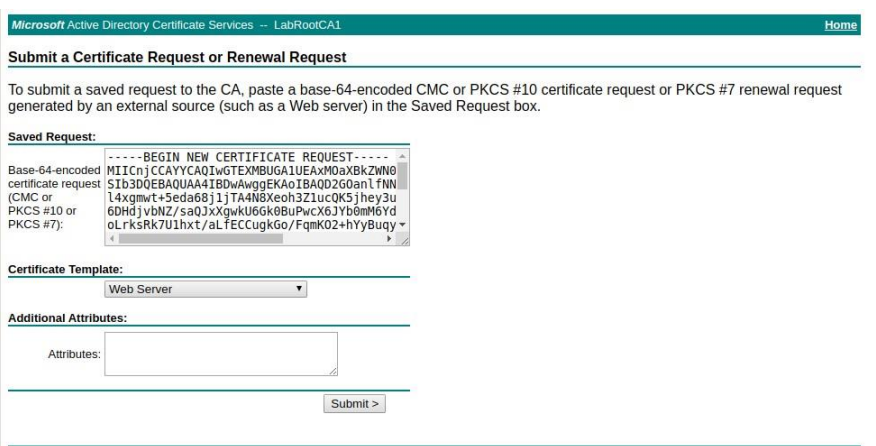

- **6** Click **Submit**.
- **7** Select **Base 64 encoded**.
- **8** Click **Download certificate**.
- **9** The signed host certificate is downloaded to your browser and will be used later in the configuration of the Spectralink IP-DECT/Virtual IP-DECT Server One.

**Importing the Host and CA Certificates**

The following describes how to import host an CA certificates from the web-based Administration Page of the Spectralink IP-DECT/Virtual IP-DECT Server One.

- **1** Click **Configuration**, and then click **Certificates**.
- **2** On the **CA Certificates** page, browse for/import the relevant signed host certificate file.
- **3** Reboot the server.

For more information about use of TLS and call handlers, see the relevant Interoperability Guides and Call handler documentation.

# <span id="page-139-0"></span>*Configuring Sites (and Zone)*

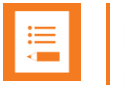

## **Note:**

Not relevant to the Spectralink IP-DECT Server 200/400.

Configuration of sites in order to control assignment of base stations and media resources to specific sites and obtain maximum system performance is necessary when using:

- Default paging and local media resources
- Multicast and local media resources
- Site-based paging
- Zone-based paging
- Local media resources in general regardless of paging method
- Different locations or different networks

By default, the system will allocate a media channel on the media resource with the lowest load at the time a call is initiated. This can, however, lead to network traffic patterns that are not optimal in situations where base stations and media resource are located at different locations and/or in different networks.

To avoid this issue, you can create sites (i.e. a site for each location) and assign the base stations and media resources to them. When allocating a media channel, the system will then prioritize any media resources assigned to the same site as the base station handling the call, avoiding unnecessary RTP traffic over e.g. a WAN connection.

Though assigned to a site, the base stations are not forced to use that particular media resource only, it just takes priority over the other media resources in the system setup. If no media channels can be allocated on media resources in the local site, the system will attempt to allocate another media resource.

Dividing sites into zone is recommended on sites with heavy voice/messaging load. For more information, see. For more information about zone, see [Using Zone-Based Paging.](#page-130-0) Please read the information carefully before continuing and ensure correct deployment of the base stations.

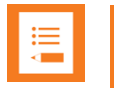

"Paging" is about incoming voice and messaging calls, where the Spectralink IP-DECT/Virtual IP-DECT Server One has to send out an announcement (through the relevant Spectralink IP-DECT Base Stations) asking the handset to choose a base station and start establishing a connection.

With 2019 release 2 of the Spectralink IP-DECT Server firmware (PCS 19Bc) site-based paging has been implemented, and in 2019 release 2 (and only this release), site-based paging is automatically used, when configuring minimum two sites.

With 2019 release 3 of Spectralink IP-DECT Server firmware (PCS 19C\_) zone-based paging has been implemented and must be used on sites where multicast signaling, or site-based paging alone is not enough.

From 2019 release 3 you must select relevant paging method before continuing with the base station configuration, and site-based paging is not automatically used when minimum two sites are configured. If Multicast signaling is supported, this is the preferred method. For more information, see [Spectralink IP-DECT Base Station](#page-126-0)  [Configuration Methods–Considerations.](#page-126-0)

#### <span id="page-140-0"></span>**Defining a Site for the Media Resource and Base Stations**

Using sites, you must as minimum define two site entities. Also, remember to select the desired paging method when configuring the wireless server settings.

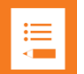

#### **Note:**

If the wireless server is configured to use zone-based paging, the sites are automatically assigned the desired zone. Default naming of zone are Zone 1, Zone 2, Zone 3 etc. You can rename the zone. For more information, see [Renaming Zone.](#page-141-0)

For selecting zone-based paging as configuration method, see [Configuring Wireless](#page-118-0)  [Server Settings.](#page-118-0)

- **1** Click **Administration**, and then click **Sites**.
- **2** On the **Sites** page, click **New**.

#### **3** On the **New Site** page, enter the following data:

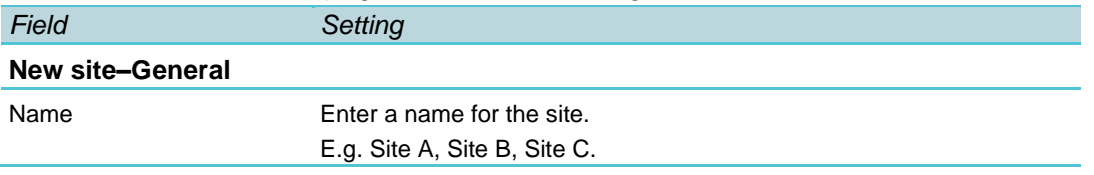

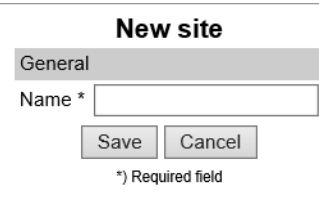

**4** Click **Save**.

You can now assign the base stations and media resources to use the relevant sites.

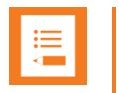

#### **Note:**

If using zone-based paging, assigning base stations and RPN's are essential, as the RPN decides which zone the Spectralink IP-DECT Base Station will be part of. For more information, see Example of Defining Sites, Zone [and Assigning Numbers to Base](#page-130-1)  [Stations.](#page-130-1)

#### <span id="page-141-0"></span>**Renaming Zone**

If the wireless server is configured to use zone-based paging, the sites are automatically assigned the desired zone. Default naming of zone are Zone 1, Zone 2, Zone 3 etc. You can rename the zone.

- **1** Click **Administration**, and then click **Sites**.
- **2** On the **Sites** page, click on the relevant site.

You can now see a list of all the zone of the selected site.

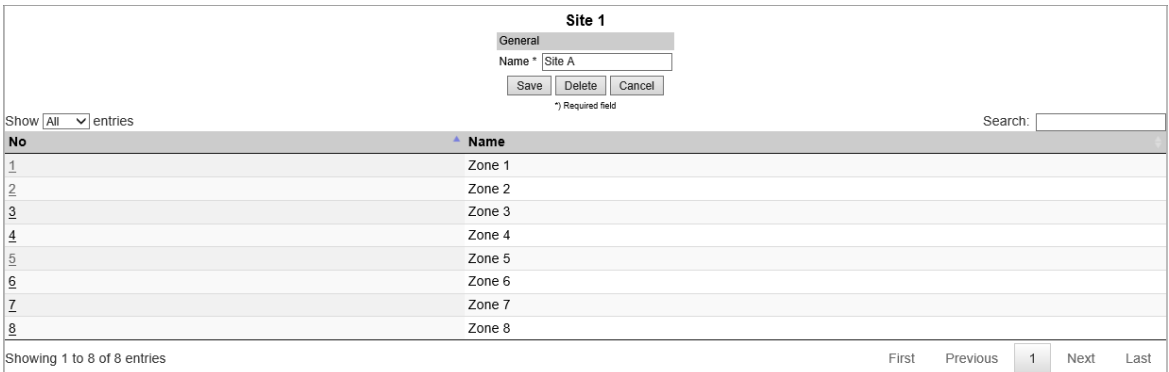

**3** On the **Site** page, click on a zone, and then change the name.

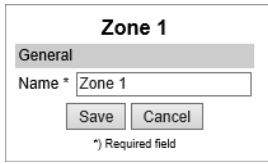

**4** Click **Save**.

**Assigning Media Resources to Sites**

To avoid long delays on local calls, media resources can be allocated to the local sites. It is also possible to have a media resource, that is not assigned to a specific site, this media resource will then be used in case the other assigned media resource is fully allocated.

The devices can be both local and remote.

- **1** Click **Administration**, and then click **Media Resource**.
- **2** On the **Media Resources** page, click on the relevant media resource.

# **3** On the **Media Resource** page, under **General** in the **Site** field, select the desired site:

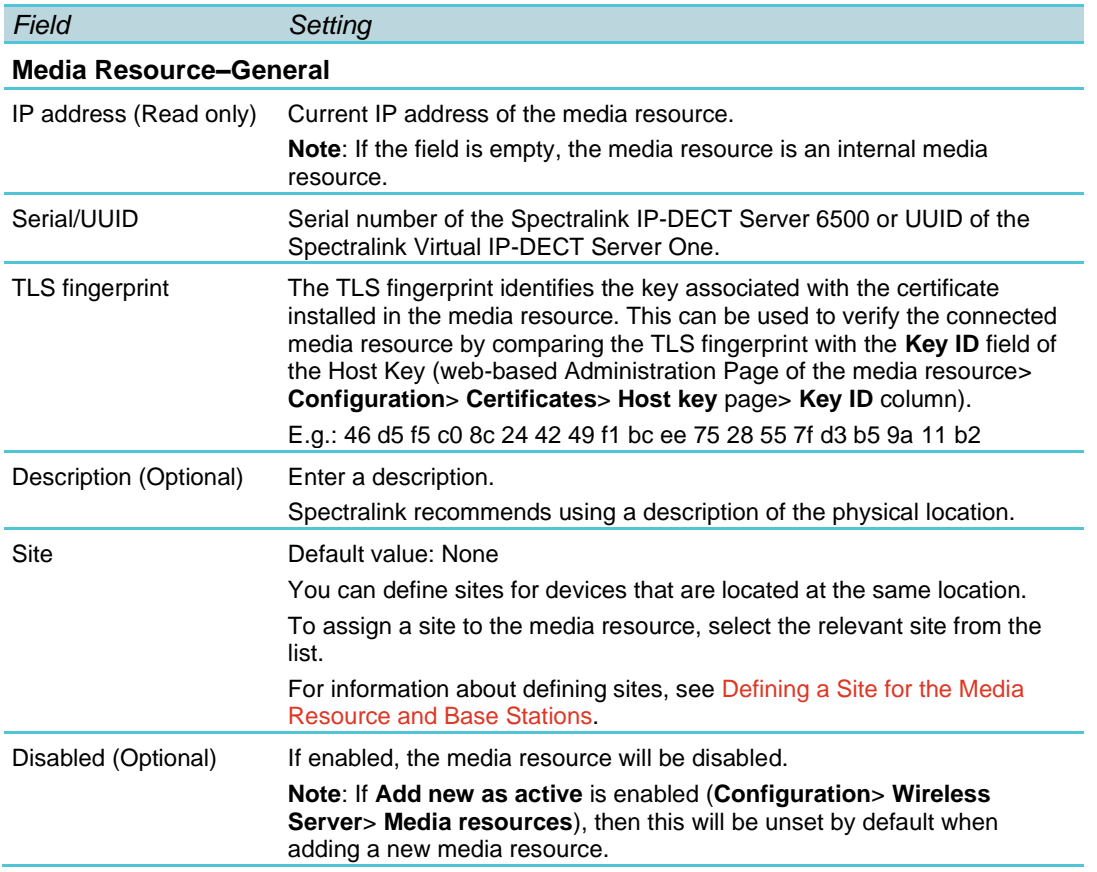

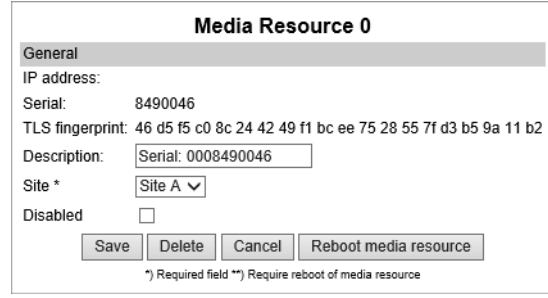

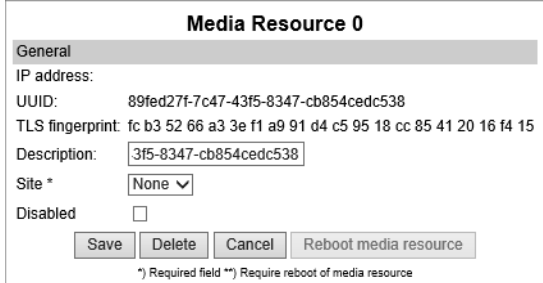

**4** Click **Save**.

# **Assigning Base Stations to Sites**

To make use of the created site entities, these must be assigned to the physical base stations. The devices can be both local and remote.

- **1** Click **Administration**, and then click **Base Station**.
- **2** On the **Base Stations** page, click on the relevant base station.

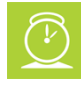

#### **Timesaver:**

If you have many base stations that must be assigned to the same site, select all the relevant base stations, and then select the relevant site from the **Assign Site** list. When selected, click **OK** to confirm.

The base stations are automatically rebooted.

#### **3** On the **Base Station** page, under **General** in the **Site** field, select the desired site:

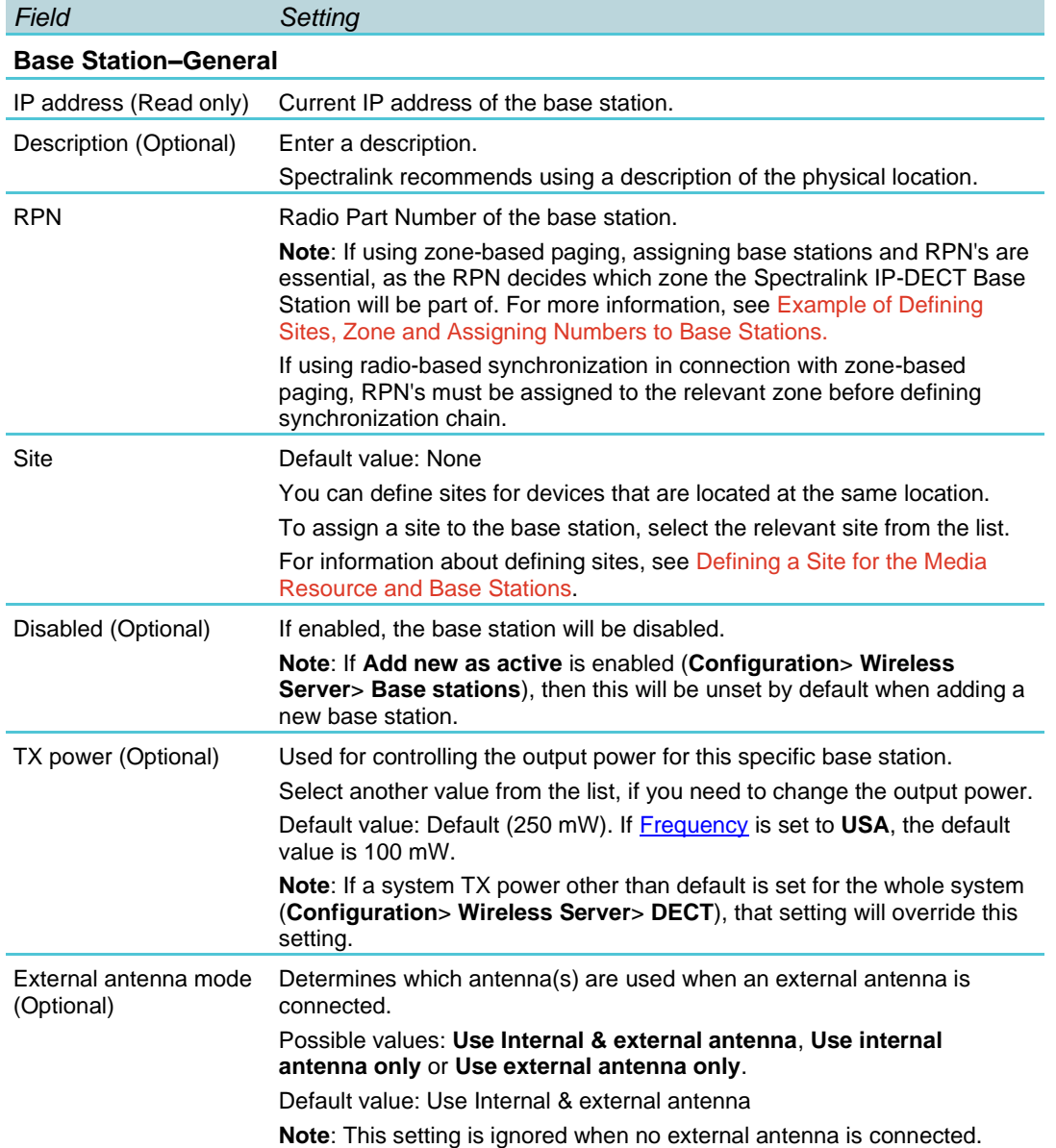
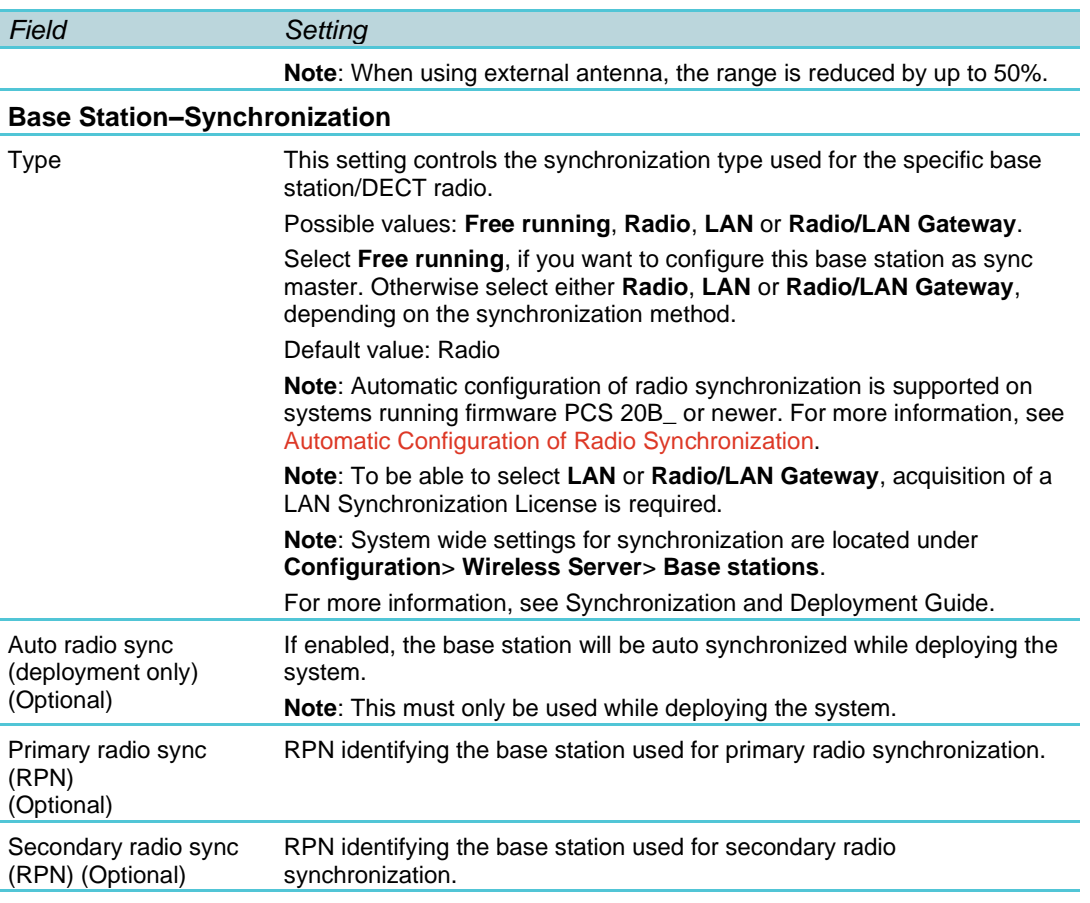

#### **Base Station–RSSI map**

(Only visible if more than one base station on the system)

RPN/RSSI dB/Offset Possible to see the RSSI values of the base stations the selected base station is synchronizing on (Primary sync/ Secondary (Alternative) sync). For more information about RSSI values, see Synchronization and Deployment Guide.

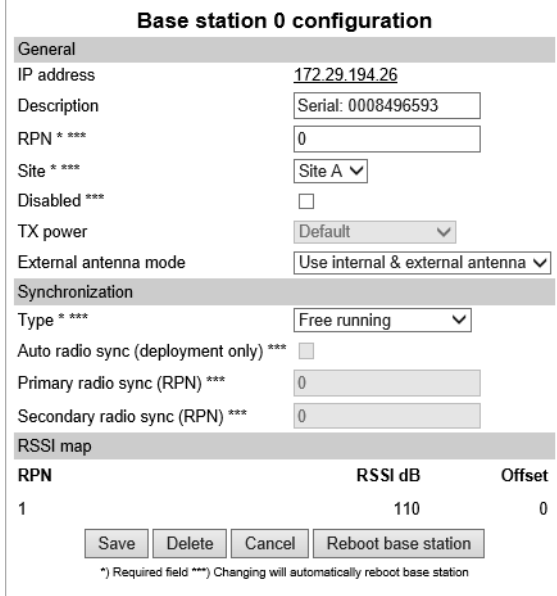

**4** Click **Save**.

The base stations are automatically rebooted.

# *Assigning the Server Address*

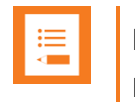

#### **Note:**

Not relevant to the Spectralink IP-DECT Server 200.

After installation, it is necessary to assign a server address to the Spectralink IP-DECT Base Station and Spectralink DECT Media Resource/Spectralink Virtual IP-DECT Media Resource through the web-based Administration Page using either dynamic IP address (DHCP) or static IP address.

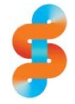

### **Spectralink**

The Spectralink IP-DECT Base Station is pre-configured to use DHCP.

Spectralink recommends that you configure the base station using DHCP. When using DHCP, components should be discovered by UPnP. For more information, see Discovering Spectralink IP-DECT/Virtual IP-DECT Components on the Network.

### **Manually IP-DECT Server Address Configuration for Base Stations**

To configure the server address manually through the web-based Administration Page of the base station:

- **1** Open a browser and enter the IP address of the base station.
- **2** Click **Configuration**, and then click **Base Station**.
- **3** On the **Base station Configuration** page, enter the following data:

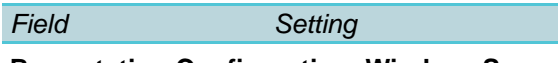

#### **Base station Configuration–Wireless Server Host**

Server Enter the address of the Spectralink IP-DECT/Virtual IP-DECT Server One that the base station must connect to.

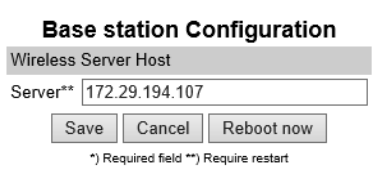

- **4** Click **Save**.
- **5** Click **Reboot now** to enable the configuration changes.

# **Manually IP-DECT Server Address Configuration for Media Resources**

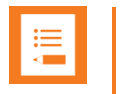

### **Note:**

Not relevant to the Spectralink IP-DECT Server 400.

To configure the IP-DECT server address manually through the web-based Administration Page of the media resource:

- **1** Open a browser, and enter the IP address of the media resource.
- **2** Click **Configuration**, and then click **Media Resource**.

#### **3** On the **Media Resource Configuration** page, enter the following data:

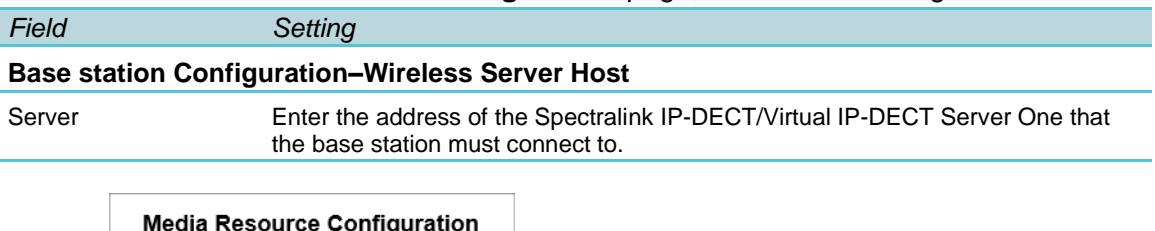

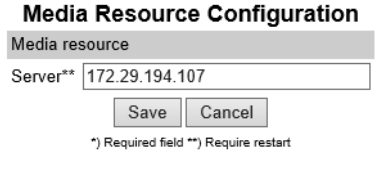

- **4** Click **Save**.
- **5** Click **Reboot** to enable the configuration changes.

# **Chapter 17: Administration of Spectralink IP-DECT Base Stations**

**Note:**

Not relevant to the Spectralink IP-DECT Server 200.

It is necessary to connect base stations to the system and configure synchronization for the Spectralink IP-DECT Base Stations.

In a multi-cell DECT system, the base station radios must be synchronized to each other to achieve the optimum handover experience, when handsets are moving around among the base stations.

The synchronization of the base stations can be determined using one -- or a combination - of the following synchronization methods (sync. methods):

- Radio based synchronization
- Base stations that synchronize with each other via radio must be within radio coverage of each other.
- LAN-based synchronization (license required)

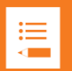

## **Note:**

Synchronization via LAN and radio can be combined in the same DECT installation. Even when a base station is configured to synchronize via LAN, the base station transmits the signal required for synchronization via radio. Therefore, base stations synchronizing via radio can retrieve their synchronization signal from a base station synchronizing via LAN.

If configured as Radio/LAN Gateway, an IP-DECT Base Station will use an over-the-air synchronization as the source of synchronization and act as a LAN sync master. With this type you can add a LAN synchronized segment of IP-DECT Base Stations to an existing synchronization chain of base stations.

To get an overview or in case of troubleshooting, you can:

- Check the synchronization state of the base station. For more information, see Checking Sync State of Spectralink IP-DECT Base Station.
- Check LAN synchronization performance of the base station. For more information, see Checking LAN Sync Performance of Spectralink IP-DECT Base Station.
- Check for loops in the synchronization chain. For more information, see Checking for Loops.
- Check that base stations are assigned to the correct site. For more information, see [Verifying](#page-161-0) Correct Base Station Assignment to Site.

• Change synchronization type of many/all base stations at the same time. For more information, see [Bulk Changing Synchronization Type.](#page-162-0)

# <span id="page-148-0"></span>*Using Multicast for LAN*

Spectralink IP-DECT Base Stations uses IP multicast signaling when configured to use LANbased synchronization.

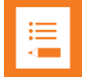

**Note:**

Multicast for LAN has nothing to do with the paging method multicast.

<span id="page-148-1"></span>**LAN-Based Synchronization**

- LAN Synchronization uses the PTP protocol.
- The PTP multicast is non-routable and TTL is static  $= 1$ .
- The multicast IP address is fixed and uses 224.0.1.129
- It is not possible to configure any of these parameters

When a Spectralink IP-DECT Base Station is connected to a switch port, it will announce itself by IGMPv3 (Internet Group Management Protocol). The Spectralink IP-DECT Base Station will then send a Membership report/Join group.

# *Connecting Base Station to System*

Base stations can be connected to the system the following ways:

• Manually from the web-based Administration Page of the base station.

For more information, see Manually IP-DECT Server Address Configuration for Base Stations".

• Automatically when using DHCP and UpNP (recommended).

For more information, see [Discovering Spectralink IP-DECT/Virtual IP-DECT](#page-100-0)  [Components on the Network.](#page-100-0)

# *Radio Based Synchronization*

You define the synchronization chain (sync. chain) of the Spectralink IP-DECT Base Station through the web-based Administration Page of the Spectralink IP-DECT/Virtual IP-DECT Server One. Radio synchronization can be done either manually or automatically.

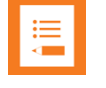

#### **Note:**

Automatic configuration of radio synchronization is only supported on systems running firmware PCS 20B\_ or newer.

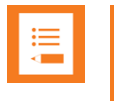

#### **Note:**

If using zone-based paging, RPN's must be assigned to the relevant zone before synchronization chain is defined.

### <span id="page-149-0"></span>**Manual Configuration of Radio Synchronization**

**1** Click **Administration**, click **Base Station**, and then click on the relevant base station.

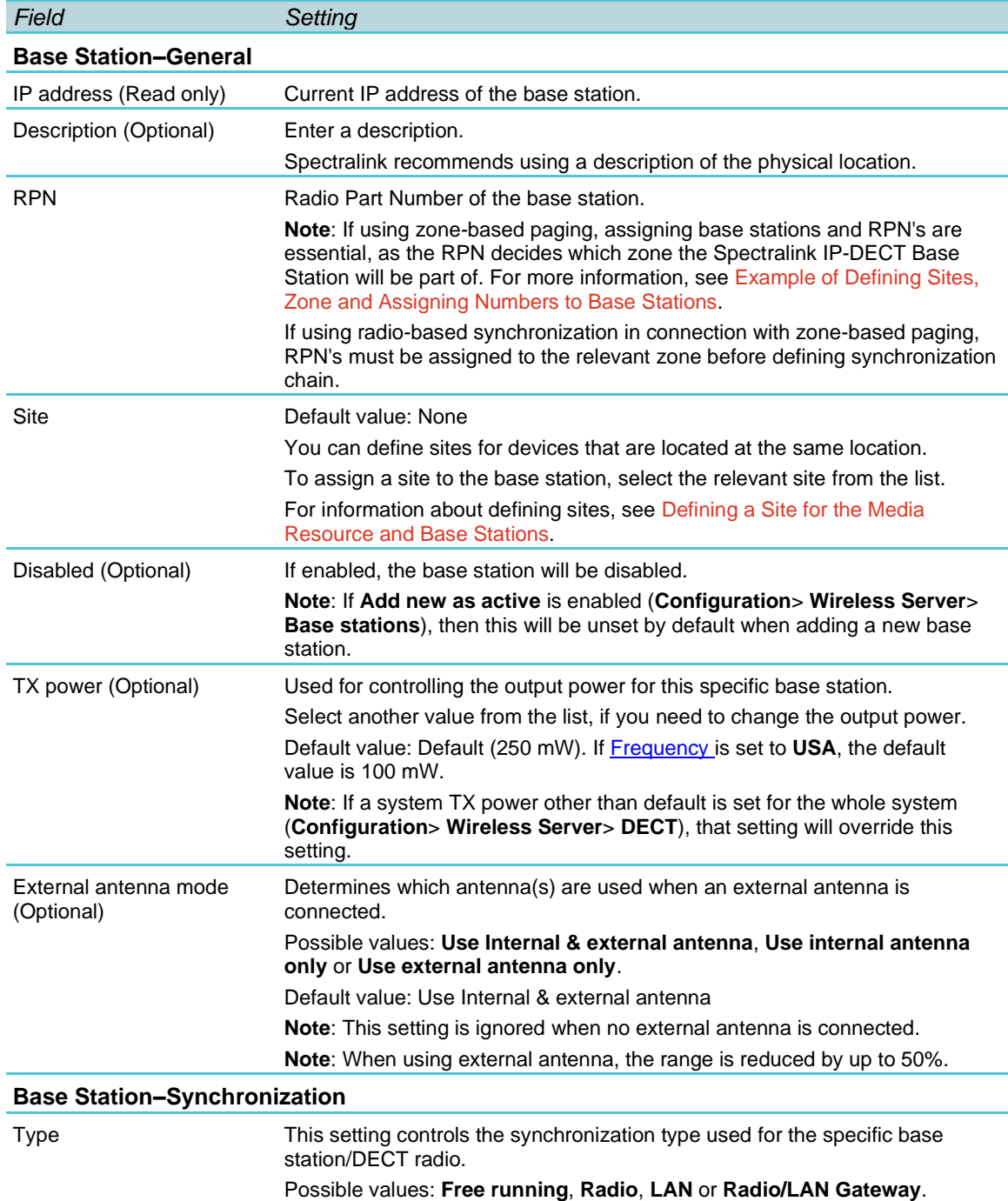

**2** On the **Base station configuration** page, enter the following data:

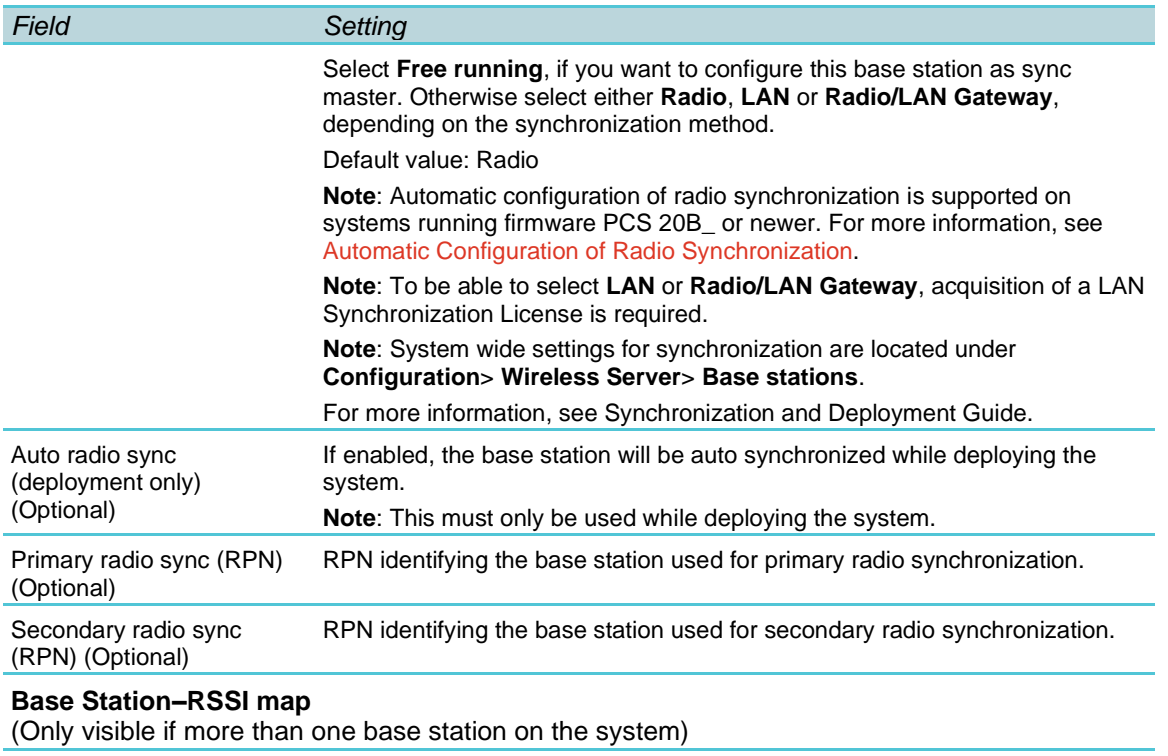

RPN/RSSI dB/Offset Possible to see the RSSI values of the base stations the selected base station is synchronizing on (Primary sync/Secondary (Alternative) sync). For more information about RSSI values, see Synchronization and Deployment Guide.

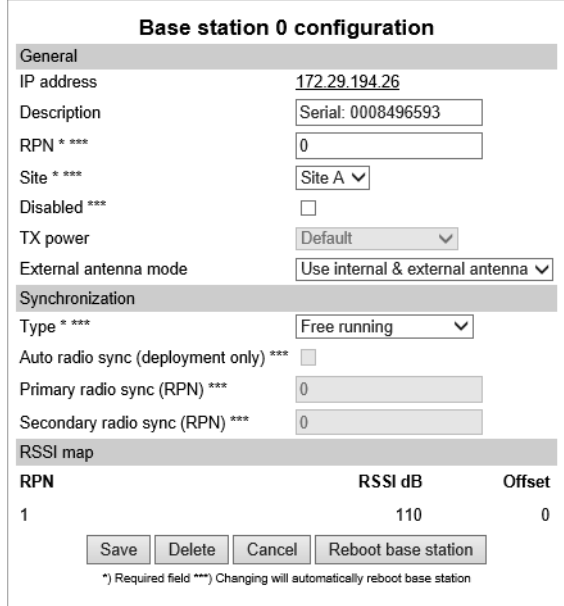

- **3** Click **Save**.
- **4** Click **Reboot base station**.

## <span id="page-151-0"></span>**Automatic Configuration of Radio Synchronization**

For a coverage area with up to 256 base stations, you can perform automatic radio synchronization. If more than 256 base stations within the same coverage area, the radio synchronization must be configured manually. For more information, see [Manual](#page-149-0)  [Configuration of Radio Synchronization.](#page-149-0)

When using automatic radio synchronization, the system measures and finds the base station with the highest signal strength (RSSI value) and best signal quality (Q value) to radio synchronize on.

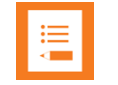

#### **Note:**

Automatic configuration of radio synchronization is only supported on systems running firmware PCS 20B\_ or newer. Both KIRK IP Base Stations and Spectralink IP-DECT Base Stations support automatic configuration of radio synchronization.

A site survey and deployment must have been conducted. For more information about deployment, see the Synchronization and Deployment Guide.

Be aware, that if using automatic synchronization of base stations, all current base station settings will be overwritten.

Automatic configuration of radio synchronization can only be used in a coverage area with a maximum of 256 base stations and only base stations with sync type Radio can be auto synchronized. More sites can be automatically radio synchronized simultaneously. If using different sites (with up to 256 base stations on each), the sites must be physically separated and not share coverage area.

For more information about configuring sites and assigning base stations to a site, see [Configuring Sites \(and Zone\).](#page-139-0)

**1** Click Administration, and then click Base Station.

Ensure that the base stations are deployed correctly and all have the synchronization type **Radio** before using automatic configuration. For more information, see [Bulk](#page-162-0)  [Changing Synchronization Type.](#page-162-0)

**2** On the **Base Stations** page, select the relevant group of base stations to be synchronized from the **AutoSync** list.

You can either select **All**, or (if using sites) select a specific site.

If using sites, with only up to 256 base stations each, all base stations on all sites are automatically radio synchronized, when selecting **All**.

For more information about configuring sites and assigning base stations to a site, see [Configuring Sites \(and Zone\).](#page-139-0)

• If not using sites, all base stations (if maximum 256 base stations) within the coverage area are automatically radio synchronized, when selecting **All**.

When selected, click **OK** to confirm.

The system now starts measuring signal strength and signal quality of each base station (and signal strength/quality between base stations) to find the best synchronization

chain. The sync master is also automatically defined as a result of these measurements. Depending on system size, this can take a while (up to 15 minutes).

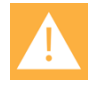

### **Caution:**

Be aware, that if using automatic synchronization of base stations, all current base station settings will be overwritten. A backup of the Spectralink IP-DECT/Virtual IP-DECT Server One is always recommended, if you want to return to manually created synchronization chain.

Normal operation of the system in the selected coverage area is NOT possible, during auto synchronization, as all base stations will be offline during measurement.

Other coverage areas/sites will not be affected during the auto synchronization.

**3** When the system has finished the automatic radio synchronization, the base stations are automatically rebooted.

The result of the measurement/synchronization and overview of each base station's sync source is displayed on the **Base Stations** page, under the **Sync Source** column. Clicking on a specific base station, you can see the RSSI values of the base stations that the selected base station is synchronizing on (**Administration**> **Base Station**> **Base stations**> **Base station configuration**> **RSSI map**). For more information about synchronization and RSSI values, see Synchronization and Deployment Guide.

# *LAN-Based Synchronization (License Required)*

The LAN-based synchronization has several advantages over synchronization via the radio. The configuration is much simpler because no synchronization chains need to be configured and maintained. Furthermore, the system is self-healing as the system can handle if any base station is failing. Also using LAN-based synchronization, the system can be deployed with fewer base stations, as these are no longer required to be in the range of each other.

It may, however, not be the ideal solution in all cases. LAN-based synchronization requires that the base stations involved in a handover are on the same network segment and the network deployment meets a number of strict network quality criteria.

#### **Precision Time Protocol Background**

Precision Time Protocol version 2 (PTPv2) is used to synchronize the DECT radios via the LAN. PTPv2 is defined in the standard IEEE 1588-2008 and a brief introduction can be found here: [http://en.wikipedia.org/wiki/Precision\\_Time\\_Protocol.](http://en.wikipedia.org/wiki/Precision_Time_Protocol)

PTPv2 is based on a master-slave architecture, where the active master is automatically selected among the base stations. Each network segment will have one active master and the remaining base stations will be slaves. If the current master is failing a new one is automatically selected without disrupting the current synchronization state.

The PTPv2 datagrams are sent as multicast and transported via UDP on IPv4 or IPv6 or as raw Ethernet packets without IP.

The LAN-based synchronization is administrated centrally from the web-based Administration Page of the Spectralink IP-DECT Server. The synchronization itself, however, is handled autonomously by the base stations, and the server is not involved and hence does not need to be on the same network segment.

**Configuration Settings through the Web-Based Administration Page**

A few configuration settings on the web-based Administration Page of the Spectralink IP-DECT/Virtual IP-DECT Server One are used to control base station synchronization via LAN.

To define system wide settings:

- **1** Click **Configuration**, and then click **Wireless Server**.
- **2** On the **Wireless Server configuration** page, under Base stations, set the desired synchronization options in Default sync type, LAN sync transport protocol and LAN sync type of service:

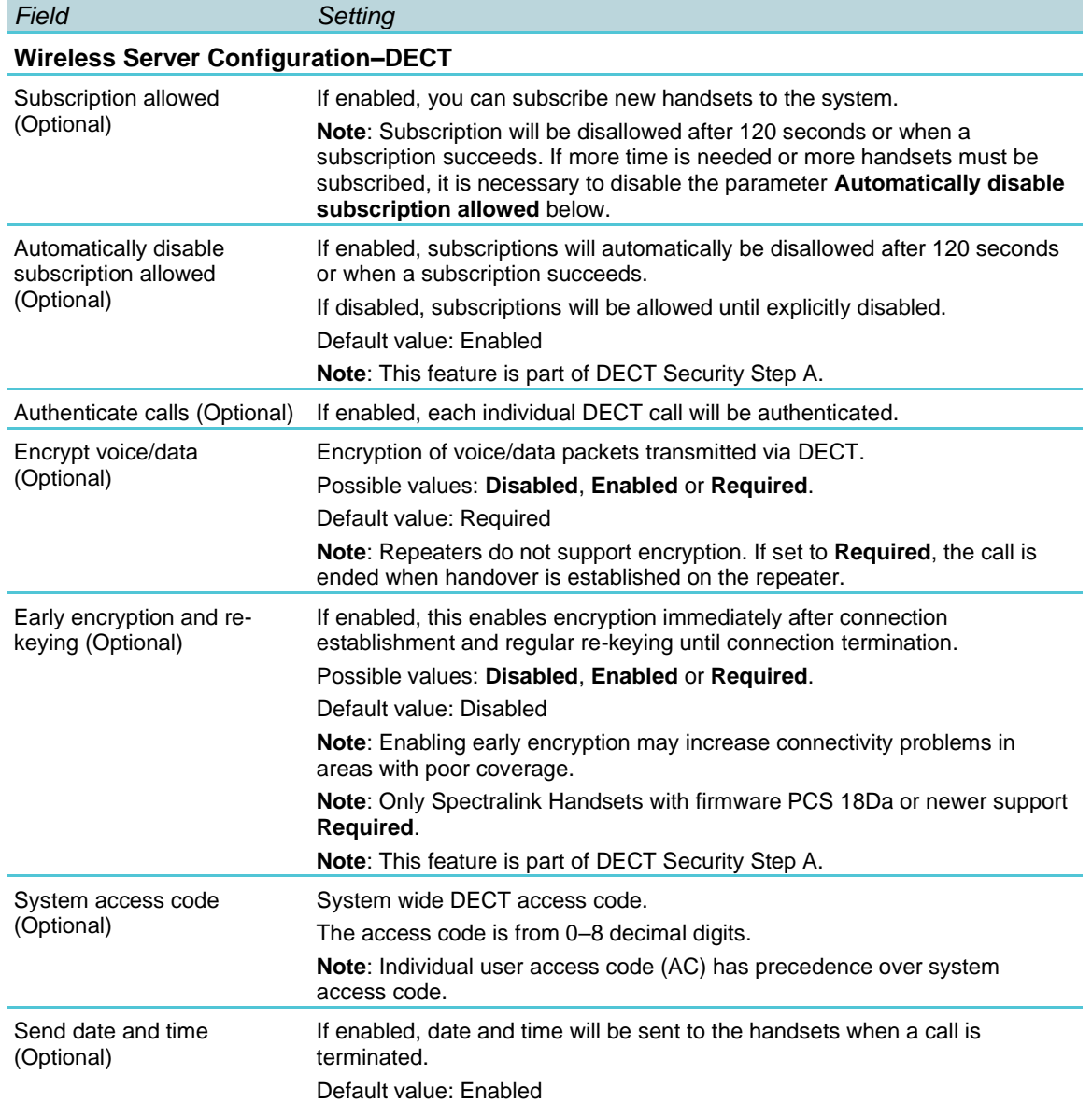

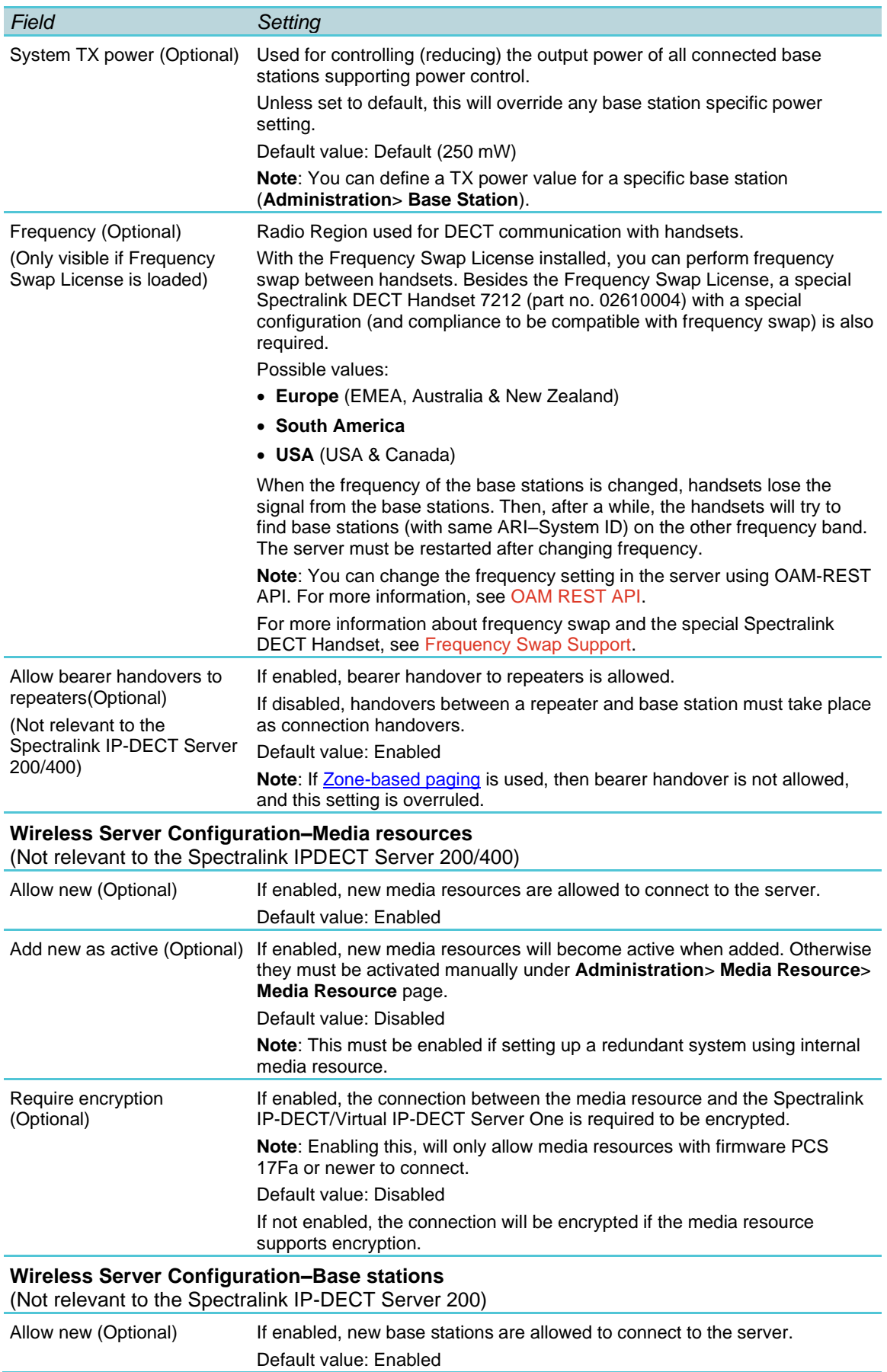

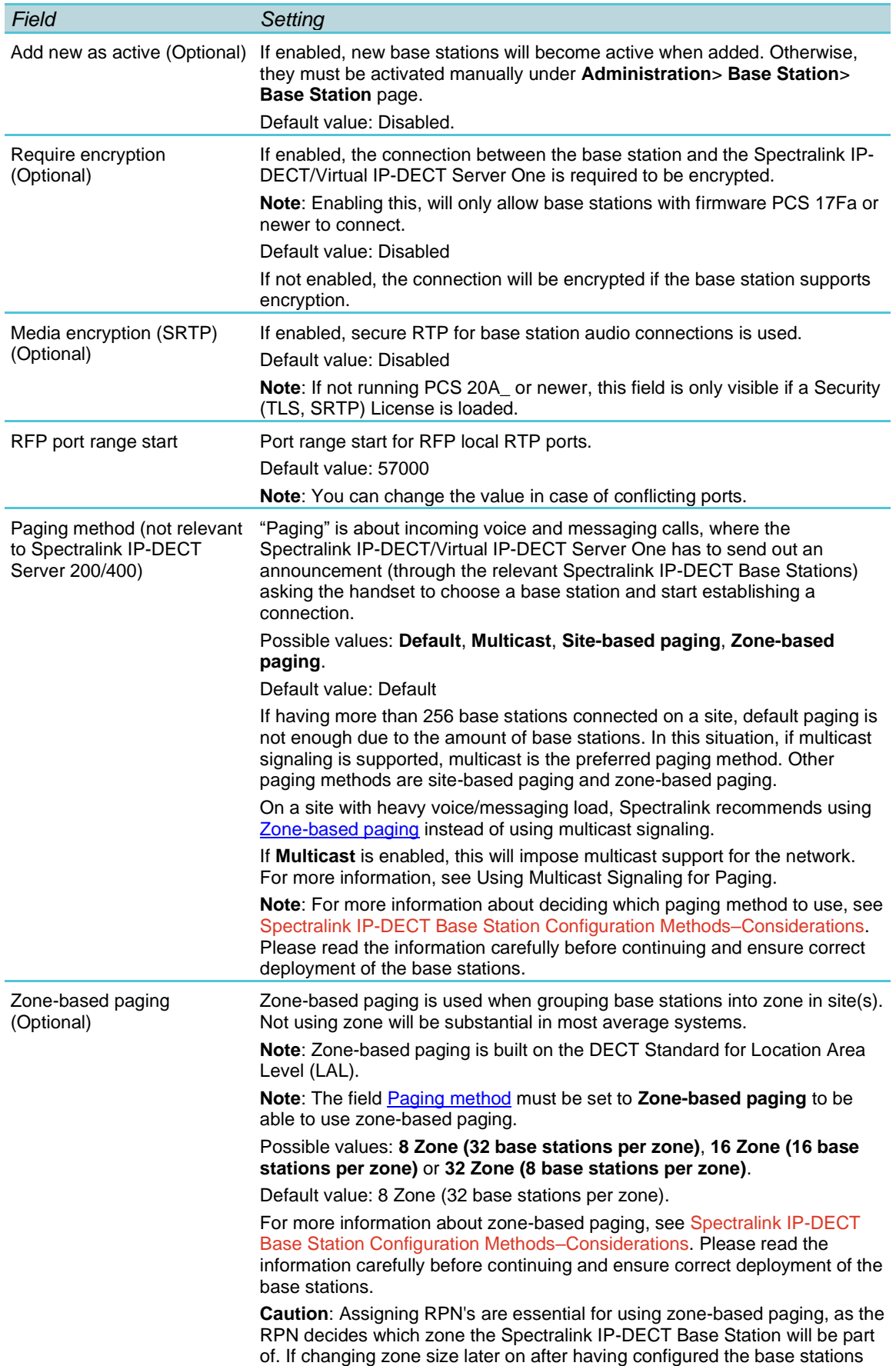

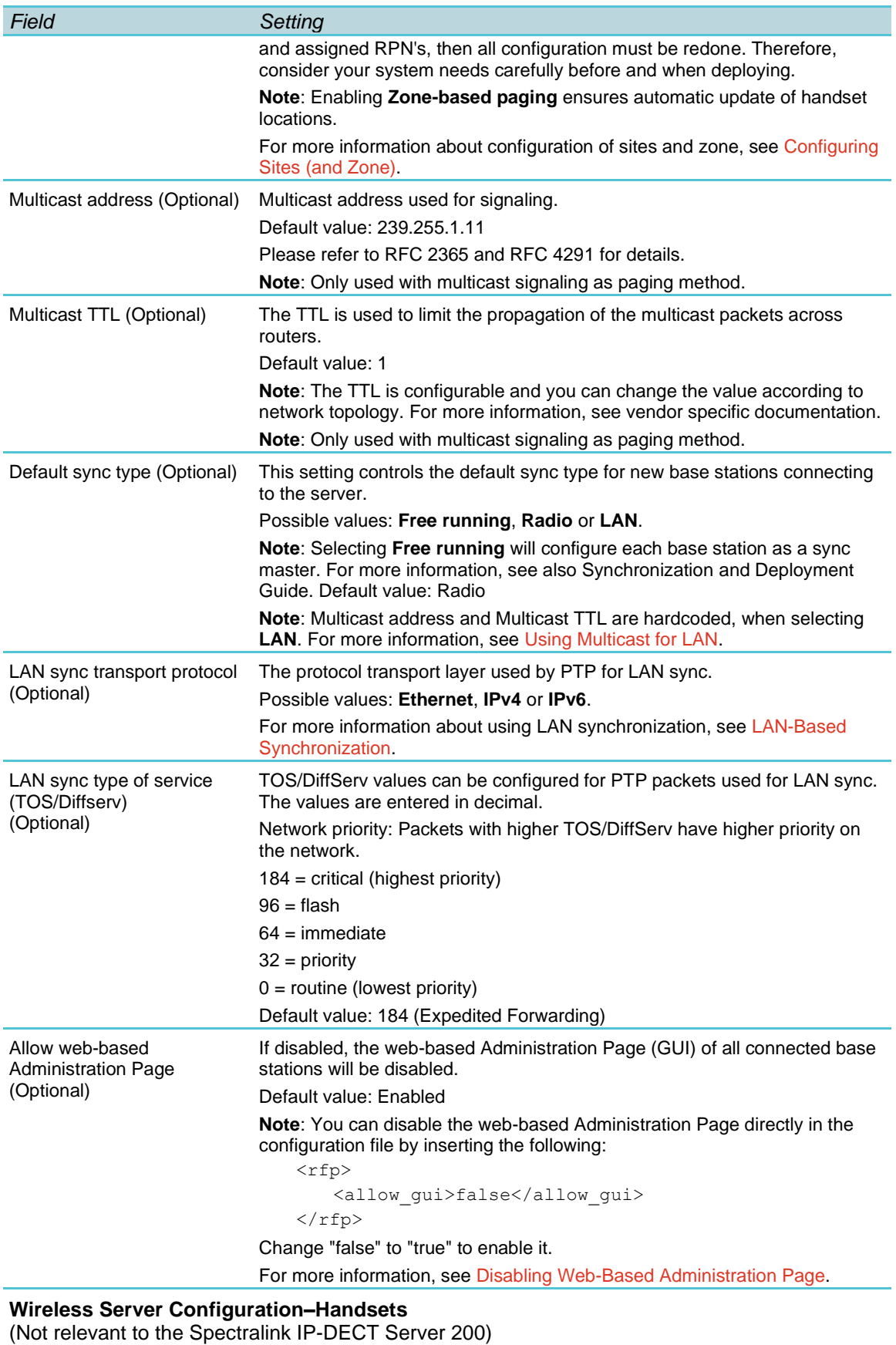

Handset sharing (Optional) Enabled by default when Handset Sharing License is loaded.

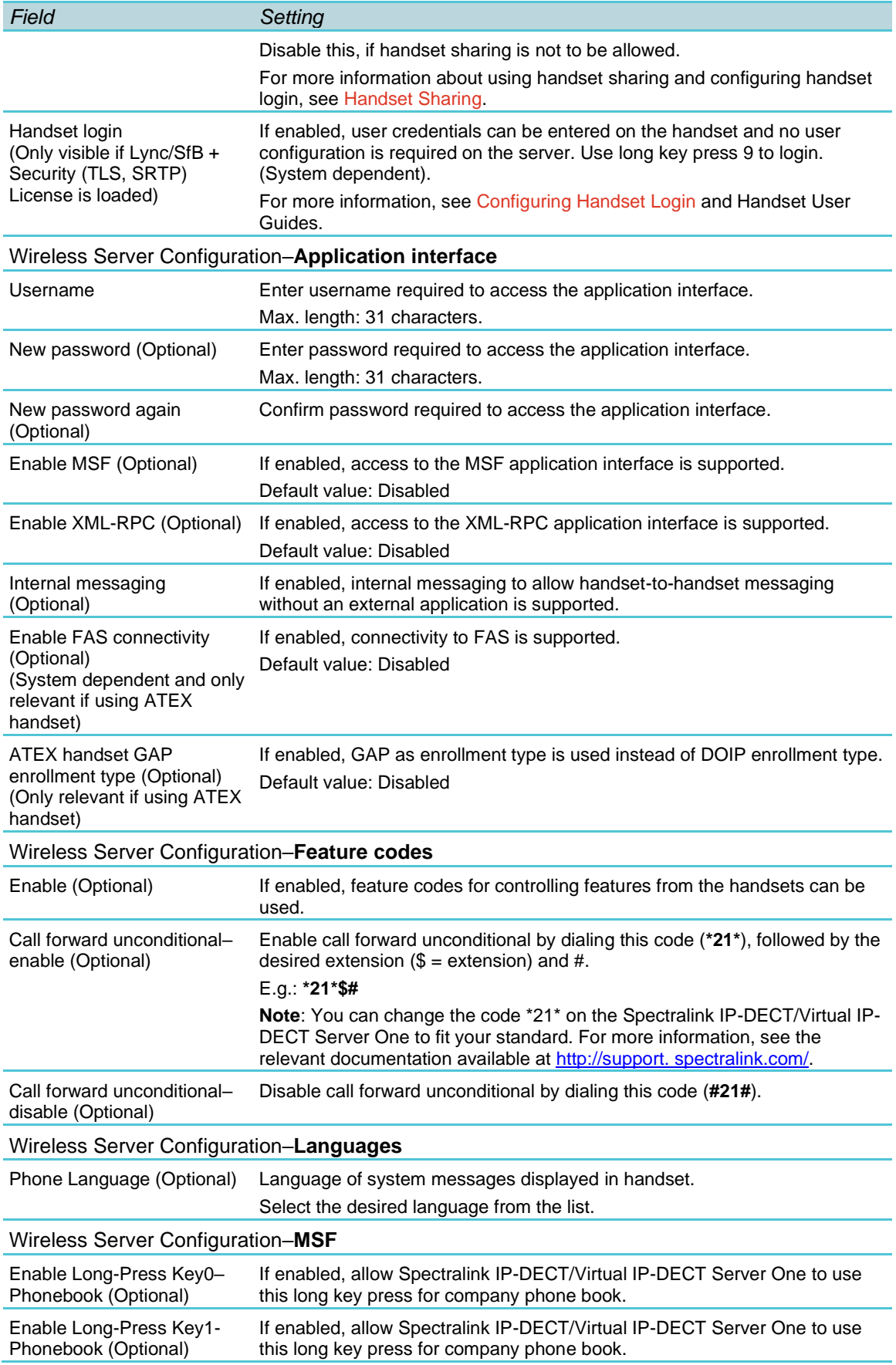

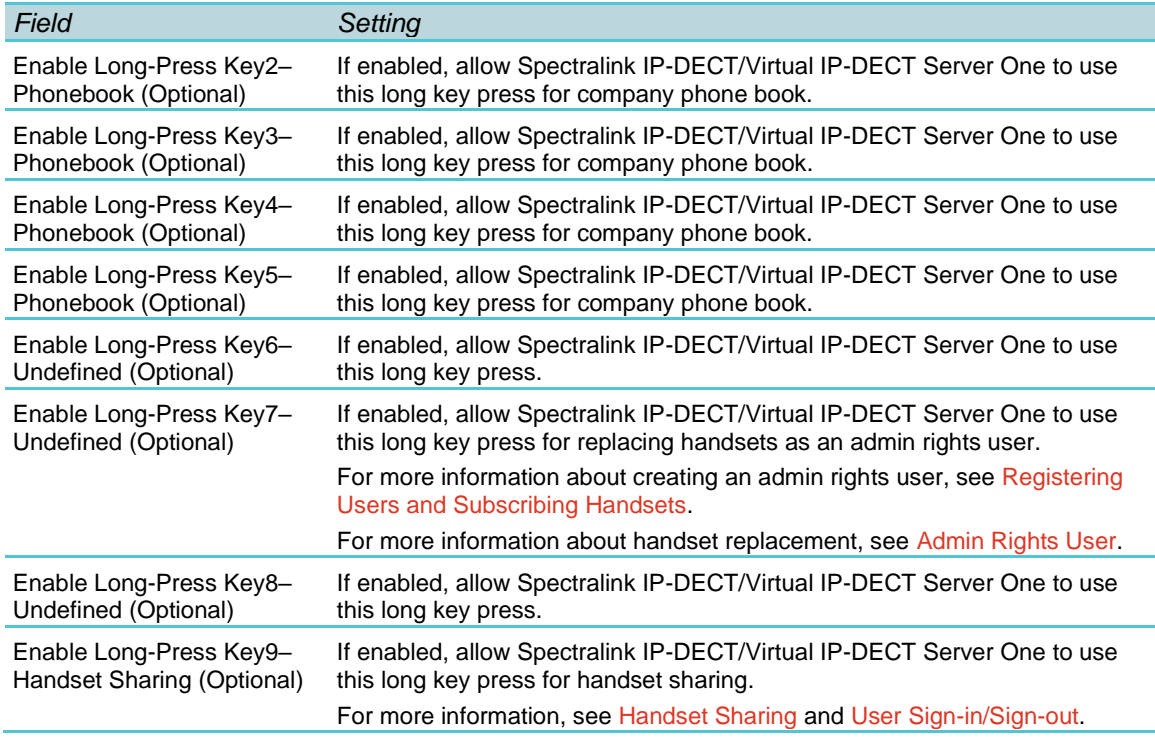

**3** Click **Save**.

# *Checking Sync State of Spectralink IP-DECT Base Station*

You can get information about the synchronization state (sync. state) of the base station–the uptime and to which radio unit it synchronizes on through the web-based Administration Page of the Spectralink IP-DECT/Virtual IP-DECT Server One. This is useful when you want to get an overview of the base stations and in case of problem solving.

- **1** Click **Administration**, and then click **Base Station**.
- **2** On the **Base Stations** page, check the sync. state of the base stations:

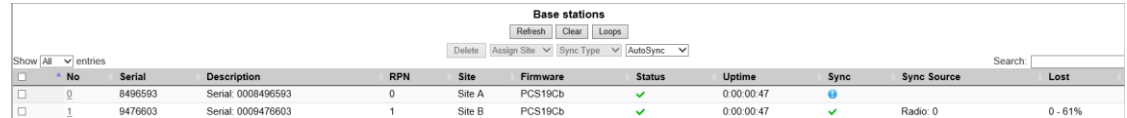

- If marked with **U**: Free running (Sync Master)
- If marked with  $\blacktriangledown$  green: Synchronized (Primary Sync Master)
- If marked with  $\blacktriangleright$ : Searching (not in sync with any radio unit)
- If marked with : Unknown (not connected–base station removed from installation)
- **3** View RFP and RPN numbers.

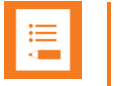

## **Note:**

When you click a base station in the list, you can check the RSSI values of the base stations it is synchronizing on (Primary sync/Secondary (Alternative) sync). For more information about synchronization and RSSI values, see Synchronization and Deployment Guide.

# *Checking LAN Sync Performance of Spectralink IP-DECT Base Station*

You can get information about the LAN synchronization performance of the base station - and see the status of the individual IP-DECT base station LAN synchronization between the LAN sync master and slave sync base stations in the LAN segment -- through the webbased Administration Page of the Spectralink IP-DECT/Virtual IP-DECT Server One. This is very useful, when you want to get a status and a full overview of the overall health and current performance of the LAN synchronization in the network.

- **1** Click **Administration**, and then click **Base Station**.
- **2** On the **Base Stations** page, check the LAN sync performance of the base stations:

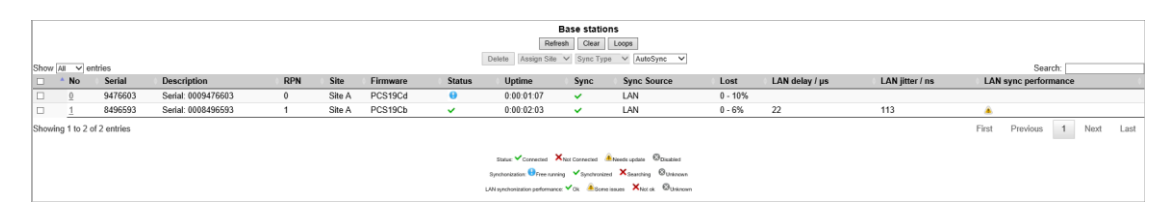

A status icon ( $\blacktriangledown$  –green,  $\blacktriangle$  –vellow,  $\blacktriangledown$  –red or  $\bowtie$  –grey) is shown under the **LAN sync performance** column, when all of the following conditions are true:

- A LAN Synchronization License is loaded
- **Status** column shows **Connected** icon
- **Sync** column does not show **Free running** icon (the base station is not the Sync Master)
- **Sync Source** column shows **LAN**

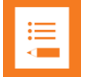

#### **Note:**

If some base stations never go green, then this could be an indication that your network is not LAN sync optimized, and if you cannot change the setup of the switches in questions, and get green indication on a base station, then you should consider switching the IP-DECT base station to radio synchronization, as this will give you better performance compared to having LAN sync base stations not running optimally.

There are three variables used, that determine which status colour icon is shown:

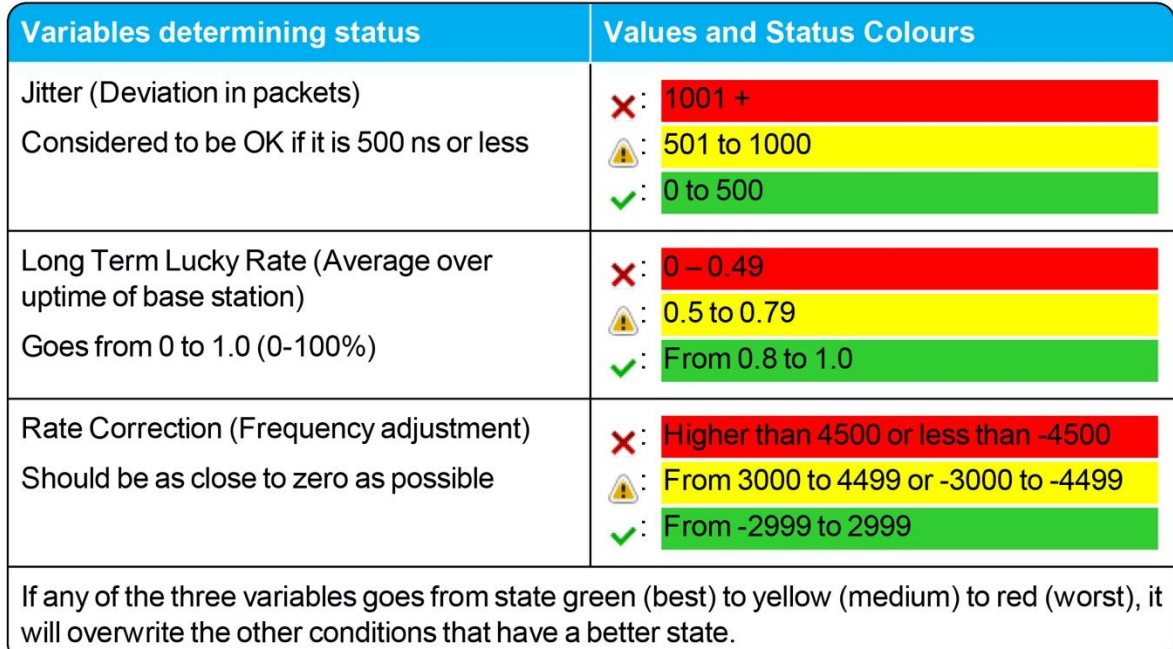

Description of status icon colours:

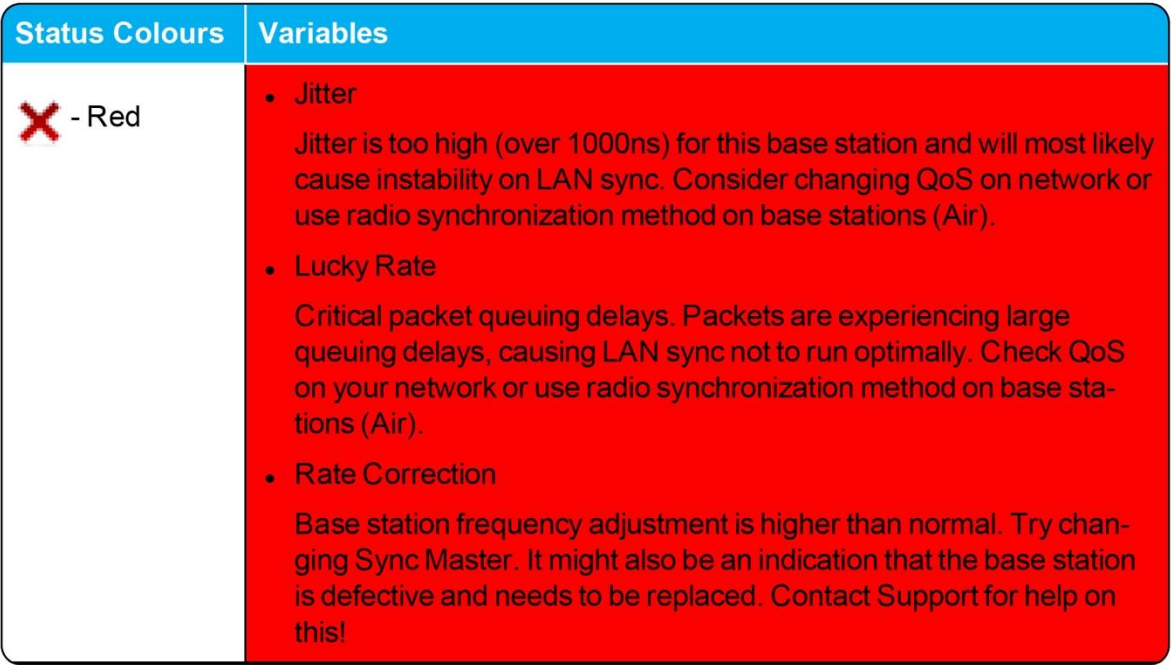

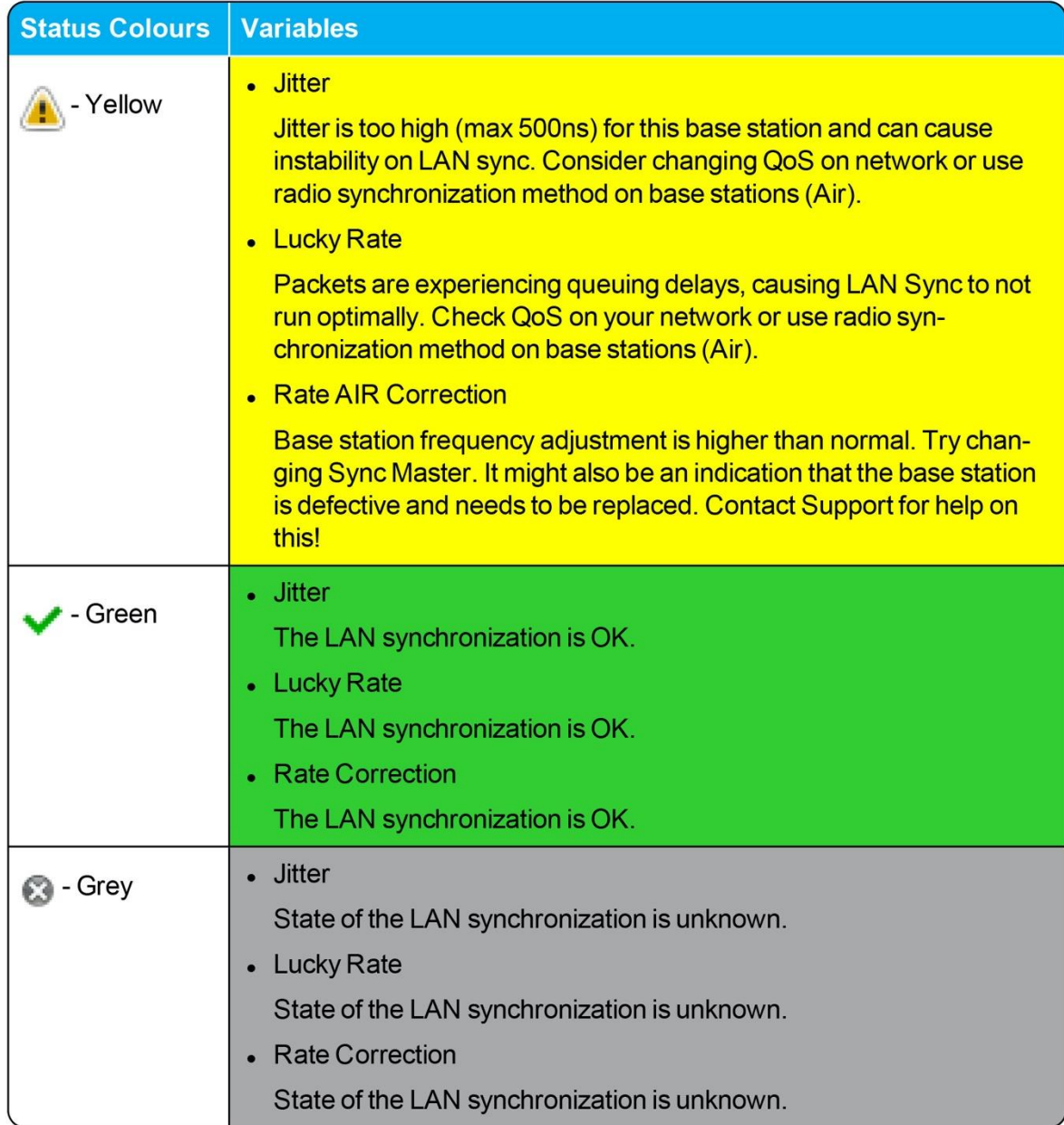

# *Checking for Loops*

As part of troubleshooting you can check if loops have accidentally been created in the synchronization chain.

- **1** Click **Administration**, and then click **Base Station**.
- <span id="page-161-0"></span>**2** Click **Loops**.

If a synchronization loop is being detected, synchronization chain must be reconsidered.

# *Verifying Correct Base Station Assignment to Site*

If using sites, you can check which site a base station is assigned to.

- **1** Click **Administration**, and then click **Base Station**.
- **2** On the **Base Stations** page, check if the base station is assigned to the correct site.

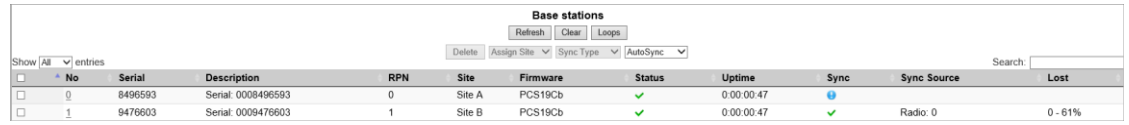

If using zone-based paging, a column showing the zone is visible as well.

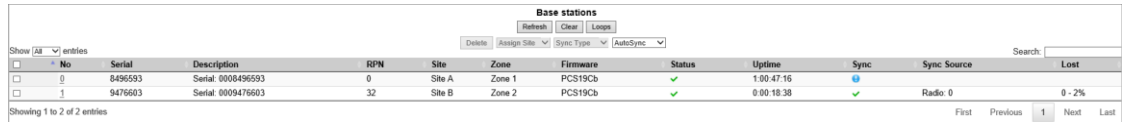

# <span id="page-162-0"></span>*Bulk Changing Synchronization Type*

You can bulk change the synchronization type of a group of base stations, e.g. from **LAN** to **Radio**. This is useful in case you experience problems with your network and LAN synchronization and must change all base stations to radio synchronization to obtain better performance.

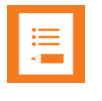

### **Note:**

Bulk change of synchronization type is only supported on systems with firmware PCS 20B\_ or newer.

- **1** Click **Administration**, and then click **Base Station**.
- **2** On the **Base Stations** page, select all the relevant base stations, and then select the relevant synchronization type from the **Sync Type** list. When selected, click **OK** to confirm.

The base stations are automatically rebooted

# <span id="page-163-0"></span>**Chapter 18: Registering Users and Subscribing Handsets**

You must register a user and subscribe a handset before you can use it.

When registering users, you enter information about each user's settings (such as; IPEI, username (handset serial number), access code etc.) in the system database.

You can also register a user as an admin rights user with the ability to replace a handset. For more information about replacing a handset as an admin rights user, see [Admin Rights](#page-167-0)  [User.](#page-167-0)

When subscribing handset, you subscribe a handset to a registered user with a matching IPEI.

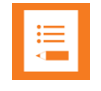

## **Note:**

If the user is not registered in the system database, subscription of the handset is not possible.

# <span id="page-163-1"></span>*Registering a User*

To register users, you use the web-based Administration Page of the server.

**To Register/Create a New User**

- **1** Click **Users**, and then click **List Users**.
- **2** Click **New** to create a new user.
- **3** On the **User** page, enter the following data:

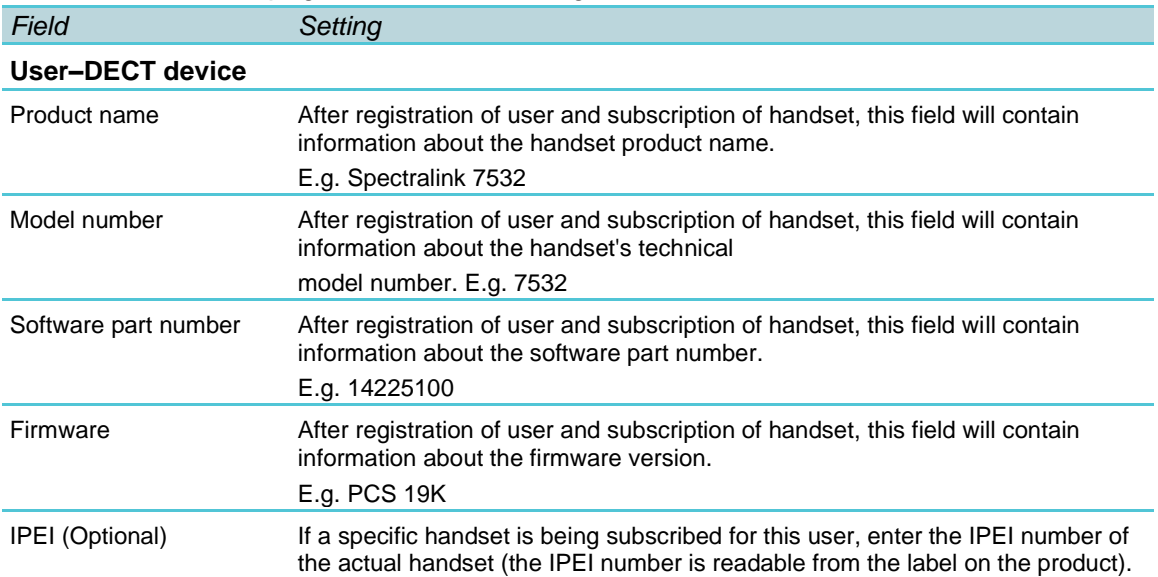

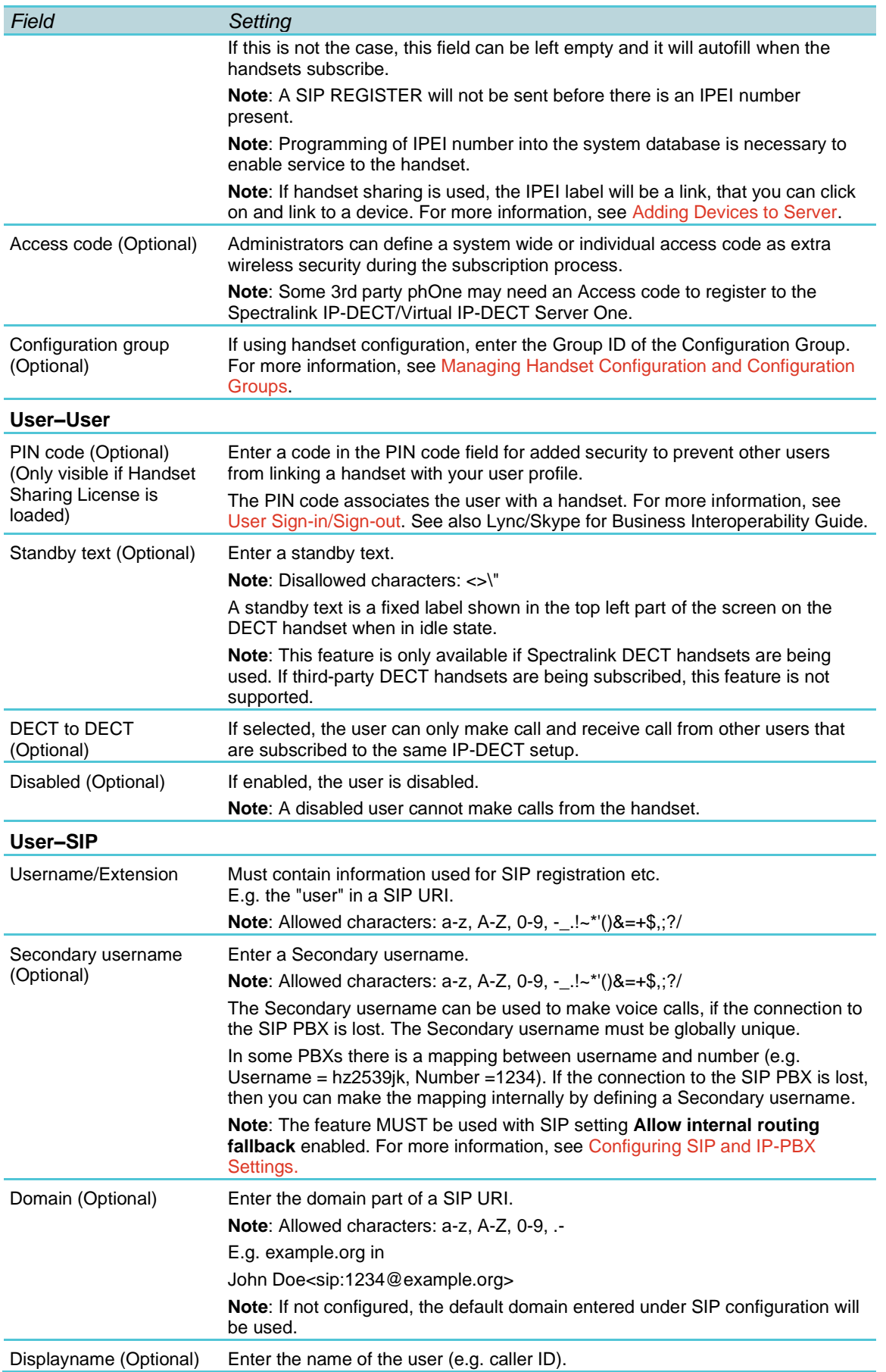

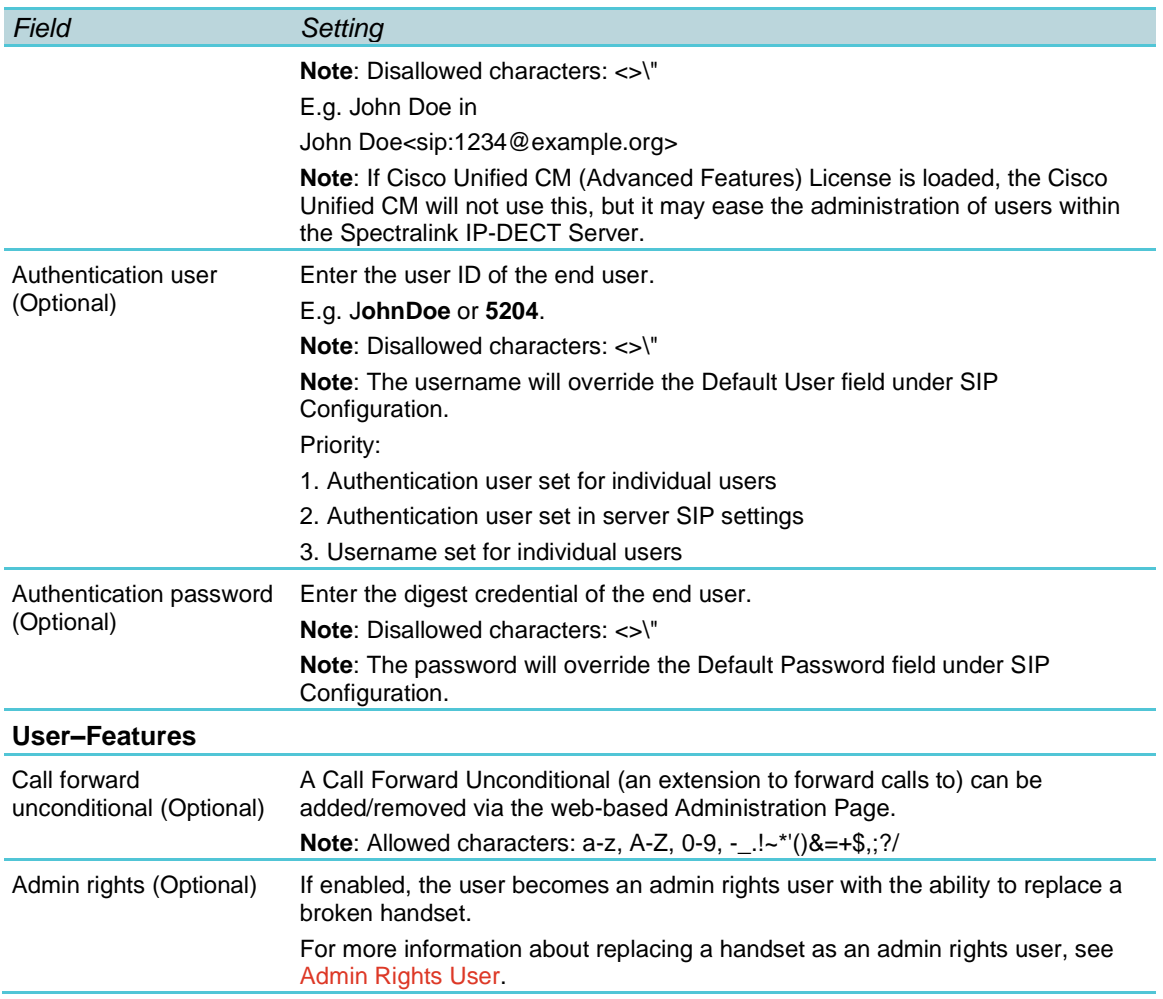

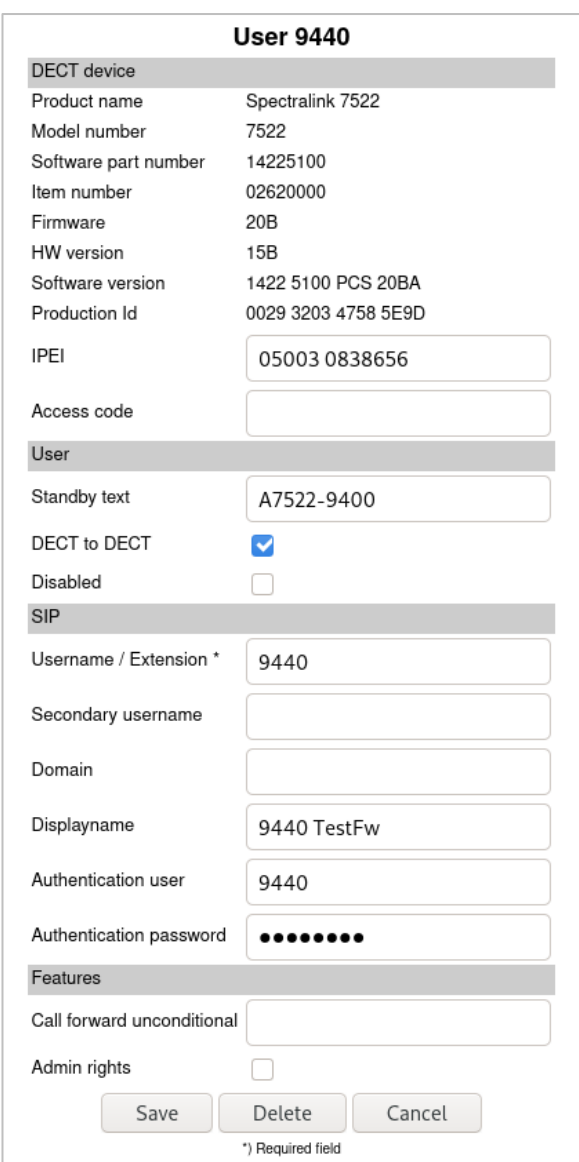

**4** Click **Save**.

# *Subscribing a Spectralink DECT Handset*

Subscription of the Spectralink DECT Handset is performed from the menu in the handset.

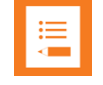

#### **Note:**

You must configure the Spectralink IP-DECT/Virtual IP-DECT Server One to allow for subscription. If the system does not allow subscription, it is not possible to subscribe the handset. For more information, see [Configuring Wireless Server Settings.](#page-118-0)

You subscribe a handset by creating a login (**Menu**> **Settings**> **Advanced**> **Login**> **Create Login: Search**).

For more information, see the relevant Handset User Guides.

# <span id="page-167-0"></span>**Chapter 19: Admin Rights User**

A user can be registered as an admin rights user with the ability to replace a handset. For more information, see [Registering Users and Subscribing Handsets.](#page-163-0)

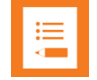

## **Note:**

Only Spectralink DECT Handset 7202/7212, 7522/7532, 7622/7642 and 7722/7742 with firmware PCS 17H\_ or newer support the admin rights user feature.

Only Spectralink IP-DECT/Virtual IP-DECT Server One with firmware PCS 20A\_ or newer support the admin rights user feature.

If registered as an admin rights user, the handset replacement can be done from the admin rights user's handset in the **Settings**> **Advanced**> **Master handset** menu. If admin rights are given when handset is in use, the handset must be turned off/on again for the **Master handset** menu to appear. You must have access to both the handset to be replaced and new handset in order to do the replacement.

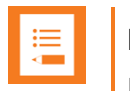

### **Note:**

If you cannot access the feature on your handset, contact your system administrator.

# *To Replace a Handset*

- **1** Ensure that you have the new handset charged and ready for use.
- **2** Identify the handset to be replaced. This information must be used when replacing the handset. A handset can be identified in the following ways:
	- Extension (numeric input)
	- Username (alphanumeric input)
	- Secondary username (numeric input)
	- IPEI
- **3** To invoke the admin rights user (master handset) feature though the menu of the handset, do the following:
	- Press **Menu** to enter main menu.
	- Scroll to **Settings**, and press **Select**.
	- Scroll to **Advanced**, and press **Select**.
	- Scroll to **Master handset**, and press **Select**.

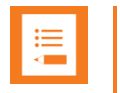

### **Note:**

The admin rights user (master handset) feature can also be invoked by long pressing the '7' key.

Long-press must be enabled in the handset in the **Settings**> **Advanced**> **Long Key**  menu. For more information, see Handset User Guides.

Long-press must also be enabled on the server. For more information, see [Configuration–Wireless Server.](#page-281-0)

- **4** When in the **Master handset** menu (**MSF Menu Select**), do the following to replace a handset:
	- Scroll to **Replace handset**, and press **OK**.
	- Scroll to either **Extension**, **Username**, **Sec. username** or IPEI, and press **OK**.
	- Enter the relevant information for the handset to be replaced, and press **OK**.
	- Enter the IPEI of the new handset.
	- Press **OK** to replace handset.
	- You now receive information about the AC code xxxxx (random generated), that must be used when subscribing the new handset.

Subscription of the new handset is allowed for 4 minutes.

- **5** Subscribe the new handset:
	- You subscribe a handset by creating a login (**Menu**> **Settings**> **Advanced**> **Login**> **Create Login: Search**).

Use the AC code that was provided to you earlier in the Master handset menu.

• Press **OK** and subscribe the new handset.

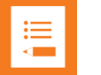

#### **Note:**

If the subscription period times out, you can reenter the **Master handset** menu (**MSF Menu Select**), and do the following to allow subscription:

Scroll to **Allow Subs**, and press **OK**.

Within the next 4 minutes it is now possible to subscribe the new handset.

For more information, see the relevant Handset User Guides.

# **Chapter 20: Handset Management**

Some handset management is performed using the web-based Administration Page of the server.

• Management of the handsets, firmware and users can be performed from **webbased Administration Page**> **Users**> **List Users**.

For more information, see [User List Information](#page-170-0) and [Tasks to Perform from User](#page-171-0)  [List.](#page-171-0)

• Import and export of user data can be performed from **web-based Administration Page**> **Users**> **Import/Export**.

For more information, see [Import/Export of Users or Delete Users.](#page-174-0)

• Management of Handset Configuration Groups and specific configuration for handsets using Configuration Over The Air (COTA) can be performed from **webbased Administration Page**> **Users**> **Handset Configuration**.

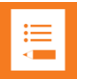

#### **Note:**

Only Spectralink DECT Handset 7202/7212, 7502, 7522/7532, 7622/7642 and 7722/7742 with firmware PCS 19K\_ or newer can be updated using Handset Configuration Over The Air.

Only Spectralink IP-DECT/Virtual IP-DECT Server One with firmware PCS 19C\_ or newer support Handset Configuration Over The Air.

Handset Configuration Over The Air is not supported on redundant systems.

For more information, see Managing [Handset Configuration and Configuration](#page-175-0)  [Groups.](#page-175-0)

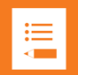

#### **Note:**

Handset programming and firmware maintenance can be done using the Handset and Repeater Management Tool. The Handset and Repeater Management Tool can be downloaded from [http://support.spectralink.com/products.](http://support.spectralink.com/products)

For more information, see Handset and Repeater Management Tool User Guide.

Handset firmware can also be updated through provisioning. For more information, see *Provisioning Guide*.

This section provides information about handset management such as:

- Viewing handset/user configuration
- Searching for handset/user information
- Deregistering handsets (remove handset from the list)
- Changing user configurations
- Updating handset firmware
- Unsubscribing handsets (remove login)
- Importing handset registration data
- Using Handset Configuration Over The Air (COTA)

# <span id="page-170-0"></span>*User List Information*

From the **User List** page you can get an overview of the following:

- System ARI–the system the user is subscribed to.
- Enabled–if user/handset is enabled.
- User–SIP account username/extension
- Display name–name presenting the user in outgoing calls.
- IPEI–IPEI number of handset
- Handset–Handset model
- Firmware–firmware version in handset
- Subscription–indicates if handset is subscribed to a Spectralink IP-DECT/Virtual IP-DECT Server One.
- Registration–indicates if handset is registered to a SIP server.
- Latest activity–last time the server has been in contact with the handset.
	- Location Registration
	- o **Out of Range**

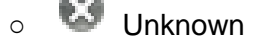

- Handset turned off
- Site (only relevant–and visible–if using site-based paging or zone-based paging)– indicates the site where the handset is located.
- Zone (only relevant–and visible–if using zone-based paging)–indicates the zone where the handset is located.
- Nodes (only relevant–and visible–if using redundancy server)–indicates if handset is subscribed on the master server or backup server. For more information, see [Design](#page-223-0) of [Redundant](#page-223-0) Server Solution.

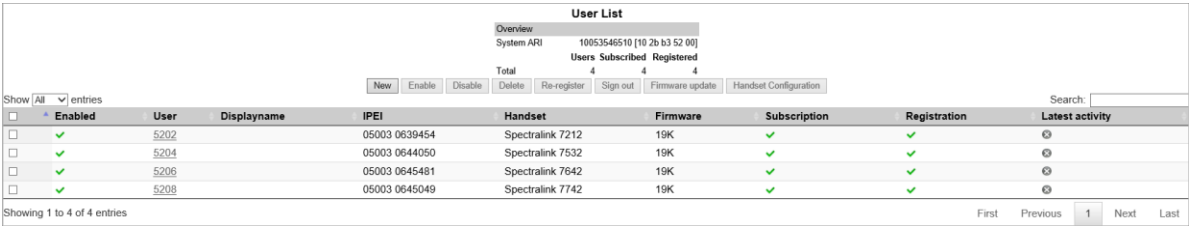

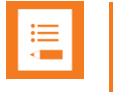

### **Note:**

You can sort the information by clicking each header.

You can search for e.g. phone numbers, users, software etc. using the Search field (upper right side).

# <span id="page-171-0"></span>*Tasks to Perform from User List*

Selecting one or more users from the list you can do the following:

- view or change handset/user configurations
- get information about which site/zone the handset is in (only visible if using sitebased paging or zone-based paging)
- search handset/user information
- enable/disable users
- delete users
- re-register users
- unsubscribe users
- update firmware in the handsets
- deregister a handset
- create handset configuration template (for more information, see [Managing](#page-175-0) Handset [Configuration and Configuration Groups\)](#page-175-0)

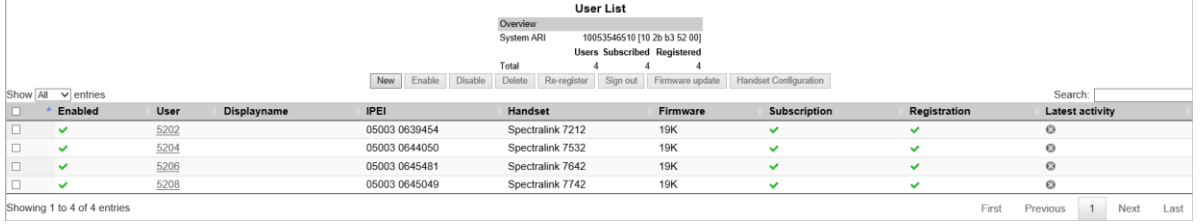

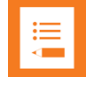

#### **Note:**

You can also create users from the User List. For more information, see [Registering a](#page-163-1)  [User.](#page-163-1)

**To View or Change Handset/User Configuration**

You can view or change all the user configurations of the wireless system through the webbased Administration Page.

- **1** Click **Users**, and then click **List Users**.
- **2** The list will show all entries as default. You can search for information.
- **3** Click on the relevant user to change user configurations, such as the AC (authentication code). For more information, see [Registering Users and Subscribing](#page-163-0)  [Handsets.](#page-163-0)
- **4** If changing user configuration settings, click **Save**.

## **To Get Information about Site and Zone**

If using site-based paging or zone-based paging you can get information about which site and zone the handset is in.

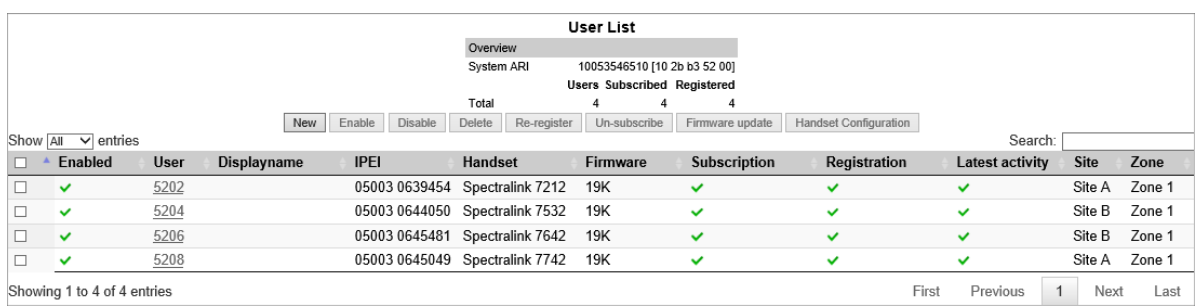

The information is updated in the following situations:

- If the handset has performed a voice or messaging related activity.
- If using zone-based paging–and the handset in idle mode is moving between zone.

If no activity has been performed, the columns **Site** and **Zone** will show the value **Unknown**.

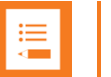

### **Note:**

The information about site/zone can be useful in case of troubleshooting. E.g. if a handset does not receive an incoming call, you can check that site and zone shown, is the same as the physical location of the handset. A voice or messaging activity will update the site/zone registration. Remember to reload the web-based Administration Page.

## **To Search Handset/User Information**

You can search for a registered handset/user in the system through the web-based Administration Page.

- Click **Users**, and then click **List Users**.
- In the **Search** field, enter relevant search string.

The search results are shown in the list.

#### **To Disable/Enable User**

As default a user is enabled. You can disable a user on the server and prevent this user from making calls from the handset.

**1** Click **Users**, and then click **List Users**.

- On the **User List** page, select the relevant user(s) from the list.
- Click either **Enable** or **Disable**.

### **To Delete User**

- Click **Users**, and then click **List Users**.
- On the **User List** page, select the relevant user(s) from the list.
- Click **Delete**.
- Click **OK** to confirm.

### **To Re-register User**

- Click **Users**, and then click **List Users**.
- On the **User List** page, select the relevant user(s) from the list.
- Click **Re-register**.

### **To Unsubscribe User**

You can unsubscribe a handset from the system.

- Click **Users**, and then click **List Users**.
- On the **User List** page, select the relevant user(s) from the list.
- Click **Unsubscribe**.
- Click **OK** to confirm.

#### **To Unsubscribe User**

You can unsubscribe a handset from the system.

- Click **Users**, and then click **List Users**.
- On the **User List** page, select the relevant user(s) from the list.
- Click **Unsubscribe**.
- Click **OK** to confirm.

#### **To Update Handset Firmware**

- Click **Users**, and then click **List Users**.
- On the **User List** page, select the relevant user(s) from the list.
- Click **Firmware update**.
- On the **Handset firmware update** page, enter the following data:

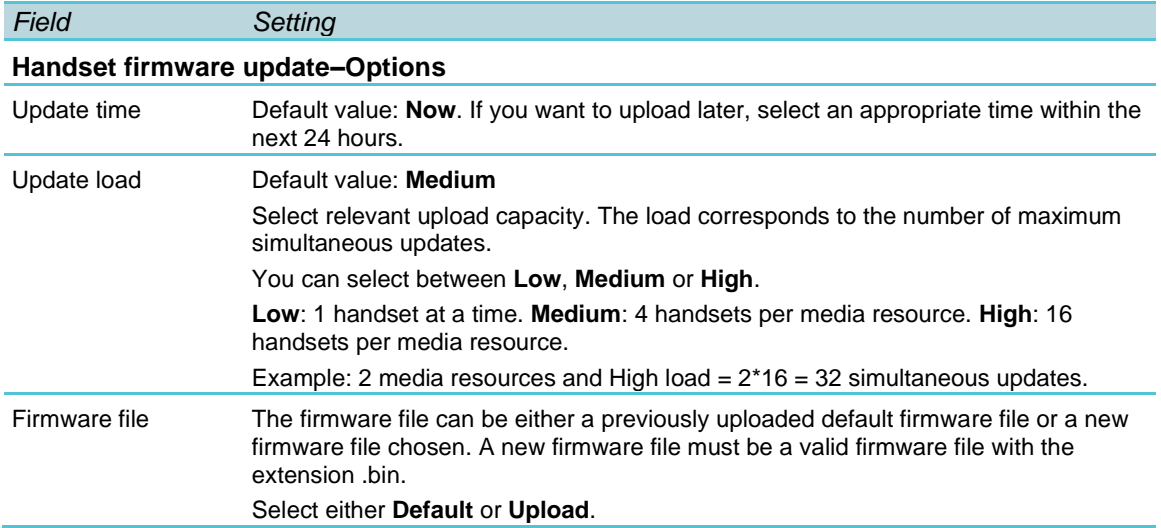

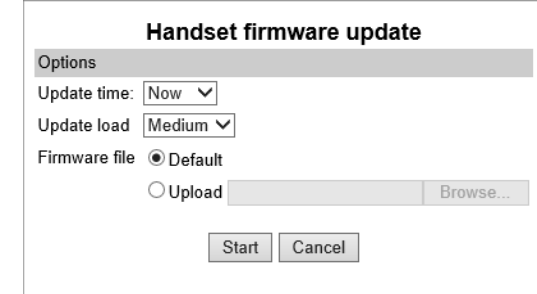

<span id="page-174-0"></span>**5** Click Start.

# *Import/Export of Users or Delete Users*

From the **Import/Export** page, you can import/export user data or delete all users.

- **1** Click **Users**, and then click **Import/Export**.
- **2** On the **Import/Export Users** page, enter the following data:

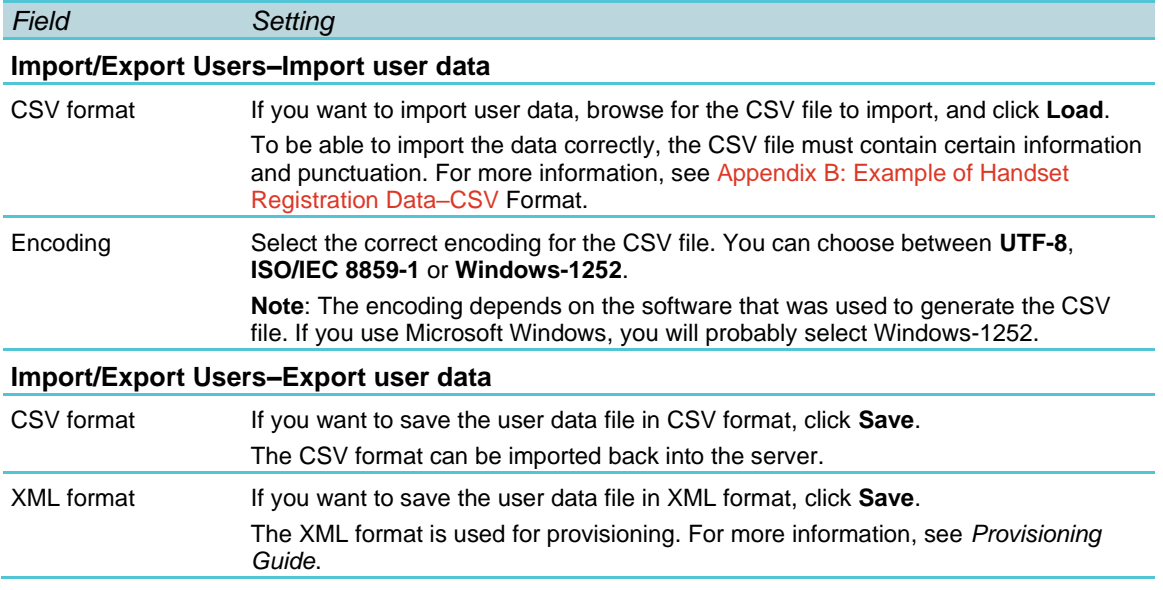

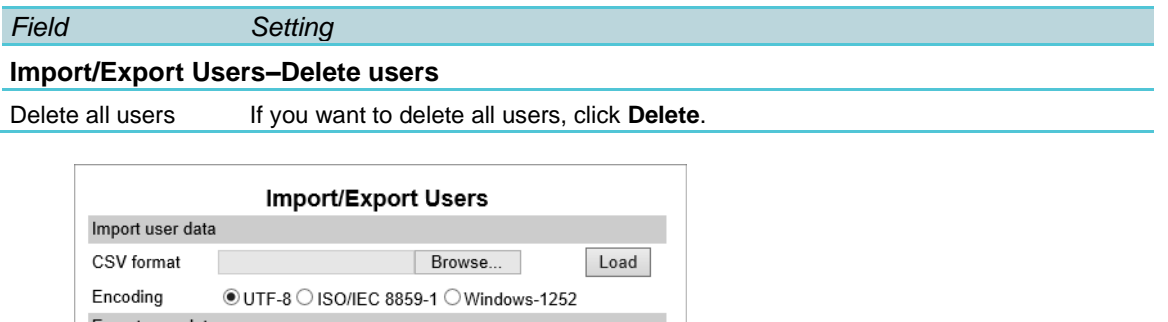

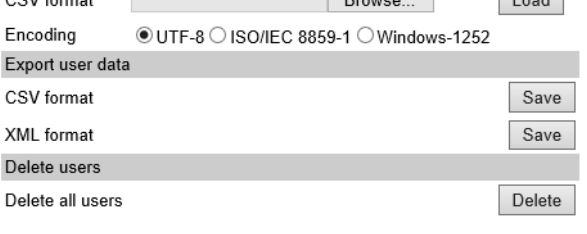

# <span id="page-175-0"></span>*Managing Handset Configuration and Configuration Groups*

You can define different configuration groups with different handset configuration and assign users to a specific configuration group containing specific handset configurations. Besides a configuration group ID, the configuration groups must also have a version number. Handset configuration not only allows for groups of users to have different configuration, it also makes it possible to control what is displayed in the handset, as you can hide menus for the user. Situations where hiding menus are relevant can be if the functionality is not supported or not to be used by the group of users, or settings not to be controlled or changed by the user.

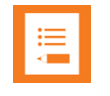

### **Note:**

When uploading a handset configuration file into the Spectralink IP-DECT/Virtual IP-DECT Server One, the configuration group (Group ID) is the unique identifier.

The version number determines whether the configuration XML file is different from the existing file. If version number is different, the new handset configuration file is automatically uploaded to the handsets with matching group IDs.

Handset configuration not mentioned in the configuration XML file will remain unchanged. Therefore, be aware that when changing configuration groups–then if settings are set by the previous configuration group and not set for the new configuration group, the old setting will remain in the handset for that individual user. If some features mentioned in the configuration XML file are not supported in the handset, these features will be ignored.

For a complete description of all handset configuration, see [Appendix D.](#page-317-0)

Examples of configuration groups in a company needing different handset configuration for the handsets could be e.g:

<span id="page-176-0"></span>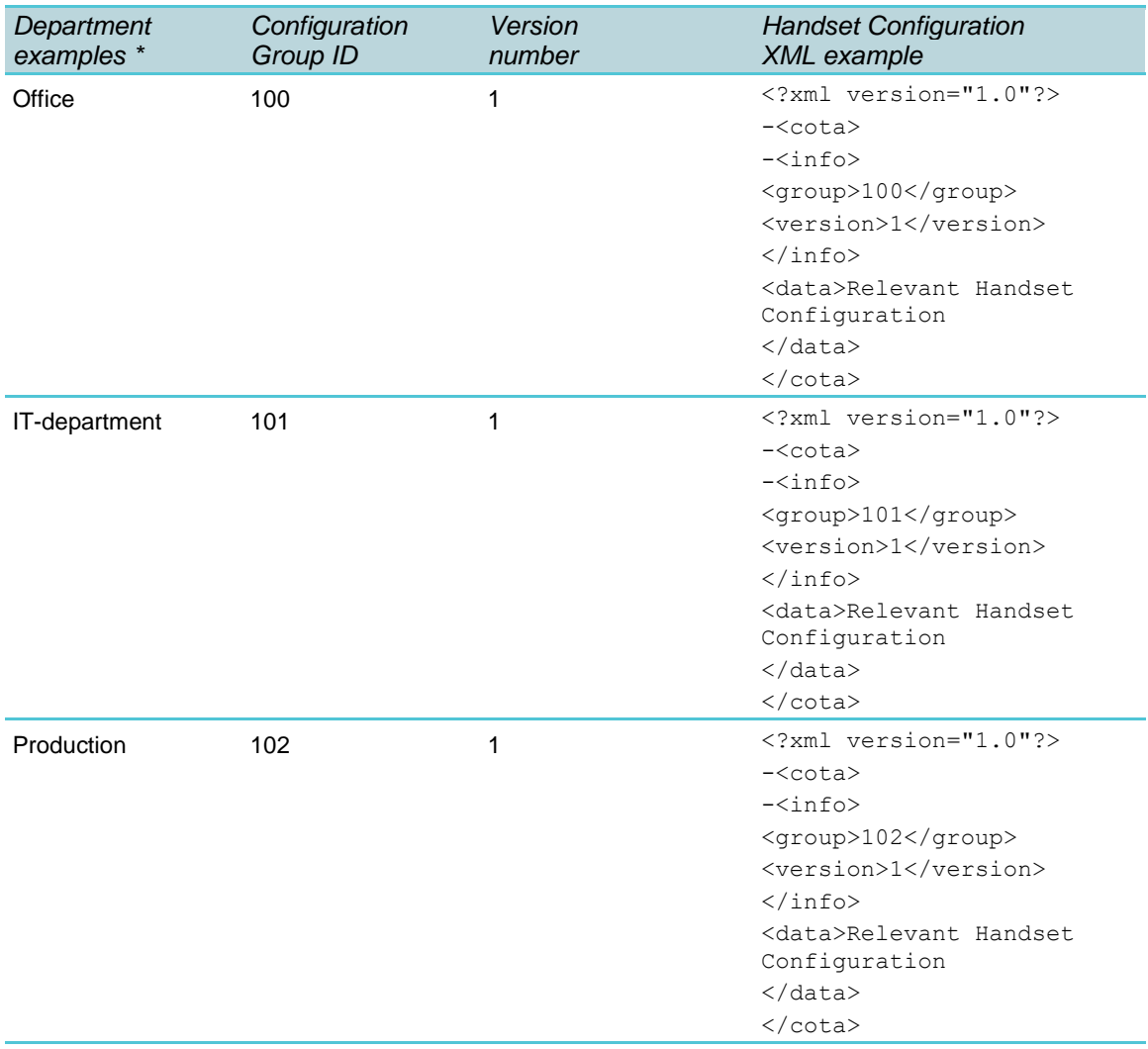

\*) Only Configuration Group IDs are shown in the system. Therefore, Spectralink recommends keeping a list of the departments (and users) and their assigned handset configuration group.

#### **Handset Configuration Steps Overview**

To use Handset Configuration Over The Air, the following steps are necessary:

- **1** Make a plan defining:
	- Needed Configuration Groups (Group ID must be unique) and Version number: Max number of configuration groups allowed: 99

Accepted values for Group ID: 1–9999 Accepted values for Version number: 1– 9999

- Which Handset Configuration settings each configuration group must contain. Different settings can be e.g. noisy environment for one group, HAC for another group or access to External Services for a third group etc.
- If settings are to be hidden to the user in the handset menu. A setting can be defined with a certain value in the Handset Configuration XML file, and then defined as hidden in the handset menu.

**2** Create a Handset Configuration XML file by exporting existing handset configuration from a handset, make the relevant changes, and then save it.

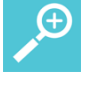

# **Tip:**

It is advisable to start with one handset and configure it as desired–this can then serve as a template for the rest of the users in the configuration group.

**3** Assign relevant Configuration Group (Group ID) to each user.

For more information, see [Assigning Configuration Groups \(Group IDs\) to Users.](#page-179-0)

**4** Upload the Handset Configuration XML file.

For more information, see [Uploading or Updating the Handset Configuration XML File.](#page-181-0)

**5** Handset Configuration XML files can also be uploaded through provisioning. If so, create a .ver file to upload/update handset configuration.

The .ver file contains information about available Handset Configuration XML files to be provisioned into the Spectralink IP-DECT/Virtual IP-DECT Server One, including information about the version number.

For more information, see below.

**Creating a Handset Configuration XML File**

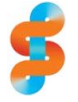

#### **Spectralink**

Ensure that you have [made a plan](#page-176-0) for the different configuration groups.

Spectralink recommends keeping a list of the departments (and users) and their assigned handset configuration group.

To create a Handset Configuration XML file containing Group ID, Version number and handset configuration settings from the web-based Administration Page, do the following:

**1** Click **Users**, and then click **List Users**.

The list will show all users.

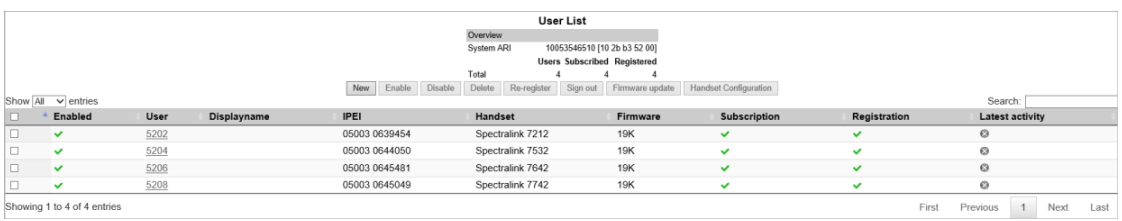

**2** On the **User List** page, select the relevant user (the handset must be subscribed to the system), and then click **Handset Configuration** to export an existing Handset Configuration XML file.

#### **3** On the **Handset Configuration Template** page, click **Export**.

The Handset Configuration XML file is downloaded and can now be used as a template.

For an example of an exported Handset Configuration XML file, see [Appendix C:](#page-310-0)  [Handset Configuration XML File Example.](#page-310-0)

- **4** Open the exported Handset Configuration XML file in a text editor and:
	- Assign the relevant Group ID and Version number.
	- Edit/add/hide the desired functionality.

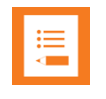

#### **Note:**

For a complete description of all handset configuration and possible values, see [Appendix D.](#page-317-0)

Functionality in the menu elements can be hidden, e.g. menu main, menu advanced, menu settings etc. When hiding a setting, the setting is locked at the same time. If not hiding a setting, the setting can be edited by the user.

To hide functionality in the handset menu, the relevant data string must contain the following attribute: **"false"**.

In the example below (GROUP101 VERSION1), the menu setting **ringing volume** is set to **false** and will not be visible in the handset menu. The ringing volume will have the locked value: **3**

```
<cota>
<info>
   <group>101</group>
   <version>1</version>
</info>
<data>
   <ringing_volume>
       <volume>3</volume>
   </ringing_volume>
   <menu_settings>
       <ringing_volume>false</ringing_volume>
      <ringing_tone>true</ringing_tone>
      <alert_volume>true</alert_volume>
      <vibrate>true</vibrate>
       <silent_mode>true</silent_mode>
      <auto_key_lock>true</auto_key_lock>
      <backlight>true</backlight>
       <auto answer>true</auto answer>
      <out of range>true</out of range>
      <missed_calls>true</missed_calls>
       <absent_in_charger>true</absent_in_charger>
      <bluetooth>true</bluetooth>
       <advanced>true</advanced>
   </menu_settings>
</data>
</cota>
```
In the example below (GROUP101 VERSION2), the menu setting **ringing volume** is set to **true** and will be visible in the handset menu. The ringing volume will have the editable value: **9**

```
<cota>
<info>
   <group>101</group>
   <version>2</version>
```

```
</info>
<data>
   <ringing_volume>
       <volume>9</volume>
   </ringing_volume>
   <menu_settings>
      <ringing_volume>true</ringing_volume>
      <ringing tone>true</ringing tone>
      <alert_volume>true</alert_volume>
      <vibrate>true</vibrate>
       <silent_mode>true</silent_mode>
       <auto key lock>true</auto key lock>
      <br />backlight>true</backlight>
      <auto_answer>true</auto_answer>
       <out of range>true</out of range>
       <missed_calls>true</missed_calls>
       <absent_in_charger>true</absent_in_charger>
      <bluetooth>true</bluetooth>
       <advanced>true</advanced>
   </menu_settings>
</data>
</cota>
```
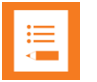

#### **Note:**

Handset configuration not mentioned in the configuration XML file will remain unchanged. Therefore, be aware that when changing configuration groups -- then if settings are set by the previous configuration group and not set for the new configuration group, the old setting will remain in the handset for that individual user. If some features mentioned in the configuration XML file are not supported in the handset, these features will be ignored.

**5** Save the Handset Configuration XML file.

### <span id="page-179-0"></span>**Assigning Configuration Groups (Group IDs) to Users**

To make use of Handset Configuration Over The Air it is necessary to assign a relevant configuration group to each user.

**1** Click Users, and then click **List Users**.

The list will show all entries as default. You can search for information.

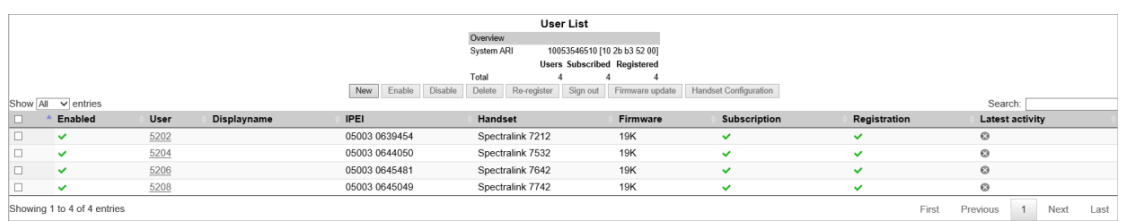

**2** Click on the relevant user, and then enter the Group ID in the **Configuration Group** field.
In case you are changing a configuration group be aware, that when changing configuration groups -- then if settings are set by the previous configuration group and not set for the new configuration group, the old setting will remain in the handset for that individual user.

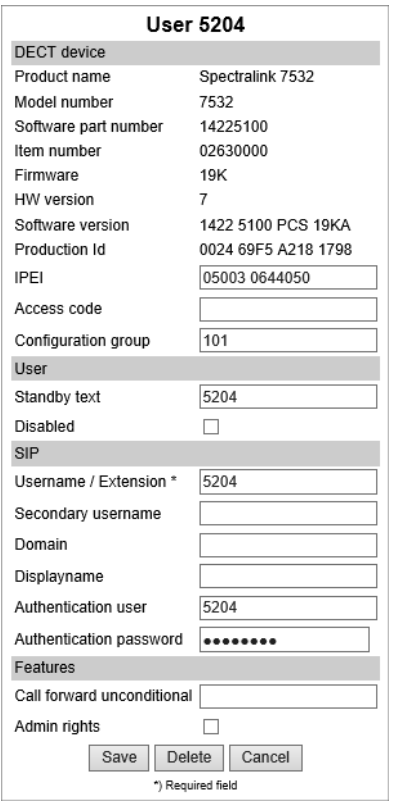

#### **3** Click **Save**.

Ensure that automatic update (under **Users**> **Handset Configuration**> **Handset Configuration Update**) is enabled, when using handset configuration.

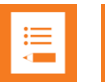

#### **Note:**

Assigning the Group ID to user(s) can also be done through:

- Provisioning. For more information, see *Provisioning Guide*. Enhanced Provisioning License required for the Spectralink IP-DECT Server 400/6500 and Spectralink Virtual IP-DECT Server One.
- Using OAM REST API.

An OAM-REST-API License for the relevant Spectralink IP-DECT/Virtual IP-DECT Server One is required to use the OAM REST API. You can find the OAM REST API document at [http://support.spectralink.com/products.](http://support.spectralink.com/products)

#### **Uploading or Updating the Handset Configuration XML File**

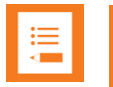

#### **Note:**

Only Spectralink DECT Handset 7202/7212, 7502, 7522/7532, 7622/7642 and 7722/7742 with firmware PCS 19K or newer can be updated using Handset Configuration Over The Air.

Only Spectralink IP-DECT/Virtual IP-DECT Server One with firmware PCS 19C\_ or newer support Handset Configuration Over The Air.

Handset Configuration Over The Air is not supported on redundant systems.

When having defined a Handset Configuration XML file and assigned the relevant Group IDs to each user, the file can be uploaded to the system. Up to 99 Handset Configuration XML files can be uploaded. You can define an automatic update.

Existing Handset Configuration XML files can also be updated by uploading an existing configuration group with different version number.

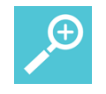

#### **Tip:**

To view an existing Handset Configuration XML file on the server, select the configuration group, click Export (under **Users**> **Handset Configuration**> **Handset Configuration Files**), and then open it in a text editor.

You can cancel a Handset Configuration XML file upload/update (under **Users**> **Handset Configuration>** Handset Update Status).

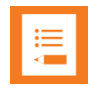

#### **Note:**

When uploading a handset configuration file into the Spectralink IP-DECT/Virtual IP-DECT Server One, the configuration group (Group ID) is the unique identifier.

The version number determines whether the configuration XML file is different from the existing file. If version number is different, the new handset configuration file is automatically uploaded to the handsets with matching group IDs.

Handset configuration not mentioned in the configuration XML file will remain unchanged. Therefore, be aware that when changing configuration groups–then if settings are set by the previous configuration group and not set for the new configuration group, the old setting will remain in the handset for that individual user. If some features mentioned in the configuration XML file are not supported in the handset, these features will be ignored.

**To Upload/Update the Handset Configuration XML File**

- **1** Click **Users**, and then click **Handset Configuration**.
- **2** Under **Handset Configuration Files**, do the following:

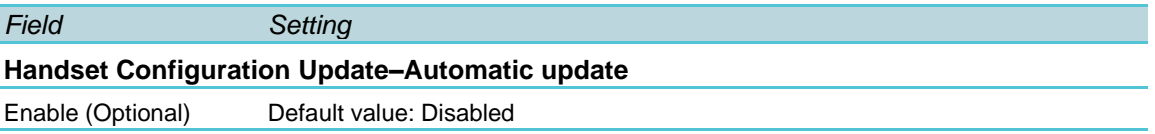

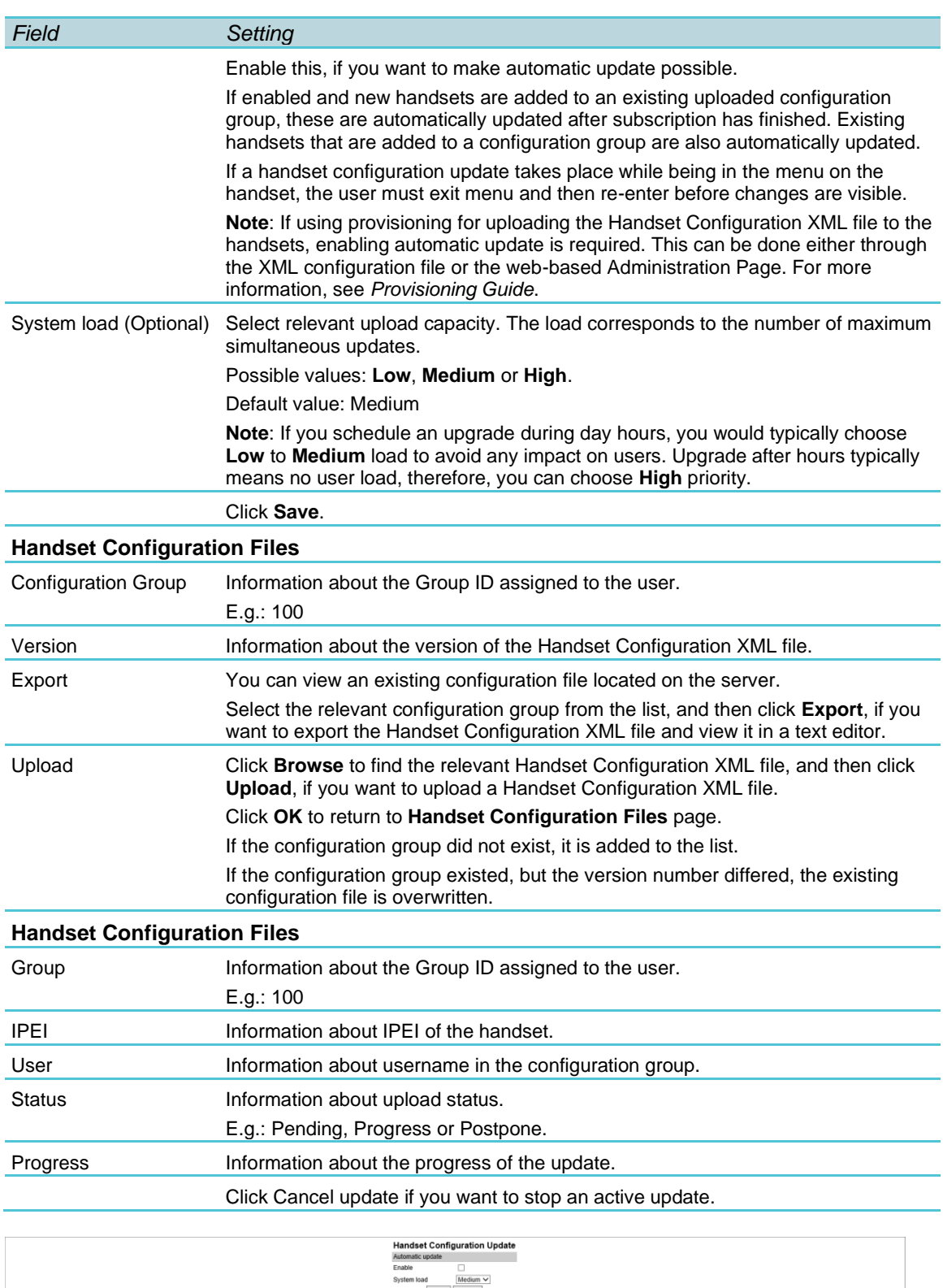

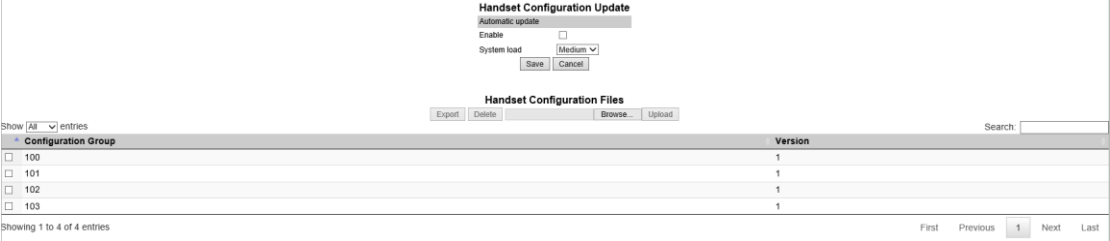

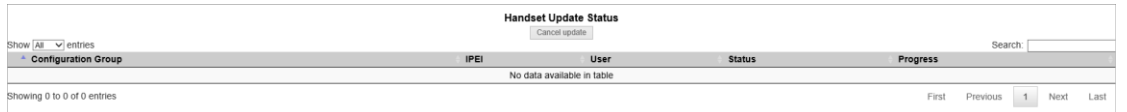

The Handset Configuration XML file is now uploaded to the relevant Configuration Group. No reboot of server is needed.

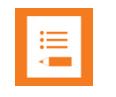

#### **Note:**

Handset Configuration XML files can also be uploaded through:

• Provisioning. For more information, see *Provisioning Guide*. Enhanced Provisioning License required for the Spectralink IP-DECT Server 400/6500 and Spectralink Virtual IP-DECT Server One.

To use provisioning, also a .ver file must be created listing the handset configuration files.

For more information about creating a .ver file for provisioning of the handset configuration files, see below.

• Using OAM REST API.

An OAM-REST-API License for the relevant Spectralink IP-DECT/Virtual IP-DECT Server One is required to use the OAM REST API. You can find the OAM REST API document at [http://support.spectralink.com/products.](http://support.spectralink.com/products)

#### **Creating a .Ver File if Using Provisioning**

A Handset Configuration XML file must be created for each configuration group. To use provisioning, also a .ver file must be created listing the handset configuration files.

The .ver file contains information about available Handset Configuration XML files to be provisioned into the Spectralink IP-DECT/Virtual IP-DECT Server One, including information about the version number. E.g. GROUP100 VERSION1.

When provisioning the handset configuration file, the Spectralink IP-DECT/Virtual IP-DECT Server One reads the .ver file, and then starts downloading the handset configuration files.

The listed Handset Configuration XML files will only be provisioned, if the version numbers differ from existing handset configuration files.

**To Create a xxxx-handset\_config\_list.ver File (in text editor)**

#### **Examples of .ver file:**

0013d1800032-handset\_config\_list.ver

(0013d1800032 is the MAC adress of the Spectralink IP-DECT Server)

89fed27f-7c47-43f5-8347-cb854cedc538-handset\_config\_list.ver

(89fed27f-7c47-43f5-8347-cb854cedc538 is the UUID of the Spectralink Virtual IP-DECT Server One)

The .ver file can look like this: GROUP100 VERSION1 GROUP101 VERSION1 GROUP102 VERSION1 GROUP103 VERSION1

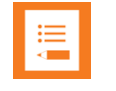

#### **Note:**

There must only be white space between GROUP and VERSION. The naming is case sensitive.

The .ver file describes that we in the example above have 4 Handset Configuration XML files:

"0013d1800032-handset\_config\_group\_100.xml" / "89fed27f-7c47-43f5-8347 cb854cedc538-handset\_config\_group\_100.xml"

"0013d1800032-handset\_config\_group\_101.xml" / "89fed27f-7c47-43f5-8347 cb854cedc538-handset\_config\_group\_101.xml"

"0013d1800032-handset\_config\_group\_102.xml" / "89fed27f-7c47-43f5-8347 cb854cedc538-handset\_config\_group\_102.xml"

"0013d1800032-handset\_config\_group\_103.xml" / "89fed27f-7c47-43f5-8347 cb854cedc538-handset\_config\_group\_103.xml"

When created, all handset configuration files and .ver file must be uploaded to the provisioning server with other provisioning files.

For more information about provisioning, see *Provisioning Guide*.

## **Chapter 21: System Management**

Through the web-based Administration Page of the Spectralink IP-DECT/Virtual IP-DECT Server One you can perform the following system management:

- make a backup of configuration file
- update system firmware (server, base stations, media resources and handsets)
- restart the system
- read system information and statistics
- change administration password
- reset the system
- block new calls during firmware update
- export/Import configuration file
- disable web-based Administration Page
- delete license
- configure different system settings–for more information, see Configuration Steps [Overview.](#page-95-0)

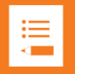

#### **Note:**

System software can also be updated through provisioning. Besides provisioning of the server configuration file, you can also provision the handset configuration file and firmware files for base stations, media resources and handsets. For more information, see *Provisioning Guide*.

System software can also be updated using OAM REST API. An OAM-REST-API License for the relevant Spectralink IP-DECT/Virtual IP-DECT Server One is required to use the OAM REST API. You can find the OAM REST API document at [http://support.spectralink.com/products.](http://support.spectralink.com/products)

## <span id="page-185-0"></span>*Making a Back-Up and Restore of System*

Through the web-based Administration Page of the Spectralink IP-DECT/Virtual IP-DECT Server One you can save the following data:

- configuration data of the Spectralink IP-DECT/Virtual IP-DECT Server One
- registration and subscription data of the users and handsets
- system information

When saving the configuration data, you have an overall overview of the Spectralink IP-DECT/Virtual IP-DECT Server One which is useful in case of problem solving or if you want to do a system restore.

#### **To Make a Back-Up or Restore of Configuration File**

- **1** Click **Administration**, and then click **Backup**.
- **2** On the **System Backup** page, enter the following data:

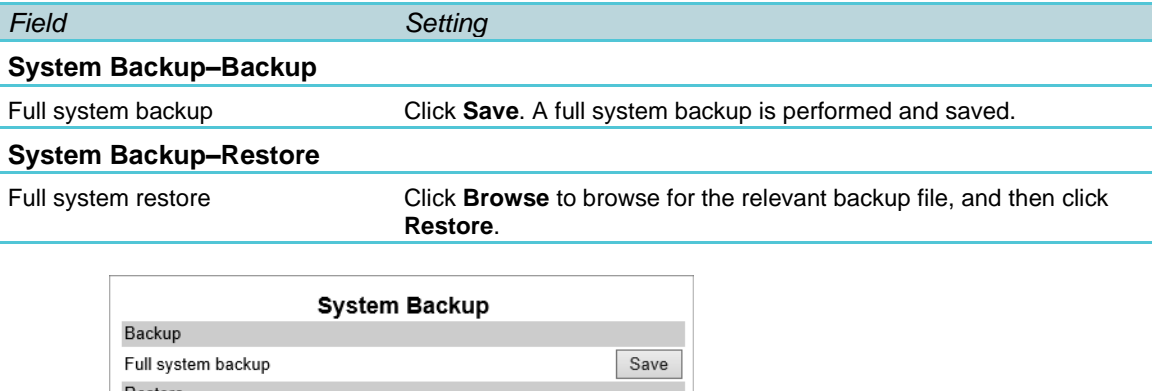

Browse...

Restore

**3** If you have made a full system restore, reboot the system.

\*) Required field \*\*) Require restart

### *Updating Firmware*

Full system restore \*\*

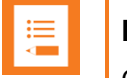

#### **Note:**

**Contact your distributor for newest firmware.** 

Spectralink IP-DECT/Virtual IP-DECT Server One, Spectralink IP-DECT Base Station and Spectralink DECT Media Resource/Spectralink Virtual IP-DECT Media Resource firmware can be updated the following ways:

- Using the web-based Administration Page of the Spectralink IP-DECT/Virtual IP-DECT Server One.
- Provisioning. For more information, see *Provisioning Guide*.
- Using OAM REST API.

An OAM-REST-API License for the relevant Spectralink IP-DECT/Virtual IP-DECT Server One is required to use the OAM REST API. You can find the OAM REST API document at [http://support.spectralink.com/products.](http://support.spectralink.com/products)

The Spectralink DECT Handset firmware can be updated the following ways:

- Over the Air (SUOTA–Software Update Over The Air) through the web-based Administration Page of the Spectralink IP-DECT/Virtual IP-DECT Server One.
- Using the Handset Management Cradle and Handset and Repeater Management Tool. To update the Spectralink DECT Handset using the Handset and Repeater Management

Tool, acquisition of a Handset Management Cradle and download of Handset and Repeater Management Tool is required. Physical access to each Spectralink DECT Handset to be updated is also required.

For more information about the Handset Management Cradle and Handset and Repeater Management Tool, see *Handset User Guides* and *Handset and Repeater Management Tool User Guide*.

- Provisioning. For more information, see *Provisioning Guide*.
- Using OAM REST API.

An OAM-REST-API License for the relevant Spectralink IP-DECT/Virtual IP-DECT Server One is required to use the OAM REST API. You can find the OAM REST API document at [http://support.spectralink.com/products.](http://support.spectralink.com/products)

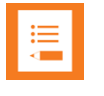

#### **Note:**

Before updating system software, always make a backup of the configuration. For more information, see [Making a Back-Up and Restore of System.](#page-185-0)

<span id="page-187-0"></span>**To Update Spectralink IP-DECT/Virtual IP-DECT Server One Firmware**

**1** Click **Firmware**, and then click **Wireless Server**.

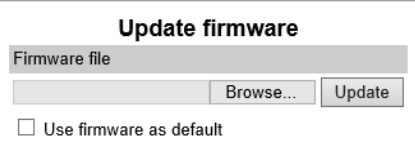

**2** On the **Update firmware** page, click Browse to find the relevant firmware file.

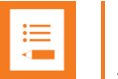

#### **Note:**

The Spectralink IP-DECT Servers support doing firmware updates directly from a firmware file and also from firmware files contained in a ZIP file. Zip file firmware update is only supported on systems running firmware PCS 20B or newer. On the Spectralink Virtual IP-DECT Server One, it is required to use a ZIP file containing both the Spectralink Virtual IP-DECT Server One firmware (.ova file) and the Spectralink IP-DECT Server firmware (.bin file) in order to use the firmware as default for base stations and media resources.

Enable the **Use firmware as default** check box if you want the server firmware as default for all base stations and media resources (recommended).

#### Click **Update**.

Wait until the system has finished updating.

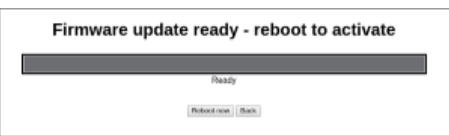

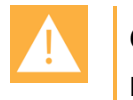

**Caution:** Do not cut power.

- **3** Click **Reboot now** or **Back**. Clicking **Back**, you have the option to make further changes before the update is started.
- **4** Optionally, you can block new calls during a firmware update by clicking **Administration**, and then clicking **Wireless Server**.

On the **Wireless Server** page, under **Service Status**, click **Block**.

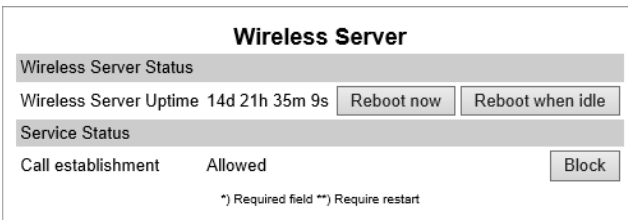

**5** Click **Reboot now** or **Reboot when idle**.

**To Update Spectralink IP-DECT Base Station Firmware**

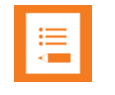

#### **Note:**

Not relevant to the Spectralink IP-DECT Server 200.

New firmware can be uploaded either through provisioning (license required) or manually.

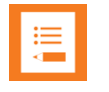

#### **Note:**

Base stations can use default firmware, if selected when server firmware is uploaded. For more information, see [To Update Spectralink IP-DECT/Virtual IP-DECT Server One](#page-187-0) [Firmware.](#page-187-0)

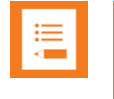

#### **Note:**

Automatic update of Spectralink IP-DECT Base Stations requires base stations with firmware version PCS 15 or newer.

- **1** Click **Firmware**, and then click **Base Station**.
- **2** On the **Update base station firmware** page, enter the following data:

*Field Setting*

#### **Update base station firmware–Default**

Information about default firmware files type, version (PCS) and build number–if firmware files have been uploaded.

**Note**: Once uploaded, default firmware will remain on the server until overwritten. **Note**: If the **Use firmware** as default check box on the **Update firmware** page is enabled (**Firmware**> **Wireless Server** or **Configuration**> **Provisioning**> **Firmware**), then the server firmware is uploaded as default for all base stations and

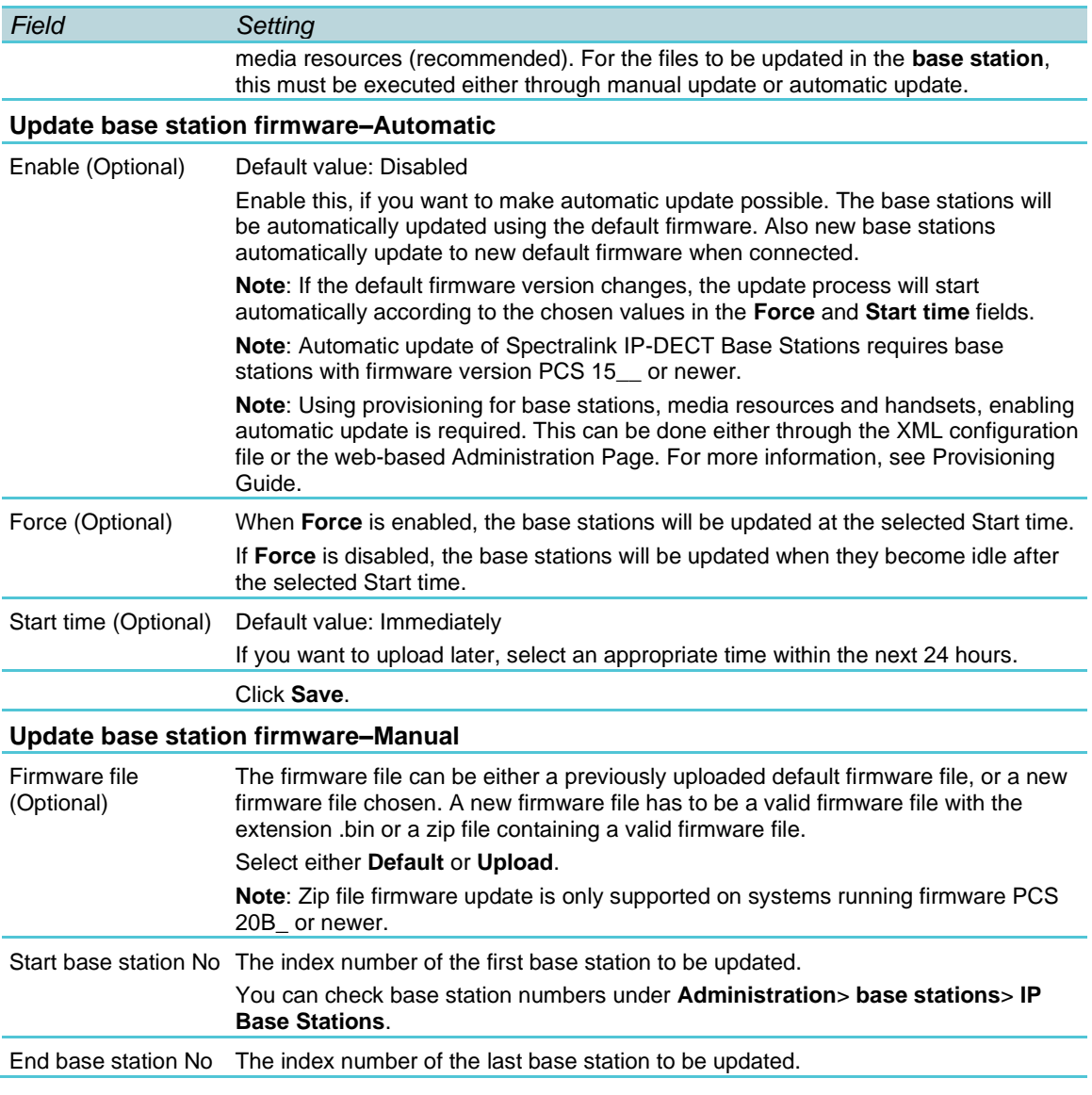

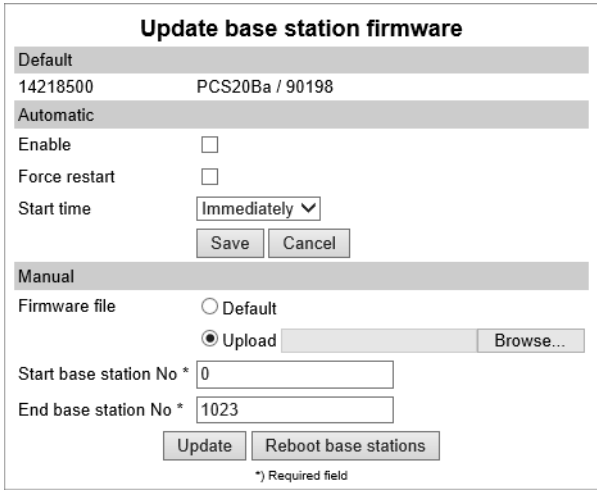

- **3** Click **Update**. Selected base stations will be updated.
- **4** Click **Reboot base stations** if you want to reboot selected base stations.

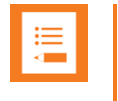

#### **Note:**

If **Automatic update** is not enabled, Spectralink IP-DECT Base Stations can be rebooted manually after they have been updated.

**To Update Spectralink DECT Media Resource/Spectralink Virtual IP-DECT Media Resource Firmware**

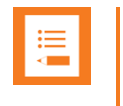

#### **Note:**

Not relevant to the Spectralink IP-DECT Server 200/400.

Once uploaded, default firmware will remain on the server until overwritten or deleted. New firmware can be uploaded either through provisioning (license required) or manually.

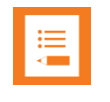

#### **Note:**

Media resources can use default firmware, if selected when server firmware is uploaded. For more information, see [To Update Spectralink IP-DECT/Virtual IP-DECT](#page-187-0)  [Server One](#page-187-0) Firmware.

#### **1** Click **Firmware**, and then click **Media Resource**.

#### **2** On the **Update media resource firmware** page, enter the following data:

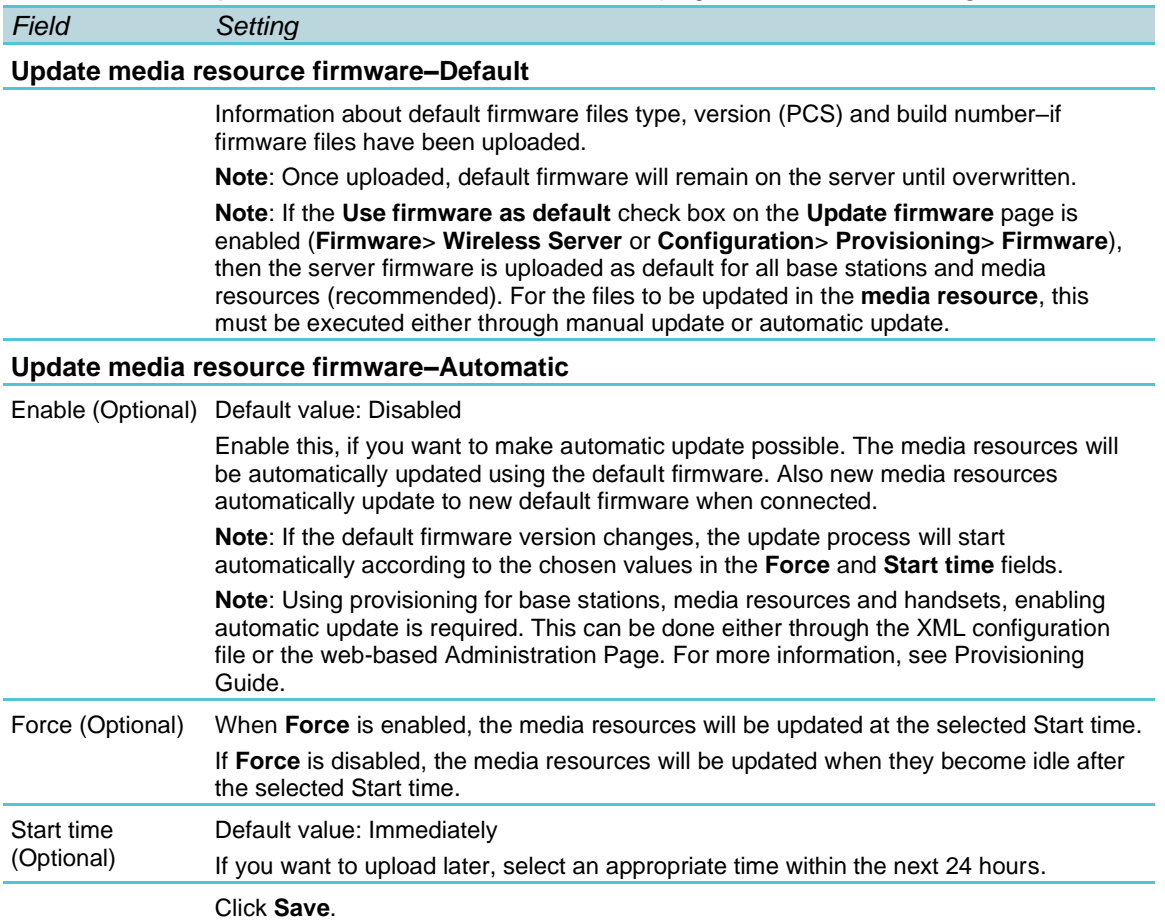

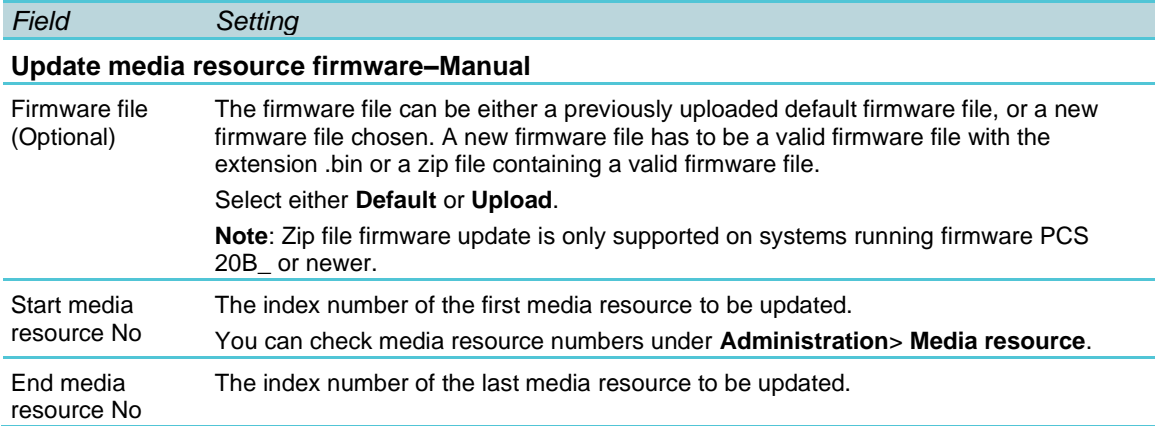

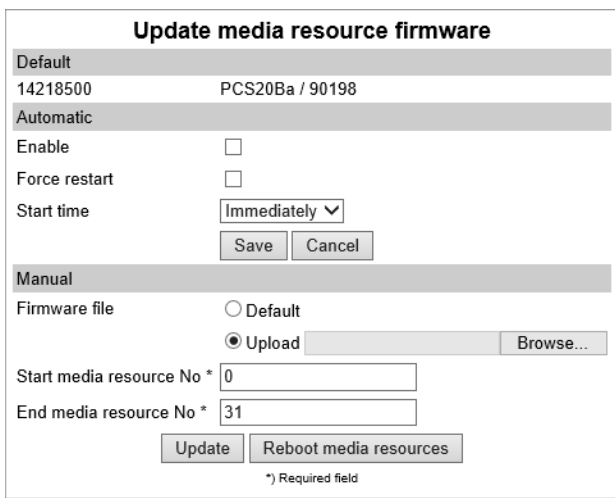

- **3** Click **Update**. Selected media resources will be updated.
- **4** Click **Reboot media resources** if you want to reboot selected media resources.

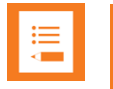

#### **Note:**

If **Automatic update** is not enabled, Spectralink DECT Media Resources/Spectralink Virtual IP-DECT Media Resources can be rebooted manually after they have been updated.

**To Update Spectralink DECT Handset Firmware Over The Air (SUOTA)**

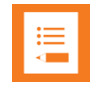

#### **Note:**

Only Spectralink DECT Handset 7202/7212, 7502, 7522/7532, 7622/7642, 7722/7742 and Spectralink DECT Handset Butterfly can be updated over the air (SUOTA).

The Spectralink DECT Handsets has a hardware platform that supports dual flash partition to ensure that the new firmware can be verified before it takes over from current running firmware.

**1** Click **Firmware**, and then click **Handset**.

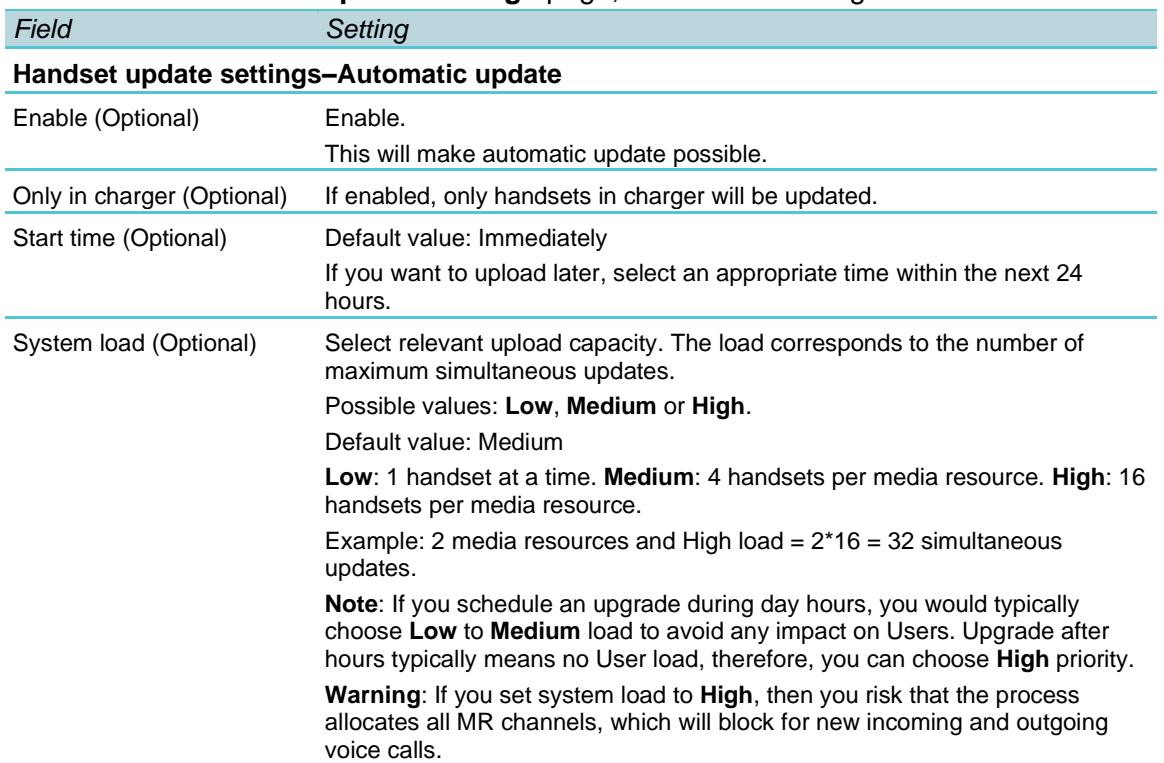

#### **2** On the **Handset update settings** page, enter the following data:

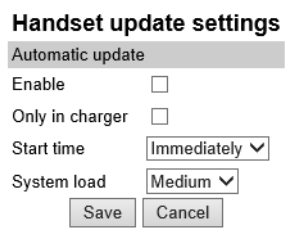

#### **3** Click **Save**.

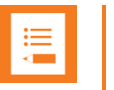

#### **Note:**

If you have already loaded handset firmware to the server, enabled the **Enable** check box and set Start time to **Immediately**, this will trigger firmware upload for the appropriate handsets as soon as you click **Save**.

Only handsets needing update will be updated. The update progress is shown in the handset display and on screen. If some of the handsets have already been updated, it will appear on the screen.

If the handset is disconnected during the update, "Abnormal release" appears in the update progress box. If the handset is not SUOTA capable, a message appears on the screen.

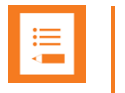

#### **Note:**

If update of a handset fails, the handset will be put back in the queue. A handset can fail up to 15 times before updating for that specific handset is given up. If a handset is located on the edge of the DECT coverage area it could fail-retry more often.

If battery level in handset is low, then the handset will refuse the update request.

## *Restarting System or Block Calls during Firmware Update*

Through the web-based Administration Page of the Spectralink IP-DECT/Virtual IP-DECT Server One you can restart he Spectralink IP-DECT/Virtual IP-DECT Server One or block new calls during firmware update.

**To Restart System or Block New Calls**

**1** Click **Administration**, and then click**Wireless Server**.

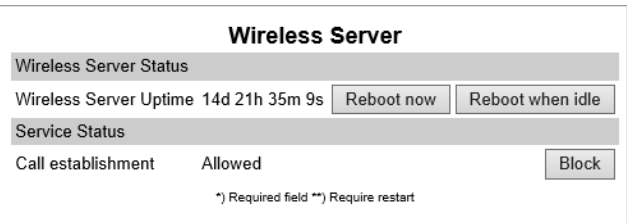

- **2** On the **Wireless Server** page, under **Wireless Server Status**, click **Reboot now** or **Reboot when idle** (when active calls have ended) if you want to restart the system.
- **3** On the **Wireless Server** page, under **Service Status**, click **Block** if you want to block for new calls during firmware update.
- **4** Click **OK** again.

### *Reading System Information*

Through the web-based Administration Page of the Spectralink IP-DECT/Virtual IP-DECT Server One you can read the following system information:

- General status
- [Logs Information](#page-195-0)
- [Wireless Server Information](#page-197-0)
- Statistics and Service Report–for more information, see [Statistics and Service Report](#page-205-0)

#### **General Status Information**

This page provides general system information such as hardware and firmware information.

• Click **Status**, and then click **General**. The **General Status** page appears.

Example from Spectralink IP-DECT Server 200:

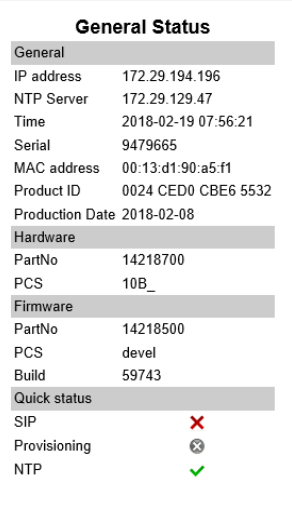

Example from Spectralink IP-DECT Server 6500:

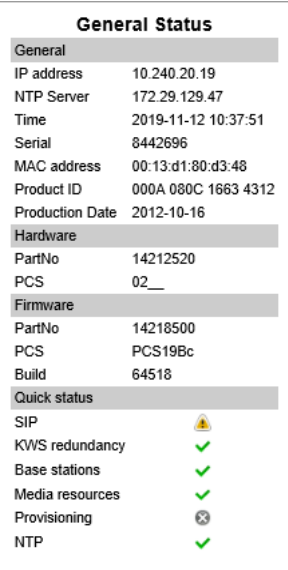

Example from Spectralink Virtual IP-DECT Server One:

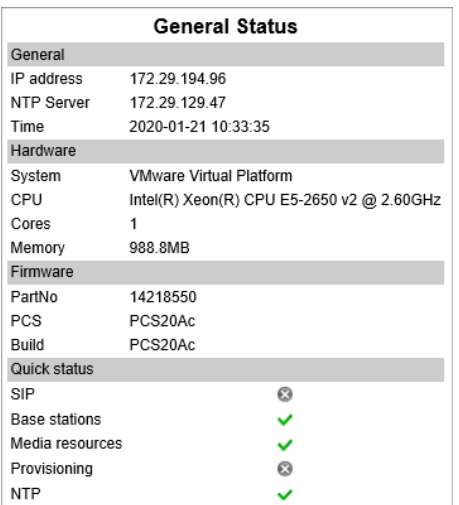

#### <span id="page-195-0"></span>**Description of quick statuses**

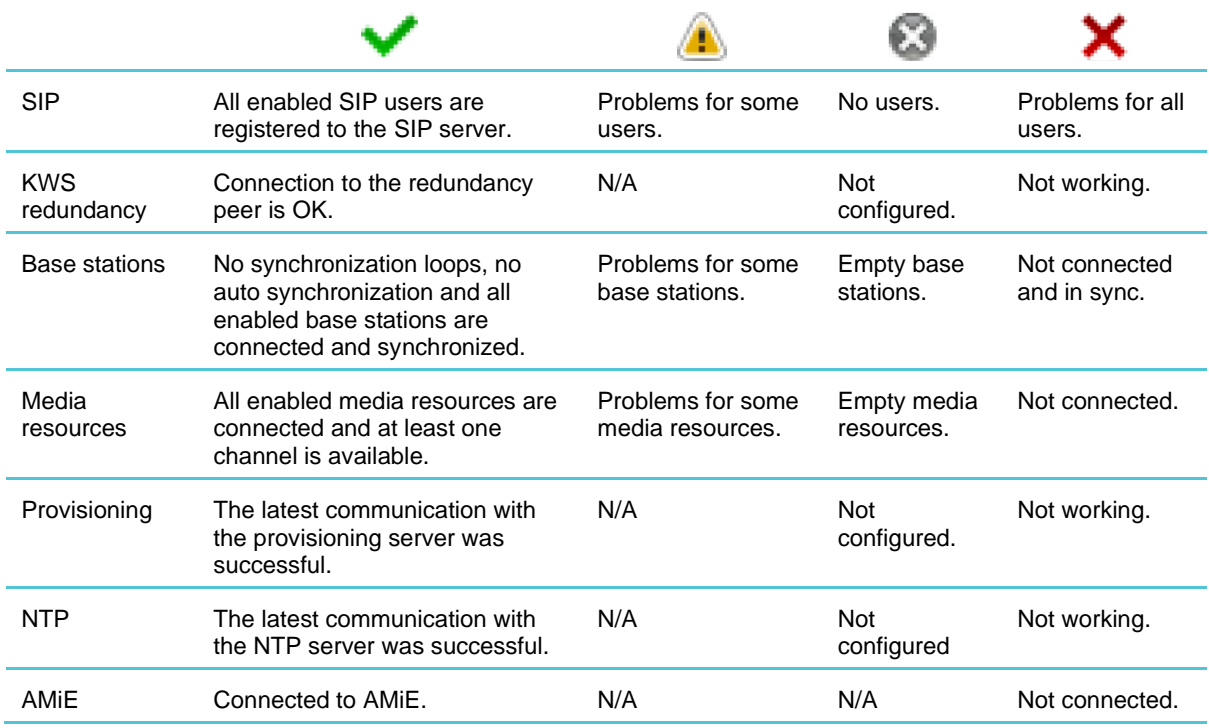

### **Logs Information**

This page provides log information such as media resource connection, base station connection and different types of statuses.

**1** Click **Status**, and then click **Logs**. The **Message Log** page appears.

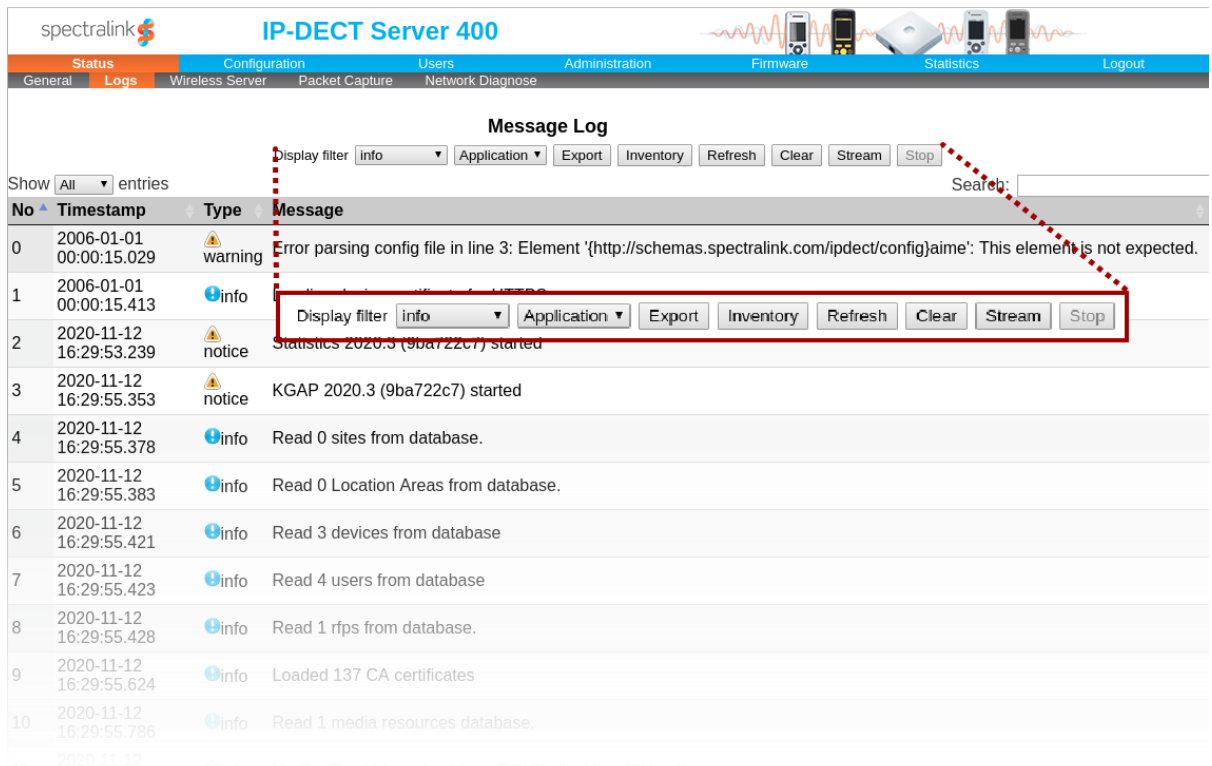

- **2** The **Display filter** dropdown list provides logging filter status options: Selecting notice info will show all types of statuses, selecting e.g. error will show errors and above (critical and emergency). Selecting emergency will show only emergencies.
	- emergency (errors causing the system to malfunction for all calls)
	- critical (events that do not occur under normal operation, cause major malfunction)
	- error (events that do not occur under normal operation, cause minor malfunction)
	- warning (events that do not occur under normal operation, may cause malfunction)
	- notice info (events that occur under normal operation)

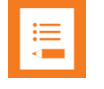

#### **Note:**

It is not necessary to export logs for each different status. All types will be part of the log file.

- **3** Other filters provide specific information:
	- An **Application** log is a file of events, logged by the system. An **Audit** log is a chronological set of records documenting the sequence of activities.

You can clear the message log buffer for **Application** logs. The **Audit** log cannot be deleted -- except when performing a factory reset.

You can stream an **Application** log, whereas an **Audit** log cannot be streamed.

• The **Inventory** filter generates an inventory list. During (or after) installation/setup of the entire DECT system an inventory list can sometimes be requested from Spectralink sales/order management when creating SpectraCare or Software insurance.

The inventory lists all connected entities (servers, base stations, media resources and handsets).

• Click **Export** if you want to save the logs in a file.

#### <span id="page-197-0"></span>**Wireless Server Information**

This page provides information about the firmware version and ARI code of the Spectralink IP-DECT/Virtual IP-DECT Server One.

Click Status, and then click **Wireless Server**. The **Wireless Server Status** page appears.

Example from Spectralink IP-DECT Server 6500:

| <b>Wireless Server Status</b>        |                                                                                                    |
|--------------------------------------|----------------------------------------------------------------------------------------------------|
| General                              |                                                                                                    |
| Firmware version                     | 62812                                                                                                    |
| System ARI                           | 10045035150 [10 25 0e 9a 00]                                                                                              |
| License information                  |                                                                                                    |
| License max users                    | 530                                                                                                    |
| License features                     | SIP Users, Frequency Swap, Redundancy, Lync/SfB, Security (TLS, SRTP), Automatic Alarm Call, LAN Sync, Software Assurance |
| Service Status                       |                                                                                                    |
| Wireless Server Uptime 3d 0h 28m 31s |                                                                                                    |
| Call establishment                   | Allowed                                                                                                    |
| Subscription                         | Allowed                                                                                                    |
|                                      |                                                                                                    |

#### Example from Spectralink Virtual IP-DECT Server One:

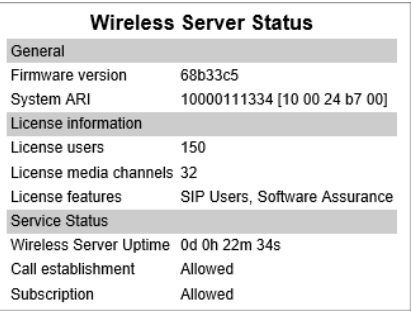

### *Changing Administration Password*

From the web-based Administration Page of the Spectralink IP-DECT/Virtual IP-DECT Server One you can change the administration password. For more information, see [Configuring Security Settings and Changing System Password.](#page-110-0)

- **1** Click **Configuration**, and then click **Security**.
- **2** On the **Security Configuration** page, enter the following data:

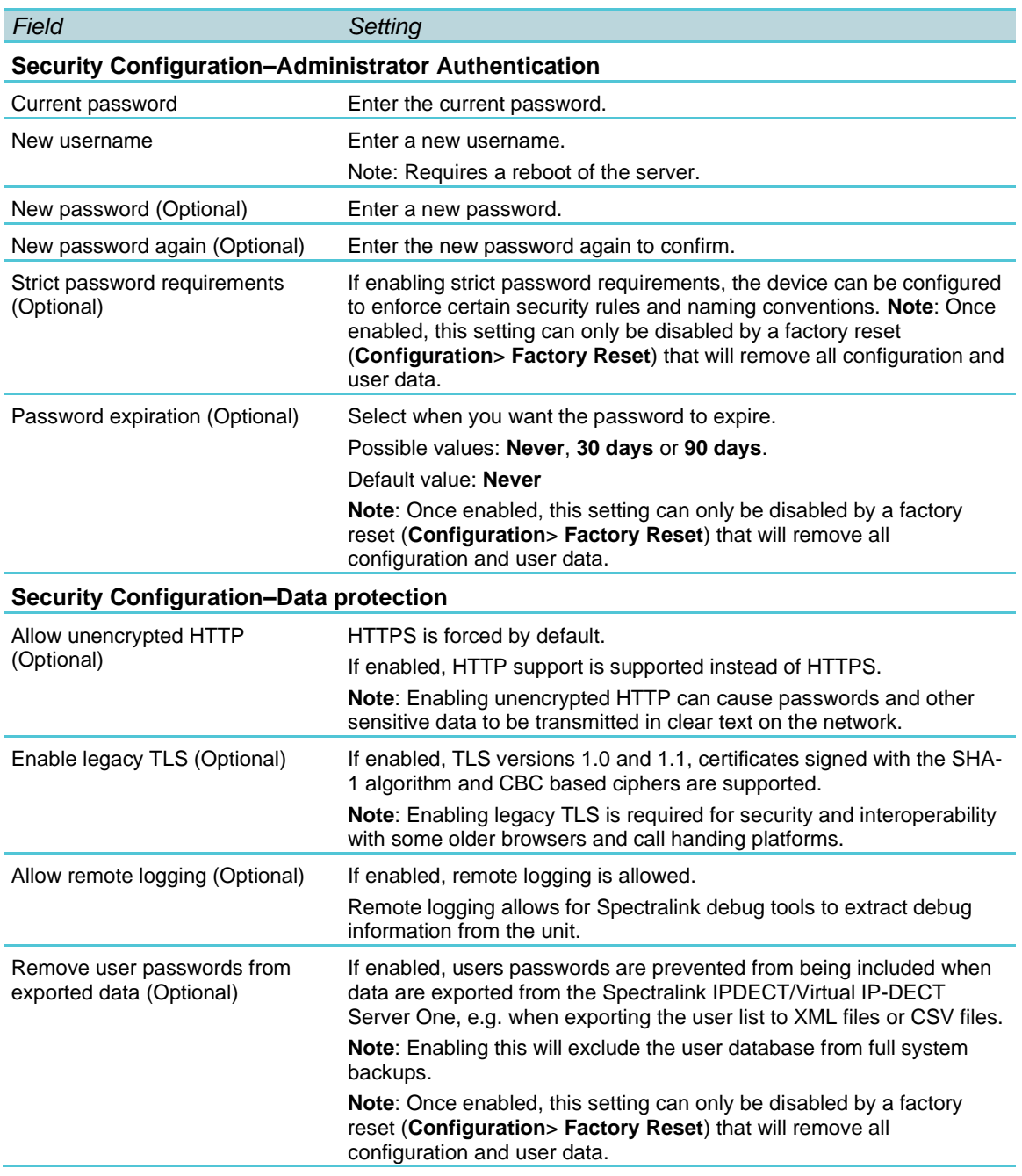

**3** Click **Save**.

### *Resetting System to Factory Settings*

Through the web-based Administration Page of the Spectralink IP-DECT/Virtual IP-DECT Server One you can reset the Spectralink IP-DECT/Virtual IP-DECT Server One to factory default settings (original configurations and empty user data base). Firmware version is not affected.

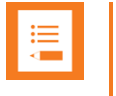

#### **Note:**

You can also reset the Spectralink IP-DECT Server and Spectralink DECT Media Resource to factory settings by pressing the Reset button.

#### **To Reset System**

**1** Click **Configuration**, and then click **Factory Reset**.

WARNING: Factory reset will remove all configuration and user data! Reset Cancel

#### **2** Click **Reset**, and then click **OK**.

All configuration and user data are being erased and the system will reboot.

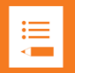

#### **Note:**

#### **Information regarding Spectralink IP-DECT Server:**

If you by mistake delete a license or perform a factory reset of the system (which will delete all loaded licenses), you can retrieve the license(s) again by entering the ARI code of the server in the Spectralink License Key Generator on Spectralink Corporation's support portal: [http://support.spectralink.com/keycode.](http://support.spectralink.com/keycode)

- In the ARI (DECT) / **Serial number (Wi-Fi)** field, enter the ARI, and click **Submit**.
- Copy the license(s) into the web-based Administration Page (**Administration**> **License**> **Licenses**> **Load license**) and click **Load**.

If the license does not appear when entering the ARI of the system, contact [Tech](mailto:Technicalsupport@spectralink.com)[nicalsupport@spectralink.com.](mailto:nicalsupport@spectralink.com)

#### **Information regarding Spectralink Virtual IP-DECT Server One:**

If you by mistake delete a license or perform a factory reset of the system (which will delete all loaded licenses), you must contact Spectralink Order Management via (EMEA and APAC) [emeaom@spectralink.com](mailto:emeaom@spectralink.com) or (NALA) [nalaom@spectralink.com](mailto:nalaom@spectralink.com) and provide Server ID (UUID) information of the server.

When receiving the license from Spectralink Order Management:

• Copy the license(s) into the web-based Administration Page (**Administration**> **License**> **Licenses**> **Load license**) and click **Load**.

### <span id="page-199-0"></span>*Exporting/Importing Server Configuration File*

Through the web-based Administration Page of the Spectralink IP-DECT/Virtual IP-DECT Server One you can export and import the server configuration file.

When provisioning/importing a server configuration file into the Spectralink IP-DECT Server 200/400/6500 and Spectralink Virtual IP-DECT Server One, you can merge the

configurations in the provisioned/imported server configuration file. By merging the server configuration file, all other configurations in the server are preserved. If not using merge, all configurations not defined in the server configuration file are overwritten with default values. For more information about creating a configuration file to be merged, see [To Create a](#page-200-0)  [Configuration File for Merging.](#page-200-0) More detailed merge examples are to be found in the Provisioning Guide.

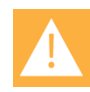

#### **Caution:**

Before importing a configuration file, it is strongly recommended to check if it contains the parameter to disable the web-based Administration Page of the server. If provisioning is disabled, and a configuration file with the parameter…

```
<security>
   <allow_gui>false</allow_gui>
</security>
```
…is imported into the server, then the server cannot be accessed.

#### **The only option to access the server again is by performing a factory reset!**

For more information, see [To Disable Web-Based Administration Page of Server.](#page-202-0)

#### **To Import/Export Configuration File**

- **1** Click **Configuration**, and then click **Import/Export**.
- **2** On the **Import/Export configuration** page, do the following:

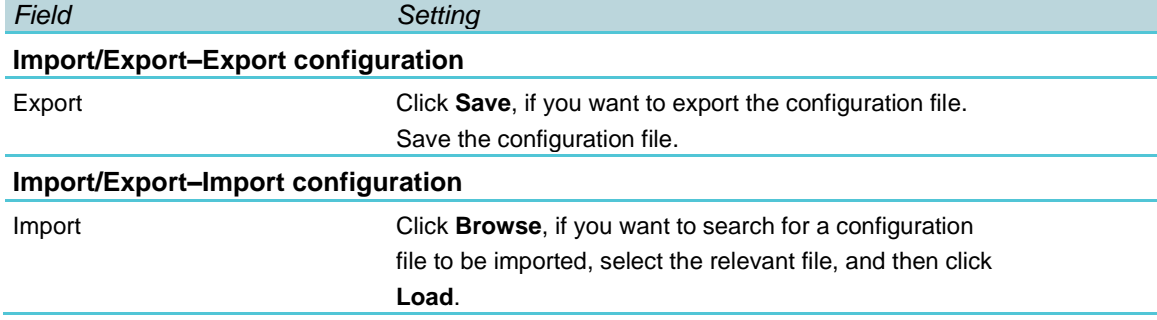

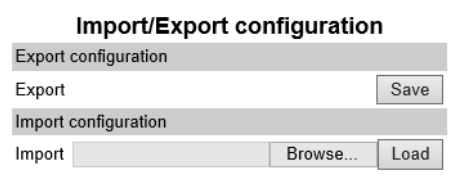

**3** Click **Reboot**.

<span id="page-200-0"></span>**To Create a Configuration File for Merging**

To merge server configurations, you must manually append the root element (<config>) in the server configuration file with the following attribute:

<config merge\_type="merge">

If there is no merge attribute or wrong/miss-spelled attribute value, all other configurations will be overwritten with default values as is the case without the attribute (the root element <config> alone).

**Example 1 of Configuration File to be Merged**

Below is an example of merging a license into a Spectralink IP-DECT/Virtual IP-DECT Server One. Existing configurations are preserved.

```
<?xml version="1.0" encoding="UTF-8" standalone="yes"?>
<config merge_type="merge">
   <license><NewLicenseString></license>
</config>
```
#### **Example 2 of Configuration File to be Merged**

Below is an example of disabling the web-based Administration Page of the Base Stations by mer- ging the configuration file into a Spectralink IP-DECT/Virtual IP-DECT Server One. Existing con- figurations are preserved.

```
<?xml version="1.0" encoding="UTF-8" standalone="yes"?>
<config merge_type="merge">
\langlerfp>
   <allow_gui>false</allow_gui>
\langlerfp>
</config>
```
#### **Note:**

For more detailed merging examples, see the *Provisioning Guide*.

### *Disabling Web-Based Administration Page*

<span id="page-201-0"></span>For security reasons, you can disable the web-based Administration Page of the Spectralink IP-DECT/Virtual IP-DECT Server One/Spectralink IP-DECT Base Station, so that it cannot be accessed from a browser.

**To Disable Web-Based Administration Page of Base Station**

The web-based Administration Page of the Spectralink IP-DECT Base Station(s) can be disabled in the following ways:

- From the web-based Administration Page of the server (**Configuration**> **Wireless Server**> **Base Stations** page by disabling Allow web-based Administration Page). For more information, see [Configuring Wireless Server Settings.](#page-118-0)
- Directly in the configuration file by entering the following:

```
\langlerfp>
    <allow_gui>false</allow_gui>
\langle/rfp>
```
Change "false" to "true" to enable it.

For more information about exporting/importing the configuration file, see [Exporting/Importing Server Configuration File.](#page-199-0) The configuration file can also be provisioned into the server. For more information, see Provisioning Guide.

#### <span id="page-202-0"></span>**To Disable Web-Based Administration Page of Server**

The web-based Administration Page of the Spectralink IP-DECT/Virtual IP-DECT Server One can only be disabled by entering the following directly in the configuration file:

```
<security>
   <allow_gui>false</allow_gui>
</security>
```
Change "false" to "true" to enable it.

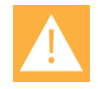

#### **Caution:**

If the web-based Administration Page of the server is disabled, then the configuration file must be provisioned into the server.

Therefore, it is of high importance to ensure, that provisioning is NOT disabled (Method field) on the server (**Configuration**> **Provisioning**> **Provisioning Configuration** page) before disabling the web-based Administration Page of the server.

If provisioning is disabled, and a configuration file with the parameter

```
<security>
   <allow_gui>false</allow_gui>
</security>
```
is imported into the server, then the server cannot be accessed.

**The only option to access the server again is by performing a factory reset!**

For more information about provisioning, see *Provisioning Guide*.

For more information about exporting the configuration file, see Exporting/Importing Server Configuration File.

### *Deleting Licenses*

- **1** Click **Administration**, and then click **License**.
- **2** On the **Licenses** page, under **Loaded licenses**, click **Delete**, to delete the relevant license.

#### Example from Spectralink IP-DECT Server 6500:

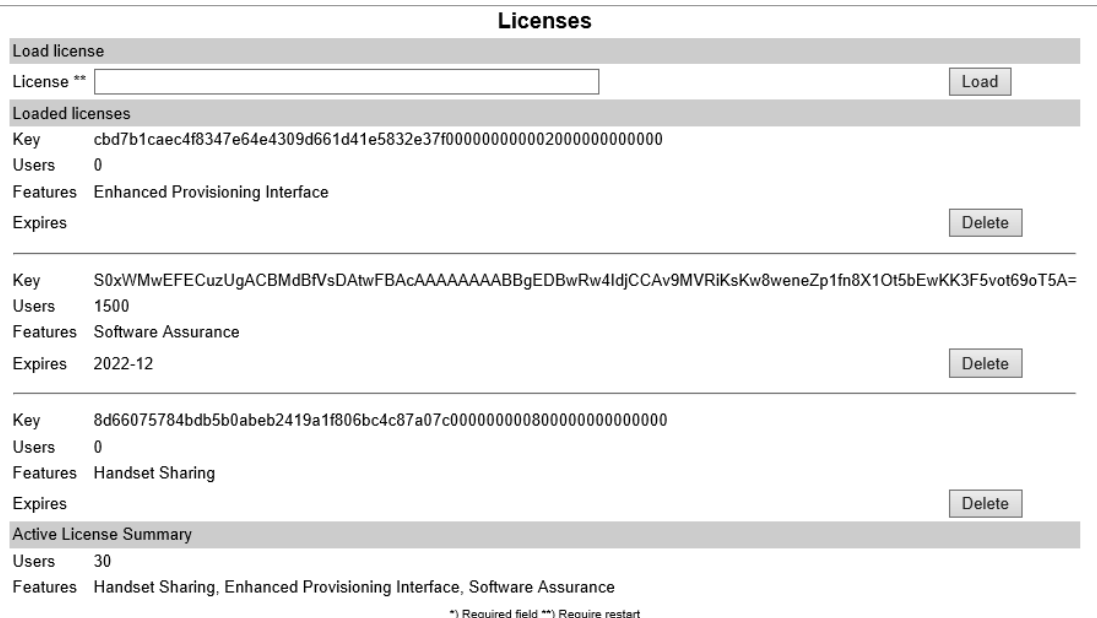

#### Example from Spectralink Virtual IP-DECT Server One:

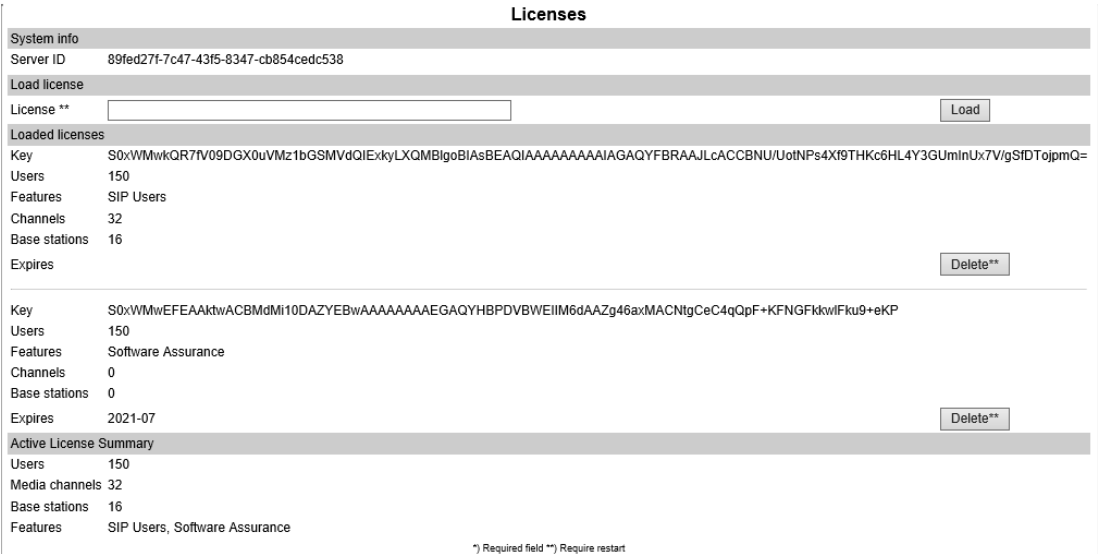

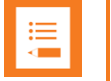

#### **Note:**

#### **Information regarding Spectralink IP-DECT Server:**

If you by mistake delete a license or perform a factory reset of the system (which will delete all loaded licenses), you can retrieve the license(s) again by entering the ARI code of the server in the Spectralink License Key Generator on Spectralink Corporation's support portal: [http://support.spectralink.com/keycode.](http://support.spectralink.com/keycode)

- In the ARI (DECT) / Serial number (Wi-Fi) field, enter the ARI, and click Submit.
- Copy the license(s) into the web-based Administration Page (Administration> License> Licenses> Load license) and click Load.

If the license does not appear when entering the ARI of the system, contact Tec[hnicalsupport@spectralink.com.](mailto:nicalsupport@spectralink.com)

#### **Information regarding Spectralink Virtual IP-DECT Server One:**

If you by mistake delete a license or perform a factory reset of the system (which will delete all loaded licenses), you must contact Spectralink Order Management via (EMEA and APAC) [emeaom@spectralink.com](mailto:emeaom@spectralink.com) or (NALA) [nalaom@spectralink.com](mailto:nalaom@spectralink.com) and provide Server ID (UUID) information of the server.

When receiving the license from Spectralink Order Management:

• Copy the license(s) into the web-based Administration Page (**Administration**> **License**> **Licenses**> **Load license**) and click **Load**.

For information about loading a license, see [Loading Licenses.](#page-47-0)

# <span id="page-205-0"></span>**Chapter 22: Statistics and Service Report**

On this page you can get an overall overview of how the system is running through different statistics and a [service report.](#page-223-0) Statistics require a significant number of episodes (calls, handover, dropped calls etc.) to give valid ratios. The performance of the installation depends on both deployment (how well it is deployed) and building (construction, materials etc.). The service report contains several files with data used for troubleshooting and statistic information in general.

You can get statistics of the following:

- System
- [Sites](#page-201-0)
- Media Resources
- Base Stations
- Devices
- Users
- Active Calls
- Dropped Calls
- **Traffic Distribution**

#### **Note**

Looking at all the different statistics and correlating information from the various statistic menus, you will begin to find patterns that could point in the direction of a given problem, e.g.:

If a user reports problems in a meeting room, start by looking under Dropped Calls. You will most likely find the user in question listed multiple times or a specific RFP number listed multiple times. Now take a look under Base Station. If the problem happens to occur during peak hours and you also have lots of Times busy incidents, this means that there is lack of speech capacity in the area where the base station is located.

### **Note**

For more indepth information and to gain access to the Spectralink training material, you must attend training and become Spectralink Certified Specialist.

Please visit<http://partneraccess.spectralink.com/training/classroom-training> for more information and registration.

### *Statistics of System*

This page is useful to get information about traffic on the Spectralink IP-DECT/Virtual IP-DECT Server One such as voice call traffic and message call traffic and it provides a summary of subscription and handover statistics. It also provides information about the traffic load (Erlang) of the installation which is useful when determining the number of media resources needed.

Click**Statistics**, and then click**System**. The **System** page appears.

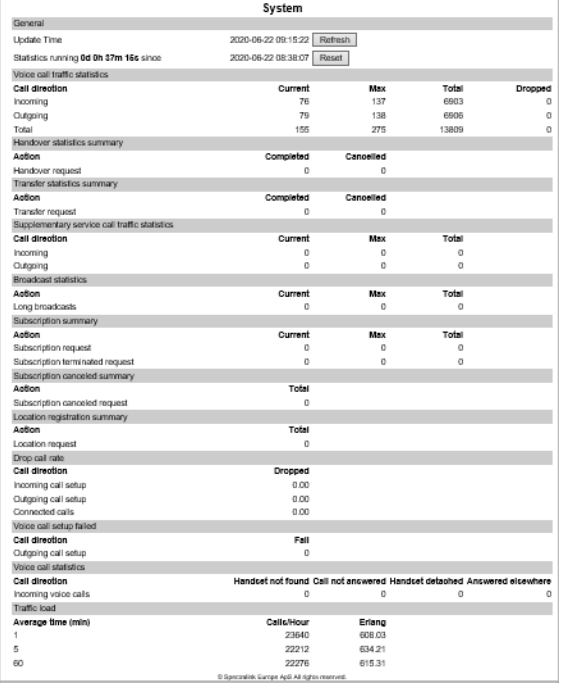

- **General**: Elapsed time since last reboot and reset of statistics.
- **Voice call traffic statistics**: Current number of incoming calls, outgoing calls and the total of these since last reset. The different types of calls are divided into active calls, maximum number of simultaneous calls, overall number of calls since last reset. The total number shows incoming and outgoing calls for the entire period of time since last reset of statistics.
- **Handover statistics summary**: Number of completed and cancelled handovers. Cancelled handovers are not necessarily a problem -- you can have up to 30 % of cancelled handover on system level without experiencing any performance issues.
- **Transfer statistics summary**: Number of call transfers (both blind and attended call transfers).
- Supplementary service call traffic statistics: Number of calls using Spectralink proprietary messaging service (MSF, lone-worker, alarm button etc.)
- **Subscription summary**: Total of successful subscriptions and subscription terminations.
- **Subscription cancelled summary**: Total of failed handset subscriptions.
- **Location registration summary**: Total of location registrations. Location request counts every time a handset is turned on and registered with an IP-DECT/Virtual IP-DECT Server One.
- **Drop call rate**: Rate of dropped calls (abnormal releases).
- **Voice call setup failed**: Number of failed outgoing call setup from handsets.
- **Voice call statistics**: Number of voice calls not answered by the handset(specified by reason).
- **Traffic load**: Shows how much load has been on the system divided into intervals of 1, 5 and 60 minutes. Traffic load does not reflect a true image of the system load over a longer period of time -- therefore, the information is primary meant for load test purposes.

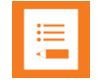

#### **Note**

You can delete all statistic traffic information by clicking **Reset Statistics** (without rebooting the Spectralink IP-DECT/Virtual IP-DECT Server One).

### *Statistics of Sites*

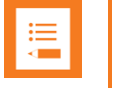

#### **Note**

**Only relevant if using sites or zone-based paging.** 

This page is useful to get statistic information on specific sites or zone.

Click **Statistics**, and then click**Sites**. The **Sites** page appears.

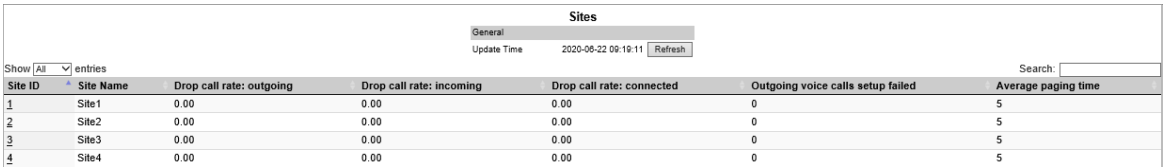

- **Site ID**: Site number (assigned automatically).
- **Site Name**: Name given to site.
- **Drop call rate: outgoing**: Number of dropped outgoing voice calls (all call states).
- **Drop call rate: incoming**: Number of dropped incoming voice calls (all call states).
- **Drop call rate: connected**: Number of dropped connected calls.
- **Outgoing voice calls setup failed**: Number of failed outgoing voice call setup from handset (counted in handset).
- **Average paging time**: Average paging time in seconds (time from server starts looking for handset until handset responds).

### *Statistics of Media Resources*

This page is useful to get statistical information about the media resource. It shows an overview of the media resources on the IP-DECT/Virtual IP-DECT system.

Click**Statistics**, and then click **Media Resources**. The **Media Resources** page appears.

#### Example from Spectralink IP-DECT Server 6500:

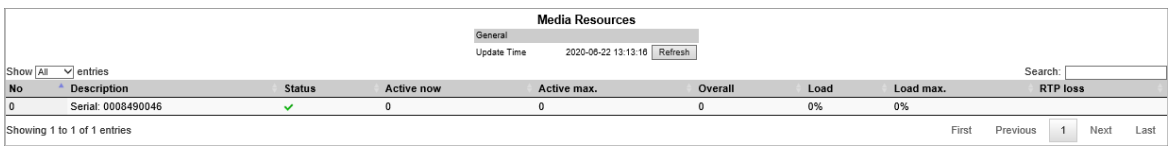

#### Example from Spectralink Virtual IP-DECT Server One:

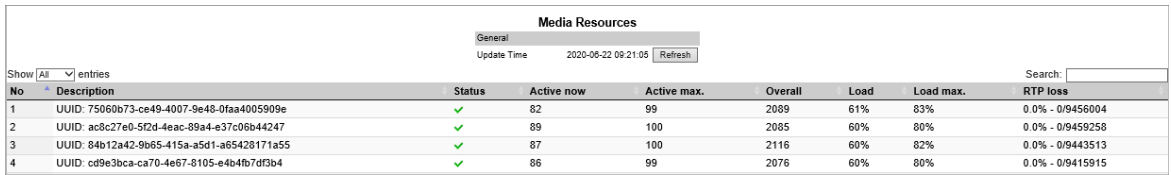

- **No**: Consecutive index number (not changeable).
- **Description**: Can be changed to custom text (under **Administration> Media Resources**). If not changed, it displays the serial number/UUID.
- **Status**: Shows if the media resource is connected to the server. A disconnected media resource means, that it is disconnected in the configuration or does not have network connection to the server.
- **Active now**: Number of channels that are currently active.
- **Active max**: Maximum number of active channels used at the same time in a media resource.
- **Overall**: Number of calls that have been on the media resource in total since last reset.
- **Load**: Current load on the actual media resource. Normally, media resource load spreads evenly, but if you are using sites and have assigned specific base stations to be used with a specific media resource, then you may see an uneven load distribution.
- **Load max.**: If system load is approaching 90 % (**Load max.**) consider adding another media resource if system load will increase in the future.
- **RTP loss**: Detected RTP packet loss between the media resource and base station as well as between media resource and PBX/call manager. A notice message will be logged if the number of lost RTP packets is greater that 2 %.

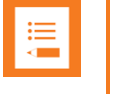

#### **Note**

You can search for a specific media resource in the **Search** field.

### *Statistics of Base Stations*

This page is useful to get statistical information about the base station.

#### Click **Statistics**, and then click **Base Stations**. The **Base Stations** page appears.

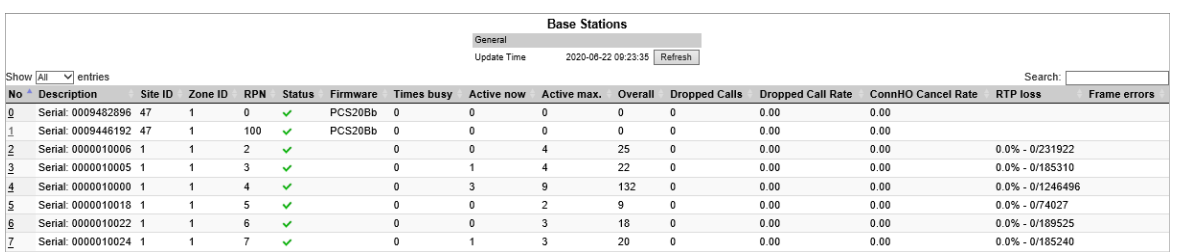

Column titles and what they mean:

- **No**: Consecutive index number (not changeable).
- **Description**: Can be changed to custom text (under **Administration> Base Station**). E.g. a descriptive text about placement (kitchen, basement, meeting room, department etc.). If not changed, it displays the serial number/UUID. For more information, see [Administration of Spectralink IP-DECT Base Stations.](#page-147-0)
- **Site ID**: Site number (assigned automatically).
- **Zone ID**: Zone number (assigned automatically).
- **RPN**: The RPN is the Radio Part Number of the device and can be changed (under **Administration> Base Station**). Be careful not to re-use a RPN from a nearby base station. For more information, see [Administration of Spectralink IP-DECT Base](#page-147-0)  **Stations**
- **Status**: Shows if the base station is connected to the server. A disconnected base station means lack of coverage.
- **Firmware: Firmware version of base station.**
- **Times busy**: This value should be close to 0, or the location may suffer from inadequate speech capacity. The information is interesting in case you are suffering from dropped calls or lack of speech capacity in a certain area. If the base station is busy multiple times, it indicates lack of speech capacity. Such a problem is easily solved by adding an extra base station.
- **Active now**: Number of traffic channels that are currently active.
- **Active max**: Maximum number of active traffic channels. If there have been times when the base station has been busy, **Active max** can show from 1 to 11, which is the maximum number of active traffic channels available in a Spectralink IP-DECT Base Station.
- **Overall**: Number of times the base stations have served an active channel.
- **Dropped Calls**: Number of dropped calls.
- **Dropped Call Rate**: Number of all dropped calls in percentage.
- **ConnHO Cancel Rate**: Number of cancelled connection handovers in percentage.
- **RTP loss**: Detected RTP packet loss between the media resource and base station as well as between media resource and PBX/call manager.
- **Frame errors**: An information message will be logged if the number of DECT frame errors detected by the base station is greater than 2 % and the duration of the connection is more than 5seconds.

## *Statistics of Devices*

Click **Statistics**, and then click **Device**. The **Devices** page appears.

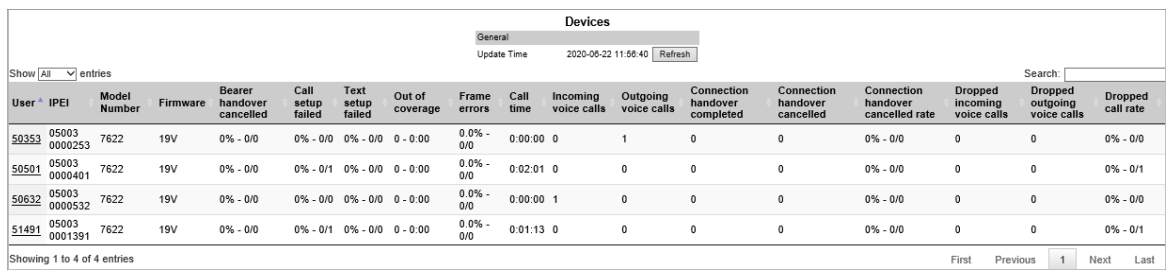

Column titles and what they mean:

- **User**: Username/extentions/SIPURI.
- **IPEI**: Unique serial number of the handset.
- **Model number**: The handset's technical model number.
- **Firmware**: Firmware version of handset.
- **Bearer handover cancelled**: Number of times a handset has attempted handover and cancelled. Bearer handover cancelled can be as high as 30 %. If higher, it usually indicates high traffic and few vacant channels or interference from a foreign radio source. (Counted in handset).
- **Call setup failed**: Call setup failed is an unintentional terminated call. This usually happens because the handset is not granted a vacant channel from any of the surrounding base stations. (Counted in handset).
- **Text setup failed**: Refers to failed message, e.g. call waiting, message waiting, text message, handset out of charger and similar. (Counted in handset).
- **Out of coverage**: The handset has not been able to maintain connectivity with the IP-DECT system for a given period of time. This is typically caused by the user when walking to e.g. the parking lot or a remote area with no coverage. (Counted in handset).
- **Frame errors**: Frame errors are typically caused by interference and in high traffic areas. Occurrence should be below 2 %.
- **Call time**: Accumulated call time per handset.
- **Incoming voice calls**: Number of incoming voice calls to handset.
- **Outgoing voice calls**: Number of outgoing voice call from handset.
- **Connection handover completed**: Number of successful handovers between base stations.
- **Connection handover cancelled**: Number of times a handset has attempted handover and cancelled. Connection handover cancelled can be as high as 30 %. If higher, it usually indicates high traffic and few vacant channels or interference from a foreign radio source.
- **Connection handover cancelled rate**: Number of cancelled connection handovers in percentage.
- **Dropped incoming voice calls**: Number of incoming voice calls that were abnormally terminated.
- **Dropped outgoing voice calls**: Number of outgoing voice calls that were abnormally terminated.
- **Dropped call rate**: Number of all dropped calls in percentage (both incoming and outgoing voice calls). This number should not be more than 1 %.

### *Statistics of Users*

This page is useful to get statistic information about each individual user.

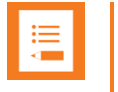

#### **Note**

User level statistics is different from device level statistics if using handset sharing.

Click **Statistics**, and then click **Users**. The **Users** page appears.

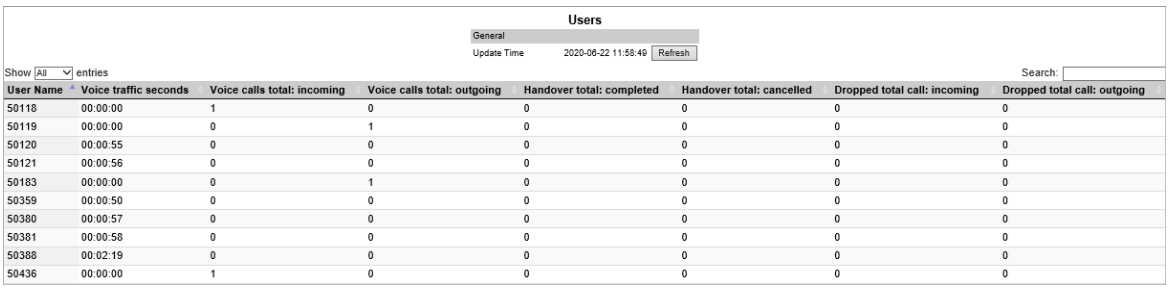

Column titles and what they mean:

- **Username**: Username/extentions/SIPURI.
- **Voice traffic seconds**: Talktime.
- **Voice calls total: incoming**: Number of incoming voice calls to handset.
- **Voice calls total: outgoing**: Number of outgoing voice calls from handset.
- **Handover total: completed**: Number of successful handovers between base stations.
- **Handover total: cancelled**: Number of cancelled handover attempts between base stations (you can have several cancelled attempts and then a completed attempt without losing the call. According to DECT standard a handset is allowed to make 11 attempts within 3 seconds).
- **Dropped total call: incoming**: Number of incoming voice calls terminated due to involuntary lost radio connection (abnormal releases).

• **Dropped total call: outgoing**: Number of outgoing voice calls terminated due to involuntary lost radio connection (abnormal releases).

## *Statistics of Active Calls*

Provides an overview of current calls in the system.

Click **Statistics**, and then click **Active Calls**. The **Active Calls** page appears.

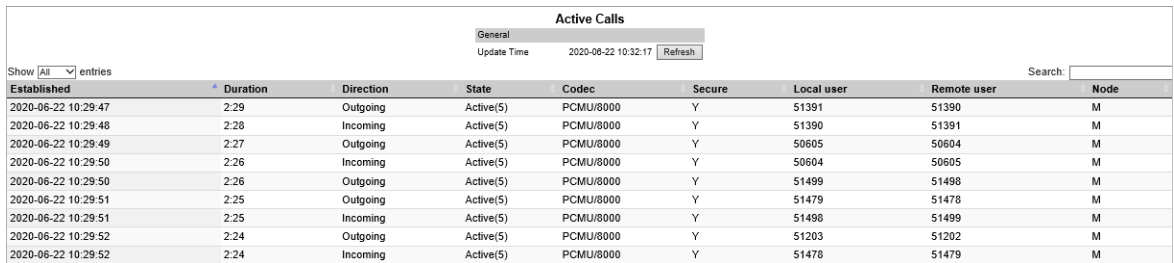

Column titles and what they mean:

- **Established**:Time stamp of beginning of call.
- **Duration**: Current length of the call.
- **Direction**: Indicates whether the call was made from outside (incoming call), or if the call was made from the DECT system (outgoing call).
- **State**: Refers to a specific point in a call session, e.g. call setup state, ringing state, etc. The information is saved in the log files and usually used for debugging.
- **Codec**: Codec being used.
- **Secure**: Shows if call is encrypted with SRTP. Y = encrypted, N = non-encrypted.
- **Local user** and **Remote user**: Local user identifies the local endpoint. If the call is local, you can also identify the remote endpoint.
- **Node**:(Only visible if running a redundant system on a Spectralink IP-DECT Server 6500 or SpectralinkVirtual IP-DECT Server One). Shows which server the handsets are subscribed to -- master server (M) or backup (slave) server (S).

### *Statistics of Dropped Calls*

This page is useful to get statistical information about dropped calls (abnormal releases).

Click **Statistics**, and then click **Dropped Calls**. The **Dropped Calls** page appears.

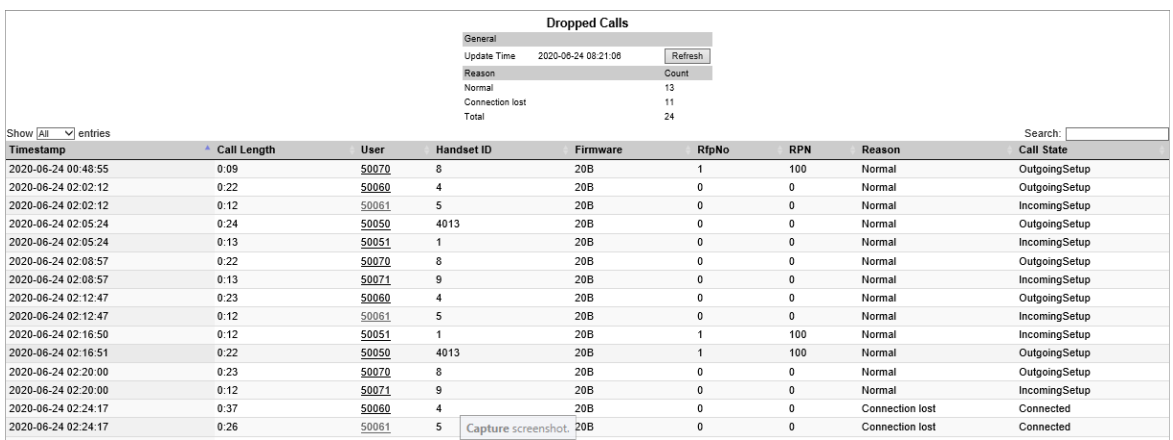

Column titles and what they mean:

- **Timestamp**: Time stamp of the dropped call.
- **Call Length**: Call length of the dropped call.
- **User**: Username/extentions/SIPURI.
- **Handset ID**: Internal ID (not relevant).
- **Firmware**: Firmware version of handset.
- **RfpNo**: Identifies which base station the user was connected to, when the call was terminated.
- **RPN**: Identifies Radio Part Number of the base station.
- **Reason**: Shortmessage.
- **Call State**: State of the call.

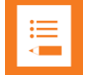

#### **Note**

Using the time stamp and RFP number information, you can often put together enough information from the other statistical information to point out a plausible reason for abnormal call releases.

## *Statistics of Traffic Distribution*

This page is useful to get statistic information about traffic distribution during the last 24 hours.

Click **Statistics**, and then click**Traffic Distribution**. The **Traffic Distribution** page appears.

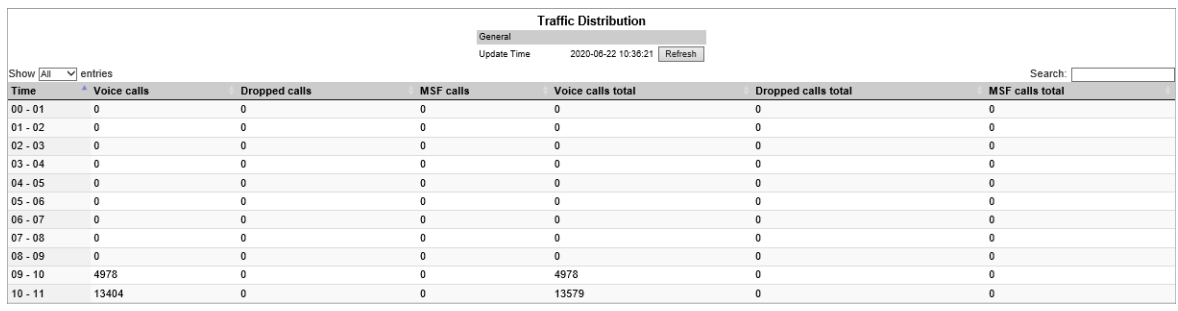

Column titles and what they mean:

- **Time**: Hour of day.
- **Voice calls**: Number of successful voice calls.
- **Dropped calls**: Number of dropped calls (abnormal releases).
- **MSF calls**: Number of MSF calls (messages and alarms).
- **Voice calls total**: Total number of voice calls.
- **Dropped calls total**: Total number of dropped calls.
- **MSF calls total**: Total number of MSF calls (messages and alarms).

### *Service Report*

The service report includes text files with an overview of server configuration, statistics, detected errors andproblems.

**1** Click **Statistics**, and then click**Service Report**. The **Service Report** page appears.

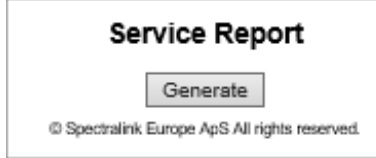

#### **2** Click **Generate**.

This will generate a .tar file (e.g. ipdect-servicereport-bad9dce3-0e0d-466e-83de-01d713574cf4-20200) for download. Save and extract the file locally.

Statistic information used for debugging and statistics is contained in the tmp folder as .csv files (to be opened in an editor). If system is restarted all statistics is also reset!

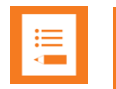

#### **Note**

The server must run for about 10 minutes, before it can generate a service report. A service report is always required, if you need any support from Spectralink.

Please include description of observed [what & when] and expected behaviour. Additional logs and/or traces may be necessary on request from Spectralink support.

## **Chapter 23: OAM REST API**

Third-party applications/services can use Spectralink's OAM REST API to operate, administrate and maintain the Spectralink IP-DECT Server200/400/6500 and Spectralink Virtual IP-DECT Server One- One. The OAM REST API provides the same configuration/settings/firmware update options etc. as the web-based Administration Page.

An OAM-REST-API License for the relevant Spectralink IP-DECT/Virtual IP-DECT Server One is required to use the OAM REST API. You can find the OAM REST API document at [http://support.spectralink.com/products.](http://support.spectralink.com/products)
# **Chapter 24: Messaging Over MSF**

With the MSF messages function you can send text messages to any MSF compatible handset connected to the Spectralink IP-DECT/Virtual IP-DECT Server One.

### *XML-RPC SDK Documentation*

To setup the system to use MSF you must obtain the document "XML-RPC SDK" from the following e-mail address: [aims@spectralink.com](mailto:aims@spectralink.com) or go to this site: [http://www.spectralink.com/partners/app-developers/aims-application-form a](https://www.spectralink.com/partners/app-developers/aims-application-form)nd fill out an application form.

# **Chapter 25: Broadcast Messaging**

Broadcast messaging is communication between one sender and a number of recipients. Broadcast messaging enables you to deliver information to a large number of recipients at the same time — i.e. all employees can instantly be notified of a fire alarm or be summoned for a company meeting.

Spectralink broadcast messaging is a one-way message that can be sent to a specified group of handsets, or to all handsets in your system simultaneously.

When using Spectralink broadcast messaging, your message can be transmitted as either a text message of maximum 19 or 55 characters or as a color icon including a short explanatory text depending on the application.

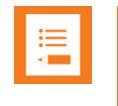

#### **Note:**

Only Spectralink Handsets 7622/7642/7722/7742 support broadcast messaging with icons.

Depending on the application, the broadcast message can also be an alarm call, an emergency call, or a fire alarm.

### *Broadcast Messaging Support Matrix*

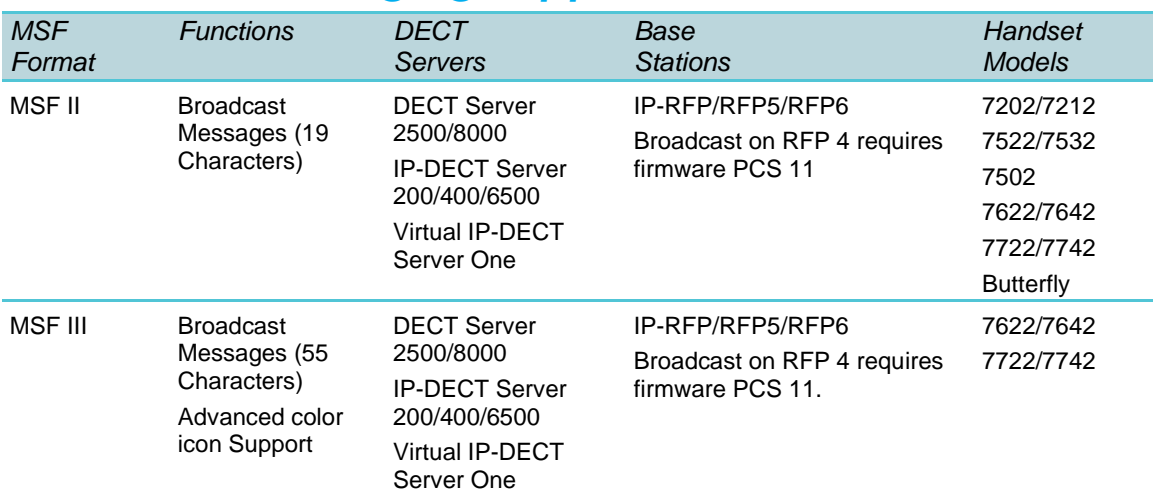

### *Components Supporting Broadcast Messaging*

Following Spectralink solution components support broadcast messaging:

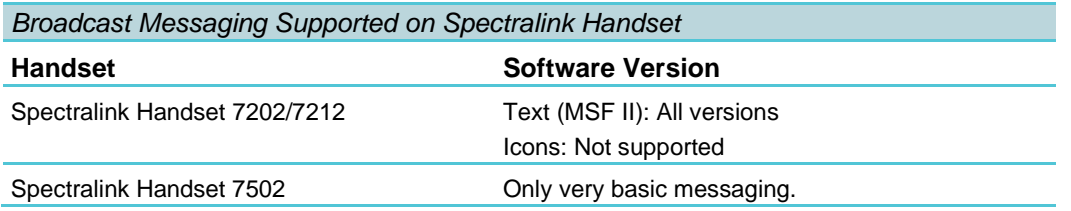

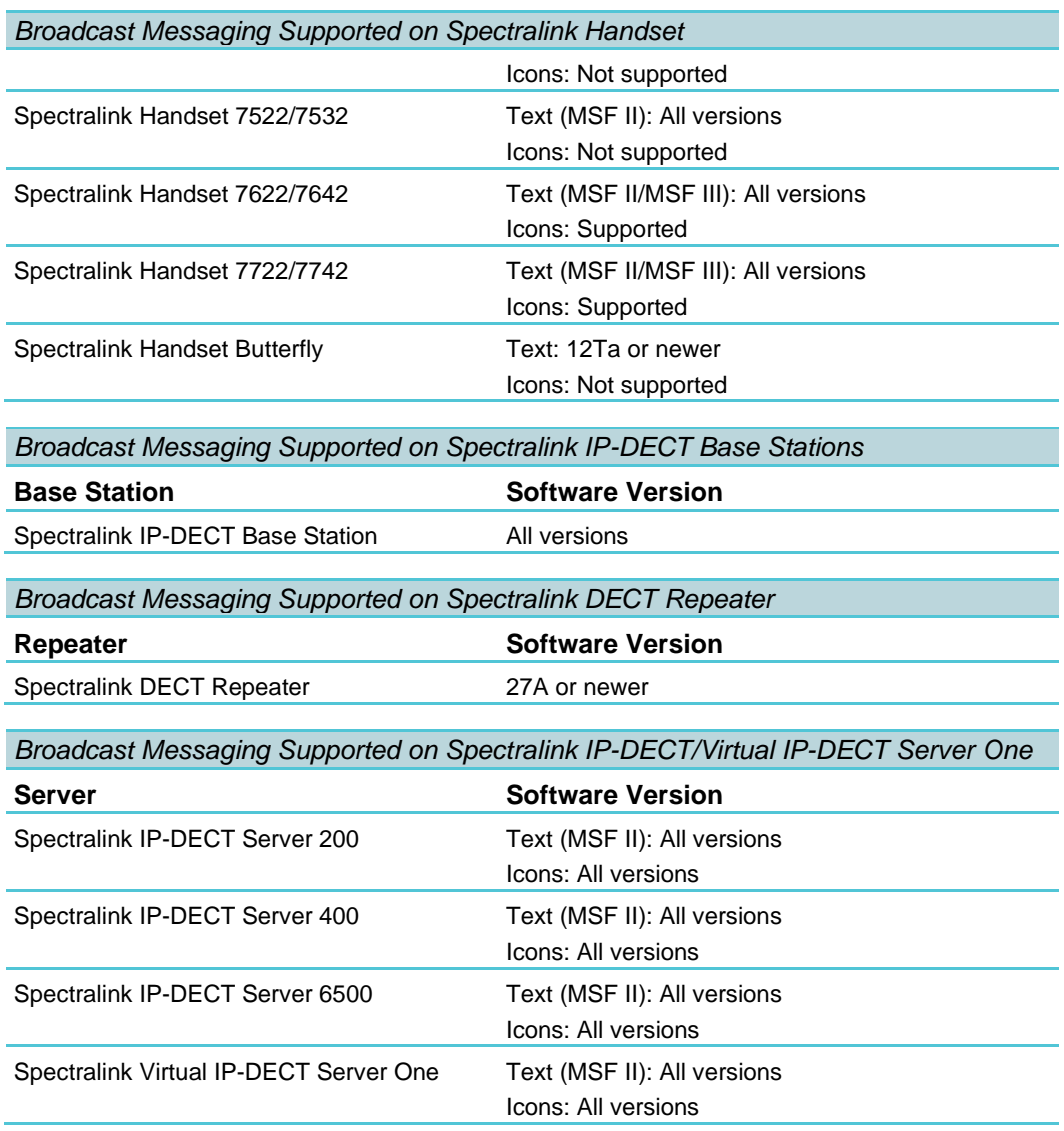

### *System Broadcast Messaging Capacity*

In order not to overload your system, Spectralink recommends setting a maximum number of broadcast messages to be sent per minute. Spectralink recommends the following settings the for Spectralink IP-DECT/Virtual IP-DECT Server One.

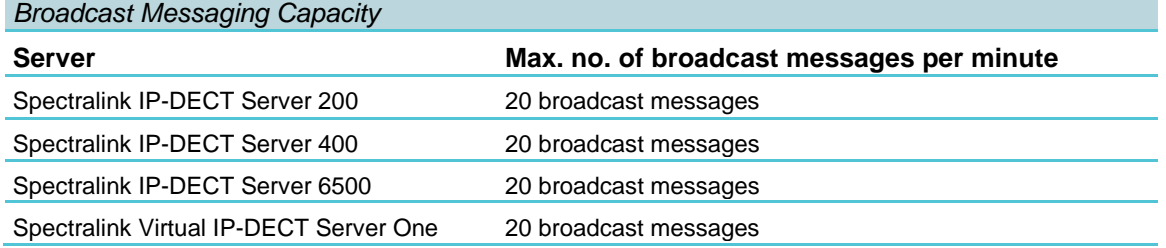

There is no limit to the number of handsets that can receive broadcast messages simultaneously. However, it is only recommended to use broadcast messaging to a larger group of recipients.

Sending a broadcast message initiates the search function on all Spectralink IP-DECT Base Stations/Spectralink IP-DECT Server 200/400, which uses much more system capacity than a direct message. Thus, Spectralink recommends using direct messaging, rather than broadcast messaging, when sending a message to a few handsets.

### *Broadcast Messaging Handset Management*

#### **Configuring Broadcast Messaging**

In order to receive broadcast messages, it is necessary to define and configure the different broadcast group numbers in the handsets.

With the Handset and Repeater Management Tool, you can create, update, and delete broadcast groups in each handset. You can define up to 16 groups per Spectralink DECT Handset.

For more information, see Handset and Repeater Management Tool User Guide.

#### **Third-Party Application**

In order to use broadcast messaging on the Spectralink DECT Handsets, a third-party application is needed. For more information contact one of Spectralink´s AIMS partners.

# <span id="page-220-0"></span>**Chapter 26: Frequency Swap Support**

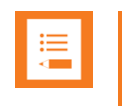

#### **Note:**

Not relevant to the Spectralink IP-DECT Server 200.

Frequency swap support allows the active radio frequency to be changed in accordance to geographical locations (example: changing from 1.8 GHz to 1.9 GHz, or visa versa).

A Frequency Swap License is required per Spectralink IP-DECT/Virtual IP-DECT Server One to be able to perform the frequency swap. Besides the Frequency Swap License, a special Spectralink DECT Handset 7212 (part no. 02610004) with a special configuration (and compliance to be compatible with frequency swap) is also required. For more information about the special handset, see [Handset 7212 Supporting Frequency Swap \(Part](#page-221-0)  [no. 02610004\).](#page-221-0)

Frequency swap must be configured on the Spectralink IP-DECT/Virtual IP-DECT Server One when configuring Wireless Server settings.

On the web-based Administration Page of the Spectralink IP-DECT/Virtual IP-DECT Server One under **Configuration**> **Wireless Server**> **Wireless Server Configuration–DECT**, a Frequency field is visible, when the Frequency Swap License is installed.

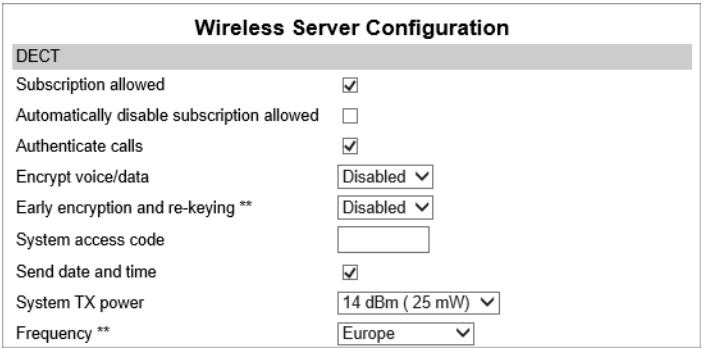

The Frequency field contains the following values:

- **Europe** (EMEA, Australia & New Zealand)
- **South America**
- **USA** (USA & Canada)

For more information about configuration of frequency swap, see [Frequency Swap Support.](#page-220-0)

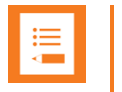

Configuration of frequency swap can also be done through Provisioning. For more information, see *Provisioning Guide*. The provisioning server must be set to perform a server restart after a frequency swap.

#### **Using OAM REST API.**

An OAM-REST-API License for the relevant Spectralink IP-DECT/Virtual IP-DECT Server One is required to use the OAM REST API. You can find the OAM REST API document at [http://support.spectralink.com/products.](http://support.spectralink.com/products)

## <span id="page-221-0"></span>*Handset 7212 Supporting Frequency Swap (Part no. 02610004)*

The special Spectralink DECT Handset 7212 is a dual frequency handset, meaning that it listens to and can automatically swap between 1.8 GHz and 1.9 GHz. When connecting to the system, the handset automatically scans the different frequency bands, selecting the appropriate frequency band to use when required.

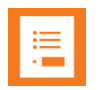

#### **Note:**

The Spectralink DECT Handset 7212 supporting Frequency Swap will always use DECT 6.0 output power = 100 mW.

Therefore, it is very important that the site is deployed assuming requirements for 1.9 GHz (1920–1930 MHz) and not 1.8 GHz as the 1.8 GHz deployment uses output power  $= 250$  mW.

For more information about deployment, see *Synchronization and Deployment Guide*.

# **Chapter 27: Redundant System Configuration**

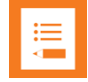

#### **Note: Redundancy licenses for Spectralink IP-DECT Server 6500 and Virtual IP-DECT Server One**

Redundancy licenses are available for Spectralink IP-DECT Server 6500 and Virtual IP-DECT Server One only.

Redundancy licenses are not available for the Spectralink IP-DECT Server 200/400.

This section describes the redundancy feature in the Spectralink IP-DECT Server 6500 and Spectralink Virtual IP-DECT Server One.

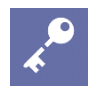

#### **Admin Tip: Introducing Redundancy Version 2.0 license**

The 2020R3 release introduces Redundancy version 2.0. In Redundancy version 2.0, it is not necessary to know the ARI of the primary server when creating license to the secondary server. If two servers have the Redundancy version 2.0 license, they will internally transfer the primary server ARI to the secondary server. Additional configuration steps specific to redundancy are not required.

The redundancy feature of the Spectralink IP-DECT Server 6500/Spectralink Virtual IP-DECT Server One solution adds a backup server to the system, offering both better availability and better performance due to load balancing. By adding a backup server, the most critical failure point of the system is eliminated, allowing the system to continue running and provide service to the users, even when a server fails. Any active calls or sessions handled by the failed component will however be lost.

The redundancy feature is designed to be as non-intrusive as possible. Other than setting up two servers, configuration and administration of a redundant solution is not different from a single server solution. All configurations are executed on the master server, and everything is presented in the same familiar menus. Configuration data and statistics are automatically propagated between all the Spectralink IP-DECT Server 6500/Spectralink Virtual IP-DECT Server One entities, e.g. base stations, media resources and server. See [Configuration of](#page-226-0) [the Redundant Servers.](#page-226-0)

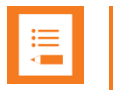

If a third-party application is connected to the Spectralink IP-DECT Server 6500/Spectralink Virtual IP-DECT Server One, e.g. a messaging application or a nurse call application, this application must connect to the master Spectralink IP-DECT Server 6500/Spectralink Virtual IP-DECT Server One.

In case of a failure in the master server, the application will not be able to communicate with the handsets unless the application is designed for redundancy.

This is further described in the XML-RPC SDK document. To obtain this document go to this site:

<http://www.spectralink.com/partners/app-developers/aims-application-form> and fill out an application form.

### *Design of Redundant Server Solution*

This section describes how to design a redundant Spectralink IP-DECT Server 6500/Spectralink Virtual IP-DECT Server One solution.

Designing a redundant Spectralink IP-DECT Server 6500/Virtual IP-DECT Server One solution is very similar to designing any other redundant network service. In a redundant Spectralink IP-DECT Server 6500/Virtual IP-DECT Server One solution, the servers should be connected to separate switches, power groups etc.

Below is an example design of a redundant Spectralink IP-DECT Server 6500 solution including a master Spectralink IP-DECT Server 6500 and a redundant backup Spectralink IP-DECT Server.

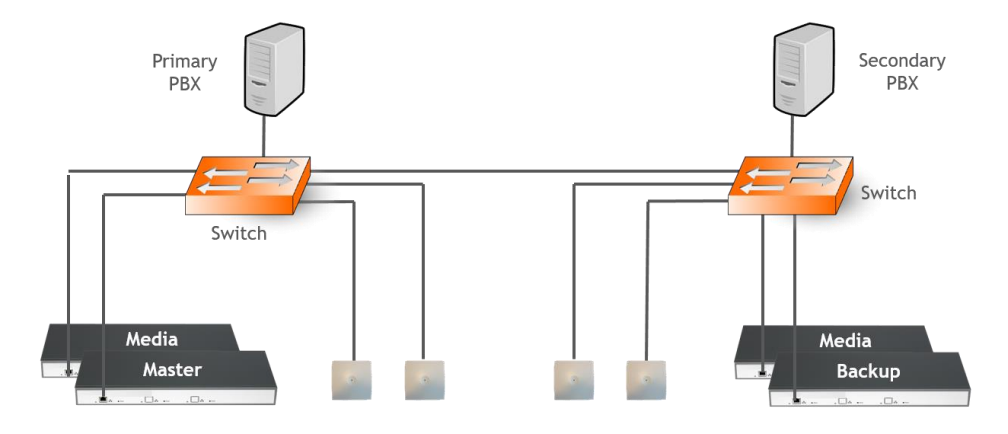

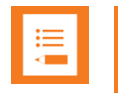

- Use separate switches, power groups and servers in a redundant setup.
- Master server and backup server must have same firmware version.
- When upgrading firmware on base stations, servers and media resources, only reboot when all devices have been upgraded.
- Keep-alive packets using TCP on port 56017 are sent between the master server and backup server. Network administrators should make sure that this port is open.

#### **How This Works**

The redundancy feature works as a two-step function, adding the redundancy feature and the load balancing feature to the system. All users will be split up in two sections: a 50% of the users will be registered on the master Spectralink IP-DECT 6500 Server/Virtual IP-DECT Server One and 50% of the users on the backup server. This is indicated on **Users**> **List Users**> **User List** under **Node** (right side) by an M for master server and an S for backup server (see image below):

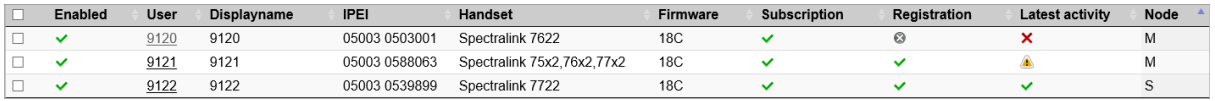

The users will not always be on the same system. After a reboot of the Spectralink IP-DECT 6500 Server/Virtual IP-DECT Server One some of the users may have changed servers, there is no option to connect a specific user to a specific server, this is done randomly by the system.

Both servers need to have the same licenses installed because both servers are acting as the same server with one configuration and the backup server is a load balancing server combined with the redundancy feature.

When a failure is discovered by the system, users, base stations and media resources are switched automatically to the "remaining" server. This means that servers, media resources and IP-DECT base stations MUST run the same firmware version.

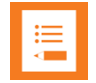

#### **Note: Upgrade software first**

In case you need to firmware upgrade to minimize downtime, update Spectralink IP-DECT Base Stations, Spectralink DECT Media Resources, Spectralink Virtual IP-DECT Media Resources and Spectralink IP-DECT 6500 Server/Virtual IP-DECT Server One BEFORE rebooting any of them. This will ensure that no older firmware will try to connect to newer firmware. Also make sure that licenses loaded on to the master server are also loaded on to the backup server, or the system will not work.

### *Redundancy Licenses Generation*

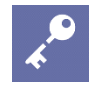

#### **Admin Tip: Introducing Redundancy Version 2.0 license for Spectralink Virtual IP-DECT Server One**

In Redundancy version 2.0, it is not necessary to know the ARI of the primary server when adding a redundancy license to the secondary server. When two servers have the same Redundancy version 2.0 license, they will internally transfer the primary server ARI to the secondary server.

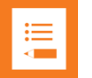

#### **Note:**

**If a license is installed on the master server, a corresponding license with proper permissions must be installed on the backup server to enable the redundancy features.**

**For example, if a 500-user license is installed on the master, a 500-user license must be installed on the backup as well.**

**How to Get Licenses for the Master/Backup Spectralink Virtual IP-DECT Server One**

**1** Send your Purchase Order (PO) including the Server ID (UUID) and the number of licenses needed to Spectralink Order Management via (EMEA and APAC) [emeaom@spectralink.com](mailto:emeaom@spectralink.com) or (NALA) [nalaom@spectralink.com](mailto:nalaom@spectralink.com) .

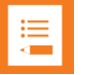

#### **Note: Redundancy License part numbers**

License required for Virtual IP-DECT Server One (part no. 1423 3241)

License required for IP-DECT Server 6500 (part no. 1423 2857)

- **2** When your order is processed, Order Management will send you an email including a license key for the relevant software license.
- **3** Load the new license code on both servers using the web-based Administration Page.
	- Click **Administration**, and then click **License**.
	- Copy the provided license key from your email, paste it in the **License** field, and then click **Load**.
	- Reboot the server to activate the license.
- **4** Loaded licenses can be seen on the web-based **Administration Page**> **Administration**> **Licenses**> **Loaded licenses**.

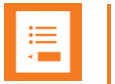

#### **Note:**

The Redundancy License adopts the ARI code of the master server. This is done in the case of a failure of the master server, the backup server will have the same ARI code, and therefore the handsets will still be subscribed to the ARI, as this does not change.

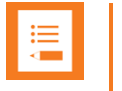

A backup server will look different after a Redundancy License has been installed, as the backup server adopts the ARI of the master server. The backup server will now have both a System ARI and a Device ARI (see **Status**> **Wireless Server**> **General**).

### <span id="page-226-0"></span>*Configuration of the Redundant Servers*

Set up the redundant servers with the idea that one will be the "master" and the other will be the "backup" (or "slave). Once redundancy is configured, the configuration of the master will be duplicated in the backup. This section explains how to create duplicate servers.

**Configuring a Master Spectralink IP-DECT Server 6500/Spectralink Virtual IP-DECT Server One**

The master Spectralink IP-DECT Server 6500/Virtual IP-DECT Server One must be configured as a normal single server solution with base stations, media resources and users as "normal" and it must be verified that the desired functionality is working before enabling the redundancy feature, and the backup Spectralink IP-DECT Server 6500/Virtual IP-DECT Server One is added.

**1** Ensure that the Redundancy License is installed, and that the master server is configured correctly.

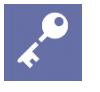

#### **Admin Tip**

License installation requires reboot of system.

- **2** Click **Configuration**, and then click **Redundancy**.
- **3** On the **Redundancy Configuration** page, enter the following data:

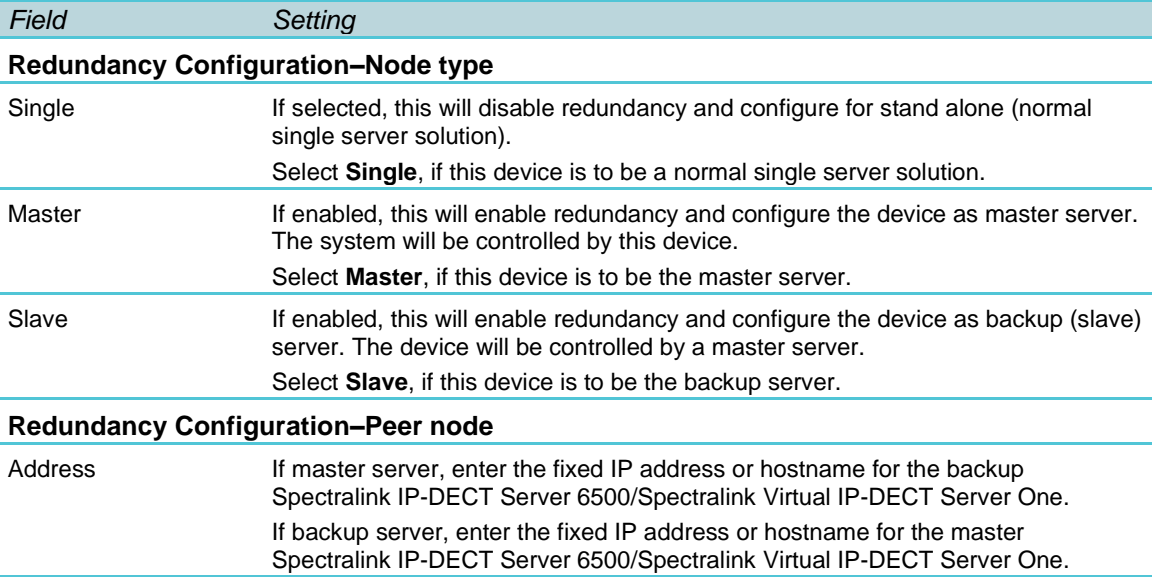

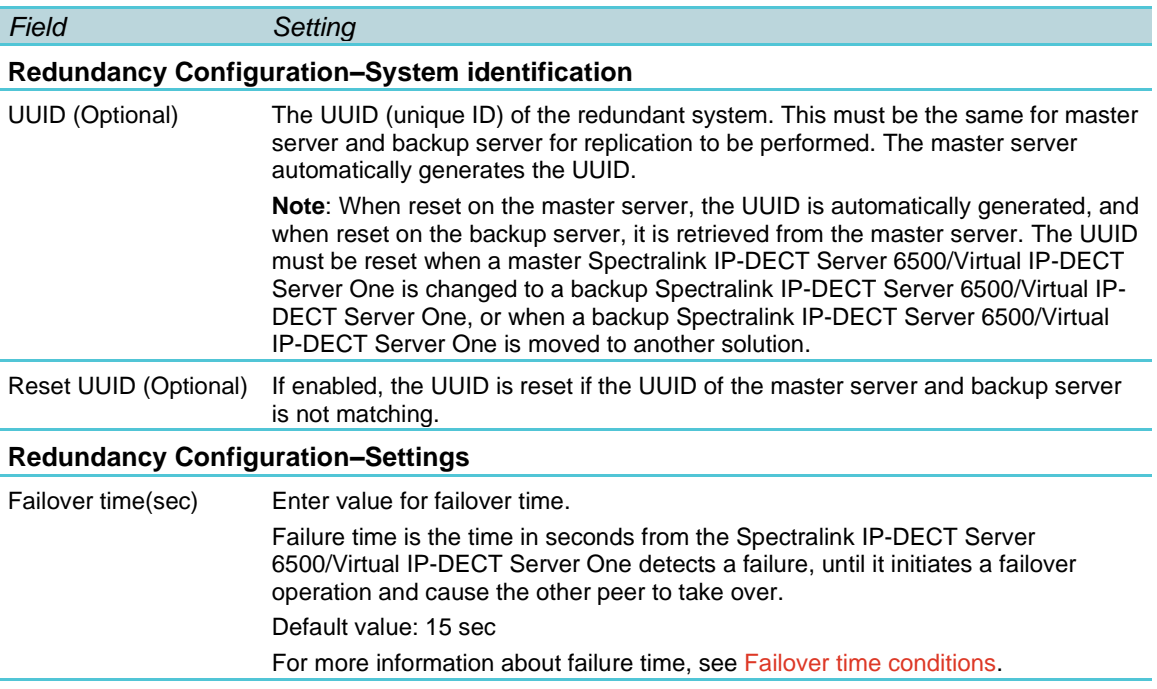

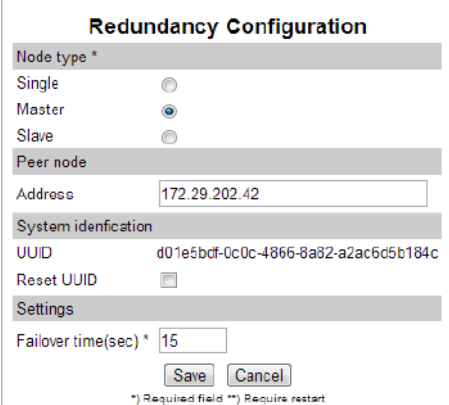

**4** Click **Save**.

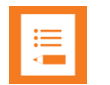

#### **Note:**

Enabling or disabling the redundancy function on a given server, will not require a reboot of the Spectralink IP-DECT Server 6500/Virtual IP-DECT Server One(s).

But, after clicking **Save**, all active calls can be dropped on base stations and media resources when the function is enabled/disabled as all media resources and base stations reconnect to the new setup.

**Configuring a Backup Spectralink IP-DECT Server 6500/Spectralink Virtual IP-DECT Server One**

On the backup Spectralink IP-DECT Server 6500/Virtual IP-DECT Server One only basic network settings and redundancy settings need to be configured. All other settings are retrieved from the master Spectralink IP-DECT Server 6500/Virtual IP-DECT Server One.

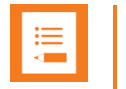

When setting up the backup server, the internal media resource is disabled as default. In case the redundant system must use the internal media resource, this must be configured under **Configuration**> **Wireless Server**> **Wireless Server Configuration**> **Media resources**> Add new as active before configuring the backup server.

**1** Ensure that the Redundancy License is installed and configured with basic network settings.

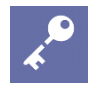

#### **Admin Tip**

License installation requires reboot of system.

License installation requires reboot of system.

- **2** Click **Configuration**, and then click **Redundancy**.
- **3** On the **Redundancy Configuration** page, enter the following data:

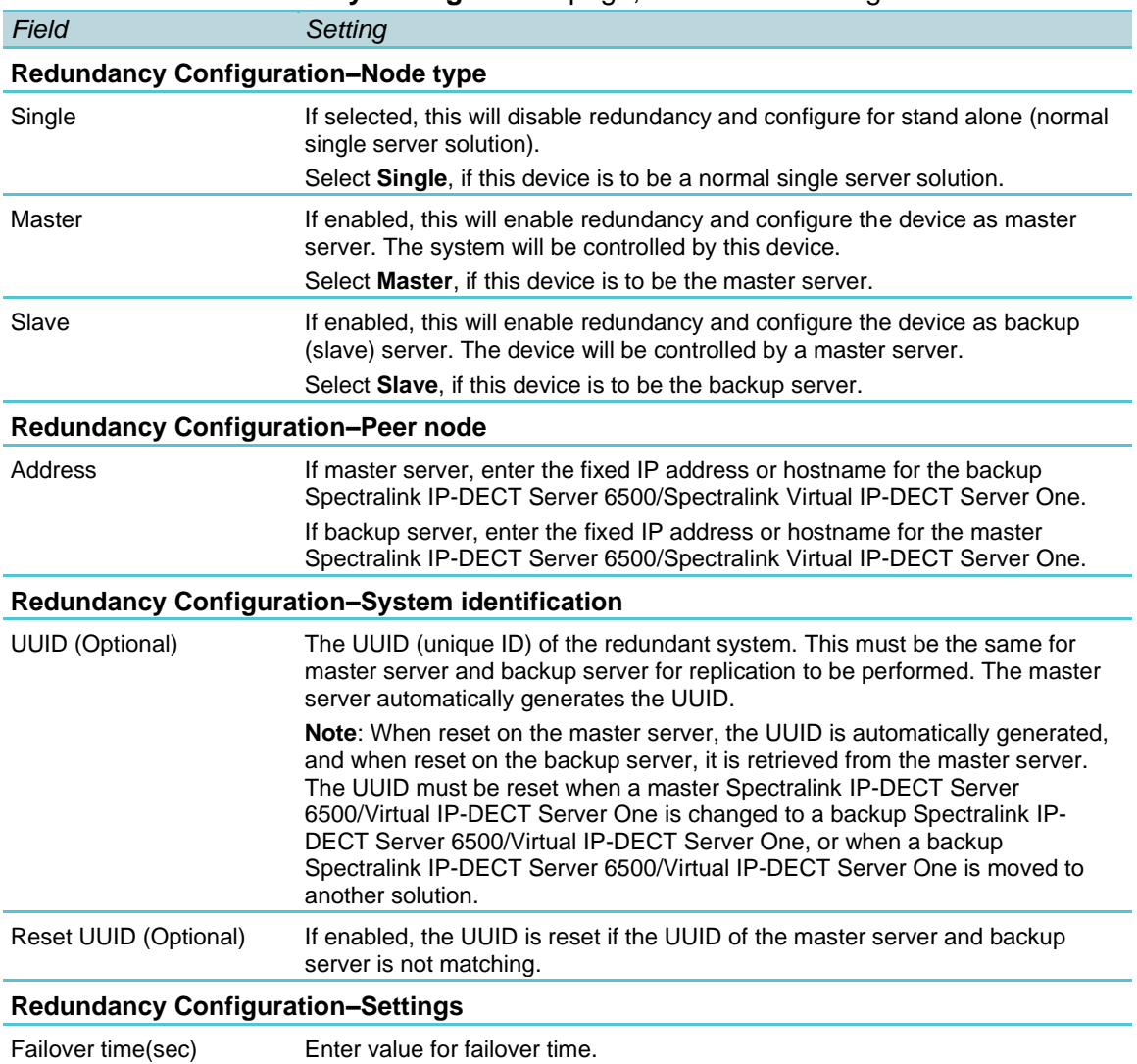

#### *Field Setting*

Failure time is the time in seconds from the Spectralink IP-DECT Server 6500/Virtual IP-DECT Server One detects a failure, until it initiates a failover operation and cause the other peer to take over.

Default value: 15 sec

For more information about failure time, se[e Failover time conditions.](#page-231-0)

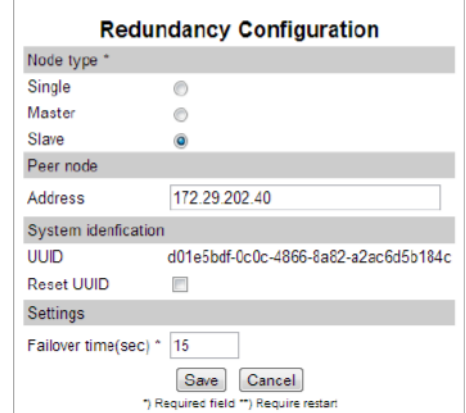

#### **4** Click **Save**.

All other configuration settings on the backup server will become unavailable on the web-based Administration Page (and only available on the master server).

**5** Reboot the system.

#### **Note:**

If the company phone book feature on the Spectralink IP-DECT Server 6500/Virtual IP-DECT Server One is to be used together with the redundancy feature, the company phone book needs to be configured for LDAP or BroadWorks. For more information, see [To Get Phone Book Data through LDAP Server, CSV File or BroadWorks.](#page-233-0)

If the company phone book is configured to use a CSV file, it will not be compatible with the Spectralink IP-DECT Server 6500/Virtual IP-DECT Server One when running in failover mode.

**Configuring Base Station and Media Resource in a Redundant Solution**

The base stations and media resources should be configured just as in a single Spectralink IP-DECT Server 6500/Spectralink Virtual IP-DECT Server One solution, and the server address should be set to the address of the master server. For more information, see [Assigning the Server Address.](#page-145-0)

After connecting to the master server, the base stations and media resources will automatically be configured to connect to the backup server.

In the event that the master server fails, they will continue to provide service to the backup server. Below is an example of a Spectralink IP-DECT Server 6500 with media resource configured:

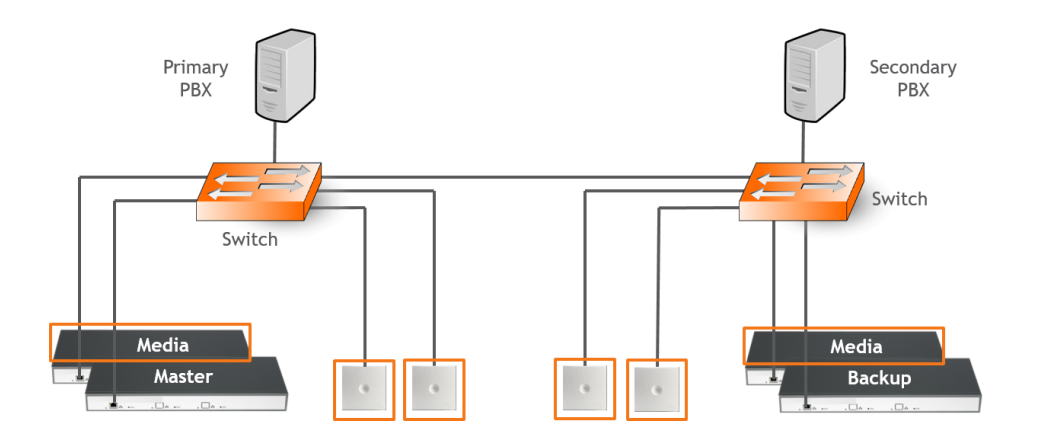

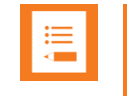

The license for the backup server contains an ARI change license (also known as ARI swap license), which means that the Spectralink IP-DECT Server 6500/Virtual IP-DECT Server One redundant solution only refers to the ARI code of the master server, and not the ARI code of the backup server.

### *Administration Scenarios*

This section describes a common configuration scenario as well as some common administration scenarios where either the master or the backup Spectralink IP-DECT Server 6500/Spectralink Virtual IP-DECT Server One fails.

**Upgrading an Existing Spectralink IP-DECT Server 6500/Virtual IP-DECT Server One Solution into a Redundant Solution**

When ordering a Redundancy License to an existing running Spectralink IP-DECT Server 6500/Virtual IP-DECT Server One solution, please remember to inform about the existing Spectralink IP-DECT/Virtual IP- DECT Server ARI code and the NEW backup servers ARI code, to make sure that the master redundancy license code is not generated to the wrong server. All handsets need to be re-subscribed if this happens because the backup servers ARI code will be changed to match the master server, and the whole redundant system refers to the ARI code of the master after the licenses have activated. And if the two servers license codes have been generated incorrectly, the re-register of all handsets has to be performed, and also a complete reconfiguration of the master server.

**Temporary Failure on the Master Spectralink IP-DECT Server 6500/Virtual IP-DECT Server One**

In the case where the master server fails due to loss of power, network connection etc., the backup server will continue to provide service after a short failover time.

When the master server returns to operation, it will resume its normal operation in cooperation with the backup server.

However, during the failover situation, it will not be possible to change any configuration settings, add or remove users or change the subscription state of any handset.

### **Permanent Failure on the Master Spectralink IP-DECT Server 6500/Virtual IP-DECT Server One**

If the master server has been damaged, lost or had its data erased, it will have to be replaced by the backup server in order to return the system to normal operation mode. This is done by promoting the backup server to 'Master' and the backup server will then assume the responsibilities of a master server. The repaired or replaced master server can then be added as a new backup server, following the above procedure of setting up a backup server.

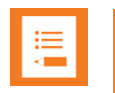

#### **Note:**

Please be aware that if for some reason a repaired or replaced former master server is reinstated as master, it should be done very carefully.

First, it must be configured as a backup server in order to get the current user data and configuration from the acting master server (e.g. the original backup server).

Subsequently, when all data are replicated from the acting master to the original master, the acting master can be demoted to backup server, and the acting backup server (e.g. the original master) can be re-instated as master server.

#### <span id="page-231-0"></span>**Failover time conditions**

The default failover time is 15 seconds; however this may be adjusted in the Failover time setting (for more information, see Configuration of [the Redundant Servers\)](#page-226-0).

A failure is detected within 15 seconds, and the server will wait the specified failover time before initiating the failover operation.

The failover operation moves the users handled by the failing peer to the working peer by reregistering them to the PBX.

When re-registration is completed, the users are able to receive calls again. Outgoing calls can be performed shortly after the failover.

The speed of re-registration depends on the PBX, and the load on the system.

**Failure on the Backup Spectralink IP-DECT Server 6500/Virtual IP-DECT Server One**

A failure of the backup server will induce a short service outage, and the master server will reestablish full operation as a single server solution.

If the backup server resumes its operation, it will automatically return to be part of the redundant system. In case the backup server must be replaced, the new backup server must be added to the solution.

# **Chapter 28: Configuring Company Phone Book/Directory**

You can set up the company phone book/directory in the server. As default, the company phone book is disabled.

The server can be configured in the following ways:

• [Retrieving phone book data using LDAP/LDAPS server.](#page-233-0)

Configuration of the LDAP based phone book in the Spectralink IP-DECT/Virtual IP-DECT Server One is carried out through the web-based Administration Page of the server.

- [Importing phone book data from a CSV file.](#page-233-0)
- [Retrieving phone book data from BroadWorks.](#page-233-0)

You can select a combination of five BroadWorks phone books/directories on the Spectralink IP-DECT/Virtual IP-DECT Server One:

- EnterpriseDirectory
- EnterpriseCommon
- GroupDirectory
- GroupCommon
- PersonalDirectory

The BroadWorks phone books/directories are retrieved each time the user enters the phone book from the handset.

The difference between Enterprise Directory/Group Directory and the Enterprise Common/Group Common is, that the Directory contains a list of contacts in the enterprise/group, whereas the Common is a list of commonly used contacts that are not in the enterprise/group.

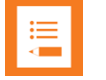

#### **Note:**

When a company phone book has been enabled, the user can begin searching by pressing the top of navigation key on the handset (requires Spectralink DECT Handset with firmware PCS 17J or newer), or, if long key MSF Function is enabled, by pressing the keys 0 to 5.

For information about using the company phone book in the handset, see the relevant Handset User Guide.

### <span id="page-233-0"></span>*To Get Phone Book Data through LDAP Server, CSV File or BroadWorks*

Configure the server to retrieve phone book data using LDAP server (or secure LDAP server), by importing phone book data from a CSV file or retrieve phone book data from BroadWorks.

**1** Click **Administration**, and then click **Phonebook**.

#### **2** On the **Phonebook Configuration** page, enter the following data:

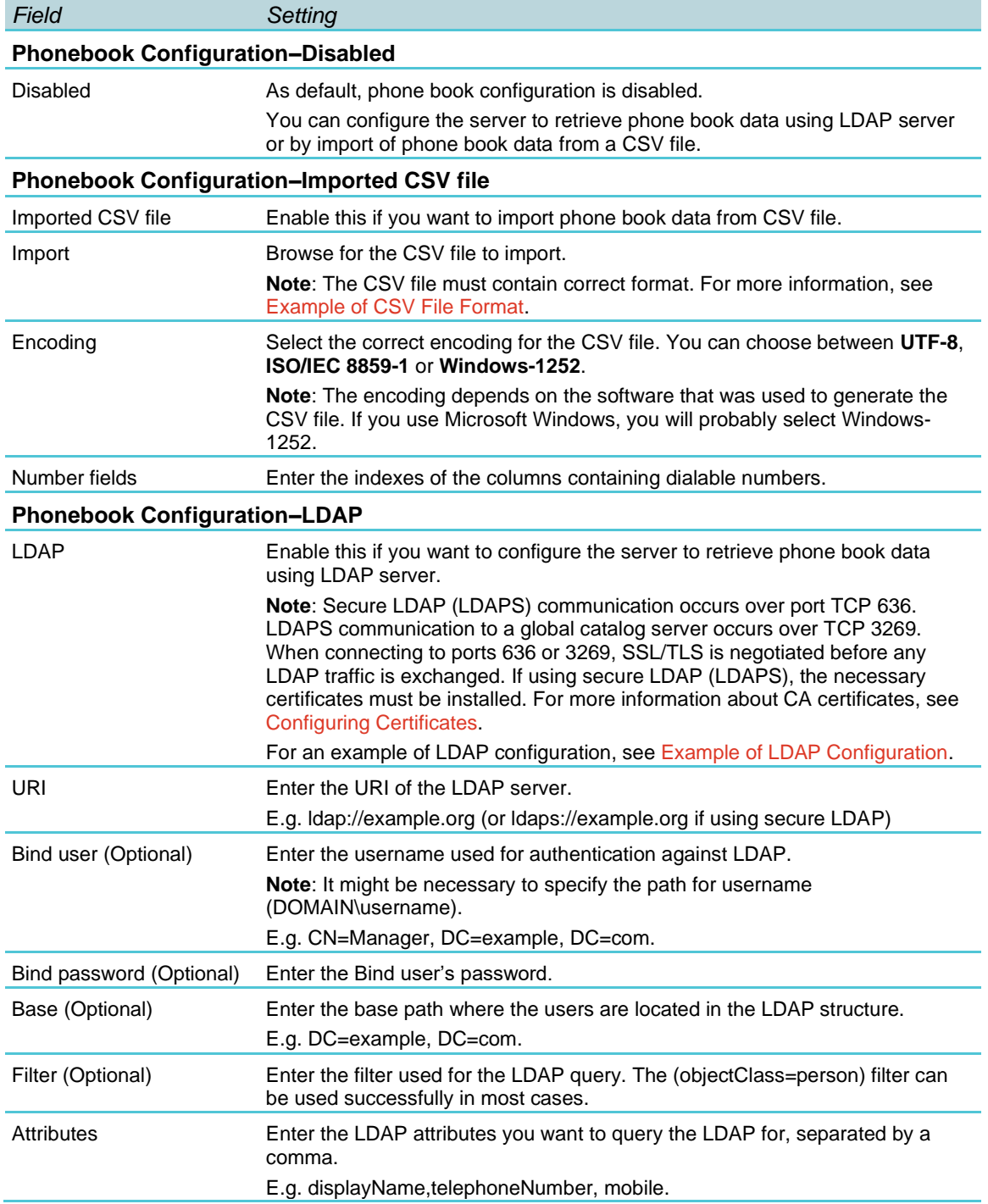

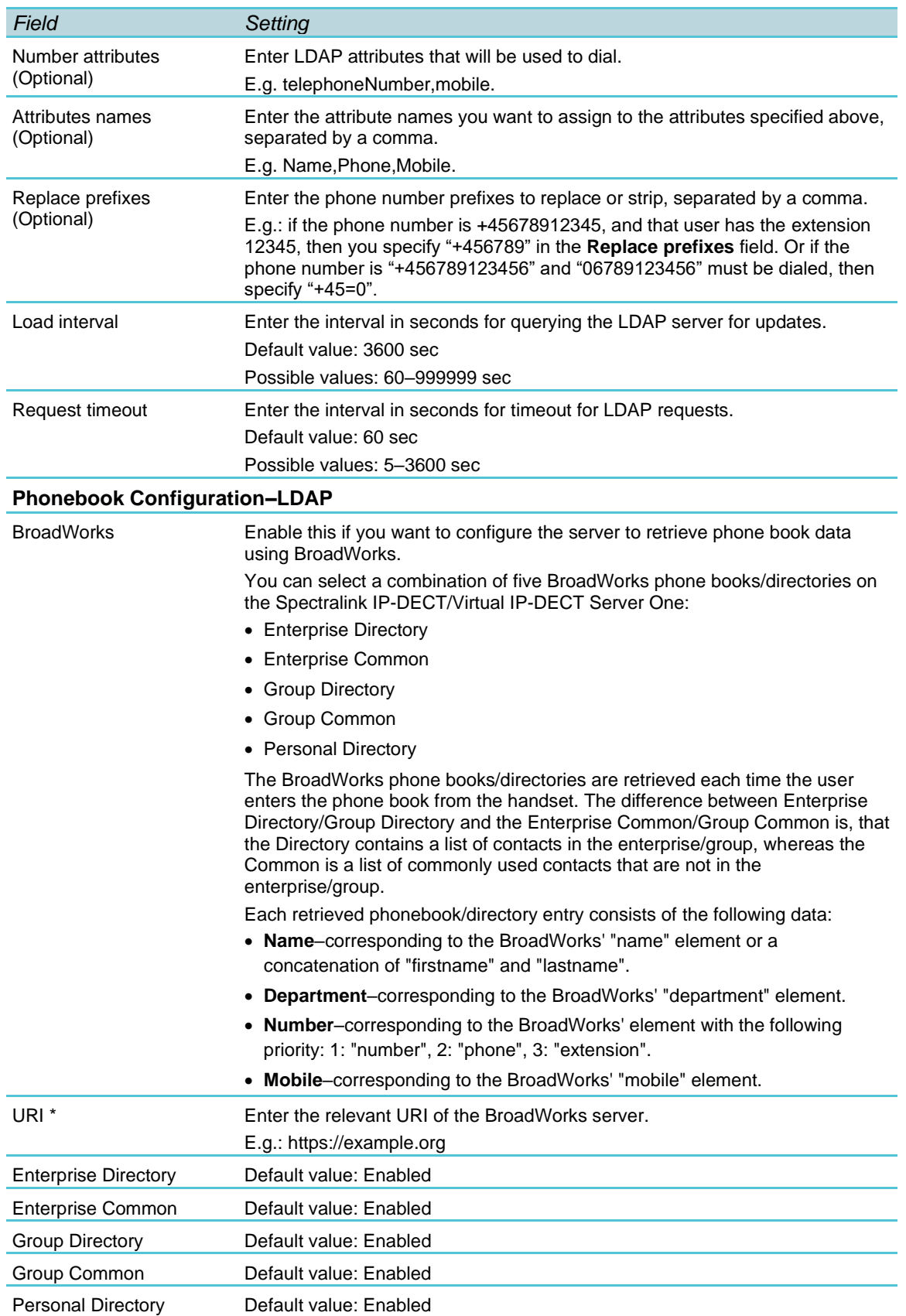

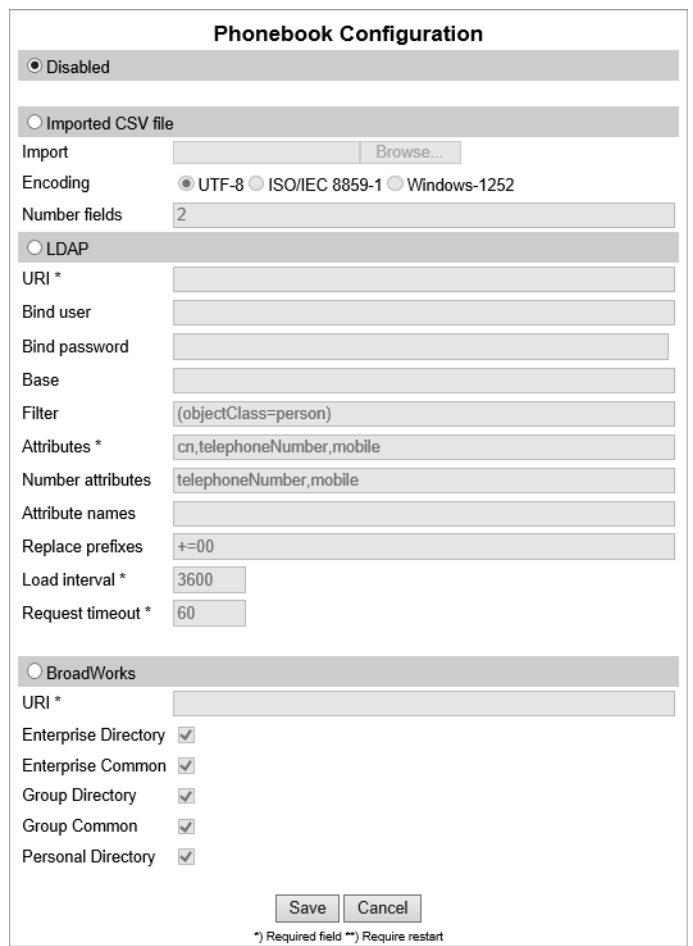

#### **3** Click **Save**.

No restart is needed and the changes are accepted immediately.

#### <span id="page-235-0"></span>**Example of CSV File Format**

An example of a CSV file format for phone book data could be: "Label1","Label2","Label3","Label4","Label5"

"Field1","Field2","Field3","Field4","Field5"

"Field1","Field2","Field3","Field4","Field5"

The labels are column names displayed in the handset. The fields are the actual data for the records.

See the example below: "Name","Phone","Mobile","Department","Title"

"Peter Petersen",1000,20123456,"Sales","Manager"

"Niels Nielsen",1001,20123457,"R&D","Developer"

### <span id="page-236-0"></span>**Example of LDAP Configuration**

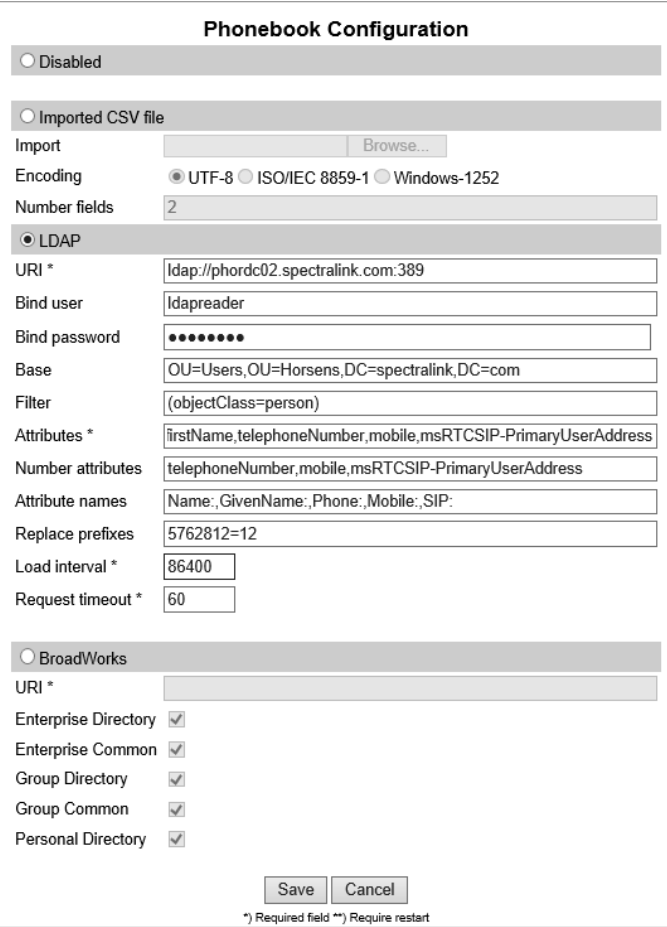

# <span id="page-237-0"></span>**Chapter 29: Handset Sharing**

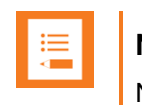

#### **Note:**

Not relevant to the Spectralink IP-DECT Server 200.

The traditional concept of a communication device is to have a device (phone) assigned to a number (SIP user).

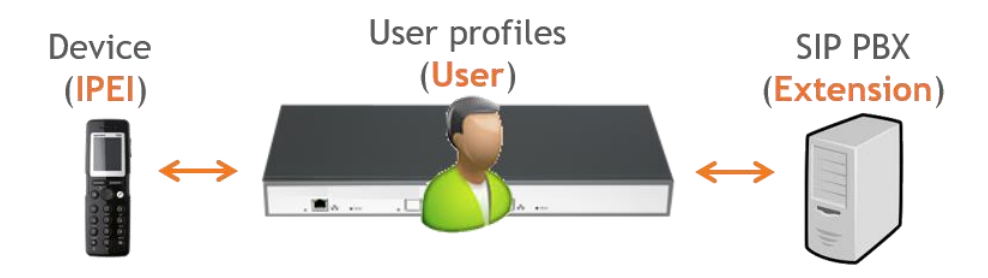

The basic concept of handset sharing is to break the link between the device and the user, and make it possible for any user to sign-in to any device.

This is typically done for one of two reasons.

#### **The scenario requires more handsets than users.**

One such scenario could be a certain user, which is required to have 24/7 operation, and where there is no or very little possibility for charging the handset while in use. Imagine a hospital with a nurse on duty. When the shift of the nurse on duty ends You can let the next nurse use a different handset (fully charged because it was not used by the previous nurse). This way several nurses can share a line/number without sharing a device. Normally 30 minutes of charging of the handset will be sufficient every 24 hours, thus under normal conditions it is not necessary to have extra devices only for the purpose of charging while not in use.

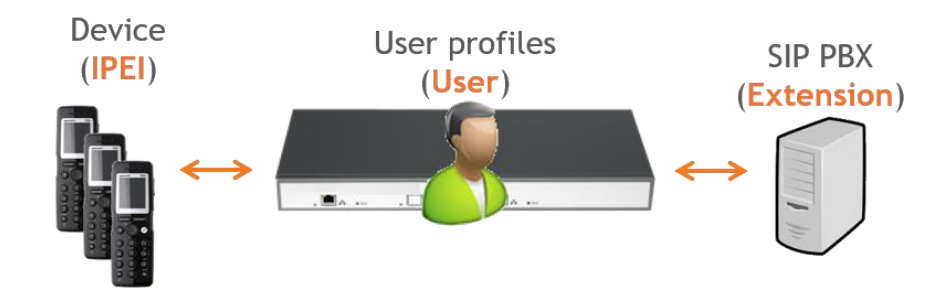

#### **The scenario requires more users than handsets.**

An example of this scenario can be that several users, each with their own number, need to use a phone on a site but not at the same time. E.g. a site with 10 different users working at the same site but only 4 users at any given time. The traditional approach

would require 10 devices. With handset sharing You can let the 10 users share 4 devices for cost-saving reasons.

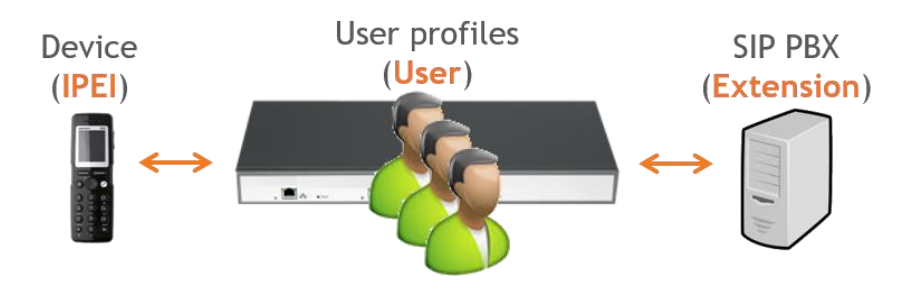

To use the handset sharing feature, the acquisition of the Handset Sharing | IP-DECT/DECT Servers 400/6500/2500/8000 License or Handset Sharing 1 Year | Virtual IP-DECT Server One License.

This chapter covers these requirements.

- Firmware compatibility
- Configuration of handset sharing, including:
	- Configuration of user sign-in/sign-out
	- Adding Devices to Server
	- Adding Users to Servers
	- Handset Sharing and Provisioning

### *Handset Sharing–Firmware Compatibility*

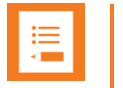

#### **Note:**

- The handset sharing feature is available on all Spectralink Handsets. Not all features are supported in all models.
- Non-Spectralink Handsets do not support handset sharing.
- Handsets must run firmware PCS 14\_ or newer.
- The server must run firmware PCS 12M\_ or newer.

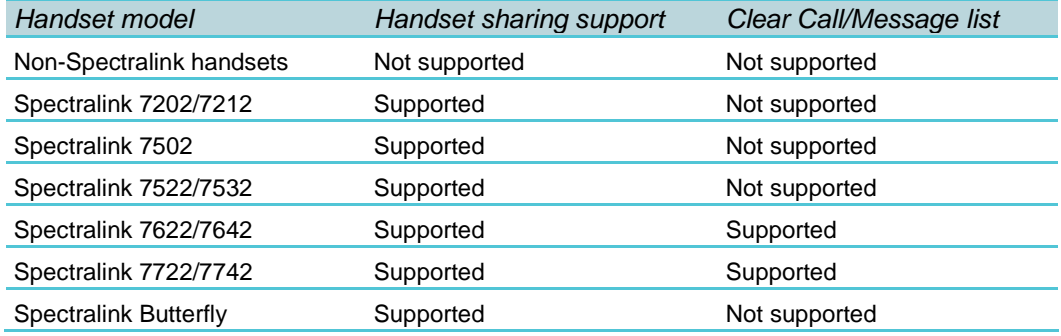

### *Adding Handset Sharing License*

To enable handset sharing it is necessary to add a Handset Sharing License to the Spectralink IP- DECT/Virtual IP-DECT Server One.

For more information about ordering and loading license into the server, see [Ordering](#page-46-0)  [Licenses](#page-46-0) and [Loading Licenses.](#page-47-0)

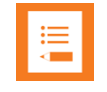

#### **Note:**

When a Handset Sharing License is loaded and the Spectralink IP-DECT/Virtual IP-

DECT Server is rebooted, the web-based Administration Page will display users differently than without a Handset Sharing License.

The Users menu will have a **List Users** submenu and a **List Devices** submenu. The **List users**' submenu is for SIP user data and the **List devices** submenu is for device data.

Furthermore, the DECT access code which is used for securing DECT subscriptions is handled differently depending on whether a Handset Sharing License is present or not.

- Without handset sharing the DECT access code is part of the data for a specific user.
- With handset sharing the DECT access code is not a part of the data for a specific user, it is a part of the data for a specific device.

If a user specific DECT access code is configured before installing the Handset Sharing License, the DECT access code will be used as device DECT access code and as (initial) user pin code.

Both can, however, be changed independently of each other, if a license is present.

## *Configuration of Handset Sharing*

Configuration of handset sharing consists of the following tasks to be completed:

• Configuration of user sign-in/sign-out

For more information, see [User Sign-in/Sign-out.](#page-240-0)

- Adding Devices to Server For more information, see [Adding Devices to Server.](#page-246-0)
- Adding Users to Servers For more information, see Adding Users to Server.
- Handset Sharing and Provisioning

For more information, see [Handset Sharing and Provisioning.](#page-250-0)

### <span id="page-240-0"></span>*User Sign-in/Sign-out*

Using a sign-in procedure, You can sign-in to the device and sign-out from the device from the handset instead of performing user administration from the web-based Administration Page of the Spectralink IP-DECT/Virtual IP-DECT Server One. The advantage is, that no trusted server is required and no need for server user database synchronization to the Active Directory.

To utilize this feature, both handset sharing and handset login must be enabled.

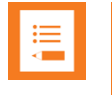

#### **Note:**

This feature requires handset firmware PCS 17H or newer.

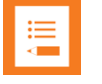

#### **Note:**

When a sign-in/sign-out is in progress, the handset will wait 120 seconds for user input. If no user input is received, the process will be aborted, and the handset will return to the state it was in before the sign-in/sign-out was initiated.

If a sign-in/sign-out is initiated while the user is busy, the sign-in will not be allowed.

#### <span id="page-240-1"></span>**Configuring Handset Login**

**Enable/Disable Handset Login on Spectralink IP-DECT/Virtual IP-DECT Server One**

- **1** Ensure that support of the relevant call handler is enabled (**Configuration**> relevant Call handler (e.g. Skype for Business)).
- **2** Click **Configuration**, and then click **Wireless Server**.
- **3** On the **Wireless Server Configuration** page, under Handsets, enable the handset sharing features **Handset sharing and Handset login:**

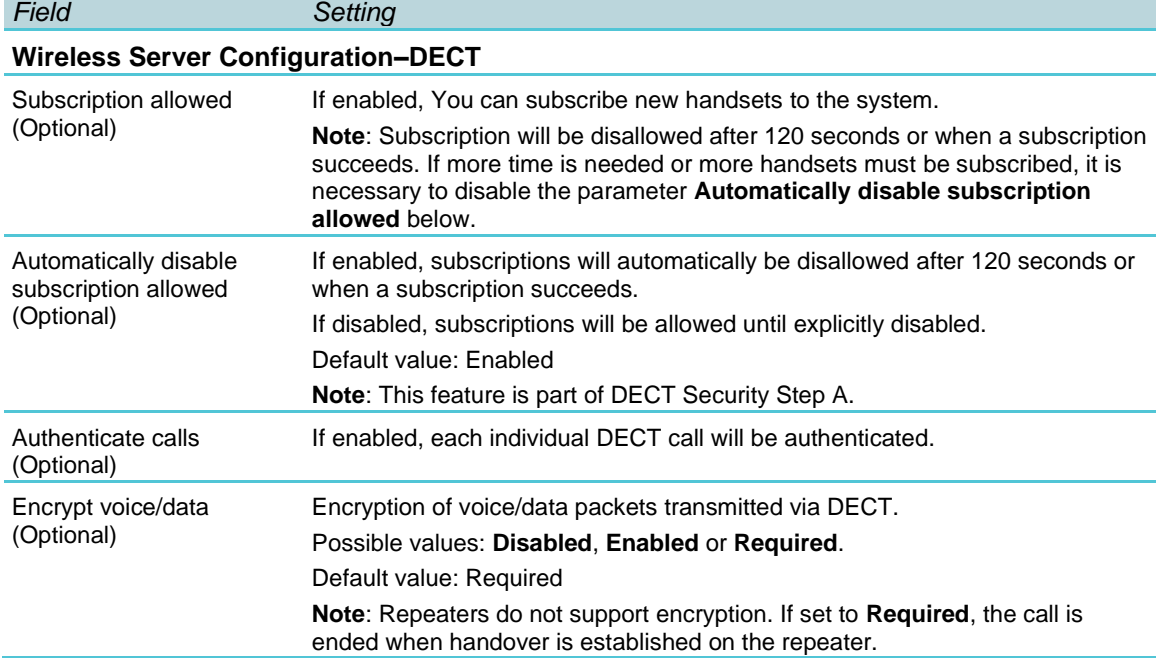

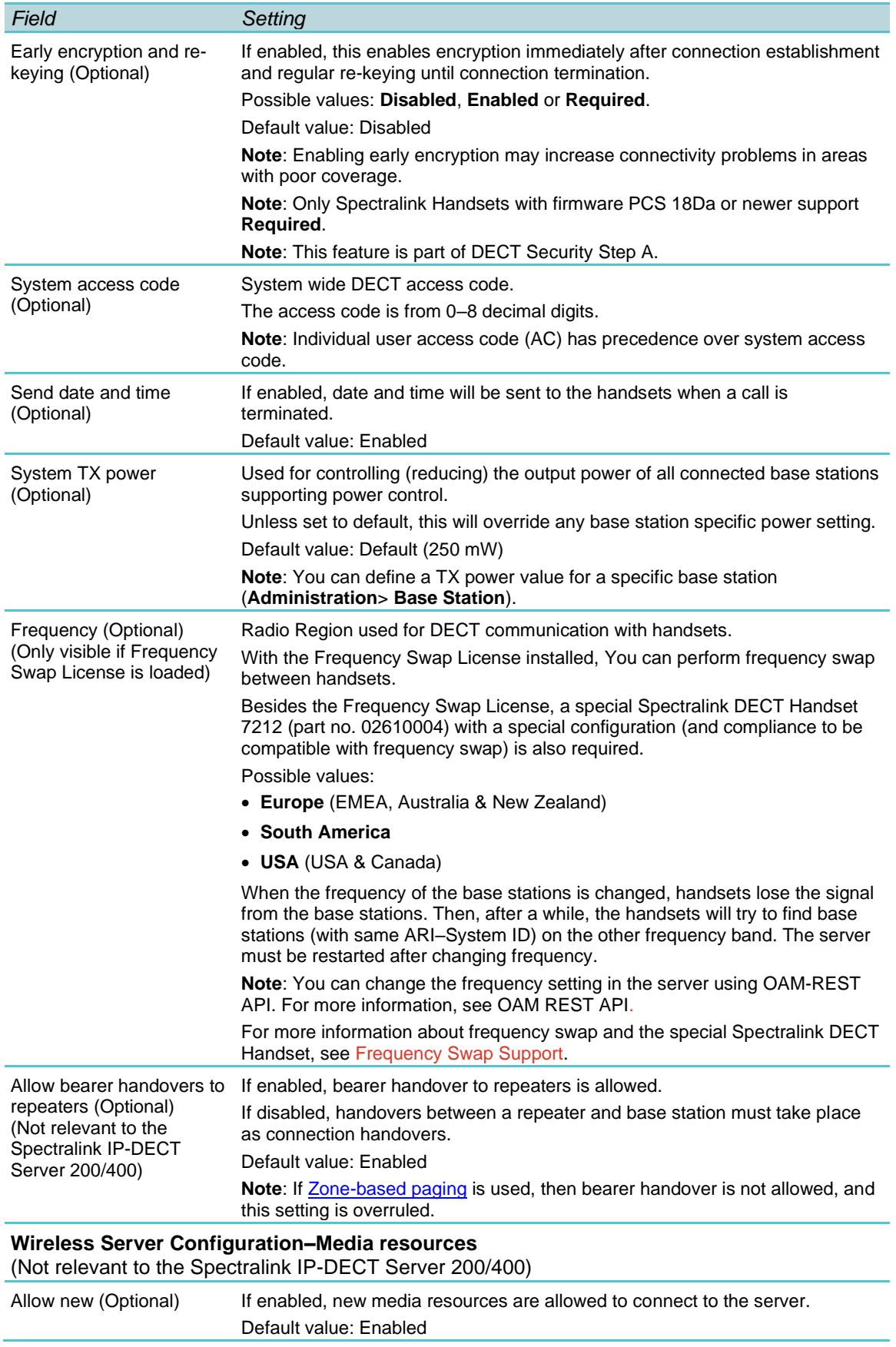

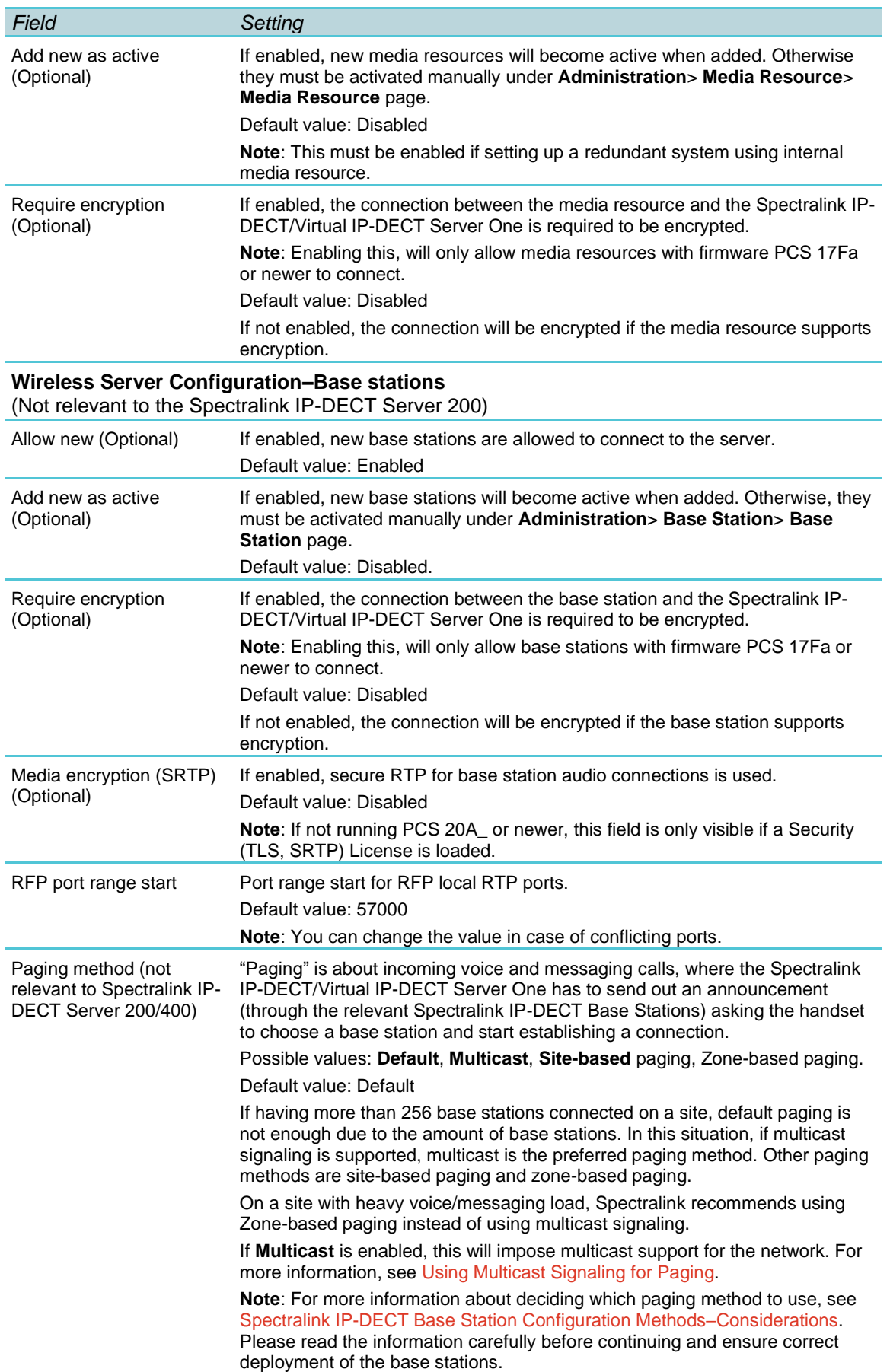

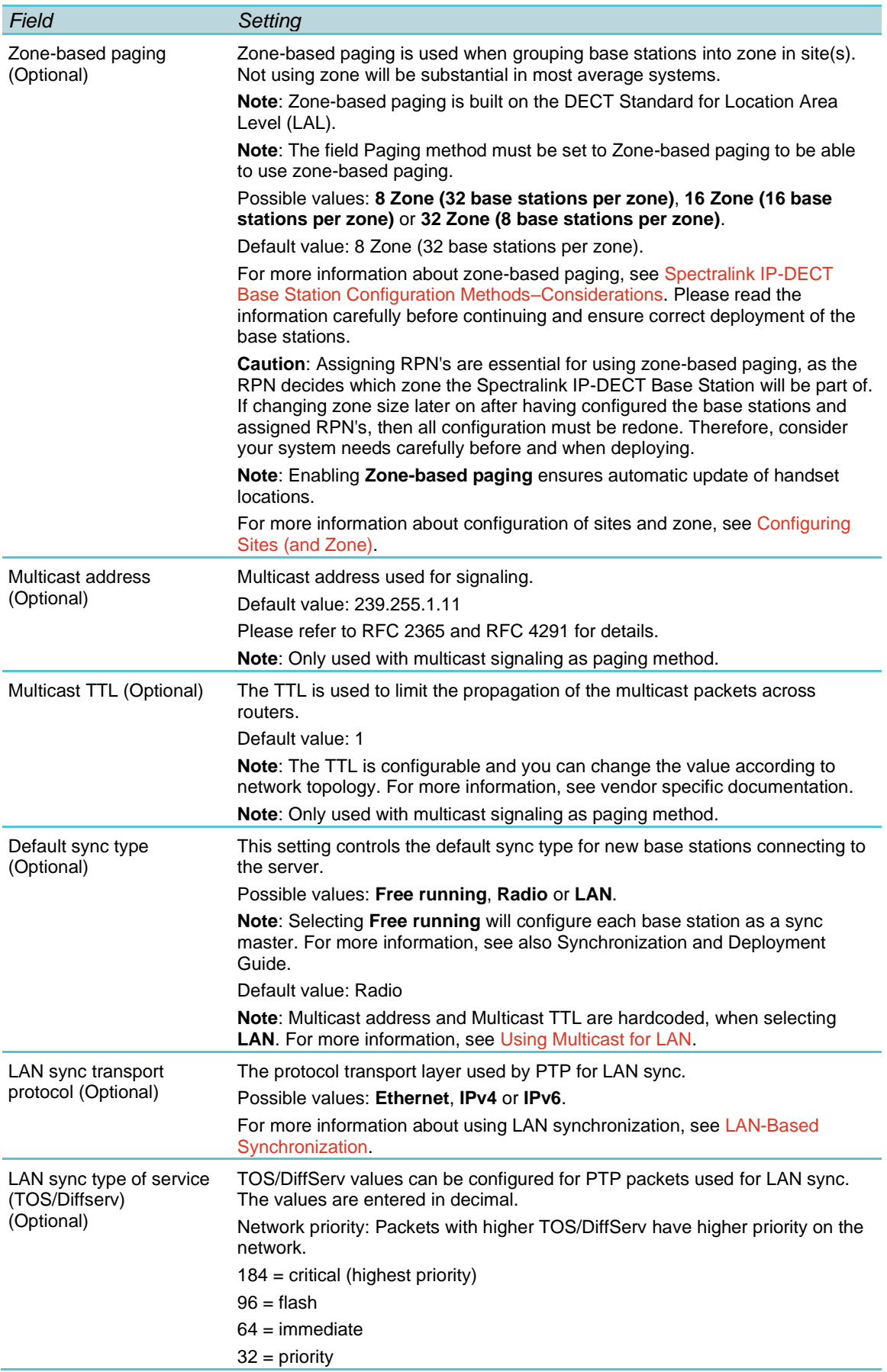

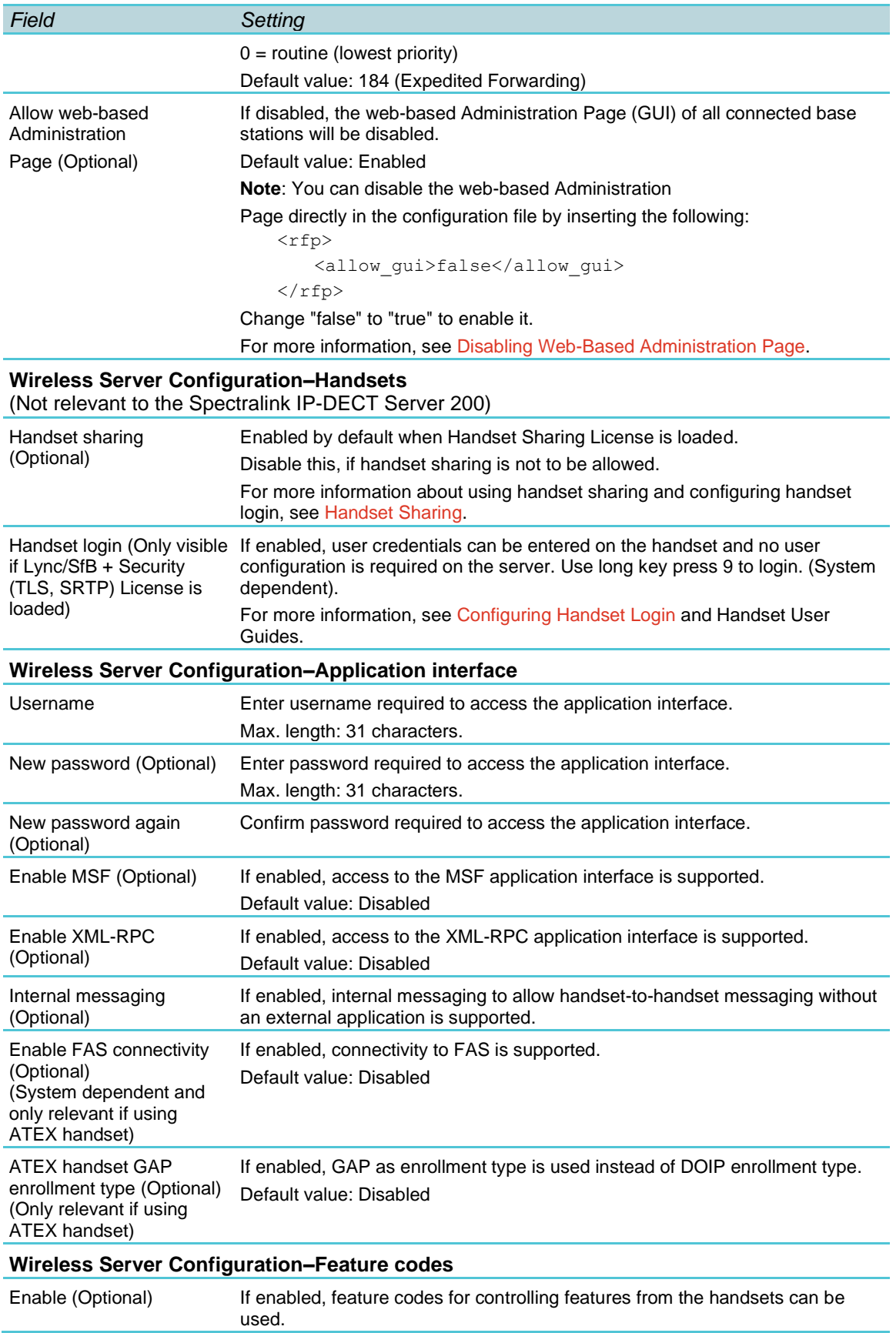

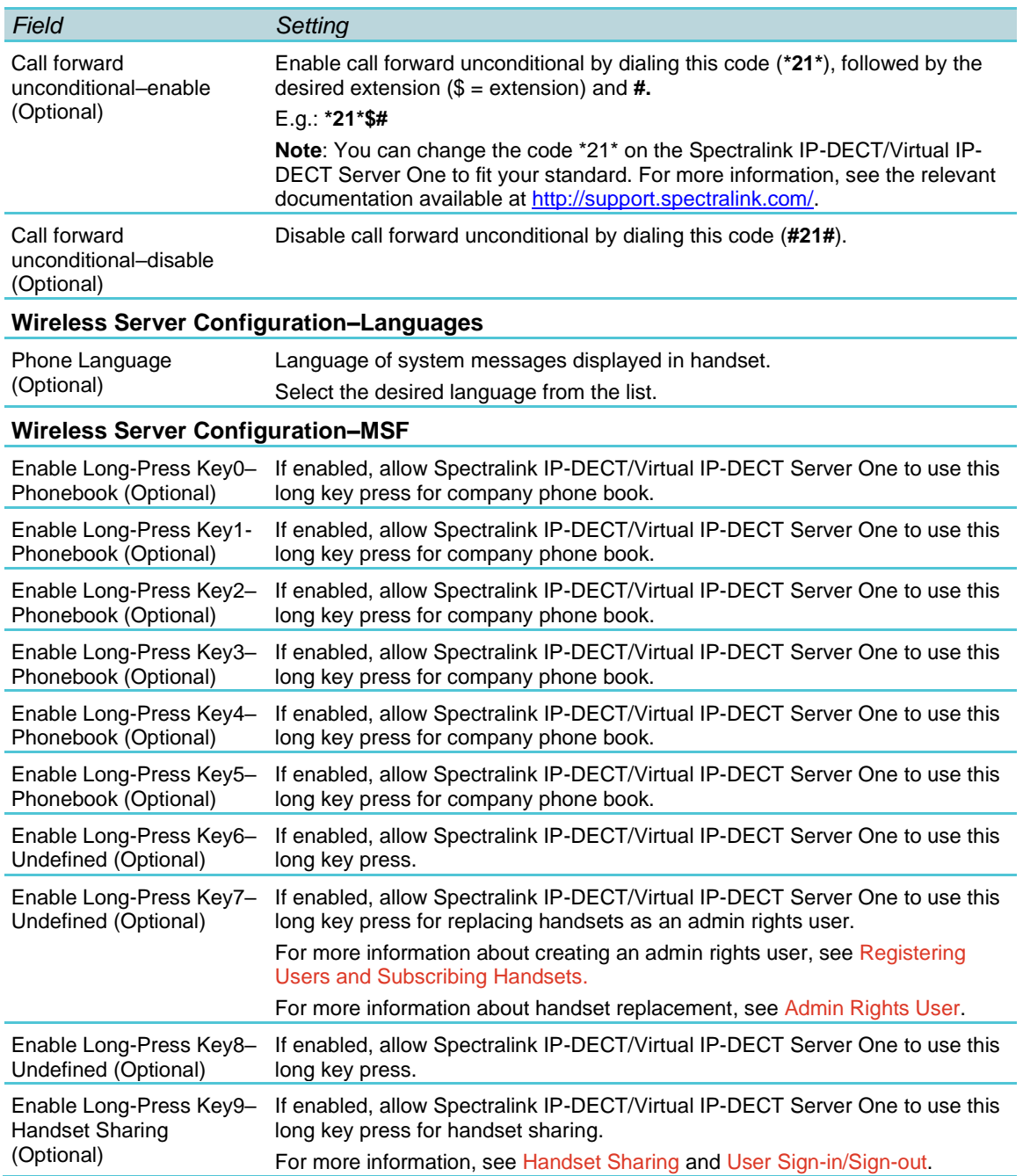

#### **4** Click **Save**.

**Enable Handset Login on Spectralink DECT Handset**

The Handset Login feature can be invoked in two ways:

- By utilizing MSF function number 9, either from the handset main menu or by longpressing the '9' key (not supported by Handset 7502). Long-press must be enabled in the handset in the **Settings**> **Advanced**> **Long Key** menu. For more information, see Handset User Guides.
- Through the shortcut menu using the Sign in/out shortcut. For more information, see Handset User Guides.

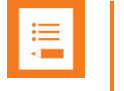

If you cannot access the feature on your handset, contact your system administrator.

When invoking the Handset Login feature, a menu is presented allowing the user to select signing in with either extension and PIN (if configured) or with username and password. Entering the required credentials will allow the Spectralink IP-DECT/Virtual IP-DECT Server One to connect the user to the Call handler and the handset will be ready for use.

#### **Signing into a Device from the Handset**

When accessing the Sign in menu, you can choose between PIN Sign in or Sign in (PIN Sign in is only visible if PIN authentication is available and configured on the server of the call handler, e.g. Skype for Business).

- **1** When in idle mode, access the Sign in menu by using either Sign in/out shortcut or longpress key 9.
- **2** If selecting **PIN Sign in**:
	- Enter number and click **OK**.
	- Enter PIN, and click **OK**.
- **3** If selecting **Sign in**:
	- Enter user and click **OK**.
	- Enter password, and click **OK**.
- **4** The handset is now ready for use.

#### **Signing out from a Device from the Handset**

- **1** When in idle mode, sign out by using either Sign in/out shortcut or long-press key 9.
- **2** Select **Sign out** and click **OK**.

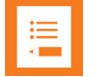

#### **Note:**

If supported by the handset the following lists are cleared in the handset, after a successful sign-in/sign-out:

- Incoming/outgoing/missed calls list
- Incoming/outgoing message list
- Task list
- Message template list

### <span id="page-246-0"></span>*Adding Devices to Server*

Devices can be added and subscribed without any SIP users associated. Devices are identified by the IPEI, which is a globally unique number identifying the Spectralink Handset. Handsets can be added manually to the Spectralink IP-DECT/Virtual IP-DECT Server One by specifying an IPEI or they can be automatically created, when subscribed to the Spectralink IP-DECT/Virtual IP-DECT Server One.

Data are split in two categories.

#### **Device data (handset)**

Device specific data includes an IPEI (mandatory) and an access code (optional). The access code is used for subscribing the device to the Spectralink IP-DECT/Virtual IP-DECT Server One.

#### **User data (username, standby text, display name etc.)**

If a user is signed in, it will be visible in the **Users**> **List Users**> **User List**. Editing the username will allow the administrator to "sign-in" a user to the device or alternatively to sign-out" a user.

With handset sharing enabled, you now see not only the **List Users** menu item for the **Users**, but also a **List Devices** menu item for the handsets.

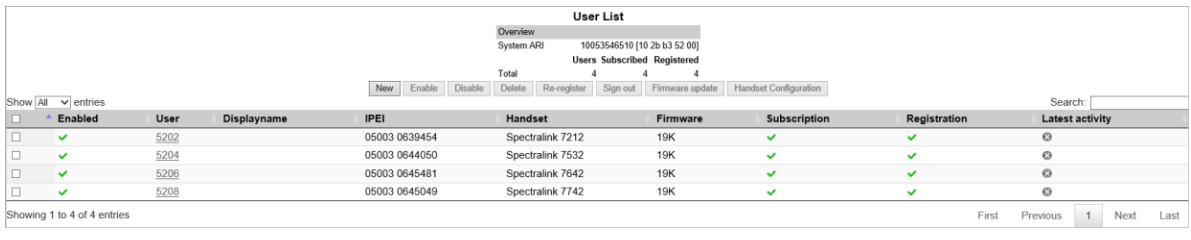

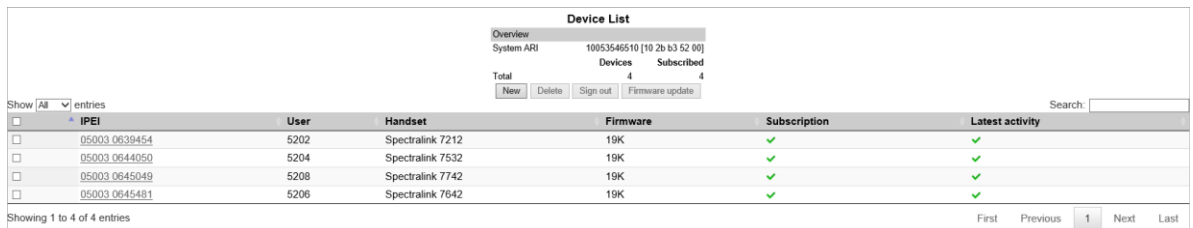

When clicking on a User under the **List Users** menu, you see that the **User** profile is very similar to the **User** profile without Handset Sharing License installed. See image below.

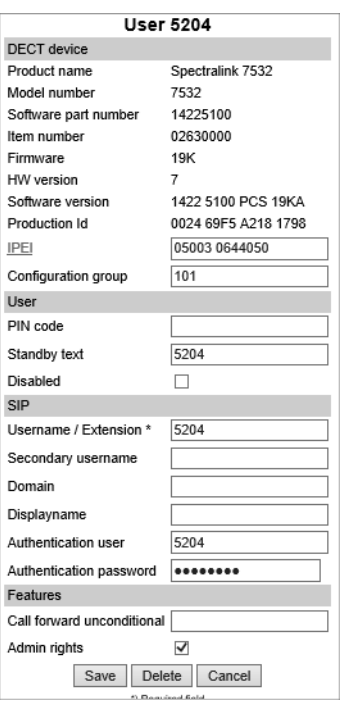

The IPEI field is still there, now with a new IPEI link and optional new PIN code field.

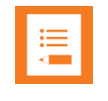

#### **Note:**

You may fill the new **PIN code** field for added security to prevent other users from linking a handset with your user profile.

When a user is linked to a handset, the IPEI link is active and can be clicked upon, and the IPEI text field holds the IPEI number of the linked handset.

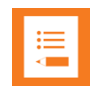

#### **Note:**

A User with no linked handset will show an inactive IPEI link and no IPEI number in the IPEI text field.

On the **Device** profile, notice the **Username** / **Extension** link. If the handset is linked to a specific user, the text field will hold the extension number of that user and the **Username** / **Extension** link is active.

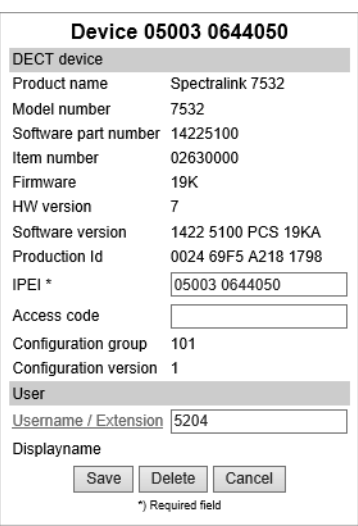

Clicking on **Username** / **Extension** the link will take you to the User profile of the linked handset. And when clicking on the **IPEI** link from the User profile, that will take you to the **Device** profile of the linked handset.

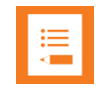

#### **Note:**

If the user is not linked to a handset, this **Username** / **Extension** link is inactive and there is no extension number in the associated text field.

For examples of handset sharing, see [Handset Sharing Setup Examples.](#page-251-0)

### *Adding Users to Server*

Users are identified by their SIP username. User data are split in four categories:

#### **DECT device**

Mainly used for information about associated device (if any). Furthermore, by editing the IPEI it is possible for the administrator to "sign-in" a user to the device or alternatively to "sign-out" a user.

#### **User**

User data is data specific to a specific user. The Standby text is displayed in the handset when the user is signed-in. If no user is currently signed into a device the device will display "Signed out". The user PIN code is used by the user to sign-in to a device.

#### **SIP**

The sip category consists of SIP data specific to the user.

#### **Features**

Features are user specific feature data.

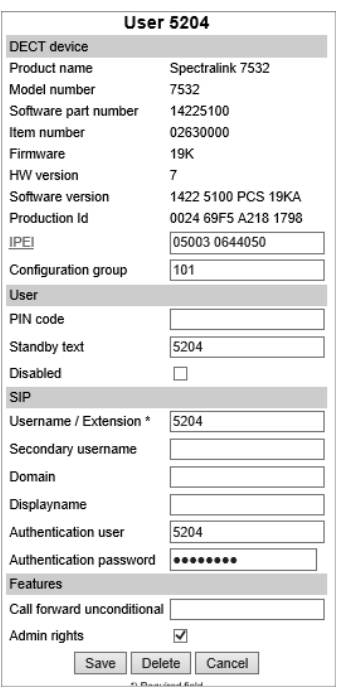

### <span id="page-250-0"></span>*Handset Sharing and Provisioning*

Handset sharing is used in combination with provisioning. Users can be provisioned via the <MAC/UUID>-users.xml file. Devices cannot be provisioned because the intention is that devices will be automatically created when they are subscribed.

Spectralink recommends provisioning users without an IPEI and let the user/device binding be handled by signing-in from the handsets.

Furthermore, Spectralink recommends not creating the devices manually via the web-based Administration Page, but let the system automatically create them when subscribed. For security reasons, Spectralink recommends restricting device subscription with a system access code.

For more information about provisioning, see *Provisioning Guide*.

## <span id="page-251-0"></span>*Handset Sharing Setup Examples*

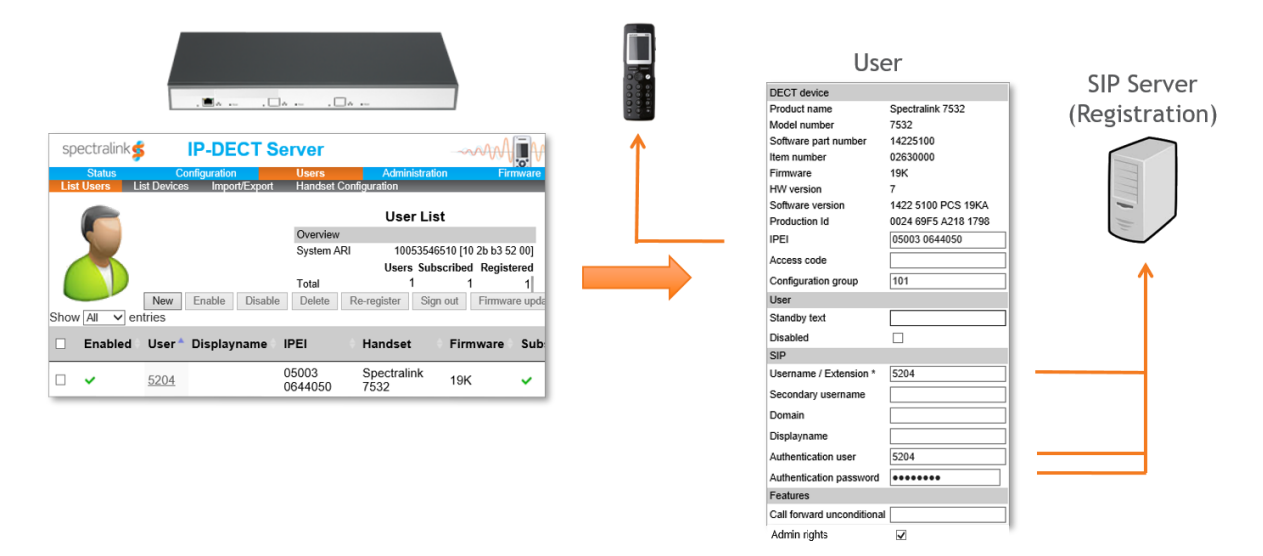

- Any handset can be linked with any User at any given time
- Handset sign-in and sign-out using PIN code
- IPEI link is active when User is linked to a handset
- PIN code field is used during handset sign-in

Once the Handset Sharing License is loaded onto the Spectralink IP-DECT/Virtual IP-DECT Server One, any handset can now be linked with any User at any given time, as long as that User is not linked with another handset. This happens during a process, where the User signs in with an arbitrary handset using the extension number of the User and an optional PIN code associated with the User.

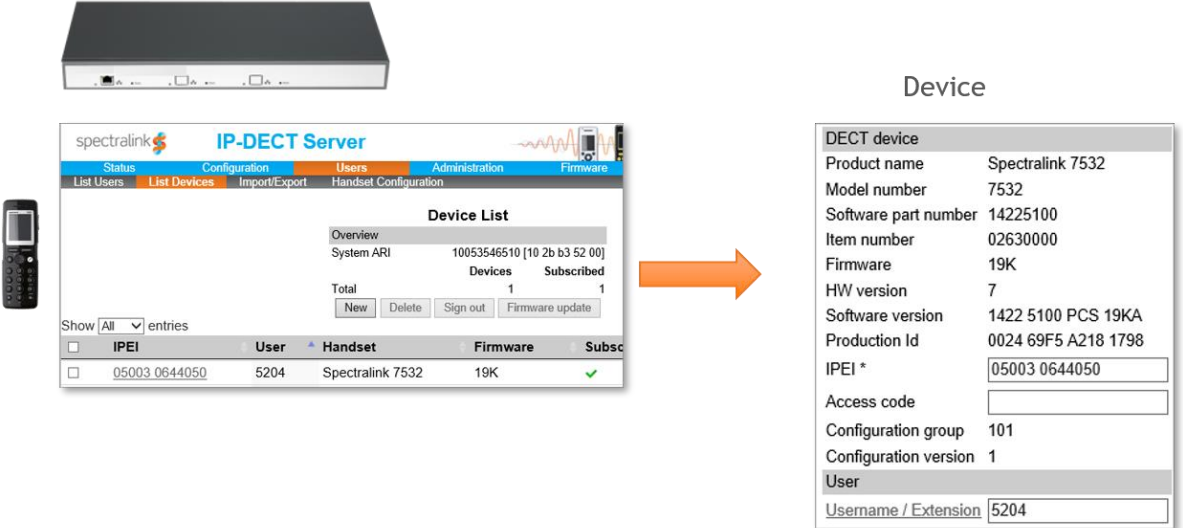

- A Device is a subscribed handset
- A User (represented by Username / Extension link) is active when linked to a device
- Link handset to vacant User during subscription
- Link User to handset during User creation

When clicking on an IPEI number under the **Device List** page, you see a **Device** profile which in essence is a unique handset, that has been subscribed to the Spectralink IP-DECT/Virtual IP-DECT Server One. The **Device** profile holds information about the handset's IPEI number and optional access code used, when the handset is subscribed to the Spectralink IP-DECT/Virtual IP-DECT Server One.

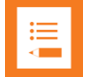

#### **Note:**

The access code should not be mistaken for the PIN code.

When subscribing a handset, you can choose to **link the handset to an existing vacant User** during the subscription process.

You can also work the other way around so that when creating a User you can choose to **link the user to an existing handset** by typing the IPEI. If the handset is already linked to another user, the handset will be released from that user and the handset will be linked with the user you are creating. For more information, see [Registering a User.](#page-163-0)

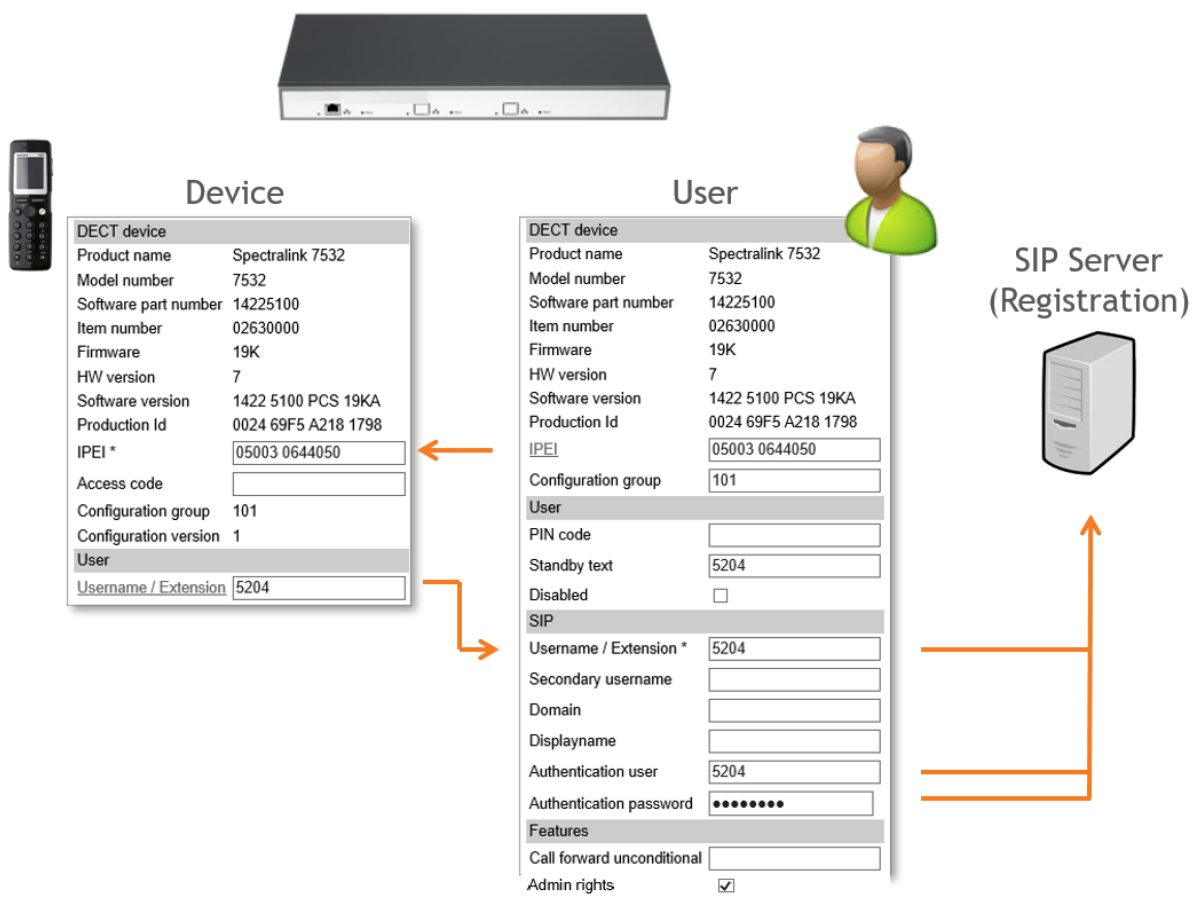

- Device (handset) and User are linked
- User is registered with SIP Server

Above you see how a **Device** profile is linked to a **User** profile. Notice how the **IPEI** number and the **Username** / **Extension** number are associated, indicating a link between the Device and User. Also notice the User registration with the SIP Server.

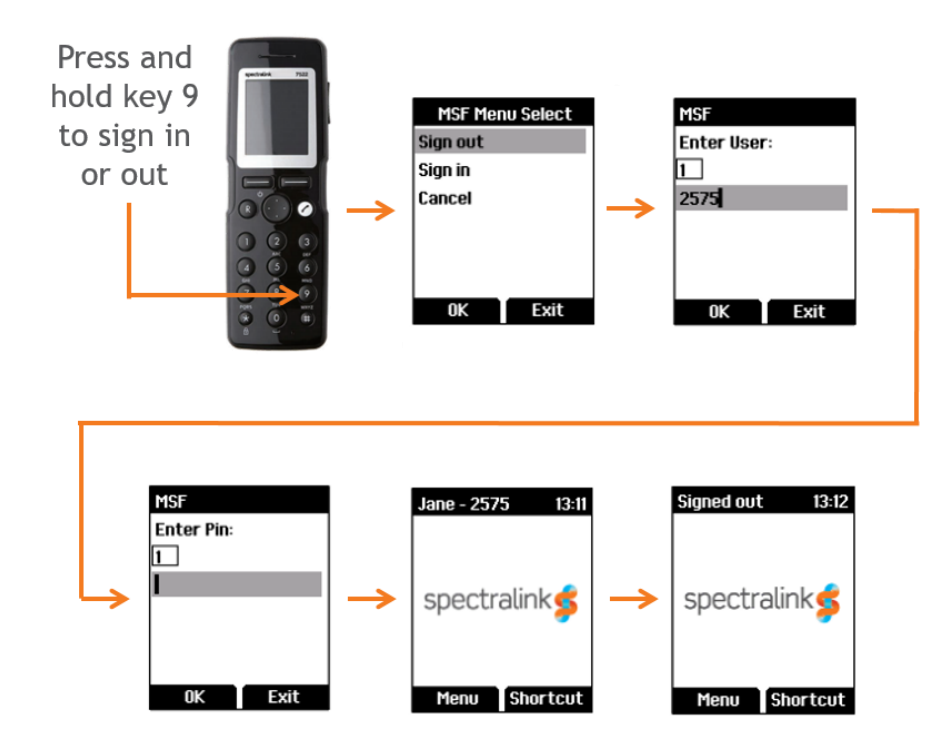

**Example of Setting Up Handsets for Handset Sharing**

- **1** A Handset Sharing | IP-DECT/DECT Servers 400/6500/2500/8000 License or Handset Sharing 1 Year | Virtual IP-DECT Server One License must be loaded to the Spectralink IP-DECT/Virtual IP-DECT Server One.
- **2** Set up handset for Send MSF: **Menu**> **Settings**> **Advanced**> **Long key**> **Send MSF**.

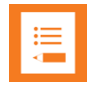

#### **Note:**

Alternatively, if you need to do this for many handsets, use the Handset and Repeater Management Tool.

- **3** To sign in, press and hold key 9 until the sign in screen appears.
- **4** Select **Sign In**, and then enter the User number (typically your Extension number).
- **5** Enter the PIN code.
- **6** If sign-in is successful, the standby text will show in the display.
- **7** Long press key 9 to sign out. The standby text will show signed out upon successful sign out.

# **Chapter 30: Product Compatibility**

If you have any questions about product compatibility, contact your system administrator.

You can use the Spectralink IP-DECT/Virtual IP-DECT Server One with other Spectralink products as identified by the type approval model ID and/or part number located on the label of the product.

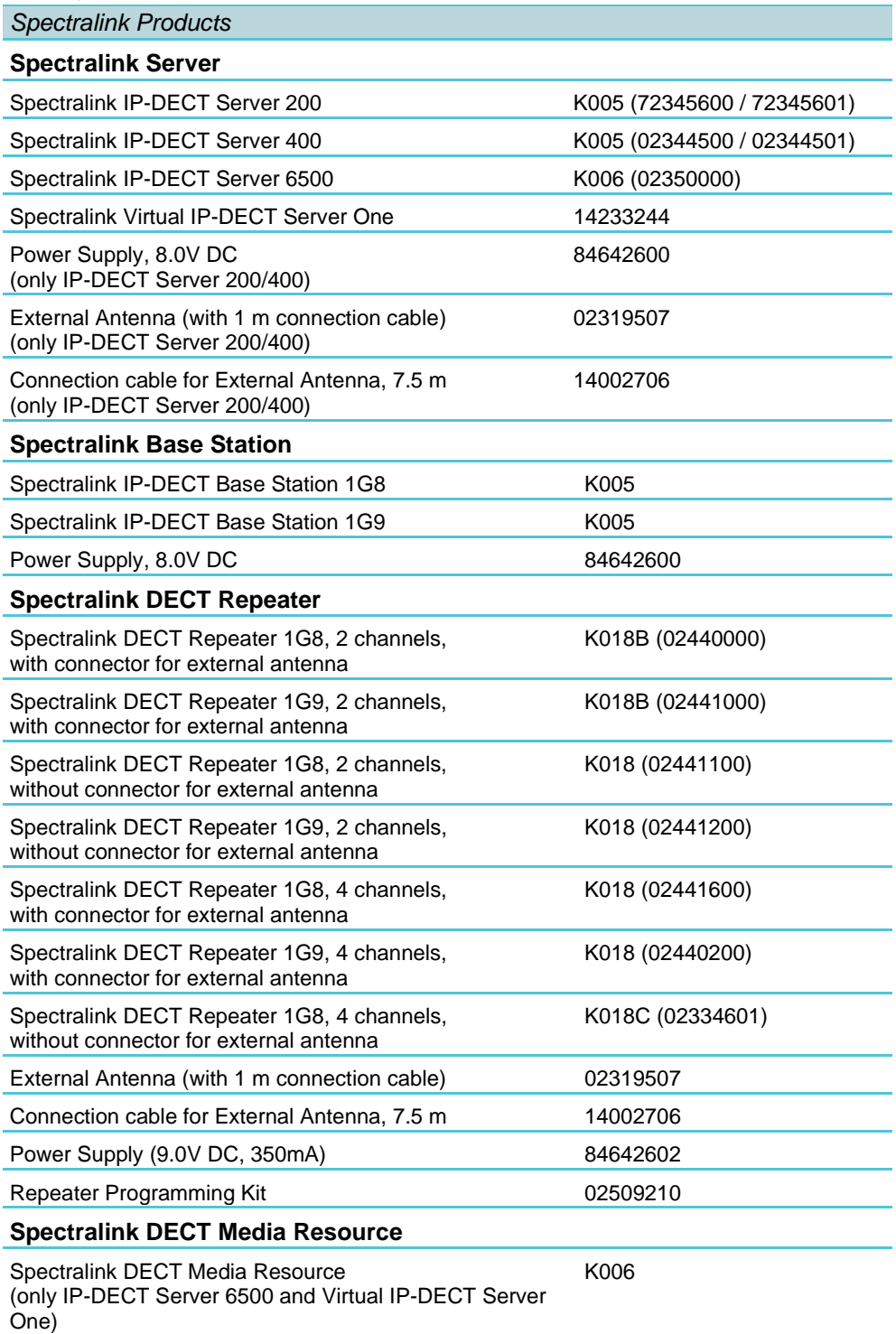

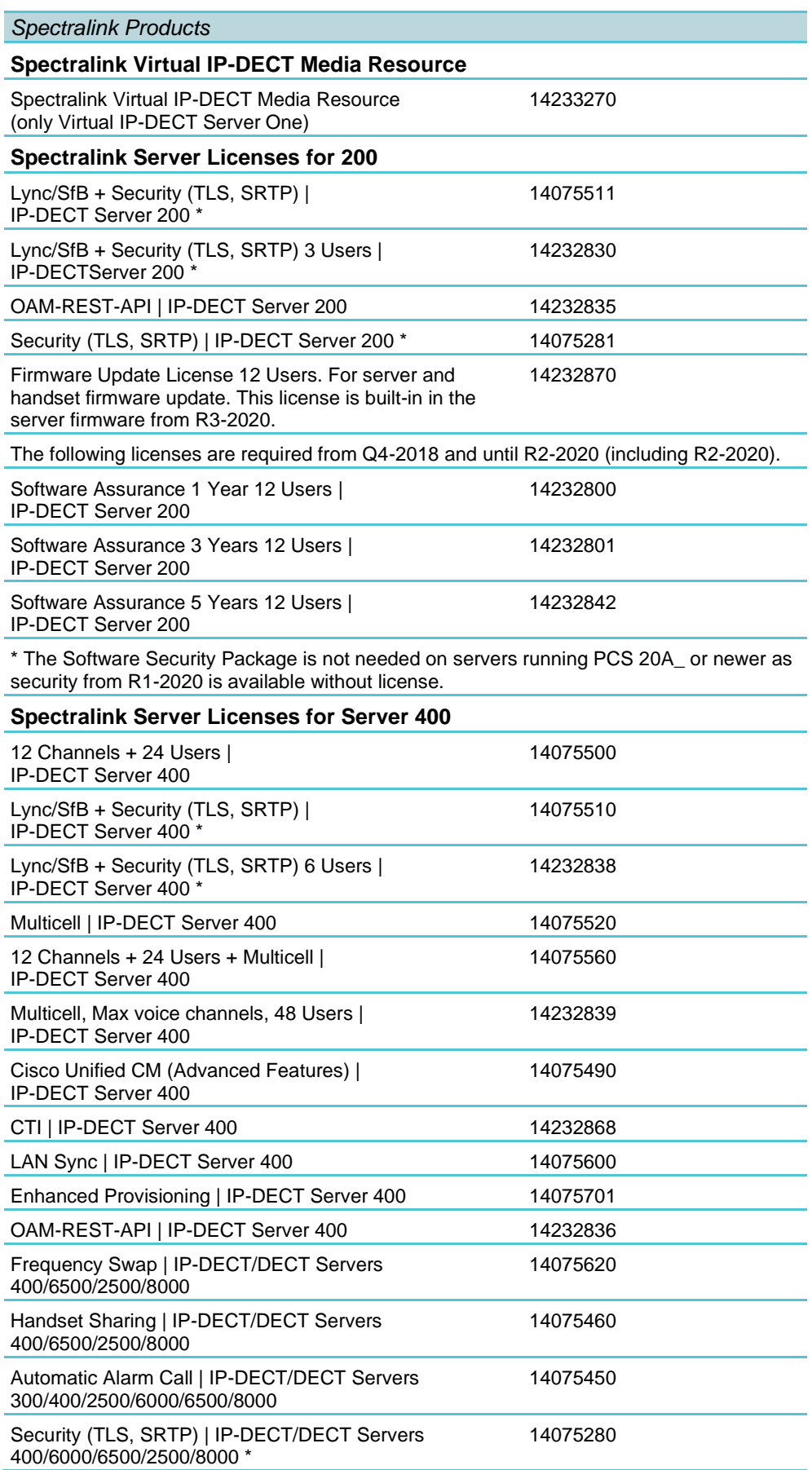

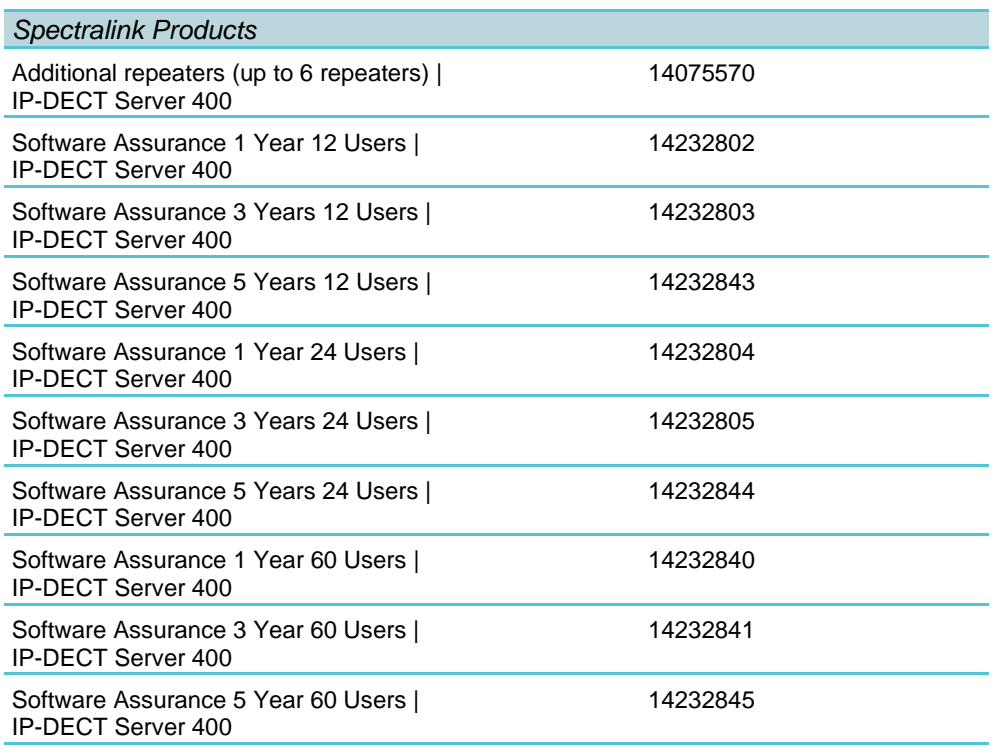

\* The Software Security Package is not needed on servers running PCS 20A\_ or newer as security from R1-2020 is available without license.

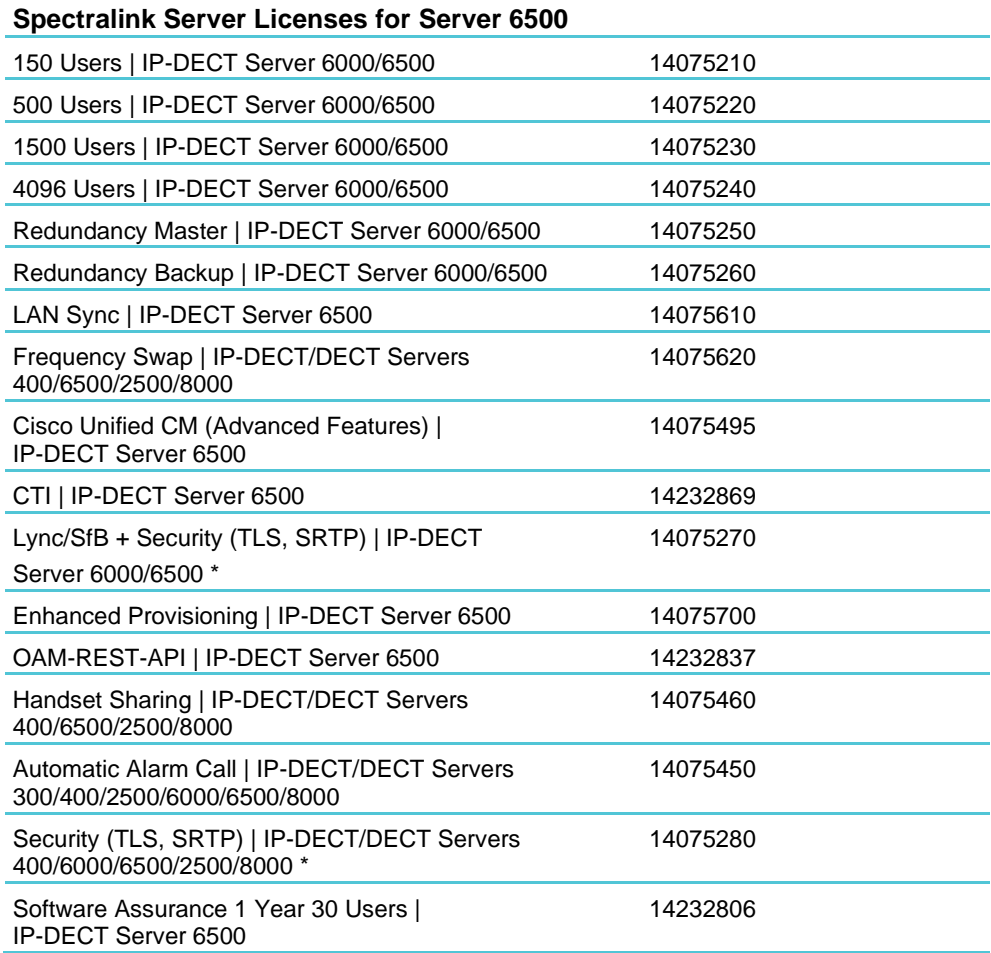

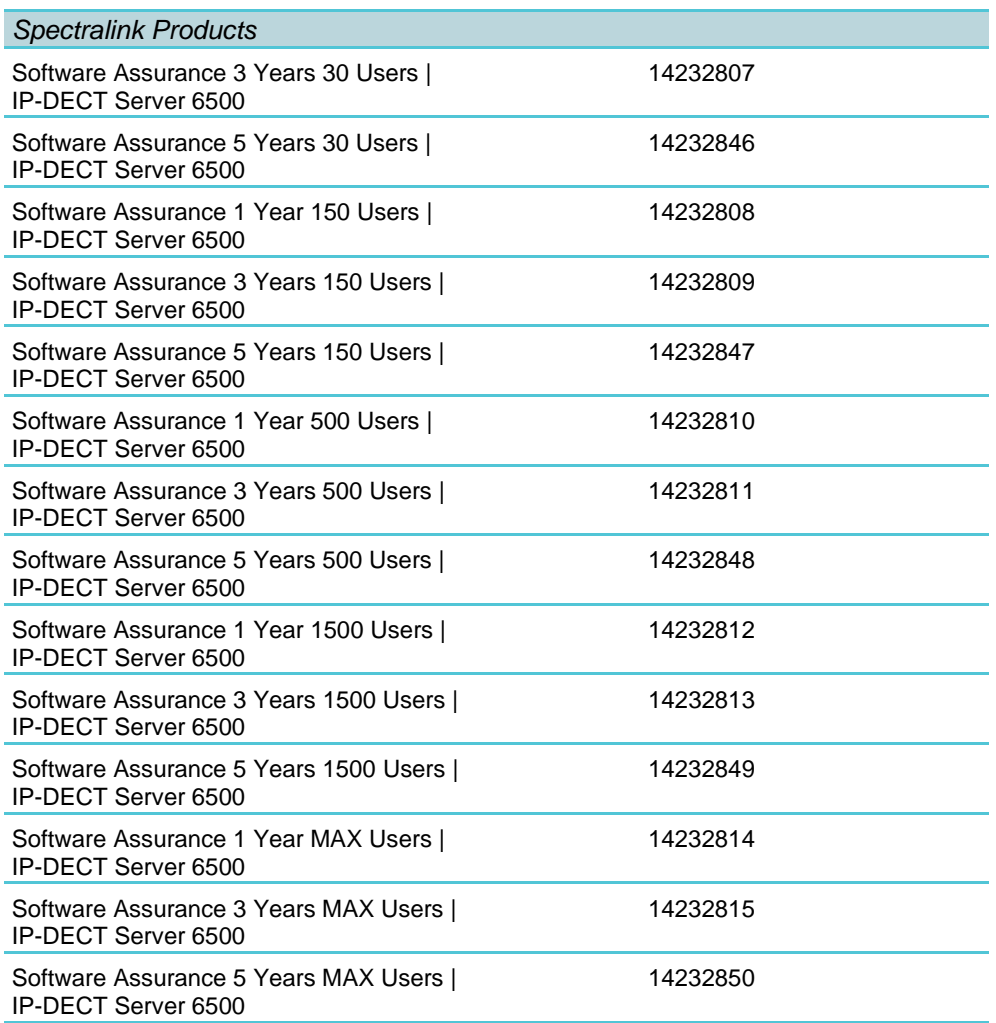

\* The Software Security Package is not needed on servers running PCS 20A\_ or newer as security from R1-2020 is available without license.

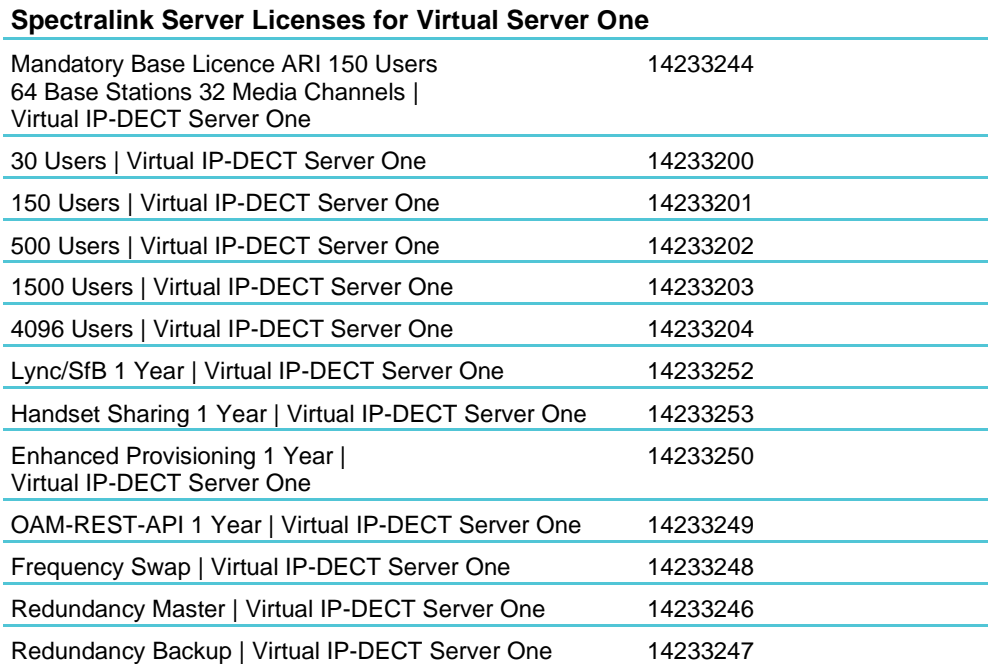

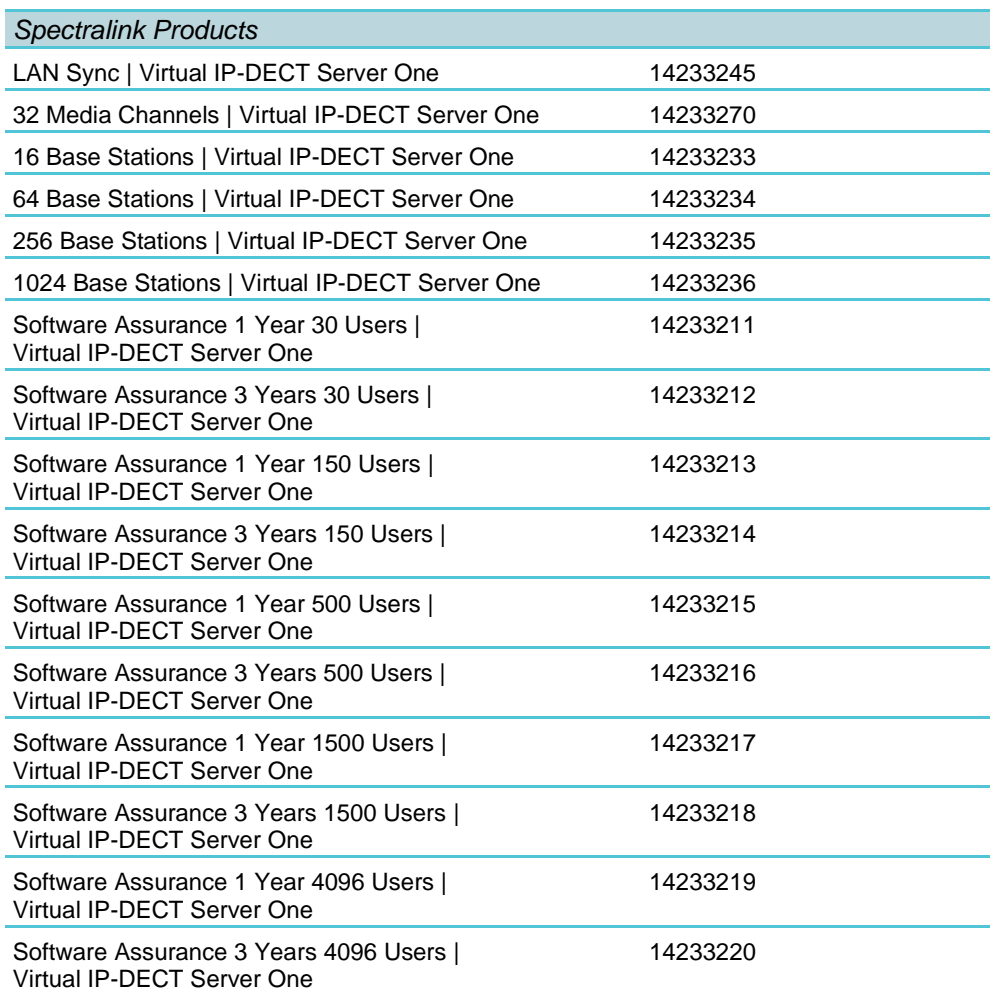

# **Chapter 31: Technical Specification**

Below you will find technical specifications of the different Spectralink Server Solution components:

- [Spectralink IP-DECT Server 200](#page-259-0)
- [Spectralink IP-DECT Server 400](#page-262-0)
- [Spectralink IP-DECT Server 6500](#page-265-0)
- [Spectralink Virtual IP-DECT Server One](#page-267-0)
- [Spectralink IP-DECT Base Station](#page-269-0)
- [Spectralink DECT Repeater](#page-271-0)
- [Spectralink External Antenna](#page-272-0)

### <span id="page-259-0"></span>*Spectralink IP-DECT Server 200*

#### **PROTOCOL SUPPORT**

- Session Initiated Protocol (SIP)
- Broadcast Messaging
- Message Service Functions (MSF)
- XML-RPC
- OAM-REST-API

#### **SIP VOIP SUPPORT**

- Basiccall
- CLIP
- CallHold
- CallTransfer
- CallWaiting
- MusiconHold(MOH)

#### **OPERATION AND MAINTENANCE**

- WebGUIforadministrationandmaintenanceoftheentireinfrastructure
- HTTP with digest authentication
- HTTPS
- Syslog
- SNMP

#### **SYSTEM ARCHITECTURE**

- The Spectralink IP-DECT Server 200 is both a radio unit and a SIP integration unit to the host SIP Call Control / UC platform.
- 1 x Spectralink IP-DECT Server 200 and up to 3 x Spectralink DECT Repeaters (2 or 4 channel multi-cell)

12 wireless users/six simultaneous calls

#### **SUPPORTED CODECS**

- G.711 A-law and µ-law
- G.726 (32 kbps–4 bit ADPCM)
- G.729

#### **NETWORK**

- 10/100 Mbps Ethernet port
- Manual or dynamic host configuration protocol (DHCP)
- Time and date synchronization using Network Time Protocol (NTP)
- LED status indication

#### **PROVISIONING**

- Configuration
- User data
- Server firmware
- Handset firmware

#### **RADIO INTERFACE**

- RF output 20 to 24 dBm at antenna connection
- Sensitivity: typical -90 dBm measured at antenna connection at BER = 0.001
- Average transmit power: typical 5mW/ch (US) or 10mW/ch. (EU)
- Peak transmit power: typical 125mW (US) or 250mW (EU)
- Typical range:
	- Indoor: 20–50 m. (65–165 ft.)
	- Outdoor: 300 m. (1000 ft.)
- Full slot DECT radio (12 channels)
- Possible to connect external antenna (Only Spectralink External Antenna can be used)

#### **ELECTRO MAGNETIC COMPATIBILITY (EMC) APPROVALS (REGULATORY STANDARDS)**

- EMC: EN 301 489–1
- EMC: EN 301 489–6
- FCC RULES, FCC PART15
- ANSI C63.4

#### **SAFETY (REGULATORY STANDARDS)**

- UL60950-1
	- CAN/CSA-C22.2 No. 60950-1
	- AS/NZS 60950-1
- Safety: EN 60950–1

#### **DECT RADIO APPROVAL**

• EN 301 406

#### **ENVIRONMENTAL CONDITIONS**

- Operating temperature: 10–40° C (50–104° F)
- Storage temperature: -50-70° C (-58-158° F)
- Relative humidity: between 20% and 80% (non-condensing)
- Compliance with the requirements of EU directive 2015/863/EU (ROHS) and 2012/19/EU (WEEE)

#### **ELECTRICAL REQUIREMENTS**

- Power over Ethernet (IEEE 802.3af), mode A & B
- PoE Class 1 device
- Typical power consumption: 3 W per unit
- External power outlet (power supply must be ordered separately)
- External antenna connection (Only Spectralink External Antenna can be used)

#### **PHYSICAL CHARACTERISTICS**

- Size: 100 x 100 x 43 mm (3.94 x 3.94 x 1.69 in.)
- Weight: 120 gr. (4.2 oz)
- Black (Pantone Black)
- Wall-mountable, indoor
- Can be mounted upside down

#### **INTEROPERABILITY**

• For information about supported Call Control/Unified Communications (UC) (PBX and IP- PBX) platforms, visit [http://support.spectralink.com/.](http://support.spectralink.com/)

### <span id="page-262-0"></span>*Spectralink IP-DECT Server 400*

#### **PROTOCOL SUPPORT**

- Session Initiated Protocol (SIP)
- Broadcast Messaging
- Message Service Functions (MSF)
- XML-RPC
- OAM-REST-API

#### **SIP VOIP SUPPORT**

- Basic call
- CLIP
- Call Hold
- Call Transfer
- Call Waiting
- Music on Hold (MOH)

#### **OPERATION AND MAINTENANCE**

- Web GUI for administration and maintenance of the entire infrastructure
- HTTP with digest authentication
- HTTPS
- Syslog
- SNMP

#### **SYSTEM ARCHITECTURE**

- The Spectralink IP-DECT Server 400 is both a radio unit and a SIP integration unit to the host SIP Call Control / UC platform. Additionally, it controls and handles the Spectralink IP-DECT Base Stations.
- Single-cell configuration:
- 1 x Spectralink IP-DECT Server 400 and up to 3 x Spectralink DECT Repeaters (2 or 4 channel multi-cell)
- 12 wireless users/six simultaneous calls Optional 60 users \*

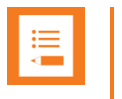

#### **Note:**

\* The Spectralink IP-DECT Server 400 does have 12 channels, but is limited to 6 channels in basic version.

• Multi-cell configuration:

1 x Spectralink IP-DECT Server 400, up to 9 x Spectralink IP-DECT Base Stations and up to 3 x Spectralink DECT Repeaters (2 or 4 channel multi-cell) connected on each Spectralink IP- DECT Server or Spectralink IP-DECT Base Station \*\*.

12 wireless users/six simultaneous calls Optional 60 users/24 simultaneous calls

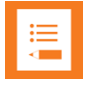

#### **Note:**

\* \* The Spectralink IP-DECT Base Station does have 12 channels, but only 11 can be used when synchronizing over the air.

#### **SUPPORTED CODECS**

- G.711 A-law and µ-law
- G.726 (32 kbps–4 bit ADPCM)
- G.729

#### **NETWORK**

- 10/100 Mbps Ethernet port
- Manual or dynamic host configuration protocol (DHCP)
- Time and date synchronization using Network Time Protocol (NTP)
- LED status indication

#### **PROVISIONING**

- Configuration
- User data
- Server firmware
- Base station firmware (License required)
- Handset firmware (License required)

#### **RADIO INTERFACE**

- RF output 20 to 24 dBm at antenna connection
- Sensitivity: typical -90 dBm measured at antenna connection at BER = 0.001
- Average transmit power: typical 5mW/ch (US) or 10mW/ch. (EU)
- Peak transmit power: typical 125mW (US) or 250mW (EU)
- Typical range:
	- Indoor: 20–50 m. (65–165 ft.)
	- Outdoor: 300 m. (1000 ft.)
- Full slot DECT radio (12 channels)
- Possible to connect external antenna (Only Spectralink External Antenna can be used)

#### **ELECTRO MAGNETIC COMPATIBILITY (EMC) APPROVALS (REGULATORY STANDARDS)**

- EMC: EN 301 489–1
- EMC: EN 301 489–6
- FCC RULES, FCC PART15
- ANSI C63.4

#### **SAFETY (REGULATORY STANDARDS)**

- UL60950-1
	- CAN/CSA-C22.2 No. 60950-1
	- AS/NZS 60950-1
- Safety: EN 60950–1

#### **DECT RADIO APPROVAL**

• EN 301 406

#### **ENVIRONMENTAL CONDITIONS**

- Operating temperature: 10–40° C (50–104° F)
- Storage temperature: -50–70° C (-58–158° F)
- Relative humidity: between 20% and 80% (non-condensing)
- Compliance with the requirements of EU directive 2015/863/EU (ROHS) and 2012/19/EU (WEEE)

#### **ELECTRICAL REQUIREMENTS**

- Power over Ethernet (IEEE 802.3af), mode A & B
- PoE Class 1 device
- Typical power consumption: 3 W per unit
- External power outlet (power supply must be ordered separately)
- External antenna connection (Only Spectralink External Antenna can be used)

#### **PHYSICAL CHARACTERISTICS**

- Size: 100 x 100 x 43 mm (3.94 x 3.94 x 1.69 in.)
- Weight: 120 gr. (4.2 oz)
- Grey-white (NCS 0502-Y)
- Wall-mountable, indoor
- Can be mounted upside down

#### **INTEROPERABILITY**

• For information about supported Call Control/Unified Communications (UC) (PBX and IP- PBX) platforms, visit [http://support.spectralink.com/.](http://support.spectralink.com/)

### <span id="page-265-0"></span>*Spectralink IP-DECT Server 6500*

#### **PROTOCOL SUPPORT**

- Session Initiated Protocol (SIP)
- Broadcast Messaging
- Message Service Functions (MSF)
- XML-RPC
- OAM-REST-API

#### **SIP VOIP SUPPORT**

- Basic call
- CLIP
- Call Hold
- Call Transfer
- Call Waiting
- Music on Hold (MOH)

#### **OPERATION AND MAINTENANCE**

- Web GUI for administration and maintenance of the entire infrastructure
- Provisioning, maintenance, and supervision of all infrastructure components and Spectralink 7000 handsets in the solution
- HTTP with digest authentication
- HTTPS
- Syslog
- SNMP

#### **SYSTEM ARCHITECTURE**

- The Spectralink IP-DECT Server 6500 is a control unit acting as a SIP integration unit to the host SIP Call Control / UC (IP-PBX) platform, which also controls and handles all other infra- structure elements
- Max. no. of:
	- Spectralink IP-DECT Base Stations: 1024
	- Simultaneous calls on each Spectralink IP-DECT Base Station: 12
	- Spectralink DECT Repeater on each Spectralink IP-DECT Base Station: 3
	- Spectralink DECT Media Resources: 32
	- Simultaneous calls with one Spectralink DECT Media Resource (G.711): 32
	- Simultaneous calls with 32 Spectralink DECT Media Resources: 1024
- Registered Spectralink 7000 handsets: scalable to 4096 stepwise: 30 users, 150 users, 500 users, 1500 users, 4096 users

#### **SUPPORTED CODECS**

- G.711 A-law and µ-law
- G.726 (32 kbps–4 bit ADPCM)
- G.729

#### **NETWORK**

- 10/100 Mbps Ethernet port
- Manual or dynamic host configuration protocol (DHCP)
- Time and date synchronization using Network Time Protocol (NTP)

#### **PROVISIONING**

- Configuration
- User data
- Server firmware
- Base station firmware (License required)
- Handset firmware (License required)

#### **APPROVALS (REGULATORY STANDARDS)**

- EN 55022
- EN 55024: A, A2
- FCC RULES, CRF47, PART15, class B digital device

#### **SAFETY (REGULATORY STANDARDS)**

- UL 60950-1 CAN/CSA-C22.2 No. 60950-1-03
- Safety: EN 60950–1

#### **ENVIRONMENTAL CONDITIONS**

- Operating temperature: 10–40° C (50–104° F)
- Storage temperature: -50–70° C (-58–158° F)
- Relative humidity: between 20% and 80% (non-condensing)
- Compliance with the requirements of EU directive 2015/863/EU (ROHS) and 2012/19/EU (WEEE)

#### **ELECTRICAL REQUIREMENTS**

• The supplied power for unit must be 110 to 240 AC nominal, 50/60 Hz

#### **PHYSICAL CHARACTERISTICS**

- Size:  $440 \times 199 \times 44$  mm  $(17.3 \times 7.8 \times 1.7 \text{ in.})$
- Weight: 2,354 gr. (83.0 oz)
- Grey
- Rack and wall-mountable, indoor
- IP20

#### **INTEROPERABILITY**

• For information about supported Call Control/Unified Communications (UC) (PBX and IP- PBX) platforms, visit [http://support.spectralink.com/.](http://support.spectralink.com/)

## <span id="page-267-0"></span>*Spectralink Virtual IP-DECT Server One*

#### **PROTOCOL SUPPORT**

- Session Initiated Protocol (SIP)
- Broadcast Messaging
- Message Service Functions (MSF)
- XML-RPC
- OAM-REST-API

#### **SIP VOIP SUPPORT**

• Basic call

- CLIP
- Call Hold
- Call Transfer
- Call Waiting
- Music on Hold (MOH)

#### **OPERATION AND MAINTENANCE**

- WebGUIforadministrationandmaintenanceoftheentireinfrastructure
- Provisioning, maintenance, and supervision of all infrastructure components and Spectralink 7000handsetsinthesolution
- HTTP with digest authentication
- HTTPS
- Syslog
- SNMP

#### **SYSTEM ARCHITECTURE**

- The Spectralink Virtual IP-DECT Server One is a control unit acting as a SIP integration unit to the host SIP Call Control / UC (IP-PBX) platform, which also controls and handles all other infrastructure elements
- Max. no. of:
	- Spectralink IP-DECT Base Stations: 2048
	- Simultaneous calls on each Spectralink IP-DECT Base Station: 12
	- Spectralink DECT Repeater on each Spectralink IP-DECT Base Station: 3
	- Spectralink DECT Media Resources: 32–each with 32 channels
	- Spectralink Virtual IP-DECT Media Resources: 16–each with up to 64 channels
	- Simultaneous calls with one Spectralink DECT Media Resource (G.711): 32
	- Simultaneous calls with 32 Spectralink DECT Media Resources: 1024
	- Simultaneous calls with one Spectralink Virtual IP-DECT Media Resource (G.711): 64
	- Simultaneous calls with 16 Spectralink Virtual IP-DECT Media Resource: 1024
- Registered Spectralink 7000 handsets: scalable to 4096 stepwise: 30 users, 150 users, 500 users, 1500 users, 4096 users

#### **SUPPORTED CODECS**

- G.711 A-law and µ-law
- G.726 (32 kbps–4 bit ADPCM)
- G.729

#### **NETWORK**

- 10/100 Mbps Ethernet port
- Manual or dynamic host configuration protocol (DHCP)
- Time and date synchronization

#### **PROVISIONING**

- Configuration
- User data
- Server firmware
- Base station firmware (License required)
- Handset firmware

#### **INTEROPERABILITY**

• For information about supported Call Control/Unified Communications (UC) (PBX and IP- PBX) platforms, visit [http://support.spectralink.com/.](http://support.spectralink.com/)

## <span id="page-269-0"></span>*Spectralink IP-DECT Base Station*

#### **SYSTEM ARCHITECTURE**

• The Spectralink IP-DECT Base Station does have 12 channels, but only 11 can be usedwhen synchronizing over the air.

#### **NETWORK**

- 10/100 Mbps Ethernet port
- Manual or dynamic host configuration protocol (DHCP)
- Time and date synchronization from the Spectralink DECT Server
- Event logging
- LED status indication

#### **PROVISIONING**

• Base station firmware (License required on server)

#### **RADIO INTERFACE**

- RF output 20 to 24 dBm at antenna connection
- Sensitivity: typical -90 dBm measured at antenna connection at  $BER = 0.001$
- Averagetransmitpower:typical5mW/ch(US) or10mW/ch.(EU)
- Peaktransmit power: typical 125mW (US) or 250mW (EU)
- Typicalrange:
	- $\circ$  Indoor: 20–50 m. (65–165 ft.)
	- Outdoor: 300 m. (1000 ft.)
- Full slot DECT radio (12 channels)
- Possible to connect external antenna (Only Spectralink External Antenna can be used)

#### **ELECTRO MAGNETIC COMPATIBILITY (EMC) APPROVALS (REGULATORY STANDARDS)**

- EMC: EN 301 489–1
- EMC: EN 301 489–6
- FCC RULES, FCC PART15, SubpartD; RSS-213
- IC Rules RSS213 Issue 2

#### **SAFETY (REGULATORY STANDARDS)**

- UL60950-1
	- CAN/CSA-C22.2 No. 60950-1
	- AS/NZS 60950-1
- Safety: EN 60950–1

#### **DECT RADIO APPROVAL**

• EN301406

#### **ELECTRICAL REQUIREMENTS**

- Power over Ethernet (IEEE 802.3af)
- PoE Class 1 device
- Typical power consumption: 2 W per unit
- External power supply option available
- External antenna connection (Only Spectralink External Antenna can be used)

#### **ENVIRONMENTAL CONDITIONS**

- Operating temperature: 10–40° C (50–104° F)
- Storage temperature: -50–70° C (-58–158° F)
- Relative humidity: between 20% and 80% (non-condensing)
- Compliance with the requirements of EU directive 2015/863/EU (ROHS) and 2012/19/EU (WEEE)

#### **PHYSICAL CHARACTERISTICS**

- Size:100x100x43mm(3.94x3.94x1.69in.)
- Weight:120gr.(4.2oz)
- Grey-white (NCS 0502-Y)
- Wall-mountable, indoor
- Canbemountedupsidedown

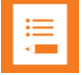

#### **Note:**

The Spectralink IP-DECT Base Station is regulatory-certified for frequency bands used in North America, Europe, Australia and New Zealand.

## <span id="page-271-0"></span>*Spectralink DECT Repeater*

#### **SYSTEM CAPACITY WITHOUT EXTERNAL ANTENNA**

• Max. number of traffic channels: two or four

#### **SYSTEM CAPACITY WITH EXTERNAL ANTENNA**

- Max. number of traffic channels: two or four
- Distance from base station to repeater with external antenna: up to 1,950 m. (6398 ft.)

#### **RADIO INTERFACE**

- RF output 20 to 24 dBm at antenna connection
- Sensitivity: typical -90 dBm measured at antenna connection at BER = 0.001
- Average transmit power: typical 5mW/ch (US) or 10mW/ch. (EU)
- Peak transmit power: typical 125mW (US) or 250mW (EU)
- Typical range:
	- Indoor: 20–50 m. (65–165 ft.)
	- Outdoor: 300 m. (1000 ft.)
- Full slot DECT radio (12 channels)
- Possible to connect external antenna (Only Spectralink External Antenna can be used)

#### **DECT RADIO APPROVAL**

- EN 301 406
- FCC RULES PART 15 / Subpart D, RSS-213

#### **ELECTRO MAGNETIC COMPATIBILITY (EMC) APPROVALS (REGULATORY STANDARDS)**

- EMC: EN 301 489–1
- EMC: EN 301 489–6

#### **SAFETY (REGULATORY STANDARDS)**

- UL 60950-1 CAN/CSA-C22.2 No. 60950-1-03
- Safety: EN 60950–1

#### **ELECTRICAL REQUIREMENTS**

- Maximum power consumption: 1.62W (Max. 2W)
- The power supply is 9VDC, 180mA.

#### **ENVIRONMENTAL CONDITIONS**

- Operating temperature: 0–55° C (32–131° F)
- Storage temperature: -50–70° C (-58–158° F)
- Relative humidity: between 20% and 80% (non-condensing)
- Compliance with the requirements of EU directive 2015/863/EU (ROHS) and 2012/19/EU (WEEE)

#### **PHYSICAL CHARACTERISTICS**

- Size:100x100x43mm(3.94x3.94x1.69in.)
- Weight:112.9gr.(4oz.)
- Grey-white (NCS 0502-Y)
- Wall-mountable, indoor

### <span id="page-272-0"></span>*Spectralink External Antenna*

#### **ELECTRICAL PROPERTIES**

- Frequency range:1880-1930MHz
- Impedance:  $50\Omega$  (DC-path to ground)
- Polarization:RHCP
- Gain:7.5–8.0dB
- 3dBbeamwidthhorizontal: >62°
- $\bullet$  3dBbeamwidthvertical: $\geq 62^\circ$
- $\bullet$  Fronttobackratio:  $>8$ dB
- Returnloss:<15dB
- Connector:SMBmale
- Onemetercableincluded

#### **ENVIRONMENTAL CONDITIONS**

- Operating temperature: -20º–55º C (-4º–131º F)
- Storage temperature: -40º–85º C (-40º–185º F)

#### **PHYSICAL CHARACTERISTICS**

- Size:  $100 \times 100 \times 42$  mm  $(4 \times 4 \times 1.7$  in.)
- Weight: 120 gr. (4.2 oz.)
- Only for indoor usage

# **Chapter 32: Troubleshooting**

In case of system errors, the following tasks can be part of the troubleshooting:

- Packet capture
- Network Diagnose
- Reading System Information, Logs, Statistics etc.
- Checking synchronization chain for loops
- Checking LAN Sync Performance
- Insufficient Software Assurance Licenses

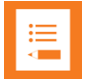

#### **Note:**

For more in-depth information and to gain access to the Spectralink training material, you must attend training and become Spectralink Certified Specialist.

Please visit<http://partneraccess.spectralink.com/training/classroom-training> for more information and registration. You must log in to access this page.

## *Packet Capture*

Spectralink Support can request a packet capture of the overall system status.

To make a packet capture from the web-based Administration Page of the Spectralink IP-DECT/Virtual IP-DECT Server One:

- **1** Click **Status**, and then click **Packet Capture**.
- **2** On the **Packet Capture** page, enter the following data:

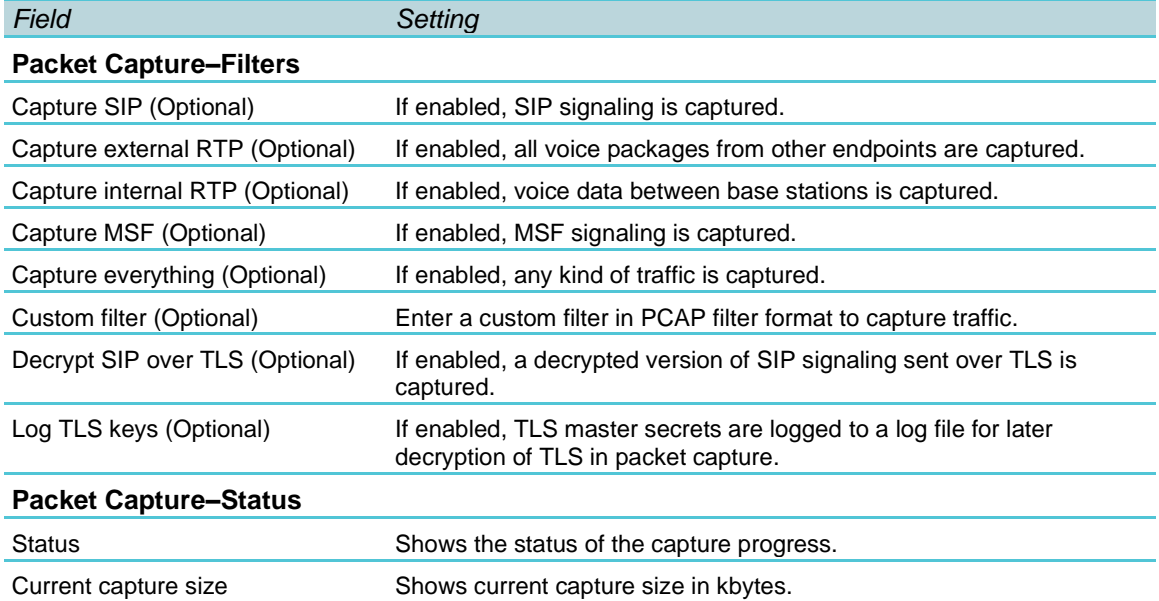

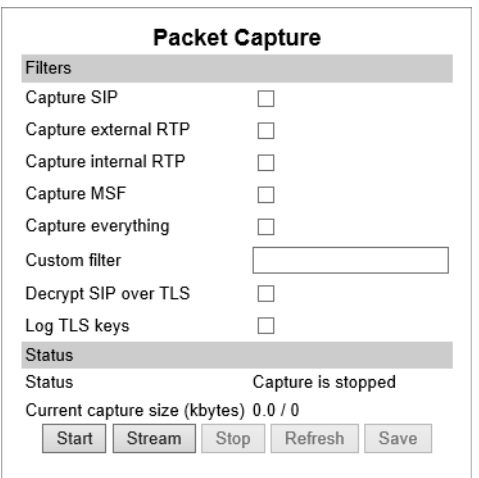

- **3** If you want to start capturing the network packets,click **Start**, click **Stop** after trying to reproduce the expected failure/behaviour, and then click Save to download and save the packet capture file.
- **4** If you want to stream a packet capture, click **Stream**. A pcap file is downloaded automatically.

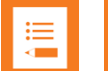

#### **Note:**

The Spectralink IP-DECT/Virtual IP-DECT Server One has a packet capture size limit of 10 megabytes. When this limit is reached, the packet capture will restart. When performing a streaming packet capture there is no size limit.

### *Network Diagnose*

- **1** Click **Status**, and then click **Network Diagnose**.
- **2** On the **Network Diagnose** page, under **Host**, enter the relevant IP address or domain name:

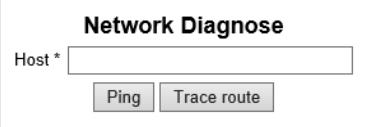

- **3** Click **Ping** to send a ping request to the host to check if network is connected.
- **4** If you want to trace the route to the host, click **Trace route**.

### *Insufficient Software Assurance Licenses*

If you see the following error message (and you cannot remove the progress bar): "Insufficient Software Assurance Licenses installed to upgrade"

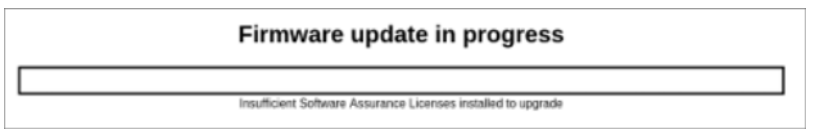

This can mean one of two things:

- You do not have a software license associated with the server and will need to purchase Software Assurance to be able to download any software updates.
- Your Software Assurance License does not match the number of users (User license + default users).

For more information, see [Ordering Licenses](#page-46-0) and [Loading Licenses.](#page-47-0)

# <span id="page-277-0"></span>**Chapter 33: Parameter Overview**

### *Status*

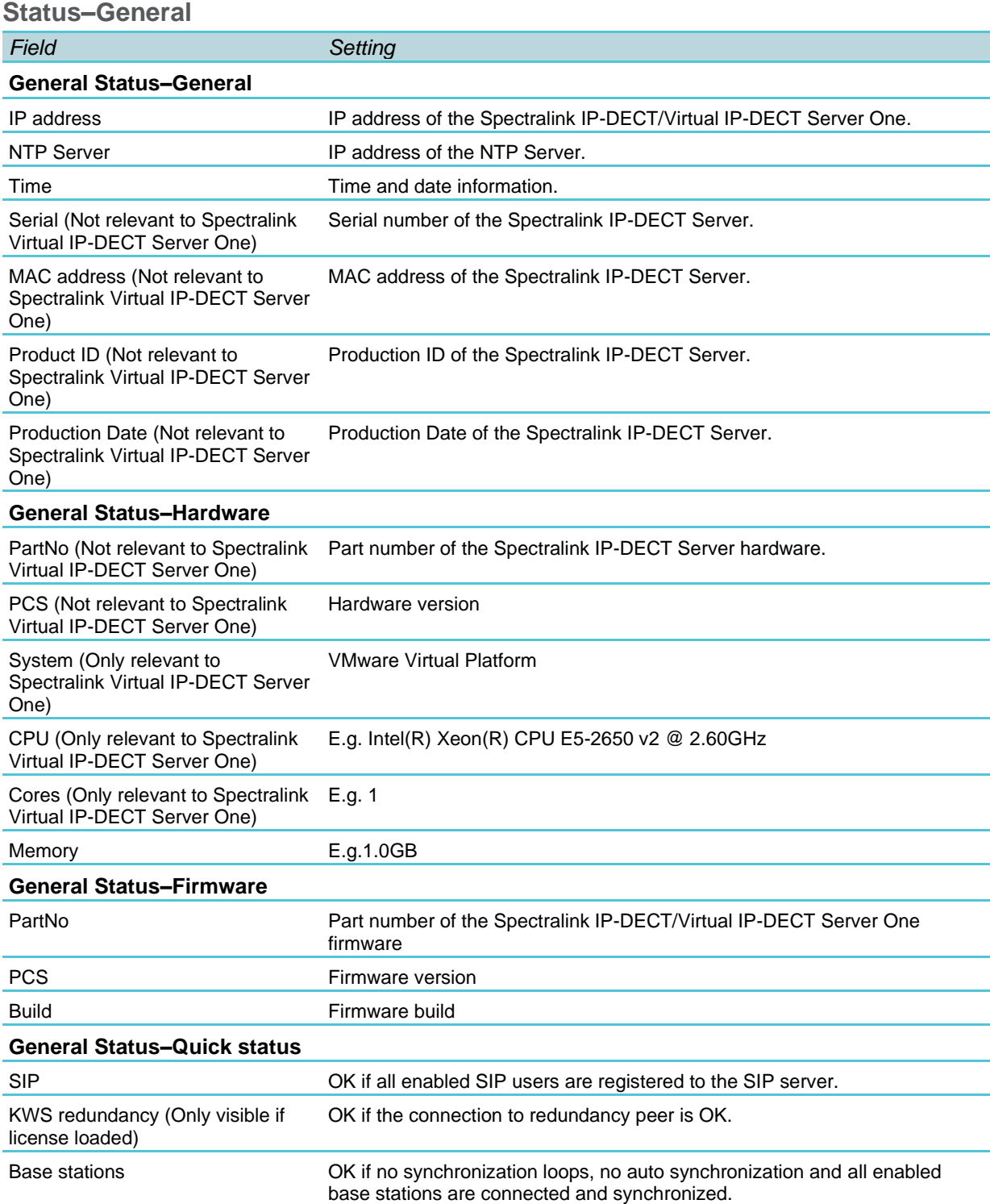

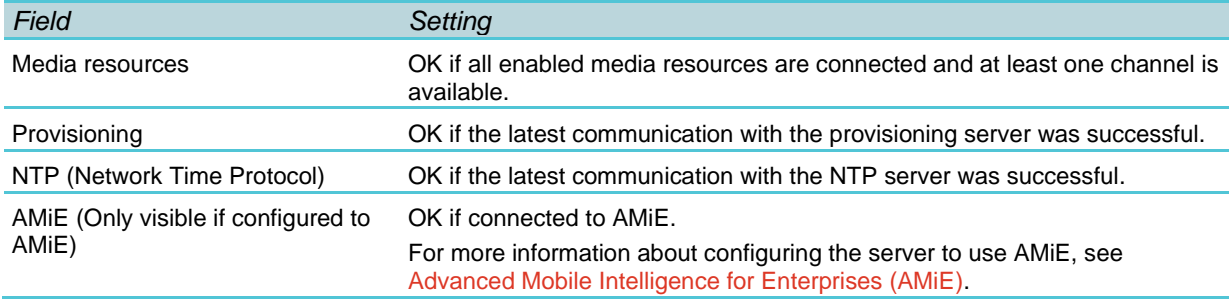

### **Status–Logs**

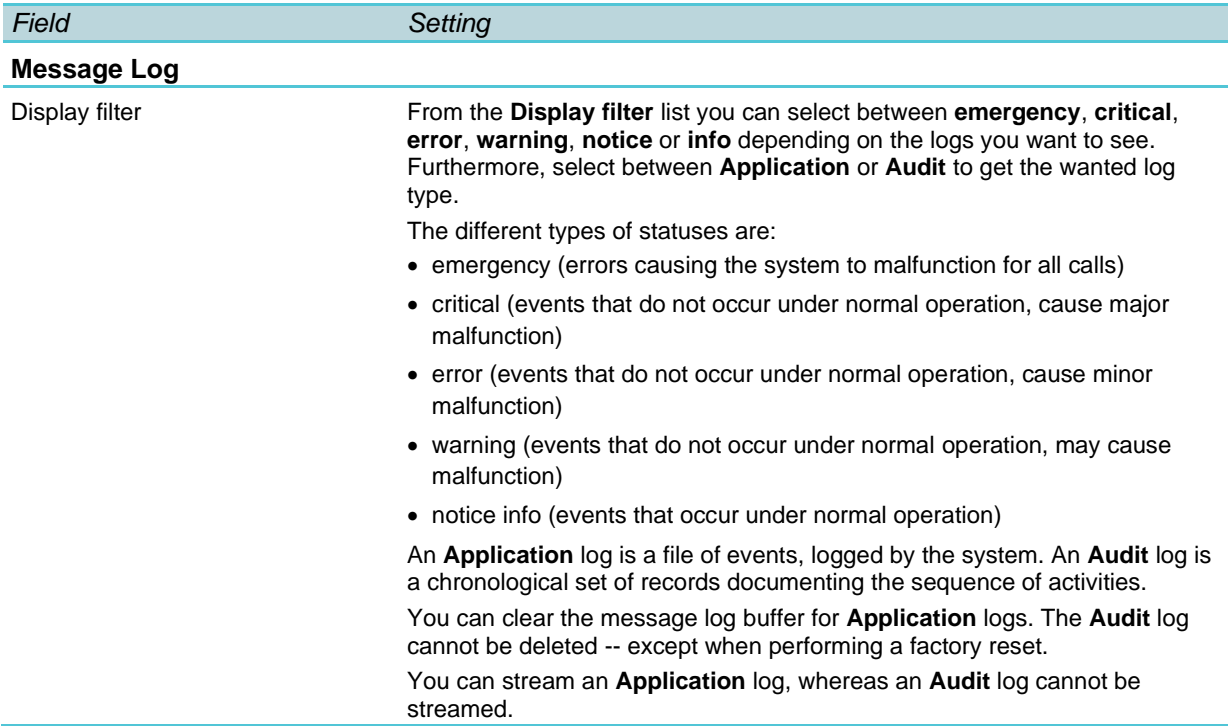

#### **Status–Wireless Server**

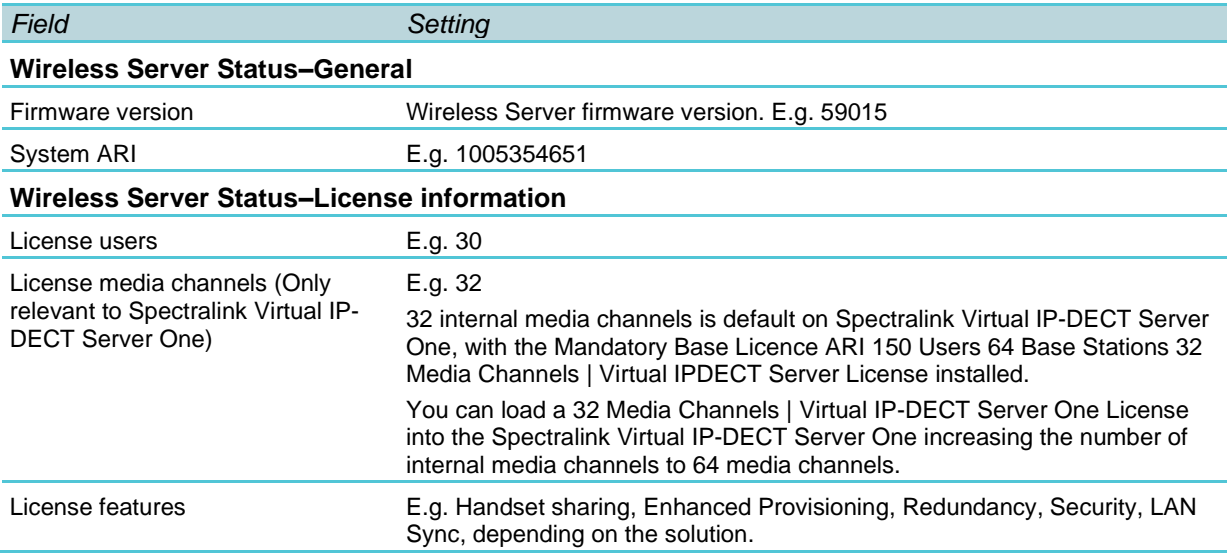

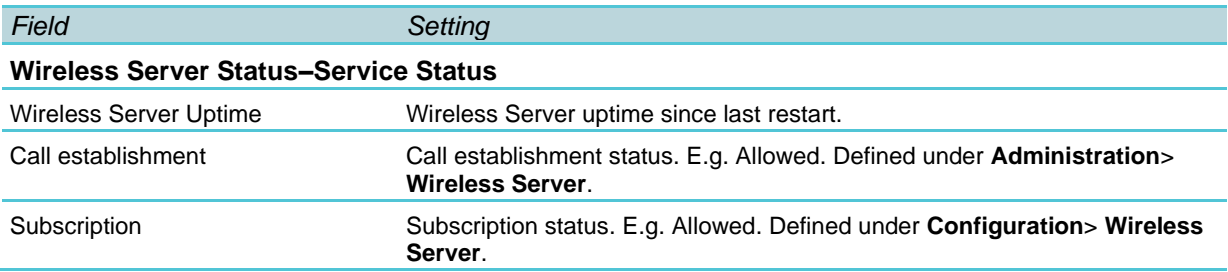

#### **Status–Packet Capture**

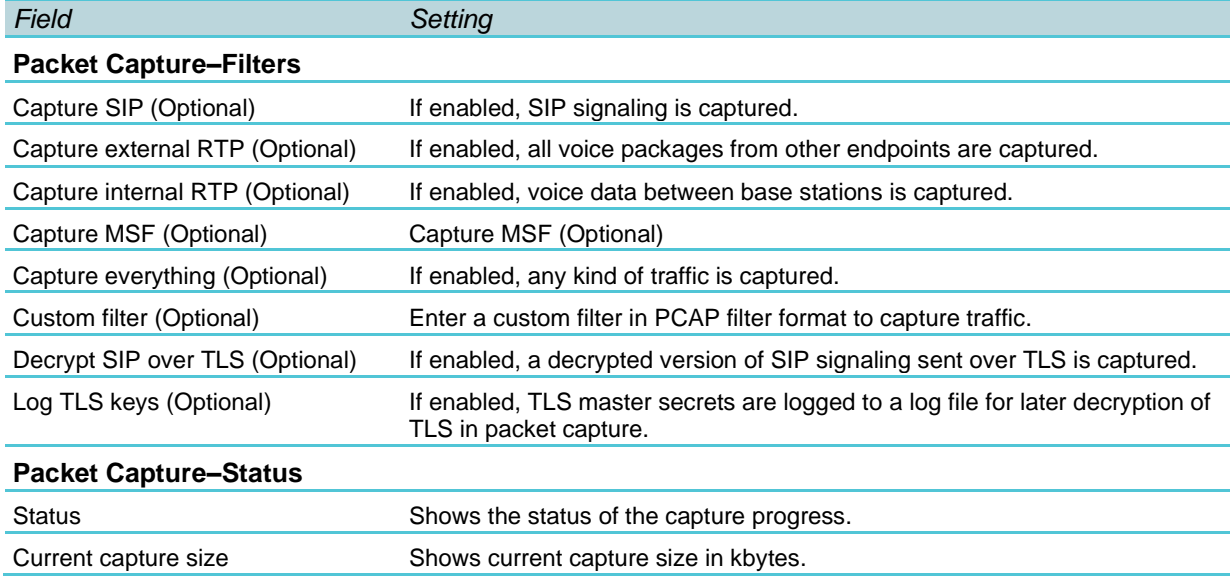

#### **Status–Network Diagnose**

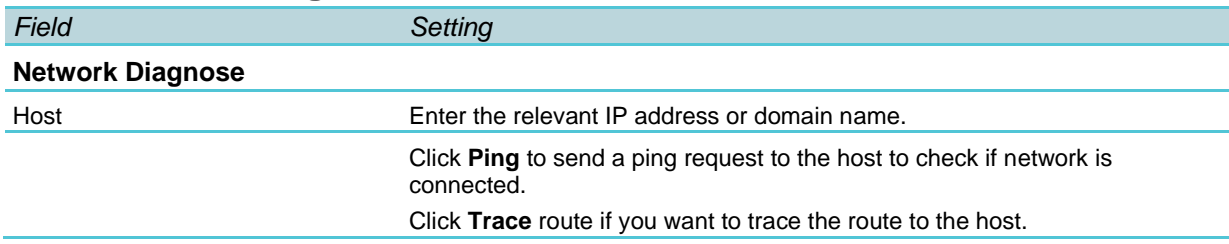

## *Configuration*

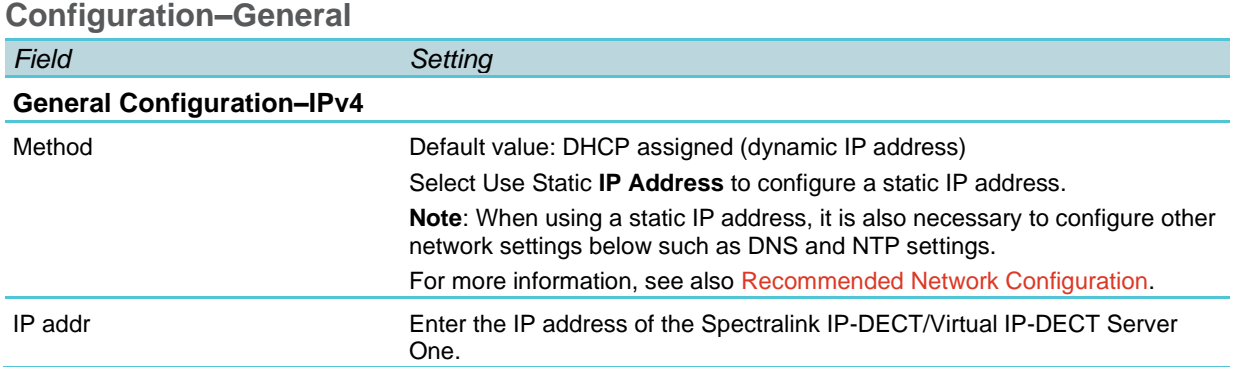

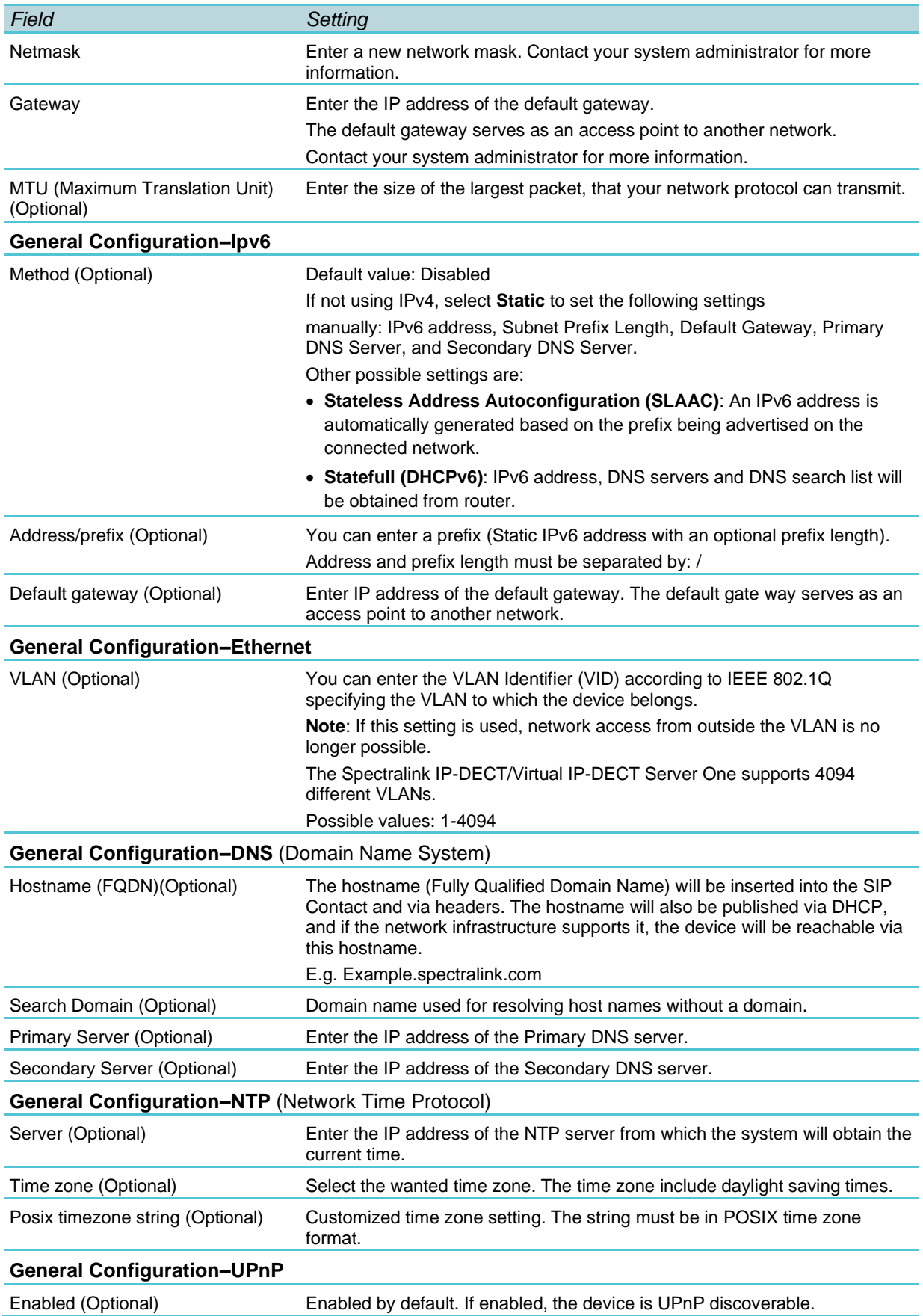

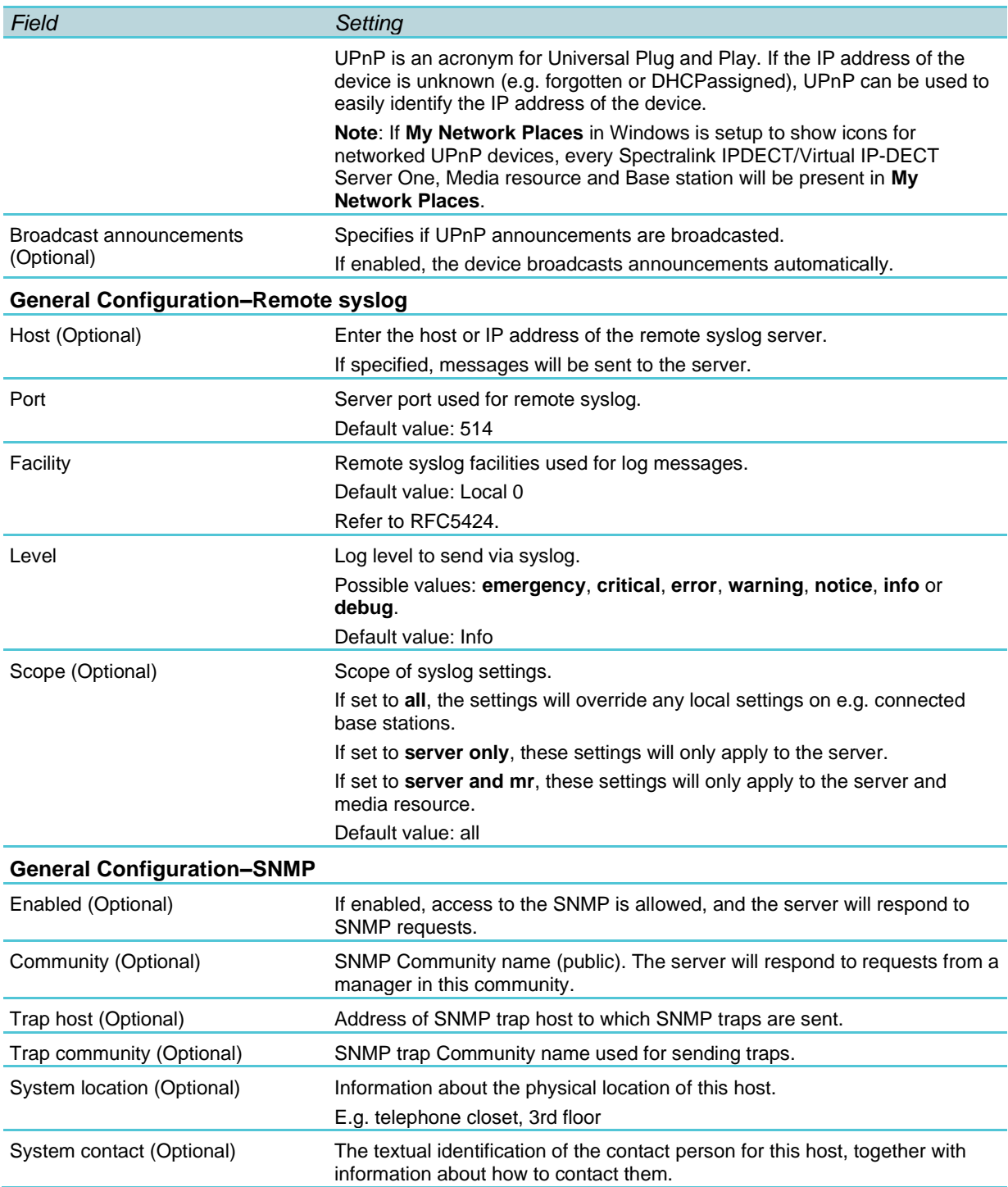

### **Configuration–Wireless Server**

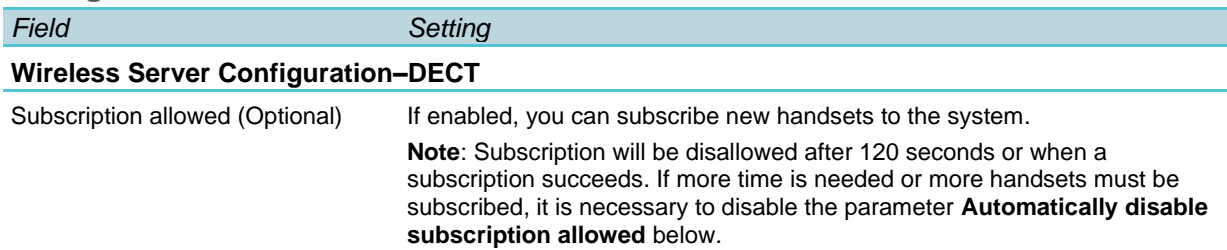

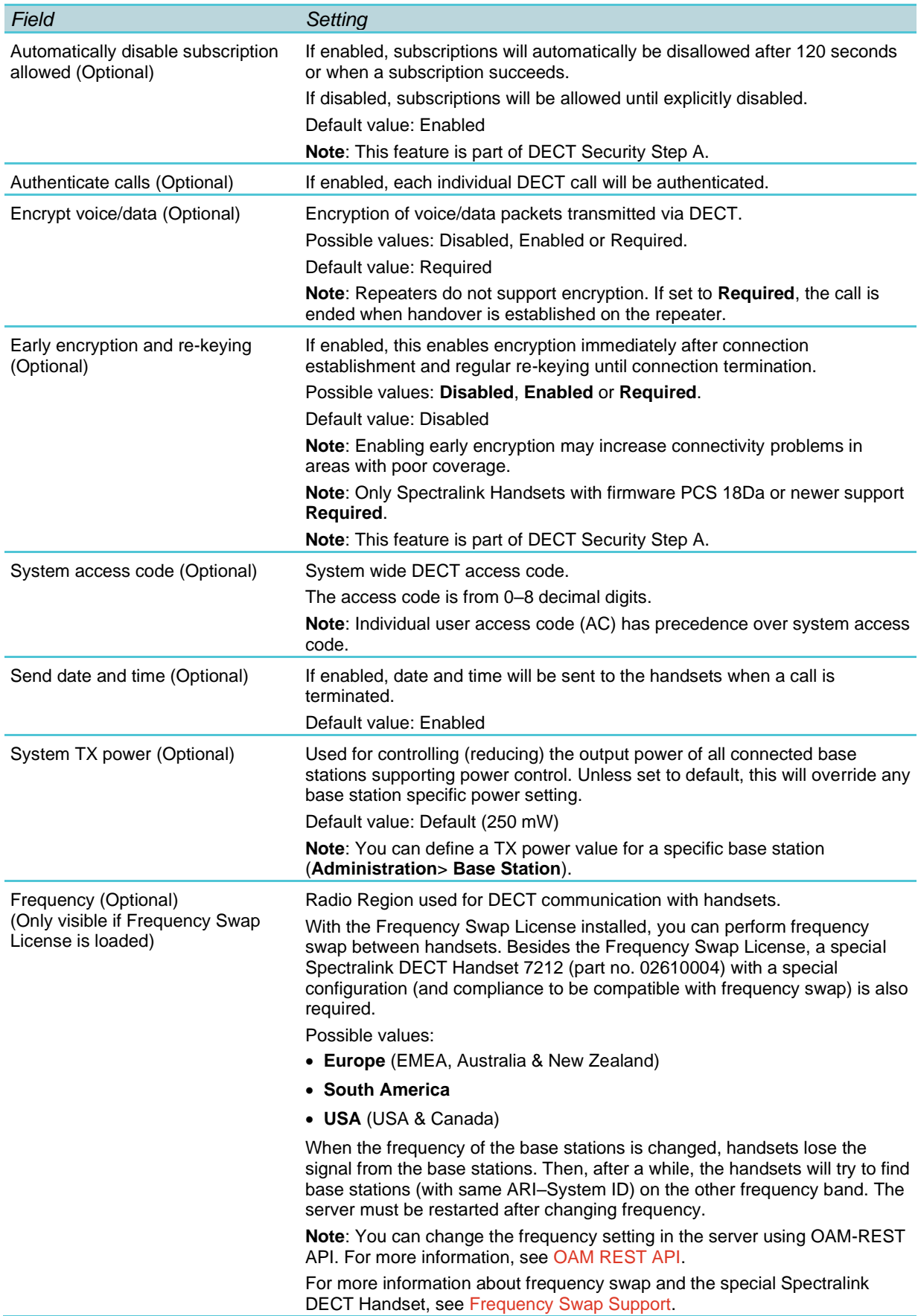

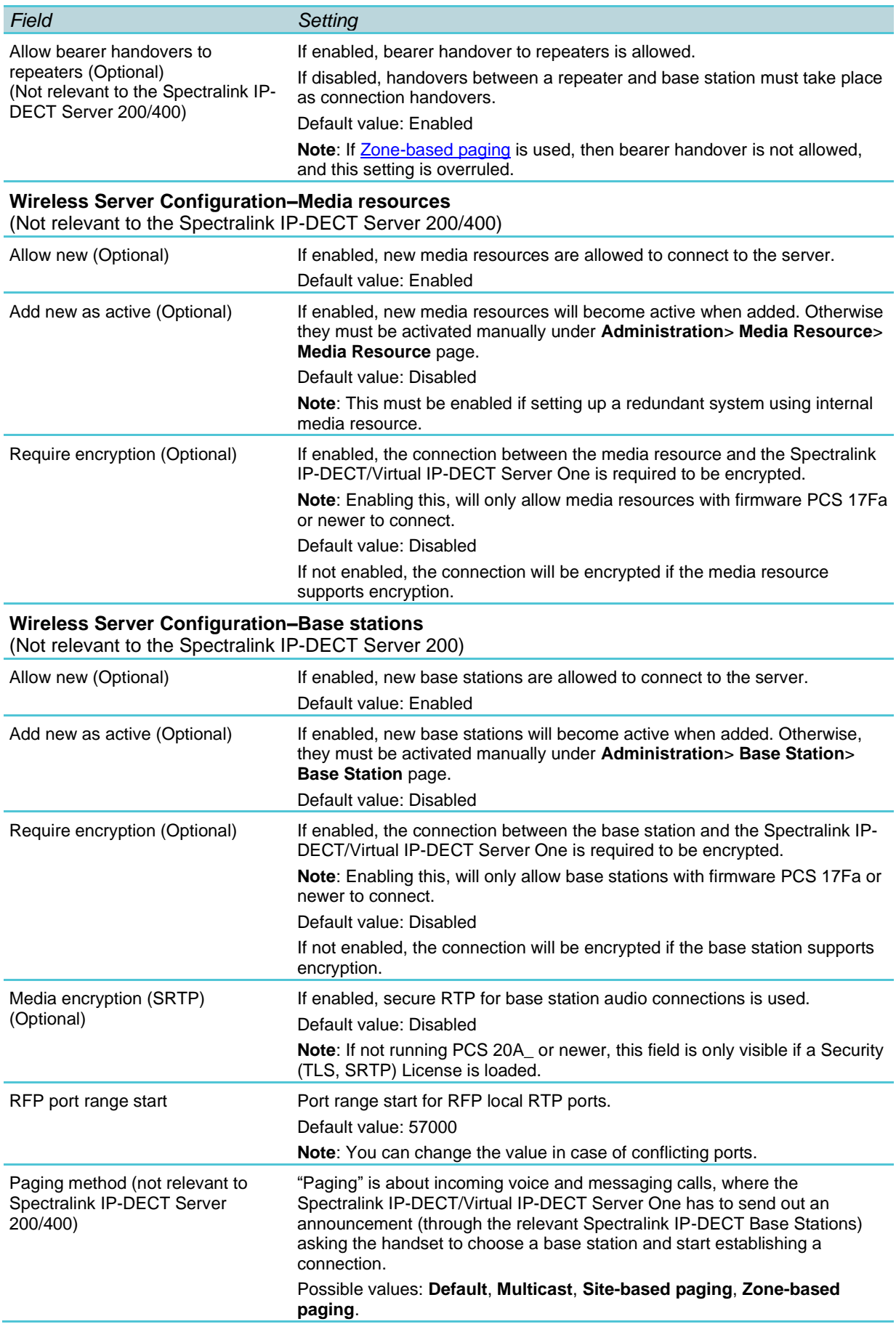

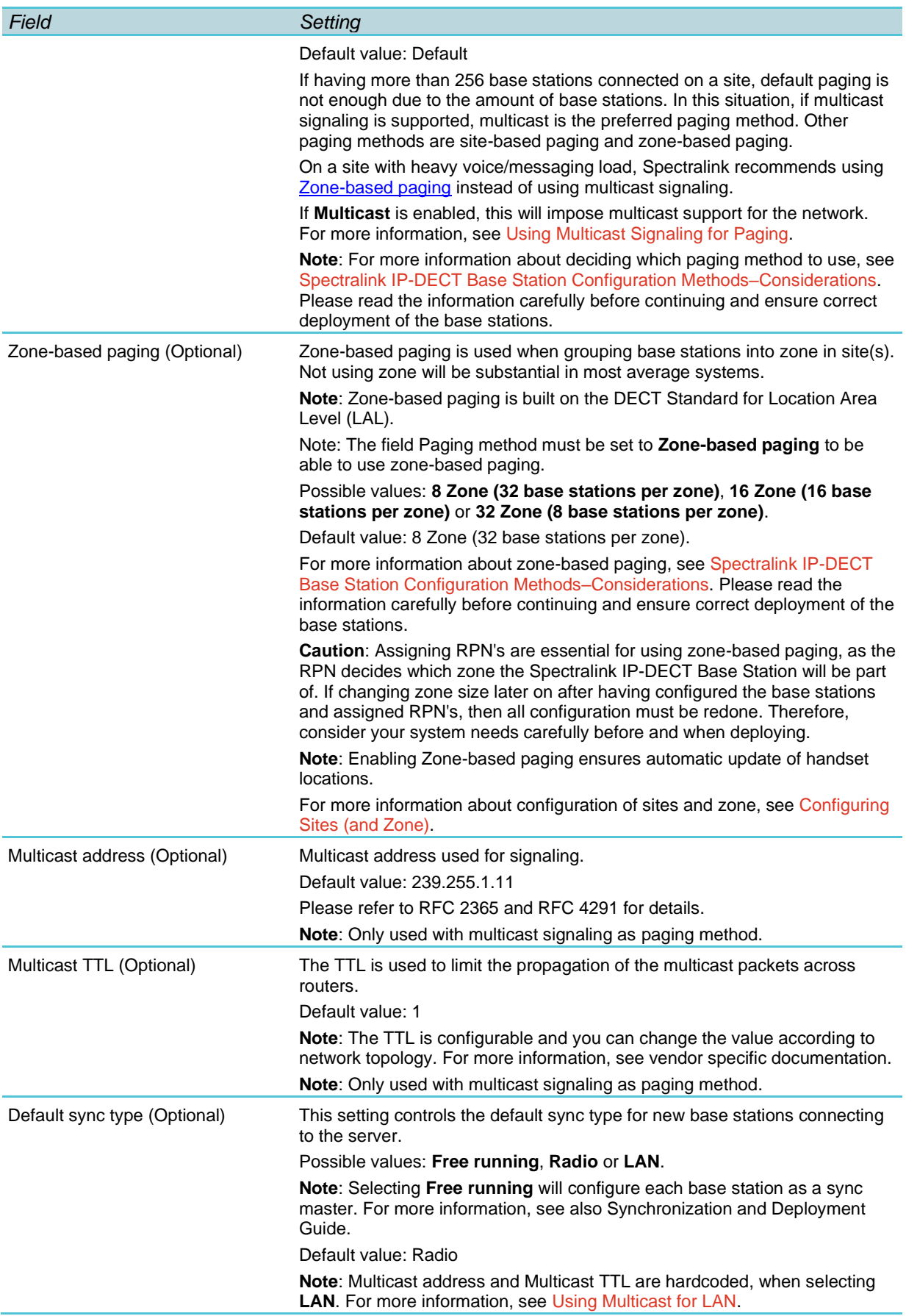

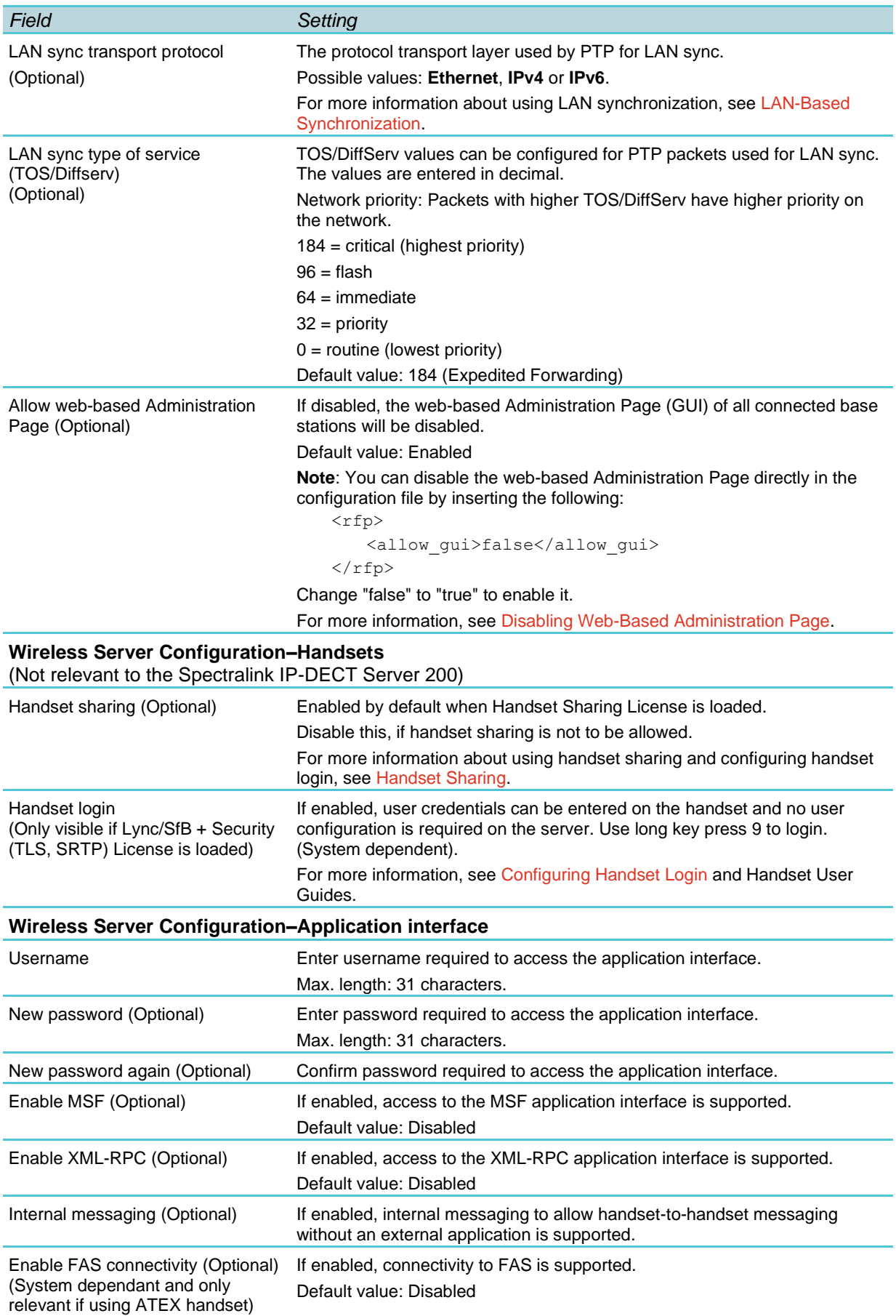

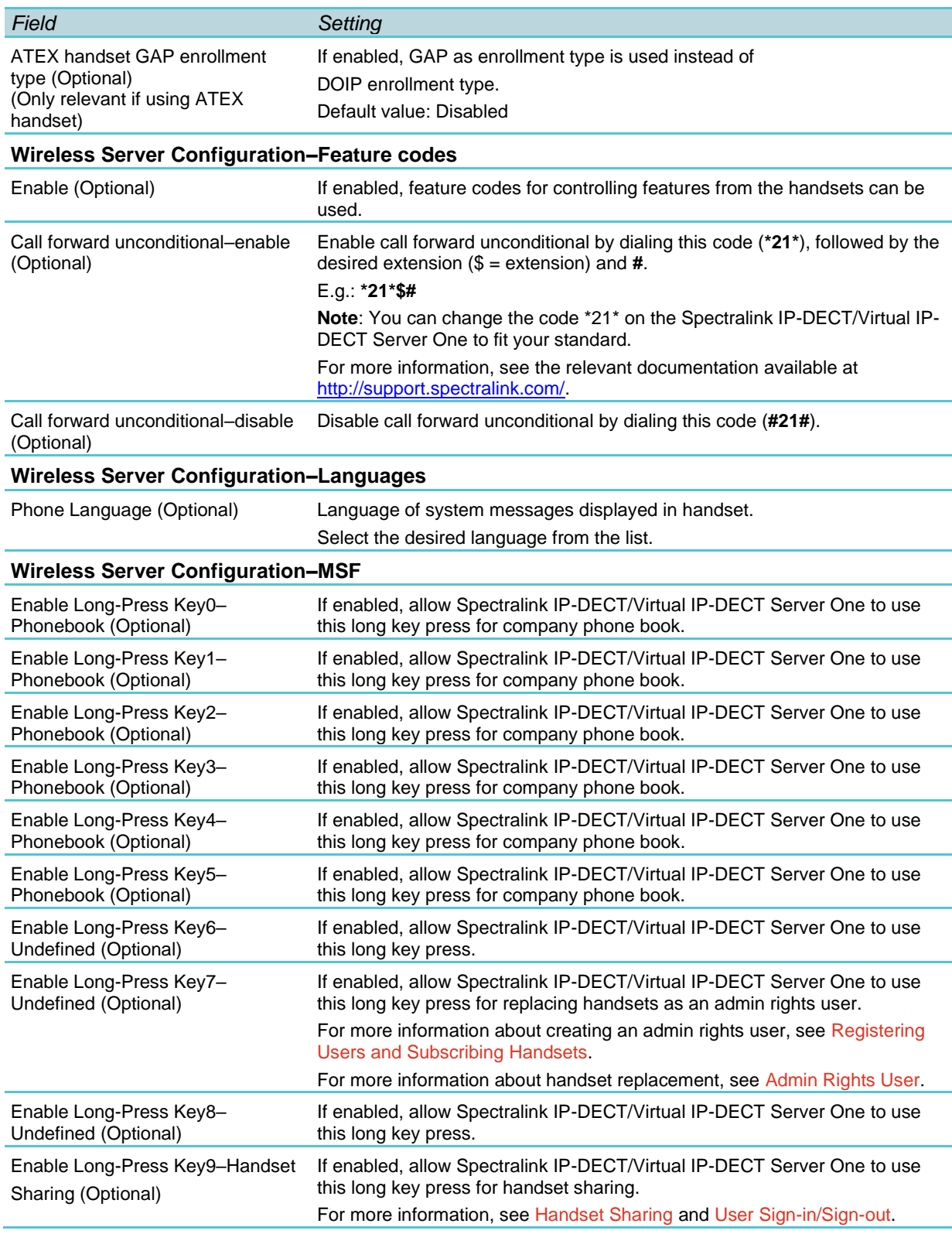

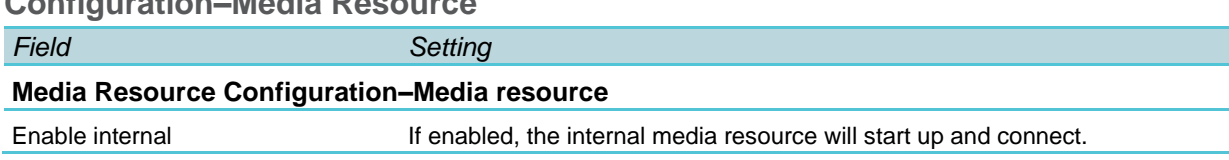

### **Configuration–Media Resource**

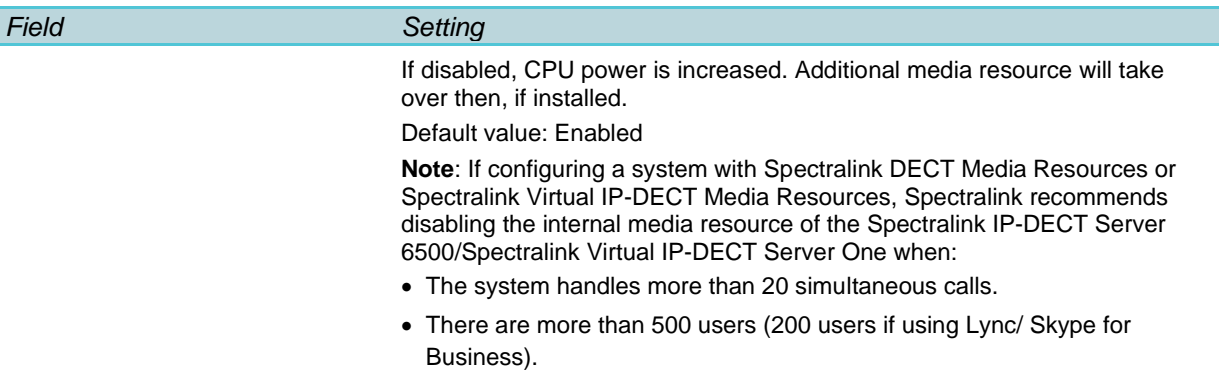

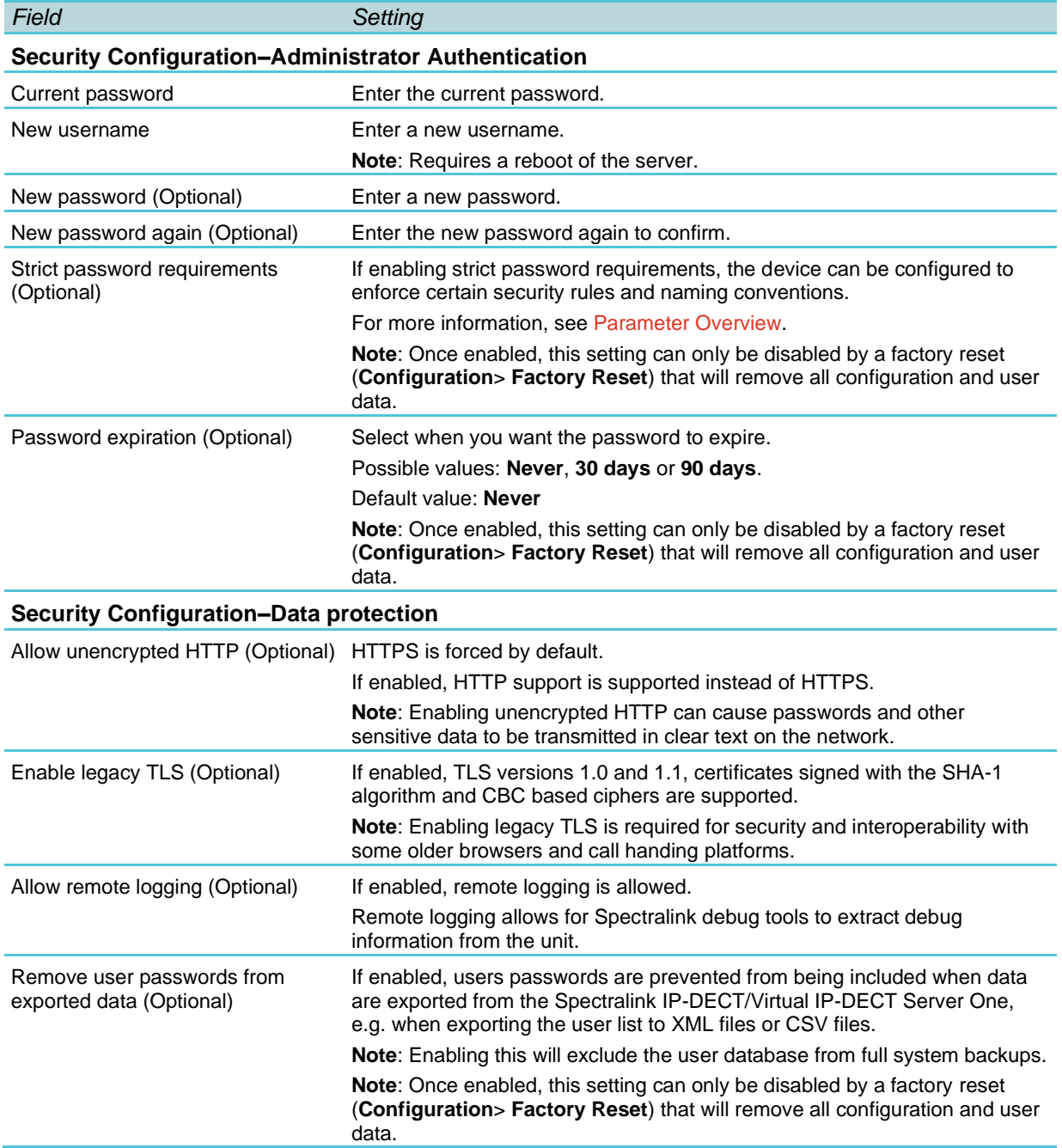

### **Configuration–Security**
### **Configuration–Certificates**

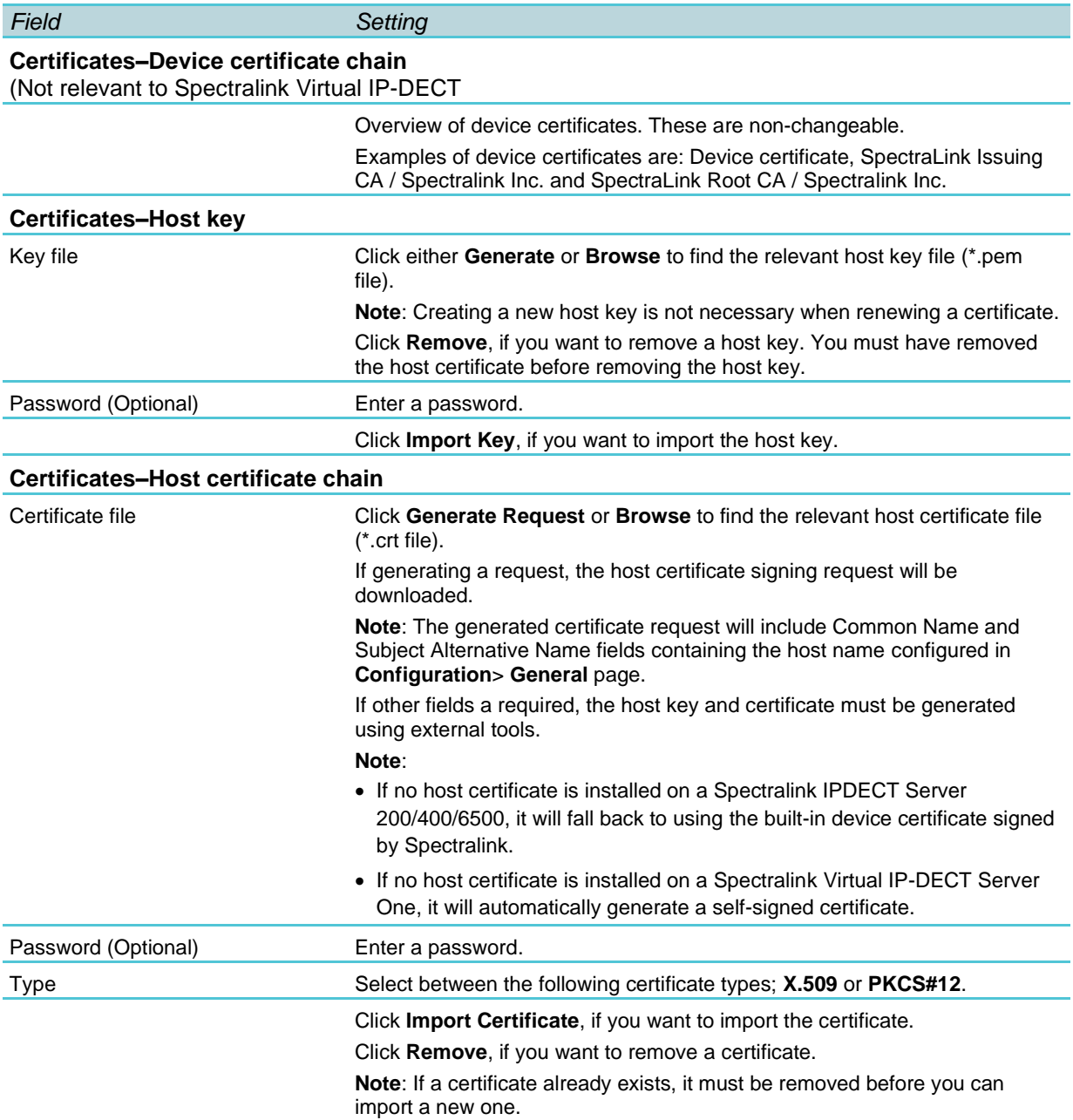

#### **Configuration–SIP**

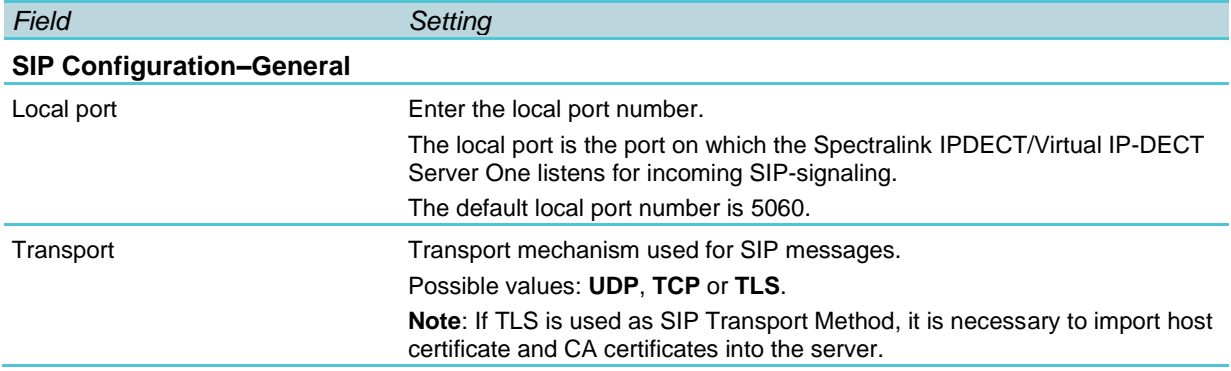

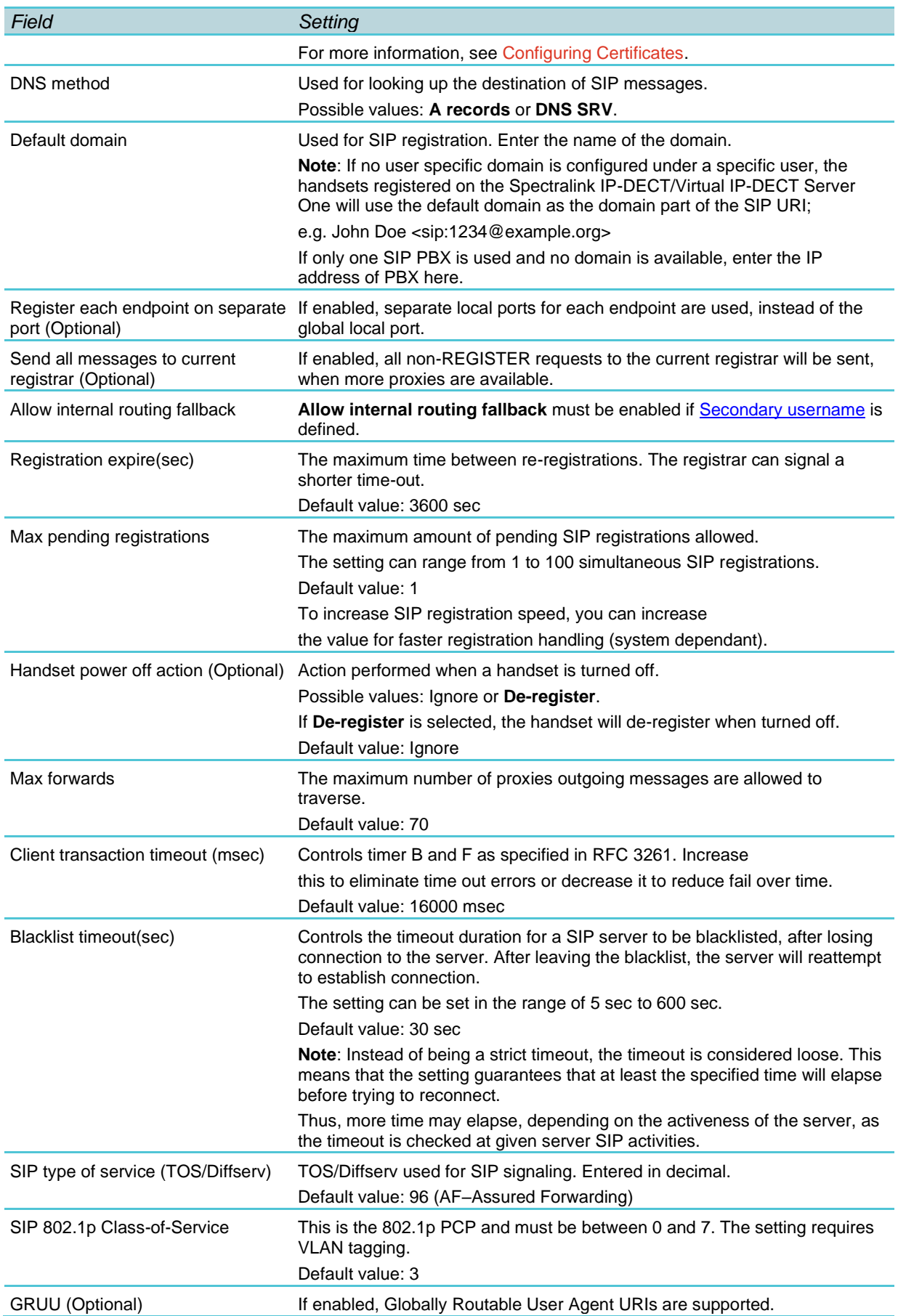

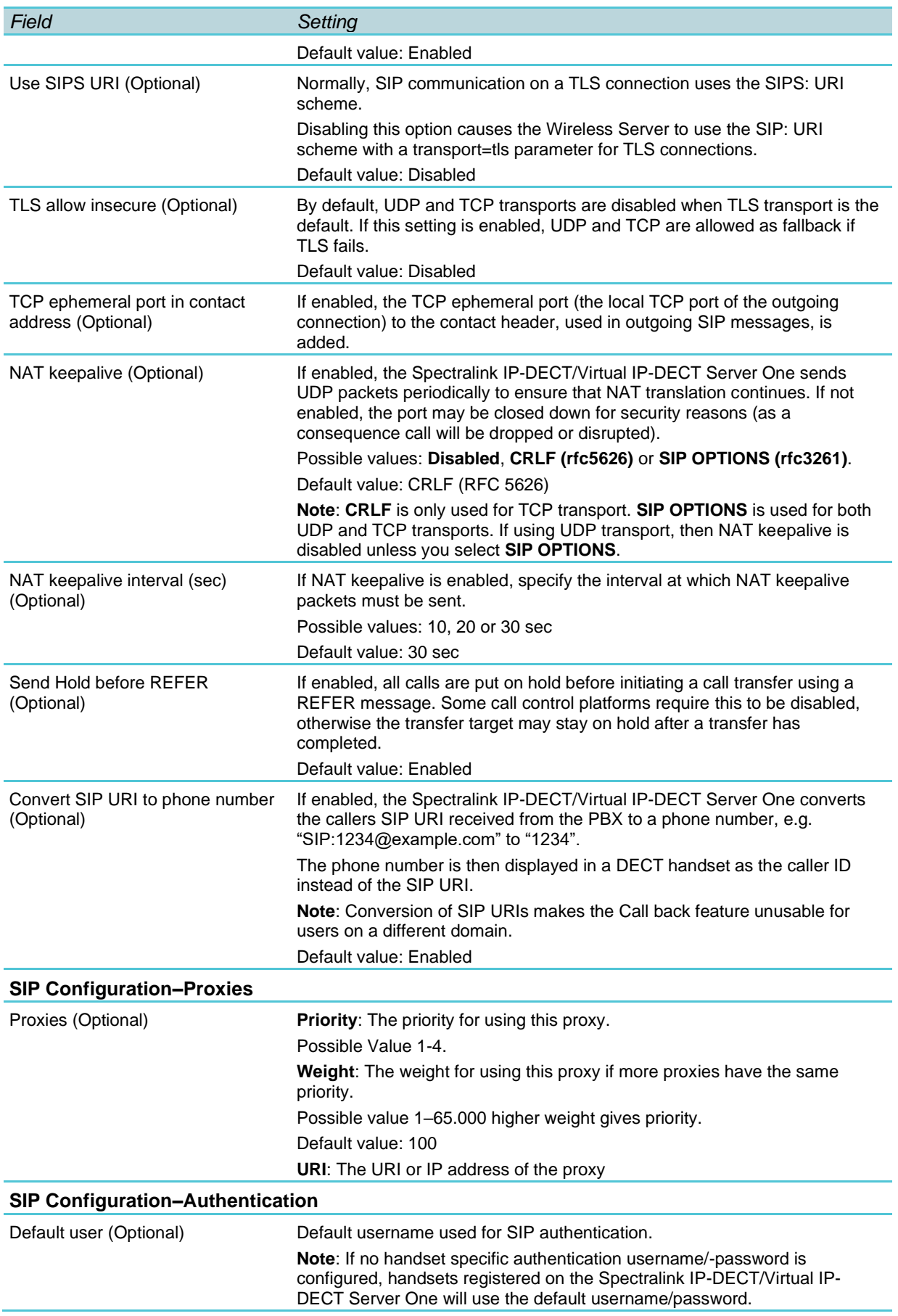

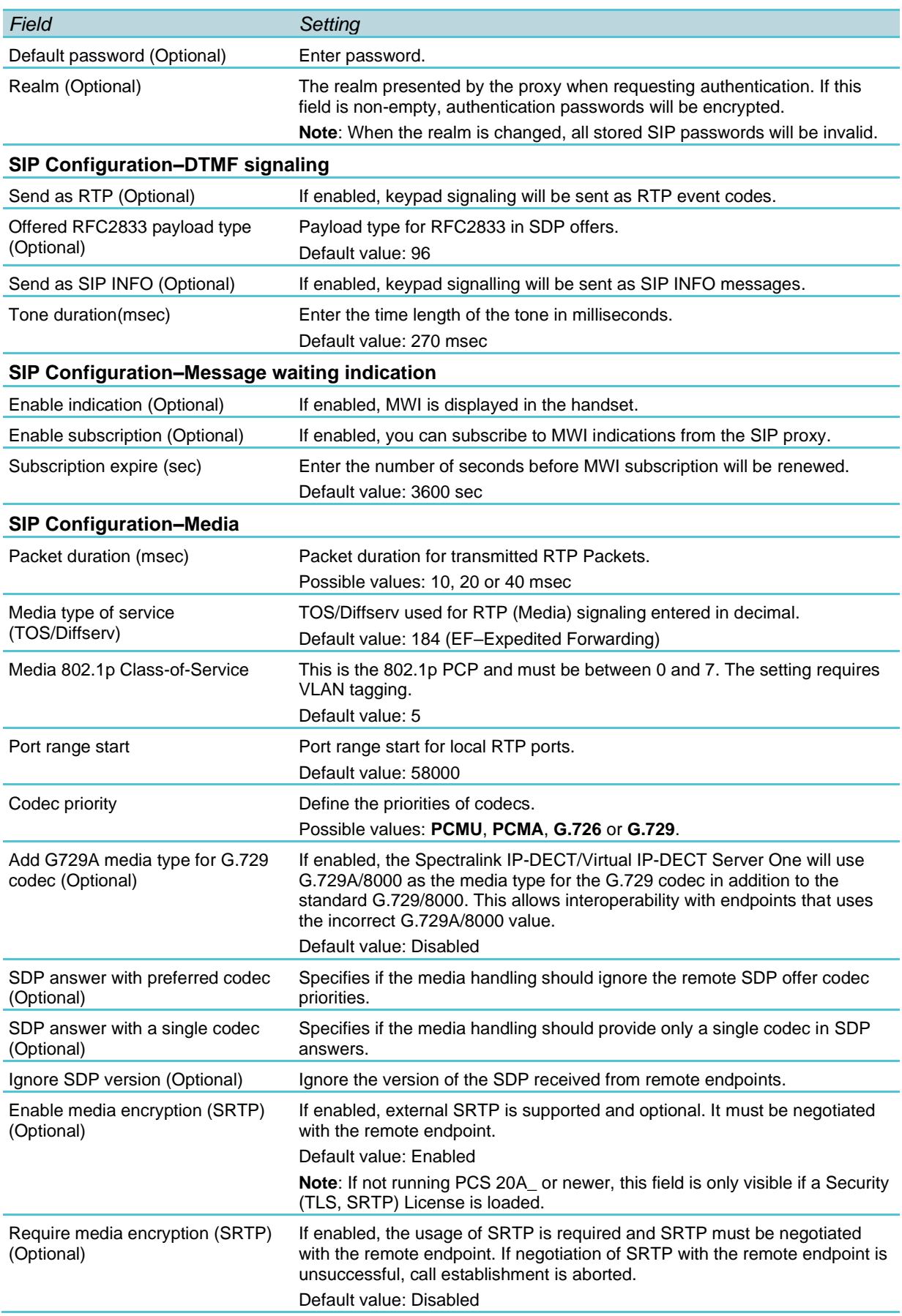

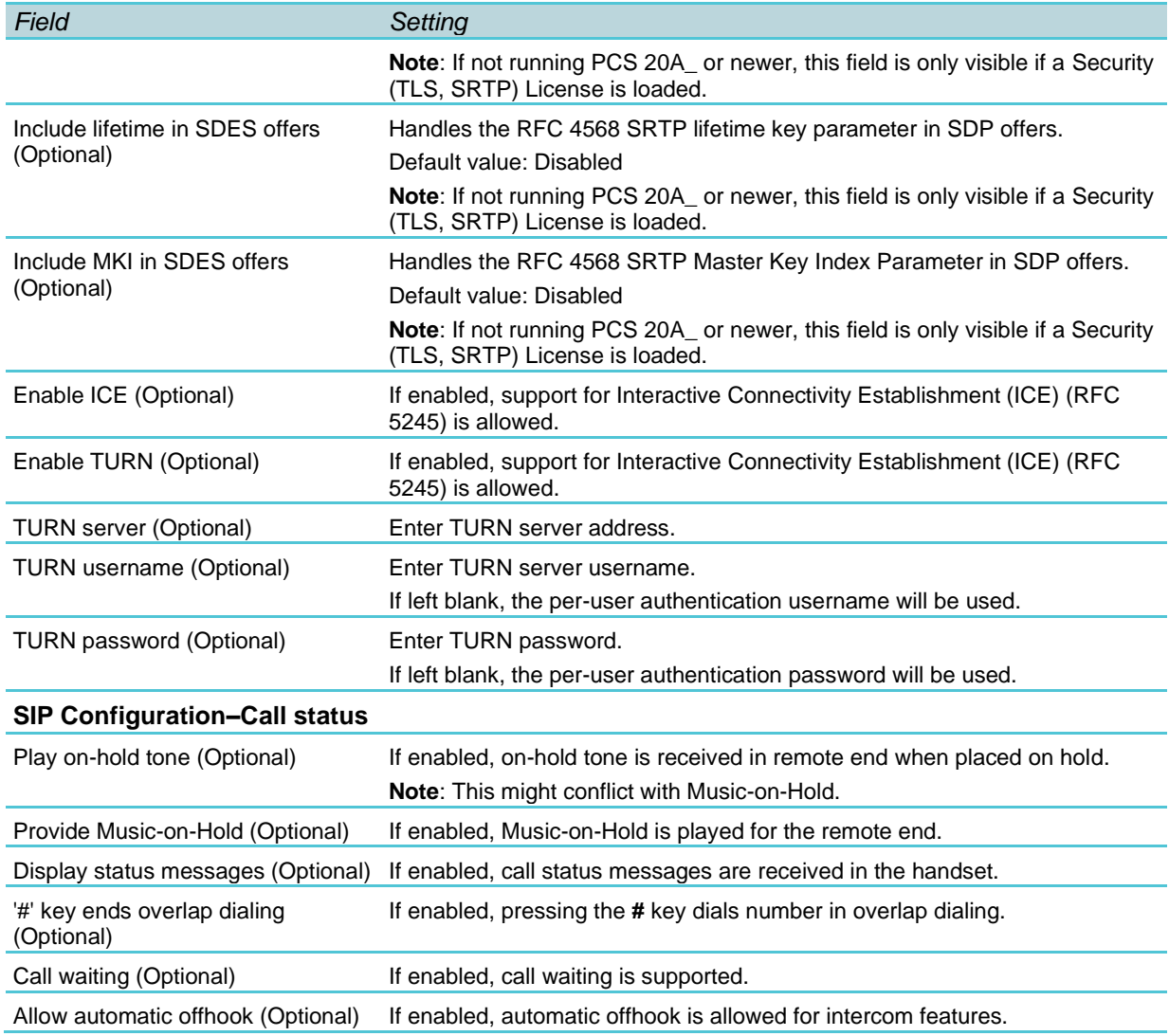

#### **Configuration–Redundancy**

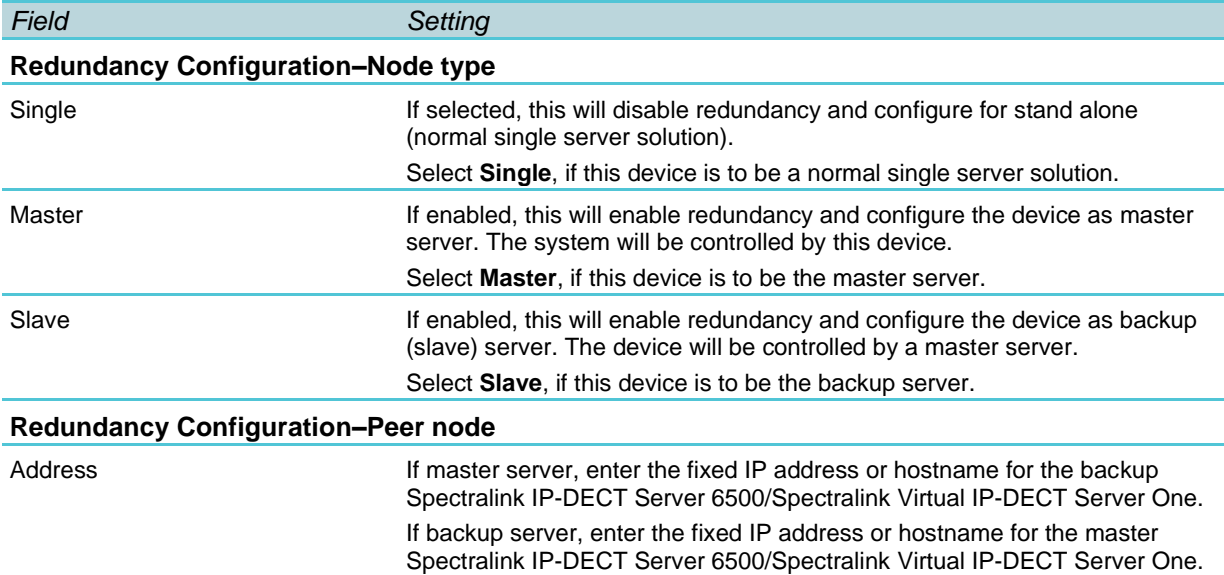

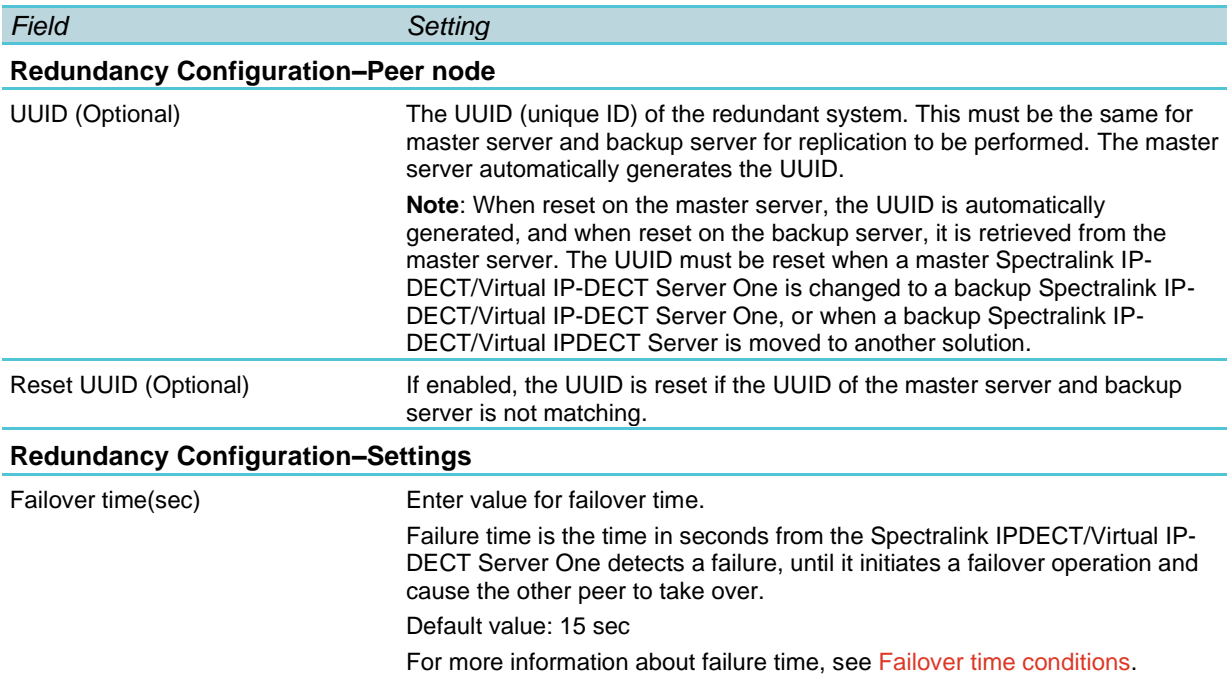

### **Configuration–Provisioning**

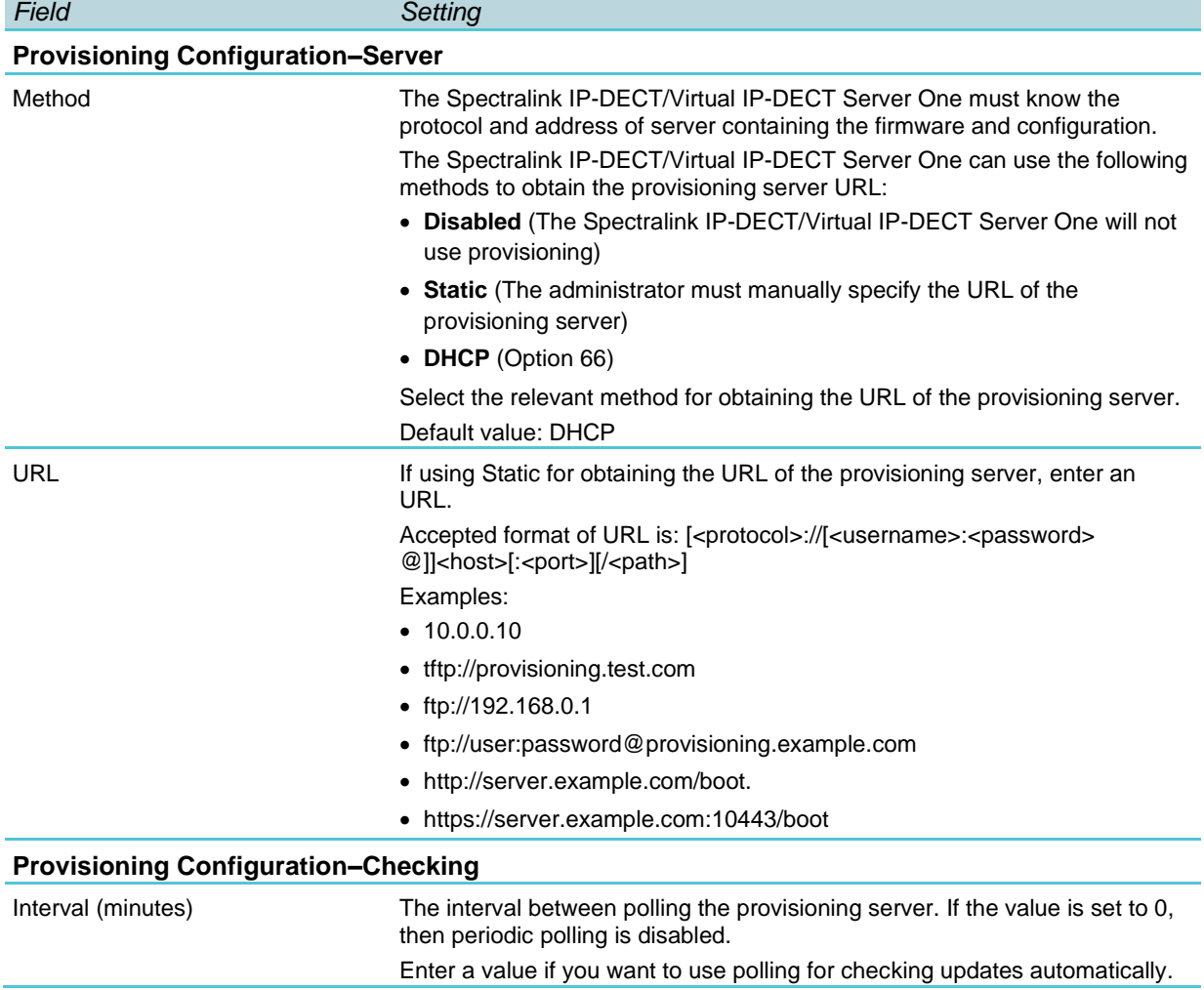

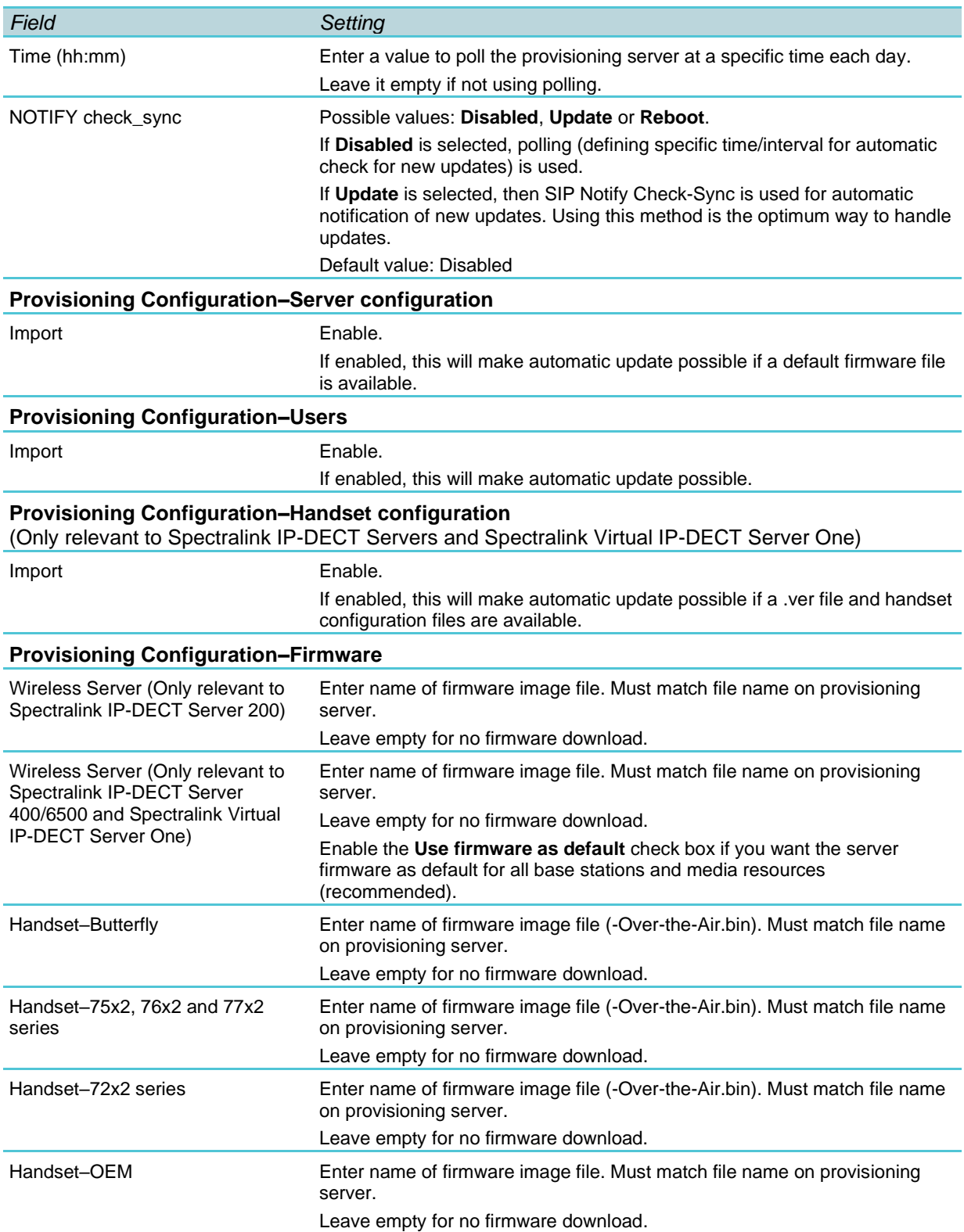

#### **Configuration–Import/Export**

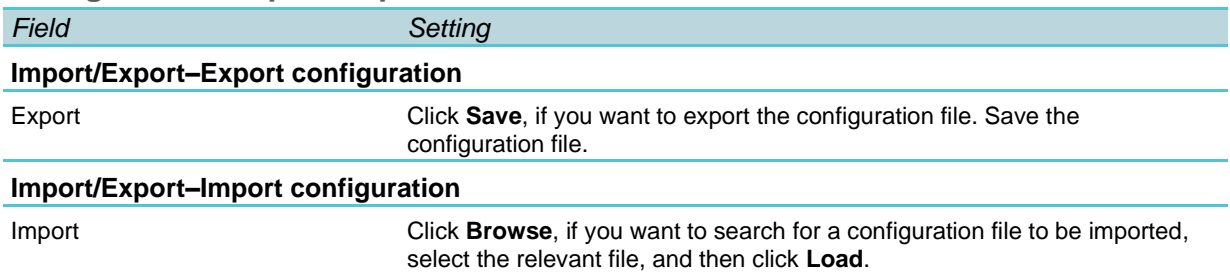

## *Users*

#### **Users–List Users–User**

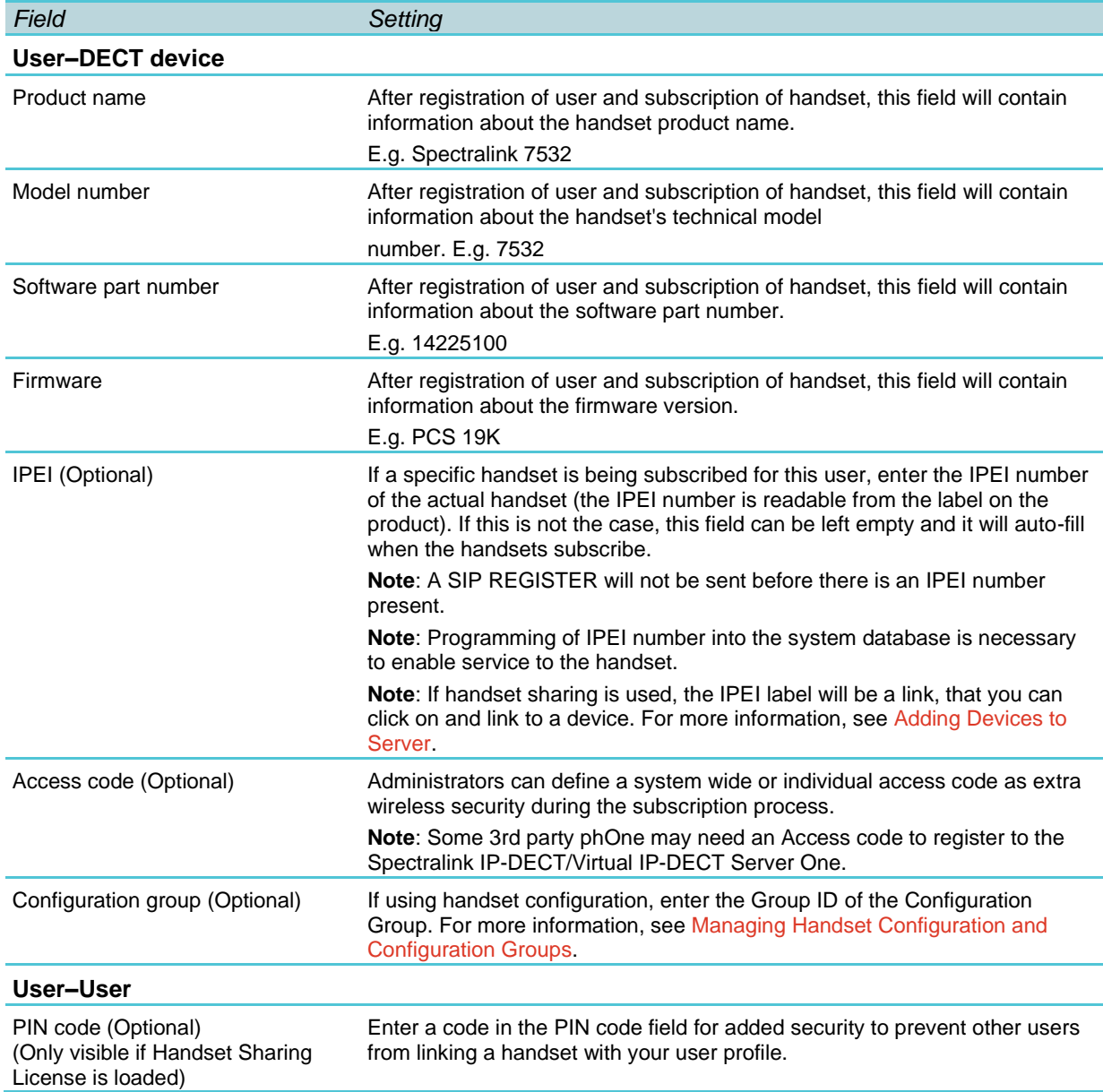

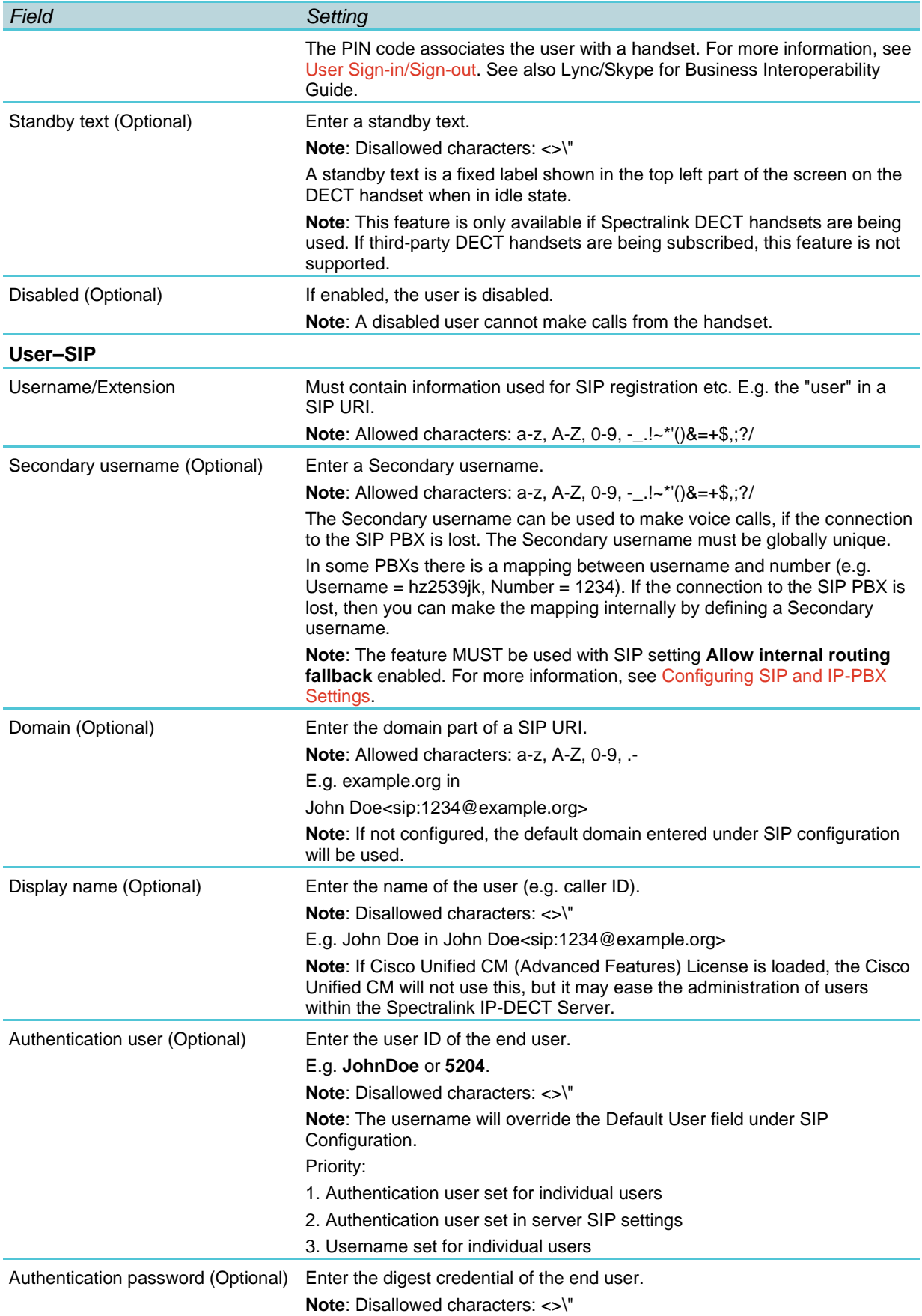

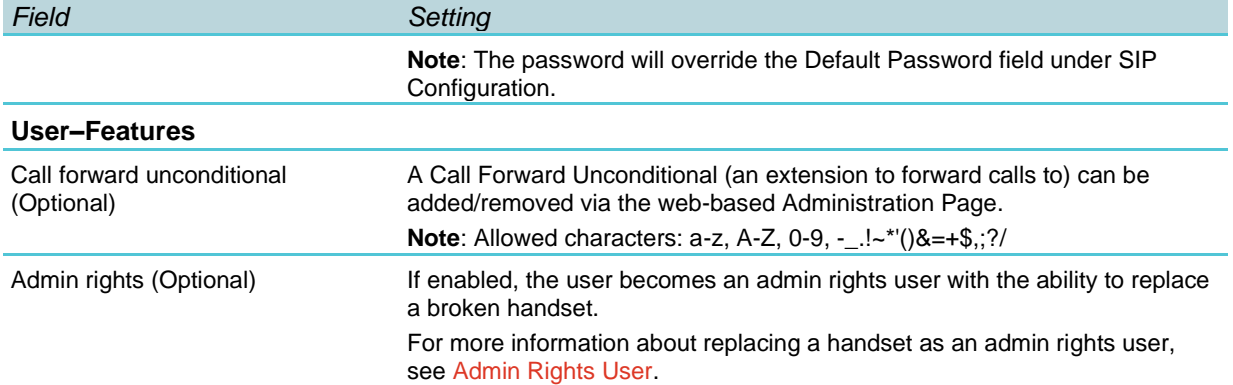

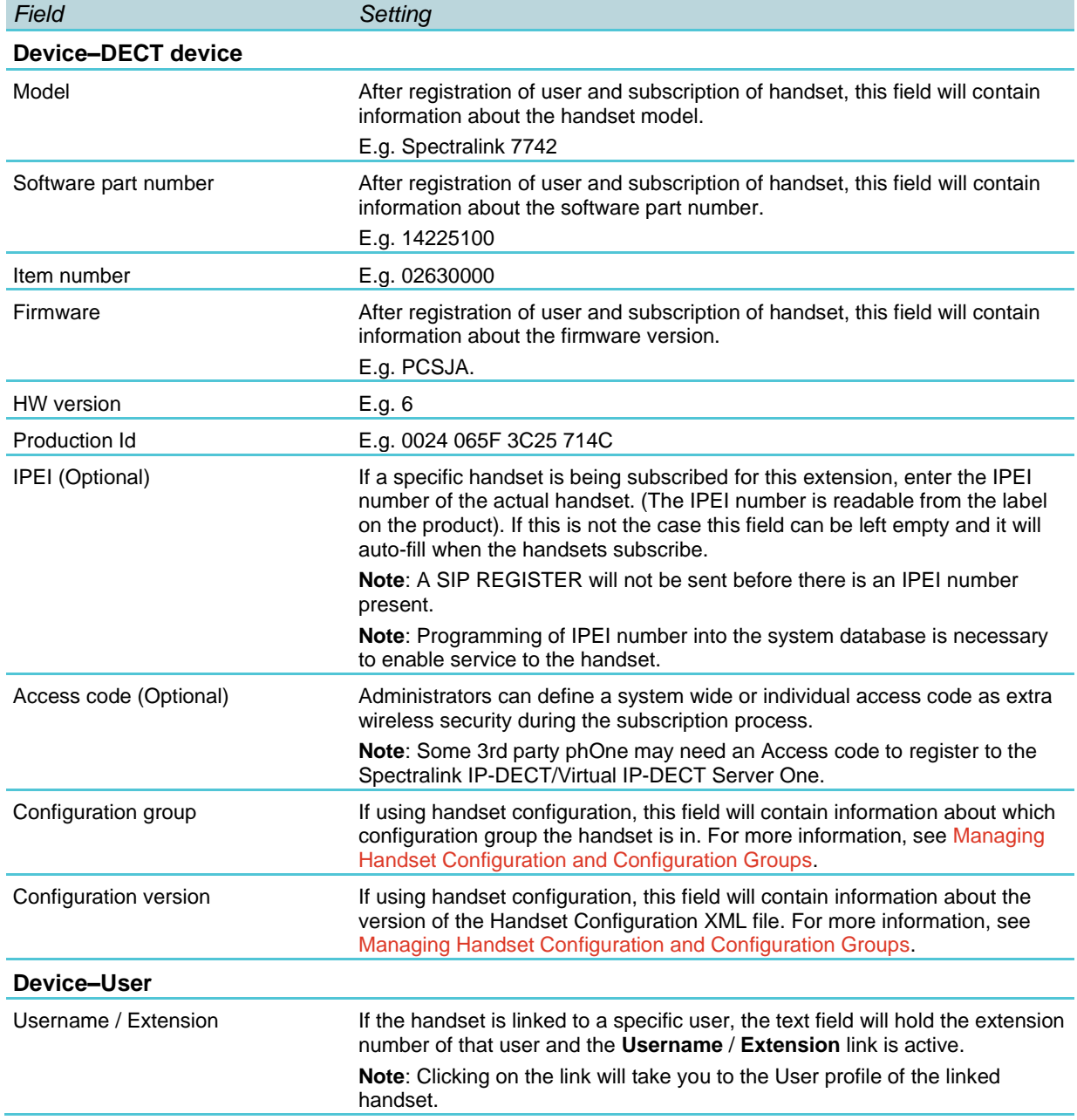

#### **Users–List Devices–Device**

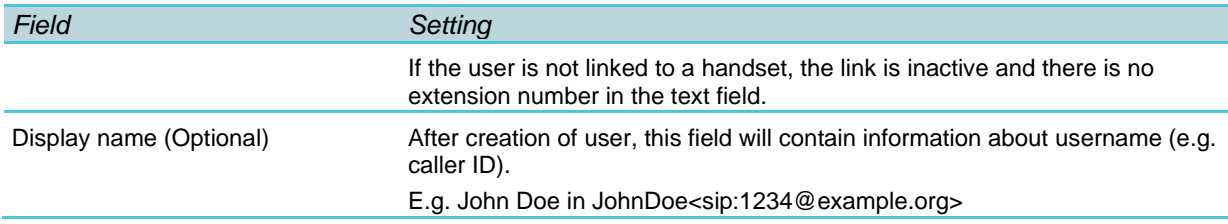

#### **Users–List User–Handset firmware update**

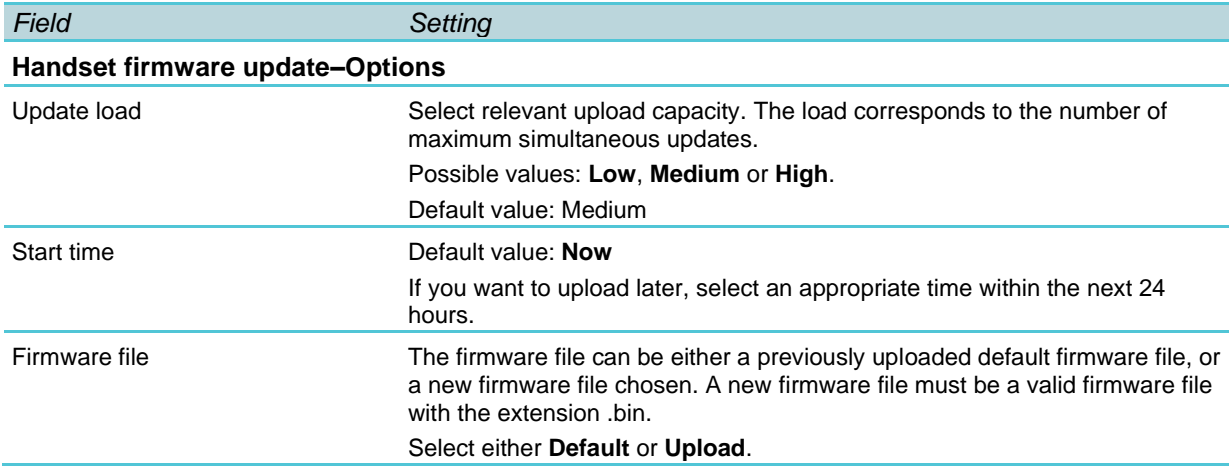

#### **Users–Import/Export**

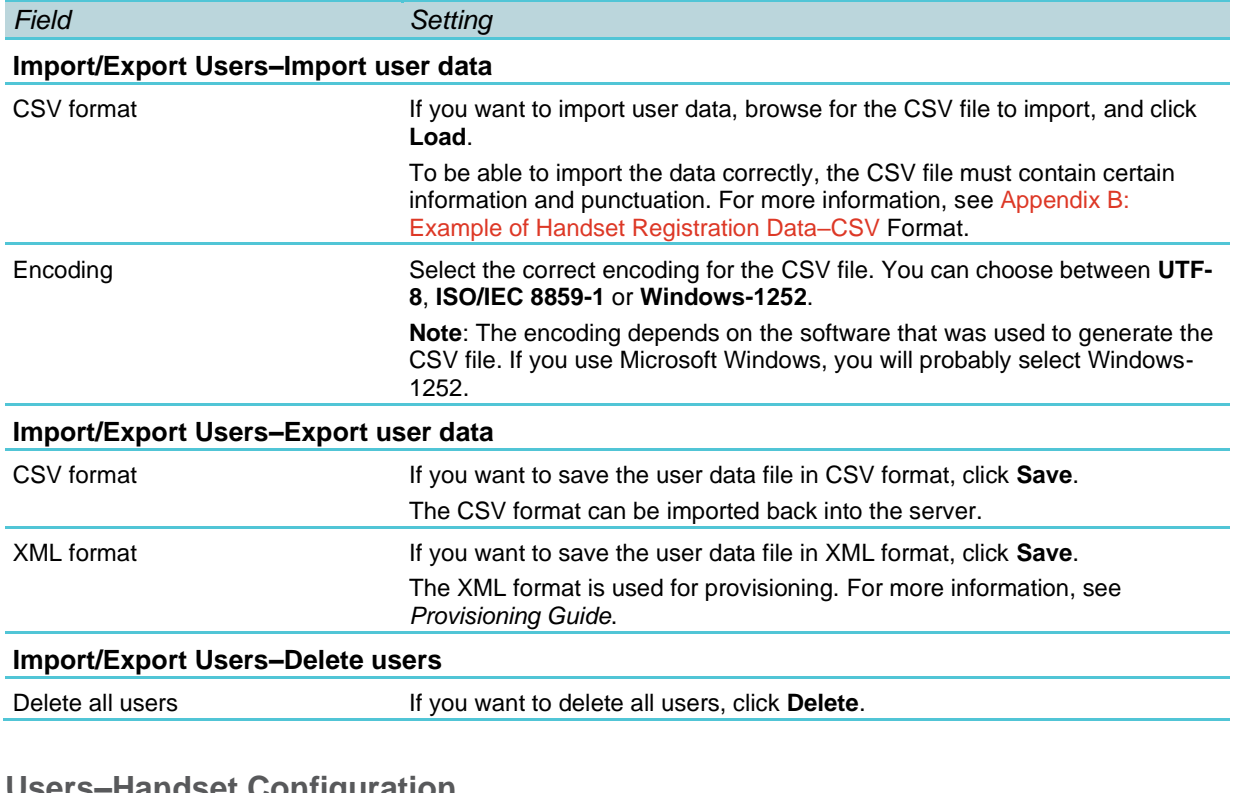

#### **Users–Handset Configuration**

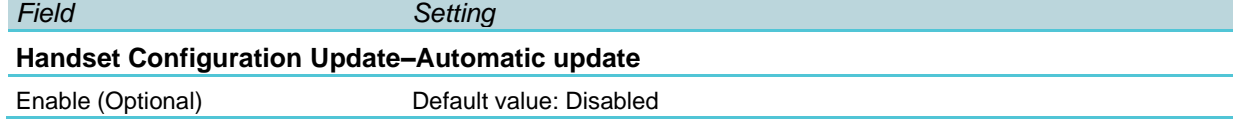

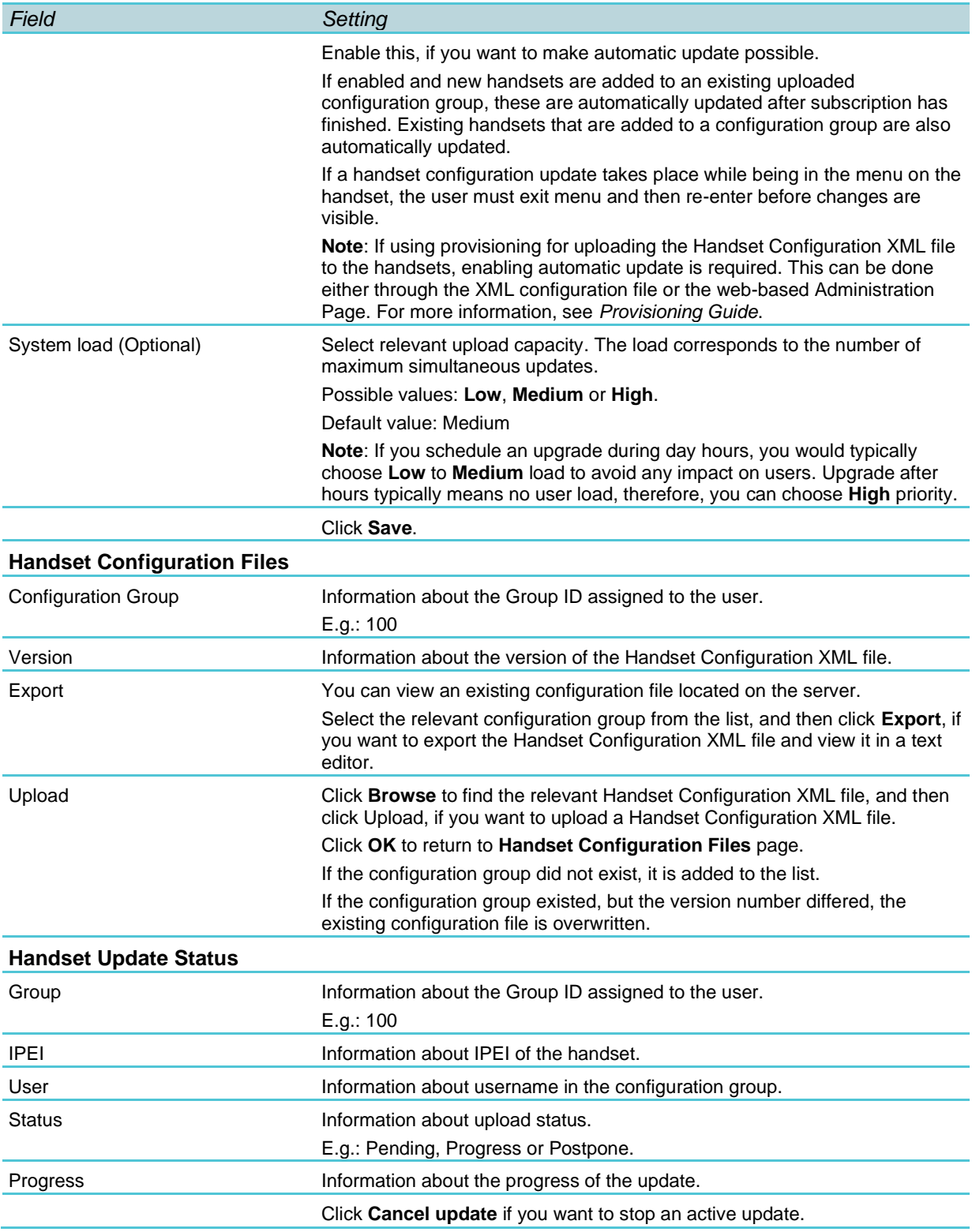

## *Administration*

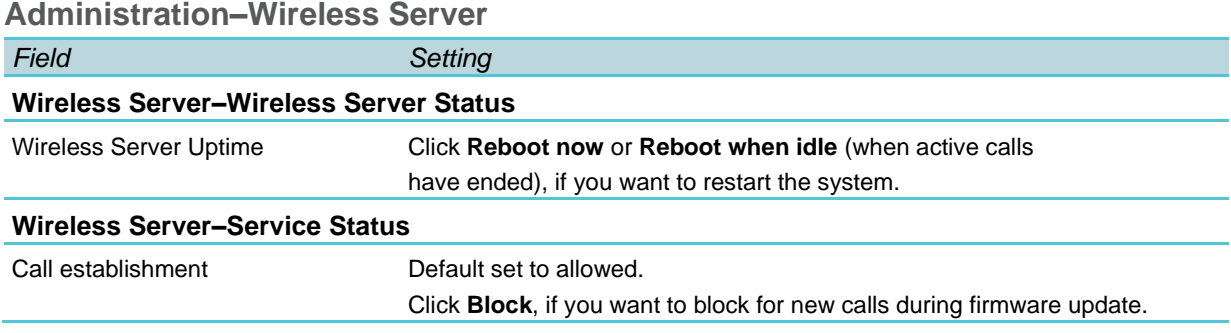

#### **Administration–License**

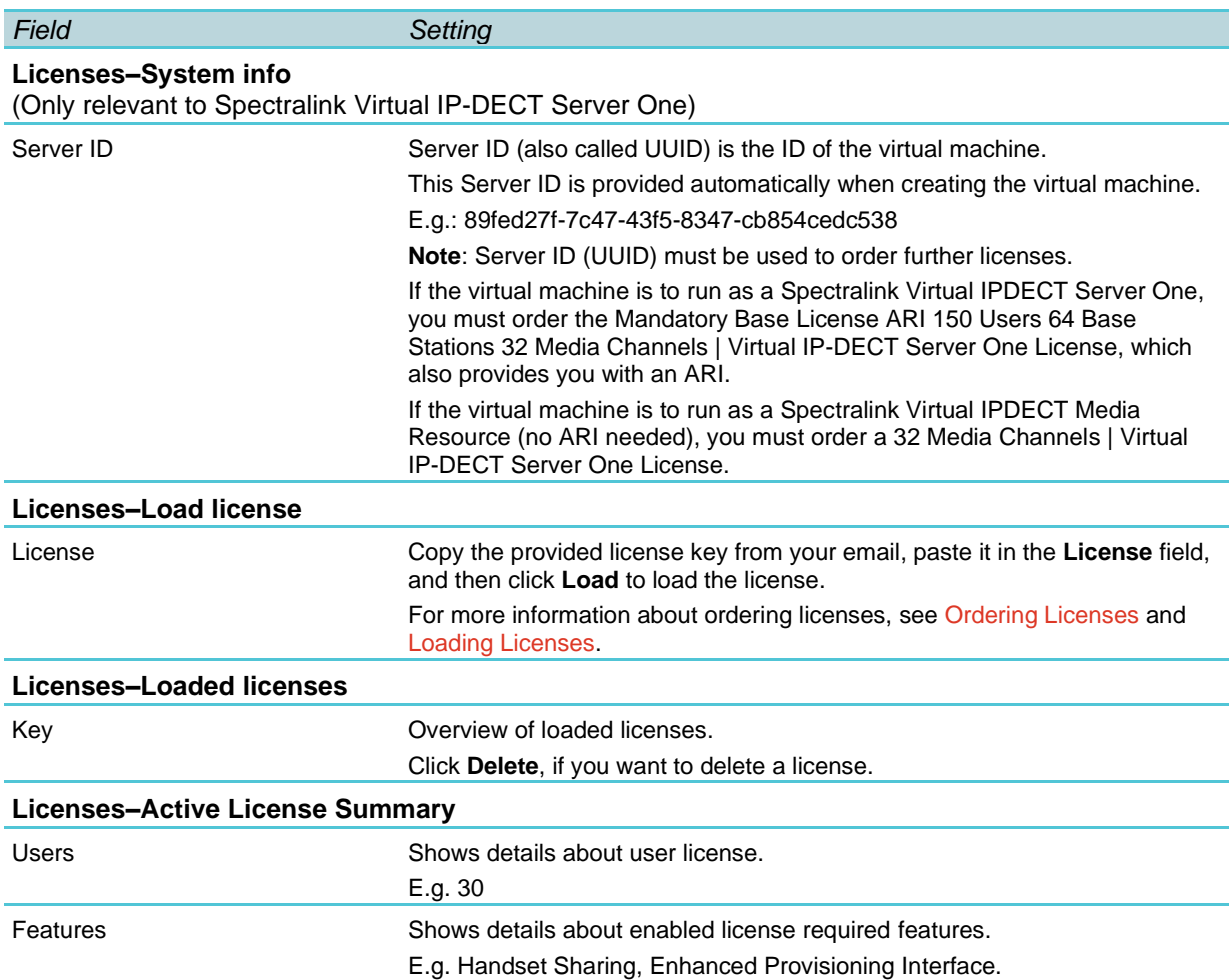

#### **Administration–Media Resource–Media Resource**

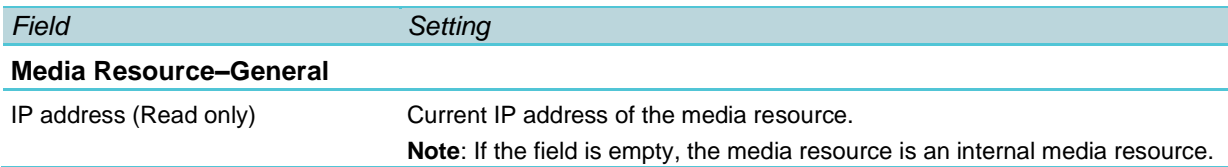

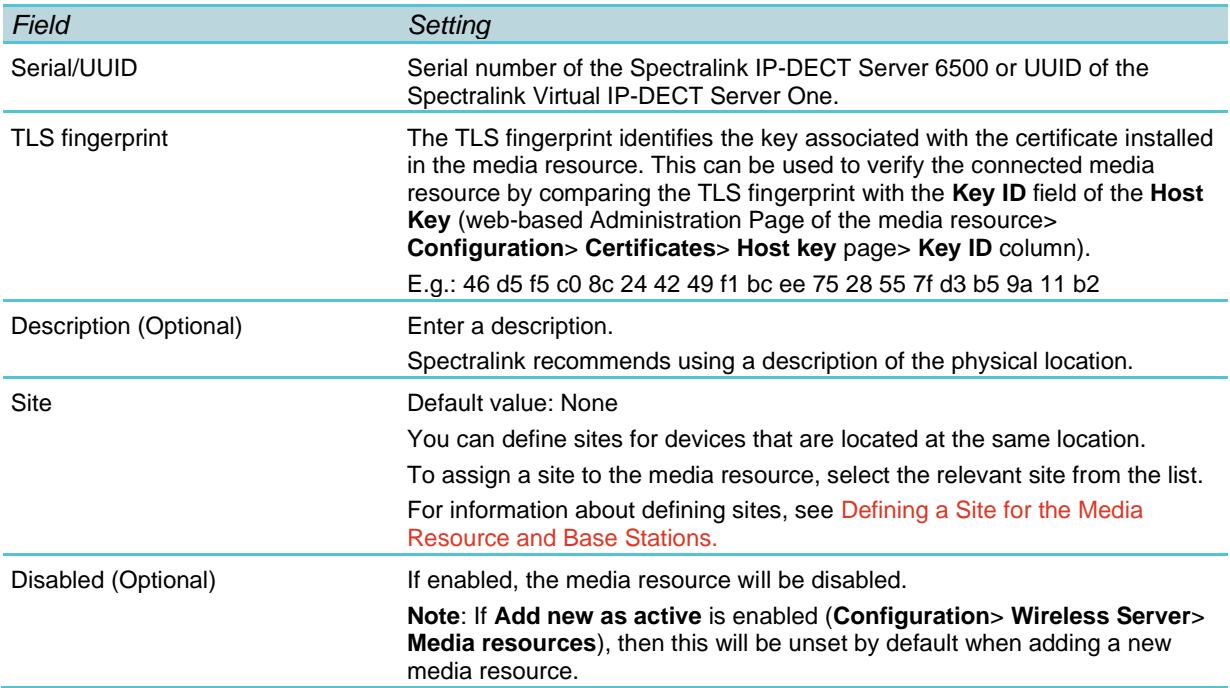

### **Administration–Base Station–Base Station**

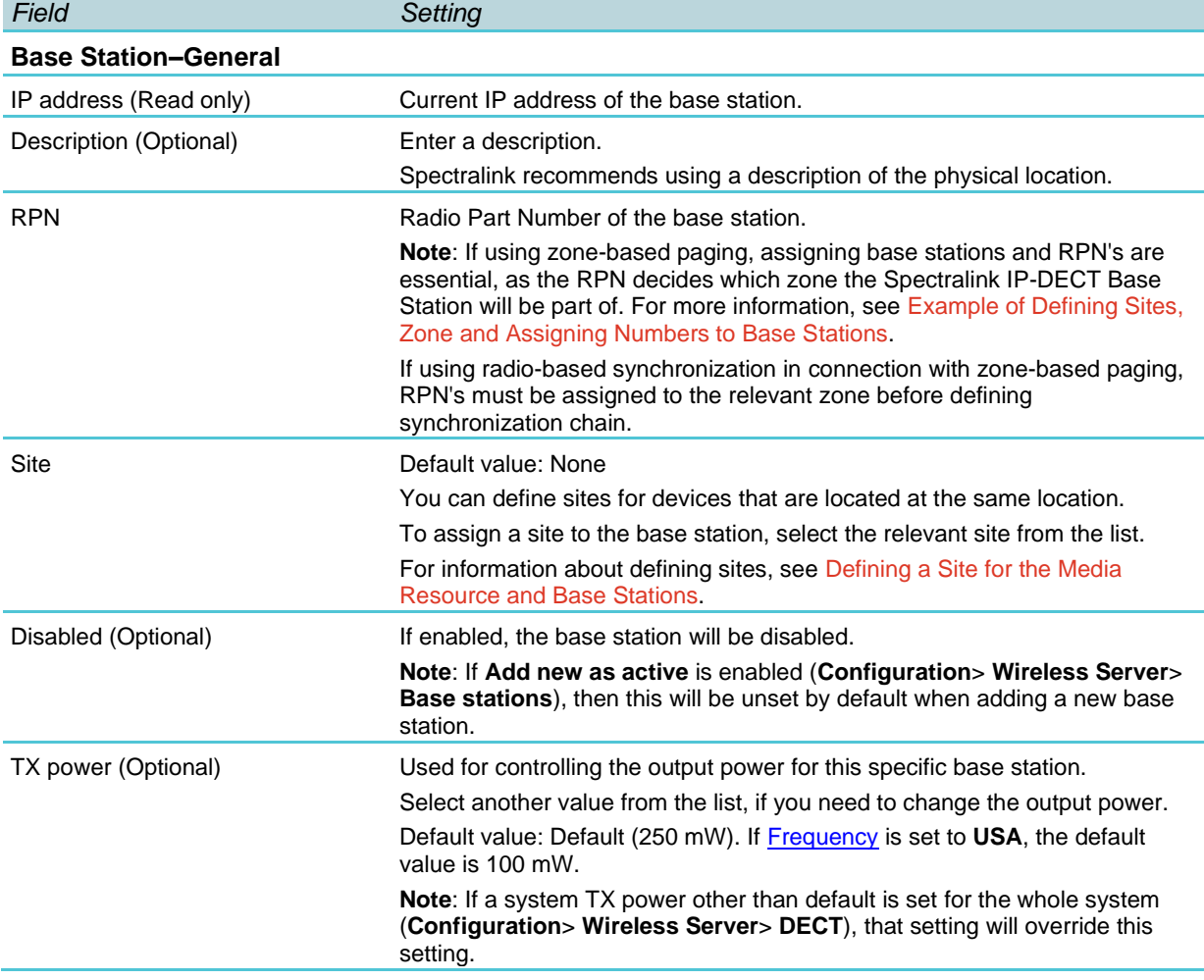

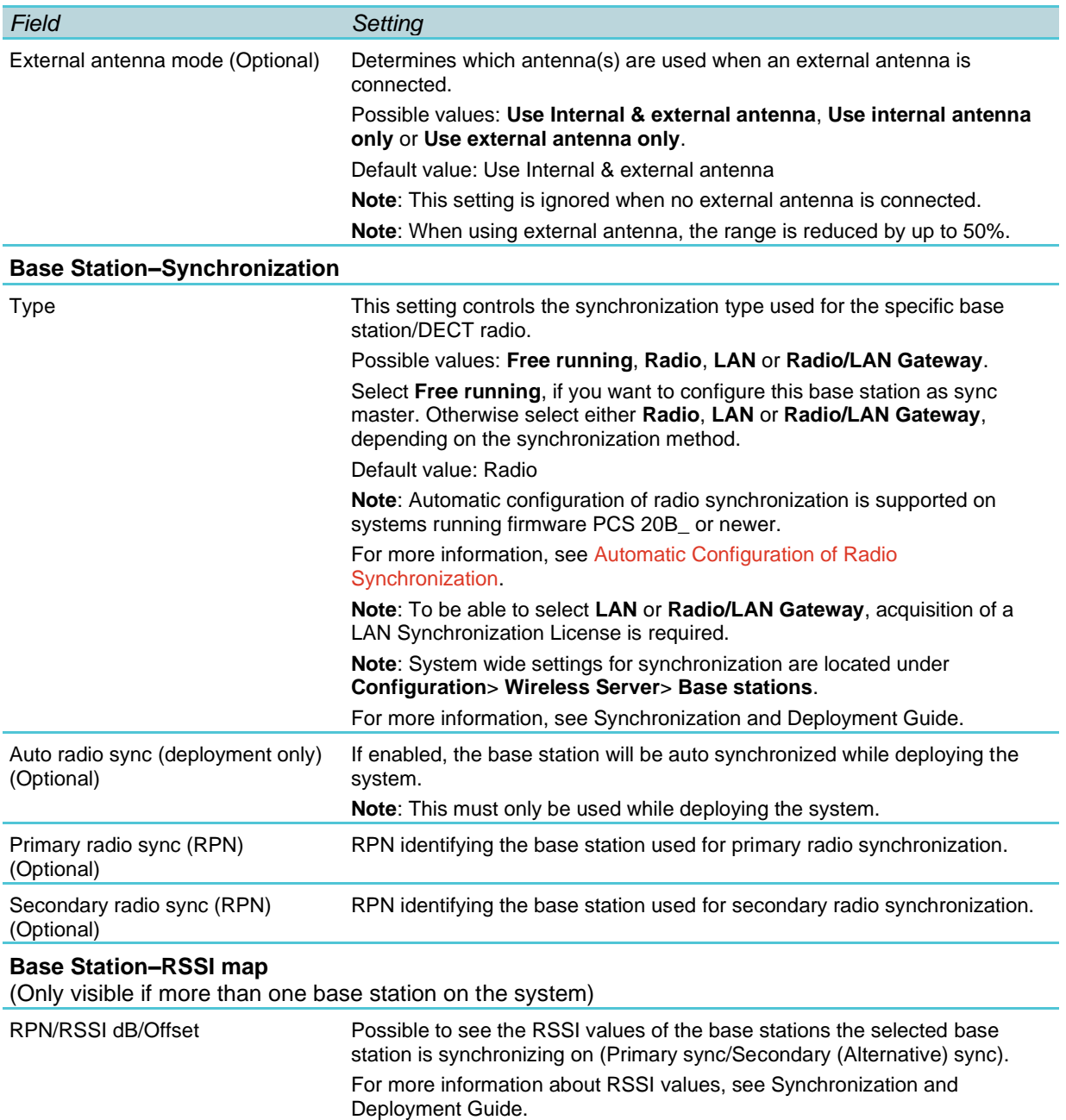

#### **Administration–Sites–New site**

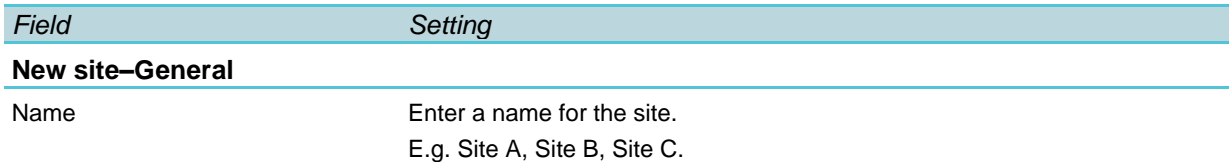

#### **Administration–Phonebook**

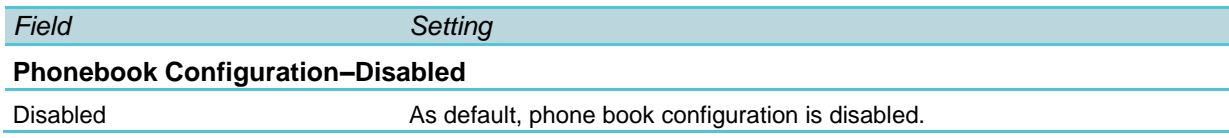

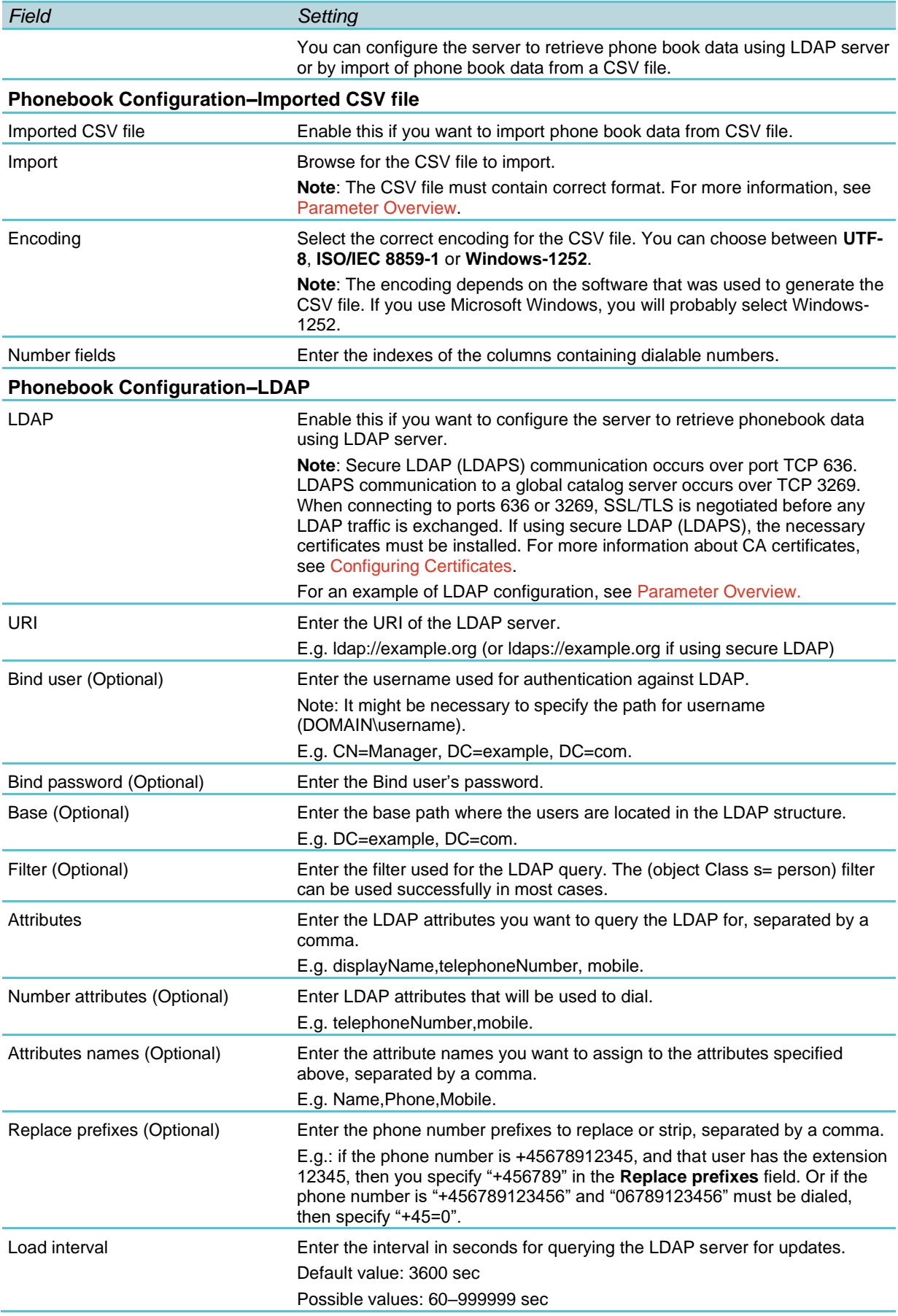

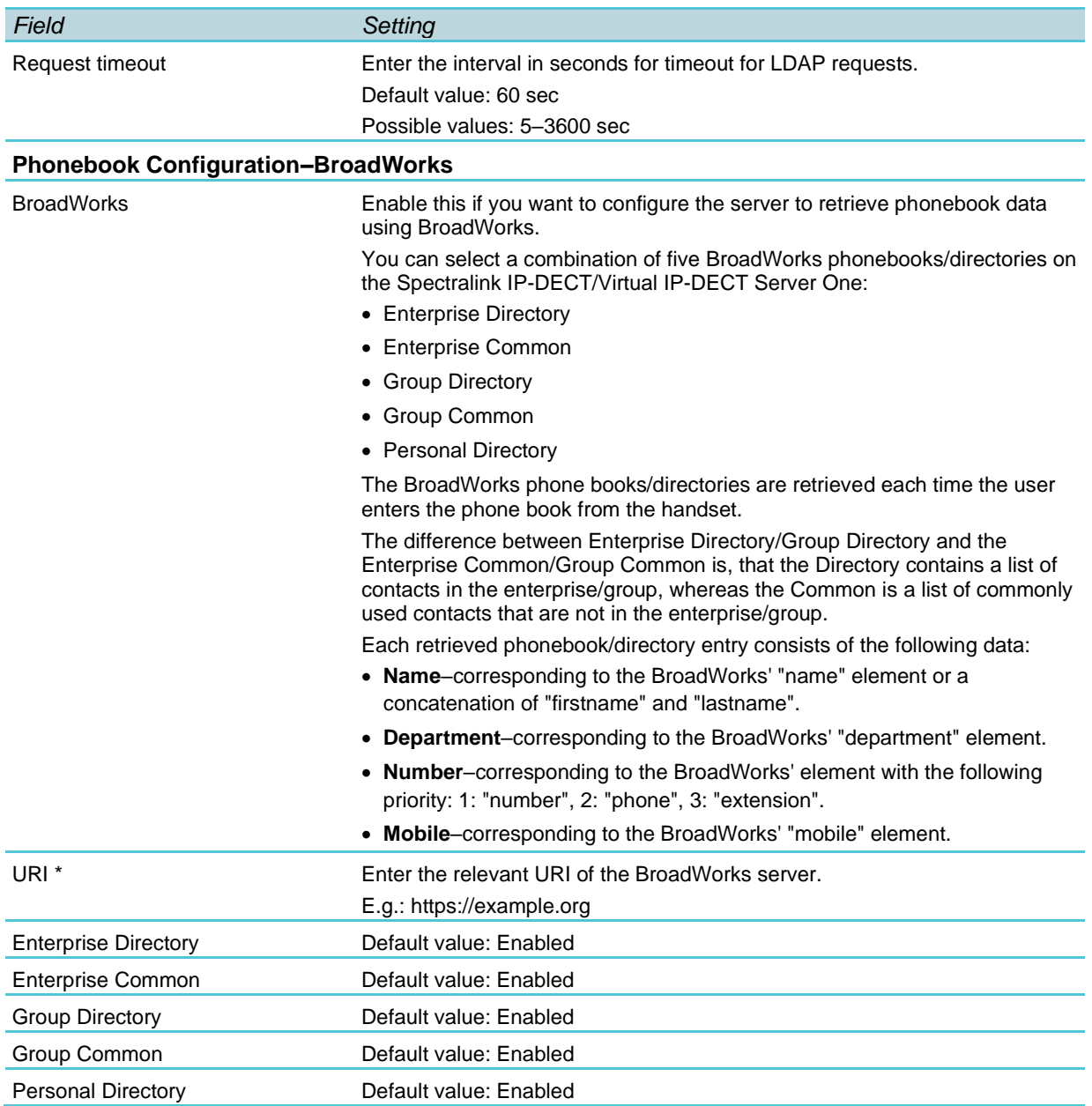

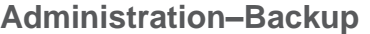

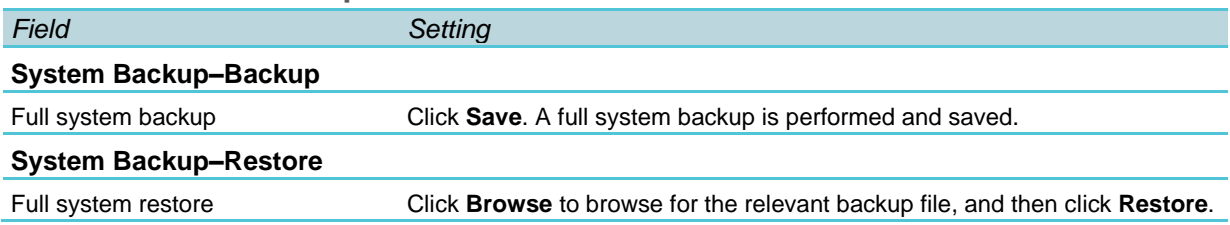

## *Firmware*

#### **Firmware–Wireless Server**

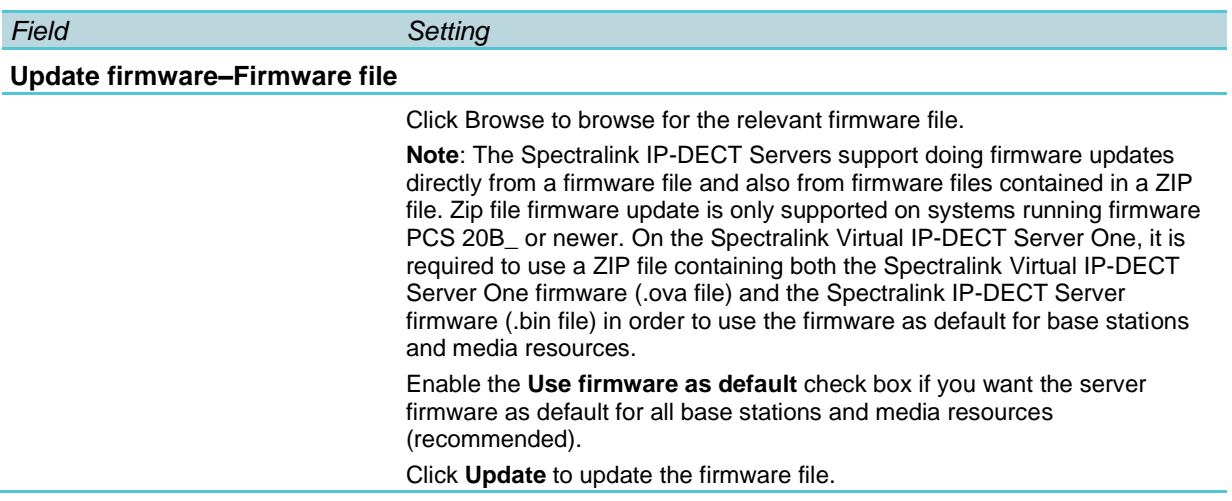

#### **Firmware–Media Resource**

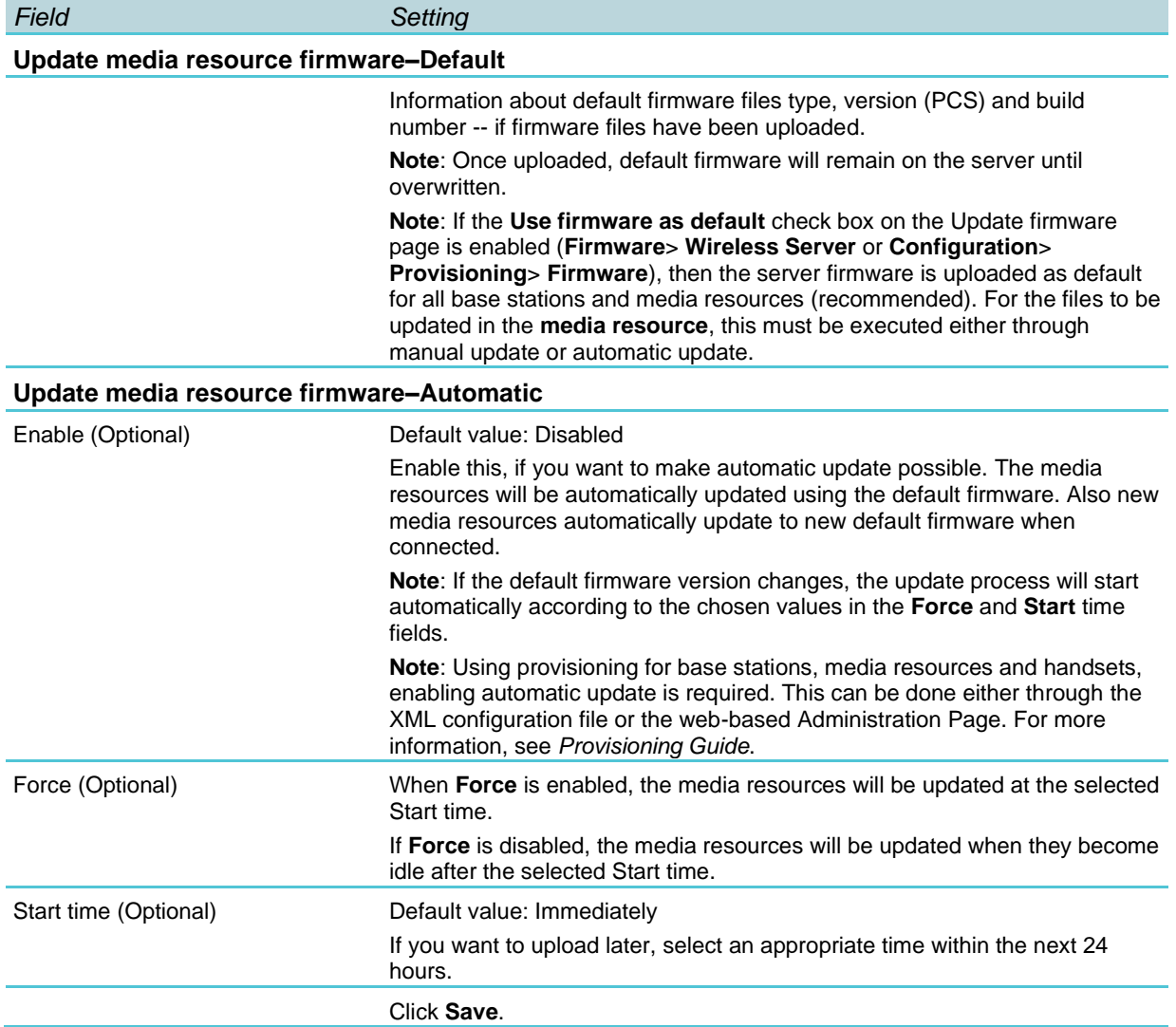

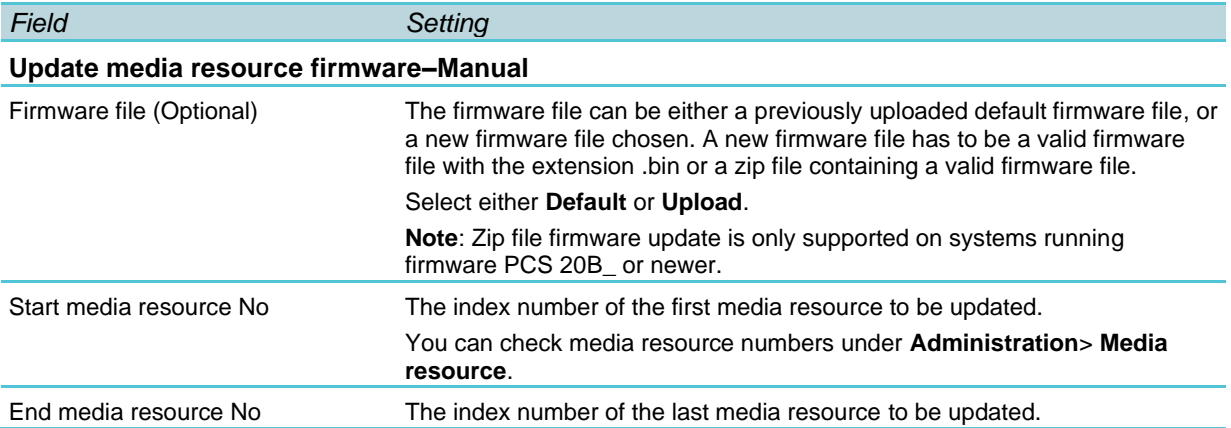

#### **Firmware–Base Station**

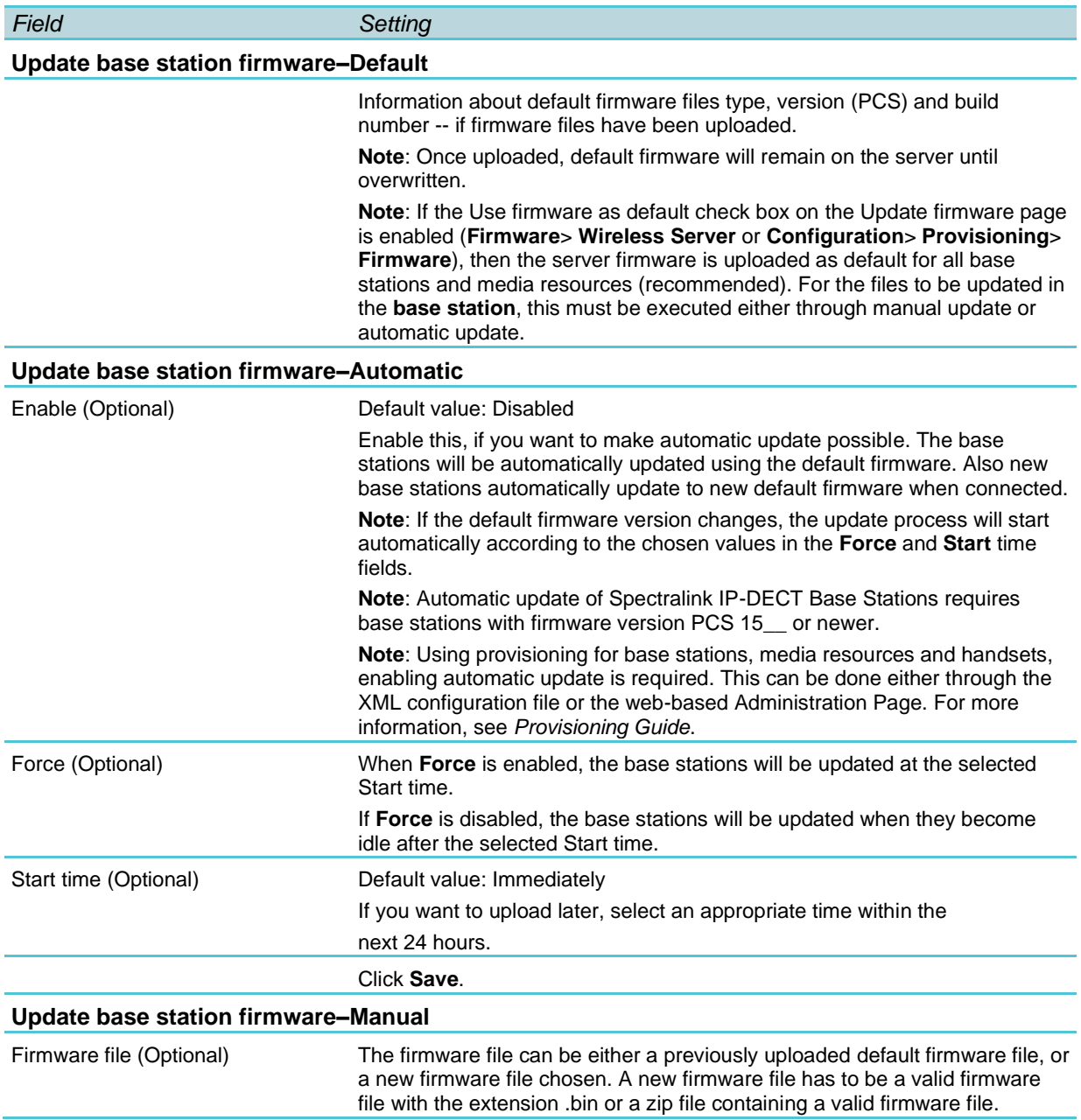

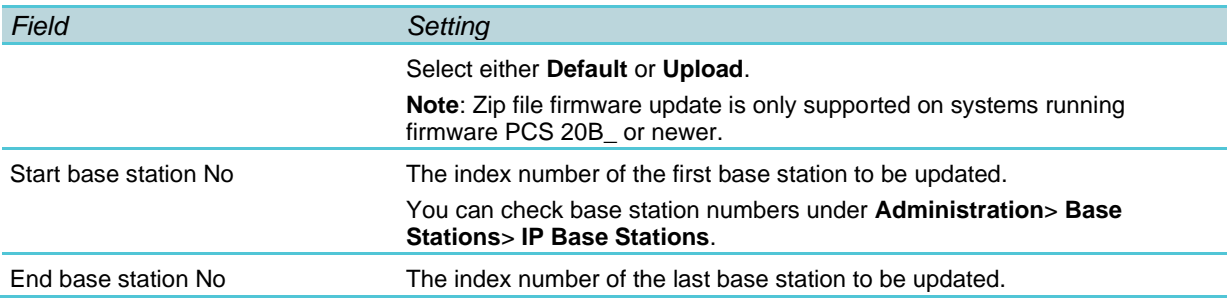

#### **Firmware–Handset**

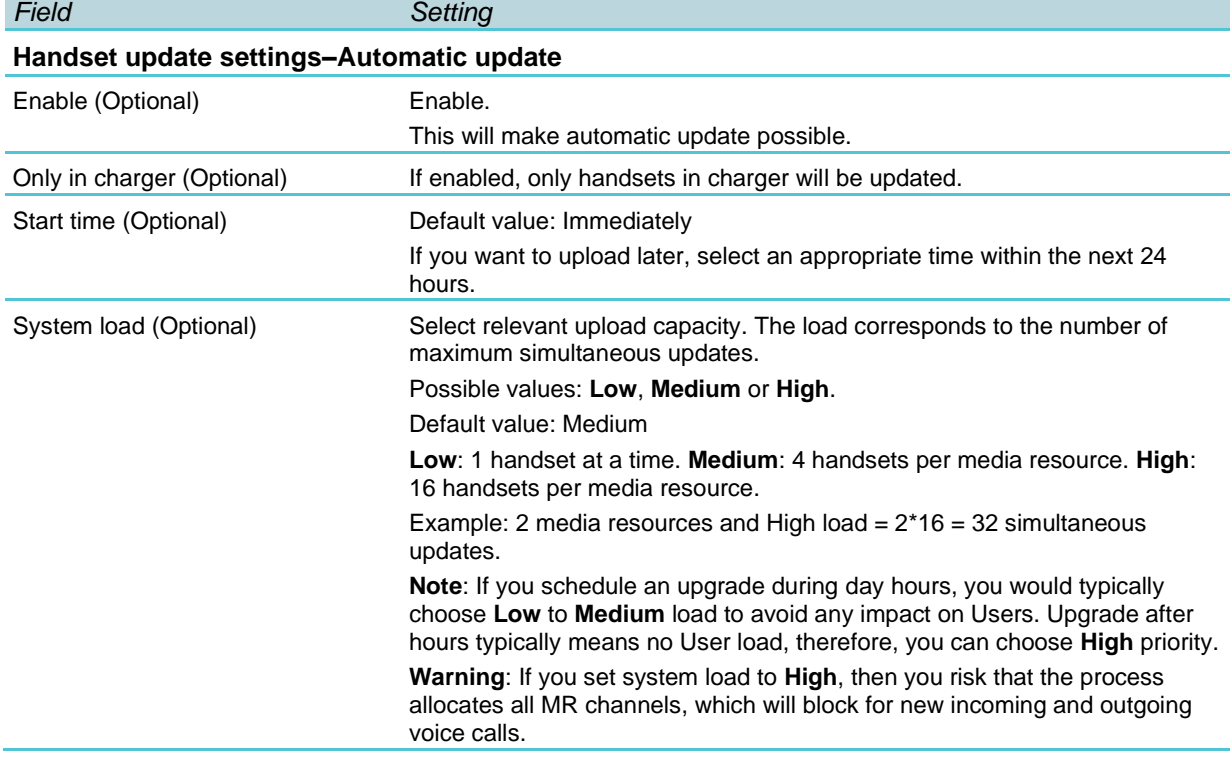

# **Appendix A: Intercom (Push-To-Talk)**

Using a Spectralink IP-DECT/Virtual IP-DECT Server One, an auto-answer feature, intercom, is available, making it possible to use intercom and loudspeaker calls if numbers for intercom groups are defined on the SIP PBX.

#### **Activation of Intercom using Headers**

If an INVITE with an Alert-Info header, a Call-Info header or an Answer-Mode header is received, you can make a Spectralink DECT Handset automatically answer the call, mute the microphone and turn on speakerphone.

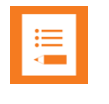

#### **Note:**

The reason for handling several headers for activating the Push-to-Talk feature is that different SIP PBXs have different default implementations.

The following list of headers will activate intercom (auto-answer) when sent from the SIP PBX to the Spectralink IP-DECT/Virtual IP-DECT Server One:

- Alert-Info: Auto Answer
- Alert-Info: info=alert-autoanswer
- Alert-Info: Ring Answer
- Alert-Info: info=RingAnswer
- Alert-Info: Intercom
- Alert-Info: info=intercom
- Call-Info: =\:answer-after=0
- Call-Info: ;answer-after=0
- Answer-Mode: Auto (This is according to RFC 5373)

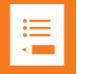

#### **Note:**

The **Alert-Info** header can also be used to control external/internal ring pattern. This feature is not affected by the addition of the loudspeaker call feature.

The following **Alert-Info** headers can be used to enable internal ringing (external ringing is default).

- Alert-Info: <internal>
- Alert-Info: <alert-internal>
- Alert-Info: internal
- Alert-Info: alert-internal

# <span id="page-309-0"></span>**Appendix B: Example of Handset Registration Data–CSV Format**

You can import handset registration data in CSV format. To be able to import the data correctly, you must create a file containing the following information and punctuation:

#### **#IPEI,access code,standbytext,username,domain,displayname,authenticate user,authenticate password,disabled**

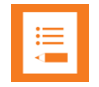

#### **Note:**

If you want to leave out some of the information, e.g. standbytext, you must keep the commas, e.g.: **#IPEI,access code,,username,domain,displayname,authenticate user,authenticate password,disabled.**

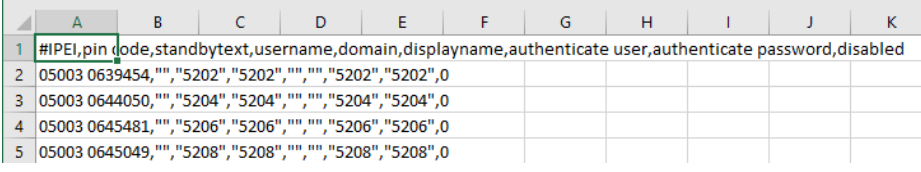

For more information about importing user data, see [Import/Export of Users or Delete Users.](#page-174-0)

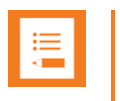

#### **Note:**

It is not possible to import handset registration data already registered in the system.

# **Appendix C: Handset Configuration XML File Example**

```
<cota>
   <info>
      <group>100</group>
      <version>1</version>
   </info>
   <data>
      <ringing_volume>
          <volume>7</volume>
      </ringing_volume>
      <ringing_tone>
          <tone>6</tone>
      </ringing_tone>
      <alert_volume>
          <volume>2</volume>
      </alert_volume>
       <vibrate>
          <active>true</active>
      </vibrate>
      <silent_mode>
          <active>false</active>
          <settings>
             <display_flashing>true</display_flashing>
             <vibrate>true</vibrate>
             <short_ring>false</short_ring>
          </settings>
      </silent_mode>
       <auto_key_lock>
          <active>false</active>
      </auto_key_lock>
       <backlight>
          <timeout_state>off</timeout_state>
          <delay>5</delay>
      </backlight>
       <auto_answer>
          <active>false</active>
          <when_to_answer>
             <value>after_first_ring</value>
             <after first ring>
                 <audio_options>internal</audio_options>
                 <also_in_charger>false</also_in_charger>
             </after_first_ring>
          </when_to_answer>
       </auto_answer>
       <out of range>
          <active>false</active>
          <notifications>tone_and_icon</notifications>
       </out_of_range>
      <show_missed_calls>
          <active>true</active>
```

```
</show missed calls>
<absent_in_charger>
   <active>false</active>
</absent_in_charger>
<bluetooth>
   <active>false</active>
   <settings>
      <auto_connect>false</auto_connect>
      <headset_volume>4</headset_volume>
   </settings>
</bluetooth>
<language>
   <set>english</set>
</language>
<headset>
   <alerting>false</alerting>
   <volume>4</volume>
</headset>
<hearing_aid_compatibility>
   <active>false</active>
</hearing_aid_compatibility>
<microphone_gain>
   <value>0_dB</value>
</microphone_gain>
<ear gain>
   <value>0_dB</value>
</ear_gain>
<longkey>
   <value>speed_dial</value>
   <individual_settings>
      <key 0>speed dial</key 0>
      <key_1>speed_dial</key_1>
      <key_2>speed_dial</key_2>
      <key_3>speed_dial</key_3>
      <key_4>speed_dial</key_4>
      <key 5>speed dial</key 5>
      <key 6>speed dial</key 6>
      <key_7>speed_dial</key_7>
      <key_8>speed_dial</key_8>
      <key_9>speed_dial</key_9>
   </individual_settings>
</longkey>
<economy_mode>
   <active>true</active>
</economy_mode>
<alarm_key>
   <state>send_msf</state>
   <speed_dial>
      <loudspeaker>false</loudspeaker>
   </speed_dial>
</alarm_key>
<rolling_tasks>
   <time_in_sec>5</time_in_sec>
   <indication_interval>1</indication_interval>
</rolling_tasks>
<auto_login>
```

```
<active>false</active>
</auto_login>
<time_and_date>
   <time_format>24_hour</time_format>
   <date_format>DD/MM/YYYY</date_format>
</time_and_date>
<minimum_ring_time>
   <period>off</period>
</minimum_ring_time>
<compatibility>
   <cs1k>false</cs1k>
   <extended_location_registration>true</extended_location_registration>
</compatibility>
<handover_profile>
   <profile>normal</profile>
</handover_profile>
<local_tOne>
   <country>germany</country>
</local_tOne>
<message_list_content>
   <show>text</show>
</message_list_content>
<noisy_environment>
   <active>false</active>
</noisy_environment>
<flash_led_on_call>
   <active>false</active>
</flash_led_on_call>
<msf tOne in a call>
   <sound>normal</sound>
   <vibrate>false</vibrate>
</msf_tOne_in_a_call>
<dect_security>
   <monitoring>
      <active>false</active>
   </monitoring>
</dect_security>
<standby_text>
   <value>Spectralink</value>
</standby_text>
<logo>
   <type>standard</type>
</logo>
<shortcut>
   <phonebook_add_name>false</phonebook_add_name>
   <auto answer>false</auto answer>
   <auto_key_lock>false</auto_key_lock>
   <backlight>false</backlight>
   <headset>false</headset>
   <message_inbox>false</message_inbox>
   <message_new>false</message_new>
   <message_templates>false</message_templates>
   <ringing tone>false</ringing tone>
   <silent_mode>false</silent_mode>
   <status>false</status>
```

```
<vibrate>false</vibrate>
   <task_list>false</task_list>
   <noisy_environment>false</noisy_environment>
   <phonebook>false</phonebook>
   <external_services>false</external_services>
   <sign_in_out>true</sign_in_out>
   <screen_lock>false</screen_lock>
   <lone_worker_mode>true</lone_worker_mode>
</shortcut>
<power_off_password>
   <password></password>
</power_off_password>
<in_call_volume>
   <volume>3</volume>
</in_call_volume>
<tear_off_alarm>
   <state>off</state>
   <prealarm>false</prealarm>
   <speed_dial>
      <loudspeaker>false</loudspeaker>
   </speed_dial>
   <indication>false</indication>
   <prealarm_indication>false</prealarm_indication>
   <prealarm_4x>false</prealarm_4x>
   <trigger_time>0</trigger_time>
   <prealarm_trigger_time>0</prealarm_trigger_time>
</tear off alarm>
<running_detector_alarm>
   <state>off</state>
   <prealarm>false</prealarm>
   <speed_dial>
      <loudspeaker>false</loudspeaker>
   </speed_dial>
   <indication>false</indication>
   <prealarm_indication>false</prealarm_indication>
   <prealarm_4x>false</prealarm_4x>
   <trigger_time>0</trigger_time>
   <prealarm_trigger_time>0</prealarm_trigger_time>
</running detector alarm>
<man_down_alarm>
   <state>off</state>
   <prealarm>false</prealarm>
   <speed_dial>
      <loudspeaker>false</loudspeaker>
   </speed_dial>
   <indication>false</indication>
   <prealarm_indication>false</prealarm_indication>
   <prealarm_4x>false</prealarm_4x>
   <trigger_time>0</trigger_time>
   <prealarm_trigger_time>0</prealarm_trigger_time>
</man_down_alarm>
<screen_lock>
   <active>false</active>
   <auto lock time>18</auto lock time>
   <unlock_attempts>3</unlock_attempts>
   <minimum_pin_length>6</minimum_pin_length>
```

```
<pin></pin>
</screen_lock>
<menu_main>
   <phonebook>true</phonebook>
   <call_register>true</call_register>
   <messages>true</messages>
   <msf_functions>true</msf_functions>
   <external_services>true</external_services>
   <presence>true</presence>
   <status>true</status>
   <settings>true</settings>
</menu_main>
<menu_phonebook>
   <find>true</find>
   <add>true</add>
   <speed_dial>true</speed_dial>
   <delete>true</delete>
</menu_phonebook>
<menu_call_register>
   <incoming>true</incoming>
   <outgoing>true</outgoing>
   <missed>true</missed>
   <delete>true</delete>
</menu_call_register>
<menu_messages>
   <new>true</new>
   <inbox>true</inbox>
   <outbox>true</outbox>
   <erase>true</erase>
   <templates>true</templates>
   <task>true</task>
</menu_messages>
<menu_status>
   <silent_mode>true</silent_mode>
   <headset>true</headset>
   <auto_answer>true</auto_answer>
   <economy_mode>true</economy_mode>
   <battery>true</battery>
   <ringing tone>true</ringing tone>
   <ringing_volume>true</ringing_volume>
   <rssi>true</rssi>
   <survey>true</survey>
   <general_information>true</general_information>
</menu_status>
<menu_settings>
   <ringing_volume>true</ringing_volume>
   <ringing_tone>true</ringing_tone>
   <alert_volume>true</alert_volume>
   <vibrate>true</vibrate>
   <silent_mode>true</silent_mode>
   <auto key lock>true</auto key lock>
   <backlight>true</backlight>
   <auto_answer>true</auto_answer>
   <out of range>true</out of range>
   <missed_calls>true</missed_calls>
```

```
<absent in charger>true</absent in charger>
   <bluetooth>true</bluetooth>
   <advanced>true</advanced>
</menu_settings>
<menu_backlight>
   <on_off>true</on_off>
   <settings>true</settings>
</menu_backlight>
<menu_silent_mode>
   <on off>false</on off>
   <settings>true</settings>
</menu_silent_mode>
<menu_auto_answer>
   <on_off>true</on_off>
   <settings>true</settings>
</menu_auto_answer>
<menu_out_of_range>
   <on_off>true</on_off>
   <settings>true</settings>
</menu_out_of_range>
<menu_advanced>
   <language>true</language>
   <headset>true</headset>
   <hearing_aid_compatibility>true</hearing_aid_compatibility>
   <microphone_gain>true</microphone_gain>
   <long_key>true</long_key>
   <economy_mode>true</economy_mode>
   <alarms>true</alarms>
   <master_handset>true</master_handset>
   <rolling_tasks>true</rolling_tasks>
   <login>true</login>
   <time_and_date>true</time_and_date>
   <minimum_ring_time>true</minimum_ring_time>
   <compatibility>true</compatibility>
   <handover_profile>true</handover_profile>
   <local_tOne>true</local_tOne>
   <message_list_content>true</message_list_content>
   <noisy_environment>true</noisy_environment>
   <flash_led_on_call>true</flash_led_on_call>
   <msf tOne in a call>true</msf tOne in a call>
   <dect_security>true</dect_security>
   <screen_lock>true</screen_lock>
   <echo_canceller>true</echo_canceller>
</menu_advanced>
<menu_headset>
   <on_off>true</on_off>
   <settings>true</settings>
</menu_headset>
<menu_long_key>
   <all>true</all>
   <individual>true</individual>
</menu_long_key>
<menu_long_key_individual>
   <key 0>true</key 0>
   <key_1>true</key_1>
```

```
<key_2>true</key_2>
          <key_3>true</key_3>
          <key_4>true</key_4>
          <key_5>true</key_5>
          <key 6>true</key 6>
          <key_7>true</key_7>
          <key_8>true</key_8>
          <key_9>true</key_9>
      </menu_long_key_individual>
      <menu_alarms>
          <alarm_key>true</alarm_key>
          <tear off>true</tear off>
          <running_detector>true</running_detector>
          <man_down>true</man_down>
      </menu_alarms>
      <menu_screen_lock>
         <on_off>true</on_off>
          <settings>true</settings>
      </menu_screen_lock>
      <echo_canceller>
          <active>false</active>
      </echo_canceller>
   </data>
</cota>
```
# **Appendix D: Configuration Parameters**

Please see the entire configuration document starting on the next page.

**Configurations for Spectralink Servers DECT 2500/8000, IP-DECT 200/400/6500 and Virtual IP-DECT Server One**

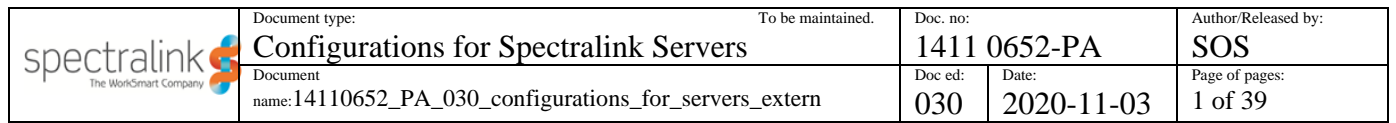

*1. Introduction [\\_\\_\\_\\_\\_\\_\\_\\_\\_\\_\\_\\_\\_\\_\\_\\_\\_\\_\\_\\_\\_\\_\\_\\_\\_\\_\\_\\_\\_\\_\\_\\_\\_\\_\\_\\_\\_\\_\\_\\_\\_\\_\\_\\_\\_\\_\\_\\_\\_\\_\\_\\_\\_\\_\\_\\_\\_\\_\\_\\_\\_\\_\\_\\_\\_](#page-319-0) 2* **1.1 Revision history [\\_\\_\\_\\_\\_\\_\\_\\_\\_\\_\\_\\_\\_\\_\\_\\_\\_\\_\\_\\_\\_\\_\\_\\_\\_\\_\\_\\_\\_\\_\\_\\_\\_\\_\\_\\_\\_\\_\\_\\_\\_\\_\\_\\_\\_\\_\\_\\_\\_\\_\\_\\_\\_\\_\\_\\_\\_\\_\\_\\_\\_\\_\\_\\_\\_\\_\\_\\_](#page-320-0) 3** *2. Configurations [\\_\\_\\_\\_\\_\\_\\_\\_\\_\\_\\_\\_\\_\\_\\_\\_\\_\\_\\_\\_\\_\\_\\_\\_\\_\\_\\_\\_\\_\\_\\_\\_\\_\\_\\_\\_\\_\\_\\_\\_\\_\\_\\_\\_\\_\\_\\_\\_\\_\\_\\_\\_\\_\\_\\_\\_\\_\\_\\_\\_\\_\\_\\_](#page-322-0) 5*

## <span id="page-319-0"></span>**1. Introduction**

This document lists configuration parameters for Spectralink DECT and IP-DECT servers.

The configuration parameters are stored in an XML file and have a hierarchical structure with the root element <config> and sub elements grouped together based on relations. This document presents the hierarchical structure with a  $\rightarrow$ For example, the configuration:

feature codes  $\rightarrow$  call forward  $\rightarrow$  unconditional  $\rightarrow$  enable

represents the following XML structure where the characters #21# are the value of the parameter.

<feature\_codes> <call\_forward> <unconditional> <enable>#21#<enable> </unconditional> </call\_forward> </feature\_codes>

Some configurations are represented as arrays. For example the following configuration has three arrays, shelf, card and port which can be of any number depending on installation:

 $\text{bif}08 \rightarrow \text{shell} \rightarrow \text{card}$   $\rightarrow$  port $\text{d}$   $\rightarrow$  enable (ex. bif08  $\rightarrow$  shelf1  $\rightarrow$  card2  $\rightarrow$  port3  $\rightarrow$  enable)

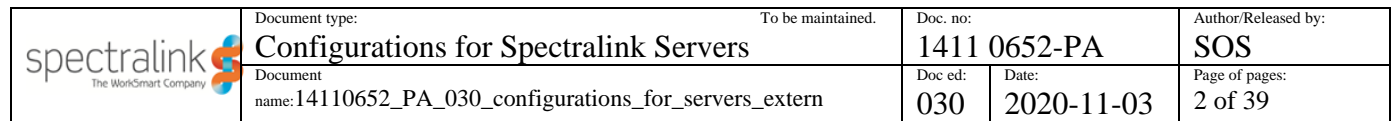

ToC:

## <span id="page-320-0"></span>**1.1 Revision history**

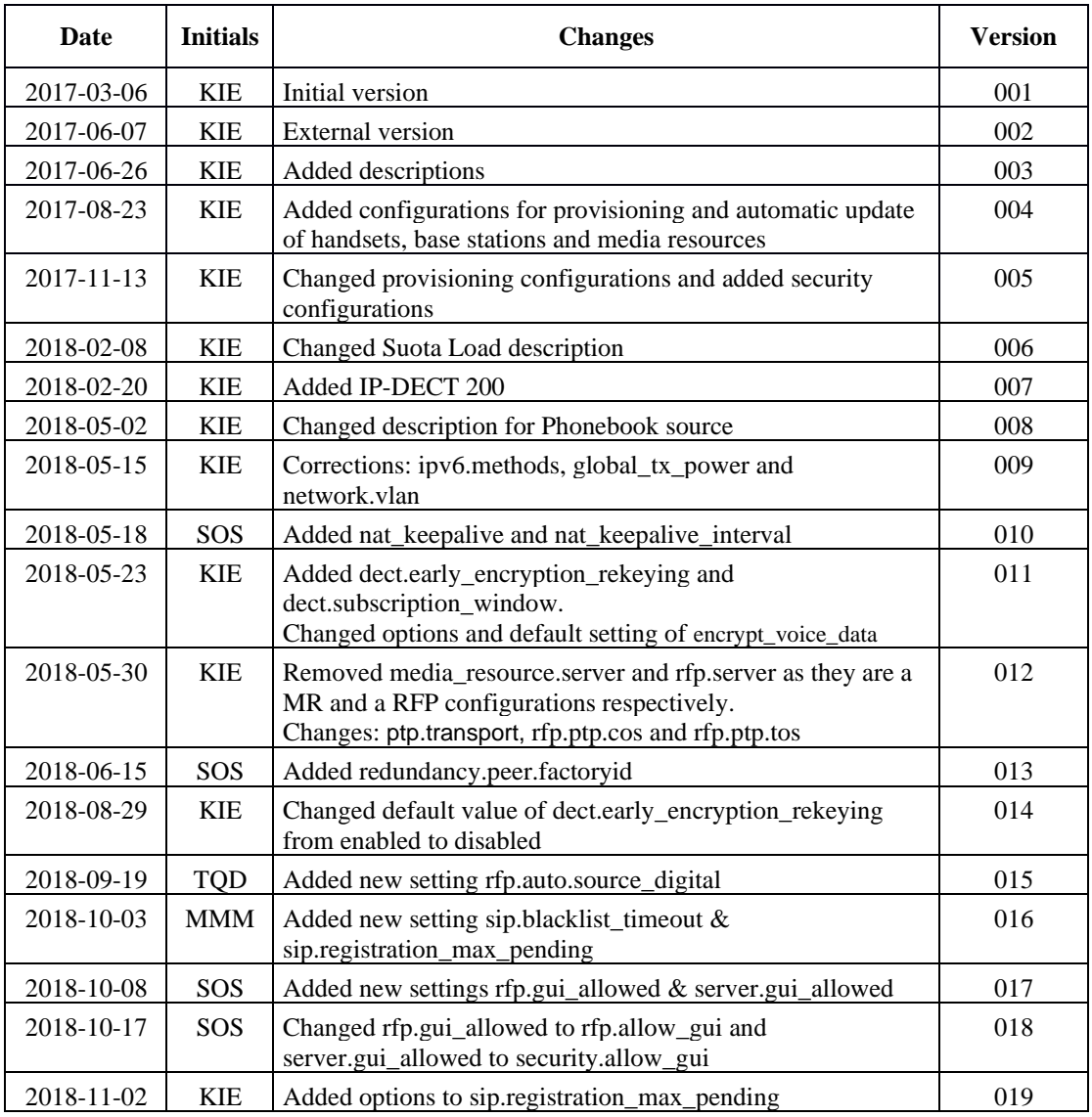

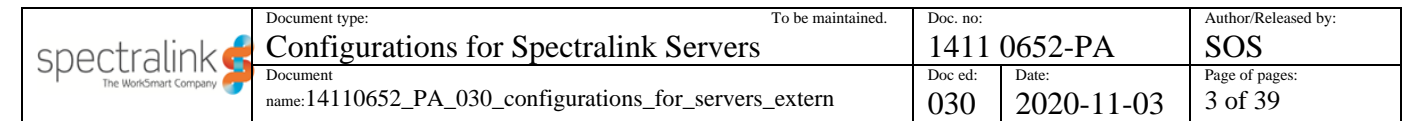

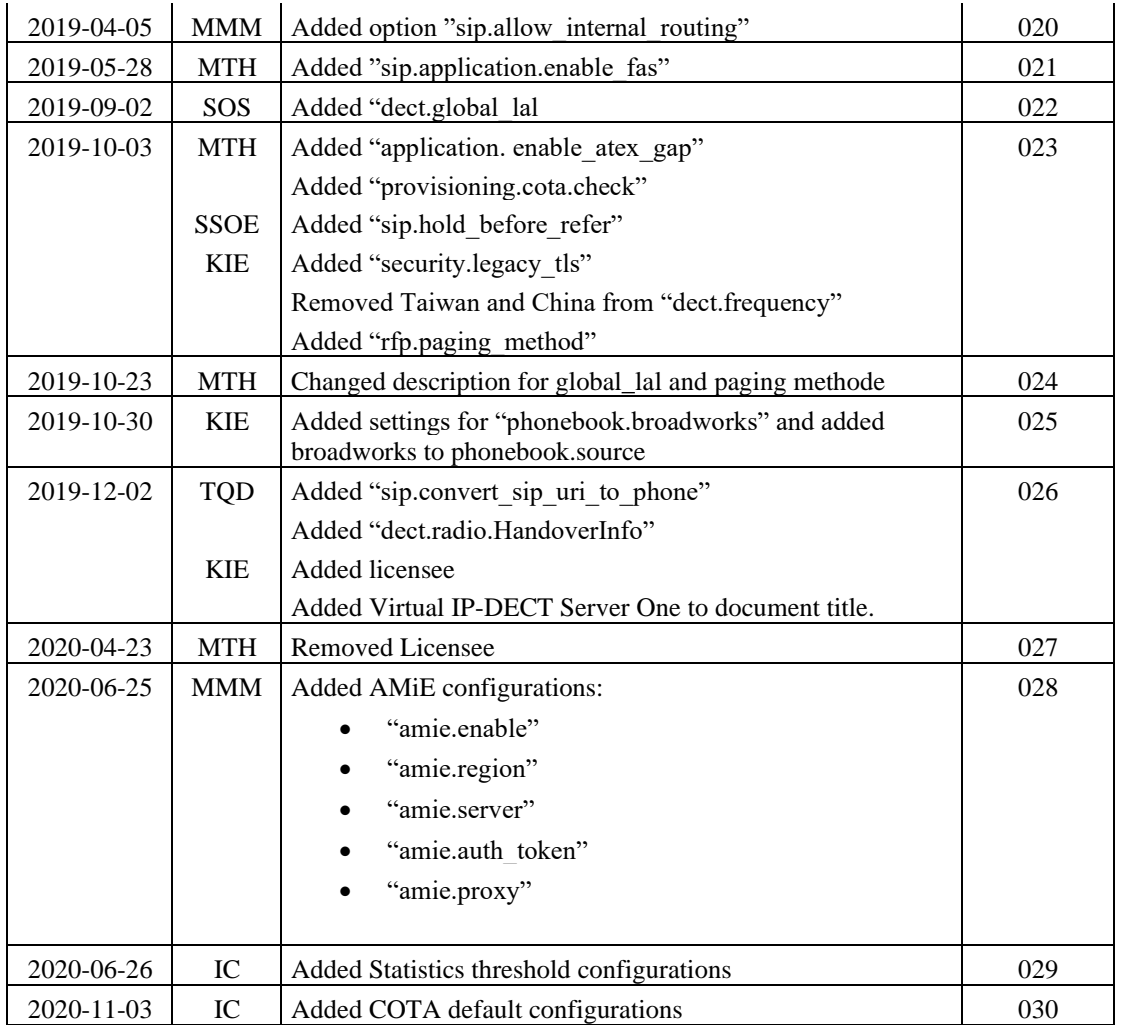

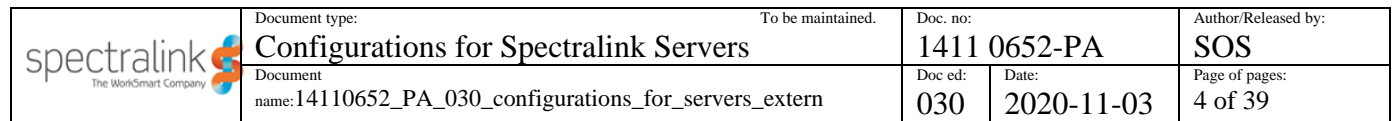

## <span id="page-322-0"></span>**2. Configurations**

 $* = \text{hidden or license required}$ 

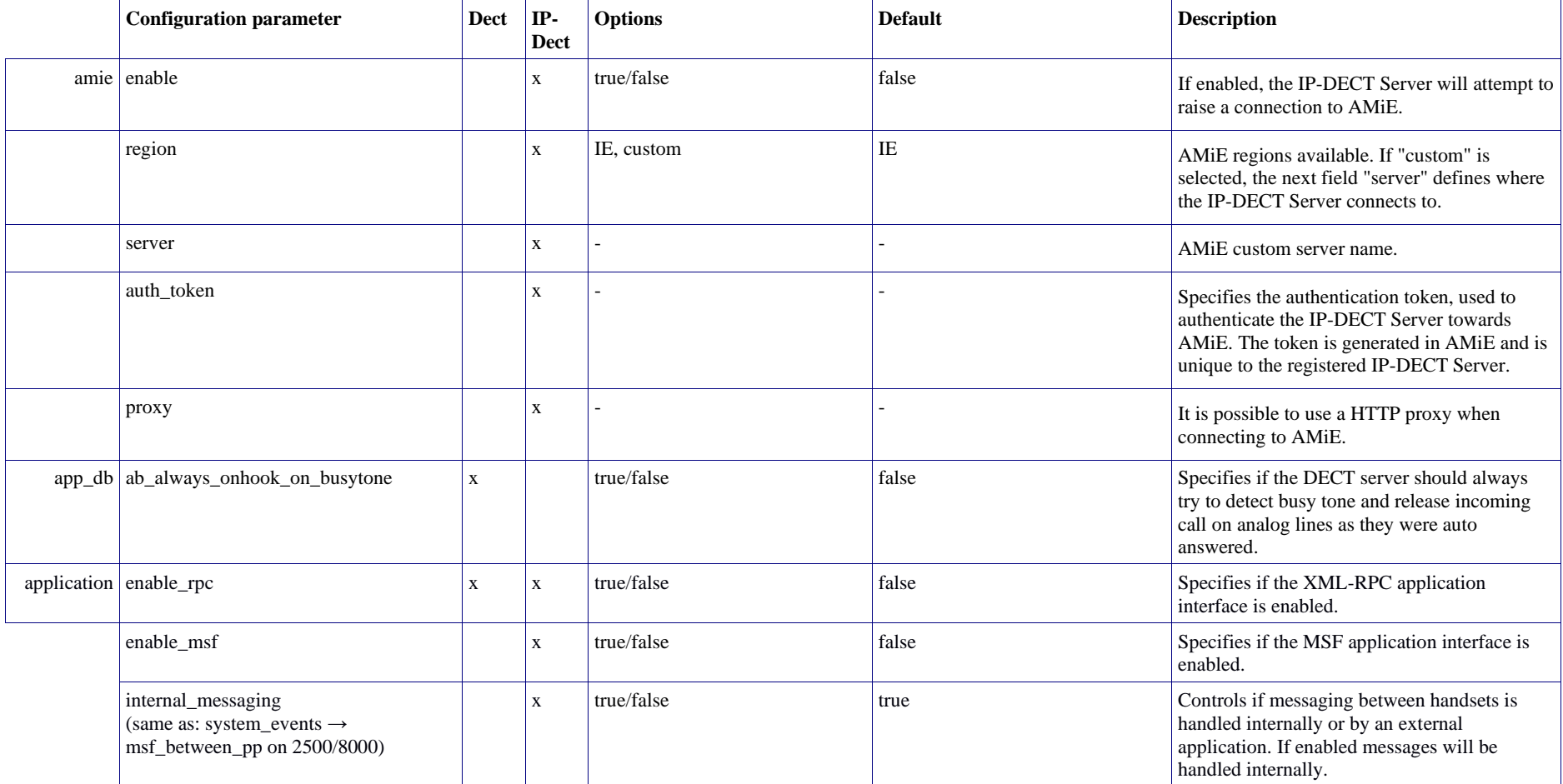

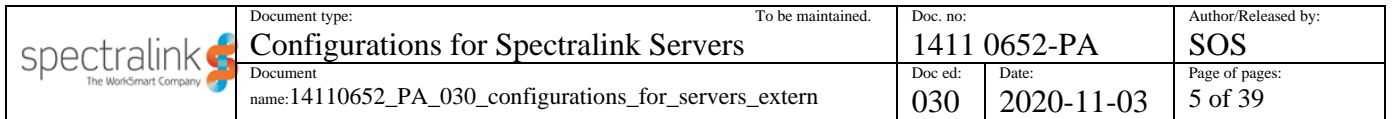

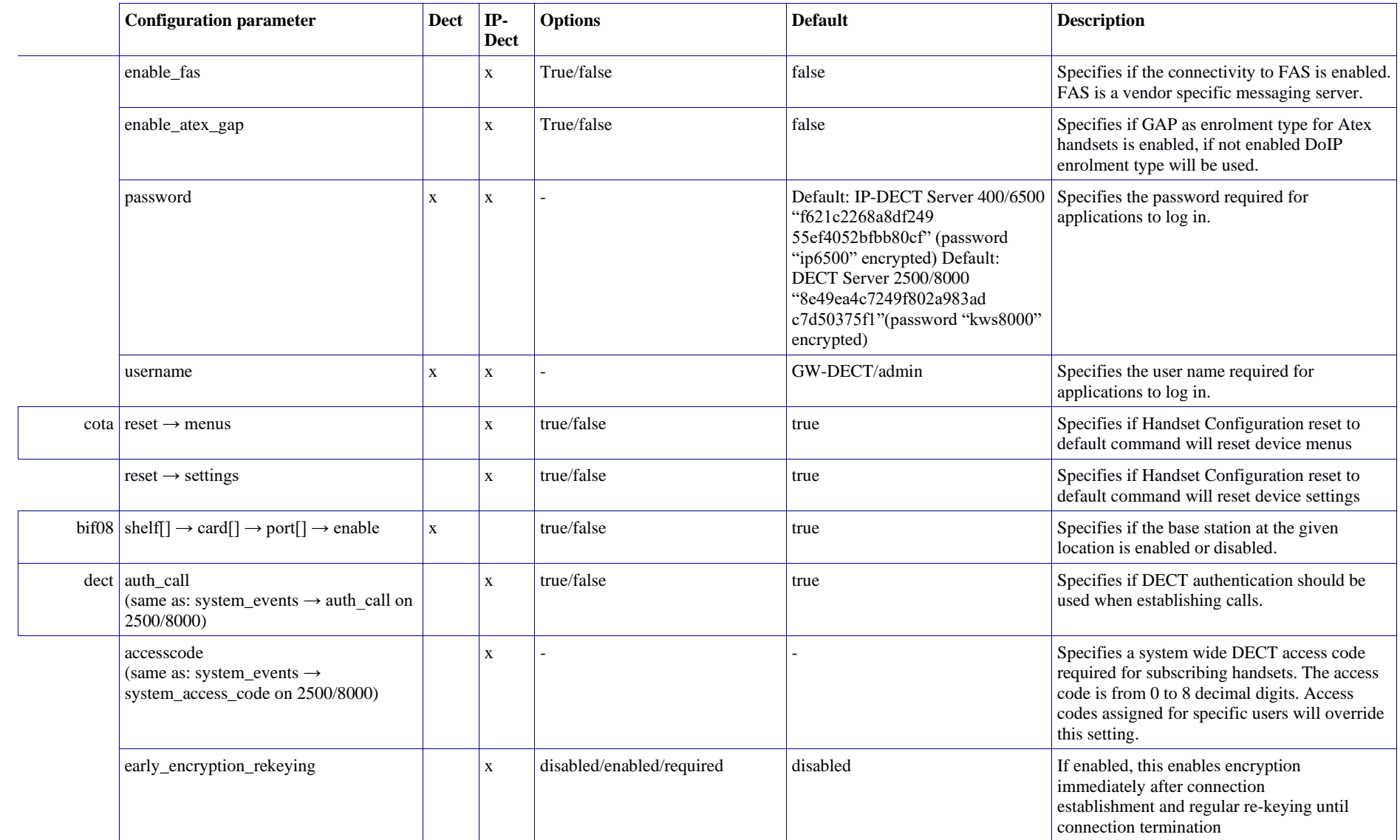

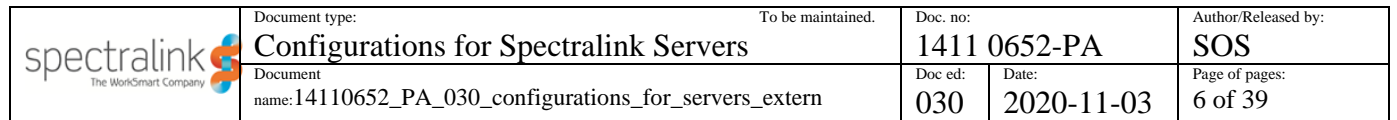
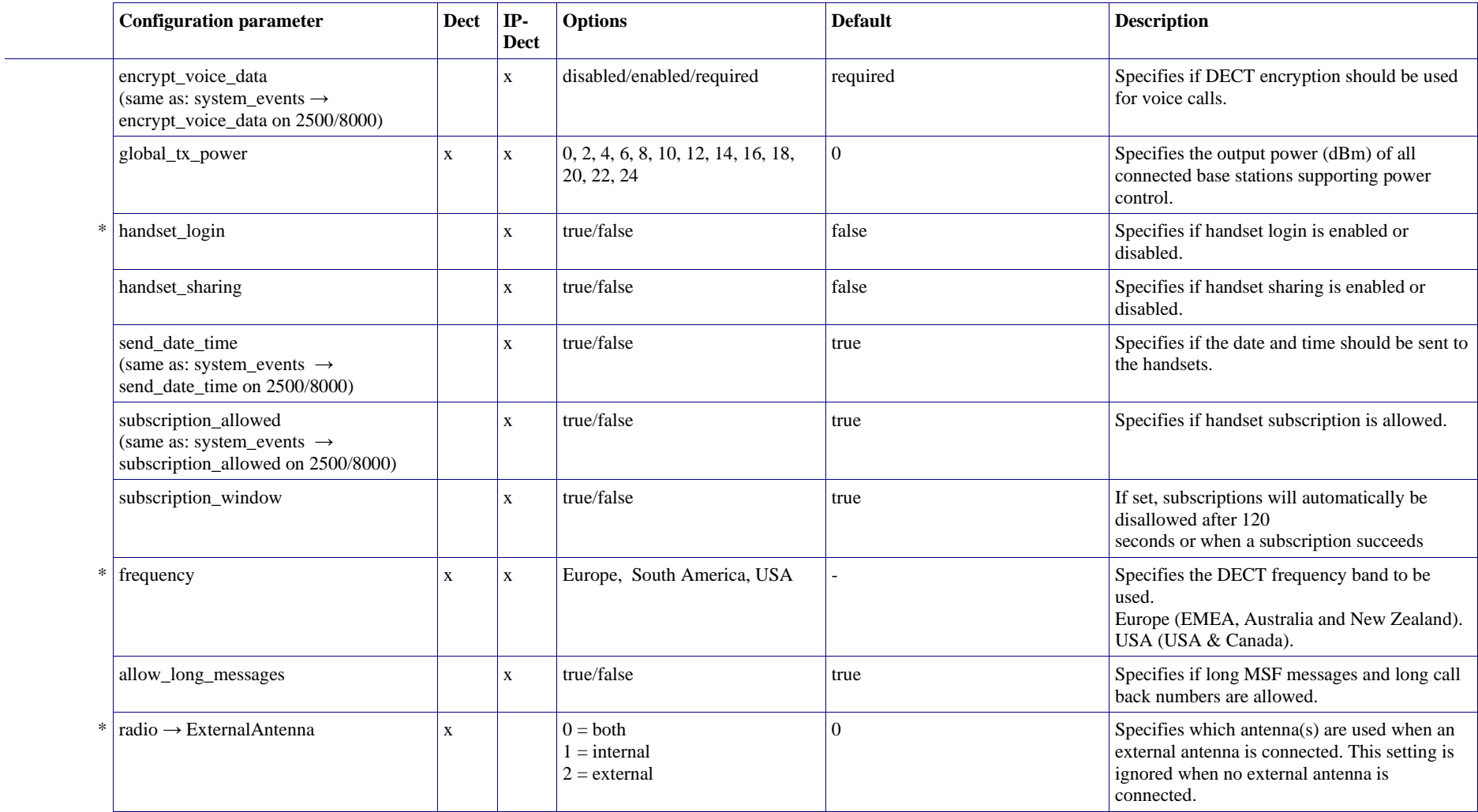

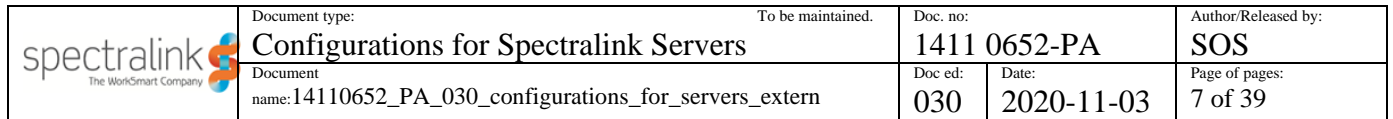

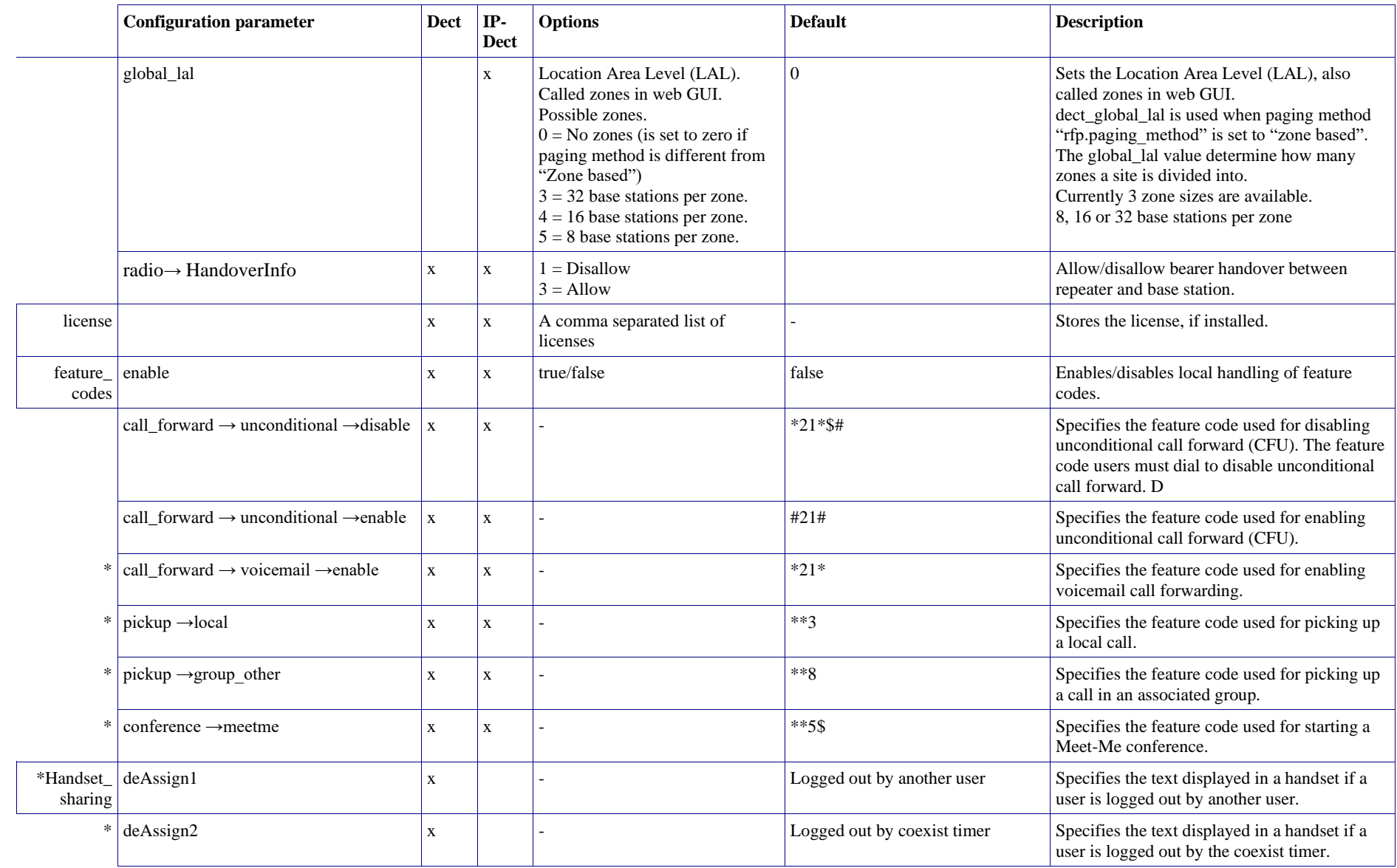

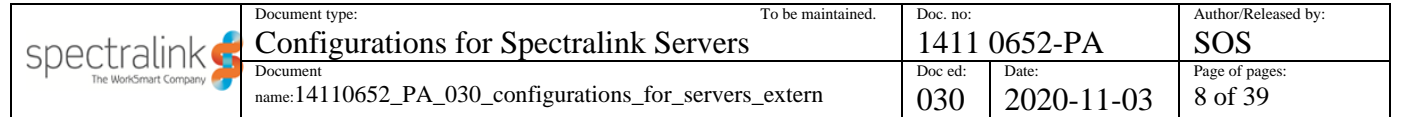

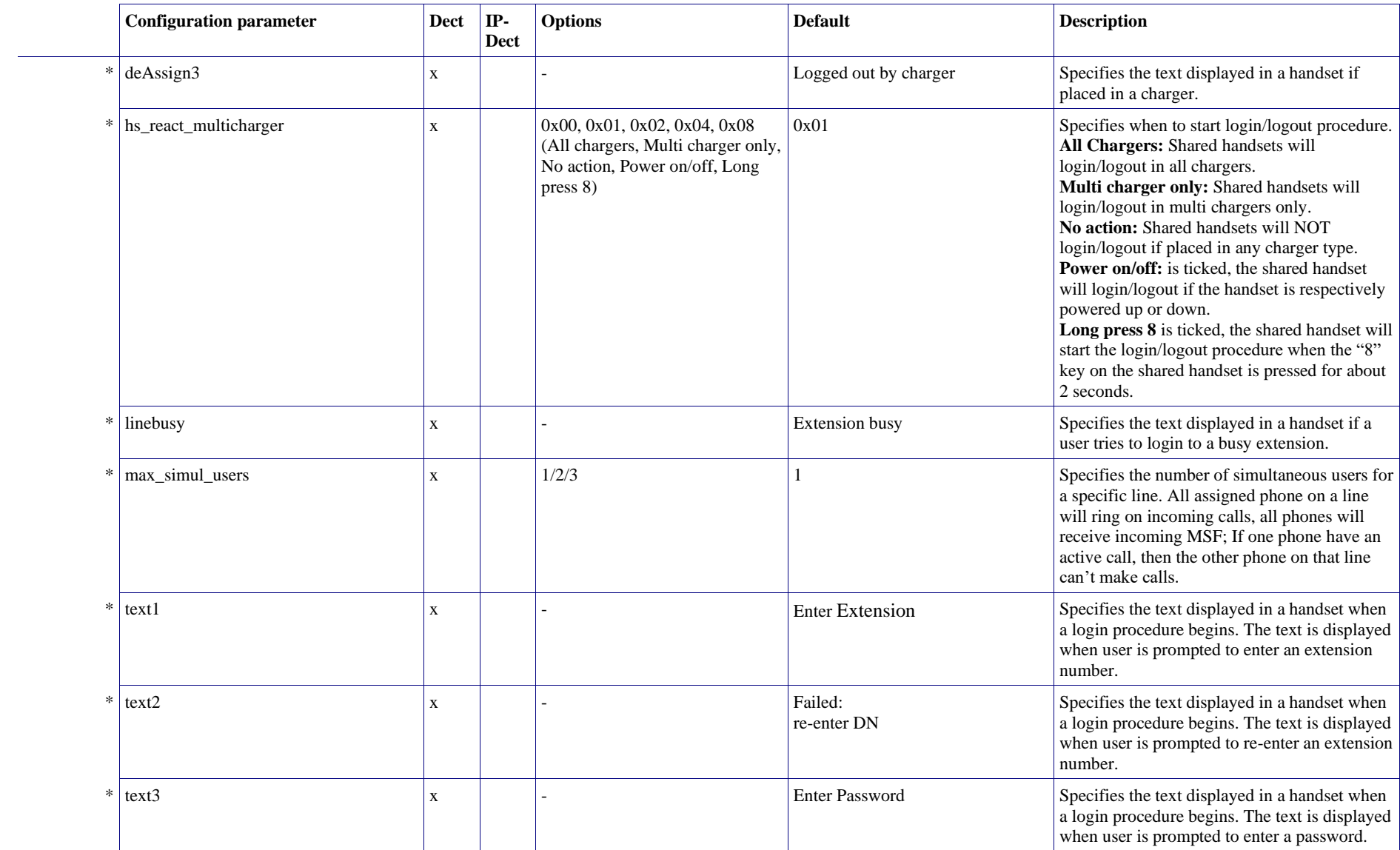

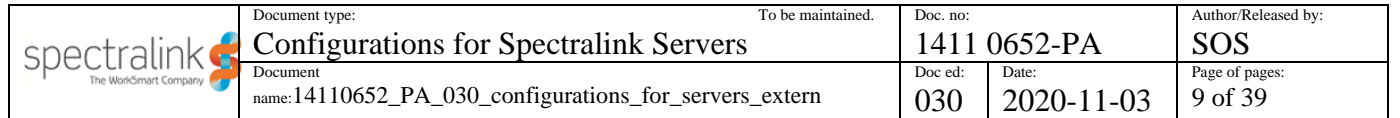

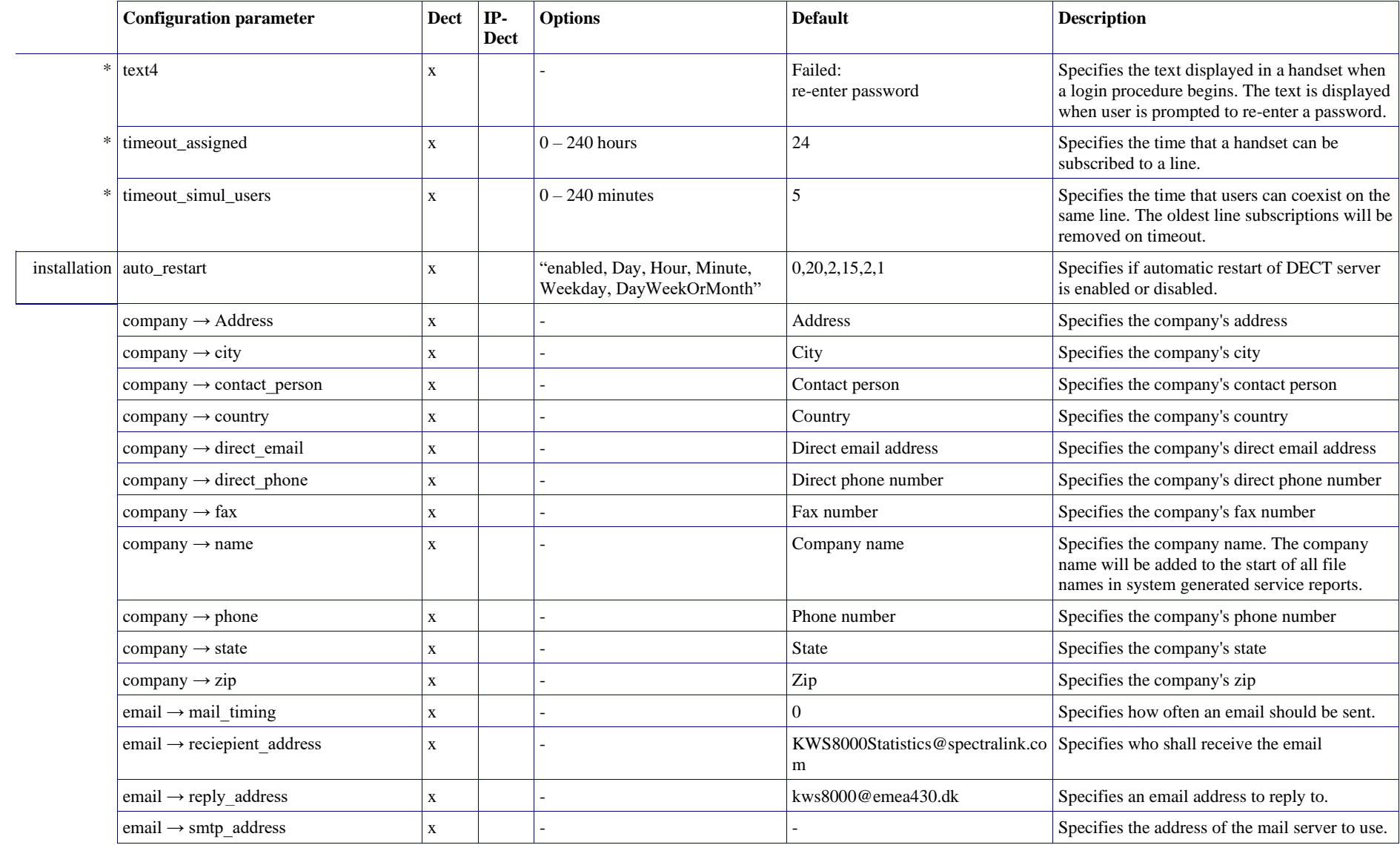

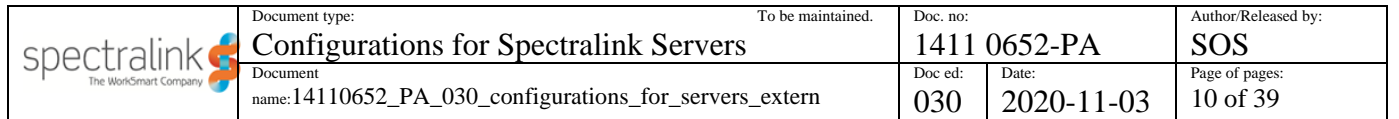

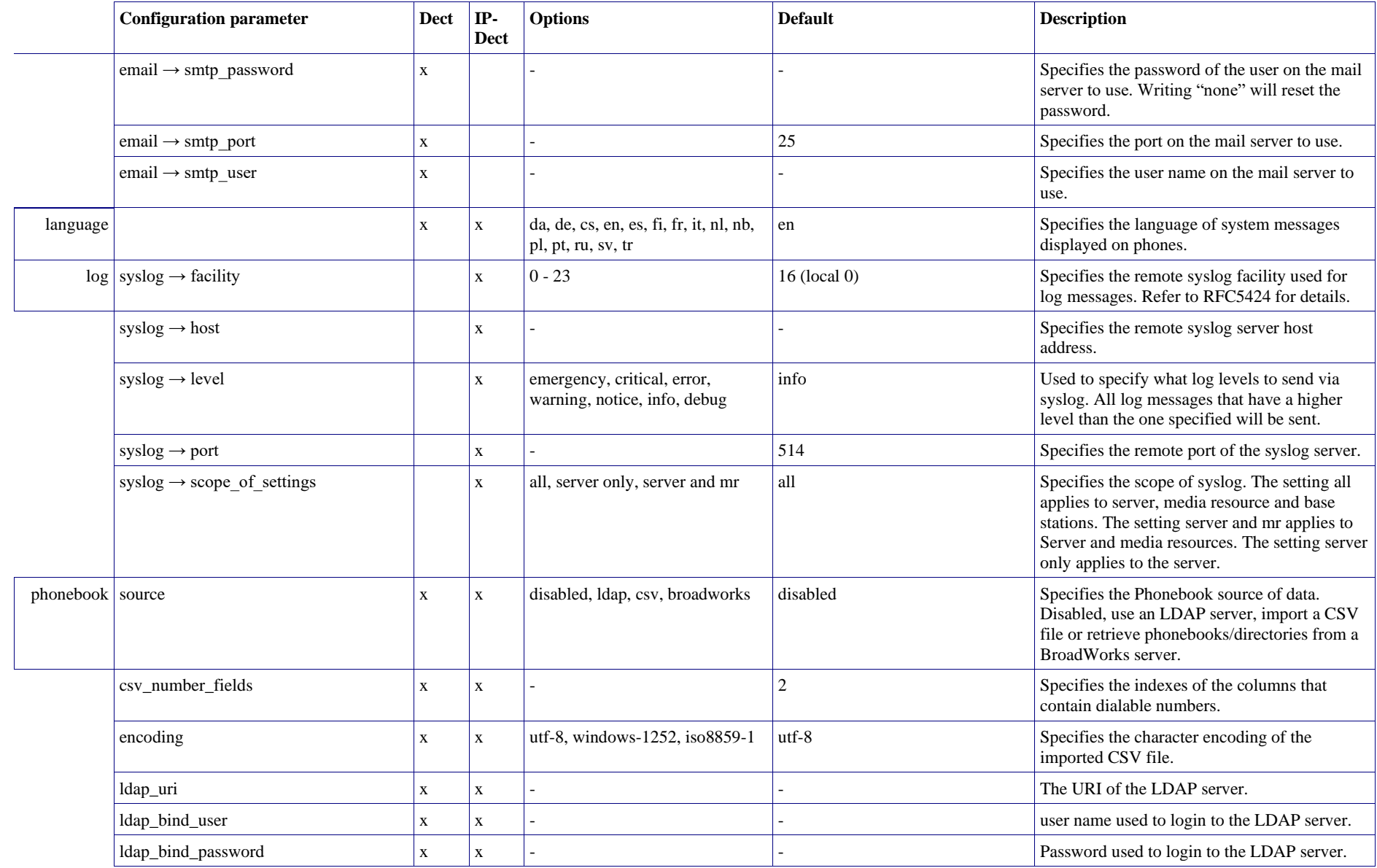

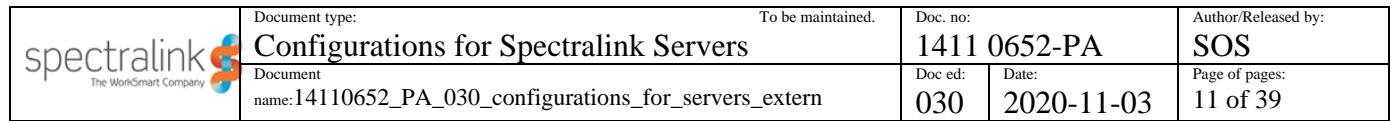

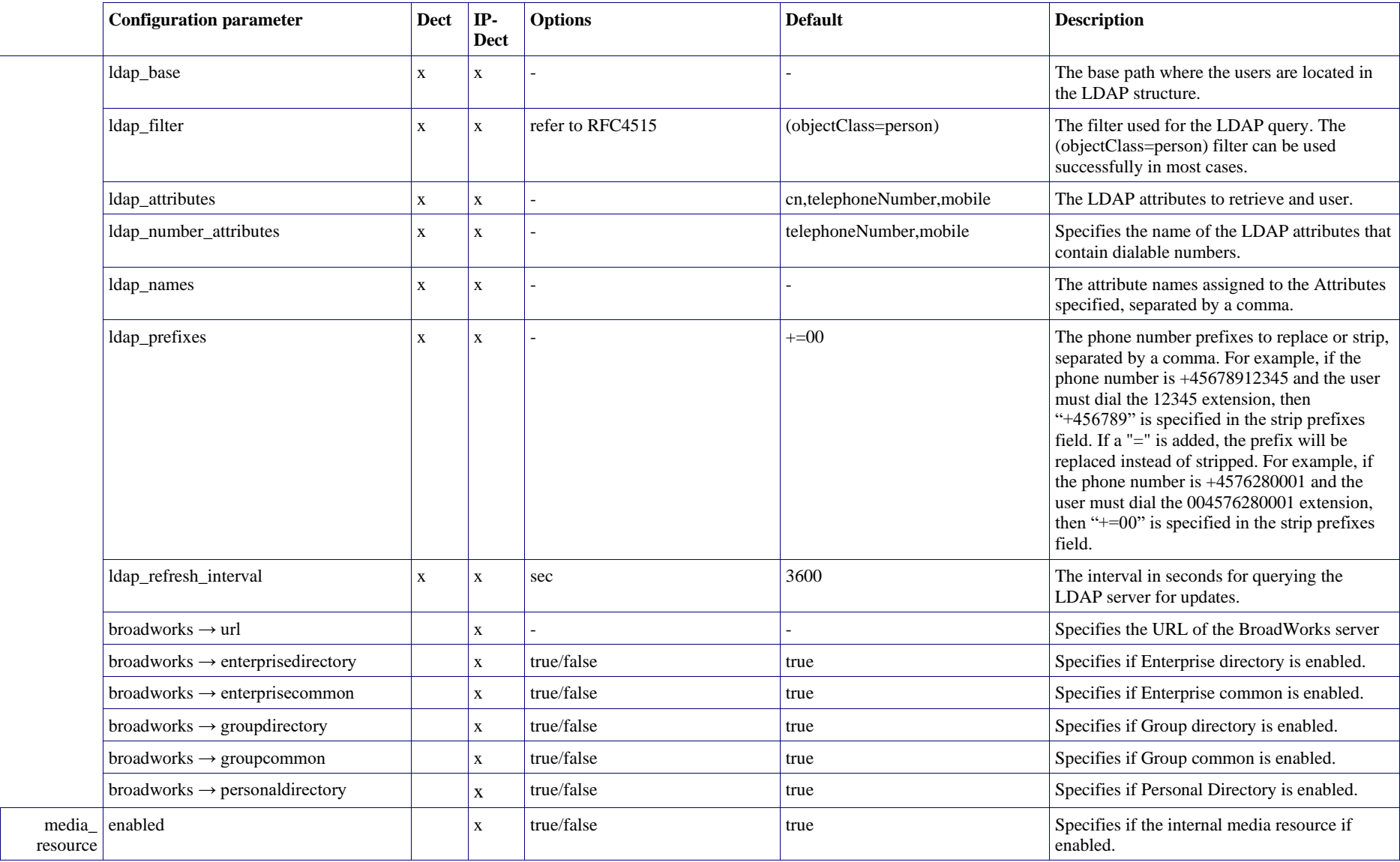

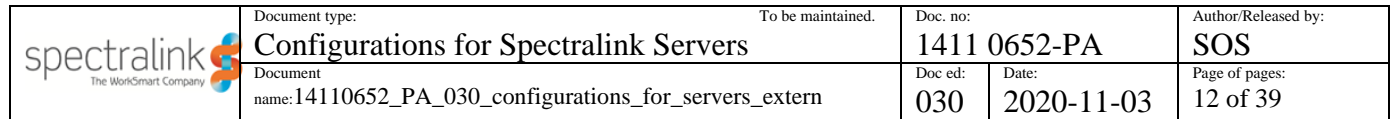

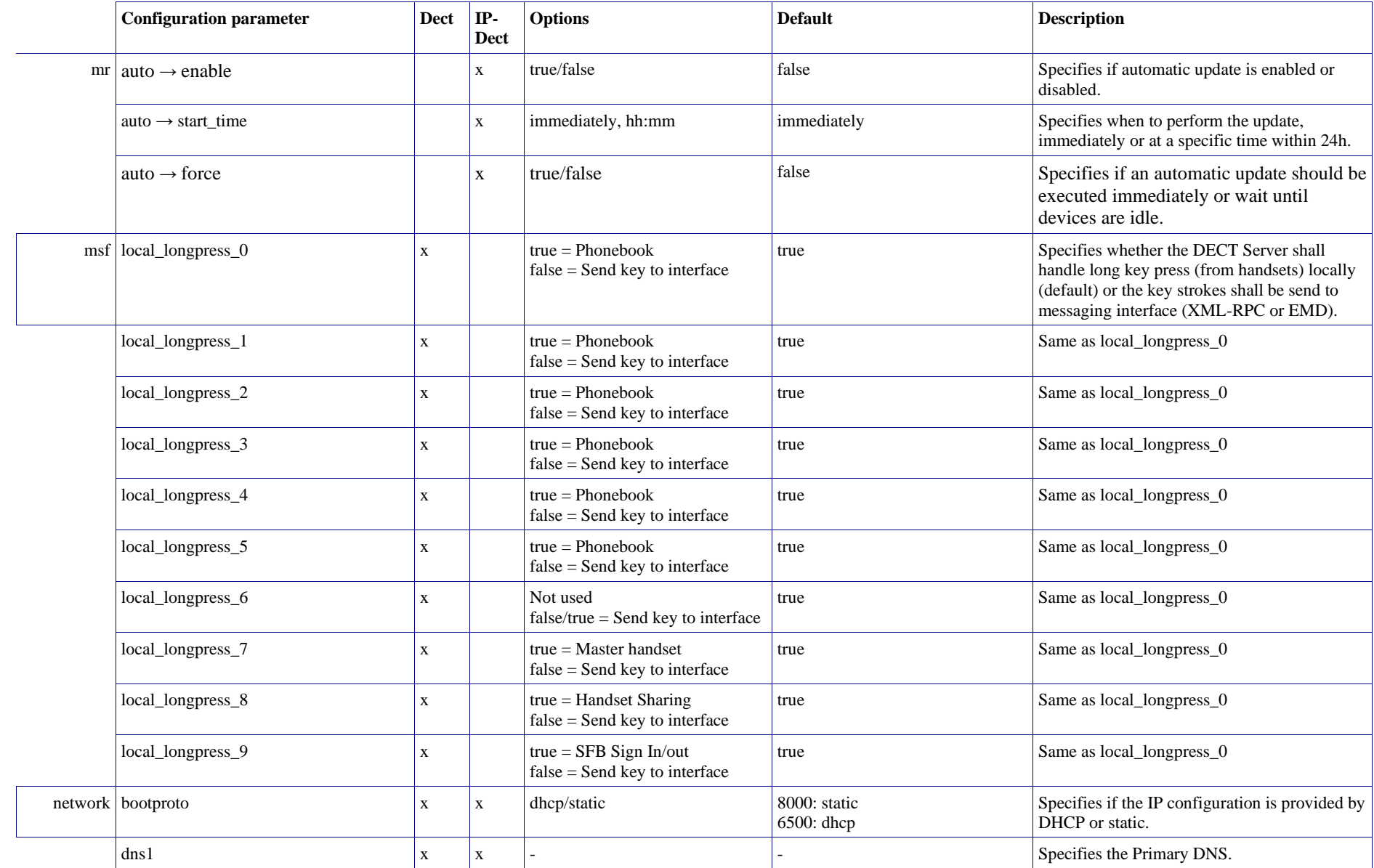

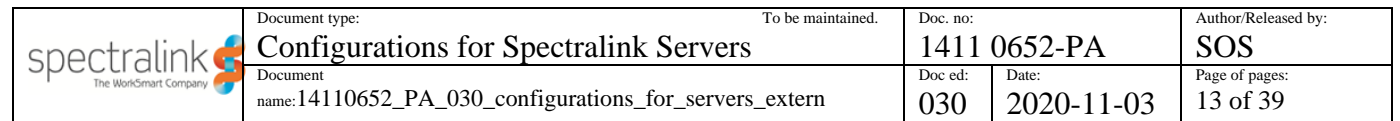

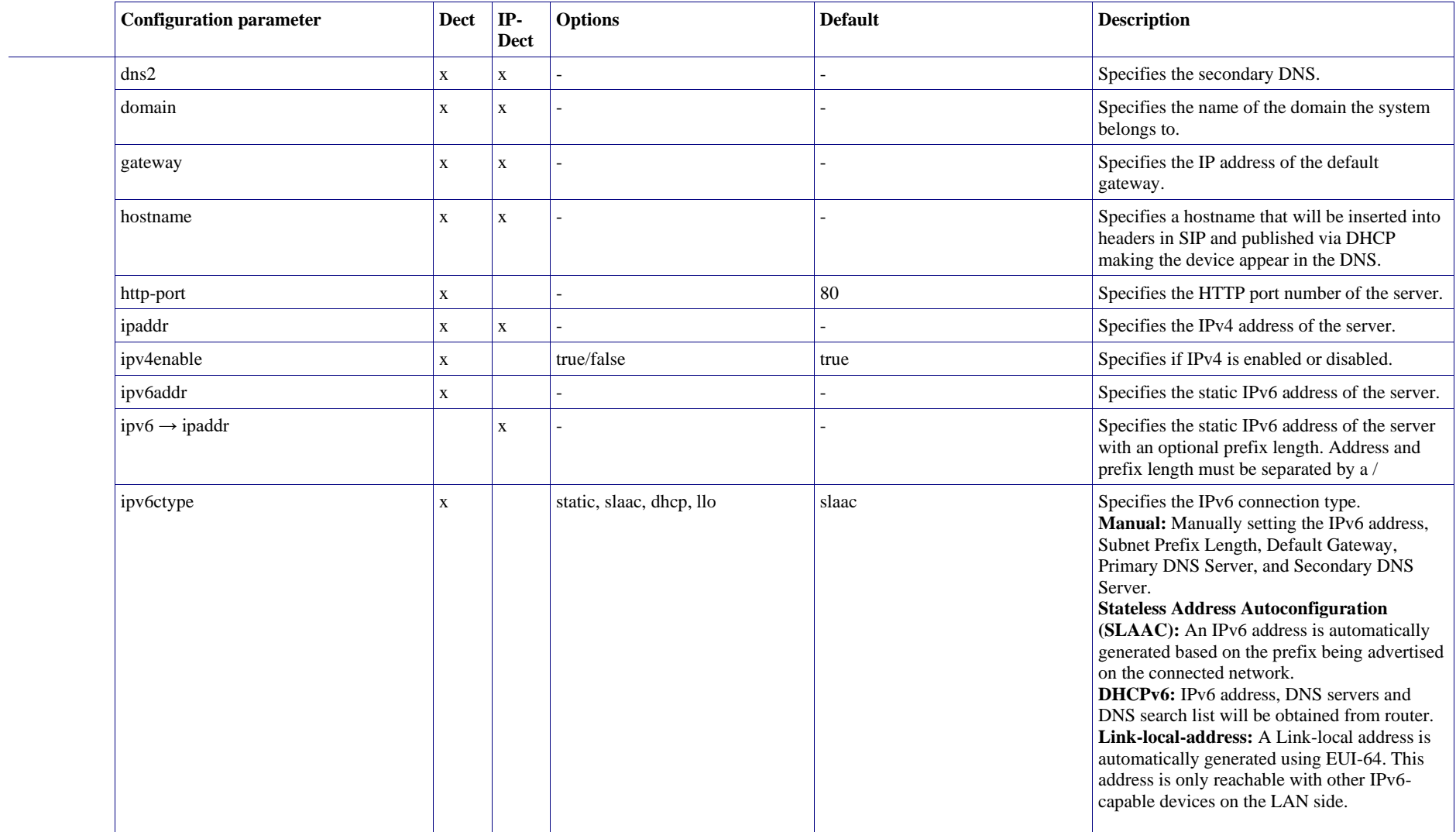

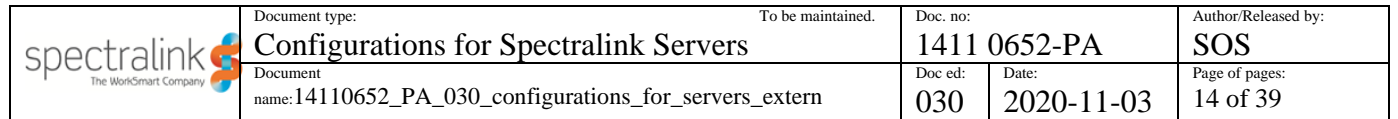

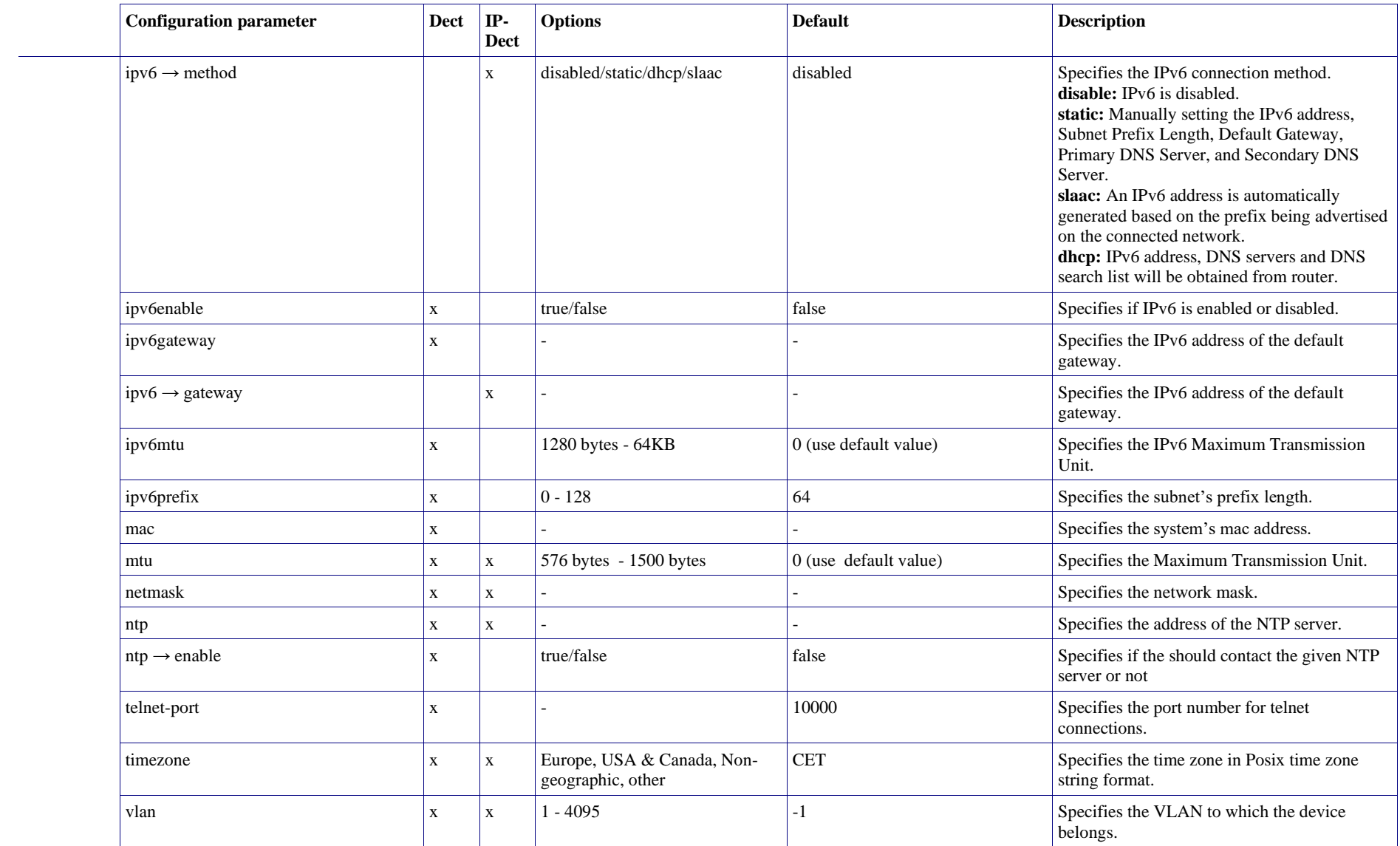

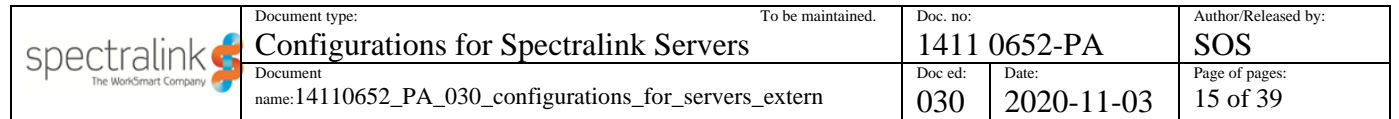

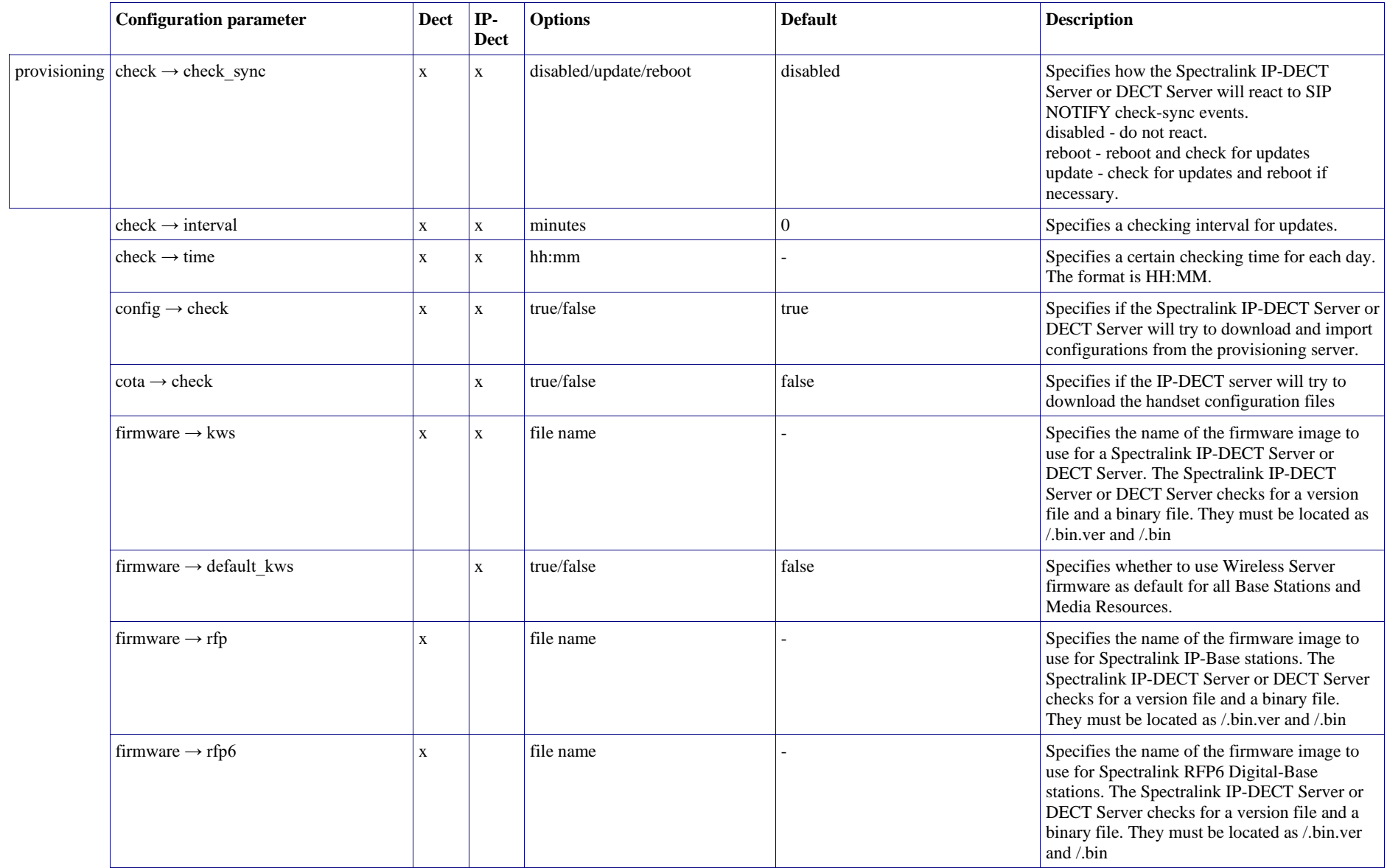

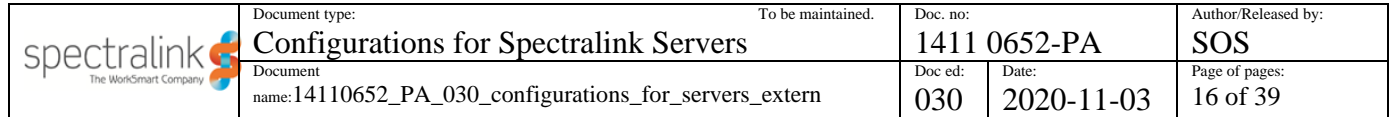

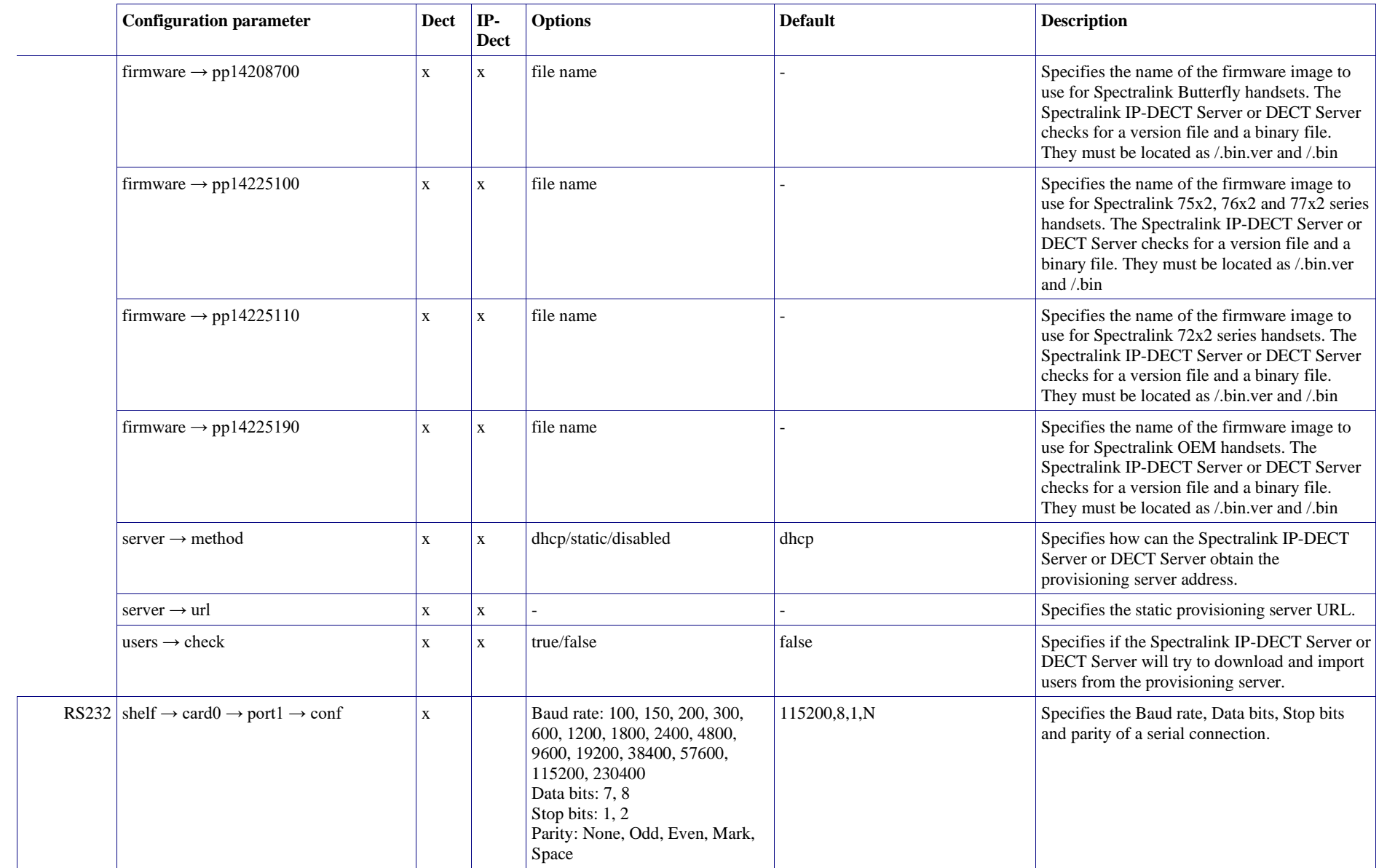

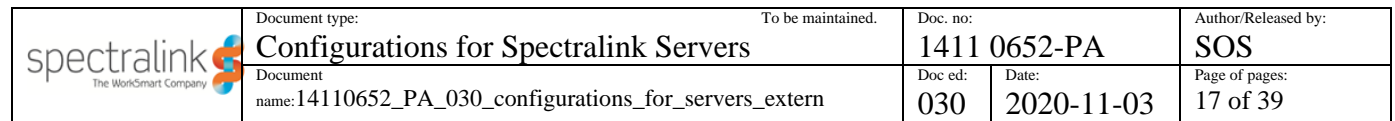

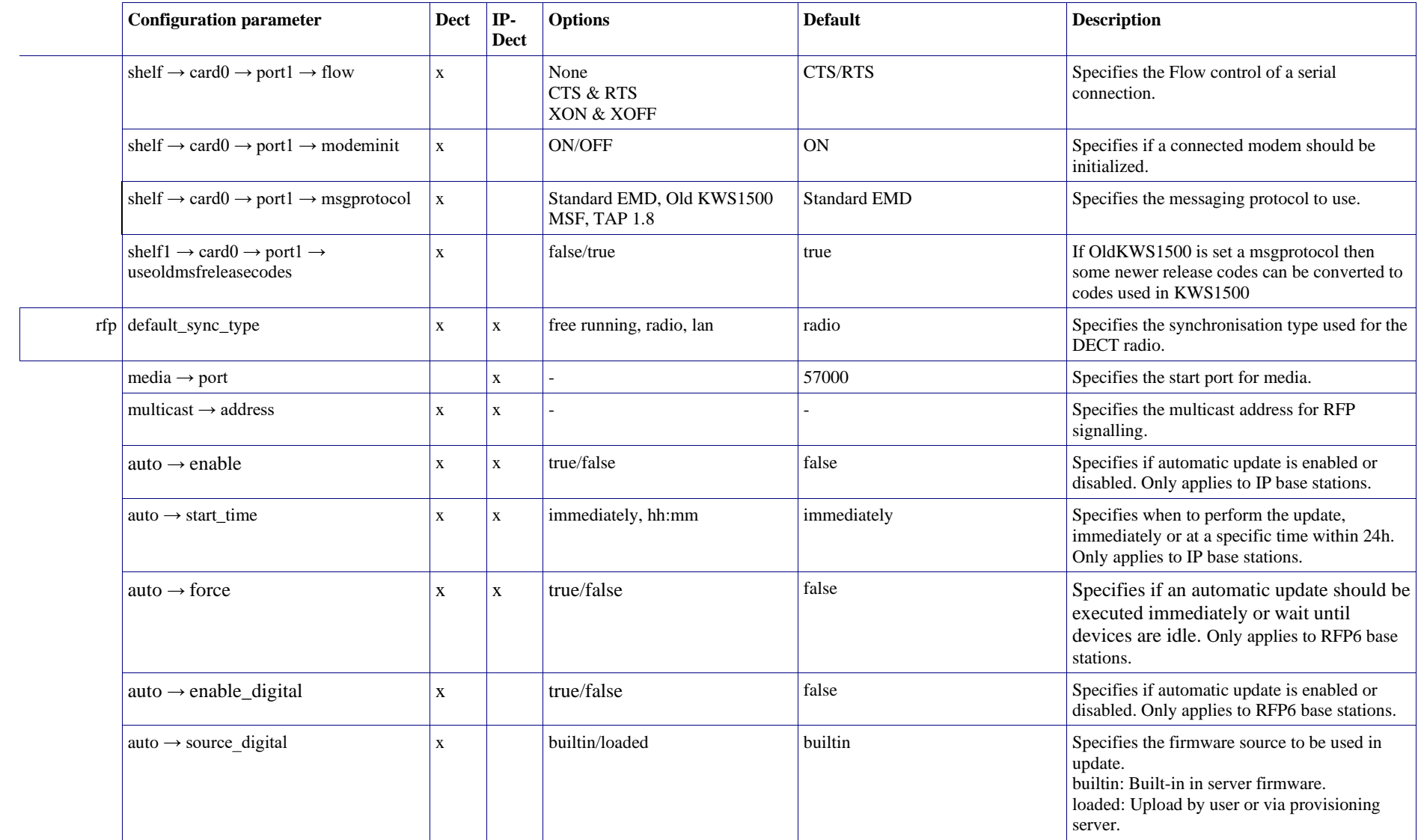

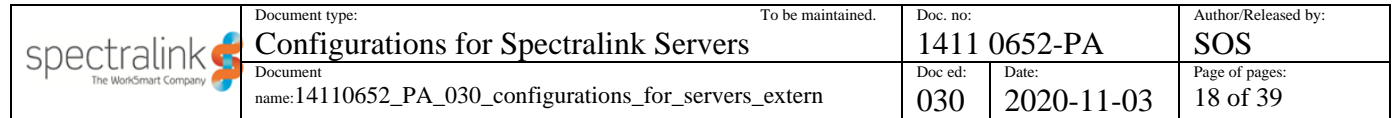

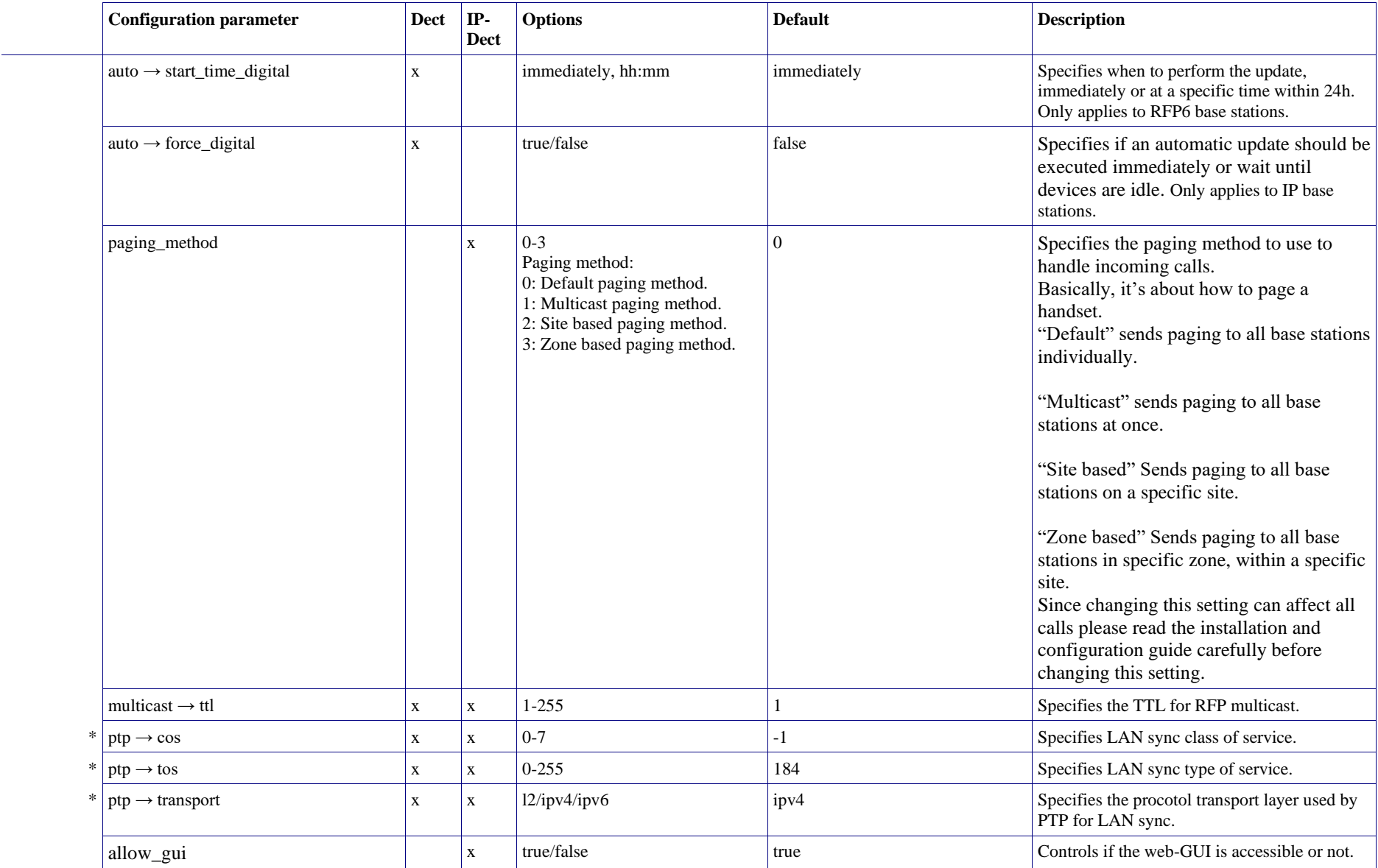

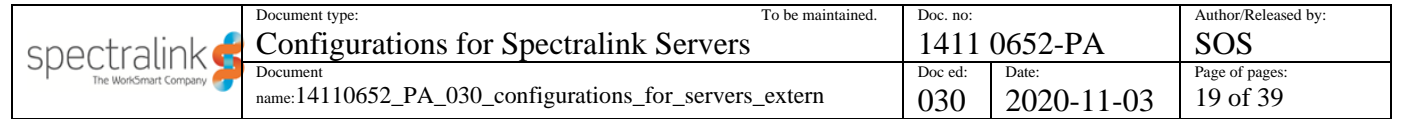

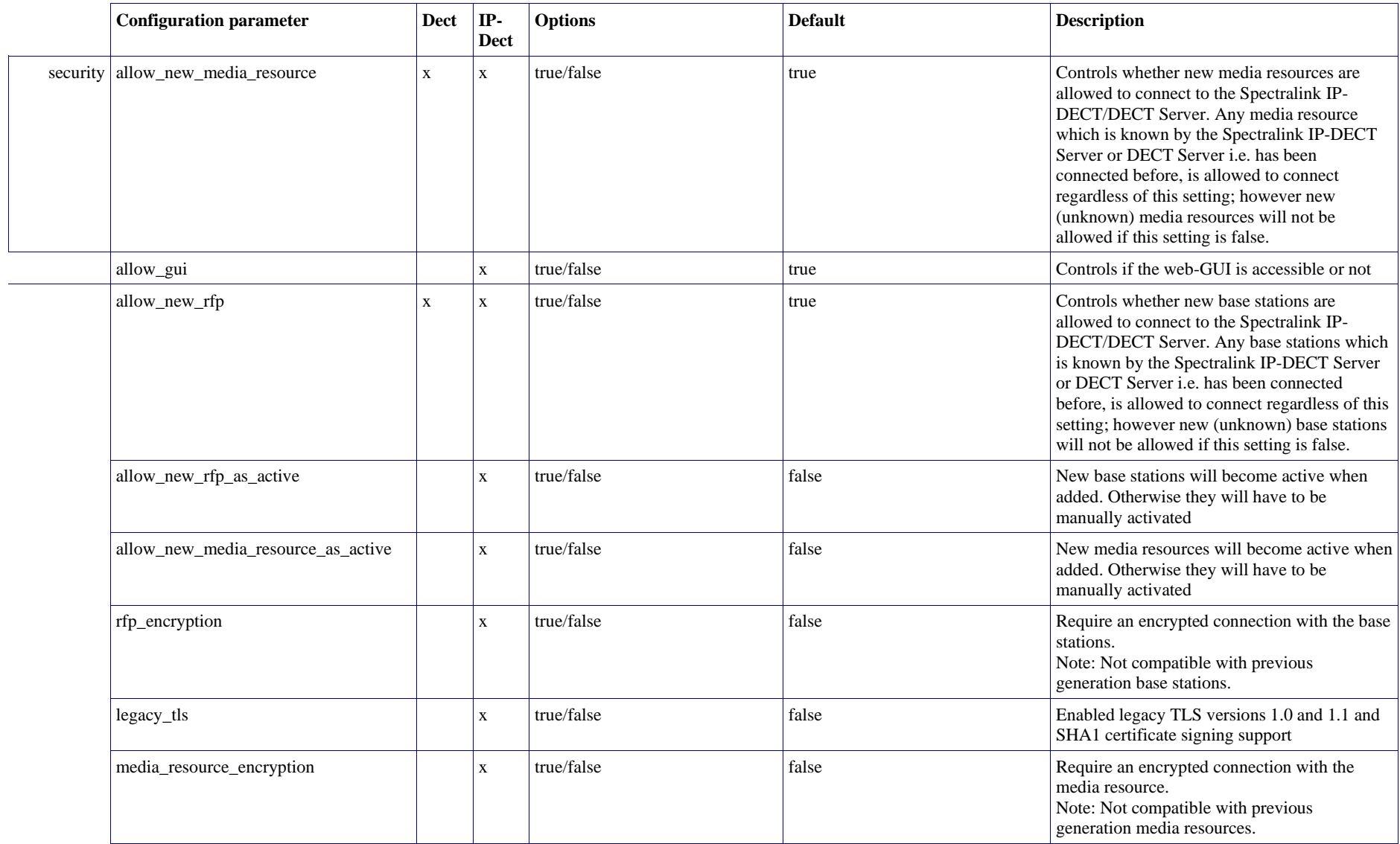

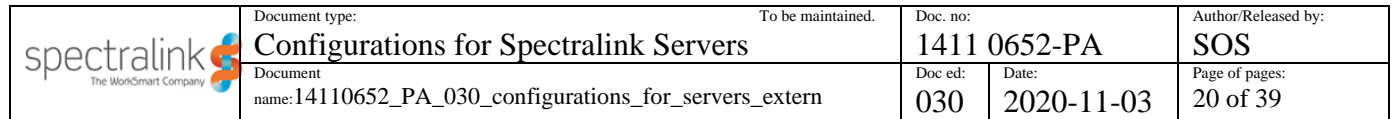

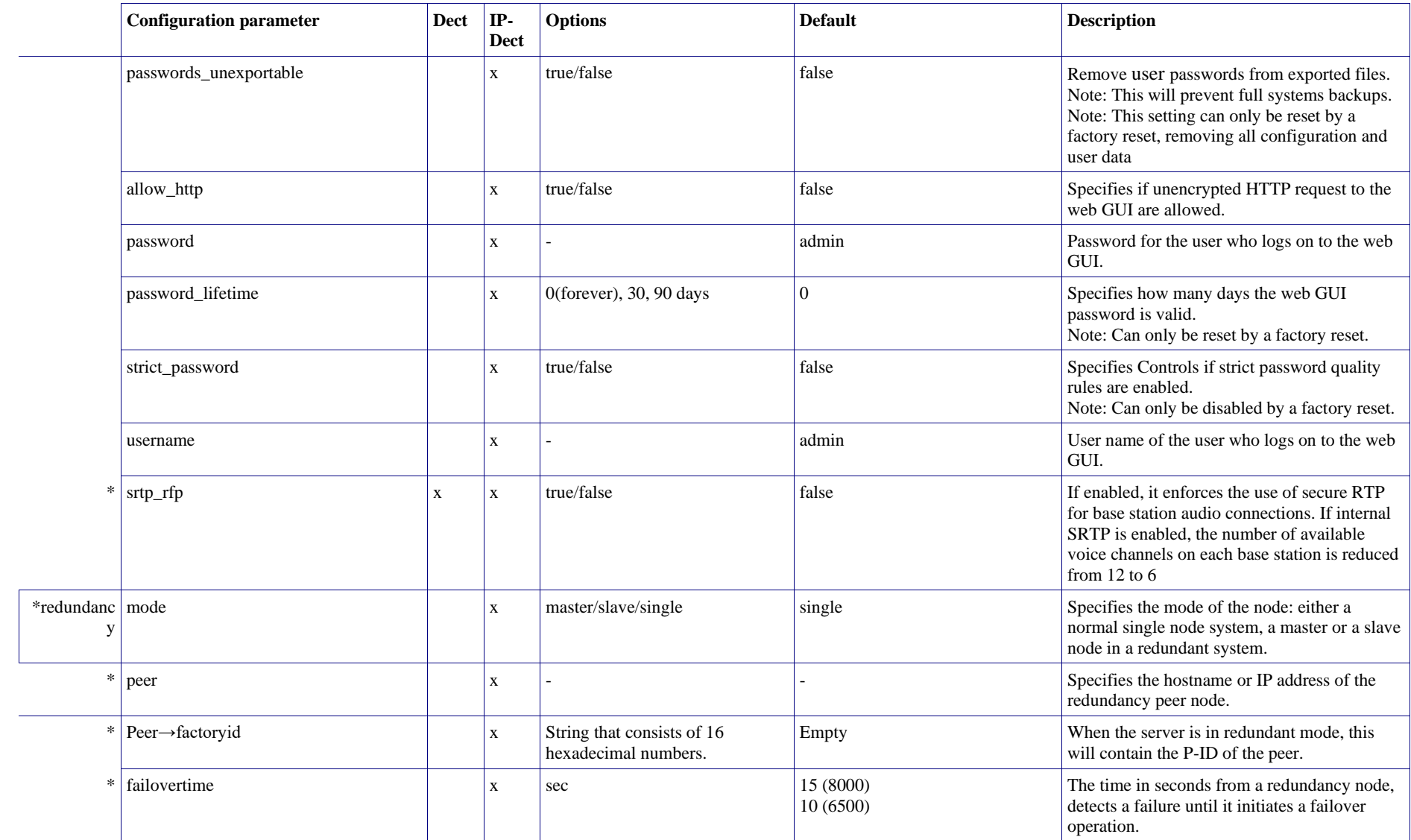

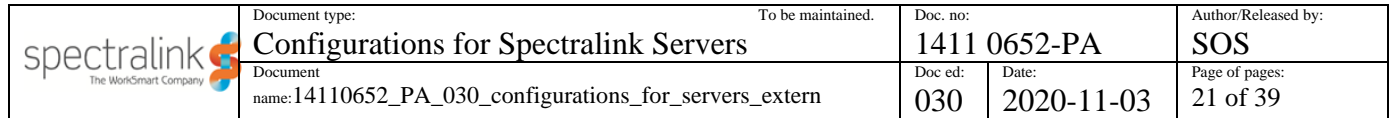

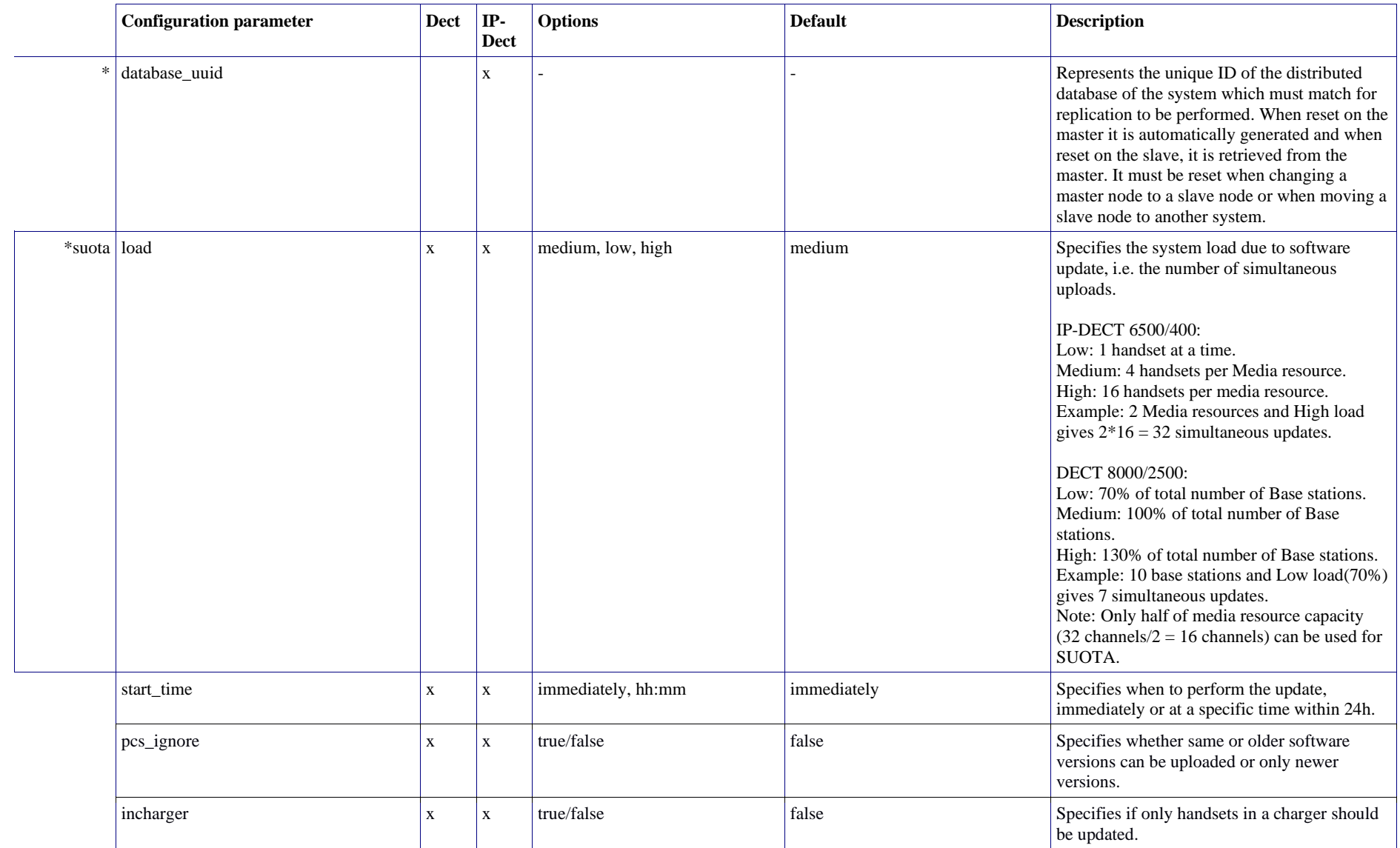

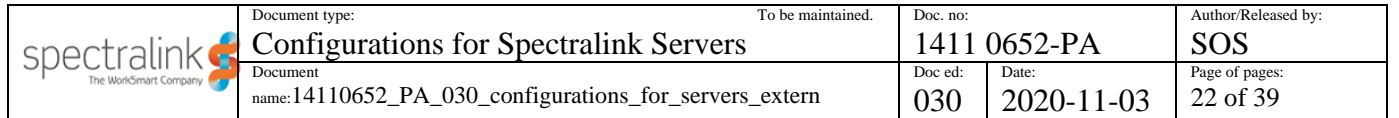

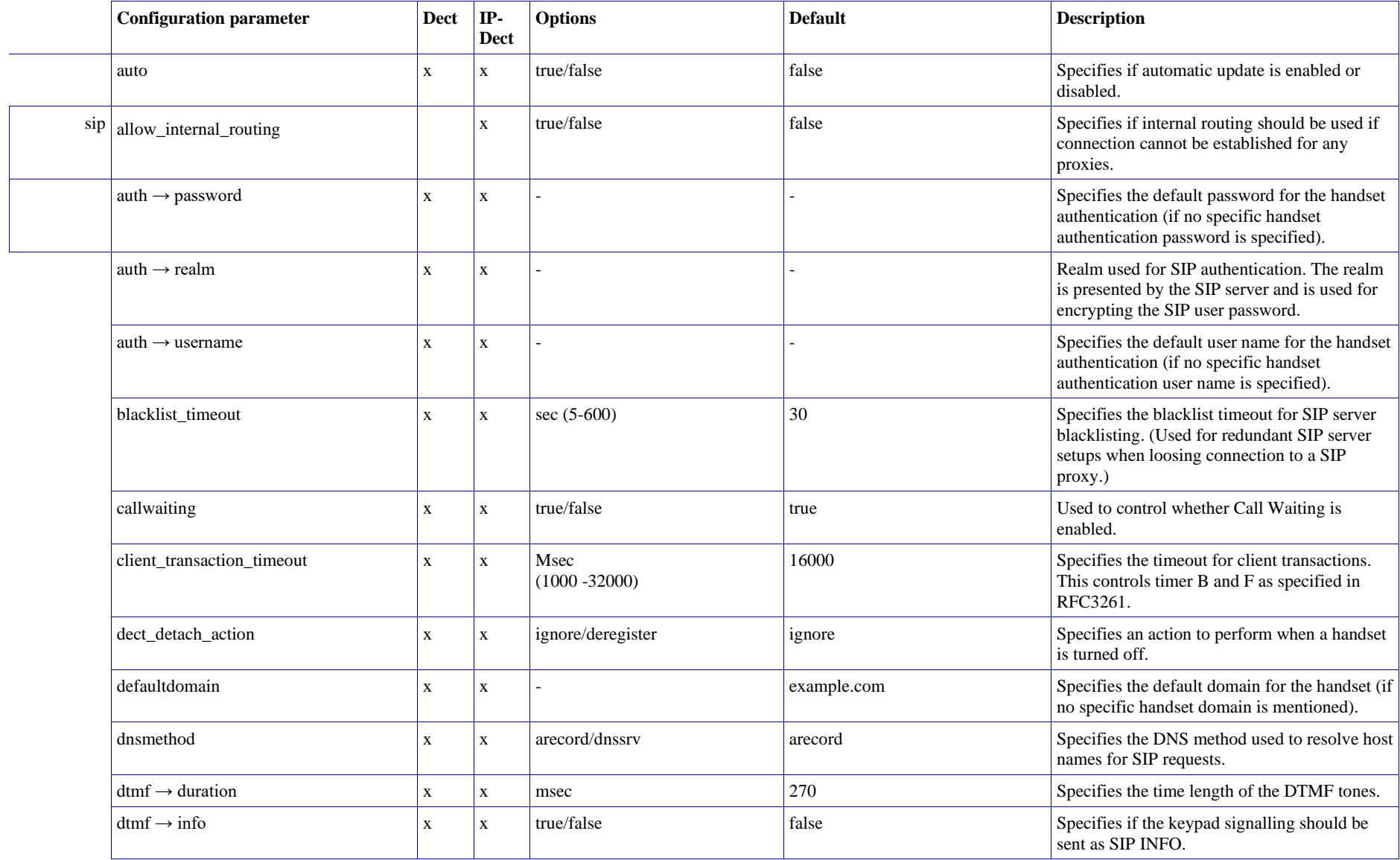

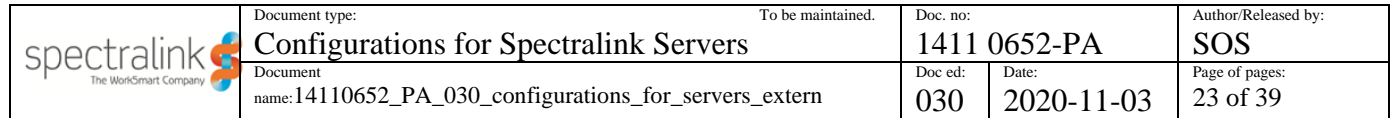

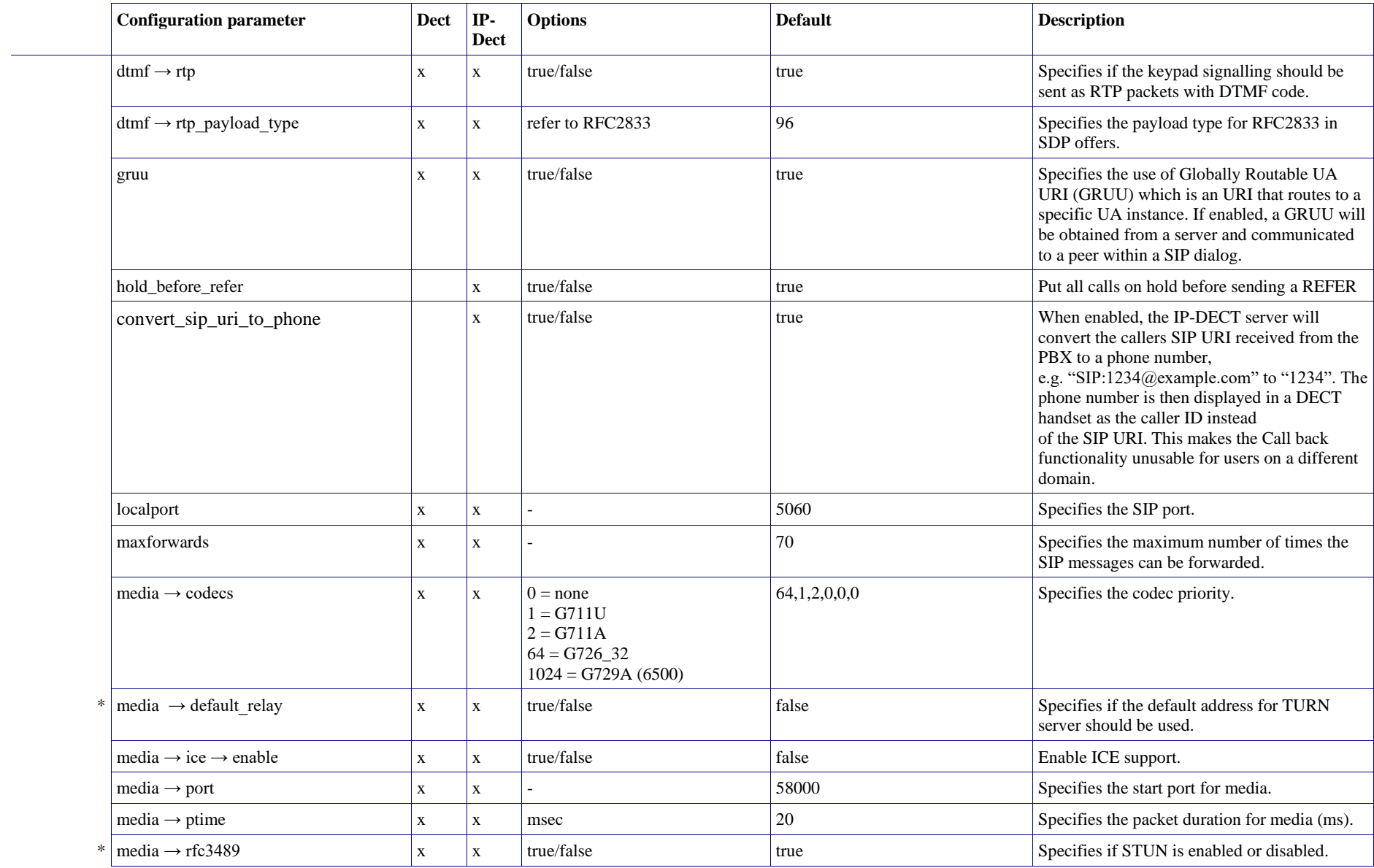

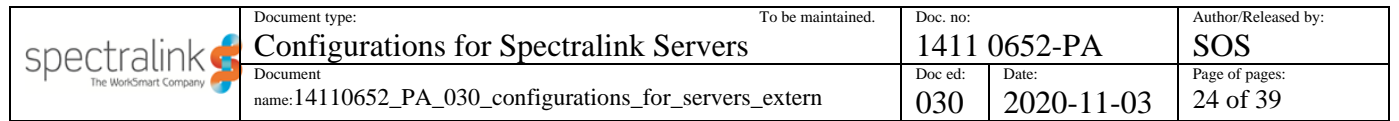

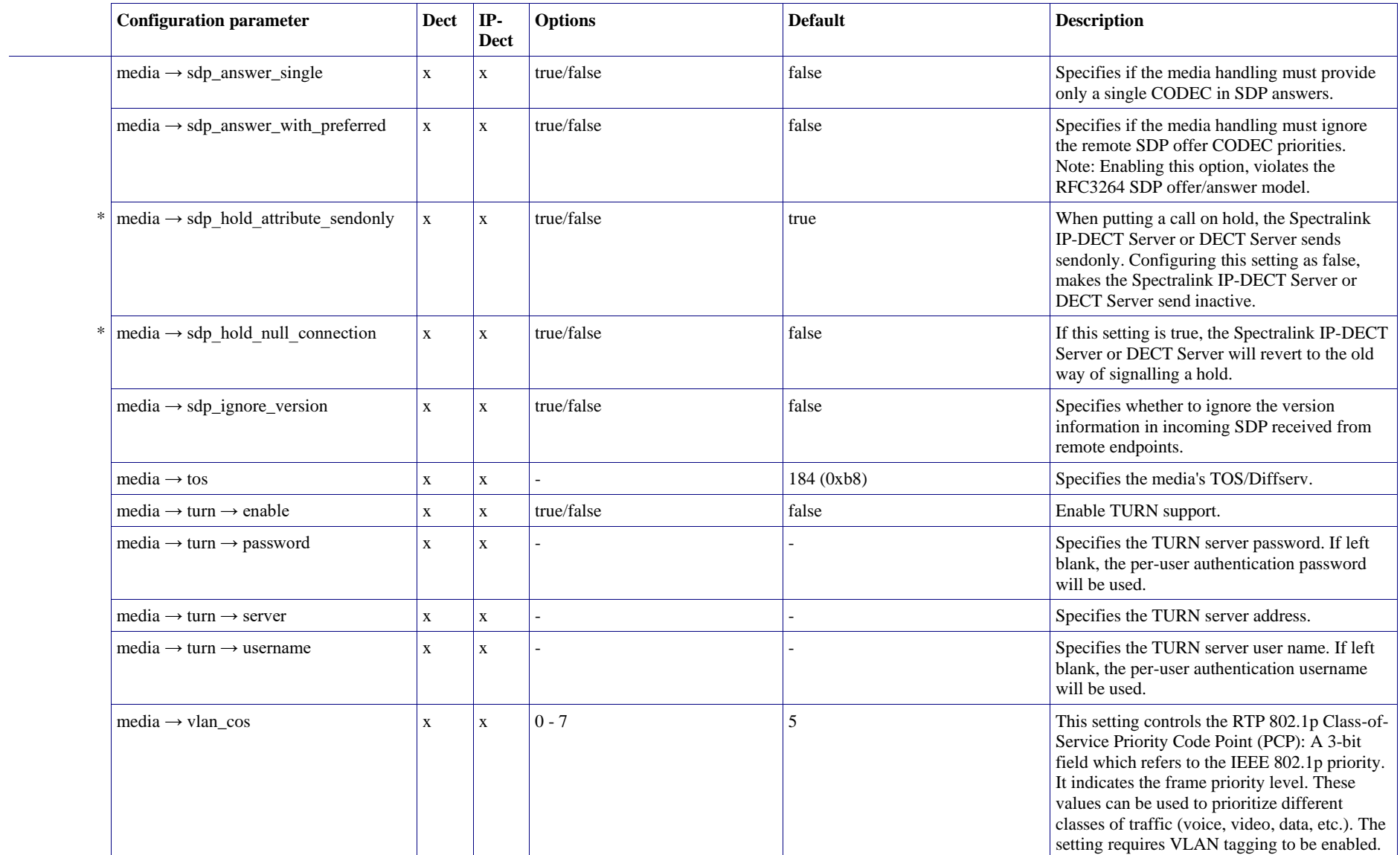

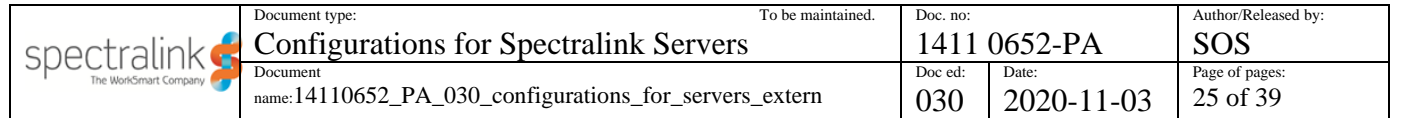

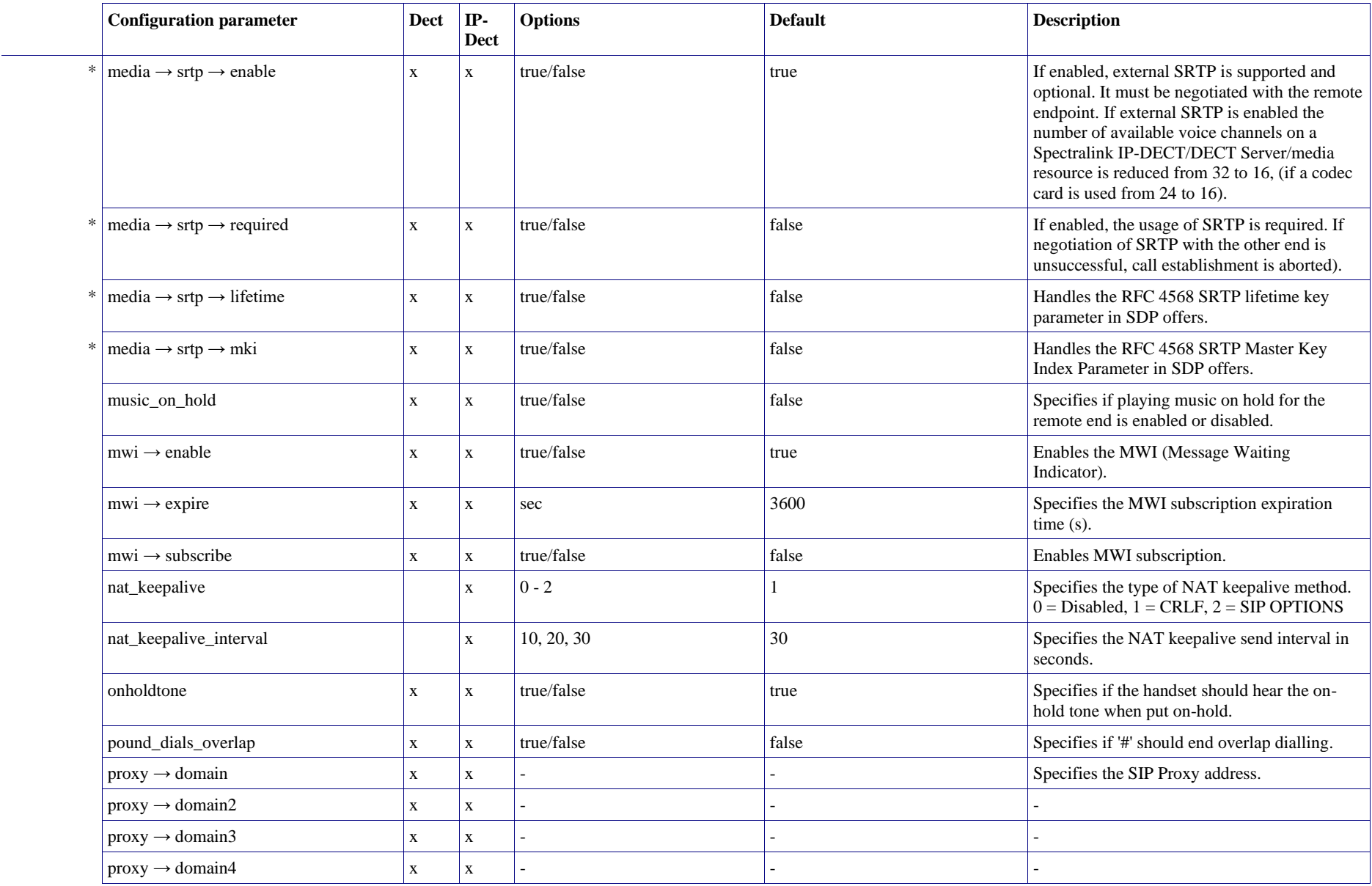

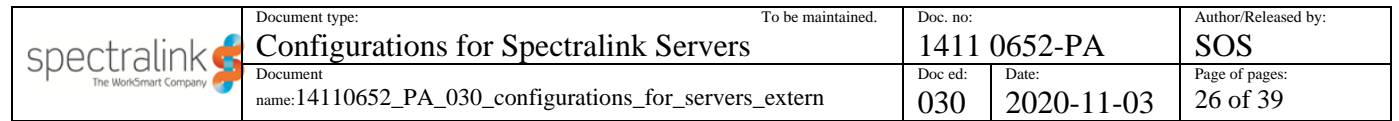

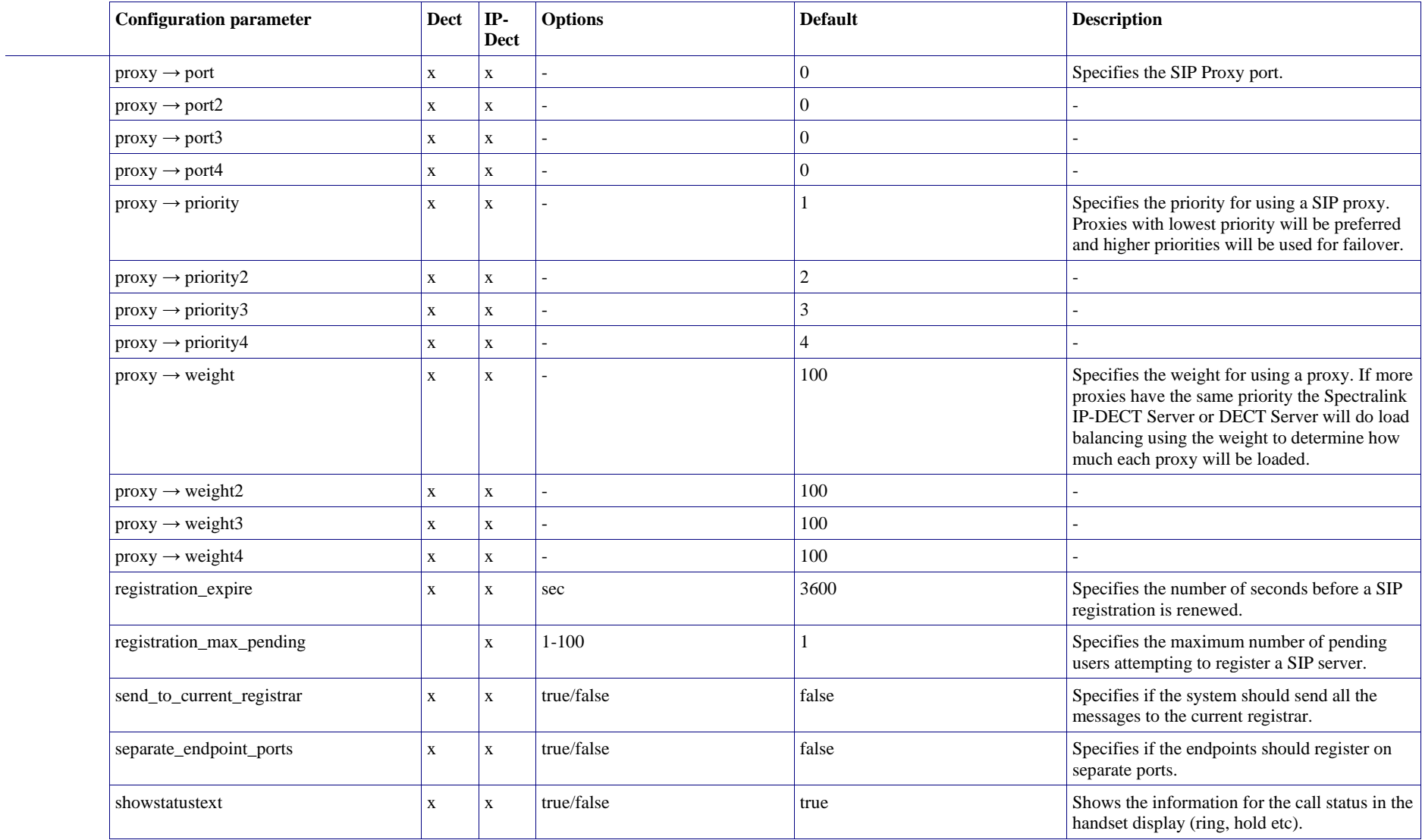

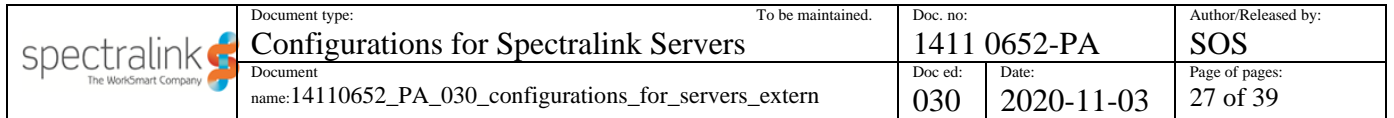

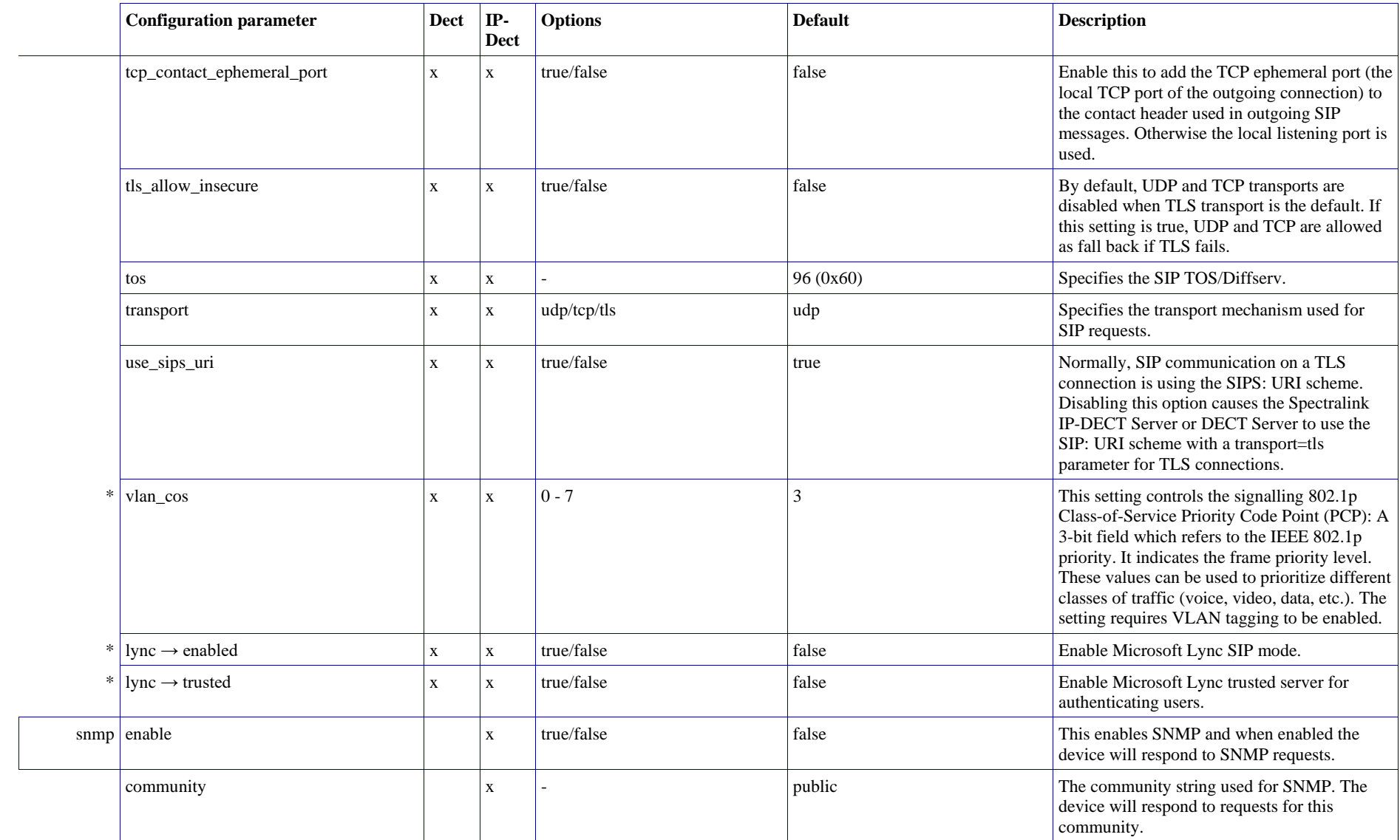

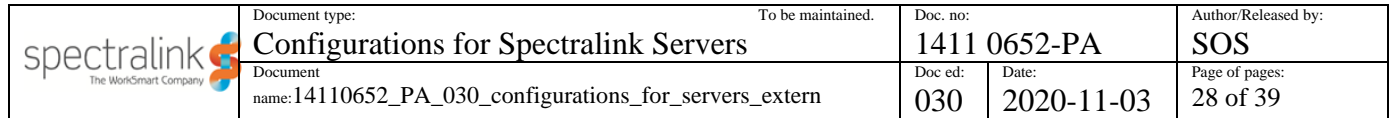

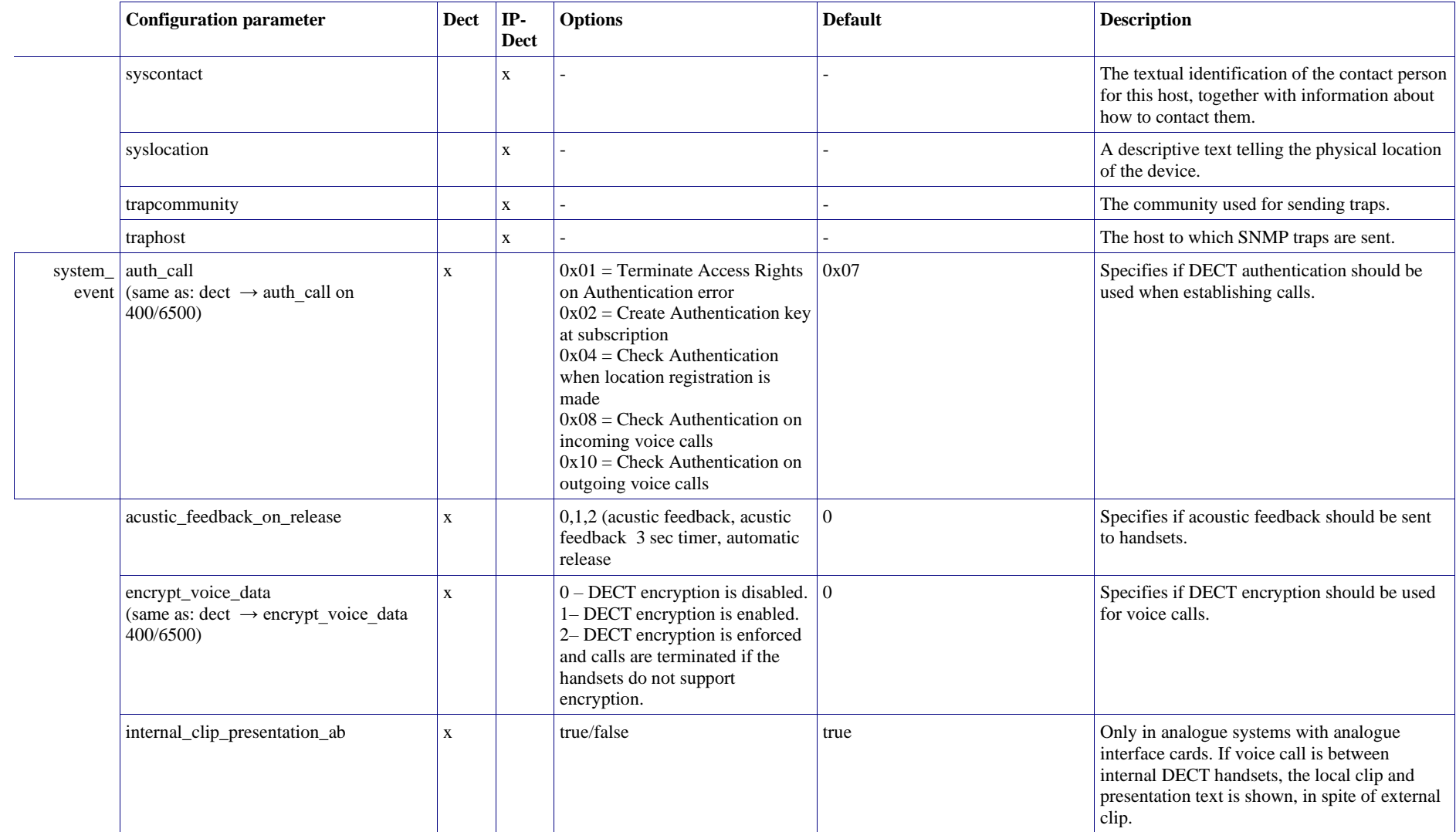

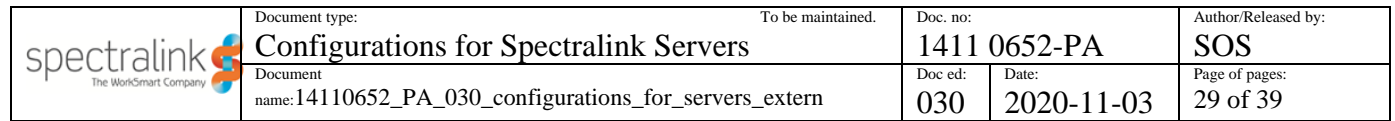

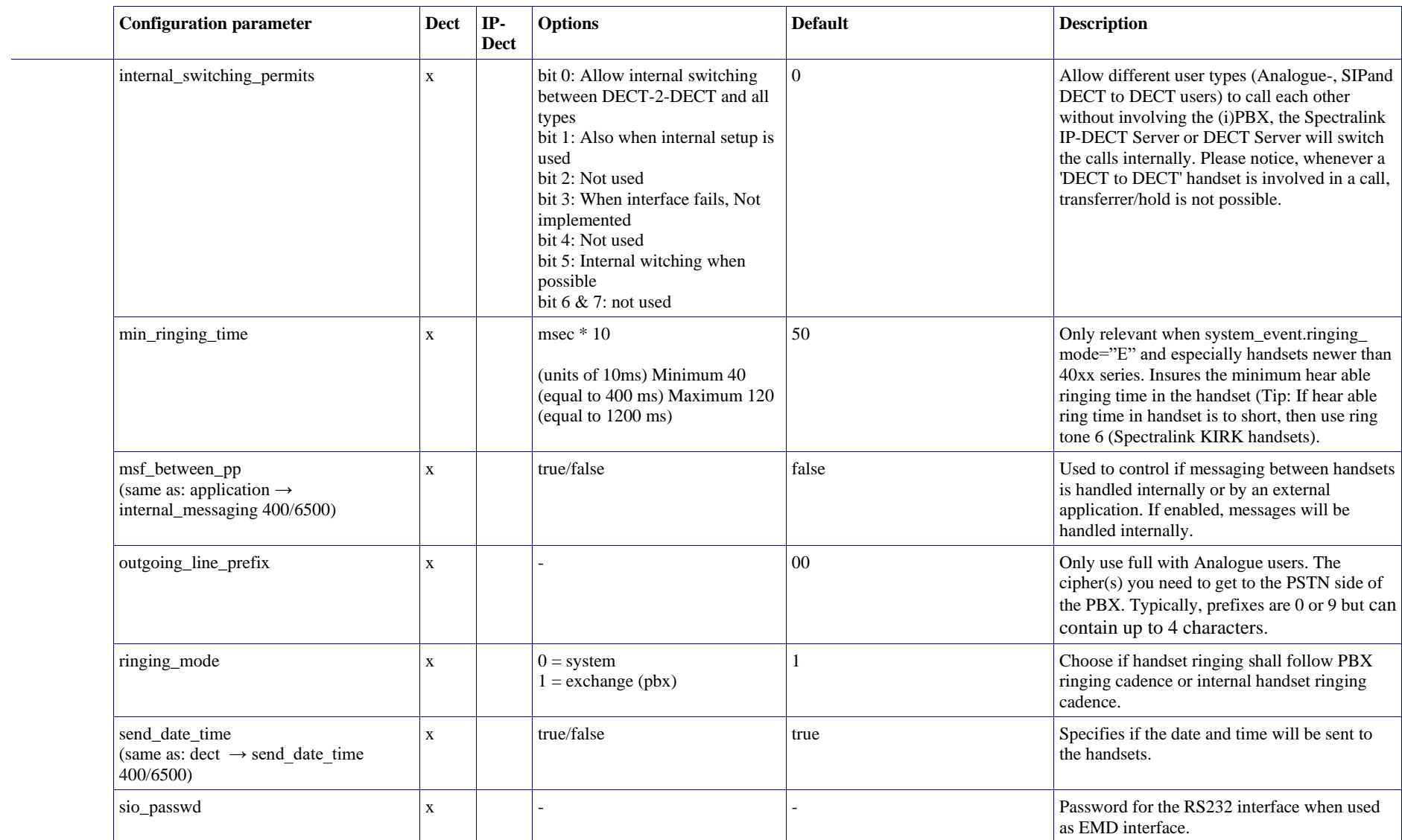

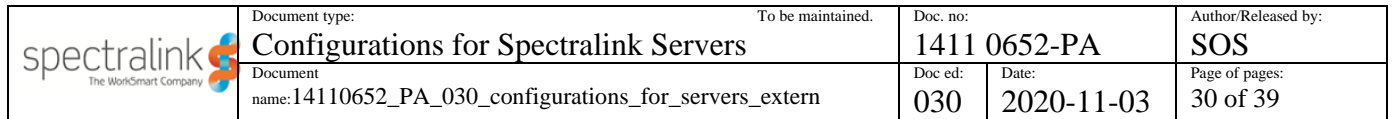

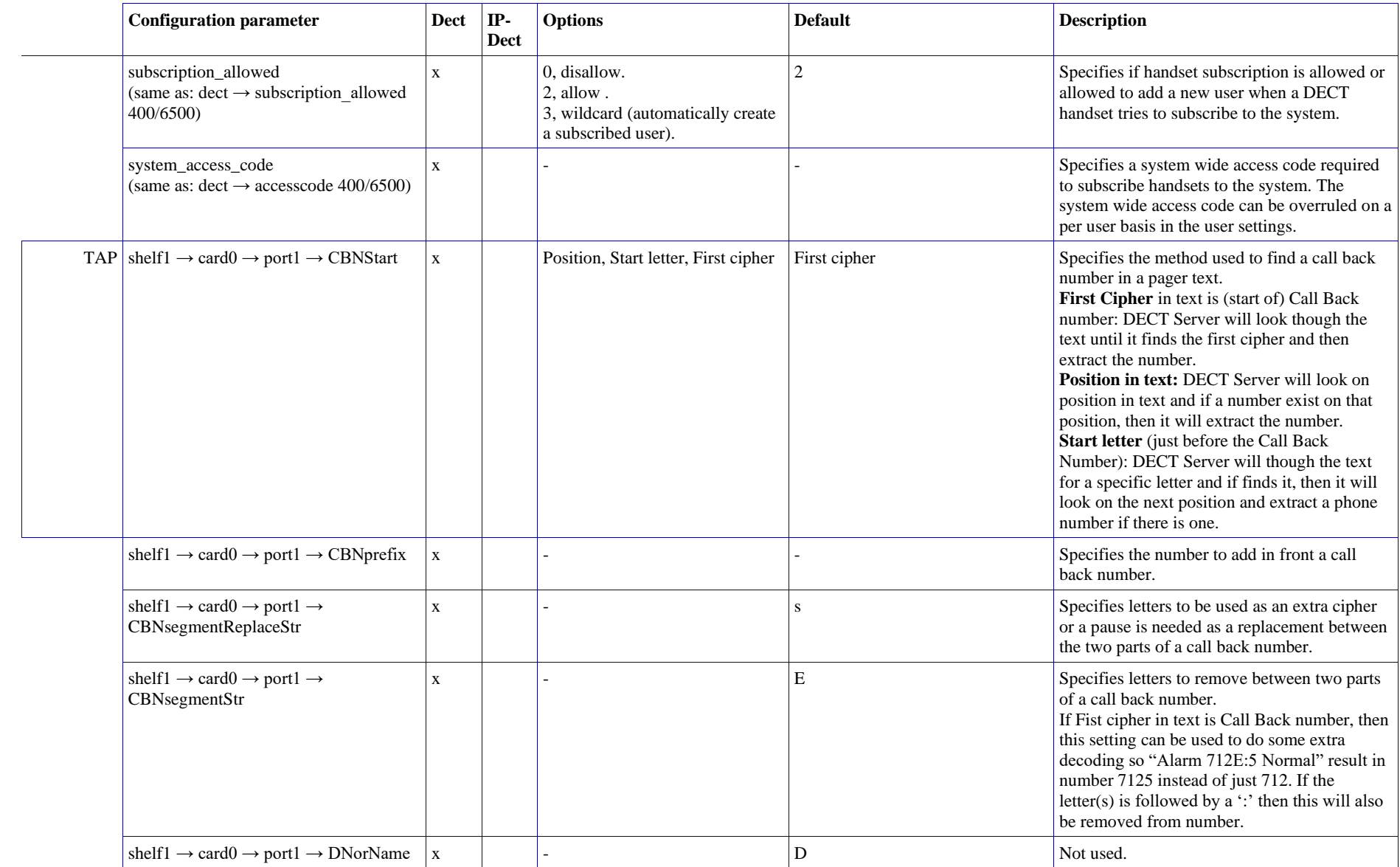

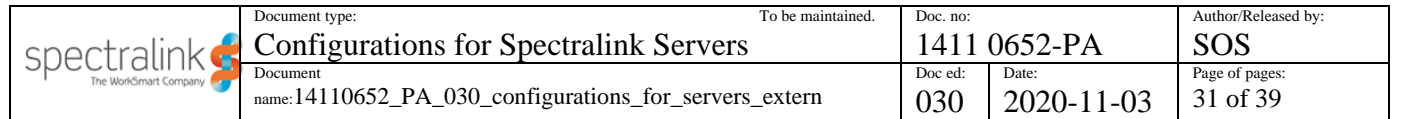

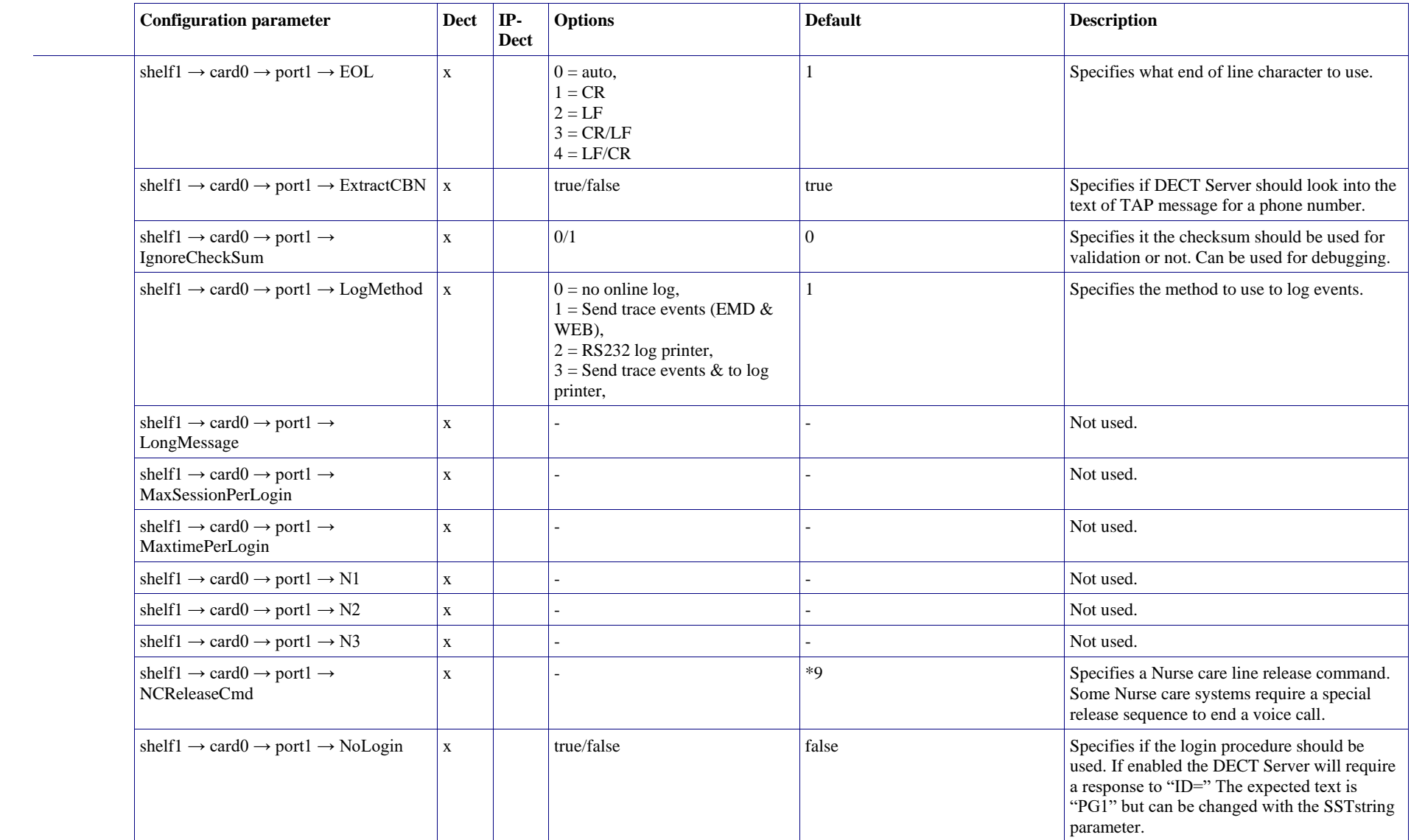

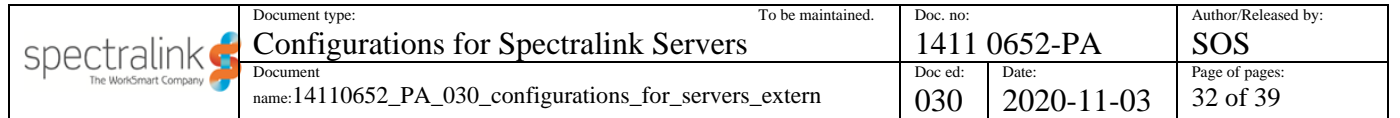

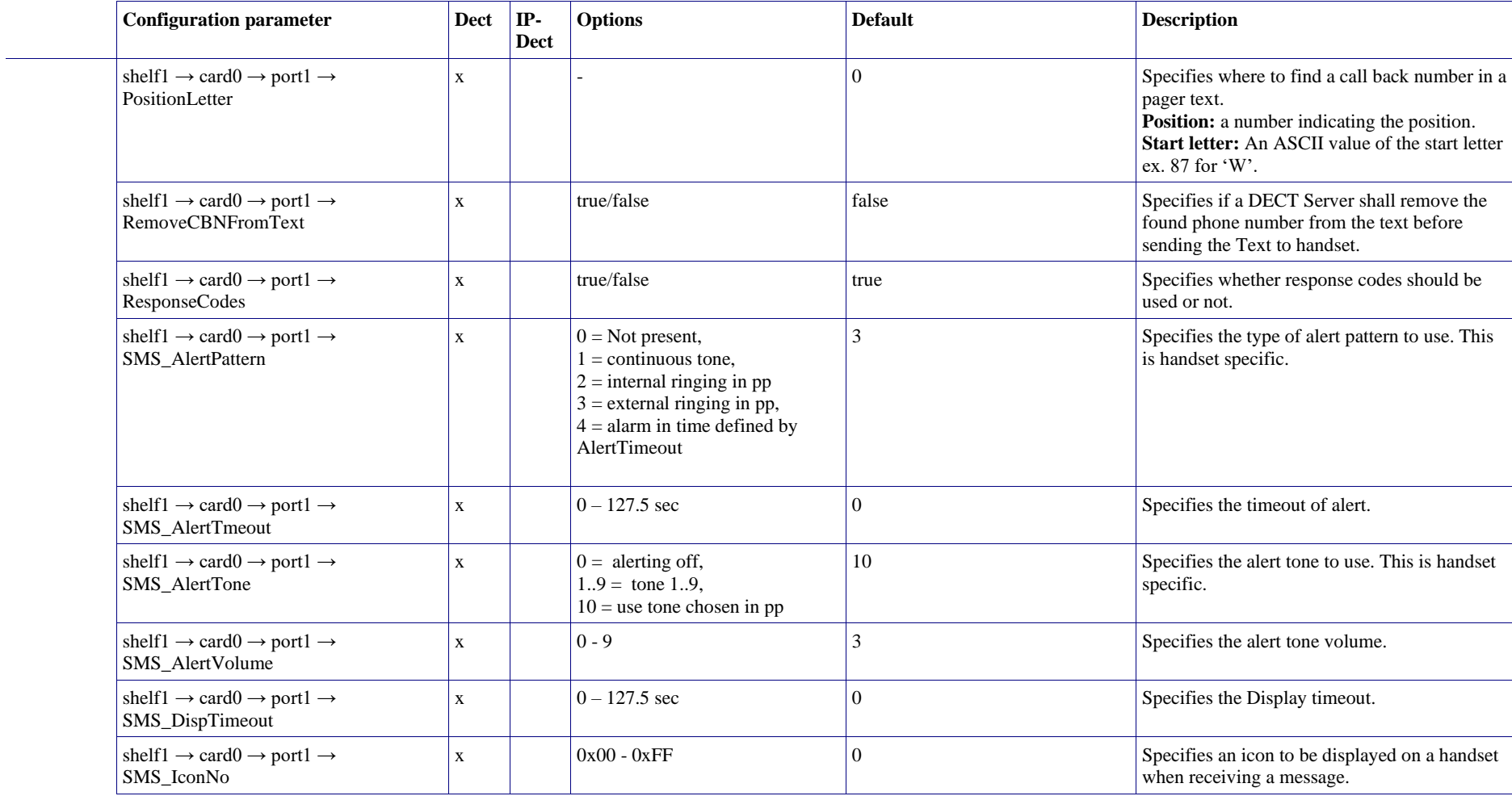

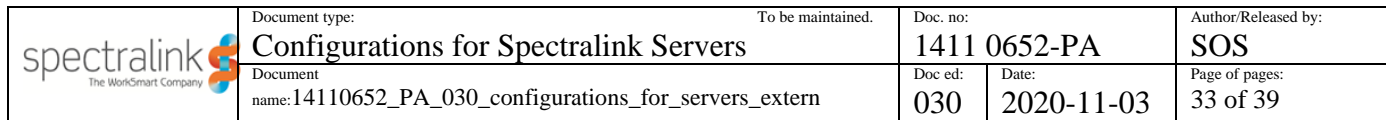

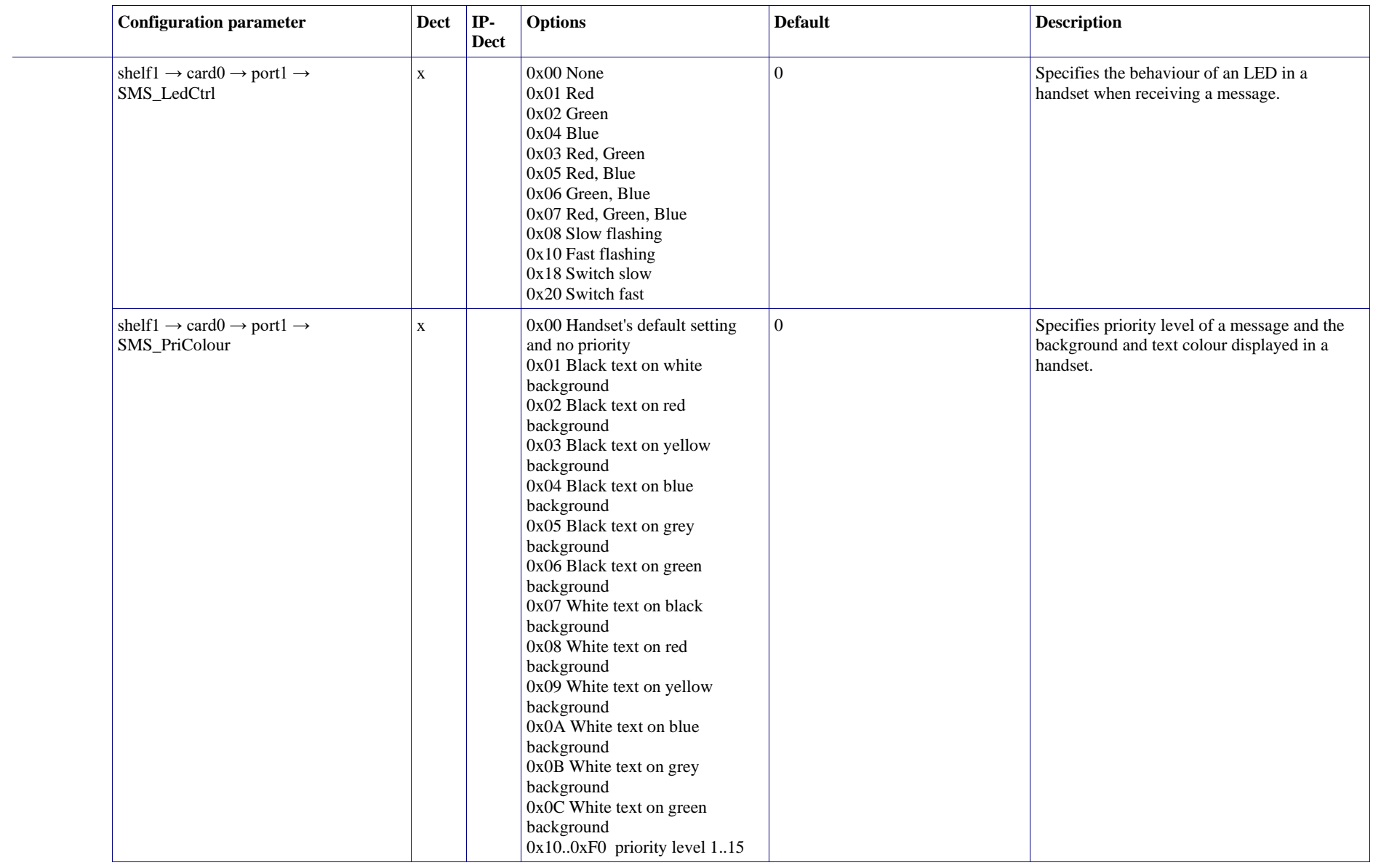

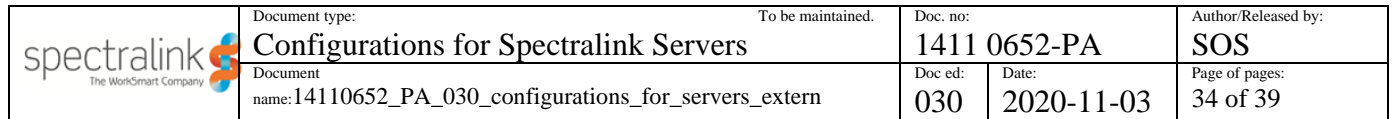

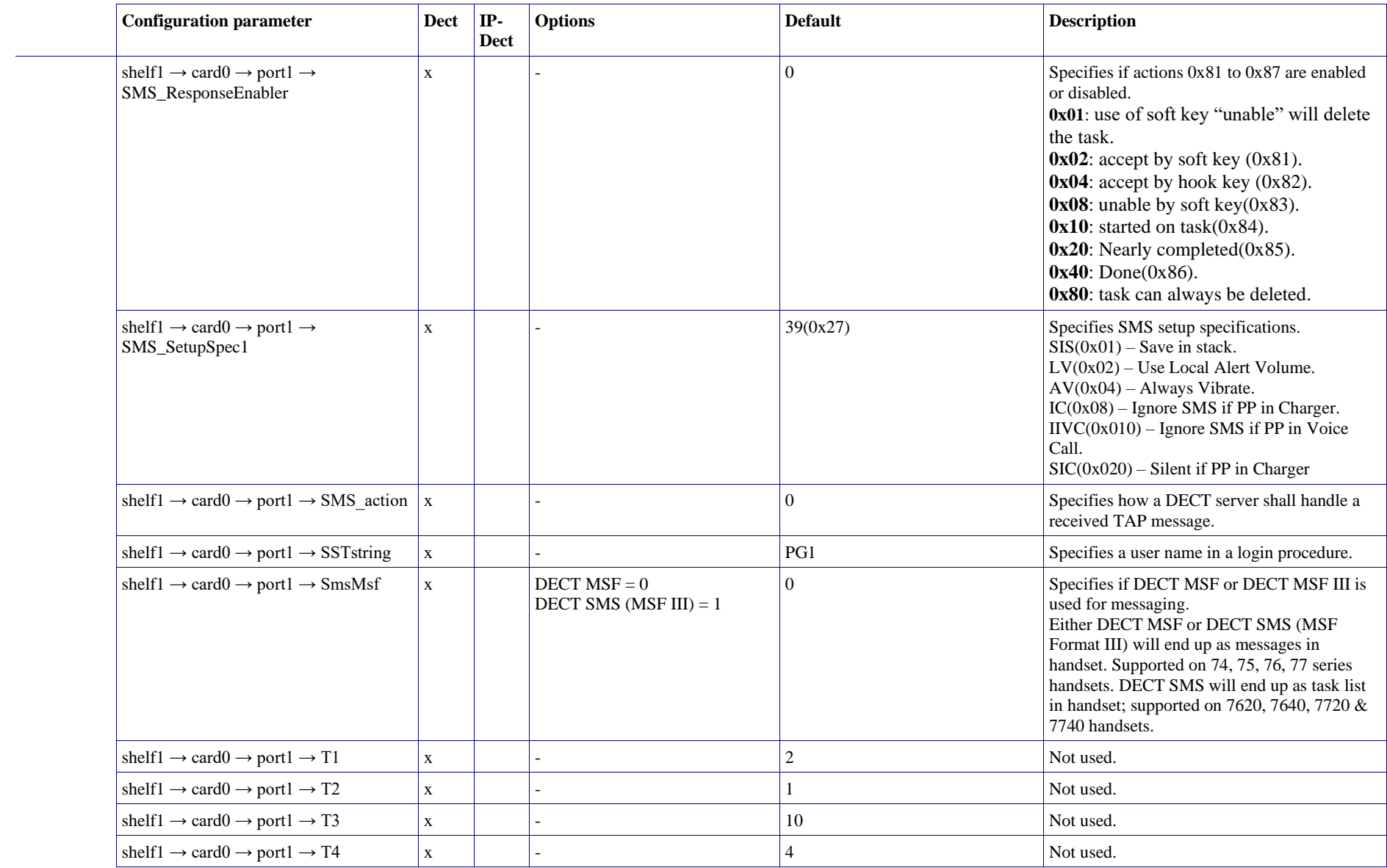

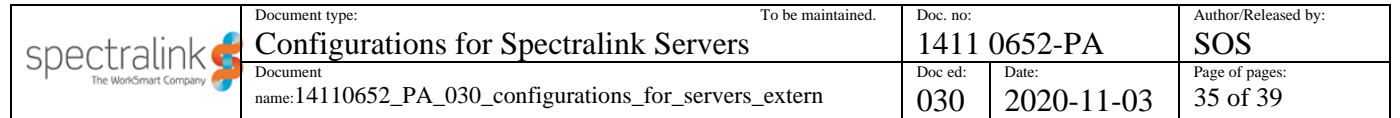

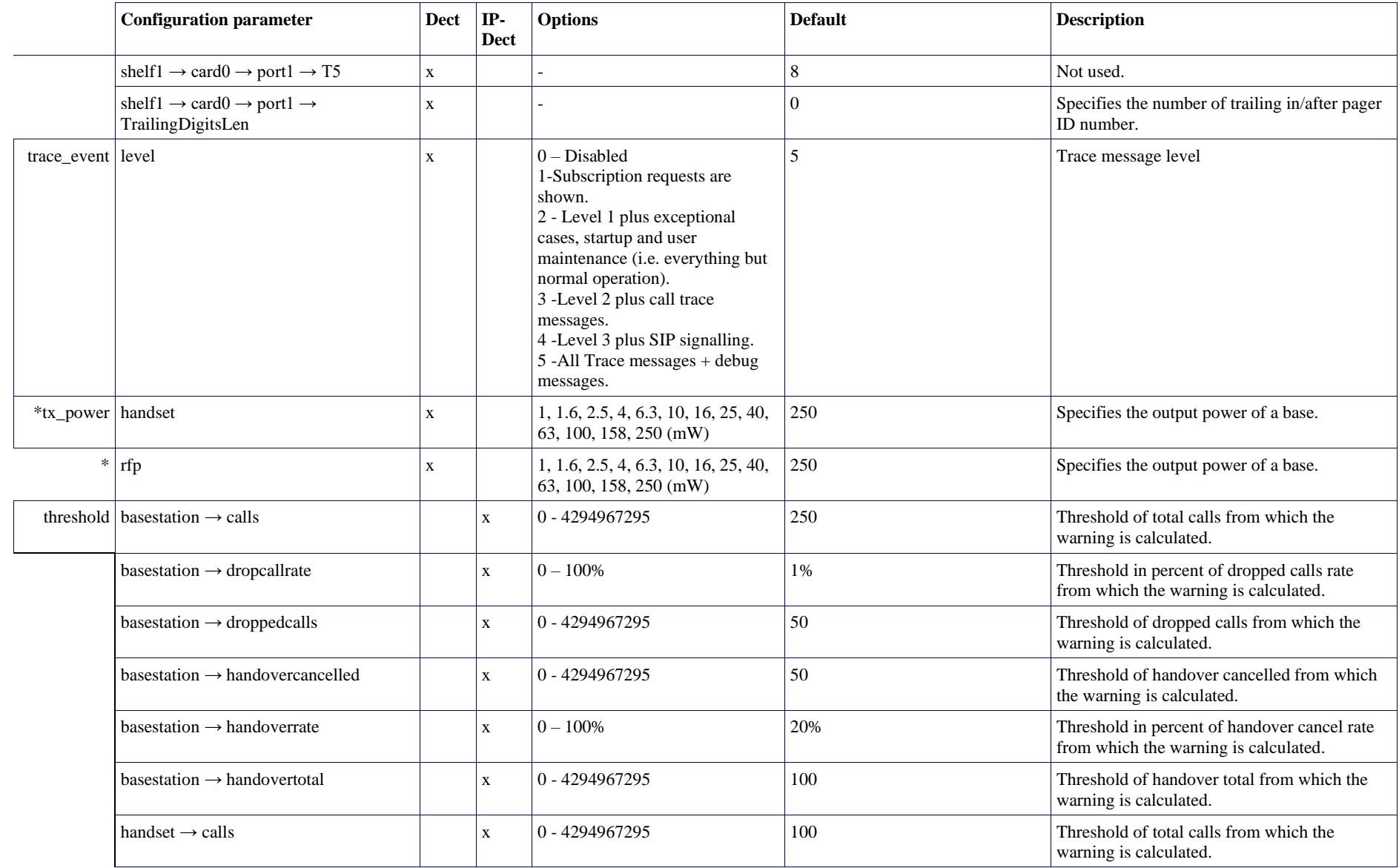

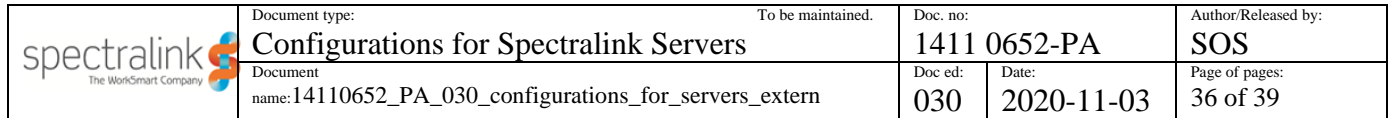

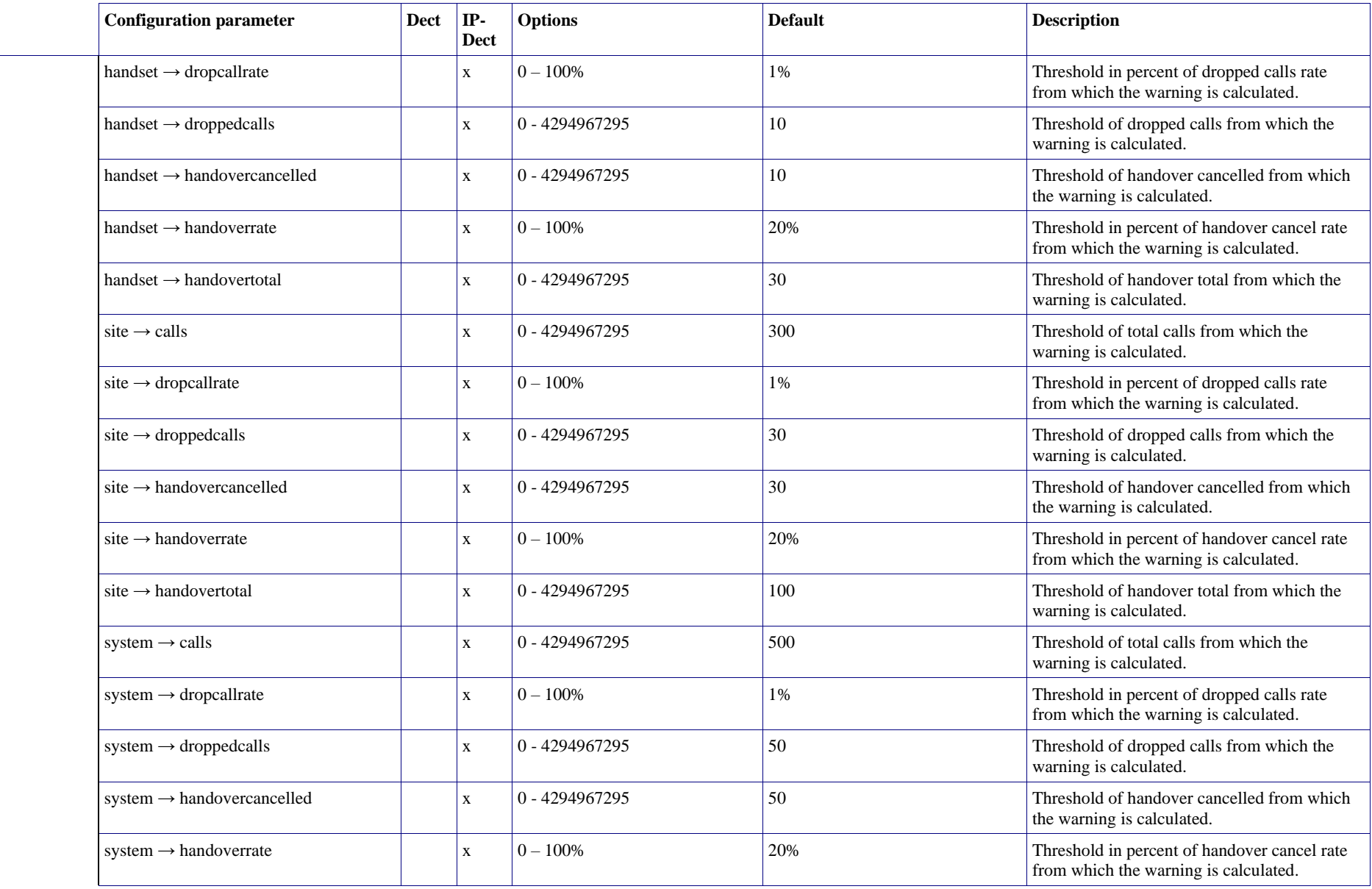

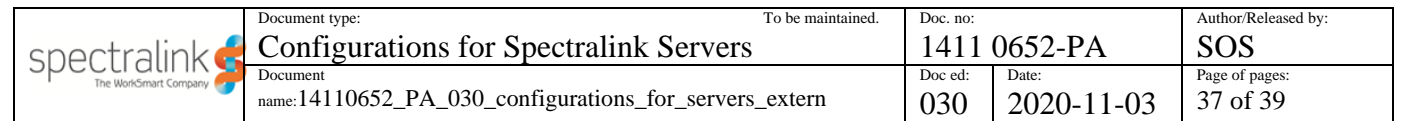

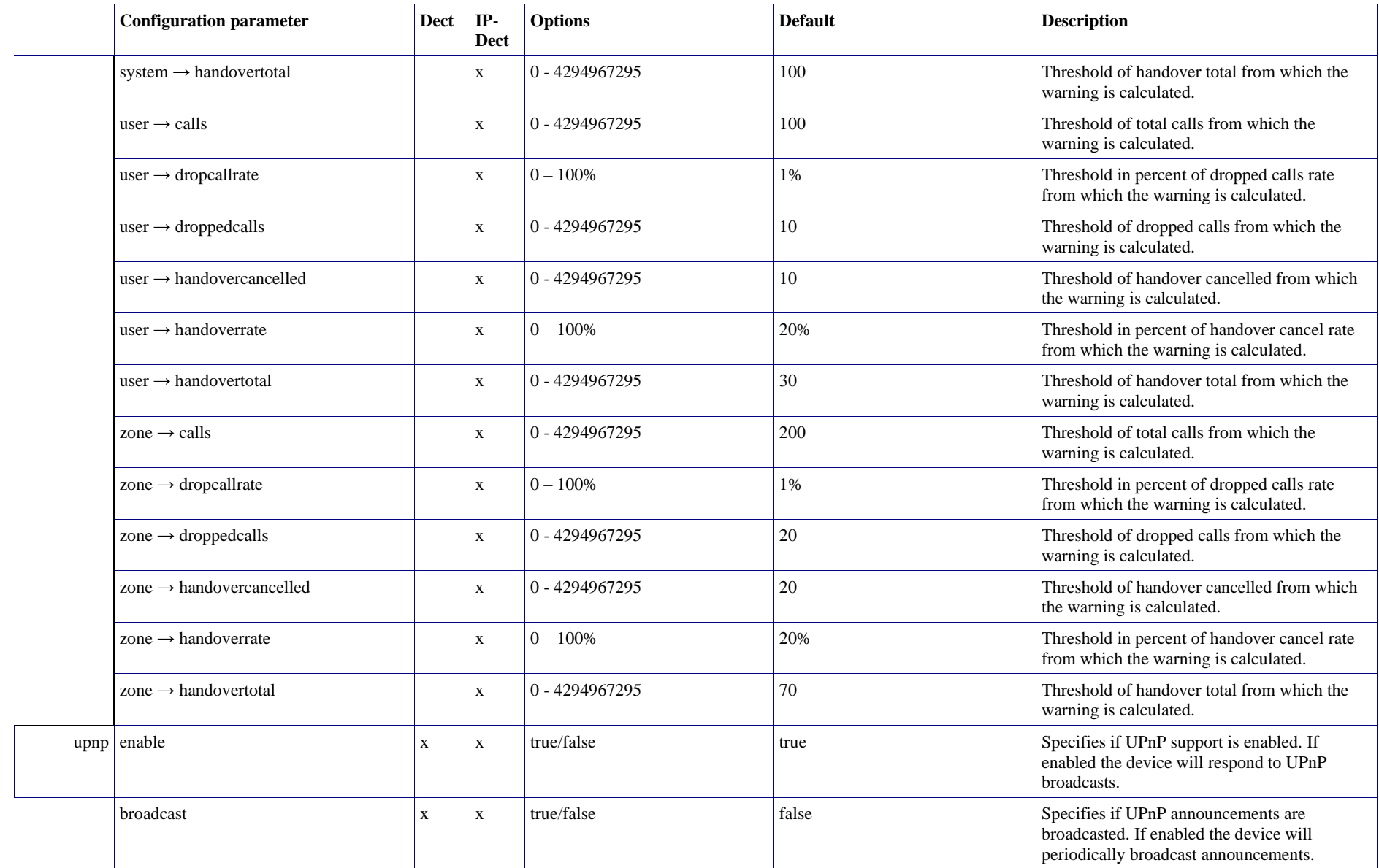

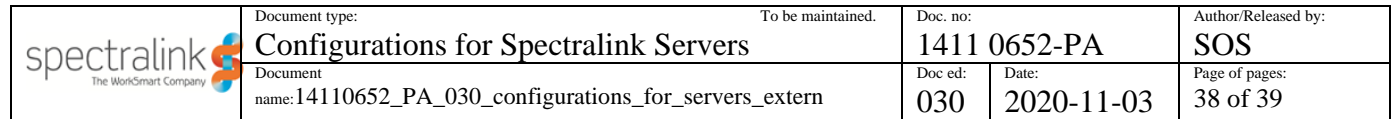

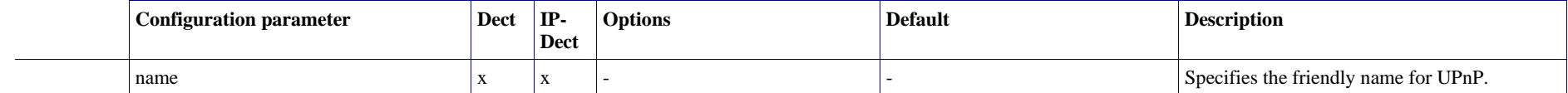

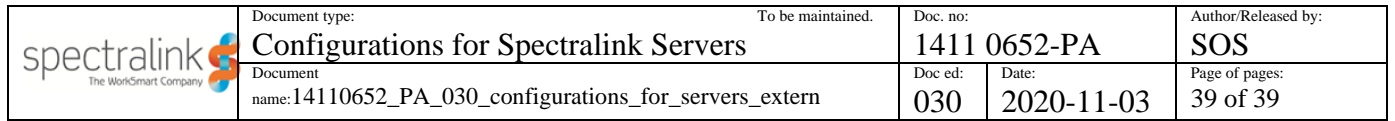

# **Appendix E: Acoustic Echo in Telephone System**

Sometimes, when you speak in a telephone, you can hear your own voice coming back to you through the earpiece or the loudspeaker, sometimes with significant delay. If the delay exceeds app. 25 ms. it becomes audible to the speaker. The echo comes from the far-end microphone which picks up sound directly from a loudspeaker or sound reflected from walls, tables or something else in the room, where the microphone is and returned on the telephone line. Depending on the delay time and the volume of the echo, the problem can range from no problem to unbearable. There are different solutions to this problem. Just to mention 2 of the solutions, there are soft talk shift function and echo cancellation.

## *Handling Acoustic Echo*

Acoustic echo can be handled in the following ways:

Soft talk shift function

Soft talk shift function is a simple way to handle acoustic echo. In soft talk shift function, the power of the receive signal and the power of the transmit signal is continuously measured, and the soft talk shift function decides either to open for the transmit signal and close for the receive signal, or to close for the transmit signal and open for the receive signal. The power level which causes switching can be adjusted. This system works, if you are in a quiet environment and the parties are not talking at the same time (No double talk). If you are in noisy environment, the continuous noise on the microphone will close for the received signal and the same will happen if there is double talk on the line.

The bad behavior of the soft talk shift function is audible in your end of the connection.

• Echo cancellation

The echo canceller is a much more complex functionality than soft talk shift function. The echo canceller works using the principle of spectral subtraction which means, that it converts both the received signal and the signal from the microphone into 12 different frequency bands, subtracts the rescaled received signals from the microphone signals to make 12 different frequency band signals, and then converts them back to 1 signal again to transmit out on the telephone line. The loudspeaker is not switched off at any time during conversation which means, that all what is received from the line is send to the loudspeaker.

The result of using echo cancellation in the near end of the connection is audible in the far end of the connection.

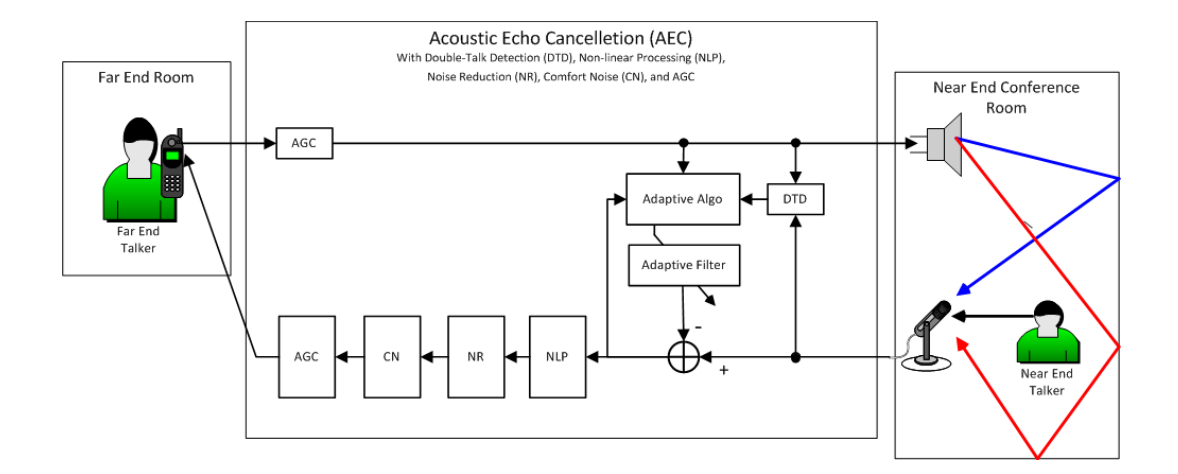

### *Spectralink DECT Handset Handling of Acoustic Echo*

Under the Settings Menu in the Spectralink DECT Handset, under Advanced> Echo canceller, you can define the echo canceller to be either off or on.

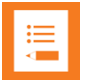

#### **Note:**

Only Spectralink DECT Handset 7202/7212, 7502, 7522/7532, 7622/7642 and 7722/7742 with firmware PCS 19K\_ or newer support echo cancelling.

For more information about entering the handset menu, see the Handset User Guides.

• Echo canceller setting off

With the echo canceller setting off in the handset, you can activate or deactivate noisy environment. If noisy environment is deactivated, the soft talk shift function is enabled, which can give some bad performance in noisy environment and by double talk.

If noisy environment setting is activated, the soft talk shift function is disabled, which means that the sound on the loudspeaker is stable in that end of the connection, but echo can be received in the other end of the connection.

• Echo canceller setting on

With the echo canceller setting on, you can make understandable telephone calls to and from noisy environments, and even double talk can be handled.

If echo cancellation is enabled, then Noisy environment setting is ignored on ear speaker and wired headset. When echo cancellation is enabled, there are 2 additional volume steps on the ear speaker. If turning speakerphone on, the echo canceller setting is ignored. When turning speakerphone off, the echo canceller setting becomes valid again.

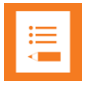

#### **Note:**

Enabling echo cancellation does not prevent you from hearing echo, but helps preventing the person you are talking with, from hearing an echo.

# *How Settings Influence on Spectralink DECT Handset*

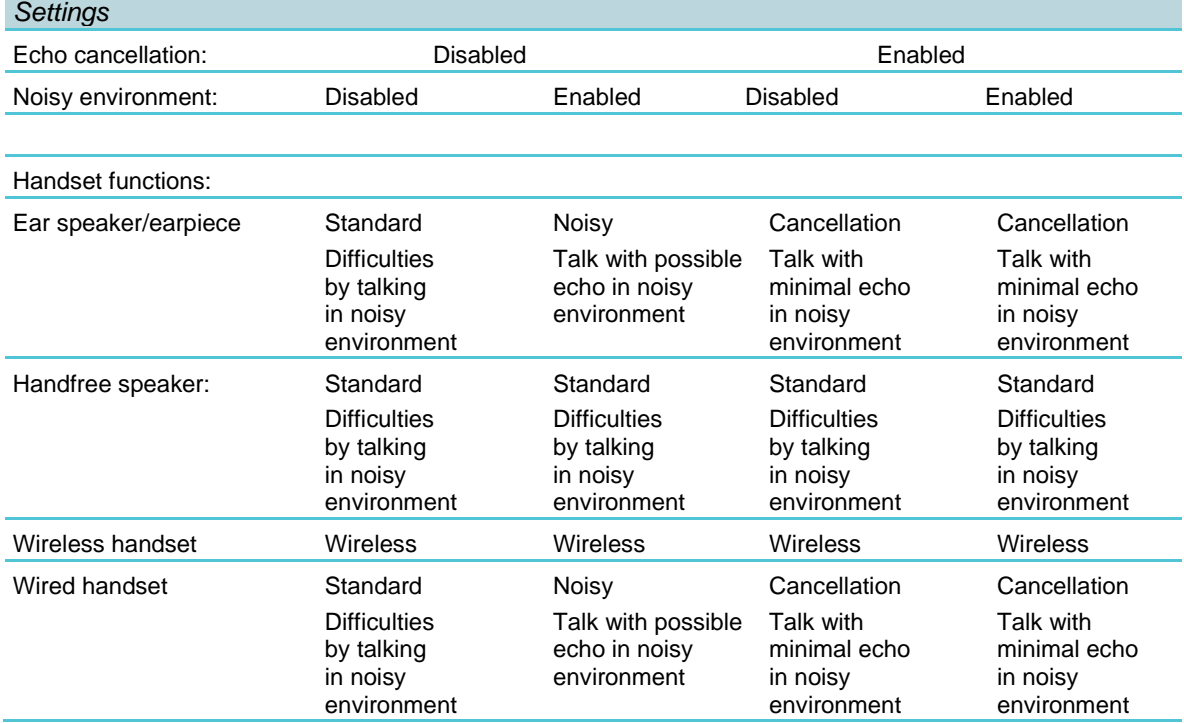

**Standard**: The legacy functionality that have been in Spectralink DECT Handset 7202/7212, 7502, 7522/7532, 7622/7642 and 7722/7742 for years, which includes a soft talk shift function, when using the higher volume steps. Volume steps 1–8.

**Noisy**: Disable the soft talk shift function, and therefore gives a higher risk of echo. Volume steps 1–8.

**Cancellation**: Echo Cancellation is active. Volume steps 1–10 for ear speaker. Volume steps 1–8 for wired headset.

**Wireless**: Soft talk shift function and echo cancellation disabled. Performance depends of the selected wireless headset. Volume steps 1–8.

**HAC enabled**: To be compliant with the HAC standard, volume range is limited to step 3 to 8 if HAC enabled.

### *Recommended Echo Canceller Settings*

Default setting in the Spectralink DECT Handset 7202/7212, 7502, 7522/7532, 7622/7642 and 7722/7742 is echo canceller off and noisy environment off in firmware PCS 19K\_. Keep this setting if good voice quality.

Echo cancellation is recommended on sites with 1 or more noisy locations. If you start to use echo cancellation on a site, then it is highly recommended that echo cancellation is enabled on all handset.

\*\*\*\*\*END OF DOCUMENT\*\*\*\*\*